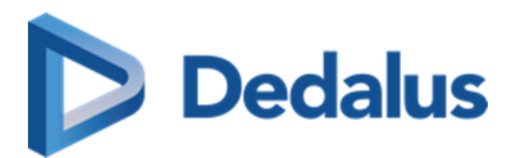

# **User Manual**

PACSonWEB 3.3.900

DH Healthcare GmbH © Copyright 2024

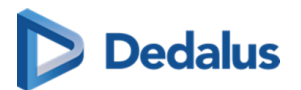

# **Copyright**

© Copyright 2024 Dobco Medical Systems NV. All rights reserved.

No parts of this document may be reproduced, copied, adapted or transmitted in any form or by any means without the written permission of Dobco Medical Systems NV.

Dobco Medical Systems NV reserves the right to make changes to this document without prior notice.

A printed version is available upon request.

This product is a trademark of Dedalus S.p.A., Italy or its affiliates. All other trademarks are held by their respective owners and are used in an editorial fashion with no intention of infringement.

Dobco Medical Systems NV, Nachtegaalstraat 6 Box W05, 9240 Zele, Belgium

In this product, user settings and functionalities are determined by configuration options and security settings.

This product can be modified to support the workflows and methods that are used in your hospital.

As a result, the functionalities and screen settings that are described in this document might differ from what you can do and from what you see on your screen. The settings can also differ from department to department.

#### **Statement on gender-neutral terminology**

For reasons of legibility and clarity, gender-neutral terminology is used, e.g. User. Corresponding terms apply equally to all sexes.

#### **Document history**

Last update of this document: 08/04/2024

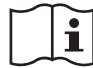

<https://my.dedalusportal.com>

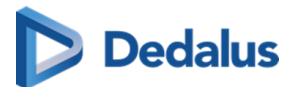

# **User Manual PACSonWEB**

#### **Copyright © 2015 - 2023 Dobco Medical Systems NV All rights reserved.**

# **Tip:**

Thank you for using PACSonWEB. The goal of this user manual is to help you familiarize yourself with the way the system works and with its operating instructions in the most efficient manner possible. Please first read the [general](#page-10-0) [conditions of use \(Page 11\)](#page-10-0) before using PACSonWEB.

#### **Note:**

**This manual applies to all versions of PACSonWEB with the same revision date of the manual.**

#### **Tip:**

The PACSonWEB viewer complies with European Directive 93/42/EEC concerning medical devices and is certified as a CE class IIa device.

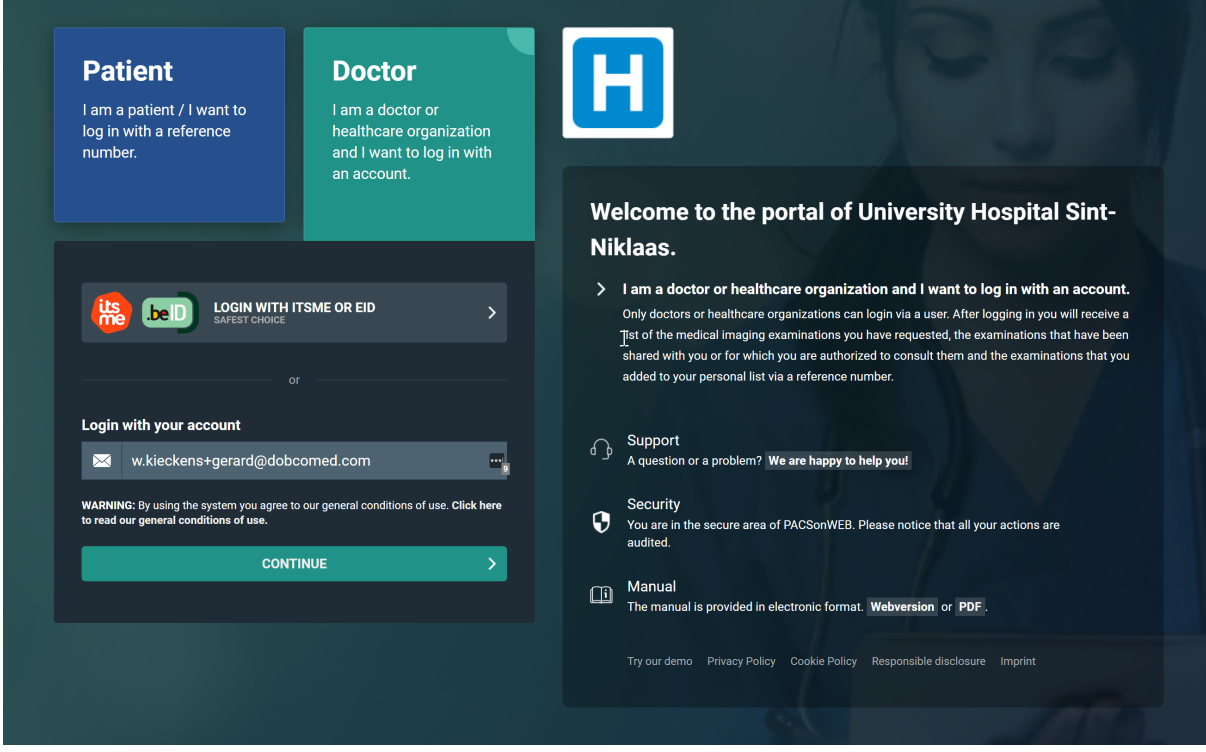

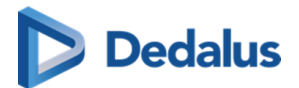

## **LABEL**

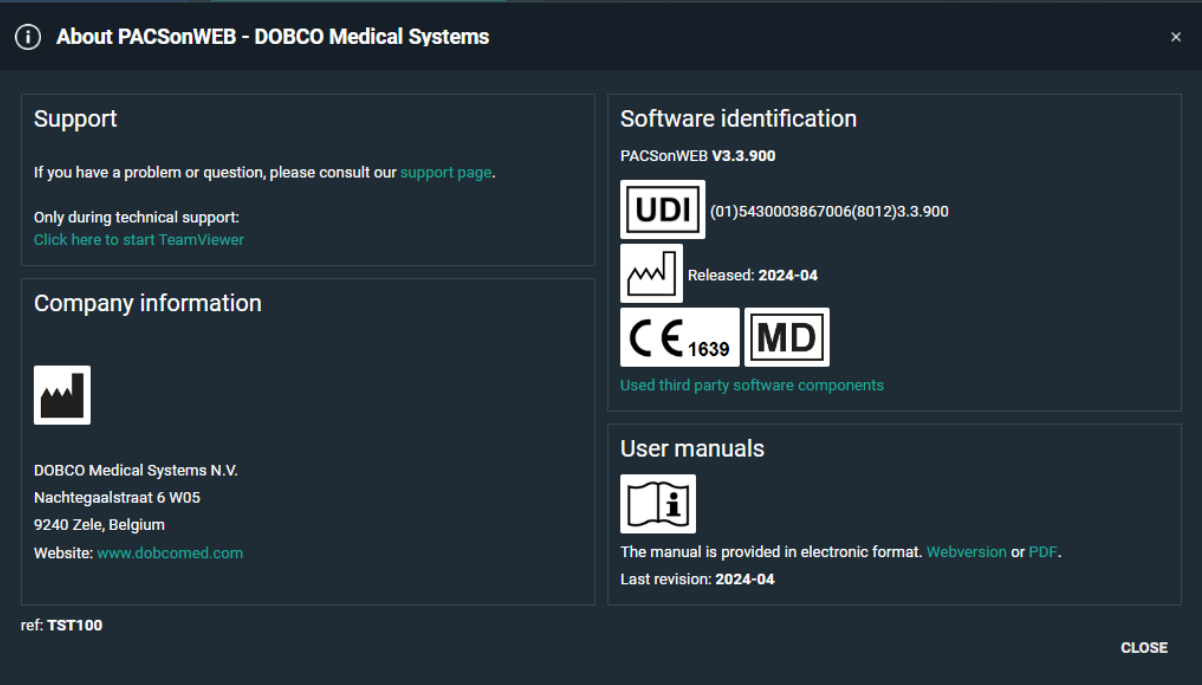

#### **BROWSER SUPPORT**

These browsers are supported and have been validated for diagnostic use:

• Google Chrome (version 69.0 - 119.0)

#### **Restriction:**

Performance issue in version 104

Microsoft Edge (version 79.0 - 119.0)

#### **Restriction:**

Performance issue in version 104

These browsers are supported:

- Firefox (version 93.0 120.0);
- Safari macOS (version 15.0 17.1)
- Safari iOS (version 15.0 17.1)

These browsers allow access to the platform but are not recommended.

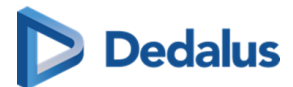

When used, it is indicated that some features may be disabled or may perform slowly.

- Google Chrome (version 66.0 68.x)
- Microsoft Edge (version 36.0 78.x)
- Safari macOS (version 12.1 14.x)
- $\bullet$  Safari iOS (version 11.3 14.x)
- $\bullet$  Firefox (version 57.0 92.x)
- $\bullet$  Internet Explorer (version 11.0 11.x)

## **INTENDED USE**

Web based PACS software tool including image enhancement features (window levelling, presets, inversion, MIP and MPR), spatial locator and measuring functions for the area of diagnostic radiology.

## **INDICATIONS FOR USE**

As a distribution medium, PACSonWEB is used to make medical images and reports, made at a hospital or private radiologist, available to the requesting physician over the internet.

The images are also available for reference to the patient. It is the decision of the radiology department if the report is also available to the patient or not.

Using the related reference codes, owned by the patient, the exam and report can easily be consulted by any physician that has a PACSonWEB account.

As a diagnostic tool, PACSonWEB can be used by a radiologist to visualize and enhance available images and perform measurements in order to make a diagnosis. The report can be recorded within PACSonWEB.

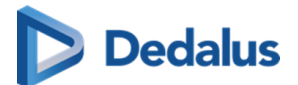

#### **WARNINGS**

#### **Important!**

It is the responsibility of the user to assure

- $\bullet$  that the monitor quality, ambient light and used image compression corresponds to the intended clinical usage!
- that PACSonWEB is used on a supported browser
- browser compatibility in case of an upgrade of the browser or the operating system of the device, used for running PACSonWEB
- a sufficiently performing internet connection (for viewing: 3G or higher, 0.5 Mb /sec or higher; for downloading: 4G or higher, 15 Mb/sec or higher)
- a sufficiently performing network connection (100 Mb LAN or higher, Wi-Fi 802.11 g or higher)

#### **DISCLAIMER**

Dobco Medical Systems is not liable for malfunctions and damage stemming from installation, configuration, relocation, remodeling, maintenance and repair performed by parties other than Dobco Medical Systems or authorised personnel of Dobco Medical Systems.

Dobco Medical Systems is not liable for malfunctions and damage to Dobco Medical Systems products that are/is attributable to products of other manufacturers that were not supplied by Dobco Medical Systems.

Dobco Medical Systems is not liable for malfunctions and damage due to noncompliance with the precautionary measures and operational methods specified in this user manual.

Dobco Medical Systems is not liable for malfunctions and damage stemming from use of the product under ambient conditions which are outside the scope of the terms of use specified in this user manual, such as power supply, installation environment, etc.

# **TRADEMARK**

'PACSonWEB' is a registered trademark of Dobco Medical Systems.

# **WARNINGS**

Consult the PACSonWEB operator manual for additional warnings and information regarding regulations.

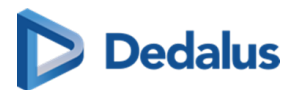

# **Notification types**

The following examples show how warning signals, safety instructions, other instructions and notes are represented in this document. The text explains their intended use.

# **Warning:**

Indicates a dangerous situation likely to entail a potential serious violation of a user, an engineer, a patient or any other person.

# **Caution:**

Indicates danger with a low level of risk, which may lead to minor or moderate injury if not prevented.

#### **Instruction:**

Indicates important information that has to be read, understood, maintained and/or obeyed by the user in order to ensure a safe operation of the software.

#### **Note:**

Gives advice and highlights unusual matters. A note is not an instruction.

#### **Important!**

Highlights information that is required by the user in order to ensure proper effect of the software, for instance enabling permissions or the availability of licenses.

#### **Restriction:**

Indicates a limitation of the software or a condition that needs to be fulfilled for proper effect of the software.

#### **Tip:**

Provides hints enabling different ways of performing tasks, for instance by using a shortcut key.

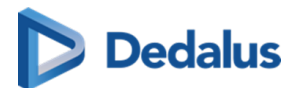

# **Table of Contents**

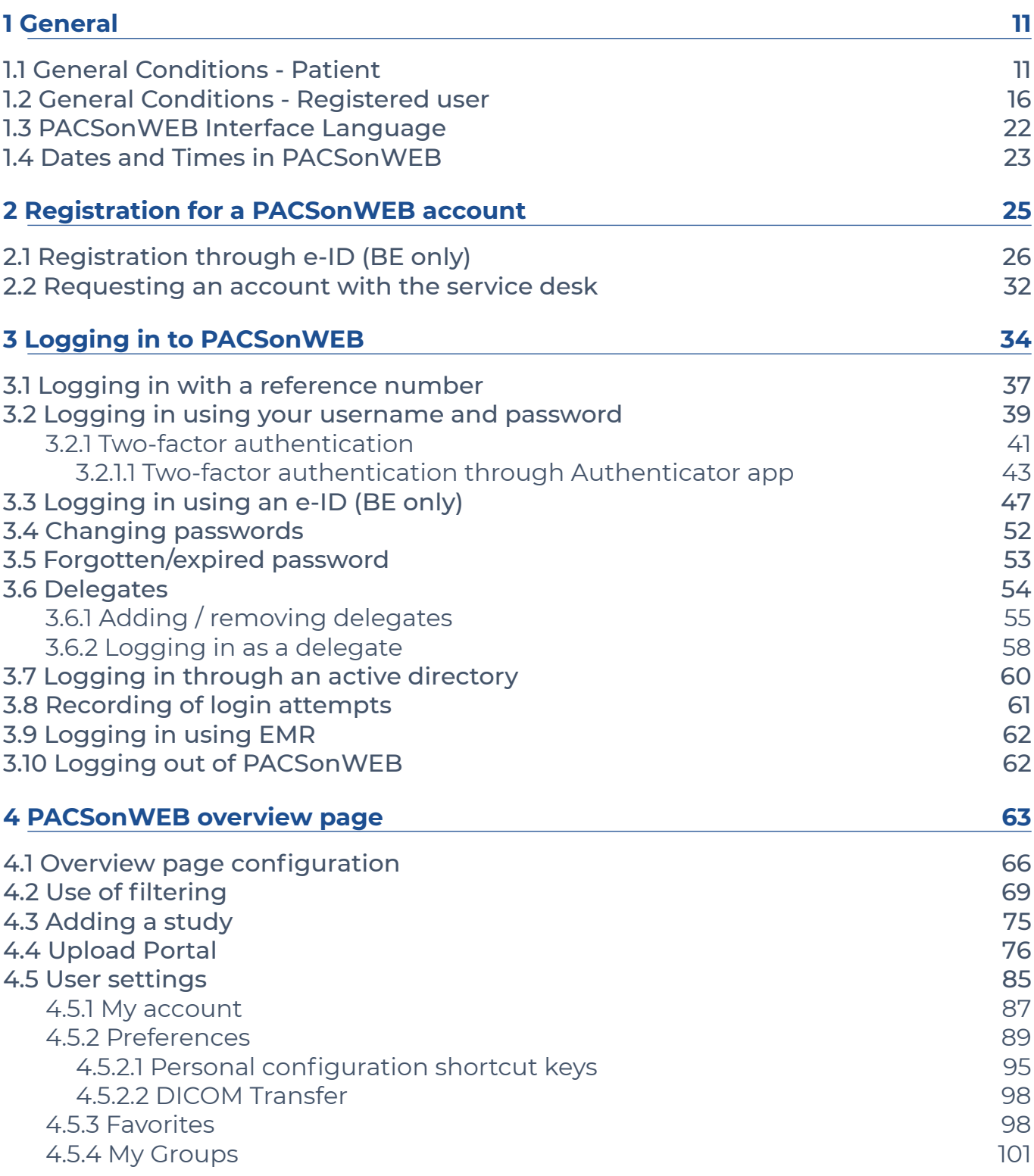

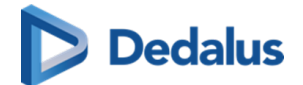

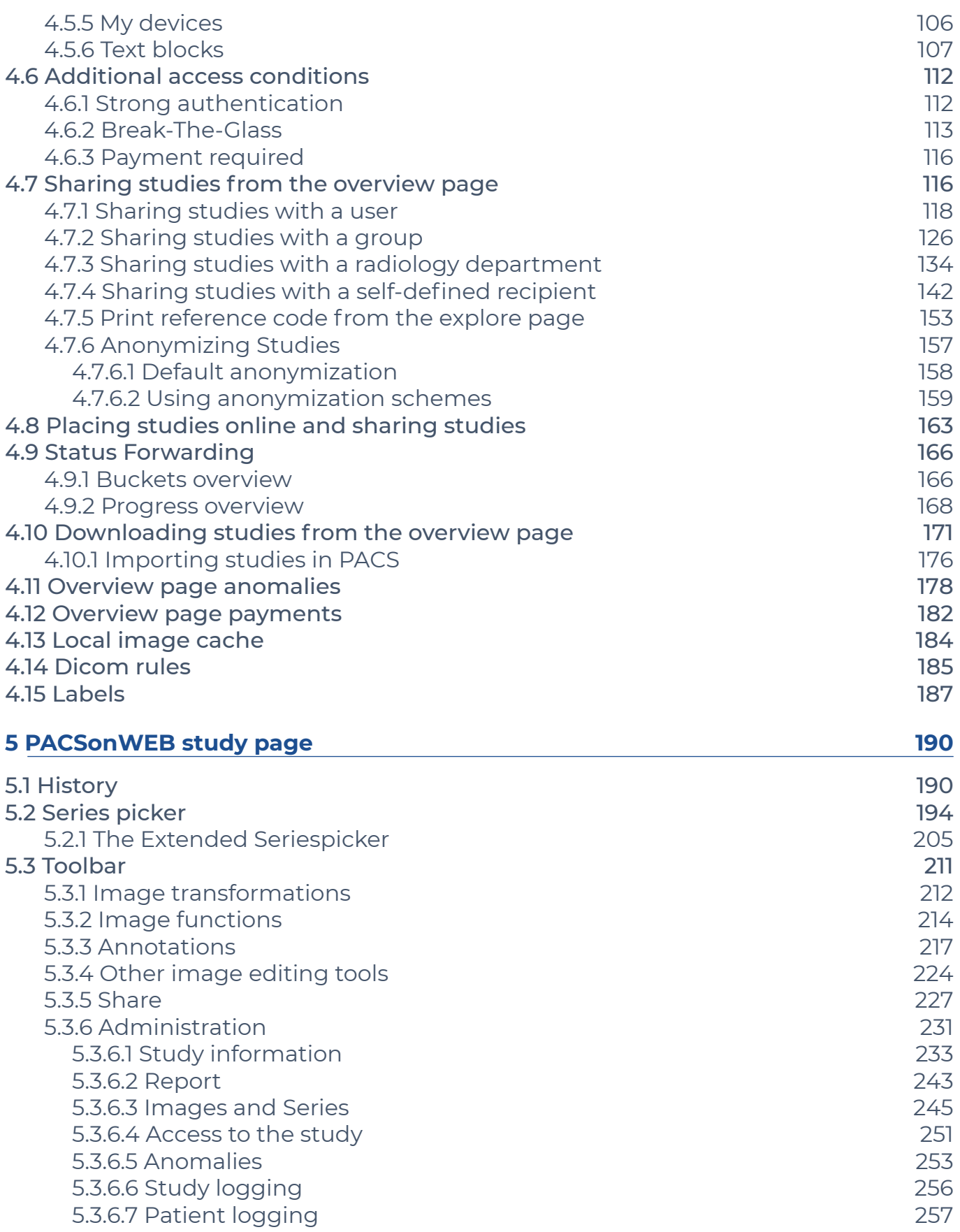

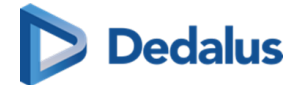

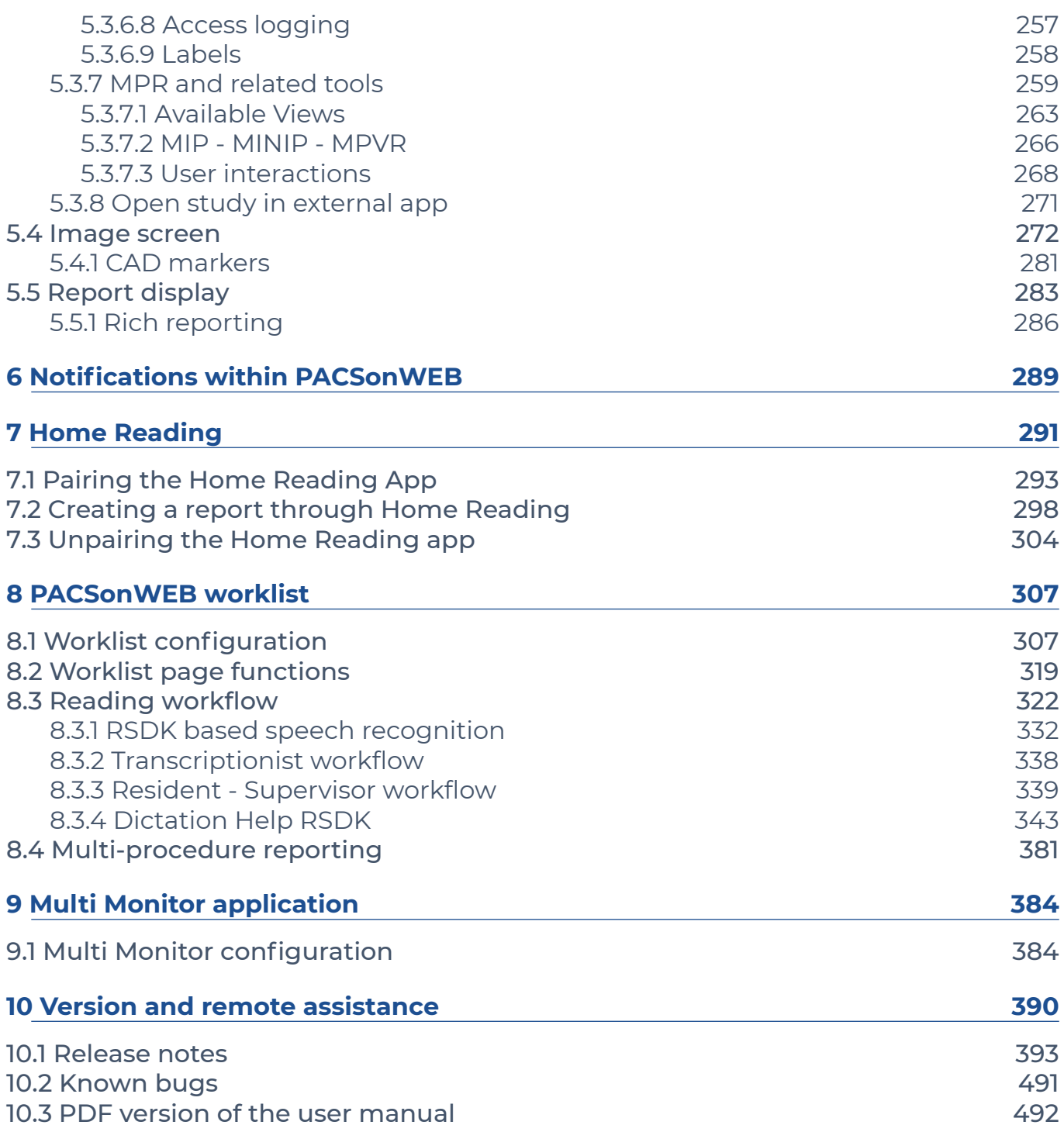

<span id="page-10-0"></span>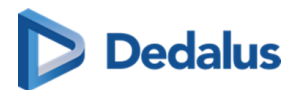

**General 1**

How to change the language for the PACSonWEB interface, see:

**•** [PACSonWEB Interface Language \(Page 22\)](#page-21-0)

If you want to use PACSonWEB, you need to agree with the applicable general conditions:

- **•** [General Conditions Registered user \(Page 16\)](#page-15-0)
- **•** General Conditions Patient (Page 11)

#### **1.1 General Conditions - Patient**

These General Terms and Conditions for Use (hereinafter called the "Terms") govern the contractual relationship between (1) Dobco Medical Systems NV, with its registered ȌfficƵ at 9240 Zele, Nachtegaalstraat 6, Belgium, company registration number 0833.277.213 (hereinafter called "Dobco Medical Systems") and (2) the person who uses PACSonWEB via a reference number (hereinafter called the "User").

The User has read and taken cognisance of the Terms' contents and in using PACSonWEB, explicitly accepts their application. If the User does not agree to these Terms, please do not use PACSonWEB.

Where appropriate, Dobco Medical Systems may make changes to the Terms at its sole discretion. If Dobco Medical Systems makes any substantive changes to the Terms, the User will be provided with clear notification in advance, as appropriate to the circumstances. Continued use of PACSonWEB by the User after he/she has received such notification will be regarded as explicit acceptance of the changes. Accordingly, the User should read such notification carefully. If the User does not agree to the changes, please do not continue to use PACSonWEB.

#### **1. Responsibilities and limited guarantee**

1.1. Dobco Medical Systems will use its reasonable endeavours to ensure that the User can make regular use of PACSonWEB to consult medical images and/or reports for reference purposes. Reports will only be accessible if, and insofar as, the transmitting radiology department has decided that the User may have access to same.

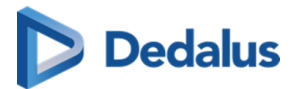

1.2. The User is aware that PACSonWEB is a system for providing medical data to external parties and exchanging such data in a safe environment, and that Dobco Medical Systems is solely responsible for the good technical execution of this in accordance with the highest standards. This means that, among other things, Dobco Medical Systems is not responsible for the medical data that are processed by the healthcare facility or organisation and/or the Users on PACSonWEB.

1.3. Dobco Medical Systems cannot guarantee that PACSonWEB (including access thereto, its use and/or the services provided) are completely free of bugs, errors and technical faults or that its use is at all times guaranteed. For instance, PACSonWEB's availability and services may be disrupted at any time in full or in part for maintenance and other purposes. Dobco Medical Systems reserves the right to temporarily or permanently change or discontinue PACSonWEB's functions and/or features at periodic intervals and at any time, with or without notice, without any liability towards the User, in the event of any interruption, change or discontinuation of PACSonWEB or any function or feature of PACSonWEB.

1.4. Furthermore, certain technical difficulties may result in temporary interruptions from time to time. Under no circumstances shall Dobco Medical Systems be held liable where the regular service is disrupted due to technical faults or malfunctions in the network which are beyond the control of Dobco Medical Systems or which ensue as a consequence of the evolution of systems, technologies, etc.

1.5. The User is solely responsible for the selection, costs and maintenance of the IT infrastructure on which PACSonWEB is used, and hereby acknowledges that how many details and what information can be obtained from the available images, among other things, depends on the quality of the monitor and the reproduction equipment.

#### **2. Security, ǞƮƵȁɈǞfiƧƊɈǞȌȁ and access to data**

2.1. Dobco Medical Systems will make the required effort to provide adjusted security and identification methods for access to and use of PACSonWEB in a secure environment.

2.2. The User will receive access to PACSonWEB through a reference number and his date of birth, which the User will receive from Dobco Medical Systems or the responsible healthcare facility or organisation. The person who grants the User access to PACSonWEB will bear the risks associated with transmitting data to the User.

2.3. Login details (i.e. reference number combined with the date of birth) are strictly personal and non-transferable, and the User must keep this information strictly confidential. Once received, the User is obliged to treat the data with care. The User is solely responsible for authorised or unauthorised use of the information, including each instance of use by third parties. In the event of a breach or suspected breach of this paragraph, Dobco Medical Systems shall be at liberty to take all necessary

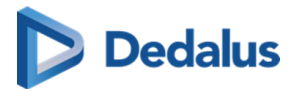

measures to block or to delete data, to block the User's access and/or to suspend or terminate the licence without the User having any right to compensation.

2.4. If the User obtains knowledge of the loss or unauthorised use of his/her reference number by third parties or suspects such loss or unauthorised use, then he/she must immediately report this to Dobco Medical Systems through the help desk (support@[dobcomed.com](http://dobcomed.com) **&** or at +32 (0)52 77 01 15). Dobco Medical Systems will take all necessary and reasonable measures as quickly as possible, and will block the User's account, if necessary.

2.5. The responsible healthcare facility or organisation and/or the User are solely responsible for granting access rights to the medical data to the correct Users, in accordance with the methods that PACSonWEB foresees for this.

#### **3. Use of PACSonWEB**

3.1. PACSonWEB is a web-based solution for the distribution and display of medical images and, where appropriate, reports via the Internet for requesting doctors, patients and between hospitals.

As a distribution medium, PACSonWEB's purpose is to make medical images and reports from the associated hospitals and radiology departments available to the requesting doctors via the Internet.

The images are also made available to patients for reference purposes. The transmitting radiology department decides whether the patient has access to the report or not

Within the scope of the use of PACSonWEB, the User is obligated:

- being logged in with a reference number combined with the date of birth;
- not to use PACSonWEB for diagnostic or illegal purposes or conduct that is objectionable in any other way, either in an illegal or threatening manner or in a manner that is dangerous for PACSonWEB, Dobco Medical Systems or third parties;
- not to use PACSonWEB to process content that (i) is illegal, fraudulent, threatening or harmful or that is objectionable in any other way, (ii) he/she is not authorised to process according to applicable regulations or stemming from contractual relationships, or (iii) violates the rights of a third party, including but not limited to the right to protect one's privacy;
- not to use or disclose any resources, software or routines that could harm or place an excessive burden on the accessibility, security or proper functioning of PACSonWEB.
- Copying, redistributing, leasing, selling, transferring, assigning, reverseengineering or decompiling PACSonWEB, or any part of PACSonWEB, in any way including all other uses of PACSonWEB or its content by any other means are expressly prohibited under the Terms or pursuant to the applicable legislation, as

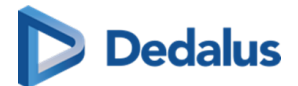

are any other breaches of the intellectual property rights associated with PACSonWEB or any part thereof.

• No attempt may be made to access restricted or screened-off parts of PACSonWEB to which the User has not been explicitly granted access.

3.2. In the event of a violation or suspected violation of section 3.1, Dobco Medical Systems will be entitled to take all necessary measures, block or delete data, block the User's access and/or suspend or cancel the User's licence, without the User being entitled to any compensation for damages.

3.3. Demographic or other details may be incorrect or incomplete if incorrectly entered by the responsible healthcare facility or organisation, resulting in incorrect reproduction and/or mismatching. This is beyond the control of Dobco Medical Systems and under no circumstances can it be held liable as a result of such errors.

3.4. The PACSonWEB user manual is provided in electronic format and can be consulted on [https://secure.pacsonweb.com/](https://secure.pacsonweb.com//POW3/Resource/LocalHelpFile) 조

# **4. Liabilities**

4.1. Insofar and to the extent that is permitted under the applicable legislation, Dobco Medical Systems' liability for any direct damage arising from the User's use of PACSonWEB will not exceed EUR 1,000 per incident, regardless of whether Dobco Medical Systems' liability arises from contractual provisions, an unlawful act (including negligence or failure to observe a statutory duty) or any other cause. Under no circumstances (save in the case of deception or deliberate error), shall Dobco Medical Systems be liable in respect of any indirect, unforeseen or immaterial damage, including loss of profit, damage to [public] image, loss of data, loss of information, loss of turnover, loss of customers, damage suffered by third parties and/or interruption of the User's operations.

4.2. The User accepts that if one of the User's actions, performed deliberately or due to negligence and in breach of these Terms, disrupts the operation of PACSonWEB or damages PACSonWEB, the User fully shall reimburse Dobco Medical Systems for all costs incurred in repairing the affected systems and for all losses, both directly and indirectly (including, but not limited to, loss of profit, loss of turnover, loss of customers and loss of goodwill) that Dobco Medical Systems may incur as a consequence of such actions; the User should at least indemnify Dobco Medical Systems for and against all losses, costs and any compensation claims of any kind ensuing from such actions.

4.3. Dobco Medical Systems cannot be held liable for any failure or delay in the fulfilment of its obligations to the User where such failure can be attributed directly or indirectly to circumstances beyond Dobco Medical Systems' control and over which Dobco Medical System cannot reasonably be expected to have any control ("Force Majeure"), including but not limited to strikes, power cuts, power failures or downtime caused by the energy supplier, the energy grid or the external infrastructure, attacks by hackers, viruses, riots, uprisings, terrorist attacks, war, fires,

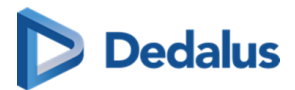

flooding, storm, explosions, earthquakes, natural disasters, government measures, employment circumstances or any other cause which may reasonably be beyond the control of Dobco Medical System.

# **5. Intellectual property rights**

5.1. The User acknowledges and accepts that PACSonWEB, including its software, is protected by intellectual and industrial property rights (including but not limited to copyright, trademarks, etc.), of which Dobco Medical Systems or its suppliers are the proprietor(s). The User recognises these property rights of Dobco Medical Systems and/or Dobco Medical Systems' licensors and acknowledges that the User does not acquire any intellectual or industrial property rights pertaining to the trademark, the software and/or PACSonWEB.

5.2. The User only acquires a personal, revocable, non-transferable and non-exclusive right to use PACSonWEB in accordance with the purposes set forth in the Terms and on [www.pacsonweb.com](https://secure.pacsonweb.com/) $\mathbf{\Omega}$ .

5.3. Nothing in these Terms prohibits Dobco Medical Systems and/or Dobco Medical Systems' licensors from using, further developing, marketing, sublicensing or otherwise licensing PACSonWEB or making any part thereof available, including its content, anywhere in the world, in any way. Neither shall these Terms be interpreted as the granting of certain rights to the User, either to PACSonWEB or to any other existing or future platform of Dobco Medical Systems or its licensors, whether or not comparable to PACSonWEB.

#### **6. Term and termination**

This agreement between Dobco Medical Systems and the User is concluded for the period during which the User makes use of PACSonWEB. Dobco Medical Systems may suspend the User's access to PACSonWEB at any time, including in the event of actual or suspected unauthorised use by the User of PACSonWEB and/or its content, or non-compliance with the Terms. If the User or Dobco Medical Systems terminates the agreement, or if Dobco Medical Systems suspends the User's access to PACSonWEB, the User agrees that Dobco Medical Systems will have no liability or responsibility towards the User and that Dobco Medical Systems will not be required to pay any compensation.

#### **7. Applicable law and the competent court**

These Terms are governed by Belgian law. In the event of a dispute regarding the Terms, only the courts in the division of Dendermonde in Belgium have exclusive jurisdiction, or if the User is a consumer, the court in the User's domicile.

<span id="page-15-0"></span>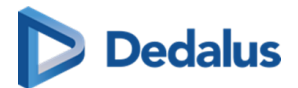

# **8. Concluding provisions**

8.1. Dobco Medical SystemDobco Medical Systems shall implement appropriate technical and organisational measures to protect the personal data of Users against unauthorised or unlawful processing and against (accidental) loss or damage. Dobco Medical Systems complies with the legislation and regulations governing the protection of personal data, including Regulation (EU) 2016/679 of 27 April 2016 on the protection of natural persons with regard to the processing of personal data and on the free movement of such data, and repealing Directive 95/46/EC (General Data Protection Regulation).

8.2. The voidness or invalidity of any provision of these Terms, or any part thereof, will not result in the voidness or invalidity of the entire Terms. Should any provision in these Terms be deemed void or invalid, the provision in question shall be replaced ipso jure by a valid provision, or a valid part, that is as close as possible to the original intention of Dobco Medical Systems. The inability to effect such a desired replacement will in no way affect the validity of the remaining provisions. Should any provision in these Terms be declared invalid or non-enforceable, the remaining provisions of these Terms will continue to apply and be enforceable.

*"By using PACSonWEB, I acknowledge that I have taken note of the PACSonWEB Conditions of use, which set forth obligations for the user and limit the liability of the PACSonWEB supplier, and I declare that I agree to these Conditions."*

#### **1.2 General Conditions - Registered user**

These General Terms and Conditions for Use (hereinafter called the "Terms") govern the contractual relationship between (1) Dobco Medical Systems NV, with its registered ȌfficƵ at 9240 Zele, Nachtegaalstraat 6, Belgium, company registration number 0833.277.213 (hereinafter called "Dobco Medical Systems") and (2) the person who uses PACSonWEB via a registered account (hereinafter called the "User").

The User has read and taken cognisance of the Terms' contents and in using PACSonWEB, explicitly accepts their application. If the User does not agree to these Terms, please do not use PACSonWEB.

Where appropriate, Dobco Medical Systems may make changes to the Terms at its sole discretion. If Dobco Medical Systems makes any substantive changes to the Terms, the User will be provided with clear notification in advance, as appropriate to the circumstances. Continued use of PACSonWEB by the User after he/she has received such notification will be regarded as explicit acceptance of the changes. Accordingly, the User should read such notification carefully. If the User does not agree to the changes, please do not continue to use PACSonWEB.

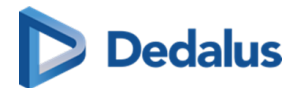

# **1. Responsibilities and limited guarantee**

1.1. Dobco Medical Systems shall make every effort, within reason, to ensure that the User of PACSonWEB can make regular use of the services and/or functionalities outlined on [www.pacsonweb.com](https://secure.pacsonweb.com) ?

1.2. PACSonWEB is an aid for the presentation of images and reports for patients and doctors, exchanging studies, etc. The User is and remains responsible for the results derived from or achieved with this resource. Insofar as permissible by law, any guarantee covering the suitability for a certain use or purpose is expressly excluded.

1.3. The User is aware that PACSonWEB is a system for providing medical data to external parties and exchanging such data in a safe environment, and that Dobco Medical Systems is solely responsible for the good technical execution of this in accordance with the highest standards. This means that, among other things, Dobco Medical Systems is not responsible for the medical data that are processed by the healthcare facility or organisation and/or the Users on PACSonWEB.

1.4. Dobco Medical Systems cannot guarantee that PACSonWEB (including access thereto, its use and/or the services provided) are completely free of bugs, errors and technical faults or that its use is at all times guaranteed. For instance, PACSonWEB's availability and services may be disrupted at any time in full or in part for maintenance and other purposes. Dobco Medical Systems reserves the right to temporarily or permanently change or discontinue PACSonWEB's functions and/or features at periodic intervals and at any time, with or without notice, without any liability towards the User, in the event of any interruption, change or discontinuation of PACSonWEB or any function or feature of PACSonWEB.

1.5. Furthermore, certain technical difficulties may result in temporary interruptions from time to time. Under no circumstances shall Dobco Medical Systems be held liable where the regular service is disrupted due to technical faults or malfunctions in the network which are beyond the control of Dobco Medical Systems or which ensue as a consequence of the evolution of systems, technologies, etc.

1.6. The User is solely responsible for the selection, costs and maintenance of the IT infrastructure on which PACSonWEB is used, and hereby acknowledges that how many details and what information can be obtained from the available images, among other things, depends on the quality of the monitor and the reproduction equipment.

# **2. Security, ǞƮƵȁɈǞfiƧƊɈǞȌȁ and access to data**

2.1. Dobco Medical Systems will make the required effort to provide adjusted security and identification methods for access to and use of PACSonWEB in a secure environment.

2.2. The User will receive access to PACSonWEB through an account which the User will receive from Dobco Medical Systems or the responsible healthcare facility or

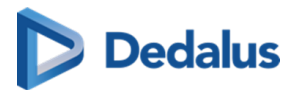

organisation. The person who grants the User access to PACSonWEB will bear the risks associated with transmitting data to the User.

2.3. The account information is strictly personal and non-transferable, and the User must keep this information strictly confidential. Once received, the User is obliged to treat the data with care. The User is solely responsible for authorised or unauthorised use of the information, including each instance of use by third parties. In the event of a breach or suspected breach of this paragraph, Dobco Medical Systems shall be at liberty to take all necessary measures to block or to delete data, to block the User's access and/or to suspend or terminate the licence without the User having any right to compensation.

2.4. If the User obtains knowledge of the loss or unauthorised use of his/her account by third parties or suspects such loss or unauthorised use, then he/she must immediately report this to Dobco Medical Systems through the help desk [\(support@dobcomed.com](http://dobcomed.com)  $\bar{Q}$  or at +32 (0)52 77 01 15). Dobco Medical Systems will take all necessary and reasonable measures as quickly as possible, and will block the User's account, if necessary.

2.5. The responsible healthcare facility or organisation and/or the User are solely responsible for granting access rights to the medical data to the correct Users, in accordance with the methods that PACSonWEB foresees for this..

## **3. Use of PACSonWEB**

3.1. PACSonWEB is a web based solution intended for the distribution and visualization of medical images and reports over the internet to requesting physicians and patients and among hospitals. The embedded viewer contains optimisation tools for reproducing images (window levelling, inversion, spatial locator, reference lines, … ) and measuring functionality (linear measurement, angle guage, vertical height gauge, …) that makes PACSonWEB suitable for use as an aid for diagnoses or as a tool for drawing up diagnoses.

As a distribution medium, PACSonWEB is used to make medical images and reports, made at a hospital or private radiologist, available to the requesting physician over the internet. The images are also available for reference to the patient. It is the decision of the radiology department of the hospital or the private radiologist if the report is also available to the patient or not. Using the related reference codes, owned by the patient, the exam and report can easily be consulted by any physician that has a PACSonWEB account. The images are available online for a period between 1 and 5 years, as determined by the sending radiology department.

As a diagnostic tool, PACSonWEB can be used by a radiologist to visualize and enhance available images and perform measurements in order to make a diagnosis. The report can be recorded within PACSonWEB. Within the scope of the use of PACSonWEB, the User is obligated:

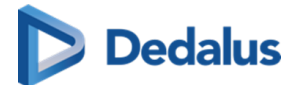

- to be logged on to PACSonWEB as a registered user when using PACSonWEB for diagnostic purposes;
- not to use PACSonWEB as an archive. the User or the responsible healthcare facility or organisation must archive the data on another system:
- not to use PACSonWEB for illegal purposes or conduct that is objectionable in any other way, either in an illegal or threatening manner or in a manner that is dangerous for PACSonWEB, Dobco Medical Systems or third parties;
- not to use PACSonWEB to process content that (i) is illegal, fraudulent, threatening or harmful or that is objectionable in any other way, (ii) he/she is not authorised to process according to applicable regulations or stemming from contractual relationships, or (iii) violates the rights of a third party, including but not limited to the right to protect one's privacy;
- not to use or disclose any resources, software or routines that could harm or place an excessive burden on the accessibility, security or proper functioning of PACSonWEB.
- Copying, redistributing, leasing, selling, transferring, assigning, reverseengineering or decompiling PACSonWEB, or any part of PACSonWEB, in any way including all other uses of PACSonWEB or its content by any other means are expressly prohibited under the Terms or pursuant to the applicable legislation, as are any other breaches of the intellectual property rights associated with PACSonWEB or any part thereof.
- No attempt may be made to access restricted or screened-off parts of PACSonWEB to which the User has not been explicitly granted access.

3.2. In the event of a violation or suspected violation of section 3.1, Dobco Medical Systems will be entitled to take all necessary measures, block or delete data, block the User's access and/or suspend or cancel the User's licence, without the User being entitled to any compensation for damages.

3.3. Special care must be taken when decisions about patients are made based on the demographic data and other patient information available in PACSonWEB. Demographic or other details may be incorrect or incomplete if incorrectly entered by the responsible healthcare facility or organisation, resulting in incorrect reproduction and/or mismatching. This is beyond the control of Dobco Medical Systems and under no circumstances can it be held liable as a result of such errors.

3.4. The PACSonWEB user manual is provided in electronic format and can be consulted on [https://secure.pacsonweb.com/Manuals](https://secure.pacsonweb.com//POW3/Resource/LocalHelpFile)函A registered user can request a paper copy of the manual with the service desk of Dobco Medical Systems. The company will use its reasonable endeavours to deliver this within 7 days.

3.5. The use of PACSonWEB is subject to the health care and patient act and its rules of confidentiality. All patient images are considered as health data and should be used solely for diagnostic and/or treatment purposes within the framework of health legislation. Misuse of the images may be linked to civil and criminal liability. If you

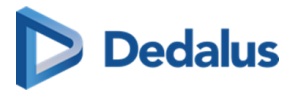

choose to download images from PACSonWEB locally, make sure that your treatment of the image complies with current applicable health legislation, as well as the "norm for information security, health and care services" from the Directorate of Health or other competent local regulations. You are responsible for the image being further processed and used in accordance with applicable health and privacy legislation. Be aware that the images are copyrighted and belong to the institution where such images were taken (e.g. the hospital or private radiologist or their licensors).

#### **4. Liabilities**

4.1. Insofar and to the extent that is permitted under the applicable legislation, Dobco Medical Systems' liability for any direct damage arising from the User's use of PACSonWEB will not exceed EUR 1,000 per incident, regardless of whether Dobco Medical Systems' liability arises from contractual provisions, an unlawful act (including negligence or failure to observe a statutory duty) or any other cause. Under no circumstances (save in the case of deception or deliberate error), shall Dobco Medical Systems be liable in respect of any indirect, unforeseen or immaterial damage, including loss of profit, damage to [public] image, loss of data, loss of information, loss of turnover, loss of customers, damage suffered by third parties and/or interruption of the User's operations.

4.2. The User accepts that if one of the User's actions, performed deliberately or due to negligence and in breach of these Terms, disrupts the operation of PACSonWEB or damages PACSonWEB, the User fully shall reimburse Dobco Medical Systems for all costs incurred in repairing the affected systems and for all losses, both directly and indirectly (including, but not limited to, loss of profit, loss of turnover, loss of customers and loss of goodwill) that Dobco Medical Systems may incur as a consequence of such actions; the User should at least indemnify Dobco Medical Systems for and against all losses, costs and any compensation claims of any kind ensuing from such actions.

4.3. Dobco Medical Systems cannot be held liable for any failure or delay in the fulfilment of its obligations to the User where such failure can be attributed directly or indirectly to circumstances beyond Dobco Medical Systems' control and over which Dobco Medical System cannot reasonably be expected to have any control ("Force Majeure"), including but not limited to strikes, power cuts, power failures or downtime caused by the energy supplier, the energy grid or the external infrastructure, attacks by hackers, viruses, riots, uprisings, terrorist attacks, war, fires, flooding, storm, explosions, earthquakes, natural disasters, government measures, employment circumstances or any other cause which may reasonably be beyond the control of Dobco Medical System.

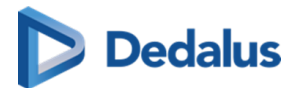

# **5. Intellectual property rights**

5.1. The User acknowledges and accepts that PACSonWEB, including its software, is protected by intellectual and industrial property rights (including but not limited to copyright, trademarks, etc.), of which Dobco Medical Systems or its suppliers are the proprietor(s). The User recognises these property rights of Dobco Medical Systems and/or Dobco Medical Systems' licensors and acknowledges that the User does not acquire any intellectual or industrial property rights pertaining to the trademark, the software and/or PACSonWEB.

5.2. The User only acquires a personal, revocable, non-transferable and non-exclusive right to use PACSonWEB in accordance with the purposes set forth in the Terms and on [www.pacsonweb.com](https://secure.pacsonweb.com)  $\mathbf{\Phi}$ .

5.3. Nothing in these Terms prohibits Dobco Medical Systems and/or Dobco Medical Systems' licensors from using, further developing, marketing, sublicensing or otherwise licensing PACSonWEB or making any part thereof available, including its content, anywhere in the world, in any way. Neither shall these Terms be interpreted as the granting of certain rights to the User, either to PACSonWEB or to any other existing or future platform of Dobco Medical Systems or its licensors, whether or not comparable to PACSonWEB.

#### **6. Term and termination**

This agreement between Dobco Medical Systems and the User is concluded for the period during which the User makes use of PACSonWEB. Dobco Medical Systems may suspend the User's access to PACSonWEB at any time, including in the event of actual or suspected unauthorised use by the User of PACSonWEB and/or its content, or non-compliance with the Terms. If the User or Dobco Medical Systems terminates the agreement, or if Dobco Medical Systems suspends the User's access to PACSonWEB, the User agrees that Dobco Medical Systems will have no liability or responsibility towards the User and that Dobco Medical Systems will not be required to pay any compensation.

#### **7. Applicable law and the competent court**

These Terms are governed by Belgian law. In the event of a dispute regarding the Terms, only the courts in the division of Dendermonde in Belgium have exclusive jurisdiction, or if the User is a consumer, the court in the User's domicile.

# **8. Concluding provisions**

8.1. Dobco Medical SystemDobco Medical Systems shall implement appropriate technical and organisational measures to protect the personal data of Users against unauthorised or unlawful processing and against (accidental) loss or damage. Dobco Medical Systems complies with the legislation and regulations governing the

<span id="page-21-0"></span>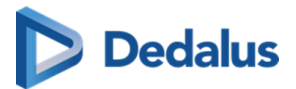

protection of personal data, including Regulation (EU) 2016/679 of 27 April 2016 on the protection of natural persons with regard to the processing of personal data and on the free movement of such data, and repealing Directive 95/46/EC (General Data Protection Regulation).

8.2. The voidness or invalidity of any provision of these Terms, or any part thereof, will not result in the voidness or invalidity of the entire Terms. Should any provision in these Terms be deemed void or invalid, the provision in question shall be replaced ipso jure by a valid provision, or a valid part, that is as close as possible to the original intention of Dobco Medical Systems. The inability to effect such a desired replacement will in no way affect the validity of the remaining provisions. Should any provision in these Terms be declared invalid or non-enforceable, the remaining provisions of these Terms will continue to apply and be enforceable.

*"By using PACSonWEB, I acknowledge that I have taken note of the PACSonWEB Conditions of use, which set forth obligations for the user and limit the liability of the PACSonWEB supplier, and I declare that I agree to these Conditions."*

#### **1.3 PACSonWEB Interface Language**

Upon first use, the PACSonWEB interface is displayed in the default language of your browser.

This language is also shown from the language picker on the top right of the page. Using the language picker, the language can be changed at any time.

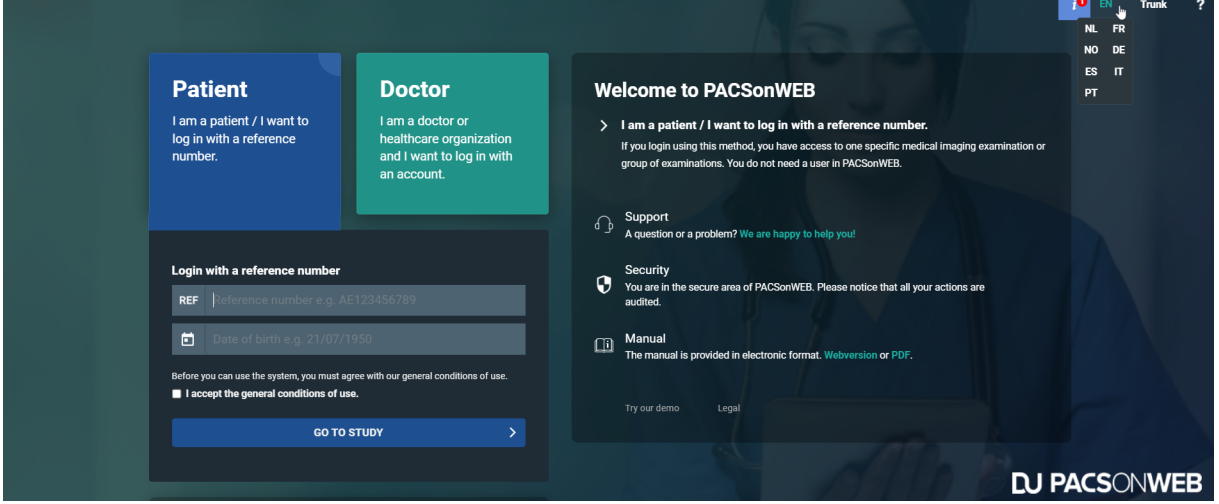

From the language picker it is possible to switch to any of the following languages:

- **English**
- **Dutch**
- **French**
- **German**

<span id="page-22-0"></span>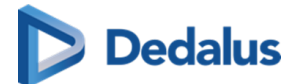

- **Italian**
- **•** Norwegian
- Portuguese
- **•** Spanish

The selected language is stored in a cookie so your preference is remembered the next time you logon to PACSonWEB from the same device.

In case cookies are cleared from your device, the selected language will fall back to the browser default language.

#### **1.4 Dates and Times in PACSonWEB**

#### **About Dates and Times in PACSonWEB**

**PACSonWEB** is an application in which dates and times are frequently used (study dates, logging dates, etc.). With a global user and customer base, all potentially in different time zones, we need to handle these dates and times carefully.

**As a user you will see all dates and times in your own time zone. You will also need to provide all dates and times in your own time zone.** Examples of these instances are:

- Displayed study dates and times in the viewer,
- $\bullet$  study list,
- using filters in the study or worklist,
- $\bullet$  entering dates and times in the study administration.

**The advantage** is that as a user you do not have to take into account time zone differences of studies or calculate the potential time differences yourself.

- All dates and times received by PACSonWEB from customers will be interpreted in that customer's time zone.
- All date and time data that we export back to any user or system will be interpreted that customer's time zone.

This means that if you have a study list containing studies from different time zones, studies from 1 minute ago in any of the time zones will all appear as the most recent.

#### **Two studies created at exactly the same time, in two different time zones will appear in PACSonWEB as shown in the table below.**

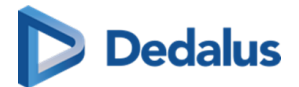

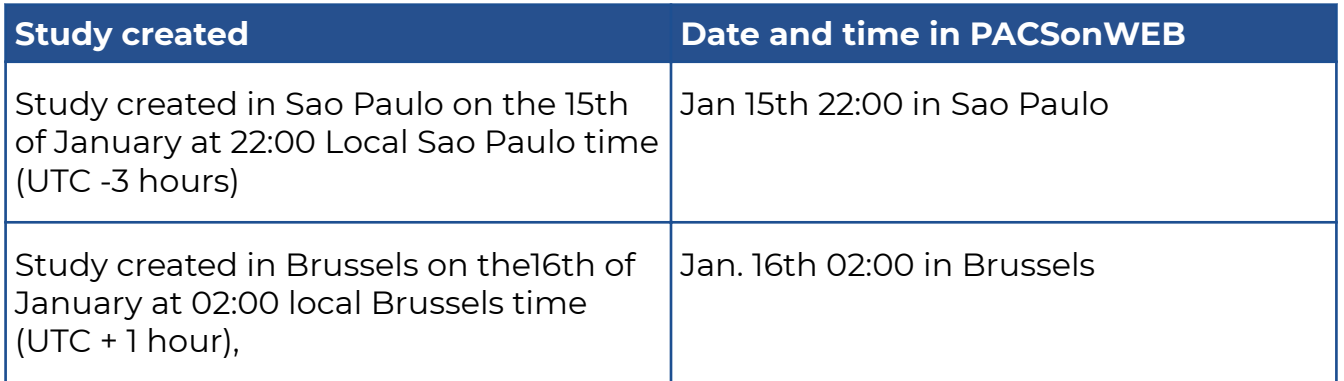

This principle applies to any date or time that is used in PACSonWEB, with a few exceptions:

- **.** Date of birth will never be converted from and to any time zone.
- **. Raw DICOM tags shown in the DICOM tags dialog** will be shown as raw information and not converted (e.g. study date = "20240115" and study time ="2200" ), but the UTC offset will be added in the DICOM tags.

<span id="page-24-0"></span>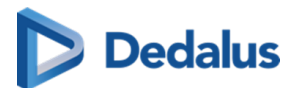

# **Registration for a PACSonWEB account 2**

#### **Important!**

Belgian users can create an account by registration through e-ID or by requesting an account as described below.

Other countries have to contact the radiology service whose studies they wish to view.

## **Important!**

Dobco Medical Systems may only provide accounts to health care providers who are authorised to request a radiology study.

#### **Specifically:**

Eligible: GPs, specialists, dentists

**Not** eligible: physical therapists, osteopaths, nursing staff, patients (logging in is only possible by clicking on "I am a patient or health care provider who wants to log in with the reference number").

# **Tip:**

If you are working in a group practice, PACSonWEB offers the possibility to grant access automatically to all members of the group to all exams that have been requested by any of the members.

This is, however, only possible if all members of the group group practice, have a personal PACSonWEB account.

The request to link different accounts into a group practice can be submitted to the service desk.

<span id="page-25-0"></span>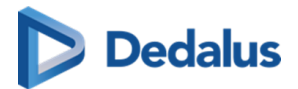

# **2.1 Registration through e-ID (BE only)**

In order to create your account through e-ID, please visit the page [https://](https://secure.pacsonweb.com) [secure.pacsonweb.com](https://secure.pacsonweb.com)  $\vec{P}$  and go through the following steps

1. Click on **I am a doctor or healthcare organization and I want to log in with an account.** Subsequently, click on **Login with Itsme of eID**.

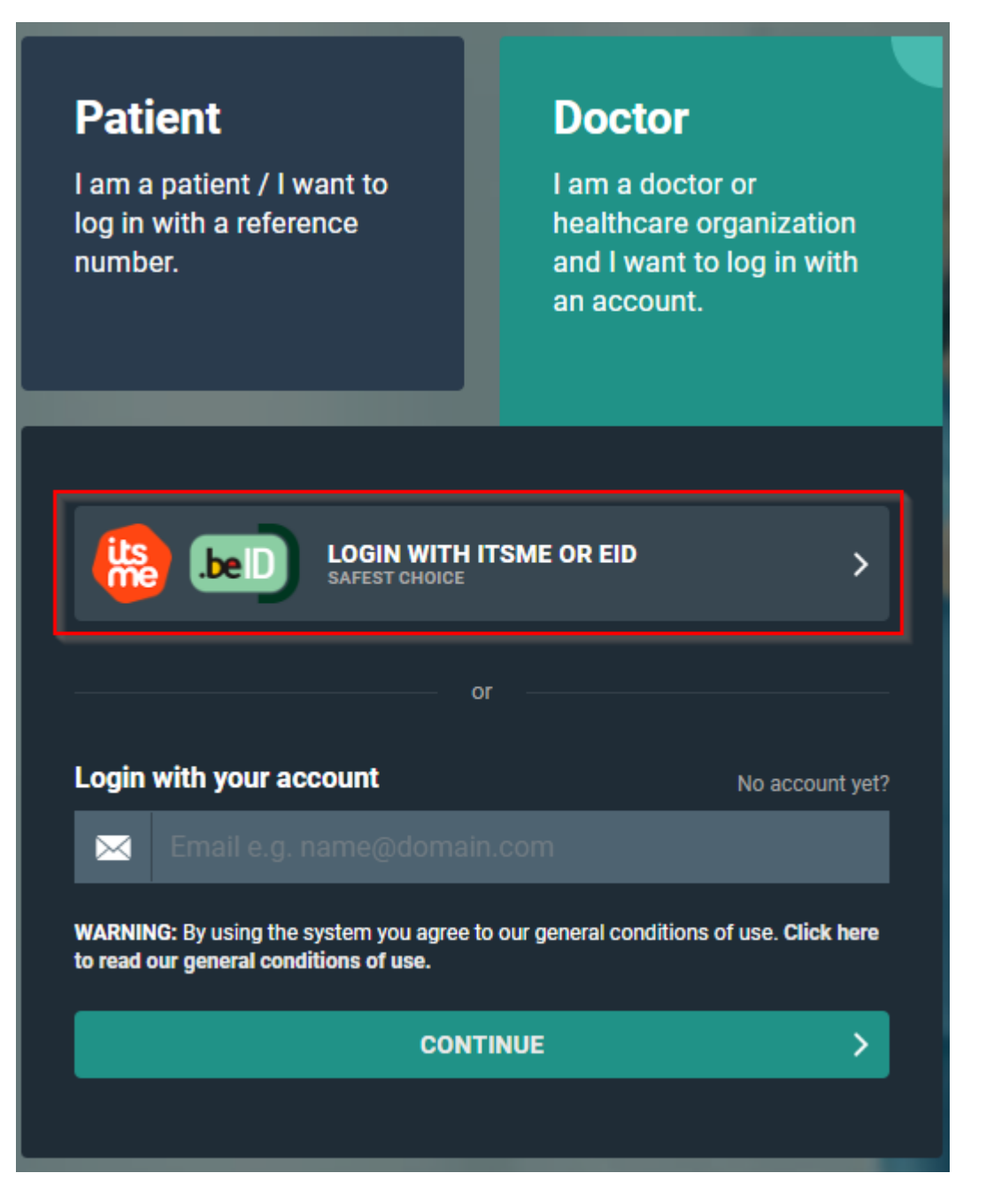

2. In the next screen click on **Log in with eID card reader**.

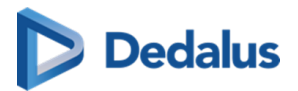

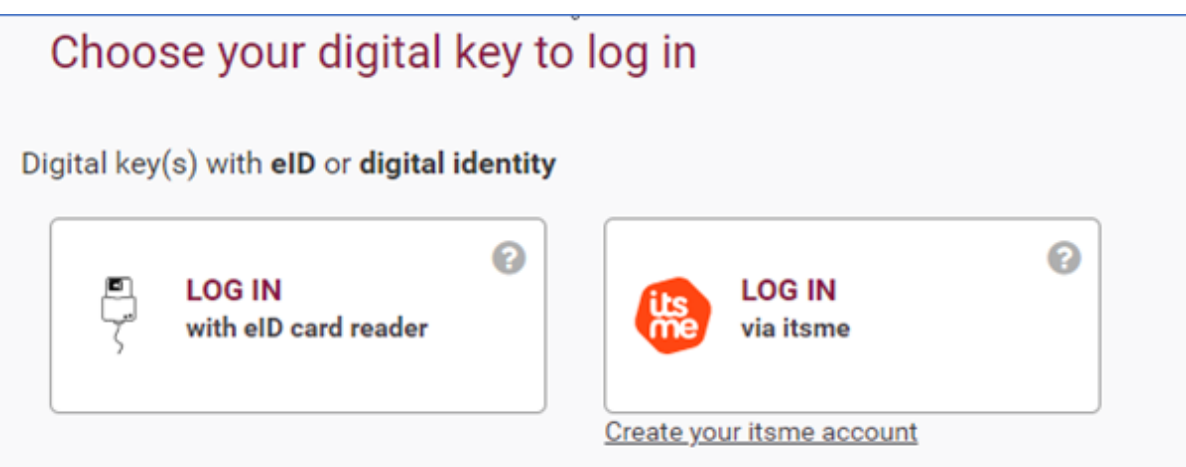

3. Then follow the steps on the screen and choose **Log in**.

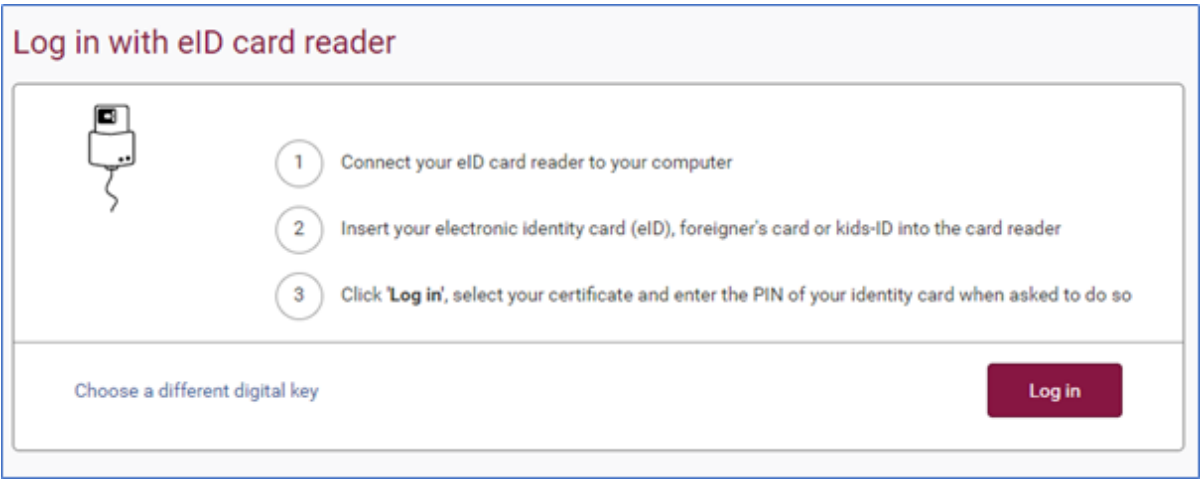

4. Select the certificate with which you wish to log in and click on OK. Make sure that your electronic identity card is in your e-ID reader.

The print screens below may look slightly different, depending on the Internet browser (Internet Explorer, Firefox, Chrome, etc.) you are using.

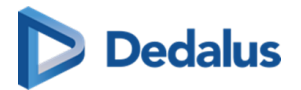

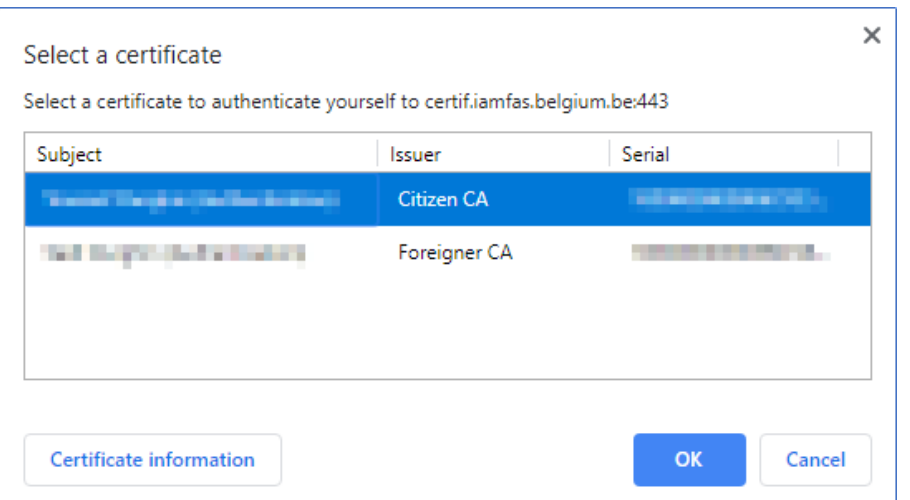

5. Enter the PIN for your certificate and click OK

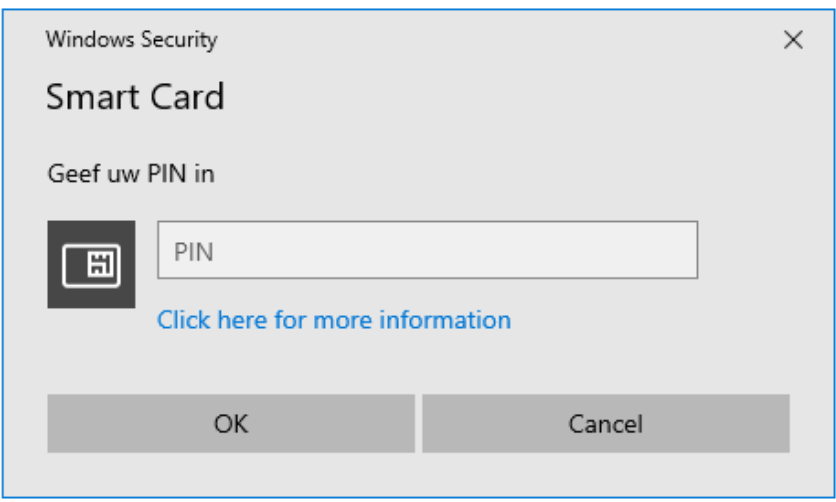

6. Verify your name, select to log in as Civilian ('burger') and click Log In ('Profiel bevestigen').

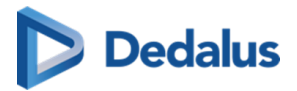

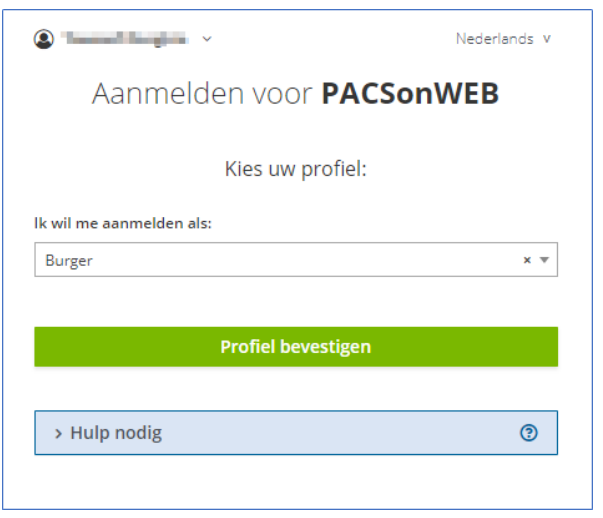

7. After authentication, a screen is displayed to complete the account details for your user.

All fields within this form are mandatory. Complete the form and click on Create and log in ('Aanmaken en inloggen').

The creation of the account can take several minutes.

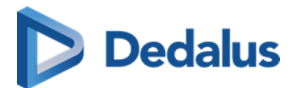

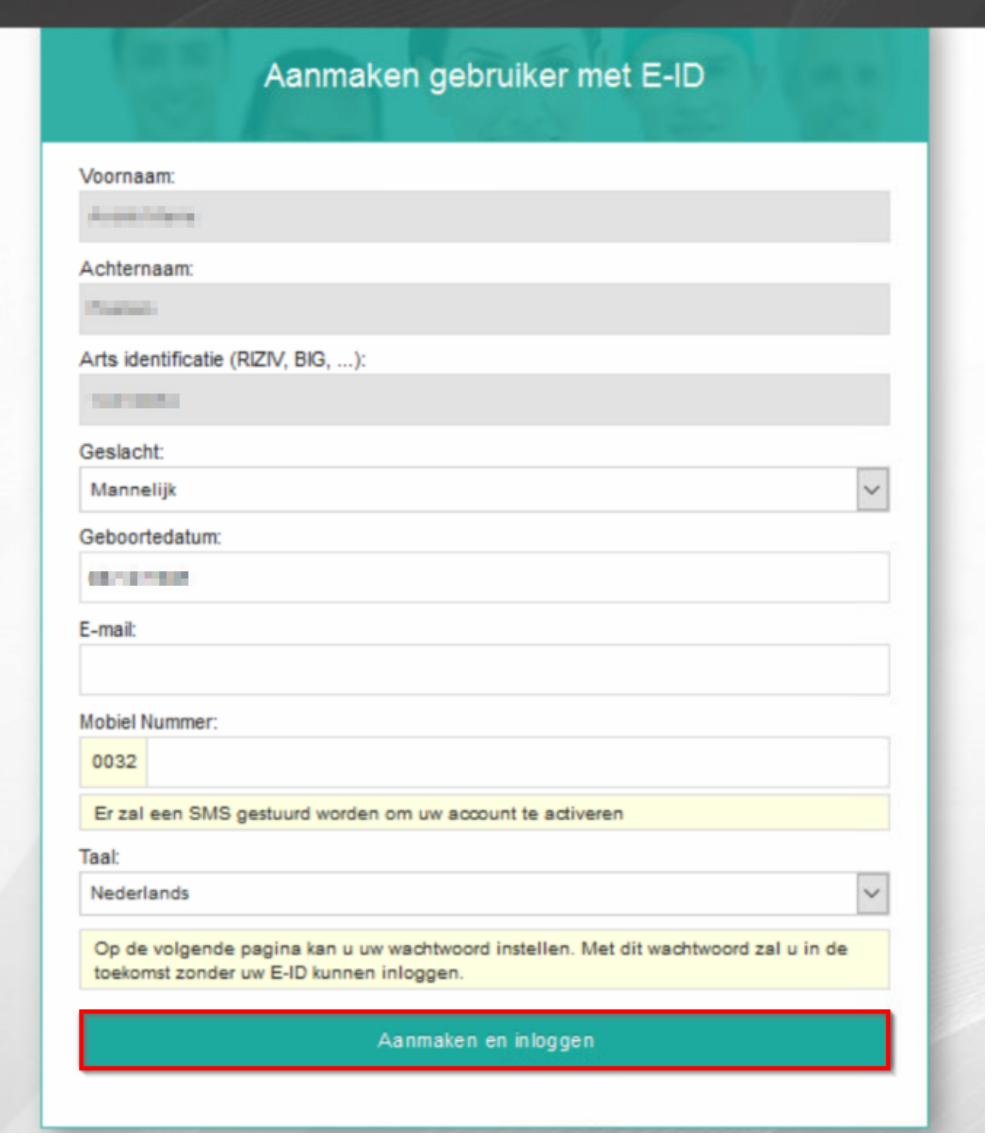

8. After creating your account, the following screen will be displayed and you will receive a text message on the mobile number that was registered in the previous step.

Enter the code from the text message and choose and confirm a password of choice.

In case an incorrect SMS code is entered, the password will not be changed. If 5 times an incorrect SMS code is used the account will be locked.

Finally click on Activate to complete the creation and activation of your account.

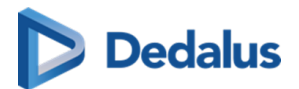

#### **Important!**

The chosen password must have a minimum of 8 characters and must contain at least 1 numerical and 1 alphabetical character.

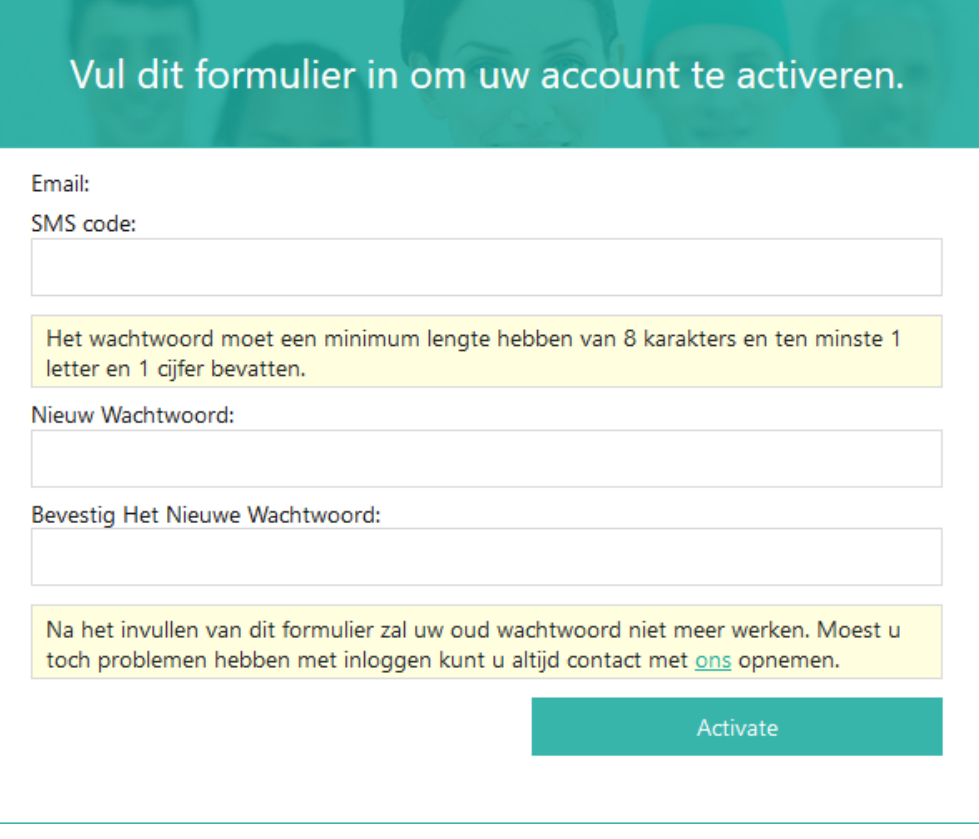

#### **Tip:**

Log in with user name and password

After registering with eID you can also log in with user name and password:

- $\bullet$  username = the e-mail address that was used when creating the account (step 7)
- password = the password chosen when activating the account (step 8)

Once activated, the account is ready for use and you are now redirected to the logon screen where you can log on by e-ID or by using your username and password.

For more information, see [Logging in using your username and password \(Page 39\)](#page-38-0) & [Logging in using an e-ID \(BE only\) \(Page 47\)](#page-46-0)

<span id="page-31-0"></span>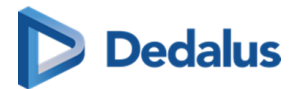

#### **2.2 Requesting an account with the service desk**

If you want to register for a PACSonWEB account and you choose not to do this through e-ID (cf. [Registration through e-ID \(BE only\) \(Page 26\)\)](#page-25-0) you can file an account request with our service desk.

Click on **No account yet?**

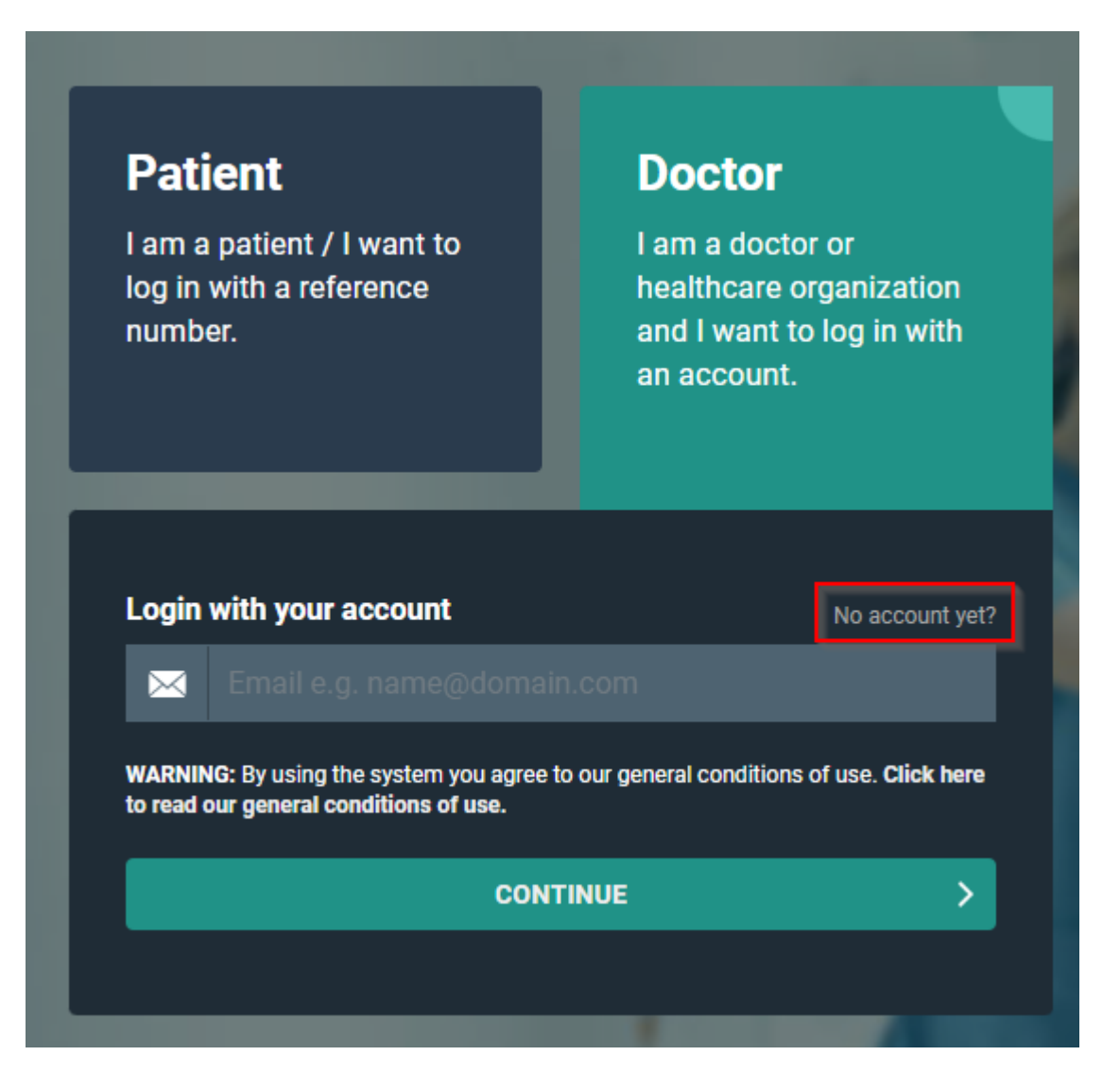

Complete the listed fields (fields, marked with \* are mandatory) and click SEND.

This files an account request with our service desk and you will be contacted as soon as possible by an employee of Dobco Medical Systems for verification of your account request.

Since PACSonWEB provides access to sensitive information, the account cannot be granted before the request has been verified.

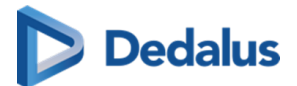

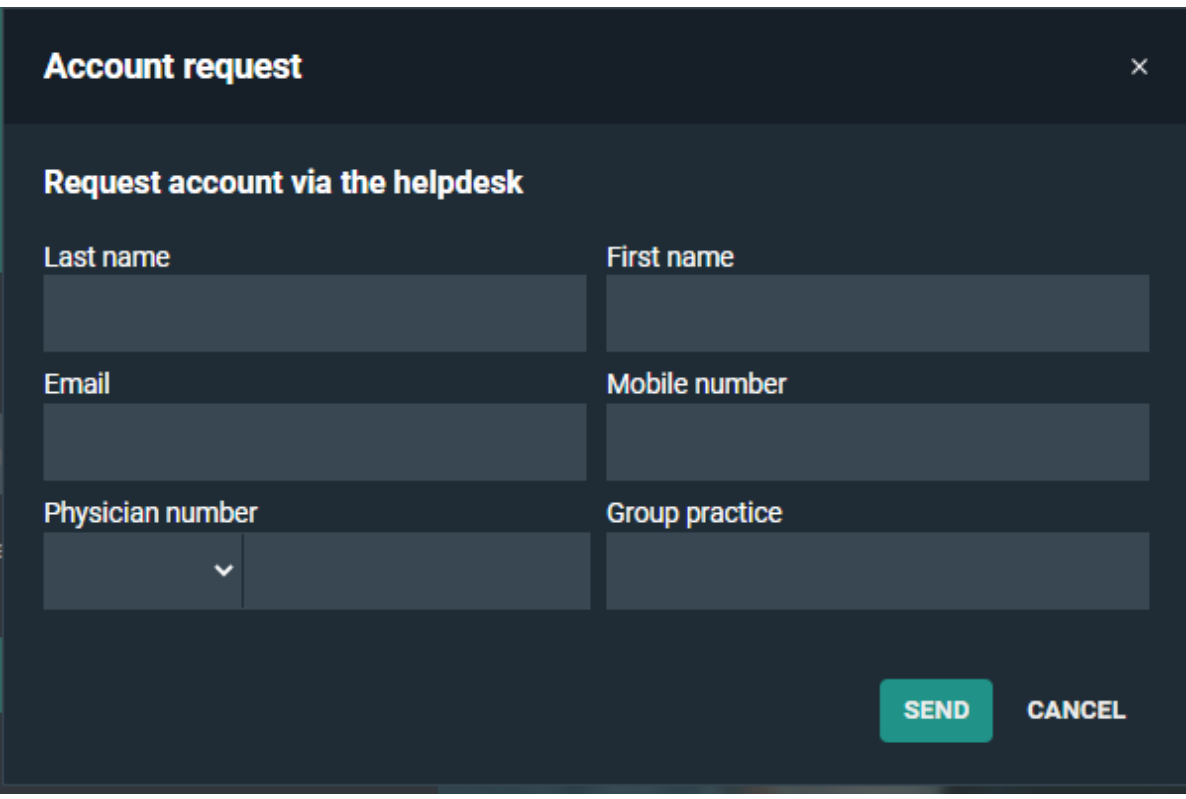

For faster access, it is always possible to register for an account through our service desk.

An account can also be requested by sending a mail to the service desk with the following information:

- $\bullet$  First and last name
- $\bullet$  E-mail address
- Physician number (RIZIV / INSEE / HIN / UCGN / PNB)
- $\bullet$  Mobile number
- The group practice to which you belong (optional)

Such request will be dealt with in a similar way as those, filed, using the web form that can be accessed through 'I don't have a user name and want to request an account'.

<span id="page-33-0"></span>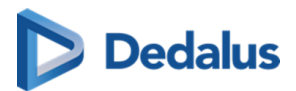

# **Logging in to PACSonWEB 3**

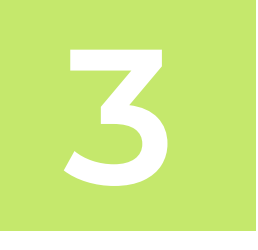

There are various ways of logging in to PACSonWEB.

Patients can log in using a code, their date of birth and optionally an OTP (= One Time Password) or an SMS token after payment if required.

This will give them access to the images of the request and the report, if the medical institution (hospital or radiologist) has given permission for this.

Physicians, dentists and specialists can [register for an account \(Page 25\)](#page-24-0) with Dobco Medical Systems, after which they can log in with a username and password or through e-ID (Belgium only).

If you log in with your own account, you are first taken to an overview page with all the studies which you are authorised to view.

Click on a study in the list to obtain access to all images and the report, if this is permitted by the medical institution (hospital or radiologist).

# **Tip:**

PACSonWEB also supports group practices so that you can view your colleagues' studies.

If you are a member of one or more group practices, you will be prompted to confirm your group membership every 3 months.

A pop-up will be displayed, listing all groups for which you are a member or administrator.

For each group the current composition is presented with the primary contact on top and all administrators in bold.

In case the presented group composition does no longer reflect the actual situation, you need to report this to a group administrator or the PACSonWEB service desk to have this corrected.

How to modify the composition of a group is explained in detail in [My Groups \(Page](#page-100-0) [101\).](#page-100-0)

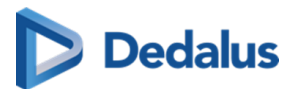

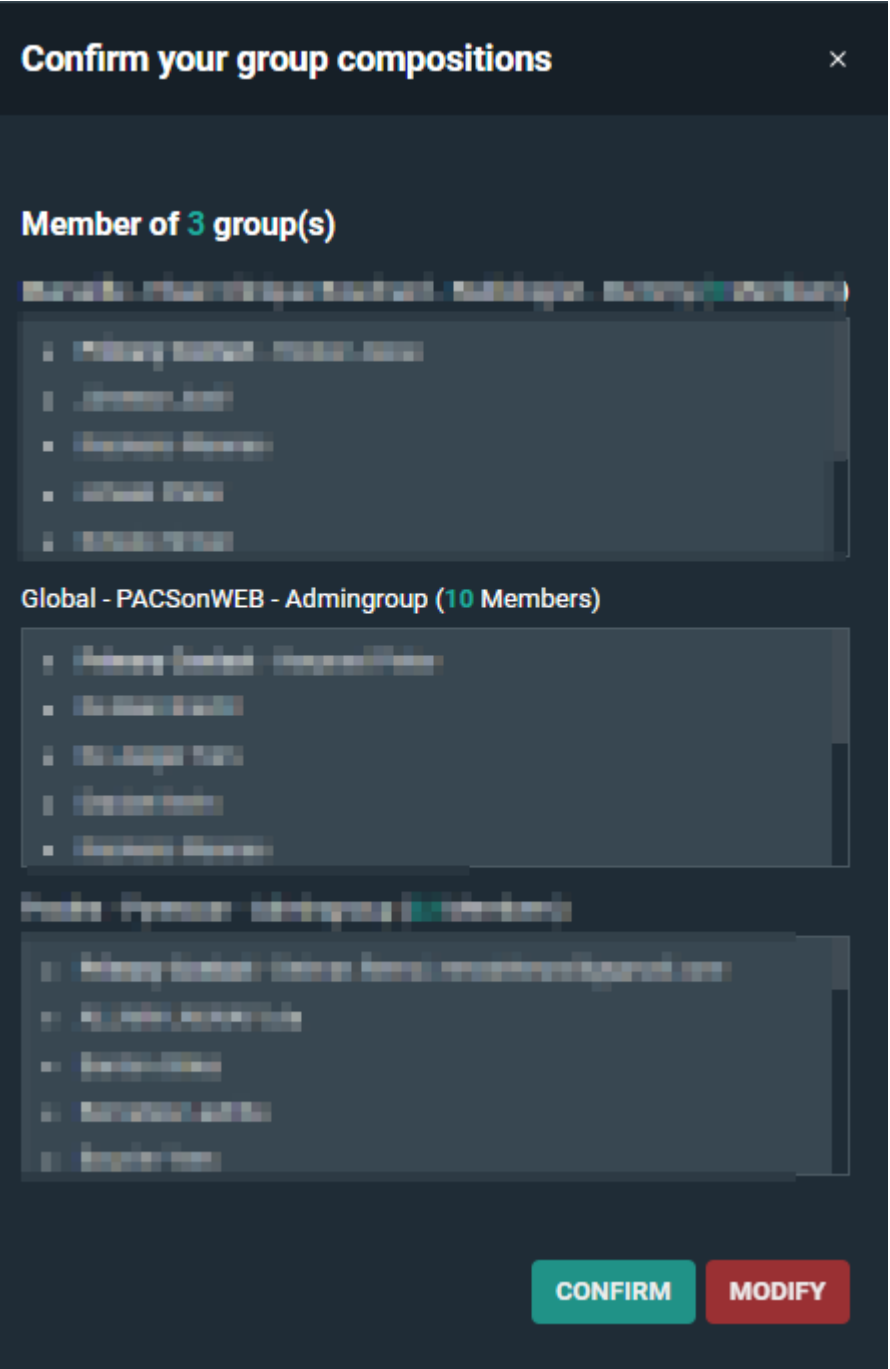

PACSonWEB uses cookies for tracking sessions.

We are legally obligated to display the warning below on a monthly basis.

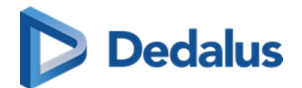

#### **Attention:**

#### **Cookies**

**PACSonWEB uses cookies** We make use of cookies on this website. A cookie is a small file that is sent along with pages of this website and stored by your browser on your hard drive of your computer. We use cooki<br>can disable these cookies via the ALLOW ALL COOKIES | LIMIT TO NECESSARY COOKIES ONLY

#### **Attention:**

#### **Internet Explorer 10 is no longer being supported.**

As of today, Internet Explorer 10 and earlier versions are no longer being supported.

Via PACSonWEB you will be taken to the appropriate websites to install a more recent browser.

As PACSonWEB is used in multiple countries it can happen that you end up on the portal of an environment from another country.

Your username or security code will not be known in that environment.

When you open a portal (e.g.<http://secure.pacsonweb.com>  $\mathbb{F}$ ) but you are situated in another country you will be asked if you want to be redirected to the portal for your country or stay on the current portal.

You can remember your choice by ticking the checkbox **Remember my chosen environment**.

If you accidentally choose the wrong country you can go back to the original environment via a menu in the upper left corner.

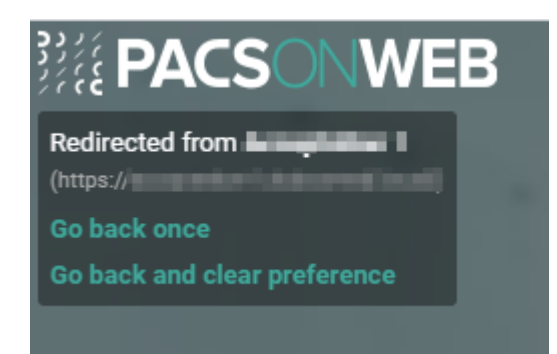
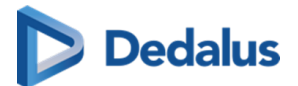

### **3.1 Logging in with a reference number**

### **Important!**

It is **NOT** allowed to use PACSonWEB for diagnostic purposes in case you are connected with a reference number!!

To view your images as a patient, go to the radiology website mentioned in the letter/e-mail containing your reference number.

Click on the 'I am a patient' box.

A window will be displayed, where you must enter your reference code (see radiology letter/e-mail) and date of birth.

#### Then click on **Go to the study**.

In case your reference code gives access to an order with several exams, the first exam will be opened and the other exams are accessible through the [Series picker](#page-193-0) [\(Page 194\)](#page-193-0) and the [History bar \(Page 190\)](#page-189-0).

### **Important!**

You will only have access to the report if this is permitted by the radiology service.

In case the combination of reference number and date of birth is registered in PACSonWEB but no report or images have been received yet, the message "Your results are not available yet, please try again later." will be displayed.

If you enter an incorrect combination, the following error message will be displayed.

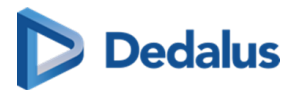

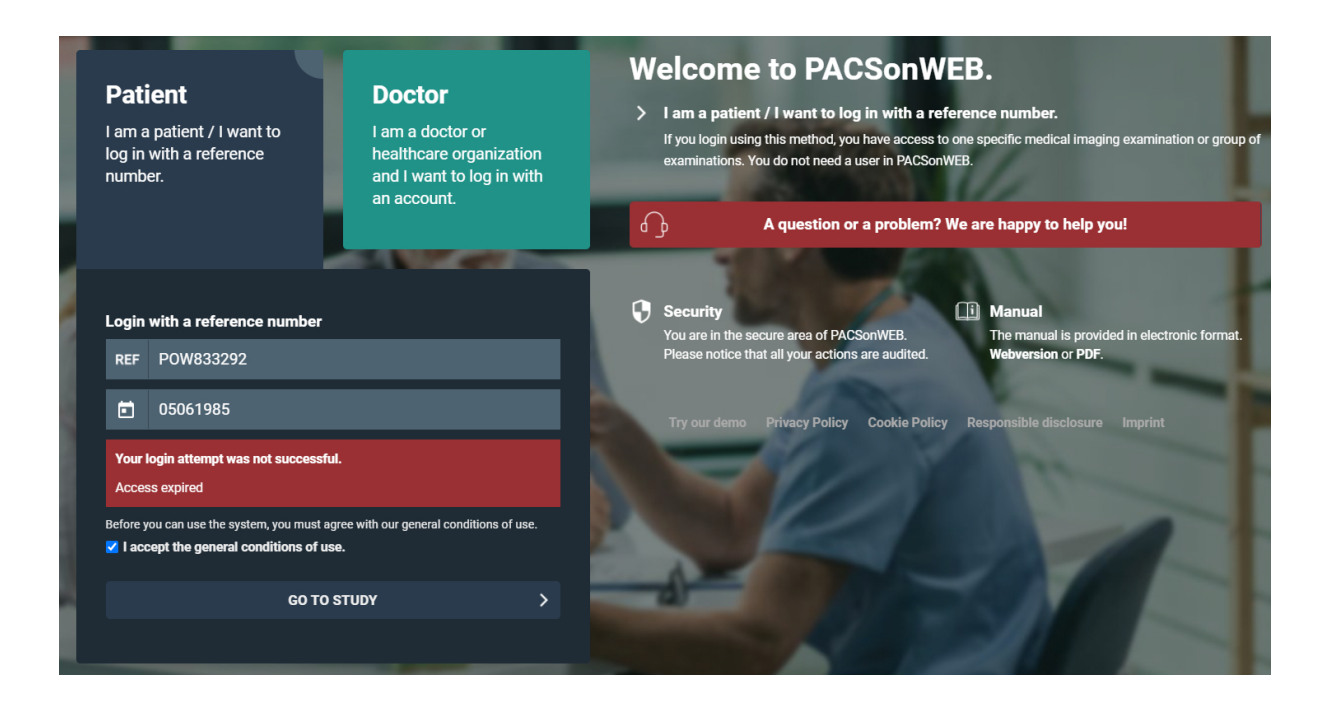

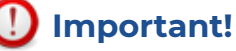

If you enter an incorrect combination several times, you will be blocked from further login attempts.

Depending on the authentication method that the radiology service has chosen, your study will be displayed for viewing or you will be redirected to one of he following pages:

#### **OPTION 1: One-Time-Password required**

If the "Extra security: Enter One-Time-Password" page is displayed, you must enter the OTP (= One Time Password) that you received either through e-mail or SMS.

Once you've entered the OTP and clicked Continue , you will obtain access to your images as well as the report.

#### **OPTION 2: Payment required**

If the radiology service requires that the study is payed before allowing access, you will need to validate your mobile number first.

The pop-up will state the study date and the hospital where the study was carried out and the (partially masked) mobile number that was registered at the hospital for the related patient.

In case the mobile phone number is not correct, click No.

You will be shown a pop-up, stating the details of the radiology department you can contact to have your mobile phone number corrected.

In case the mobile phone number is correct, click Yes.

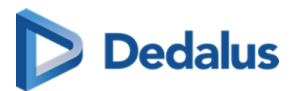

You will be shown a pop-up where you can choose your preferred payment method.

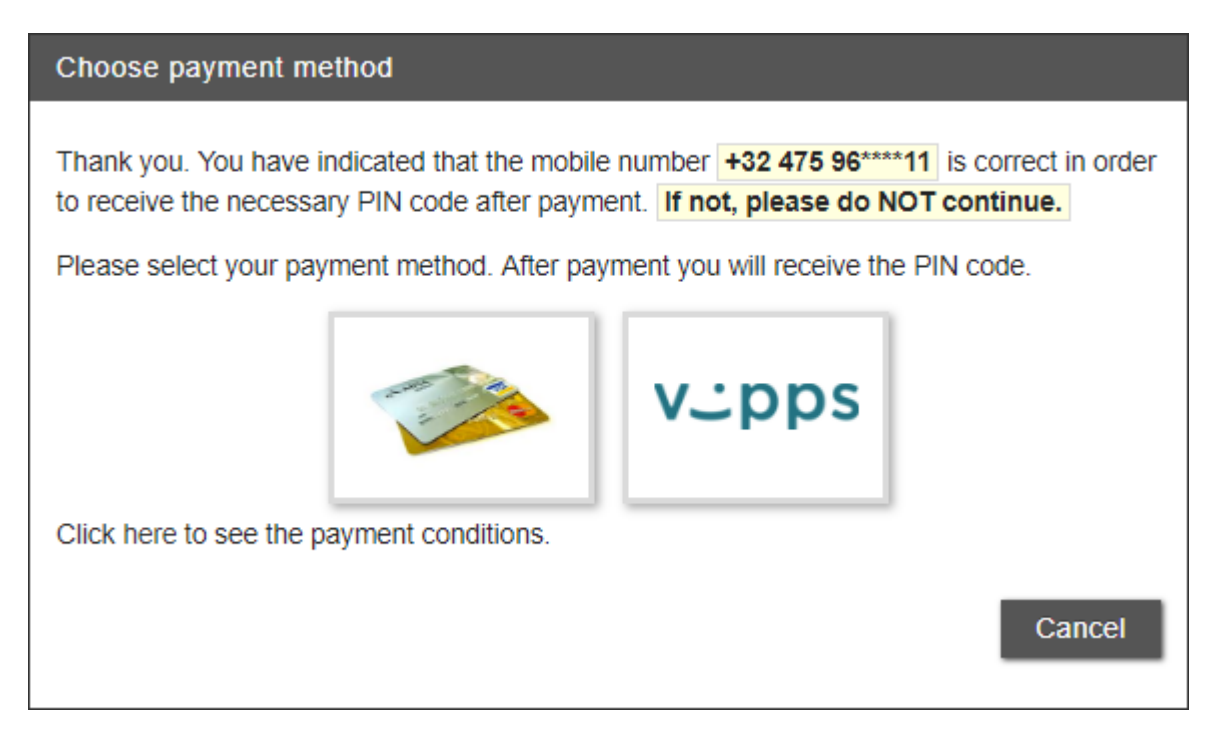

After the payment has been processed successfully, you will receive an SMS Token which you need to access your exam.

Once a study has been payed for, you can have access to the exam at any time by entering the same reference number, date of birth and Pincode.

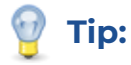

If you experience problems logging in, please don't hesitate to contact our Service Desk

### **3.2 Logging in using your username and password**

Click on the 'I'm a doctor and want to log in with my account' box.

Under the login information, enter your username (= e-mail address at registration) and click Continue .

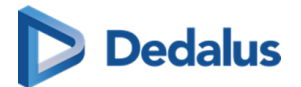

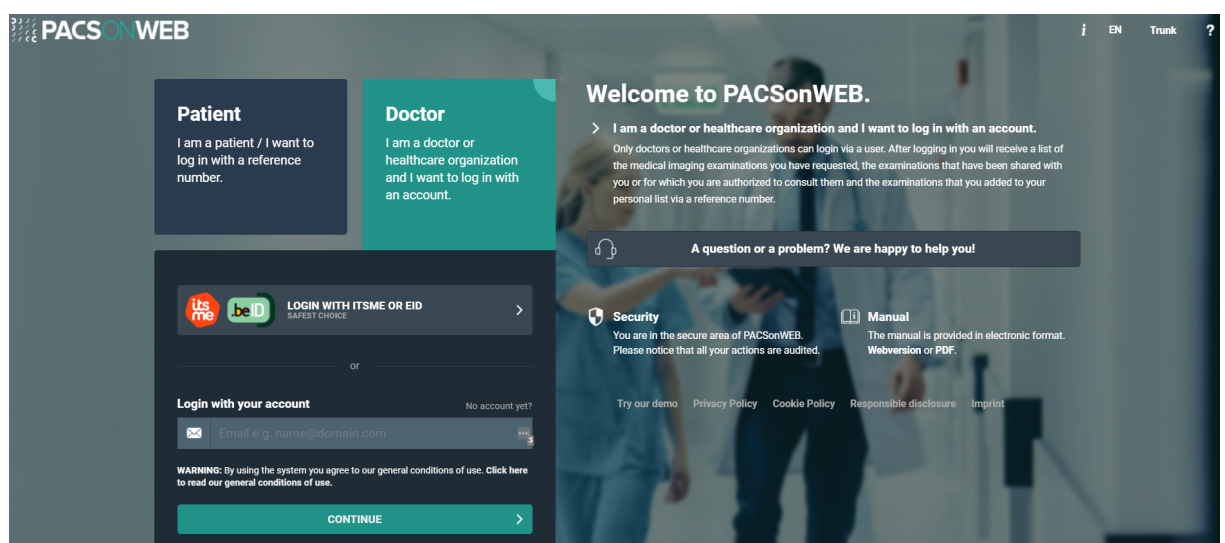

In case you try to log on to PACSonWEB with an active directory account that uses federated services for authentication, you will be redirected to a webpage of your hospital to enter your password.

In all other cases, you can enter your password on the PACSonWEB page and click **Log In**.

In case you log on with a password that does not meet the required password complexity rules (any more) the following pop-up will be displayed:

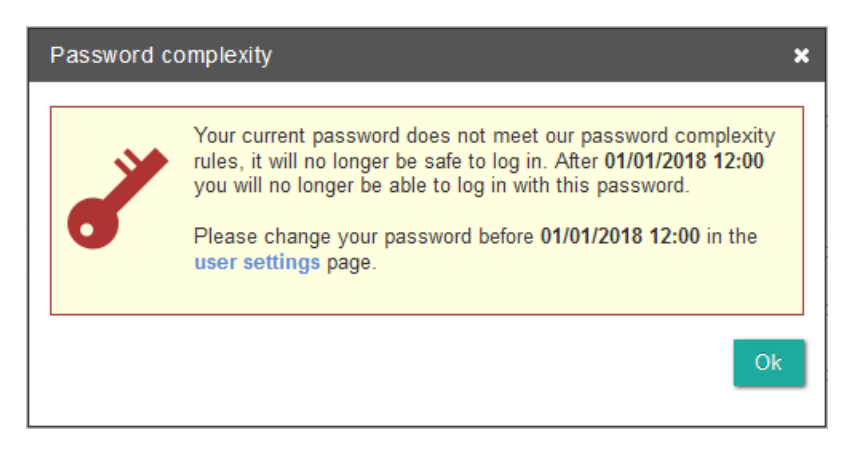

Click [user settings \(Page 85\)](#page-84-0) to modify your current password.

### **Important!**

If an active directory integration has been set up for your institution, you need to change your domain password to meet the applicable password complexity rules to be able to logon to PACSonWEB beyond the mentioned date.

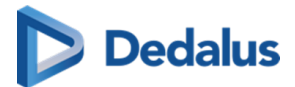

If your account requires strong authentication to logon you will receive a temporary code (One-Time-Password) by SMS or mail or need to confirm your login through the [authenticator app \(Page 43\)](#page-42-0).

For more information, we refer to Two-factor authentication (Page 41).

If this is the first time you are logging in, you will receive an SMS, and a pop-up window will be displayed requesting you to "Please complete this form to activate your account".

Here you must enter the code you received by SMS, and you can set a password of your choice.

In case an incorrect SMS code is entered, the password will not be changed. If 5 times an incorrect SMS code is used the account will be locked.

This is a one-time procedure. For every subsequent login attempt you can log in with your username and the password you created.

#### **Important!**

The password has to be at least 8 characters in length and must contain at least 1 letter and 1 number.

### **Tip:**

If you've forgotten your password, you can reset it yourself by clicking on 'Forgot your password?' on the login page.

(A condition for this is that your mobile number is registered with Dobco Medical Systems.)

Click [here \(Page 53\)](#page-52-0) for a more detailed explanation of how to reset your password.

### **3.2.1 Two-factor authentication**

In case your account requires two-factor authentication, you need to confirm your login by through the PACSonWEB authenticator app or by entering an additional code in the "Extra security: Enter One-Time-Password" screen after logging in.

This code (One-Time-Password) is sent to your mobile phone or email address, depending on your [User settings \(Page 85\)](#page-84-0).

Fill in the received 6-digit code and click Continue . You now have access to all studies you have requested and that have been shared with you.

## **Dedalus**

### **Tip:**

If you tick the option 'Remember this browser for 30 days', you will not be required to enter a one-time password for 30 days when logging in from the same machine with the same browser.

### **Important!**

Be aware: the OTP code is only valid for 20 minutes.

You can have a new code sent from this screen, by clicking "Resend One Time Password". Only the last received code can be used.

If the One-Time-Password code was entered incorrectly, you will not be logged on.

In case an incorrect OTP was entered 5 consecutive times, the account will be locked out.

If you have not yet configured your two-factor authentication method, you will receive a pop-up to select a two-factor authentification method.

We advise you to use the [PACSonWEB Authenticator app \(Page 43\)](#page-42-0) for two-factor authentication, being the most secure option.

Alternatively you can opt to have a one-time-password (OTP) sent to you by mail or text message

If you choose to receive your **One-Time-Password by email**, the code will be sent to your mail.

If you choose to receive your **One-Time-Password by sms** and your mobile phone number has been registered with your account, the code will be sent to your mobile phone.

In case your mobile phone number has not been registered with your account, you will receive the code on your mail once. After logging on you will have the possibility to register your mobile phone number.

If desired, you can change your two-factor authentication method from your [User](#page-84-0) [settings \(Page 85\)](#page-84-0).

<span id="page-42-0"></span>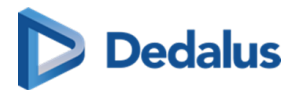

### **3.2.1.1 Two-factor authentication through Authenticator app**

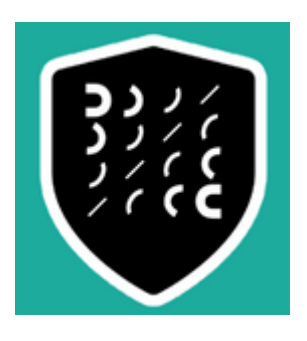

The PACSonWEB Authenticator app offers a secure and user friendly way for securing your account.

The app replaces the use of One-Time-Passwords, sent by mail or text message, by a notification on the app and allows to confirm your logon attempt by a single tap in the app.

### **Tip:**

You can link up to 5 different devices to your account from which you can confirm your login attempt.

You can also use third party authenticator apps such as Lastpass Authenticator, Google Authenticator, Duo ...

### **Download the PACSonWEB Authenticator app**

#### **Important!**

If your mobile device does not fulfill the technical requirement, it will not be possible to install the app.

### **iOS**

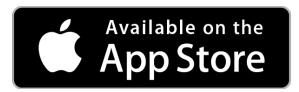

iOS: in the Apple app store, look for "PACSonWEB" and click "Install". Requirement: iOS 10 or higher

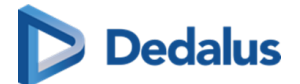

### **Tip:**

For iOS, the authenticator app has been merged with the Home Reading app.

#### **Note:**

The Home Reading app is still available separately.

### **Android**

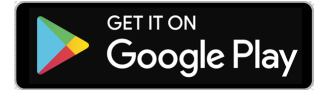

Android: in the Google Play store, look for "PACSonWEB Authenticator" and click "Install".

Requirement: Android 5.0 or higher (API 21 – Lollipop)

### **Tip:**

For Android, the authenticator app and the Home Reading app are onlyavailable separately.

### **Linking your mobile device to PACSonWEB**

Login to PACSonWEB, go to the "security" section from your PACSonWEB user settings and select the option **Time-based One-Time-Password from app**.

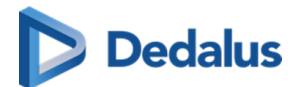

**Overview - User Settings** 

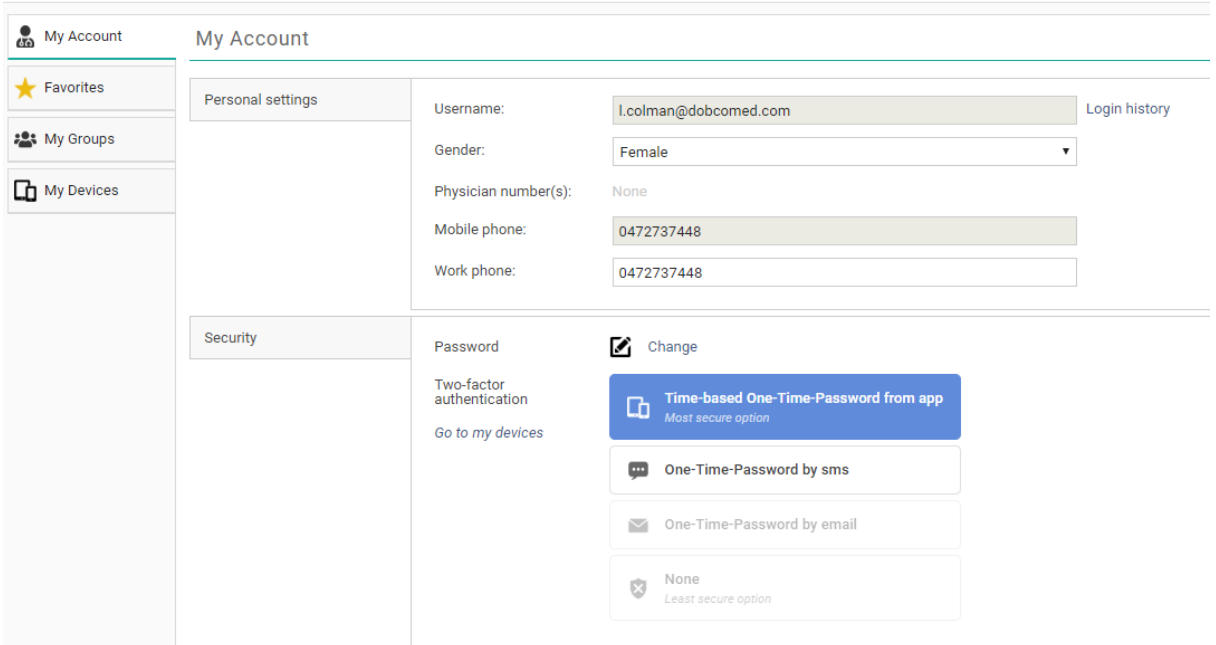

A screen opens to link a device. Open your authenticator app on your mobile device and scan the QR code.

For proper functioning the app will ask for access to your camera and to allow notifications.

When using the PACSonWEB authenticator app you can confirm linking your device by tapping **Login** on your mobile device.

In case you use a third party authenticator app, you must confirm linking your device by entering the numeric code from the app.

After successfully linking your device, it will be listed in the tab "My devices" in your PACSonWEB user settings as a trusted device.

### **Logging on using the Authenticator app**

Login to PACSonWEB with your username and password.

A notification to confirm or deny your login attempt will be displayed on all linked devices on which you have installed the PACSonWEB authenticator app.

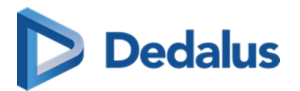

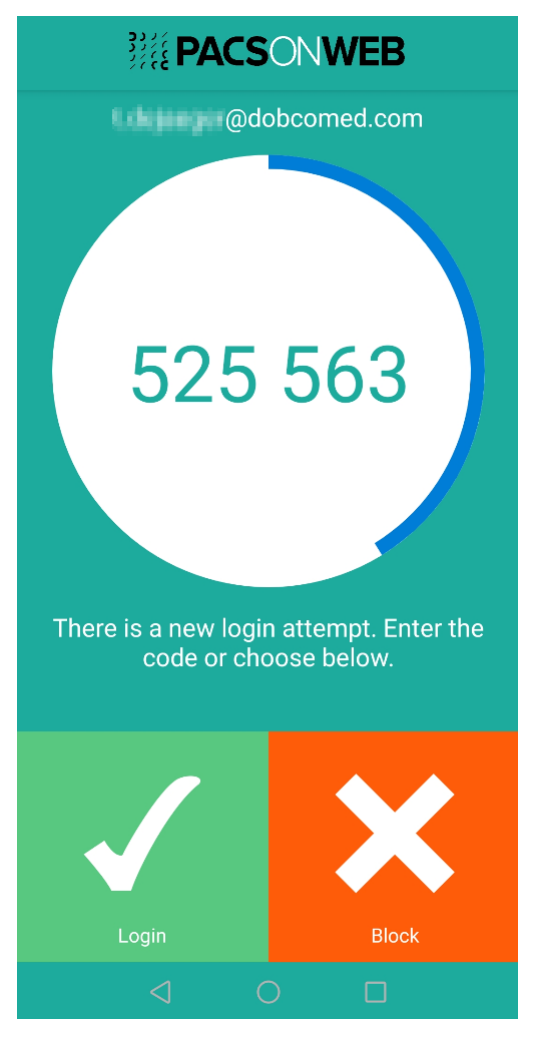

You can complete your login by tapping **Login** from the app.

You are now logged on to PACSonWEB.

In case you have no internet connection on your mobile device or you are using a third party authenticator app, you must enter the numeric code from the app and click Continue in your browser to complete your login.

### **Unlinking your device**

You can unlink a trusted device in the following ways:

- Go to the tab "My devices" from your PACSonWEB user settings and click the 'X' icon next to the device you want to unlink.
- You can unlink a device from the authentication app itself by tapping the hamburger menu  $\equiv$  and selecting "Unpair".

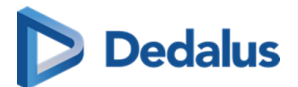

### **3.3 Logging in using an e-ID (BE only)**

### **Important!**

In order to log in through e-ID, the e-ID software has to be installed on your PC and the Windows Certificate Propagation service must be running on your computer.

Click on the 'I am a doctor or healthcare organization and I want to log in with an account' box.

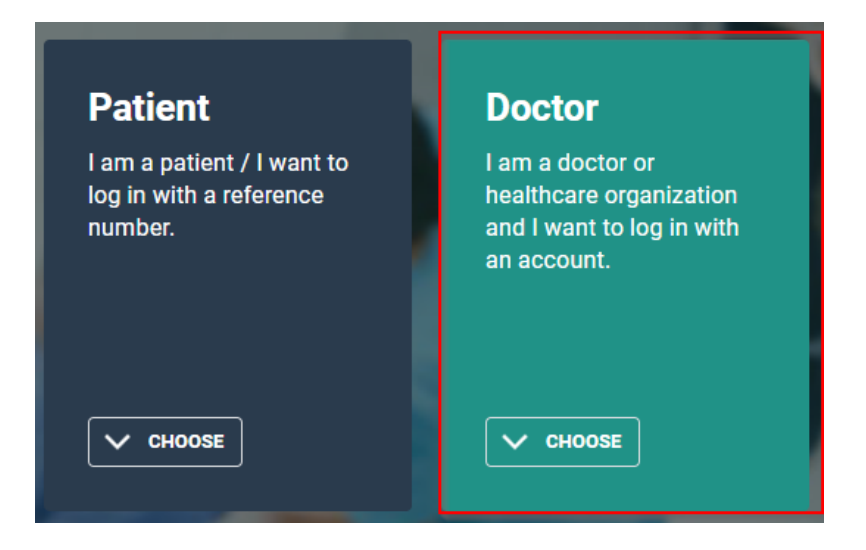

Click on the 'Login with Itsme or eID' button.

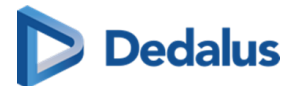

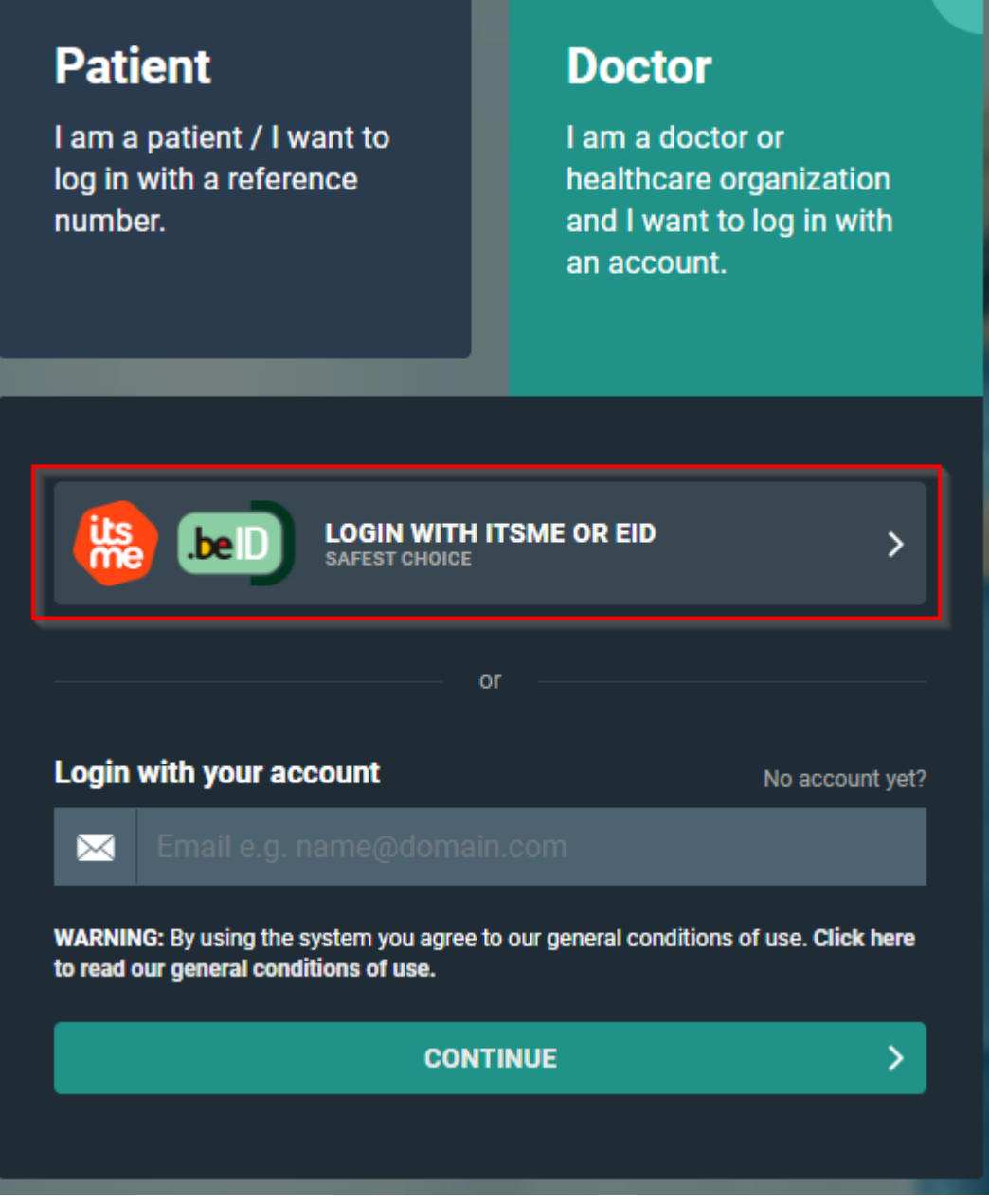

In the next screen click on 'Log in with eID card reader'.

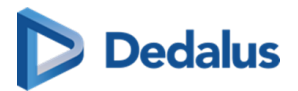

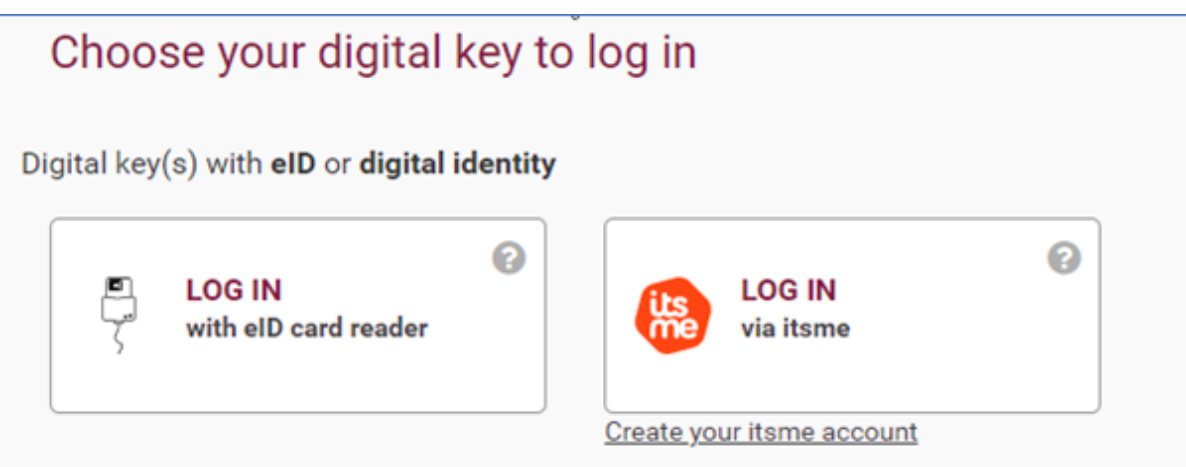

Then follow the steps on the screen and choose 'Log in'.

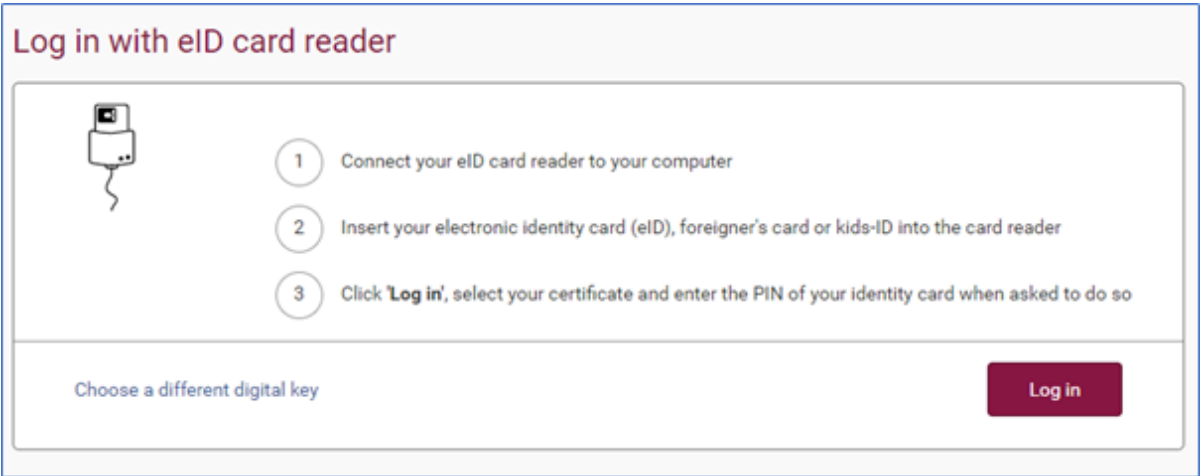

Select the certificate with which you wish to log in and click on OK. Make sure that your electronic identity card is in your e-ID reader.

The print screens below may look slightly different, depending on the Internet browser (Internet Explorer, Firefox, Chrome, etc.) you are using.

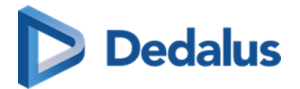

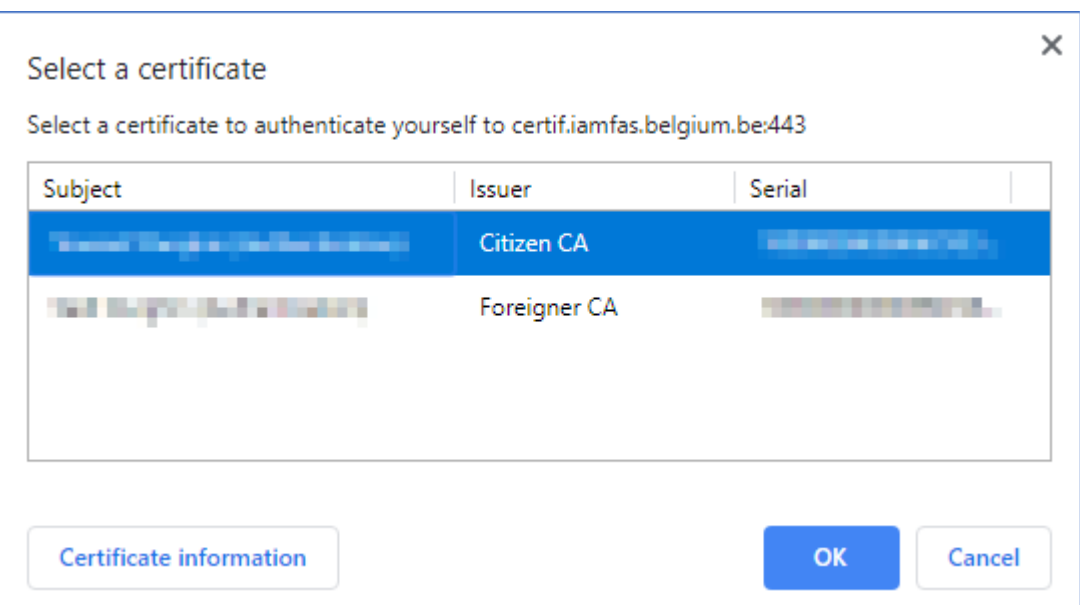

Enter the PIN for your certificate and click 'OK'

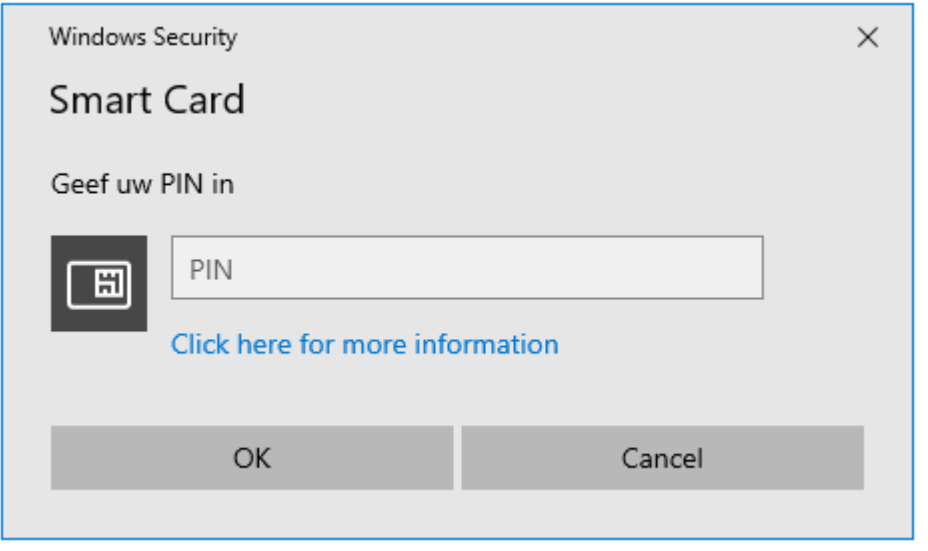

Verify your name, select to log in as Civilian ('burger') and click Log In ('Profiel bevestigen').

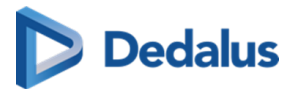

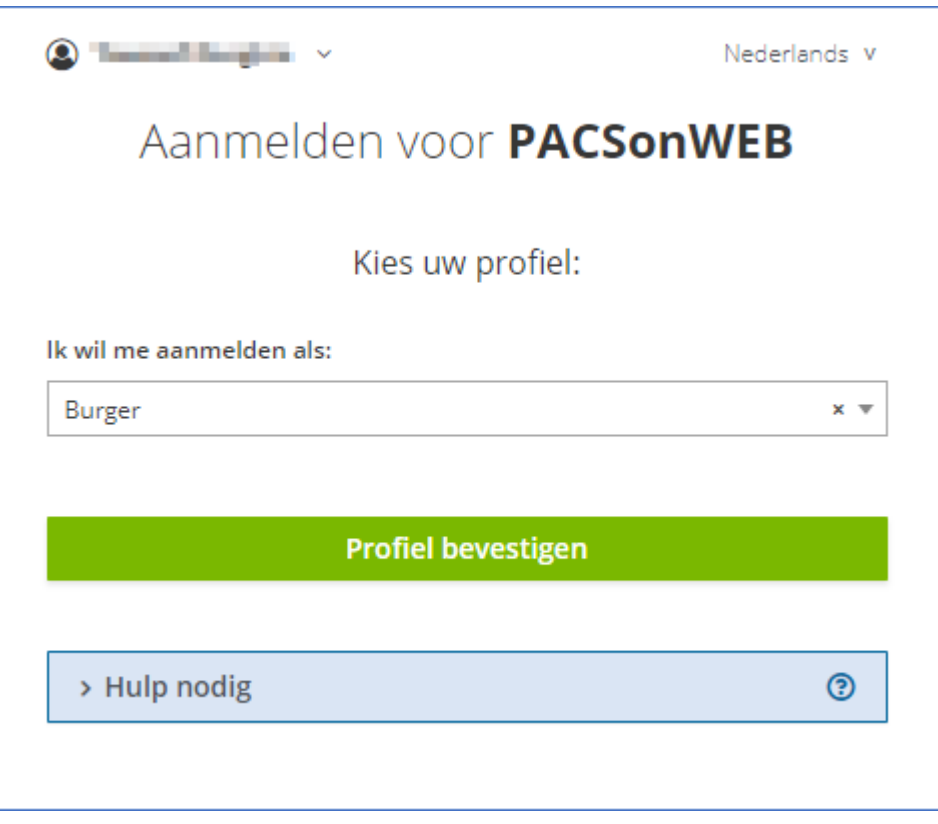

In case you do not have an account yet, you will be guided to complete your account details (cf. [Registration through e-ID \(BE only\) \(Page 26\)](#page-25-0)).

If you already have a account with all required details, you now have immediate access to all the studies you requested and that have been shared with you.

In case not all required details are available within PACSonWB, a dialog will be shown to complete the missing details:

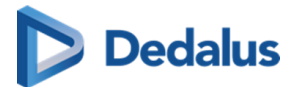

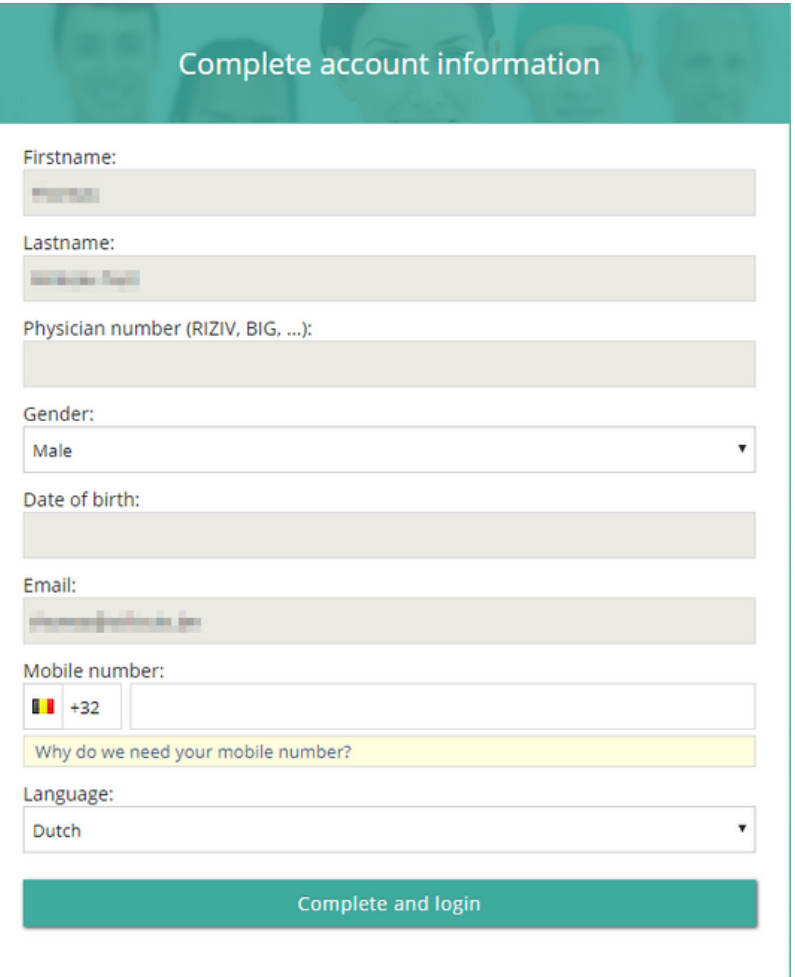

Account details that are already registered but may not be altered for security reasons are shown but are grayed out.

### **3.4 Changing passwords**

### **Important!**

This function is only available if you are logged in to a PACSonWEB account.

Your PACSonWEB password will expire automatically after one year.

To change your password for your PACSonWEB account, click on the cogwheel in the upper right corner of the overview page.

You will be taken to the "My Account" tab of the Overview - User Settings page. Click on **Change**. The following page will be displayed.

<span id="page-52-0"></span>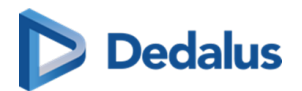

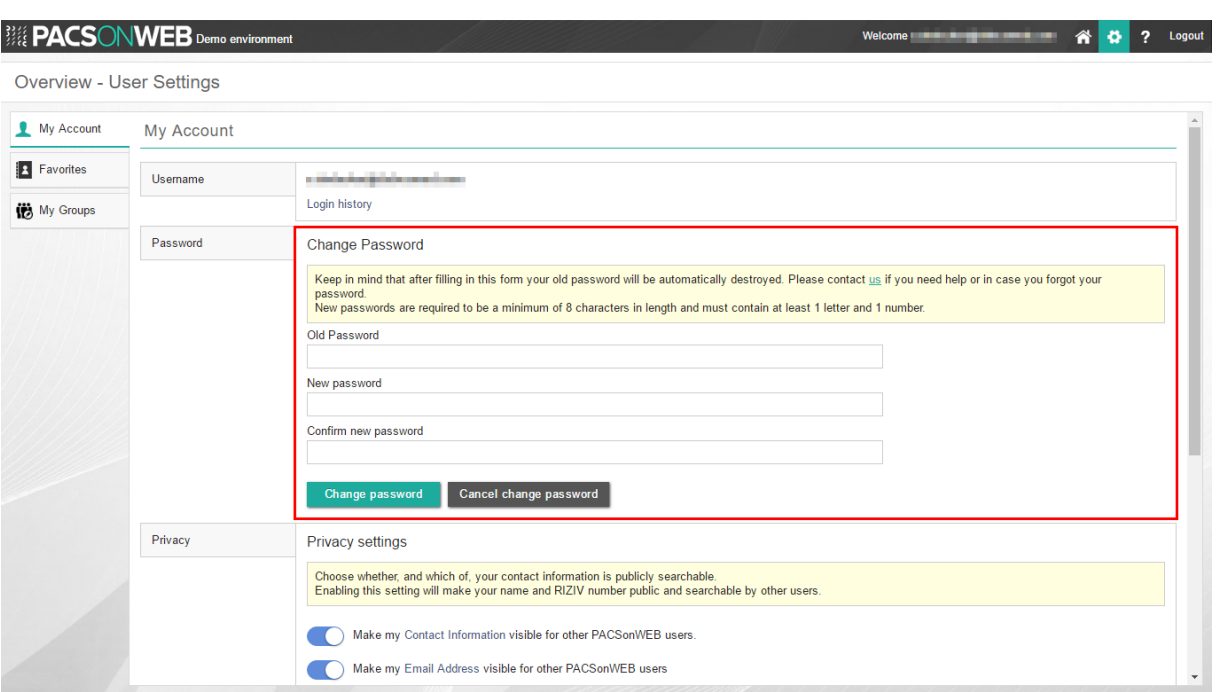

Enter your old password and then enter your new password twice.

Your new password must meet the following criteria:

- at least 8 characters in length
- at least 1 letter
- $\bullet$  at least 1 number

As soon as you click on Change password, your old password will be overwritten by the new one.

### **Tip:**

If you don't remember your current password, you can always reset your password using the Forgotten password (Page 53) procedure from the login page.

### **3.5 Forgotten/expired password**

In case you have forgotten your password or the password has expired (generally after one year) you can use the **Forgot Password?** procedure.

This procedure can only be used if your mobile phone number is registered with Dobco Medical Systems.

Fill in your username and click Continue .

From the next screen, you can click **Forgot your password?**

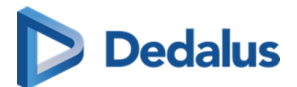

When you click on **Forgot your password?**, a pop-up window will be displayed with the e-mail address you entered in the first screen.

Verify that the email address is spelled correctly and click RESET

A window will be displayed when you click on 'Send' confirming that an email with instructions has been sent to the given email address. If you do not receive the email, please contact the service desk.

You will now be sent a mail to your e-mail address. Click on the 'Password Reset' link in this e-mail.

Clicking on this link will open a web page where you:

- 1. must enter the SMS code that you receive at the GSM number registered with Dobco Medical Systems soon after you click on the link in the e-mail (the GSM number where the code is sent is also mentioned in the e-mail)
- 2. enter a password of your choosing (requirements: at least 1 letter, at least 1 number, a total of at least 8 characters)
- 3. confirm the new password

#### Then click on Reset password .

If everything was entered correctly, you'll be redirected to the login page. Now you can log on with your user name and new password.

In case an incorrect SMS code is entered, the password will not be changed. If 5 times an incorrect SMS code is used the account will be locked.

### **WARNING!**

The link in the e-mail is valid for 48 hours. If you click on this link after 48 hours, the following text will be displayed: "The link for resetting your password has expired. Please click on the link again to reset your password and you will receive a new e-mail with an updated link."

### **3.6 Delegates**

#### **Important!**

This feature is optional. If you are interested, please contact the hospital's radiology service.

Use of delegates allows you to log in with a general e-mail address while enabling logging of the person who logs in.

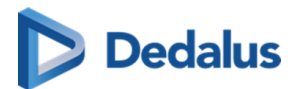

### **3.6.1 Adding / removing delegates**

Proceed as follows to log in with an account that is being used by an entire group:

1. If you are interested, please contact the radiology service of the studies you wish to view. Tell them the general e-mail address that will be used to log in as well as the e-mail address of the delegate who will be administering the group. The radiology service will provide you with your login information.

The person who will be administering the group logs in with the general account.

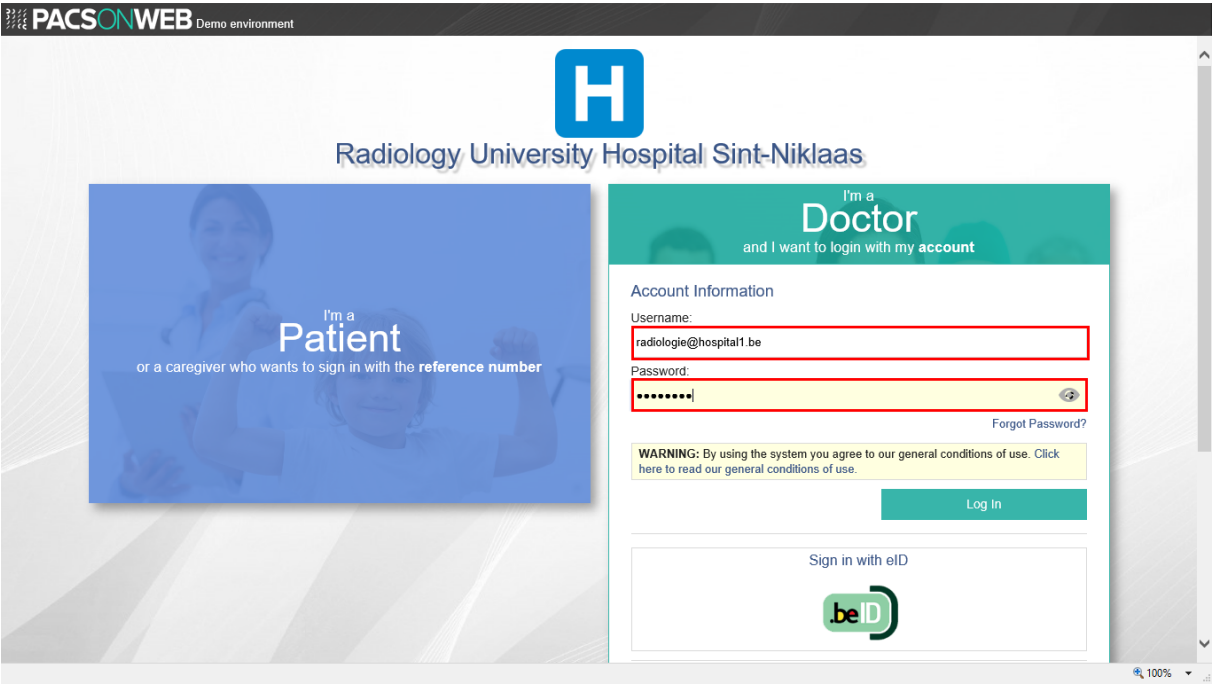

Select the administrator's e-mail address.

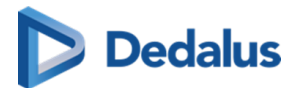

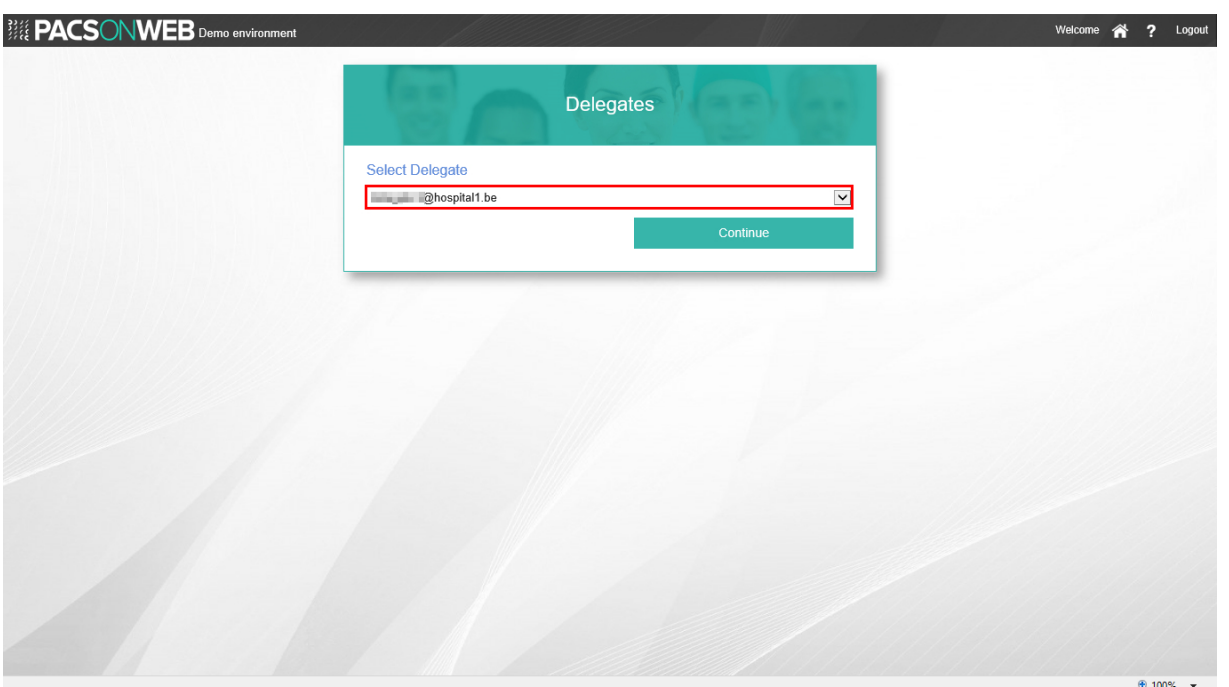

Enter the OTP (One Time Password) that was sent to the e-mail address and click Continue .

5. You now have access to all studies that were shared with the general e-mail address.

Click on the cogwheel  $\bullet$  in the upper right corner of the overview page.

7. Select 'My Groups'.

Click on the group next to 'Administrator of 1 group(s)'.

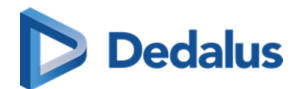

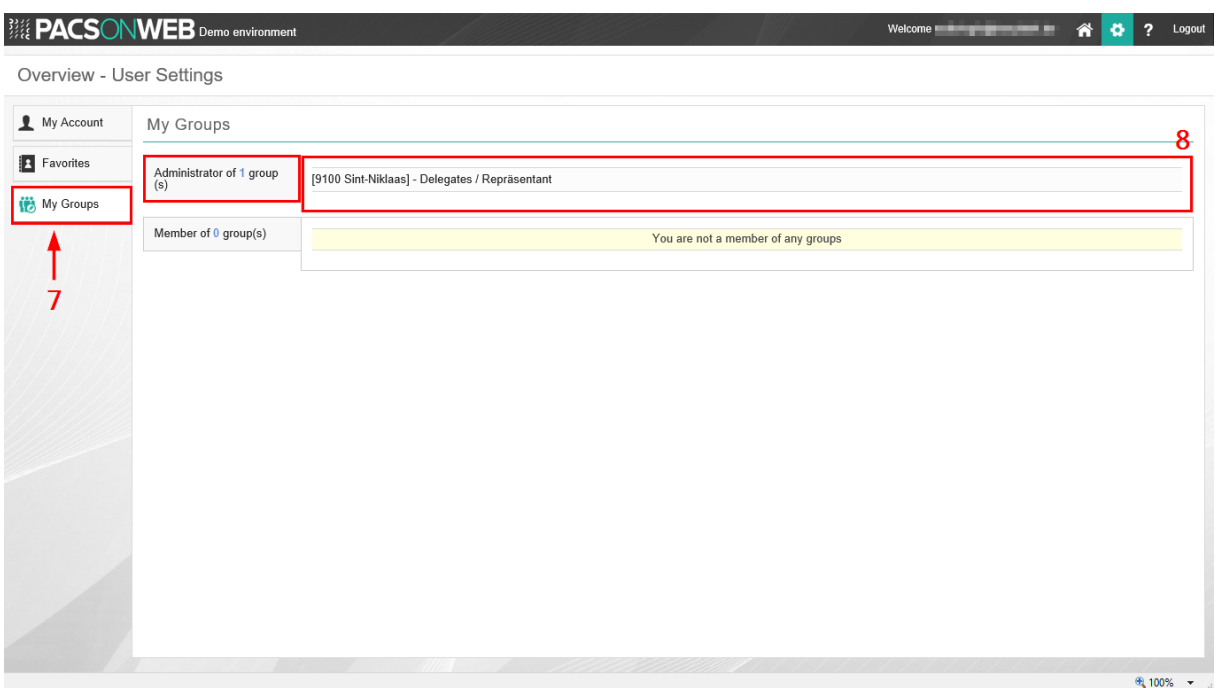

9. Click on 'Delegates'.

#### 10. Click on **Add delegate**.

11. Enter the e-mail address of the delegate you wish to add and click on Add. Then click on Save Changes.

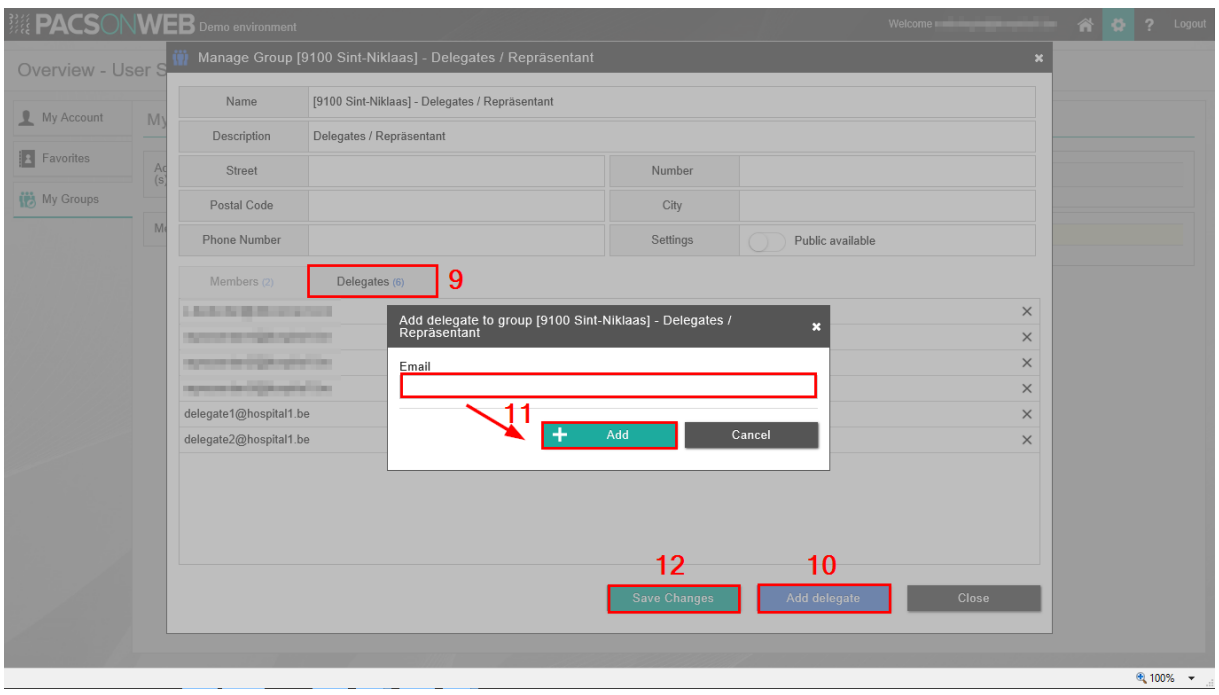

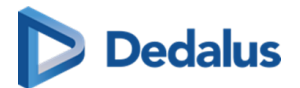

If you now log in with the general account, you can also select recently added email addresses.

In order to remove a delegate, you need to login as an administrator to the Delegate overview and click on the remove icon, next to the delegate. After making the necessary modifications, click Save Changes.

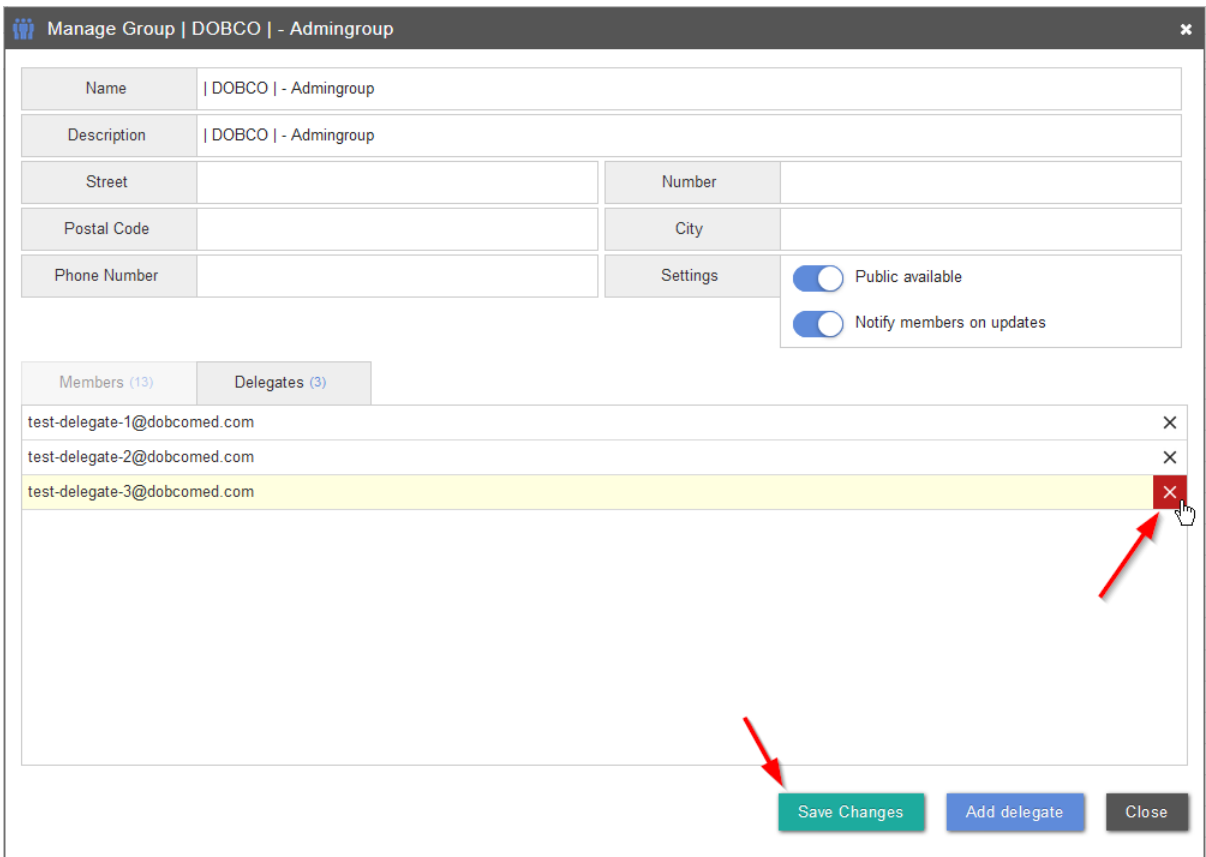

### **3.6.2 Logging in as a delegate**

Proceed as follows to log in as a delegate:

1. Go to the website of the hospital whose images you wish to view. Log in with the general account.

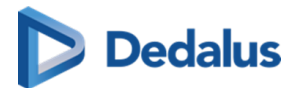

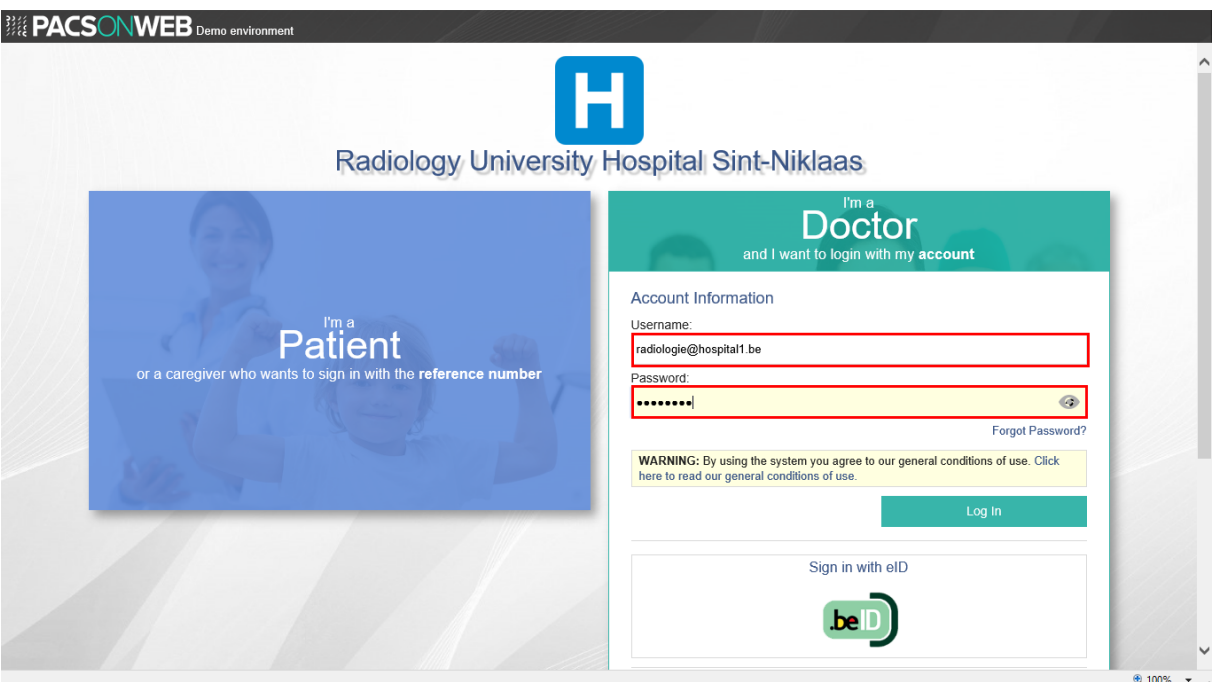

Select your e-mail address.

Enter the OTP (One Time Password) that was sent to your e-mail address and click Continue .

You now have access to all the studies that have been shared with you.

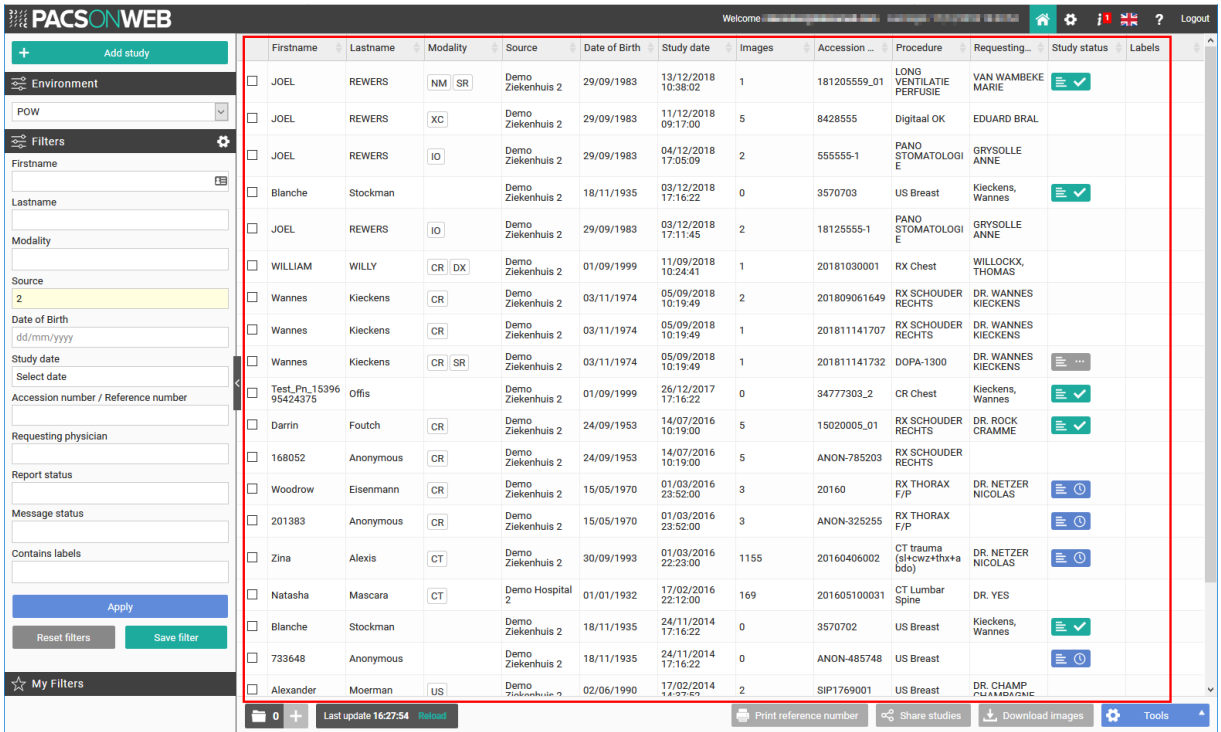

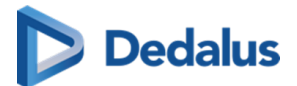

### **3.7 Logging in through an active directory**

### **Tip:**

Logging in using active directory means that a user can log in with the domain account or the e-mail address of the hospital and the related password.

This is an optional integration and can only be set up for radiology departments. If you are interested, please contact Dobco Medical Systems for more information.

Go to the hospital's login page and select **I am a doctor and I want to log in with my account**.

In the username field, enter the username or e-mail address of the hospital and click CONTINUE .

Now enter the password, registered with the hospital for the related account and click Log In

### **Important!**

Active Directory Federation Services

In case the active directory integration has been set up using ADFS, you will be redirected to a separate page, hosted by the hospital to complete the password.

After succesfully logging on to PACSonWEB for the first time, a One Time Password (OTP) is sent by text to the registered mobile phone for the account and the page "Extra security: Enter One-Time-Password" will be displayed to enter the received code. Enter the code and click Continue .

In case an incorrect OTP is entered, you will not be logged in. If an incorrect OTP code is used 5 times, the account will be locked.

If everything has been entered correctly, the overview page will be displayed.

If you have connected with a password that does not meet the PACSonWEB password policy (any more), a "Password complexity" pop-up will be displayed stating that your current password does not meet our password complexity rules and it will no longer be safe to log in.

Change your password in the user settings page to meet the imposed password complexity so you can keep logging onto PACSonWEB beyond the mentioned date.

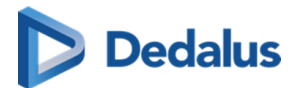

#### **Important!**

The password complexity is not checked when using ADFS

### **3.8 Recording of login attempts**

All login attempts to PACSonWEB will be logged.

You can check the most recent correct login with your username at the top of the overview page.

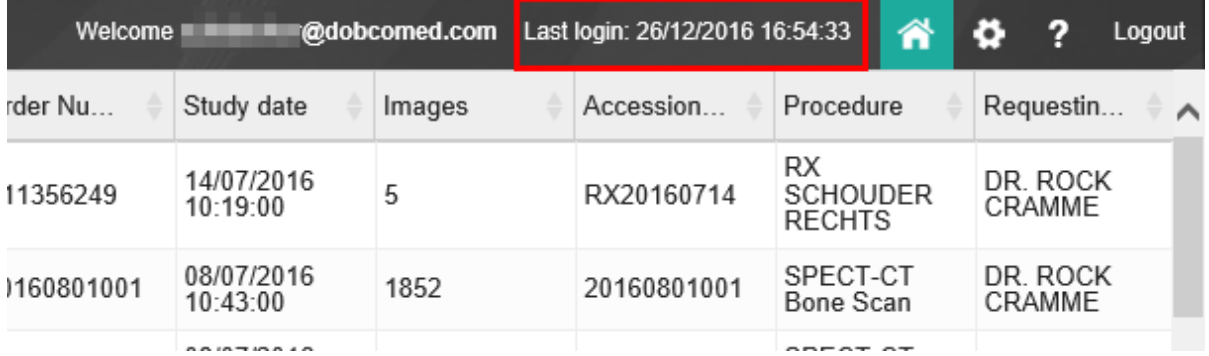

If an incorrect login attempt is recorded for your username, you will be warned of this during the next correct login attempt.

You can request a detailed list of all recorded login attempts via [User settings \(Page](#page-84-0) [85\)](#page-84-0) by clicking on **Login history**.

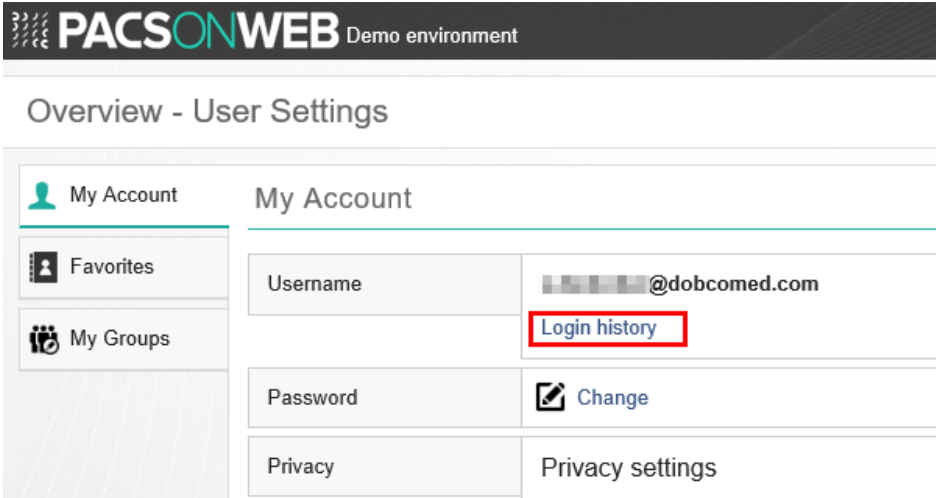

The overview shows at what time and from which IP address each login attempt was recorded and whether or not this was successful.

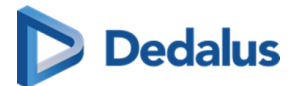

### **3.9 Logging in using EMR**

### **Tip:**

Opening studies on PACSonWEB, directly from the Electronic Medical Record system (EMR) is only possible for radiology departments after setup.

If you are interested, please contact Dobco Medical Systems for more information.

In case you have opened a study from the EMR, this is made visible by displaying (EMR) next to your user name in the top toolbar.

Since you are not logged in using a regular PACSonWEB account, the authentication is considered insufficient to make all features available.

When trying to use a feature that has been made unavailable, the following notification will be shown: "You are logged in via the EMR, and have limited access. In order to use all user functionalities, you will need to log in via PACSonWEB with your account. Click here to log in."

### **3.10 Logging out of PACSonWEB**

If you are logged into PACSonwWEB, you can log out from any page using the button **Logout** on the top right of each page.

For security reasons, your PACSonWEB session will be disconnected automatically, in case:

- $\bullet$  the session is inactive for 30 minutes
- 4 hours after logging on to PACSonWEB

These time perionds can be elongated on request by our Service Desk

Also in case you close all browser windows, your PACSonWEB session will be terminated.

## **Important!**

In case you still have another browser window open (even without PACSonWEB), the session will be retained and it is possible to reopen your PACSonWEB session without providing any login credentials.

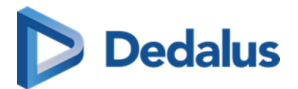

# **PACSonWEB overview** PACSonWEB overview

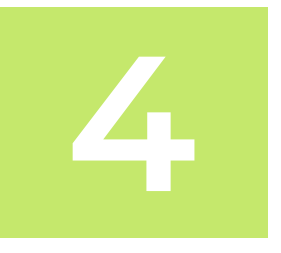

If you logged in as a patient with a reference number, you will be immediately taken to the respective request (see [PACSonWEB study page \(Page 190\)](#page-189-0)).

If you logged in with an account, you will be taken to the overview page. Here you will find all the studies for which you have access rights to view them.

You can have access rights on a study because:

- you are the requesting physician (or CC physician)
- a colleague of your group practice is the requesting physician and studies are shared within the group practice
- you have added the study to your list, using the reference number (See [Adding a](#page-74-0) [study \(Page 75\)\)](#page-74-0)
- the study was shared with your user, your group or your medical department (See [Sharing studies from the overview page \(Page 116\)](#page-115-0))
- you are member of the user group or admin group of a radiology department

By default, the overview page only contains studies that are available in the central PACSonWEB cloud environment.

A medical imaging department can opt to process the images also locally by a local image cache (see [Local image cache \(Page 184\)](#page-183-0)) to make the images available faster within the local network.

In case your user has access rights to such a local image cache, the overview page will also contain all studies that are available through the local image cache.

### **Tip:**

By clicking a line in the overview page, the related study will be opened by default in the active tab.

In case the related setting has been activated for your account, you can open different studies within the same browser tab.

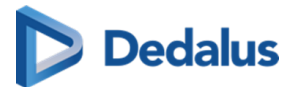

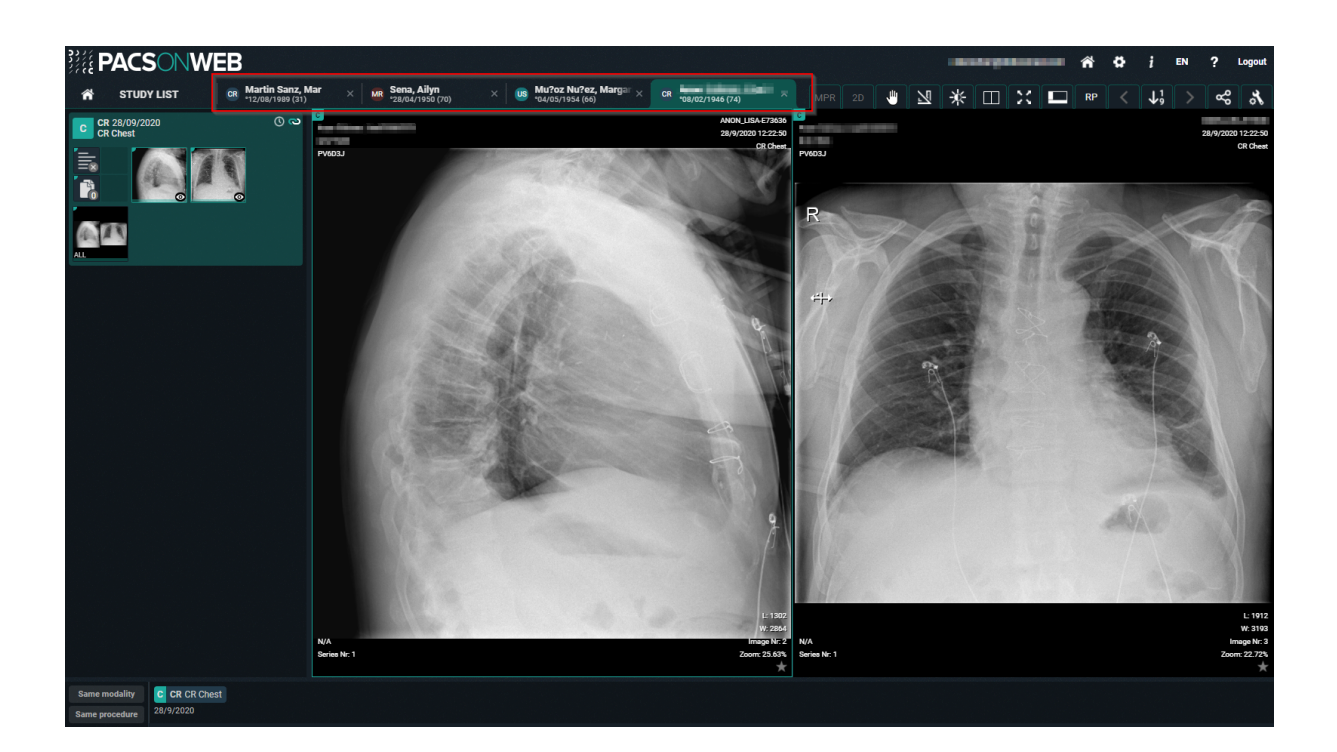

### **Tip:**

For Mammograms the images will remain on PACSonWEB for a default period of three years; for other studies images will remain on PACSonWEB for one year. If you wish to consult an older study, you must contact the radiology service.

The list reloads automatically every 5 minutes or can be refreshed manually by clicking 'Reload' at the bottom of the page.

A window will be displayed if you scroll down to the bottom: "Only the last 100 results are shown. Please use filters to display more specific results."

### **Tip:**

The list is limited to the 100 most recent studies. You can also use filtering (Page [69\)](#page-68-0) to look for older studies.

You can easily select all the studies that are shown in your overview list by checking the box in the first column at the top.

Here you can also see how many studies have been selected.

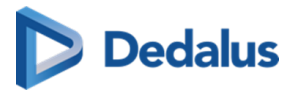

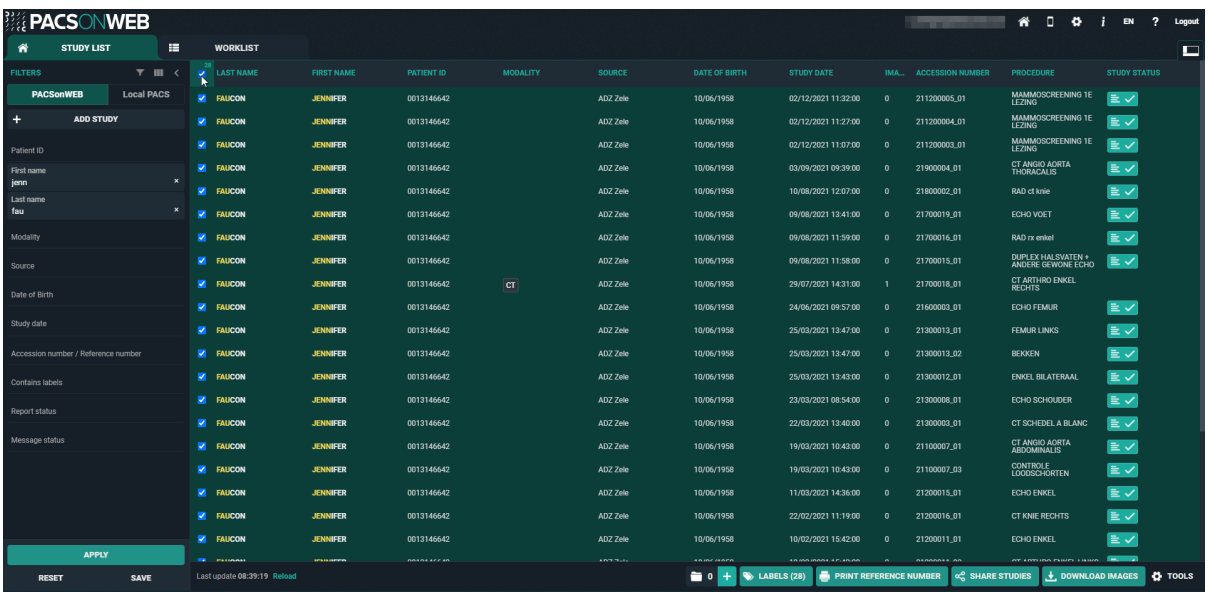

When you click on a line in the overview page, the respective study will be opened in the active window and tab.

You have various options for opening a study from the overview page in a new tab:

1. CTRL + Shift + click on the study

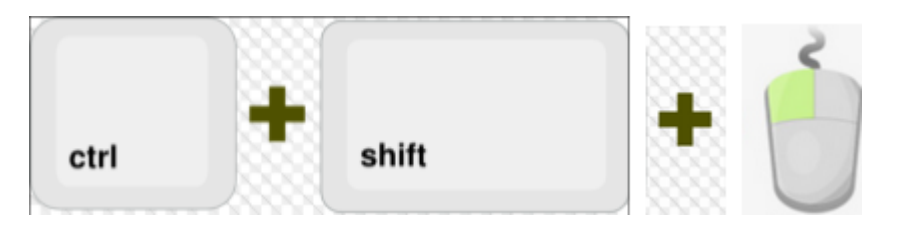

2. CTRL + click on the study

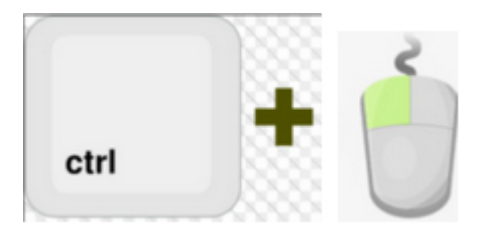

3. Click on the study using the scroll wheel

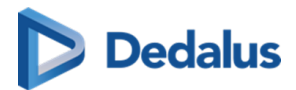

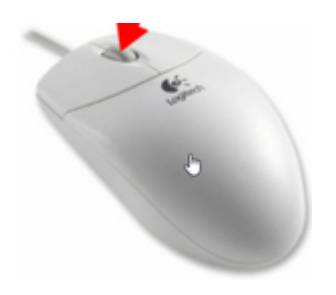

### **4.1 Overview page configuration**

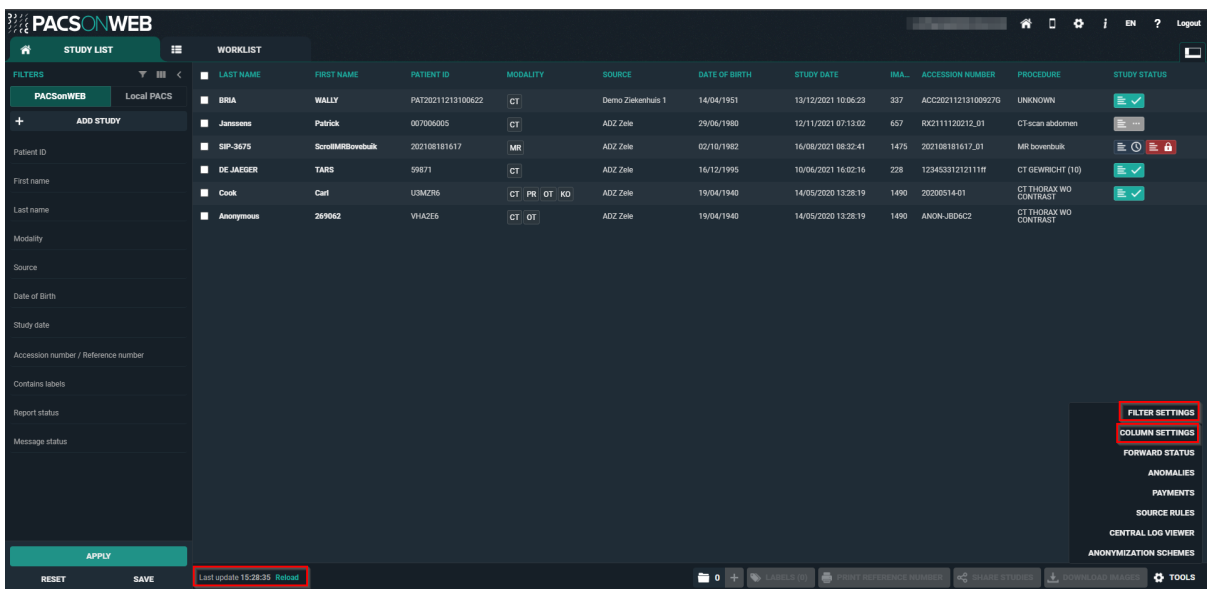

### **Tip:**

#### **Refreshing the overview page**

The overview page refreshes automatically every 5 minutes.

#### **Configuring the explore page**

You can configure the overview page according to your preference by clicking on the 'Functions' button.

You then have two options: **Filter settings** and **Column settings**.

#### **Option 1: Filter settings**

Here you can:

- Selection of the displayed filter fields:
	- Remove a filter field by unchecking it.

Add a filter field by checking it.

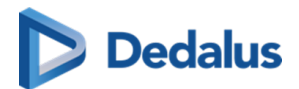

• Change the order of the selected filter fields:

To change the order of the filter fileds, click on a filter field and drag it to a higher or lower position on the list.

After implementing the desired changes, click on Apply.

If a value for a filter field has already been entered, the value will be shown at the end between brackets.

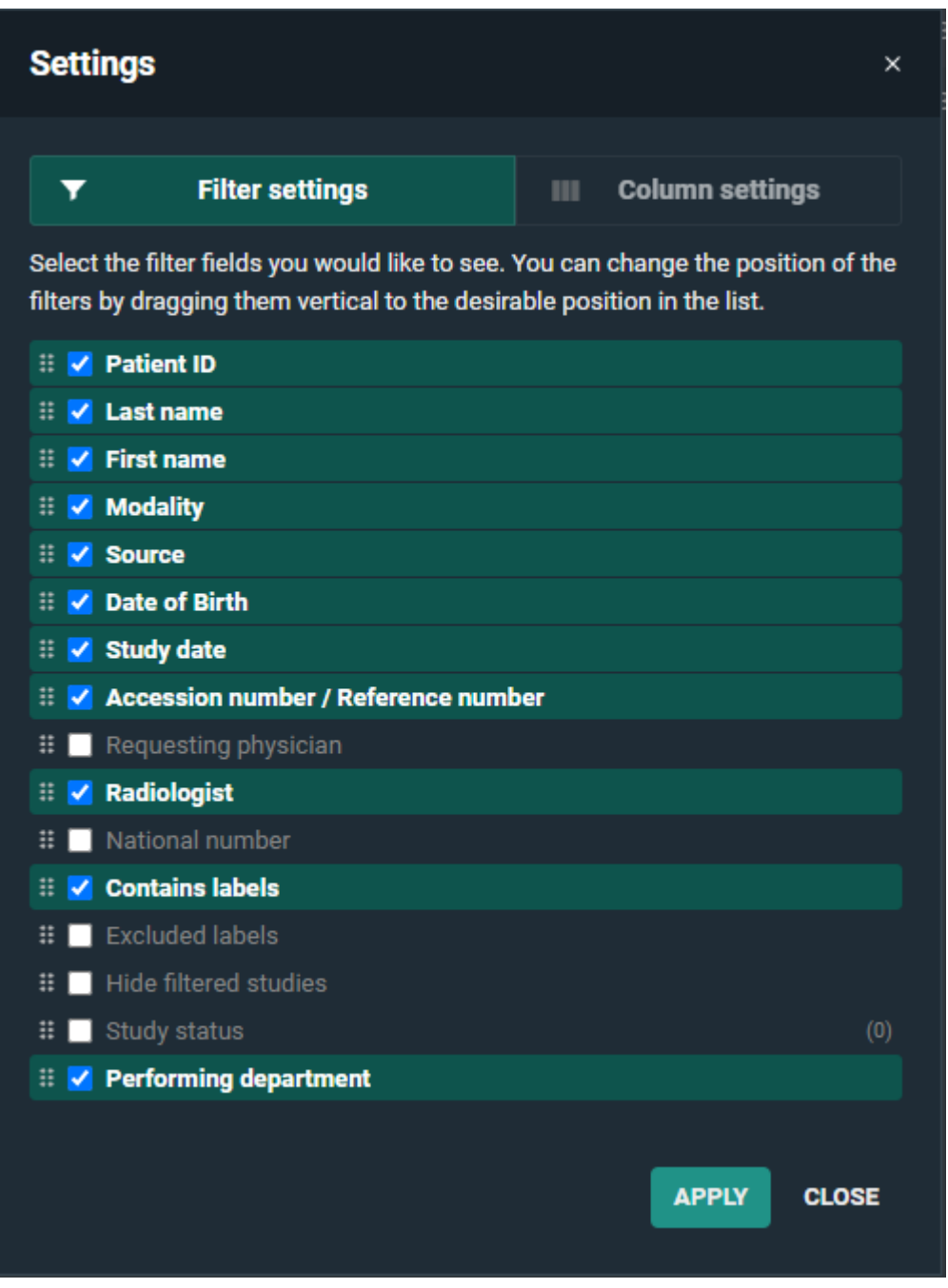

#### **Option 2: Column settings**

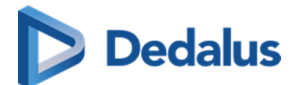

Here you can:

- Selection of the displayed columns: Remove a column by unchecking it. Add a column by checking it.
- Change the order of the selected columns: To change the order of the columns, click on a column and drag it to a higher or lower position on the list.

After implementing the desired changes, click on APPLY

<span id="page-68-0"></span>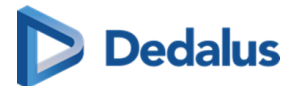

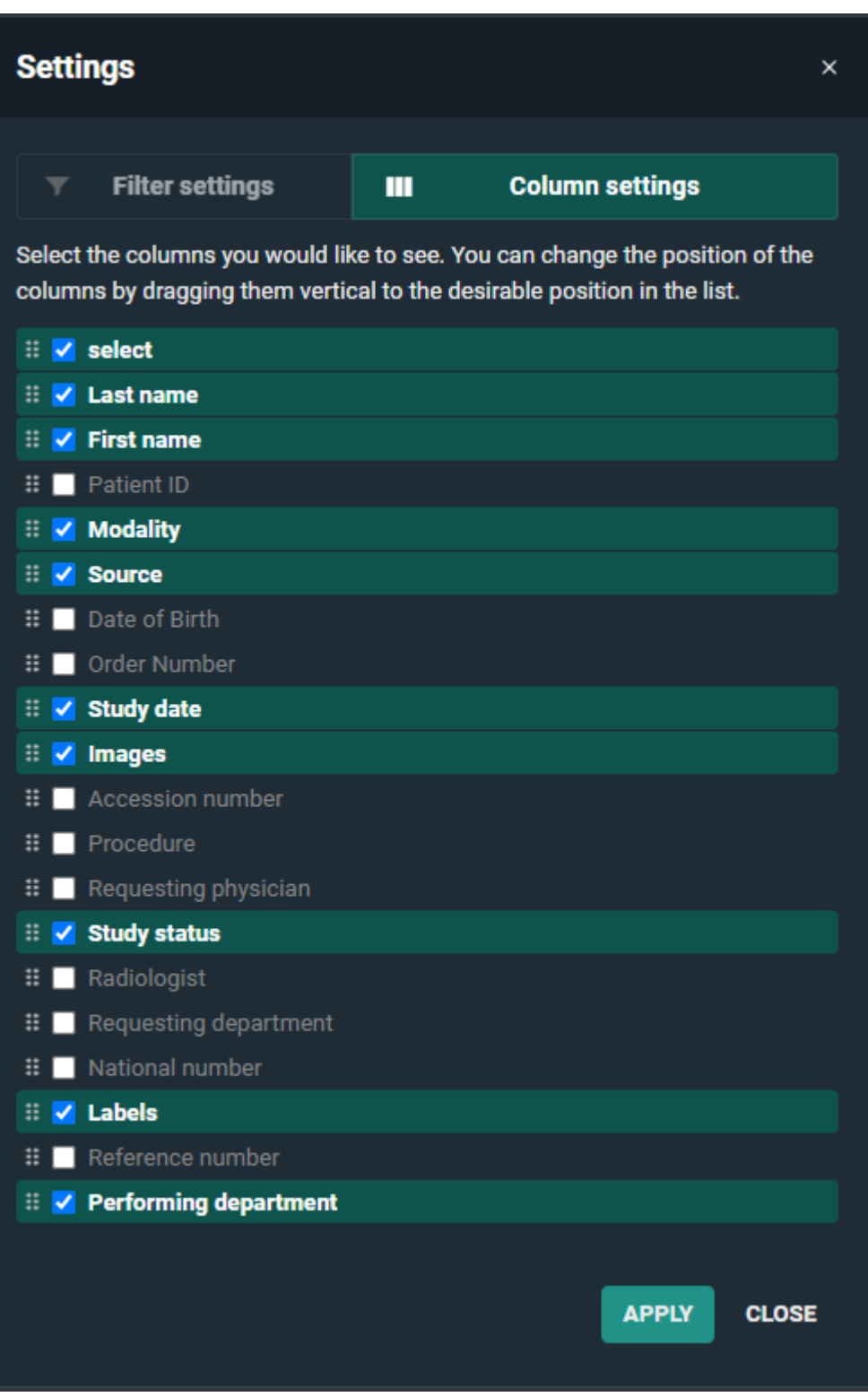

### **4.2 Use of filtering**

You can use filtering to make it easier to find a study in your list.

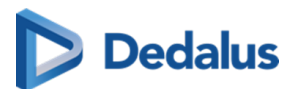

If the filter fields are not visible, you must click on the grey arrow on the top left.

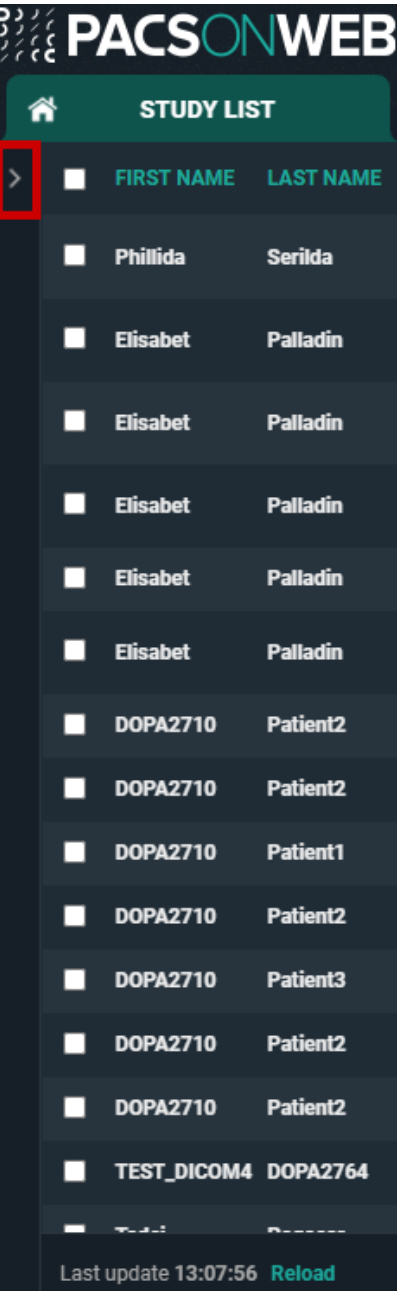

PACSonWEB can remember the values you have entered in the filter fields or have these automatically cleared when opening an exam or logging off.

This can be configured through the setting 'Remember filters in the explore page' in the 'General settings' section of [My account \(Page 87\).](#page-86-0)

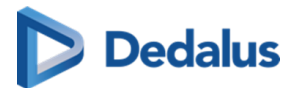

### **Important!**

If you've used a filter during your PACSonWEB session and did not delete it after closing your session, the filter will automatically be opened when starting a new session.

Complete the fields you want to use for filtering. Filled out fields will be marked in bold.

Click APPLY to start the search. During the search all filtering fields will be grayed out and locked for editing.

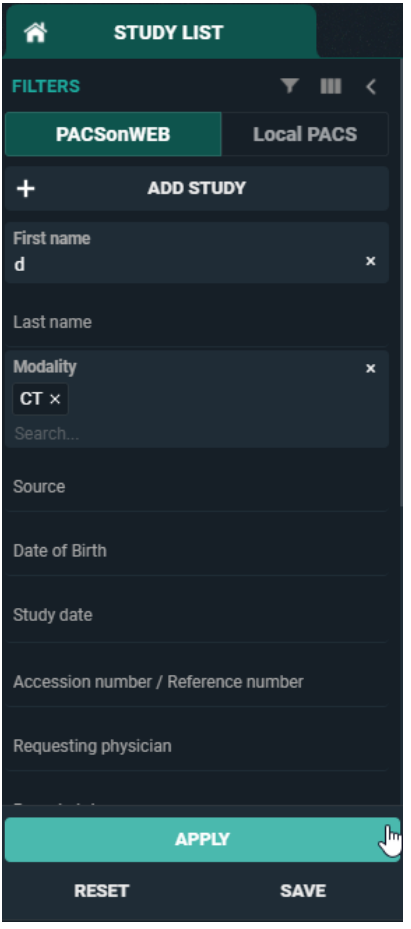

You can enter a value for all fields except for the fields 'Study date', 'Report status' and 'Message status'.

If you click on this field, a calendar will be displayed on which allows you to select a specific day or a period in time.

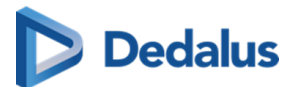

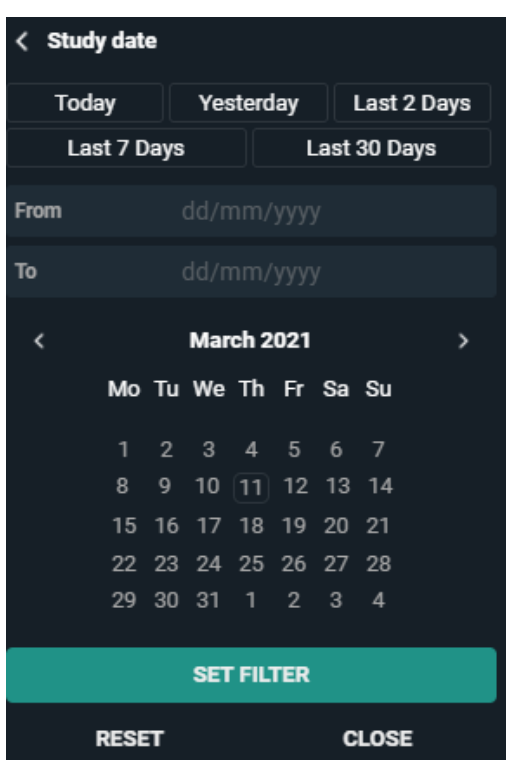

You can make use of the predefined filters (today, yesterday...) or select a specific day or period in time.

If you want to search the studies for one specific day, fill out the same date in the 'From' and 'To' field.

To search studies from a certain date until now, only fill out the 'From' field

To search studies up to a certain date, only fill out the 'To' field

To search studies within a certain period, field out both fields.

Then click on **Set Filter**.

If you wish to delete the study date, click the **Reset** button at the bottom of the calendar and then click on the APPLY button at the bottom of the Filters section.

With 'Report Status' you can filter on one or several of the following statuses:

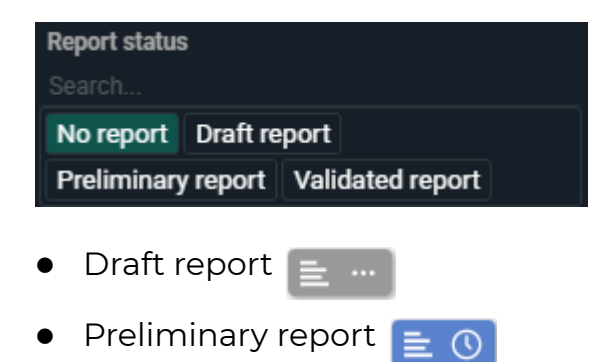
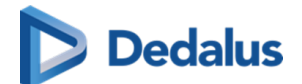

 $\bullet$  Validated report  $\blacksquare$ .

For Message status, you can filter on:

- **•** All exams with read message **Read** (filter) **1** (overview)
- **•** All exams with an unread message **Unread** (filter) **or** (overview)
- You can also select both options simultaneously resulting in a list of all studies with a message

You can also filter using predefined labels that are linked to studies, based on HL7 message values.

PACSonWEB allows to filter on both studies that contain certain labels or studies that do not have certain labels.

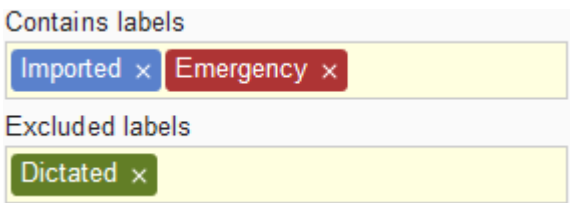

For the use of predefined labels, please contact Dobco Medical Systems.

In case certain studies for a radiology department are filtered, based on HL7 message values such as requesting department, modality, ... the studies are still listed in the explore page of source admins for reference.

Such studies are marked with the following icon in the study status field:

As a source admin, it is possible to hide filtered studies by activating the 'Hide filtered studies' switch

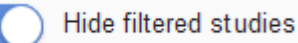

Filtered studies are not visible for non-source admins; this filter is therefore not available for regular users.

# **Tip:**

If you use the same filter on a regular basis, you can save this for faster access later on.

To save a filter, enter the filter and then click on the **SAVE** filter button.

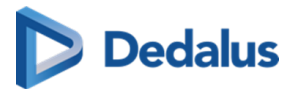

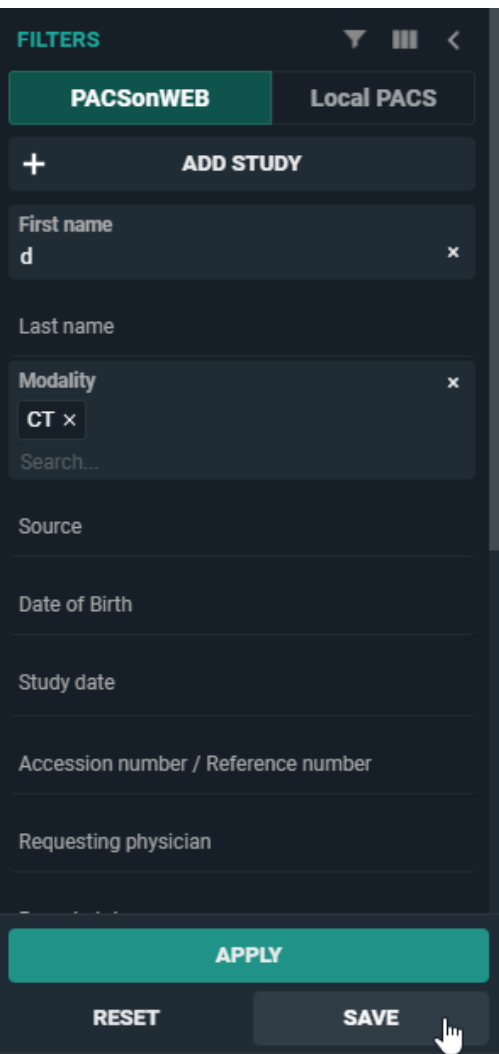

A pop-up window will be displayed where you can give the filter a name.

If you are the administrator of a group practice, you can choose to save the filter only for yourself or for all members of the group practice.

The filter will be saved under the filter fields under 'My Filters' and can be applied at any time with a simple click of the mouse.

To delete your saved or configured filter, click on the X on the right next to the filter.

### **Important!**

If the administrator of the group practice has created a filter for all members of the group, then only the administrator can delete it.

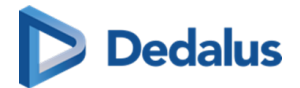

# **4.3 Adding a study**

If you wish to view a study for which you are not the requesting physician, you can add this study to your list, provided that the patient has given you the reference number and his/her date of birth.

Then click on the **ADD STUDY** button in the top left corner.

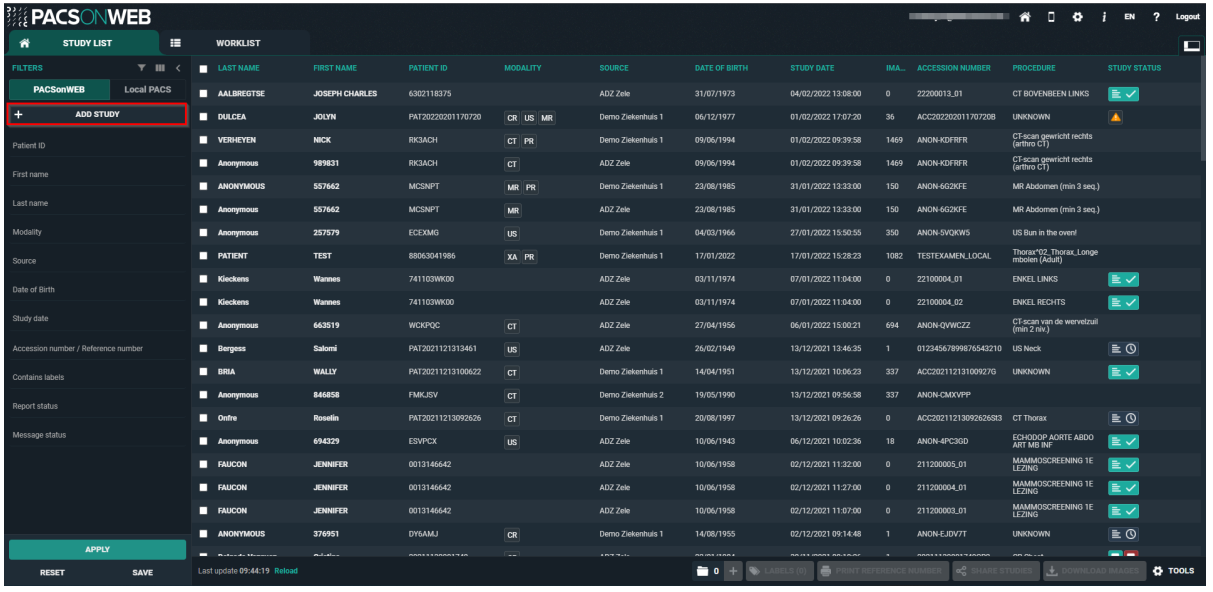

A window will be displayed to enter the study's reference number and the patient's date of birth. Click on ADD STUDY.

The respective study will be opened immediately.

In case a single or multiple exams have been shared with a non-PACSonWEB user, there is no reference number but only a POW code (POW......).

You can add this exam in a similar way by entering the POW code in the reference number field and the date of birth for one of the related patients.

# **Tip:**

After you've added a study, this study will remain available in your own list for future reference.

In case you are an administrator of a group, you will have the additional option to add the exam for the entire group.

After adding the exam, it will be accessible for all members of the group.

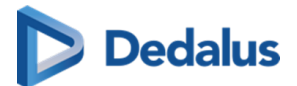

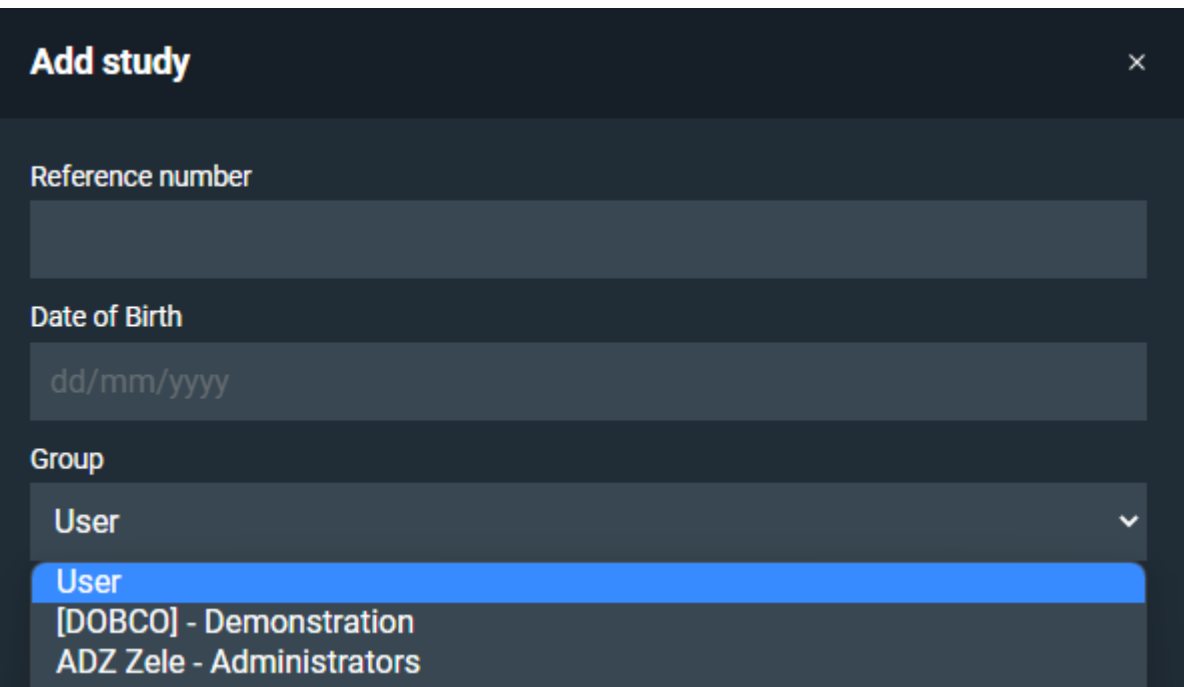

#### **Adding a single study:**

When adding a single study, you can choose between the following options:

- ADD STUDY: the study will be added to the study list of the user
- ADD AND OPEN STUDY: the study will be added to the study list of the user and the study will be opened in the viewer
- ADD AN OPEN STUDY IN LIST: the study will be added to the study list with the reference number filled in as filter to show the added study

#### **Adding a bucket (more than 1 study):**

When adding a bucket, you can choose between the following options:

- ADD STUDIES the studies will be added to the study list of the user.
- ADD AND OPEN STUDIES IN LIST: the studies will be added to the study list with the reference number filled in as filter to show the added studies.

### **4.4 Upload Portal**

The Upload Portal allows you to upload your medical images to your Hospital / Institution.

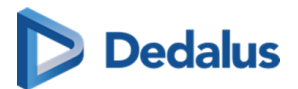

# **Overview of the Upload Portal page**

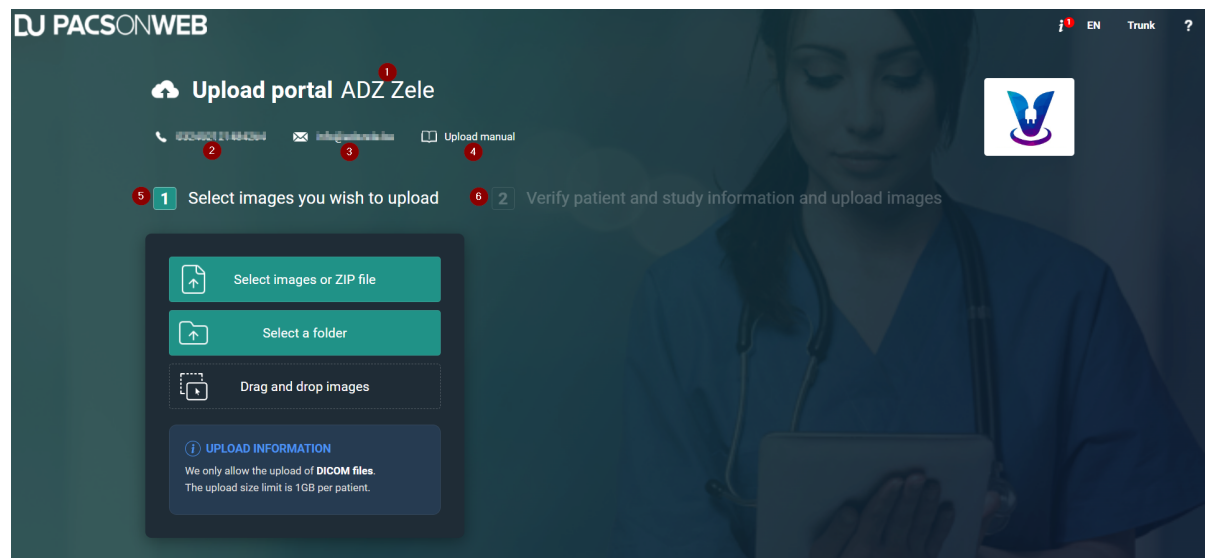

- 1. Source: the Hospital/Institution from which you received the Upload code
- 2. Phone number from your Hospital/Institution
- 3. E-mail address from your Hospital/Institution
- 4. Hyperlink to the Upload manual
- 5. **Panel 1** Select images you wish to upload (highlighted by default)
- 6. **Panel 2** Verify patient and study information and upload images

### **Note:**

Panel 2 will only become available once you have added images to the Upload Portal

# **Select images you wish to upload**

There are **3 different options** to **add your medical images** to the Upload Portal.

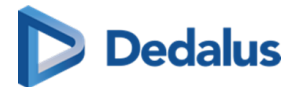

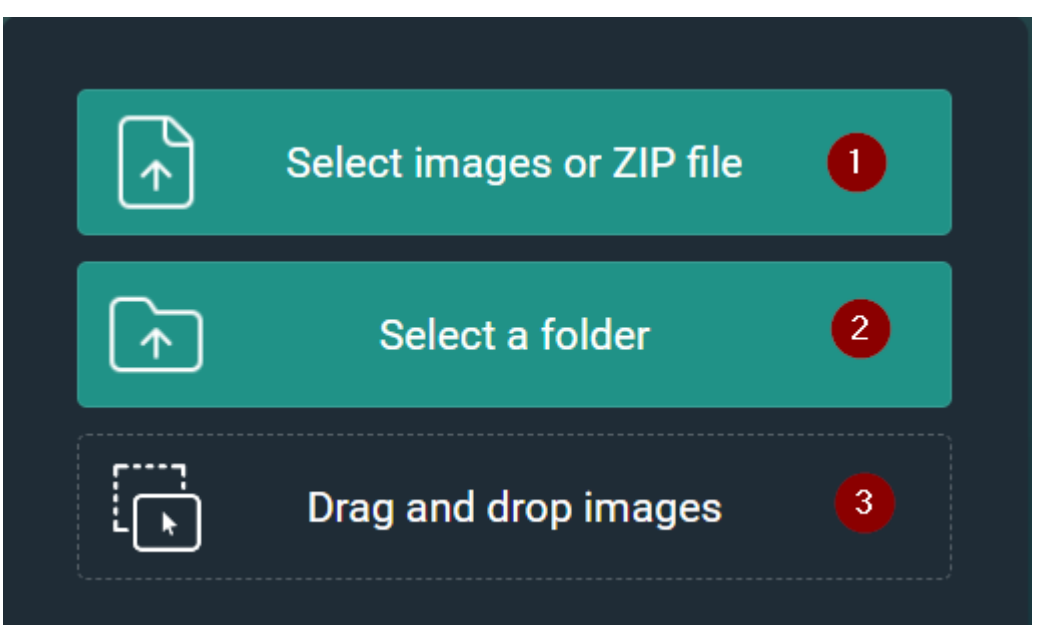

Follow the steps below to successfully upload your medical images to the Hospital / Institution:

## **Add multiple images using the button Select images or ZIP** file

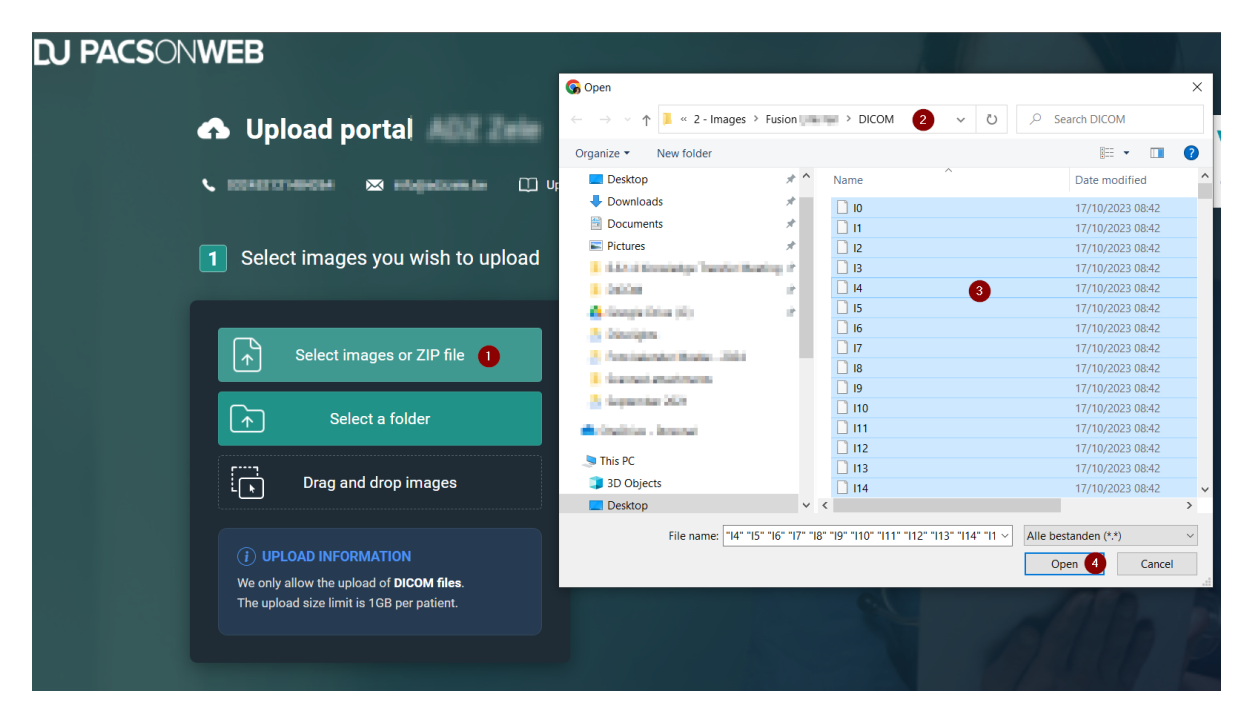

- 1. Click on the button **Select images or ZIP file**.
- 2. In the pop-up dialog, navigate to the folder, where your images are located.

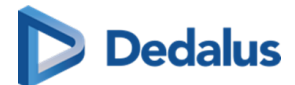

3. In the folder select all files.

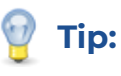

You can select all files by selecting one file and pressing **Ctrl + A** or by selecting the first file in the folder, scrolling down to the end of the files, pressing **SHIFT + left mouse**, and clicking on the last file.

4. Click on the 'Open' button in the pop-up dialog.

Your images will now be added to the upload portal

# Add a ZIP file using the button Select images or ZIP file

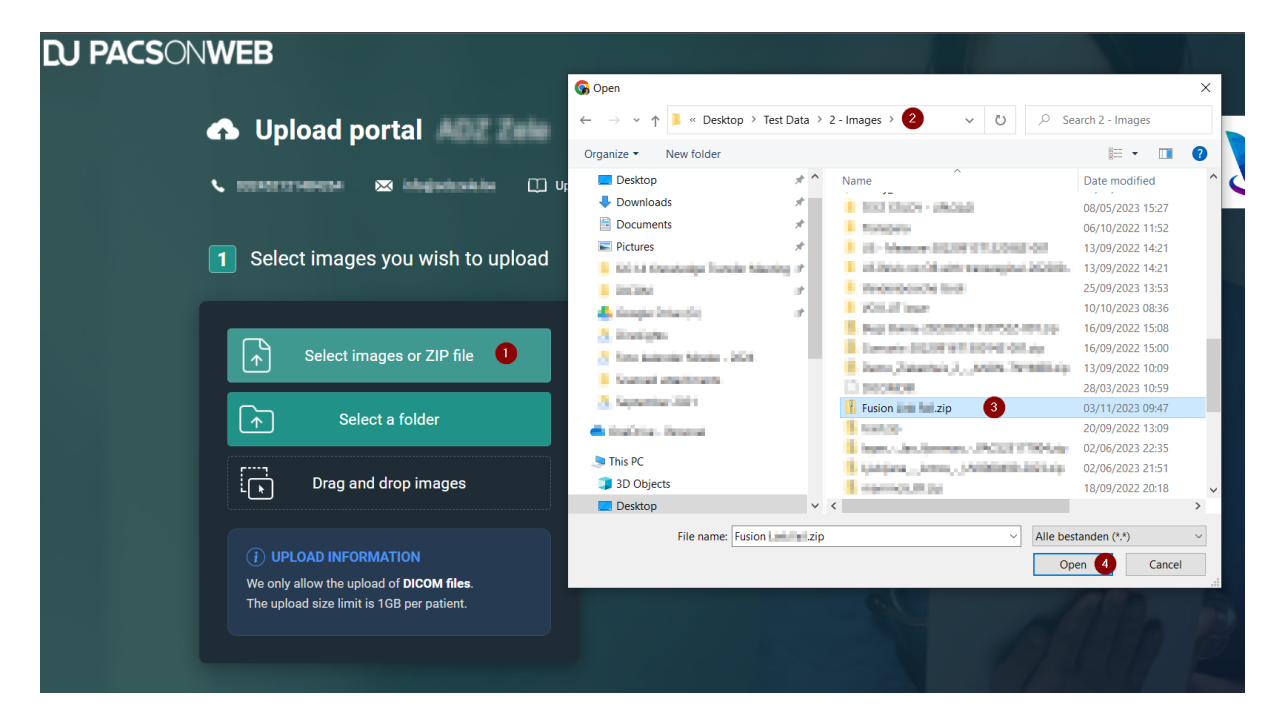

- 1. Click on the button **Select images or ZIP file**.
- 2. In the pop-up dialog, navigate to the ZIP file that contains your images.
- 3. Select the ZIP file.
- 4. Click on the 'Open' button in the pop-up dialog.

Your images will now be added to the upload portal

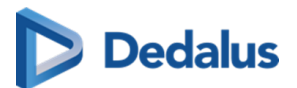

## **Select a folder or Select a CD/DVD using the button Select a folder**

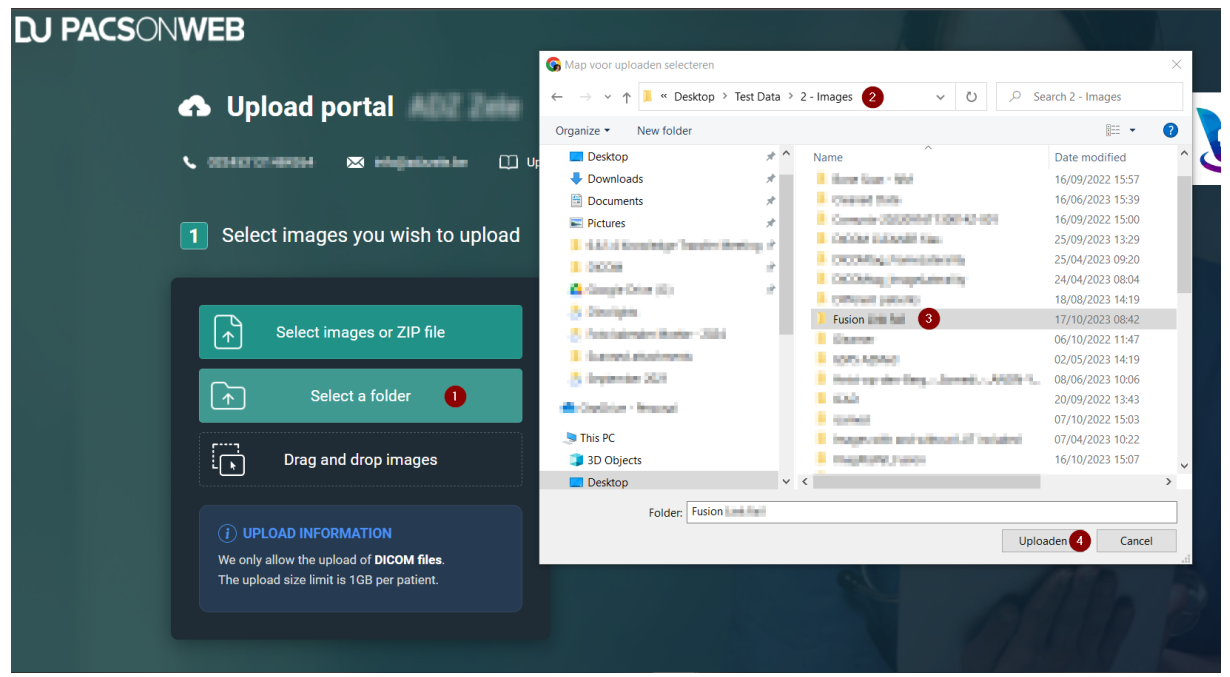

- 1. Click on the button **Select a folder**.
- 2. In the pop-up dialog, navigate to the folder or CD/DVD drive, where your images are located.
- 3. Select the folder that contains your images
- 4. Click on the 'Upload' button in the pop-up dialog.

Your images will now be added to the upload portal

#### $\bm{\Theta}$ **Tip:**

Sometimes your browser can give you an additional pop-up message when you select a folder, just click on 'Upload' again.

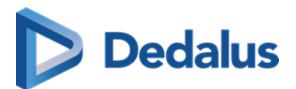

# **Drag and drop images using the Drag and drop images option**

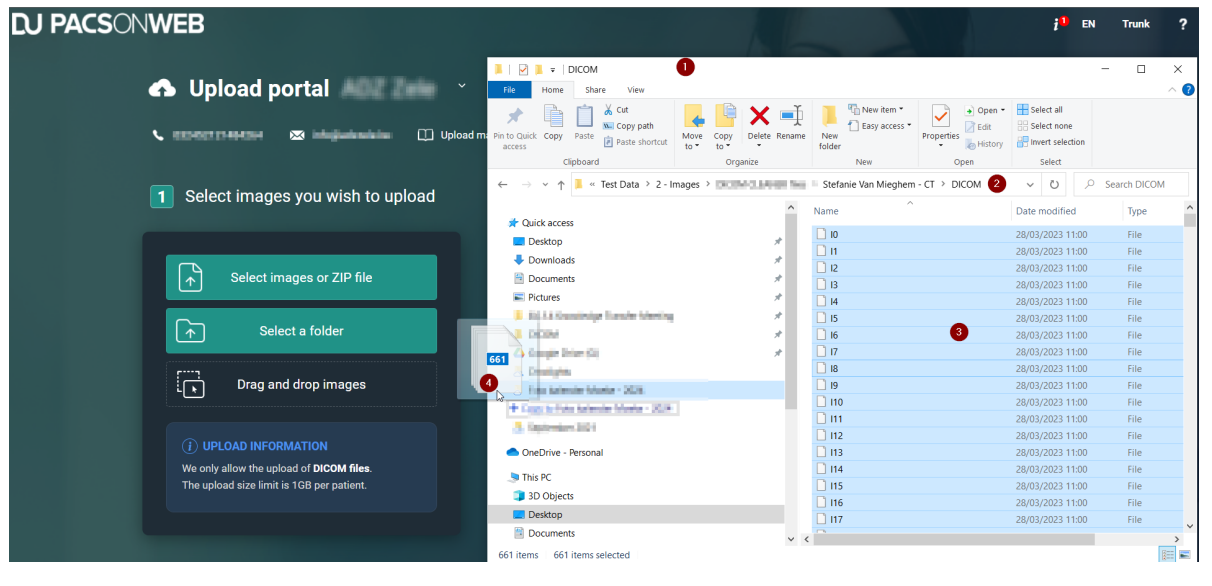

#### **Note:**

This is not a button, to use this option, simply drag and drop the selected files to the **Drag and drop images** option.

- 1. Open your file explorer.
- 2. Navigate to the folder, where your images are located, and open the content of the folder
- 3. In the folder select all files (see TIP)
- 4. With all the files selected (highlighted), hold down the left mouse button and drag the images onto this option in the Upload portal.

Your images will now be added to the upload portal

## **Verify patient and study information and upload images**

Verify that you added the correct images to the Upload Portal

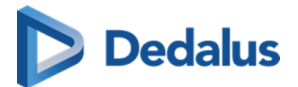

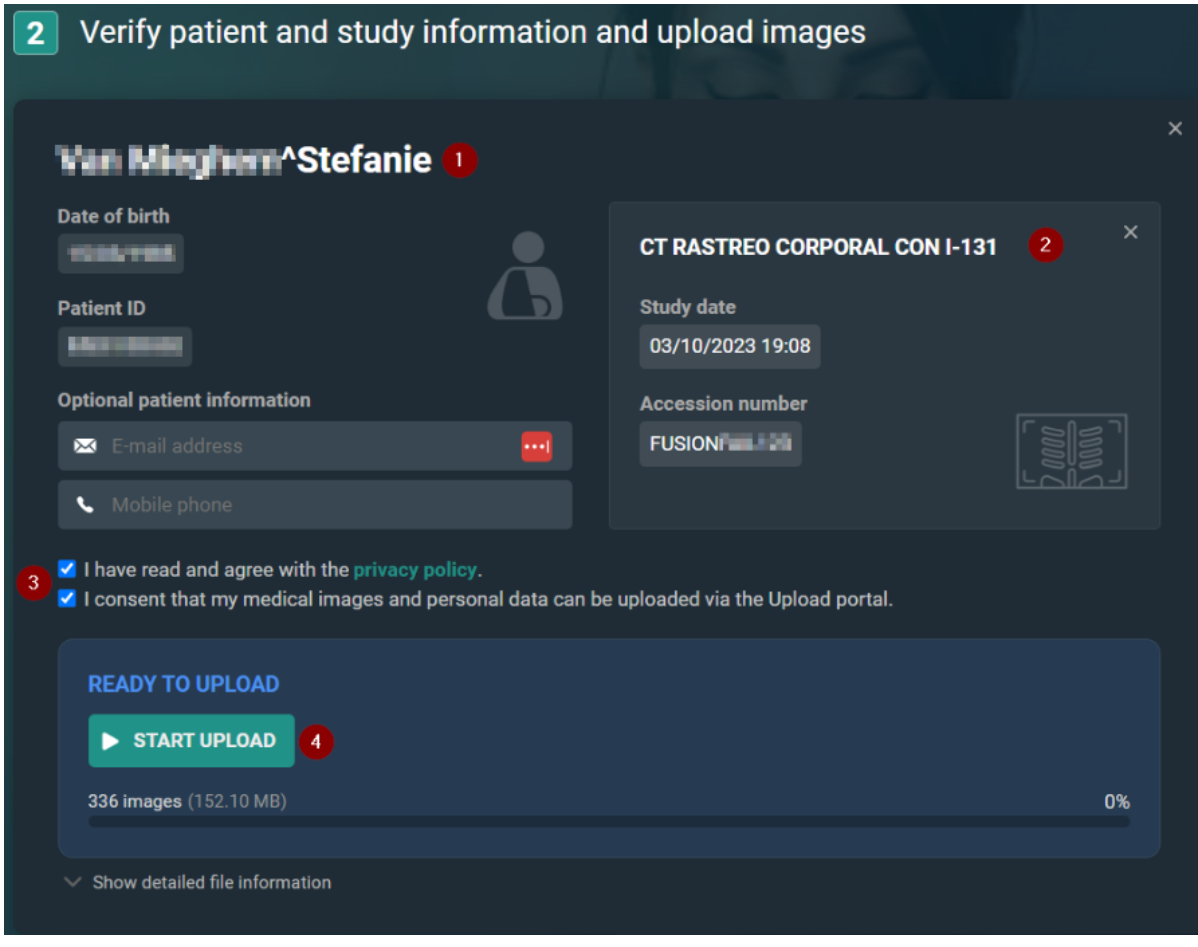

- 1. Check the patient information:
	- a. Verify that you added the correct patient to the Upload portal.
	- b. Optionally, you can enter your personal e-mail address or mobile phone number.

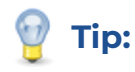

This can be used as a reference or if the hospital needs to contact you.

- 2. Check the study information:
	- a. Verify that you added the correct study to the Upload portal.
- 3. Agree with the privacy policy & consent to share your medical images with the hospital.
- 4. Click on the **START UPLOAD** button.

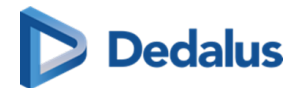

### **Important!**

Do not close your browser during upload.

Result: The upload has started.

#### **Note:**

Accession numbers and Patient IDs will be anonymised during upload. This is to avoid mismatches in PACSonWEB

### **File upload status**

**• Uploading:** upload is in progress

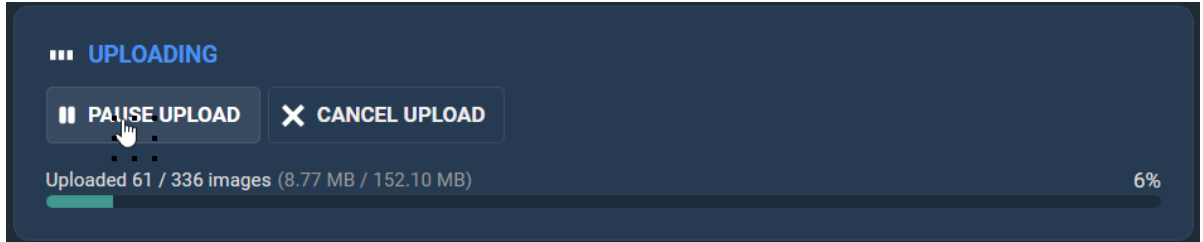

- $\circ$  **PAUSE UPLOAD**: You have the option to pause the upload.
- $\circ$  **CANCEL UPLOAD**: You have the option to cancel the upload.
- **Validating files:** scanning for malware.

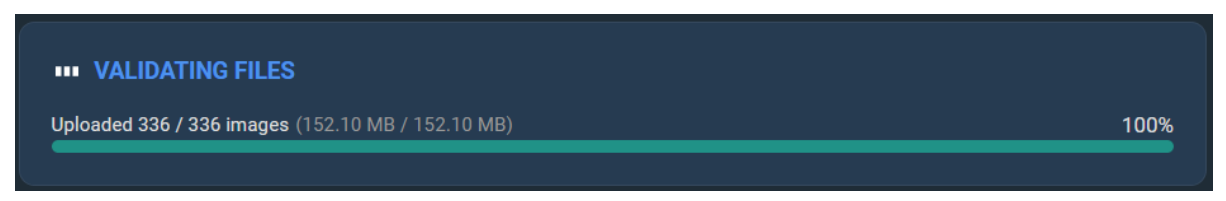

We perform a malware scan of the images, to ensure that no viruses have been uploaded that could infect the hospital/institution.

**Upload successful:** Upload is complete. All files have been successfully uploaded to the Hospital / Institution.

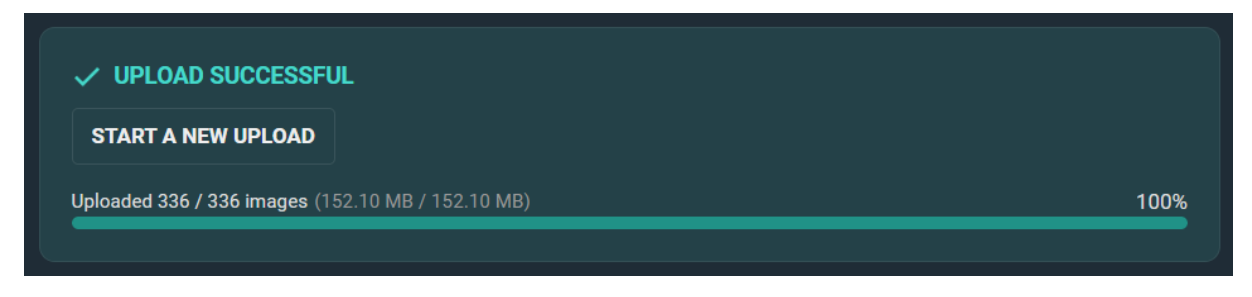

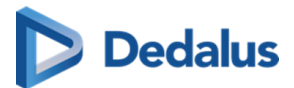

Once the message 'Upload successful' appears in the panel, you can safely close the browser or start a new upload.

# **As a PACSonWEB Source User / Source Admin**

Once uploaded successfully, the studies can be found via the Worklist or the Study list. All uploaded studies will have the label '**Uploaded**'.

#### **Accession numbers and Patient IDs**

### **Restriction:**

You **cannot** search for a study by **Accession Number** or **Patient ID** as these fields have been anonymised during upload.

Accession Numbers and Patient IDs are not generated by PACSonWEB, but by hospitals. As the Upload Portal receives studies from different hospitals and regions, we cannot guarantee that an Accession Number or Patient ID is a unique number and therefore they cannot be used to automatically link a study to a patient. To avoid anomalies and mismatched studies, all studies uploaded to the Upload Portal are anonymised.

This process should trigger the Source admin to link the studies to the correct patient via Patient merge to make them available as prior studies.

#### **Filtering Studies**

Filtering the list using the following search criteria: **'Contains Label' = 'Uploaded'**, will allow you to see all studies that have been uploaded via the Upload portal.

The workflow status of uploaded studies is automatically set to '**Finalized**' to avoid cluttering the radiologists' reading worklist.

When the study is opened in the viewer, an icon and accompanying message will be displayed indicating that the studies have been uploaded via the Upload portal.

### **By a user (no upload code needed)**

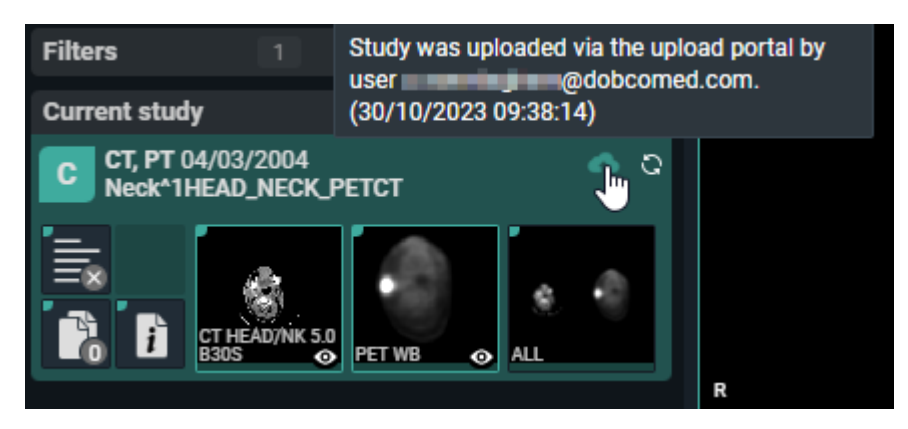

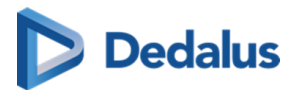

The same information is available in the Study information panel of the study:

**Uploaded study** Study was uploaded via the upload portal by user una ming in @dobcomed.com. (30/10/2023 09:38:14)

### **By a patient/ referring physician (via upload code)**

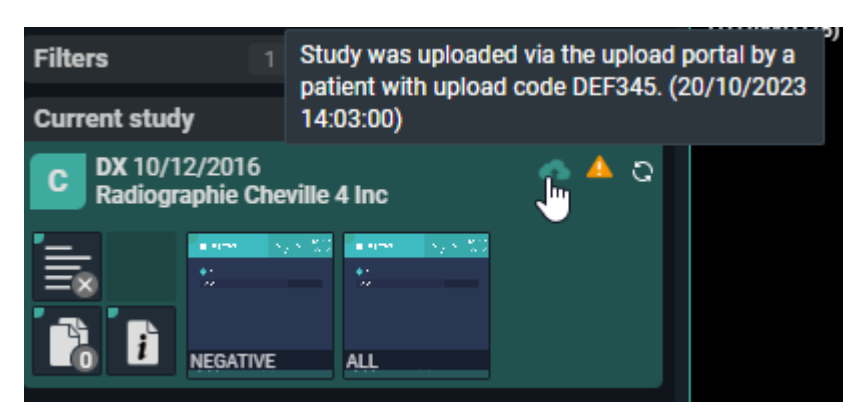

The same information is available in the Study information panel of the study:

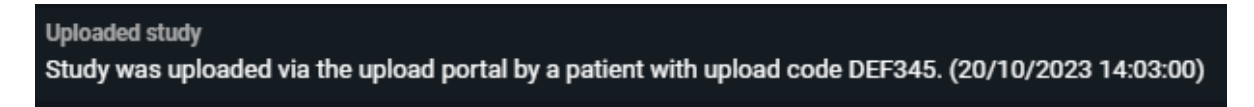

# **Verifying the content of the Uploaded study**

As a PACSonWEB Source Admin, you can change the label linked to an uploaded study.

You can remove the label 'Uploaded'. You can link the new label 'Uploaded-Reviewed' (available by default in the system).

Additionally, all the same options are available as for other studies within PACSonWEB, e.g. merging with an existing patient, DICOM transfer of the study to an other PACS system.

## **4.5 User settings**

From the user settings you can:

- edit your user information
- manage your favourites list
- administer your groups
- manage your linked devices for two-factor authentication

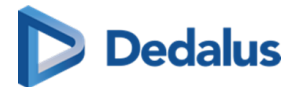

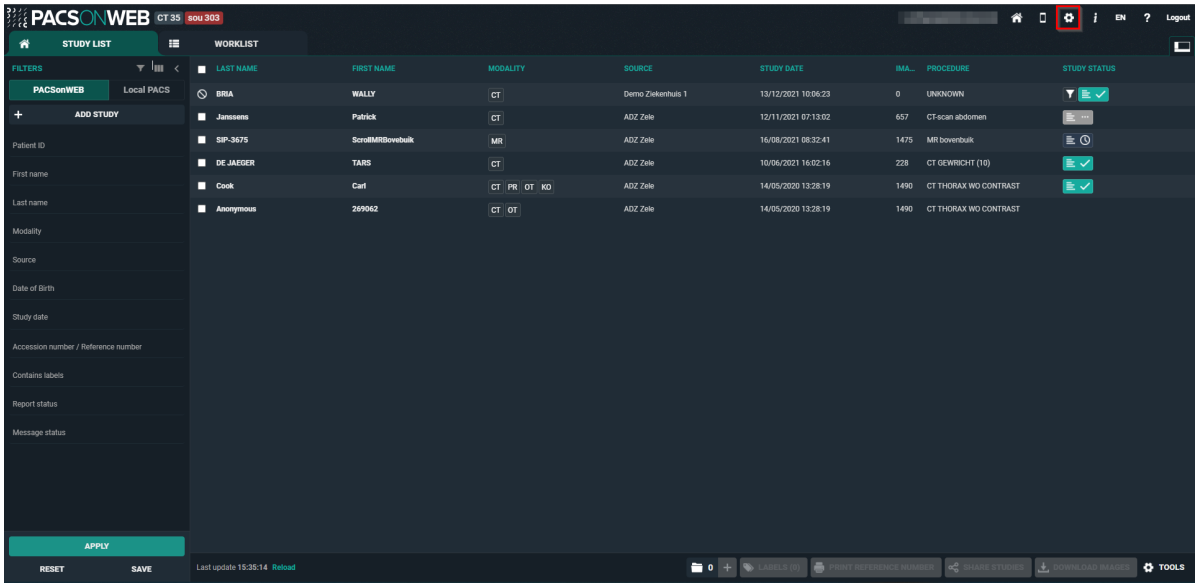

Click on the cogwheel  $\bullet$  in the upper right corner. You will be taken to the User Settings page.

To return to the Overview list from this page, click on 'Overview' in the upper left corner or on the house icon in the upper right corner.

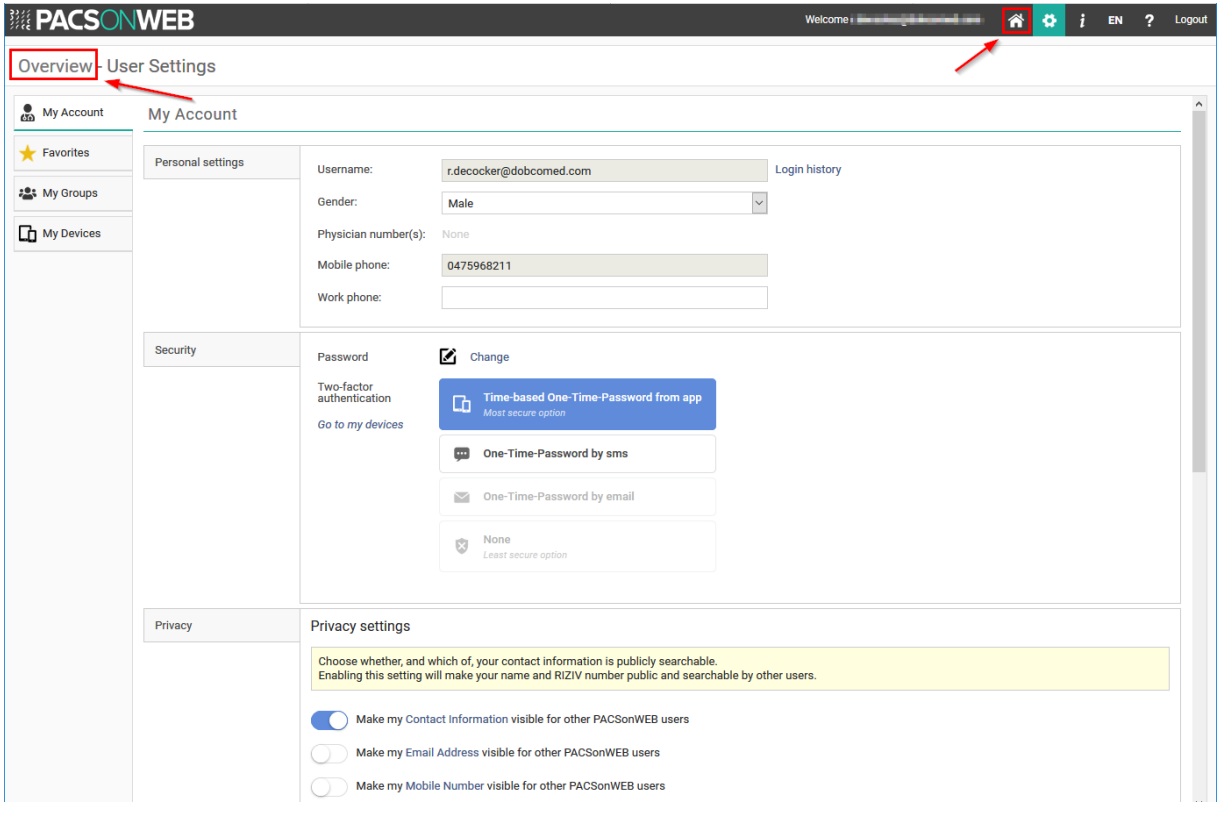

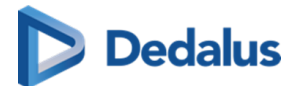

### **4.5.1 My account**

Click on the cogwheel in the upper right of the page and you will be taken to the 'User Settings'.

Here you can see your account information:

### **1. Personal settings:**

**\***Username: this is your e-mail address

Login History: displays an overview of the 100 latest login attempts

Gender: used to address correctly in automated mails

**\***Physician number(s): physician numbers, linked to the account

**\***Mobile phone: used to send OTP messages for activation, password reset and strong authentication

Work phone: can be used to contact you in case of issues

# **Tip:**

Fields, marked with **\*** are Read-Only. To adapt, please contact the service desk.

### **2. Security:**

If your account is not linked to a domain with active directory, you can change your password by clicking on the **Change** button.

If you have an active directory integration for your domain, this option will not be visible and you will need to contact your domain administrator to change your password.

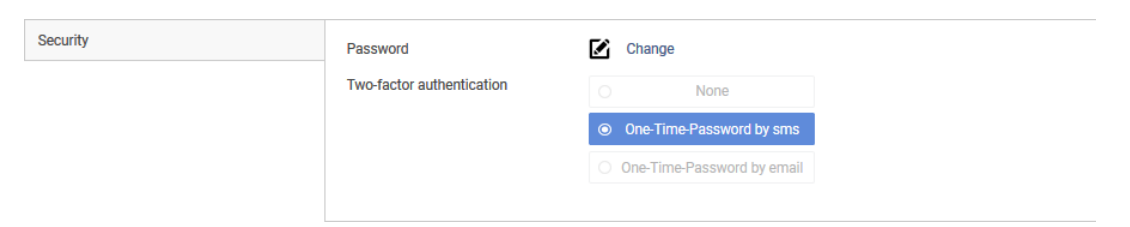

Enter your old password and enter your new password twice. Then click on the Change password button.

From now on your old password will no longer be valid and you must use the new password to log on.

For improved security, you can enable two-factor authentication on your account.

For more information, we refer to [Two-factor authentication \(Page 41\)](#page-40-0)

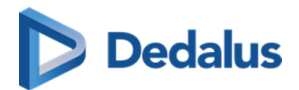

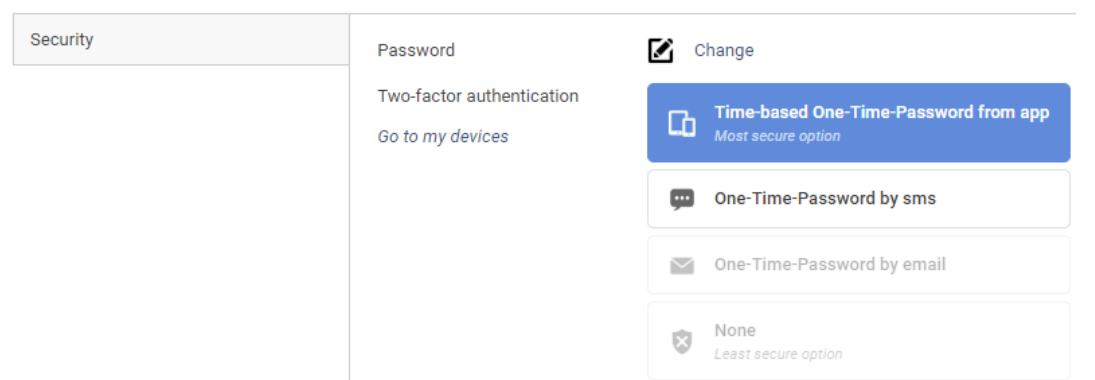

In case strong authentication is mandatory in your region, you will forced to select a two-factor authentication method.

The option 'None' will not be available.

## **3. Privacy settings:**

Here you can determine which information will be made public under **Favorites**.

- 'Make my Contact Information visible for other PACSonWEB users' is enabled by default.
- **•** This means that if a user is searching for you using the **Find users** button under **Favorites**, only your name and RIZIV number will be visible.
- **•** If you enable 'Make my E-mail Address visible for other PACSonWEB users', your e-mail address will also be visible.
- **•** If you enable 'Make my Mobile Number visible for other PACSonWEB users', your mobile number will also be visible.
- If you deactivate everything, your account will not be searchable within PACSonWEB.
- When finished with selecting your privacy settings click Save privacy settings

# **4. Mappings**

The maps provide an overview of which sources you automatically receive studies, on which name, which physician number is linked and with which group these are shared.

The switches at the front of each line determines whether or not you automatically receive an e-mail

- $\bullet$  if a new study is available for the related source
- **•** if the report is available for a study of the related source

<span id="page-88-0"></span>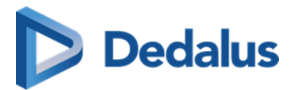

The setting 'Send email on new study for new mappings' determines the default behavior to receive an e-mail when studies with images for a new source are available.

The setting 'Send email on report being available for new mappings determines the default behavior to receive an email when studies with a report for a new source are available.

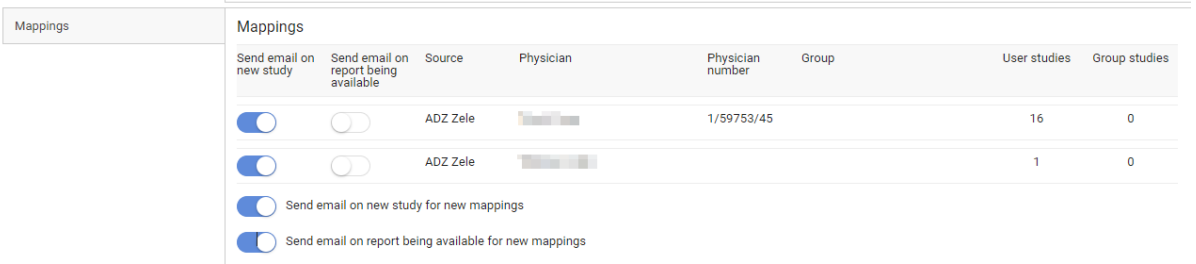

# **5. Report signature**

### **Important!**

This function only applies if you are authorised to edit the report in PACSonWEB.

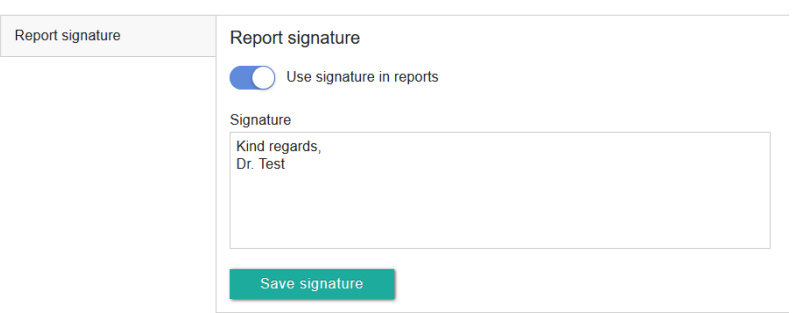

Place your signature and select 'Save signature'.

If you edit a report in PACSonWEB, your signature will be automatically displayed when you click on 'Save' and 'Save and validate'.

## **4.5.2 Preferences**

#### **General**

• Language selection: Here you can choose the language for mails that are sent to you.

Warning: The interface will always show in the language of your browser.

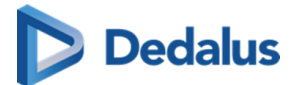

- If you check 'Remember column sorting in the overview page', this sorting will be saved (Overview page configuration (Page 66)).
- Default start page: This setting determines if the user is redirected to the Study list or the Worklist after performing one of the following actions:
	- $O$  Logging into PACSonWEB
	- o Clicking the home button (overview button)
	- o Clicking the PACSonWEB logo

### **Note:**

General

If the default start page is set to "Worklist" but the user does not have the permission to access the Worklist, the user will be redirected to the Study list instead.

l DICOM transfer settings. See [DICOM Transfer \(Page 98\)](#page-97-0) for a detailed explanation.

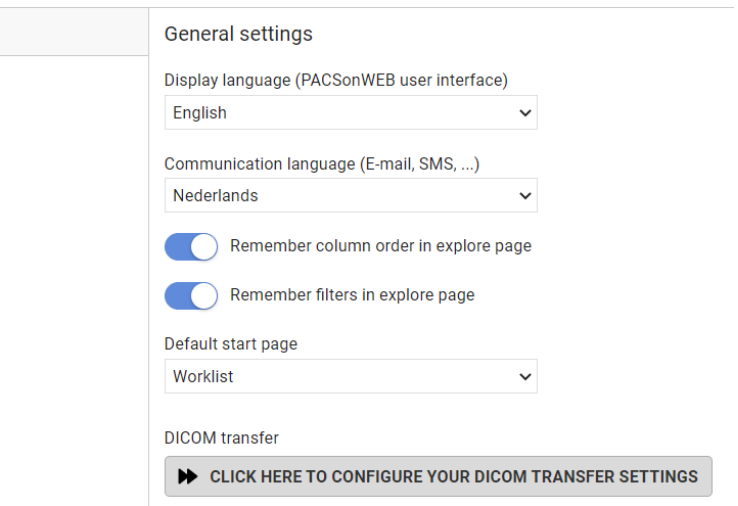

#### **Viewer**

• Always load full image data for window level:

The study page will by default load the full 16-bit images, instead of the 8-bit gray scale images which allows you to use the window level functionality instantly.

 $\bullet$  Right click for function switch:

When activated, this allows to switch in [Image screen \(Page 272\)](#page-271-0) between the following functionalities by short clicks on the right mouse button:

- o Window Level
- **O** Scrolling
- o Stepless zoom

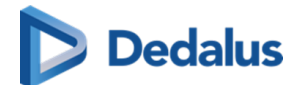

- ¡ Pan
- Show prior studies in series picker:

All prior studies for the current patient that are accessible to you, will be made available in the series picker automatically.

Show relevant studies in a separate section of the series picker:

When activated: 3 sections are available: Current study, relevant studies and other studies.

When disabled: 2 sections are available: Current study and other studies Both options sort the studies chronological in order.

Automatically start compare mode with most relevant prior study:

This option is only available if 'Show Prior studies in series picker' has been enabled.

When opening a study, the current study and the most relevant prior will be opened automatically in compare mode.

You can choose to do this only for a selection of modality types or, in case no specific modality types have been selected, it will be applied for all modality types.

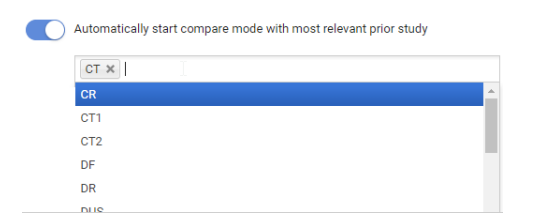

• Show patient history bar:

If selected, the patient history bar will be displayed at the bottom. See [History](#page-189-0) [\(Page 190\)](#page-189-0) for more information.

**•** Disable local image cache

Your institution may use the option [Local image cache \(Page 184\)](#page-183-0) to make images available faster within the local network.

If you are using PACSonWEB outside the local network, the local image cache is not reachable, hence it is preferred to disable this option.

• Automatically publish new annotations

If enabled all drawn annotations are published immediately and can be viewed by everyone who has access to the study.

• Personal configuration of shortcut keys

Click the button to open the tab to configure your personal shortcut keys.

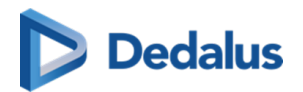

A detailed explanation on how to do this, is available here: Personal configuration [shortcut keys \(Page 95\)](#page-94-0)

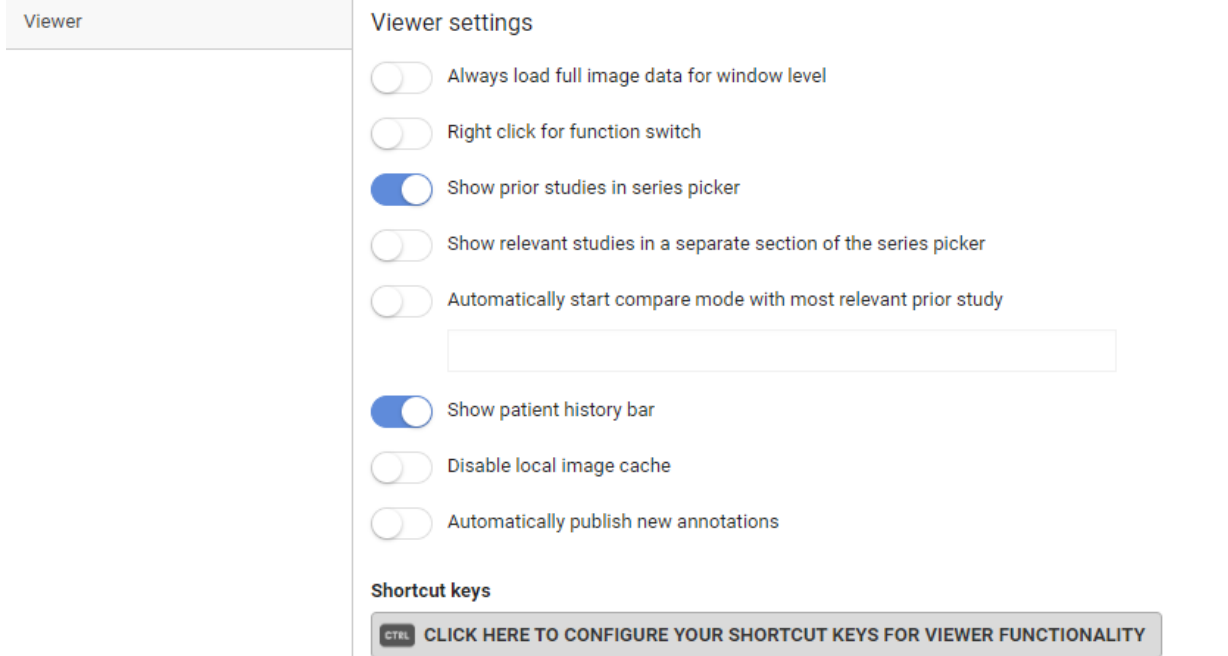

#### **Default mouse actions:**

The default mouse actions can be customized for every modality type. Click the pencil icon to change the default action for the listed modality type.

Click the plus icon to add the default mouse action for a new modality type.  $\leftarrow$ 

The 4 actions that can be chosen are

- $\bullet$  Pan
- $\bullet$  Scrolling
- **•** Stepless zoom
- $\bullet$  Window level

When you have finished customizing the mouse actions, click on Save Viewer Settings .

To restore the original defaults click the cogwheel icon

#### **Reporting**

#### Settings:

This setting plays an audible beep when toggling speech recognition. The beep is never recorded in the audio fragment.

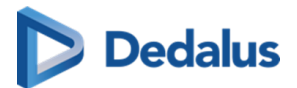

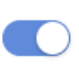

Make a sound when toggling speech recognition.

Style formatting:

You can predefine the formatting of 6 different heading levels that can be used when creating a report.

Report signature:

# **WARNING!**

This function only applies if you are authorized to edit the report in PACSonWEB.

#### Report signature image

**UPLOAD IMAGE** 

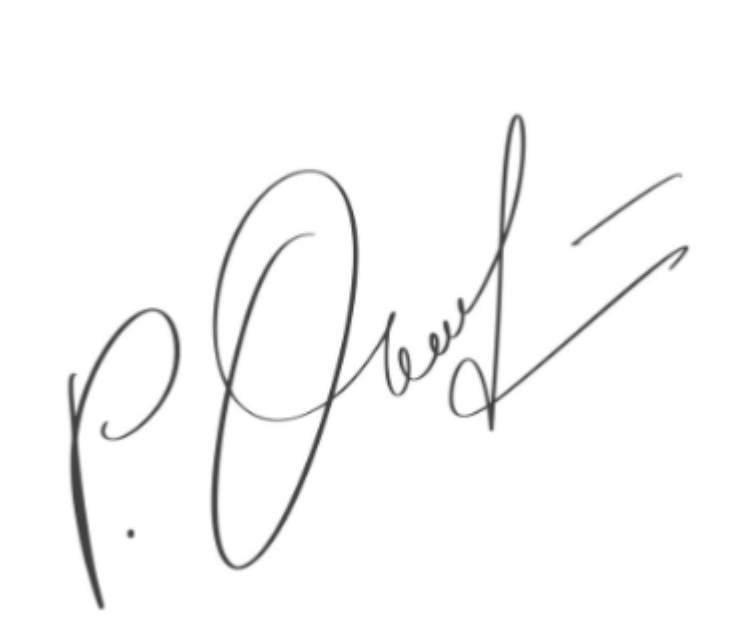

**DELETE IMAGE** 

# **Tip:**

The signature image should be a dark, high-contrast signature against a completely white background.

If you edit a report in PACSonWEB, your signature will be automatically displayed when you click on 'Save' and 'Save and validate'.

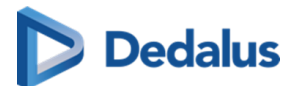

Workflow settings:

Default action on "save preliminary report".

This will determine what happens after saving a report as preliminary.

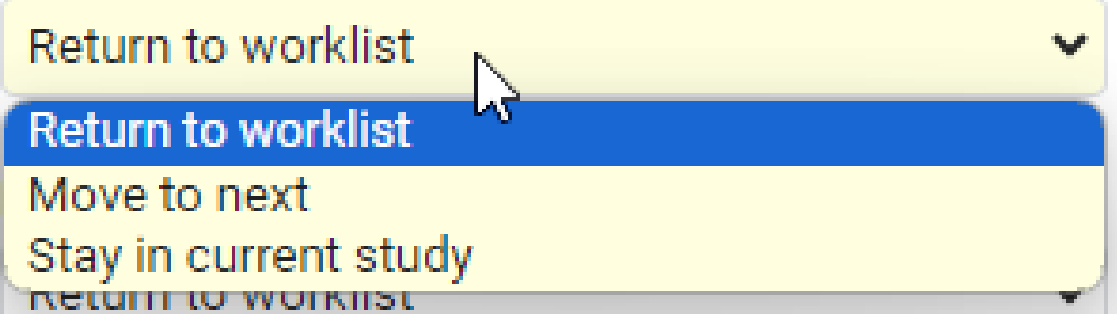

Default action on report "Finished".

This will determine what happens after clicking to save a report as: Save and validate, Send for correction, Send for review, Send for approval or Back to author.

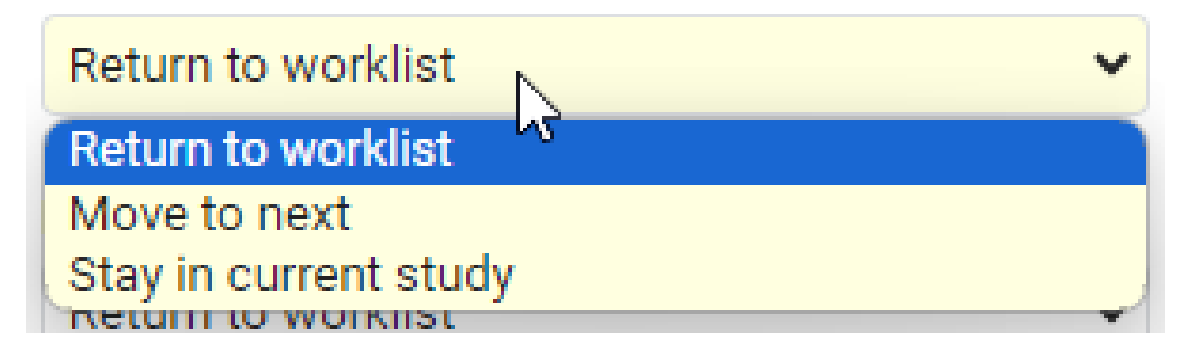

### **Behaviour of the workflow settings:**

- **•** Save as Draft: always **stay in study**
- Save as Preliminary: follow default action setting for preliminary report (see exceptions below)
- Save as Finalized: follow default action setting for report finished (see exceptions below)
	- $O$  Exceptions:
		- **n** If user settings is Stay in current study: always **stay in study**
		- $\blacksquare$  If user setting is Return to worklist:
			- **n** If the user doesn't use a selection: always **return to the worklist**
			- **n** If the user uses a selection: go to the **next item in the selection**
			- Unless it's the last study in the selection: then **return to the worklist**
		- $\blacksquare$  If user setting is Move to next:

<span id="page-94-0"></span>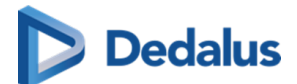

- **n** If the study is not the last study in the selection: go to the **next study in the selection**
- **n** If the study is the last study in the selection: **return to the worklist**

Activate report shortcuts also when report is not editable:

 $\bullet$  When activated the shortcuts for report saving F8, Ctrl + F8 ... (See [Reading](#page-321-0) workflow (Page 322)) can be used to change the study status when the report is not in Edit mode.

#### **Custom window level presets:**

Users can create personal window level presets based on modality type.

Following parameters have to be filled in to create a preset:

- Name for the preset
- Source selection
- Modality
- Window Width
- Window Level
- $\bullet$  Shortcut key from 1 to 9

Click the plus icon to add the preset  $\perp$ .

When the preset(s) have been added, click SAVE WINDOW LEVEL PRESETS.

### **4.5.2.1 Personal configuration shortcut keys**

There are 2 ways of accessing the configuration of the personal shortcut keys.

- 1. As mentioned in [Preferences \(Page 89\)](#page-88-0) in the viewer section.
- 2. By hovering over the settings icon **a** and clicking on **Shortcut keys**

A new tab will be opened where all the shortcut keys are listed and can be configured.

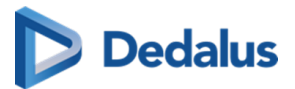

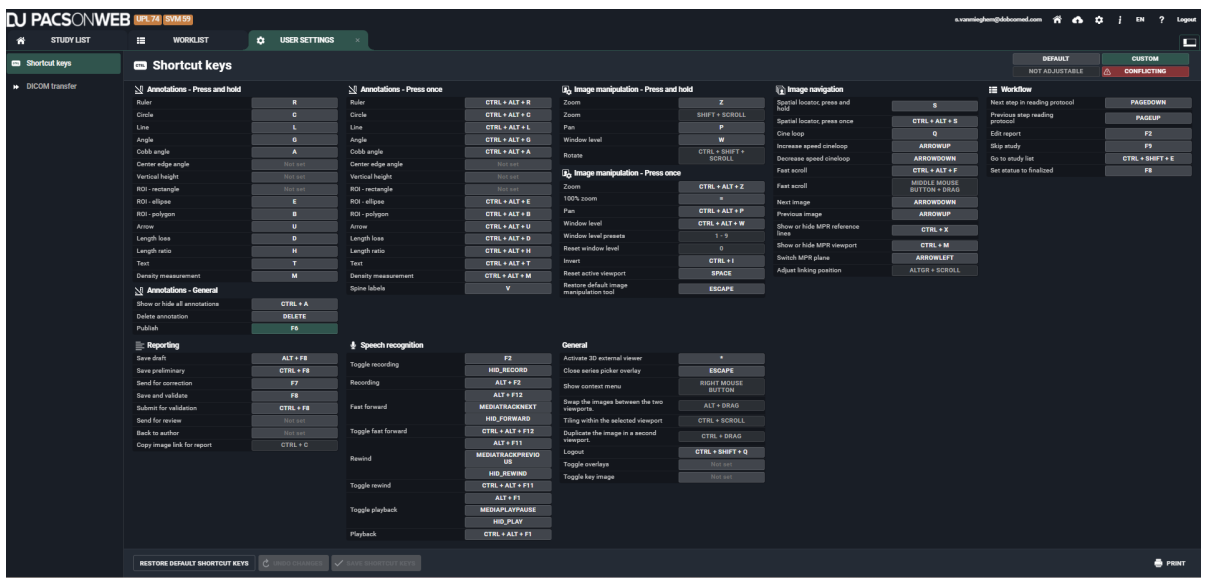

The color code shows

- which shortcuts have the default value
- which shortcuts have been personalized
- which shortcuts have cannot be modified
- which shortcuts are conflicting (assigned 2x the same value)

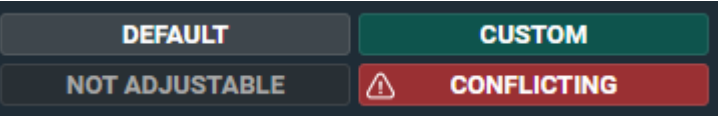

#### **Adding or changing a shortcut key**

You can change a shortcut key to a personal one or add an extra shortcut key to an existing one. There can be up to 3 shortcut keys for 1 function.

Change a shortcut key

Click on the shortcut key you would like to change.

Define a new shortcut key.

Add a shortcut key

Hover over the functionality where you want to add an additional shortcut.

Click on the + icon

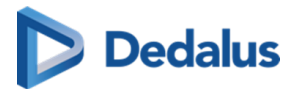

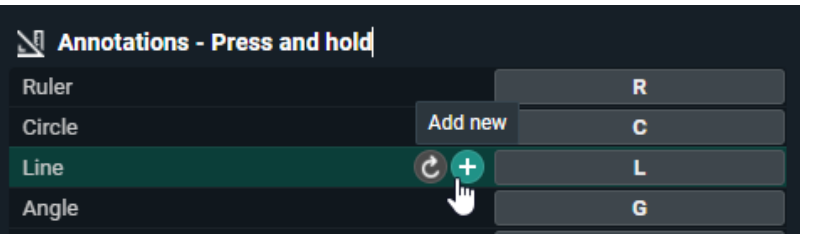

A new line will become available.

Click on 'Not set' and define the shortcut key.

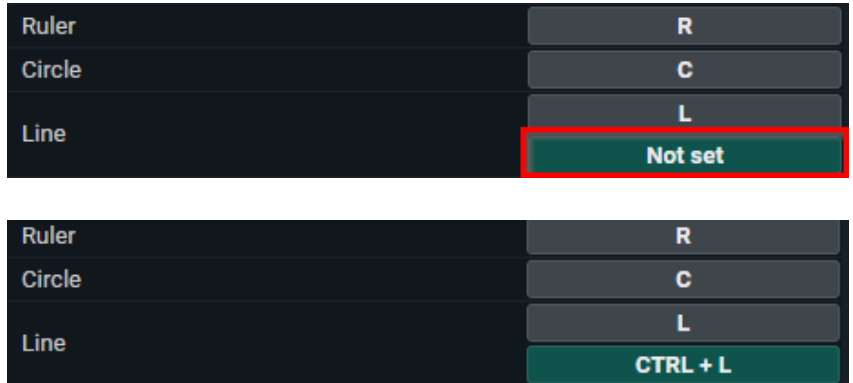

When you made changes to the configuration of your shortcuts, the following warning will be shown in the top of the screen:

In order to save your modifications click on SAVE SHORTCUT KEYS

#### **Restore defaults shortcut keys:**

When you want to change the default shortcut key for only 1 shortcut. Hover over the shortcut key and click on Restore default.

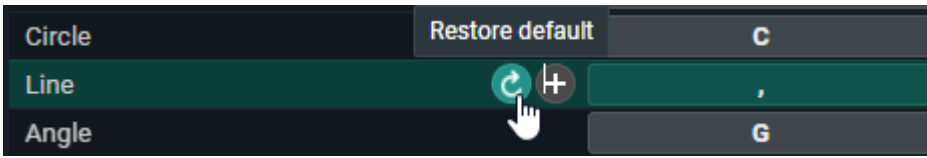

When you want to restore all default shortcut keys, click on the **RESTORE DEFAULT SHORTCUT KEYS** button.

#### **Supported attributes:**

- $\bullet$  CTRL
- **•** SHIFT
- $\bullet$  ALT

### **Unsupported buttons:**

 $\bullet$  All numbers  $(0 \dots 9)$ 

<span id="page-97-0"></span>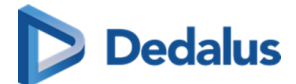

- l F5
- l F11
- l F12

## **4.5.2.2 DICOM Transfer**

There are 2 ways of accessing the configuration of the personal DICOM Transfer settings.

- 1. As mentioned in [Preferences \(Page 89\)](#page-88-0) in the General settings section.
- 2. By hovering over the settings icon **a** and clicking on **DICOM transfer**

A new tab will be opened where all the personal settings can be configured. When checked all the desired boxes, click on SAVE at the bottom.

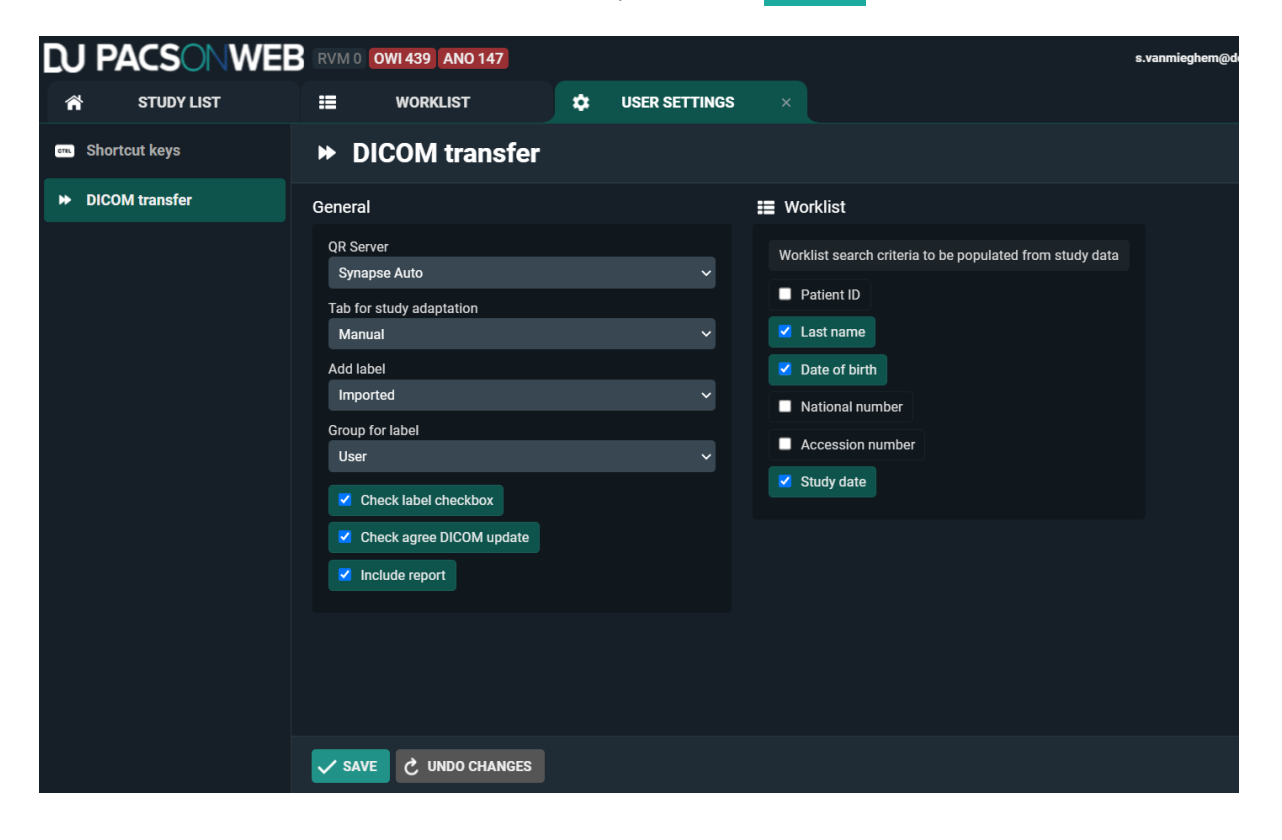

### **4.5.3 Favorites**

Open the user settings by clicking on the cogwheel in the upper right corner of the page.

Then click on **Favorites** on the left side of the page. The following window will be displayed.

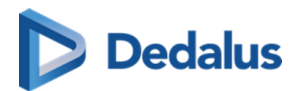

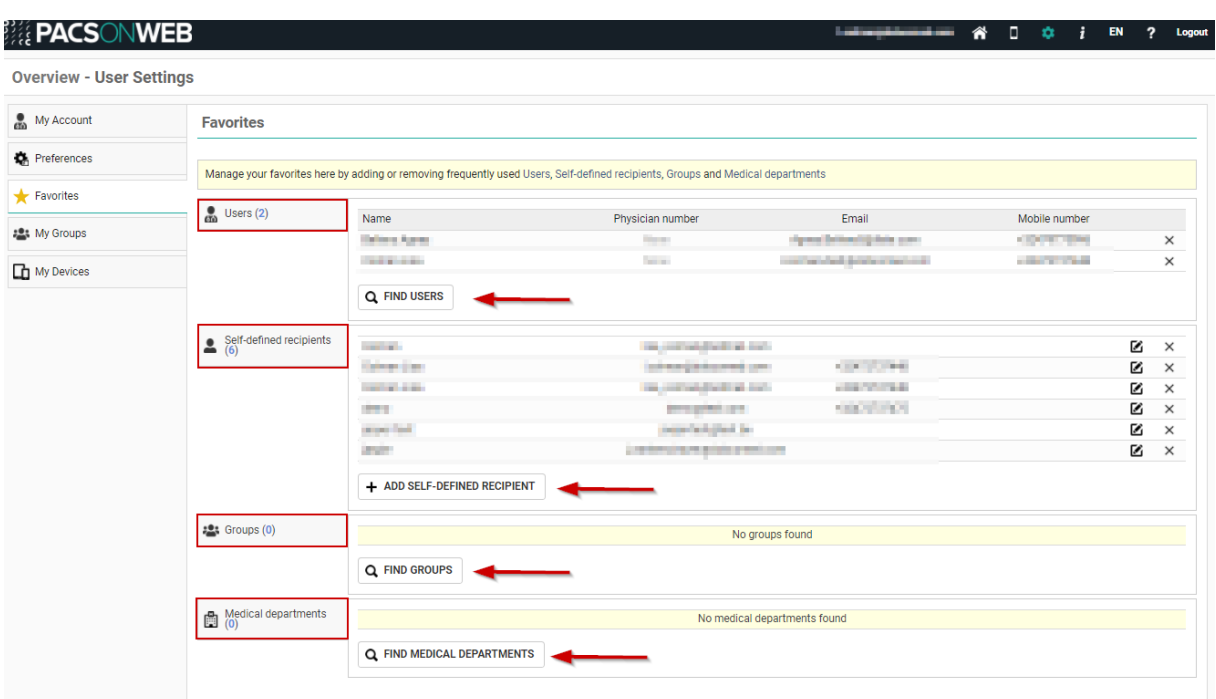

### **Tip:**

You can add frequently used PACSonWEB users, groups and Self-defined recipients via Favorites.

The advantage of this is that when you share a study you will immediately have the user's or group's information available. You only need to select the user or the group.

A favorite can be removed by clicking the cross icon at the end of the line.

1. To add a PACSonWEB user to your favourites, click on **Find Users**.

The following pop-up window will appear:

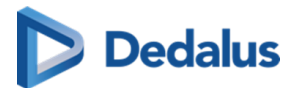

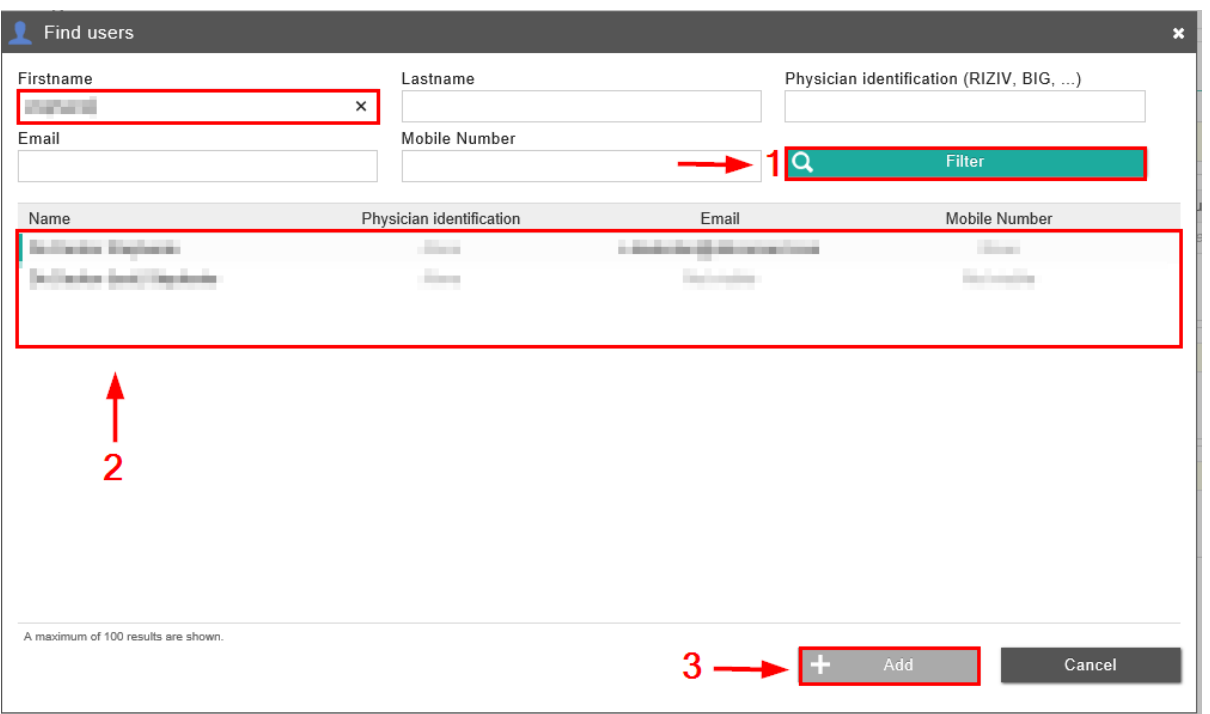

- 1. To search for a user, you can search by name, for example, and then click on **Filter**
- 2. Select the user you wish to add.
- 3. Click on **Add**.

This user has now been added to your address book under 'Users'.

2. To add a self-defined recipient (= a user who is not registered with PACSonWEB), click on **Add self-defined recipient**.

A pop-up window will appear:

- 1. Complete the mandatory fields, marked with an asterisk \*.
- 2. Click on Add

This recipient has now been added to your address book under 'Self-defined recipients'.

3. To add a group, click on **Find groups**.

The following pop-up window will appear:

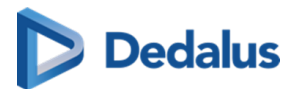

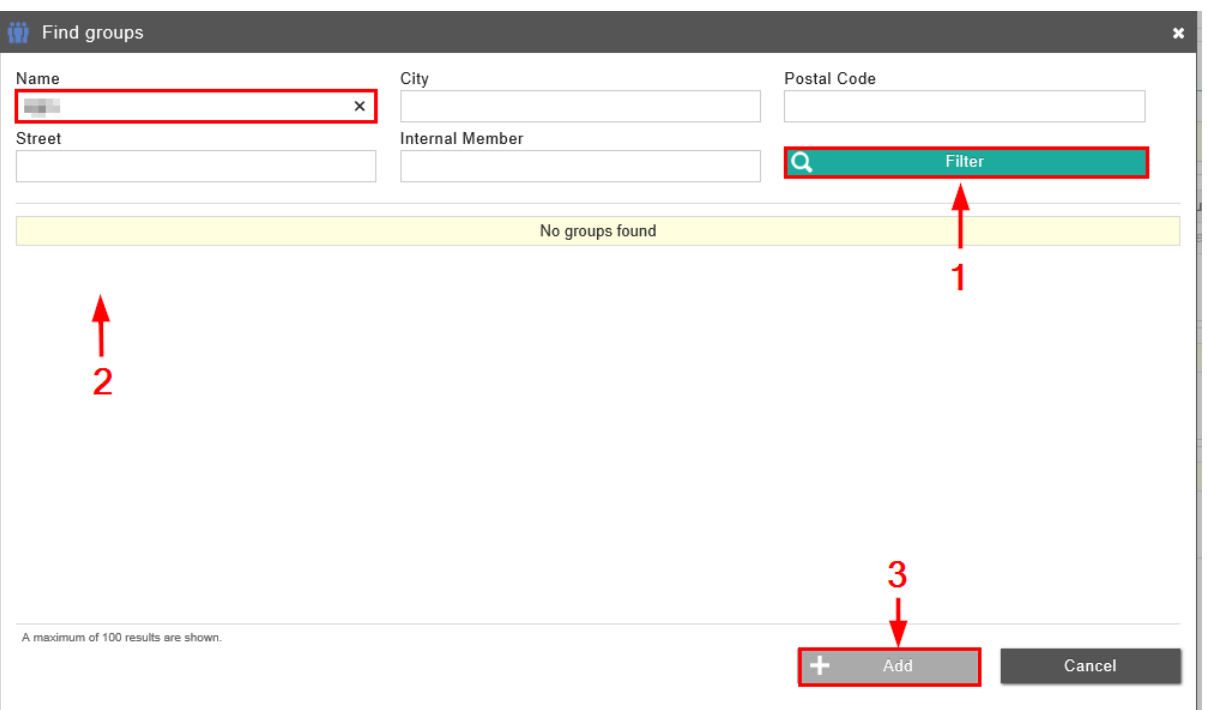

- 1. Enter a few search criteria and select Filter.
- 2. You will see a list with groups that match your search criteria. Select the group you wish to add.
- 3. Click on **Add**.

You can now find this group practice under 'Groups'. The members of the group practice will also be displayed in the 'Groups' table.

#### 4. To add a medical department, click **Find medical departments**.

A pop-up window will appear:

- 1. Enter the name of the department and click Filter
- 2. You will see a list of departments that match your search criteria. Select the department you wish to add.
- 3. Click **Add**.

The department has now been added to your list of "Medical departments".

### **4.5.4 My Groups**

Open the User Settings page by clicking on the cogwheel in the upper right corner of the page.

Then click on 'My Groups' on the left. The following window will be displayed:

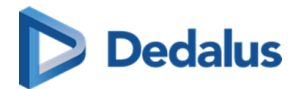

**Overview - User Settings** 

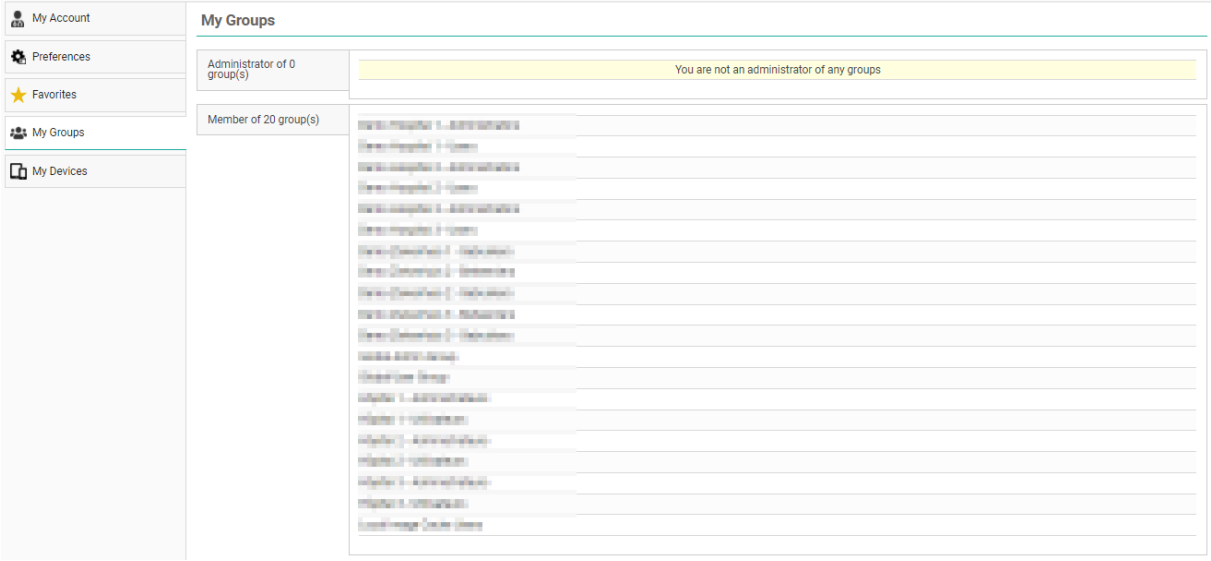

You will immediately see an overview of all the groups of which you are a member.

# **Tip:**

Being a member of a group means that, in addition to the studies you yourself have requested, you can also view the studies of other group members.

### Administrator of group(s)

Under 'Administrator' you can see the groups for which you are the administrator. In the example above, the user is the group's administrator: '(9100 St. Nick) Demonstration group'.

This means that you can change both the group information as well as the group members and delegates. You do this by clicking on the group. The following window will be displayed:

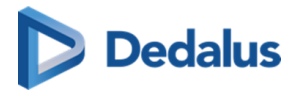

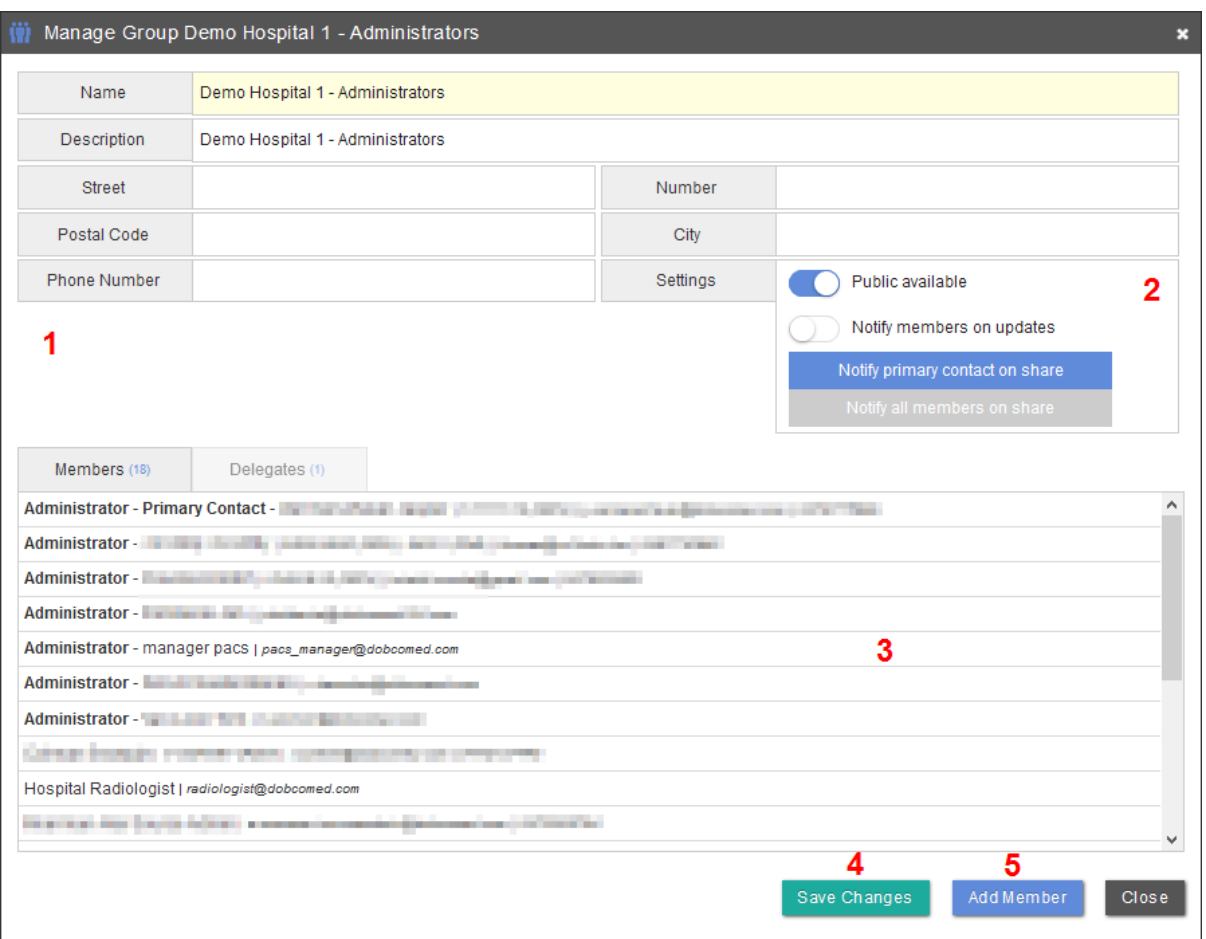

1. You can supplement these fields with information about the group practice.

Here you can choose to make your group available to the public. This means that your group can be searched for, for example in order to share a study with the group ( [Text blocks \(Page 107\)\)](#page-106-0).

If you click on 'Notify members of updates', every member of the group will receive an e-mail when something is changed on the group.

You can also configure the default setting to notify all members or only the primary contact in case an exam is shared with the group.

The following window will be displayed if you click on a member:

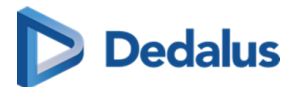

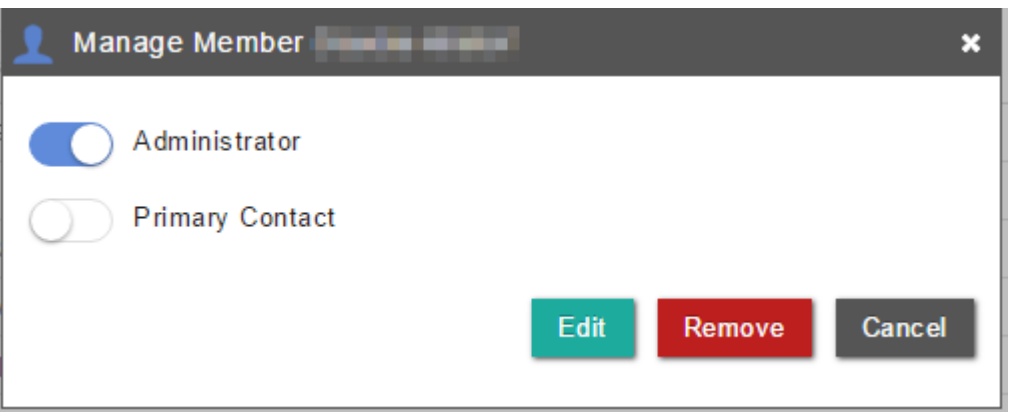

Here you can make the group member a contact person and administrator of the group practice. Click on the **Edit** button to save the changes.

### **Important!**

Because this concerns your own account, you cannot change the administrator status. If you wish to change this nevertheless, please contact your local PACSonWEB support.

4. Click on **Save changes** to save your changes.

If you want to add a new physician to the group practice, click on **Add member**.

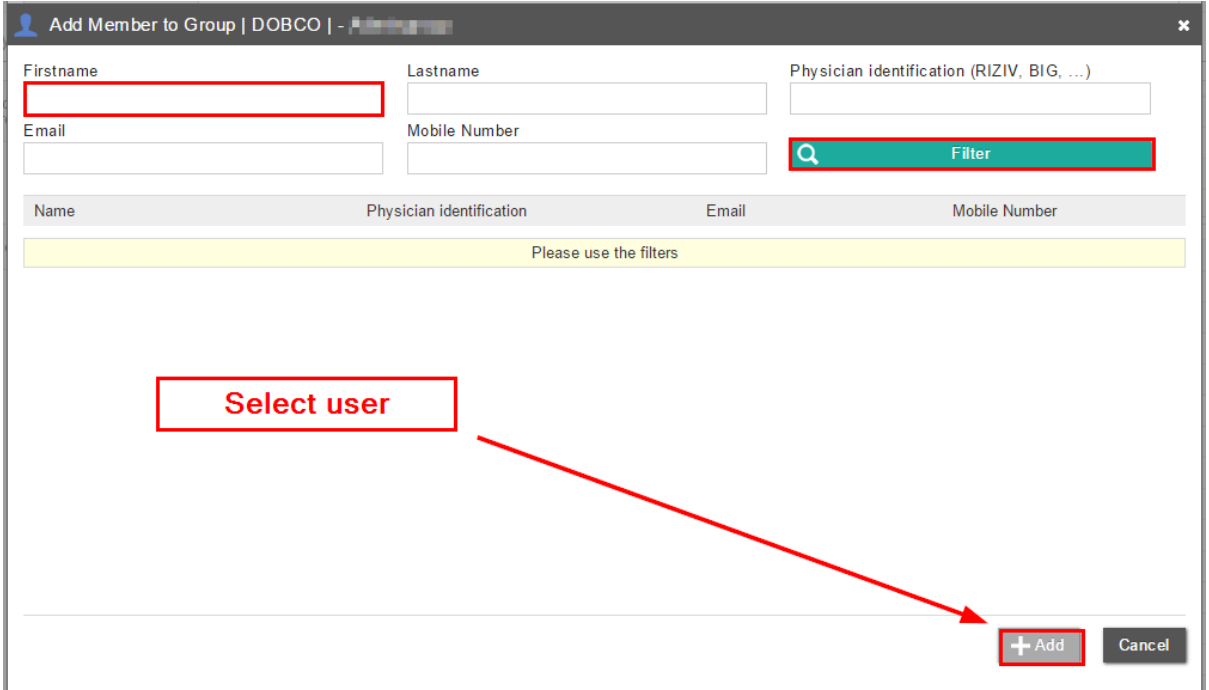

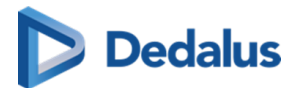

Enter several search criteria and then click on Filter The PACSonWEB users who fit your search criteria will be displayed. Select the user you want to add and click on **Add**.

If you want to add a delegate, click on 'Delegates' and then on **Add delegate**.

Enter the e-mail address of the delegate and then click on Add. Then click on Save changes .

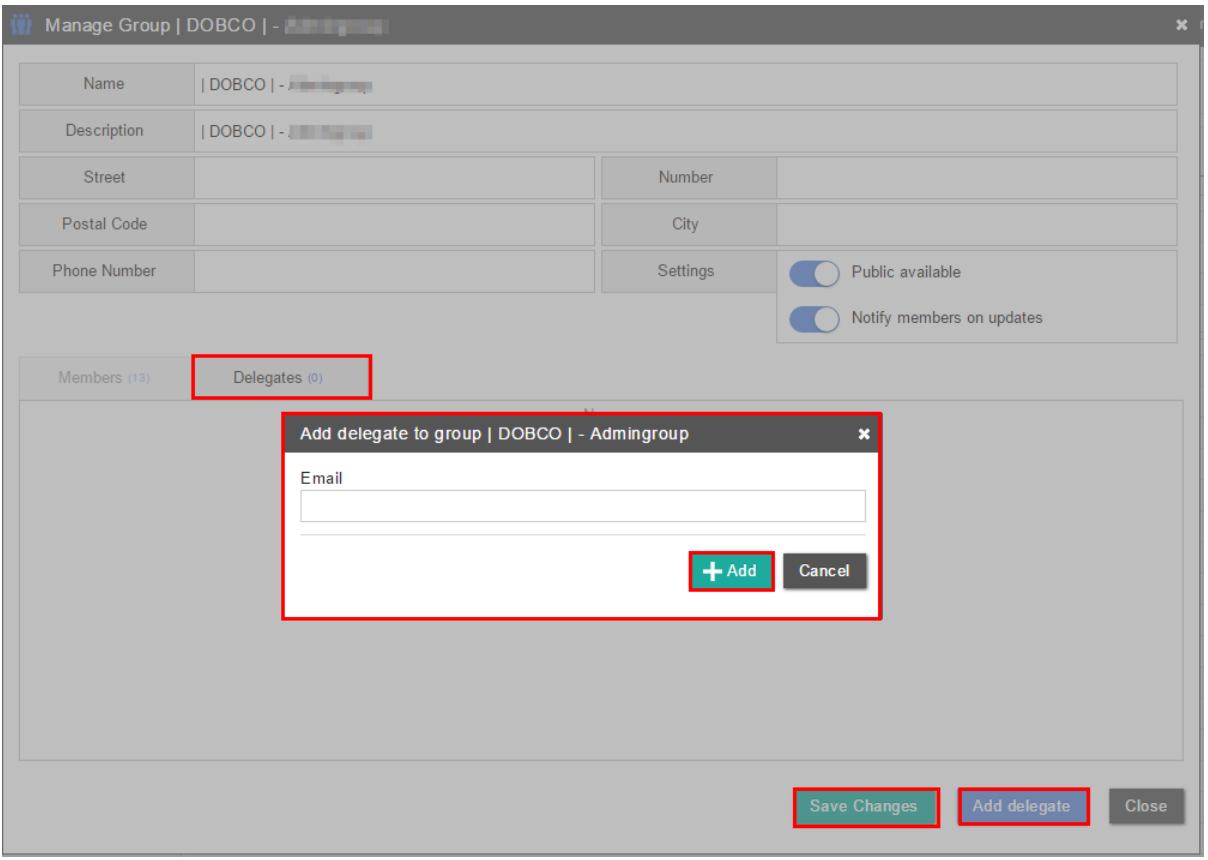

#### Member of group(s)

Here you will see a list of all the groups to which you belong. The following window will be displayed when you click on a group:

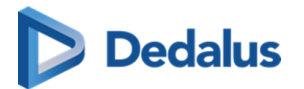

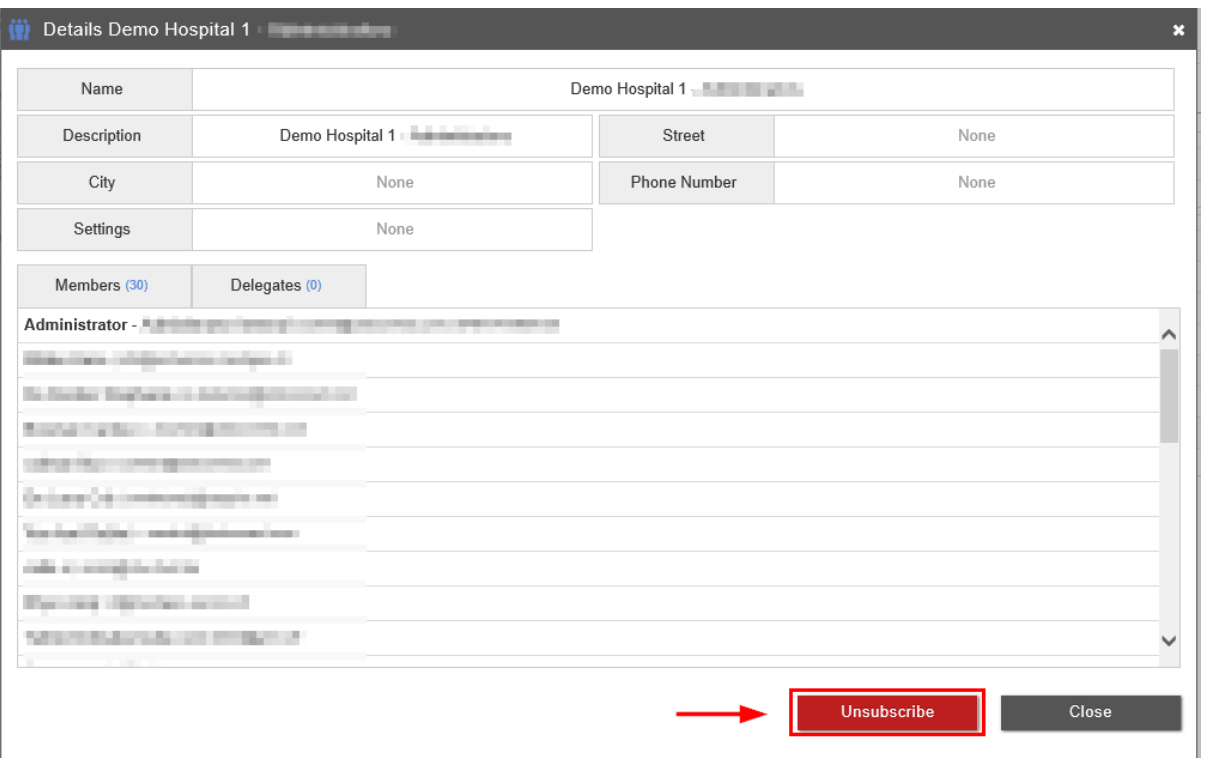

Here you can see the information of the group and the group members.

If you no longer belong to this group practice and wish to unsubscribe from it, click on Unsubscribe . A window will appear:

**.** If you enable Group retains access to my old studies,

the members of the group practice will still be able to view your studies from the period that you belonged to the group practice.

**.** If you enable **Keep my old studies**,

you will still be able to view your studies from the period that you belonged to the group practice. This is checked by default.

**If you click on Unsubscribe** 

you will no longer be a member of the group practice as of that moment.

### **4.5.5 My devices**

Click on the cogwheel in the upper right of the page and you will be taken to the 'User Settings'.

Then click on 'My devices' on the left side of the page.

An overview is displayed of all devices that have been linked to your PACSonWEB account for [two-factor authentication through an authenticator app \(Page 43\)](#page-42-0)

<span id="page-106-0"></span>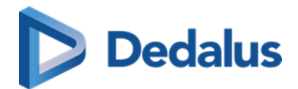

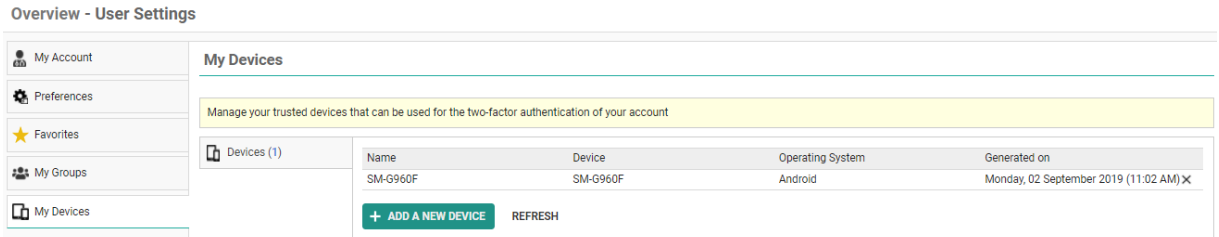

From this screen, you can link additional devices by clicking Add a new device How to link a device can be found on [Two-factor authentication through](#page-42-0) [Authenticator app \(Page 43\).](#page-42-0)

**Tip:**

You can link up to 5 devices simultaneously.

If you want to unlink a device, simply click the 'X' icon at the end of the related entry.

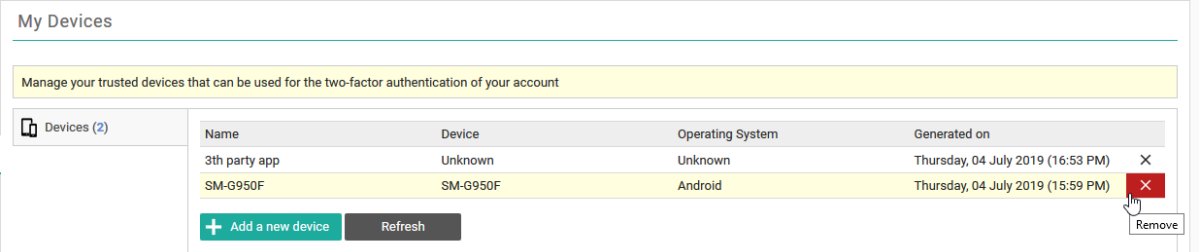

In case you are unlinking the last trusted device, your method for strong authentication will automatically be converted to 'OTP by SMS' or, in case no mobile number is registered, to 'OTP by email'.

# **4.5.6 Text blocks**

## **Creating a Text block:**

Text blocks can be created in 2 different ways:

- $\bullet$  In the user settings
- $\bullet$  In the viewer report pane

#### User settings

Open the tab "Text blocks" in the User Settings  $\bullet$ .

Click " Add new text block " to create a new text block.

The following window will open:

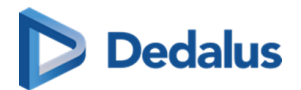

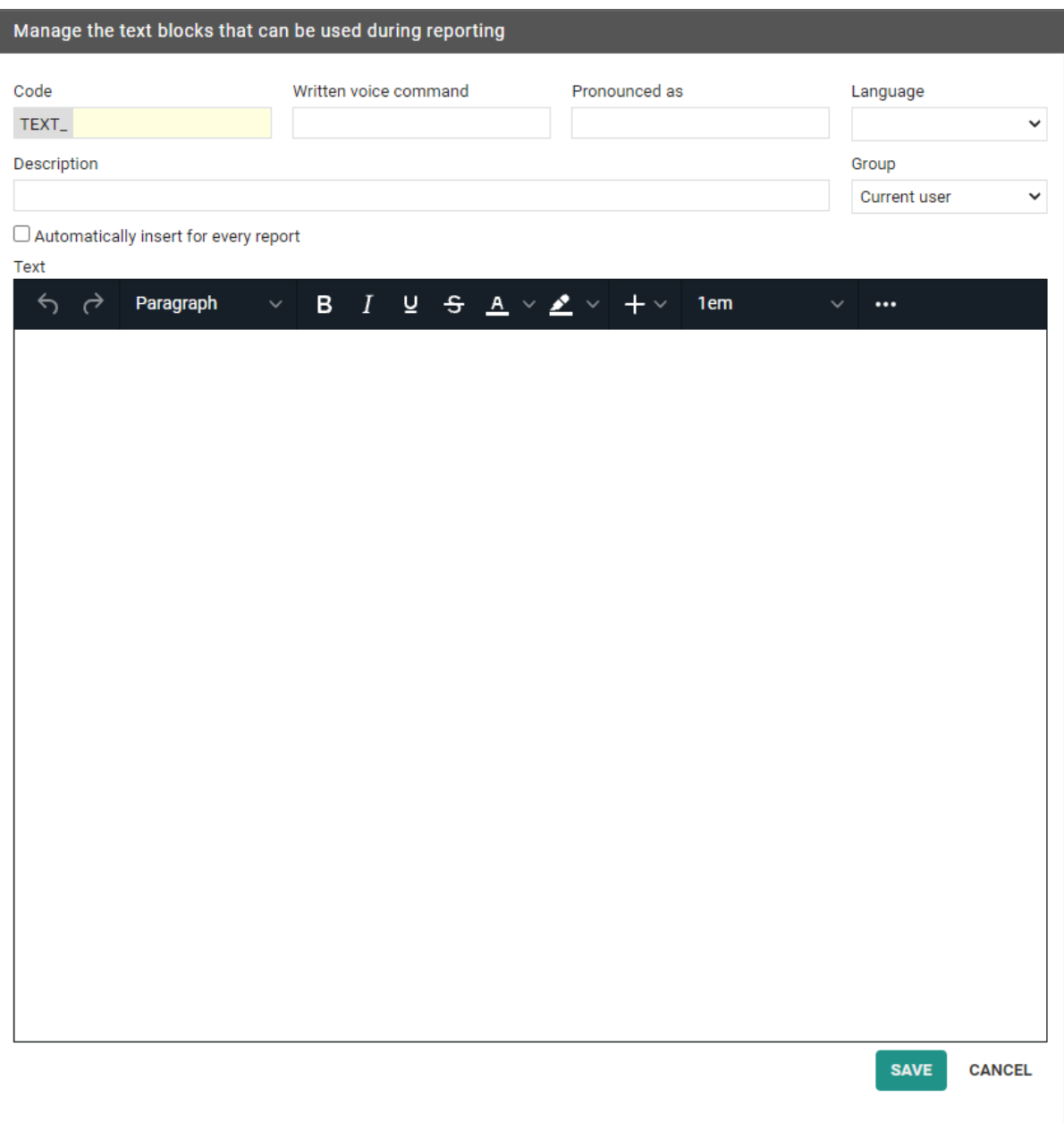

Fields to complete:

- Code: used as shortcut when typing the report
- Written voice command: voice command for inserting text block
- Pronounced as: written version of how to pronounce the voice command
- Description: description for the text block (not mandatory)
- Group: save the text block for current user or a group (admins only)
- Text: the report text
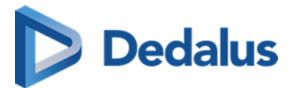

For the written voice command only the following characters are allowed: azßàáâãäåæçèéêëìíîïðñòóôõöùúûüýþÿœšž. If an unsupported character is used, a warning will be displayed at the bottom of the page.

### **Important!**

If a textblock exists for a user AND a user group, the user specific text block will be used.

If the same code exists for multiple user groups, the first text block will be used.

## **Tip:**

You can insert a specific text block for every report you create by ticking the "Automatically insert for every report" option.

#### Variables:

The variables Diagnostic Question and Clinical Information can be added to the report.

These will be updated with the actual information of the study. If no value can be found, nothing is inserted in the report.

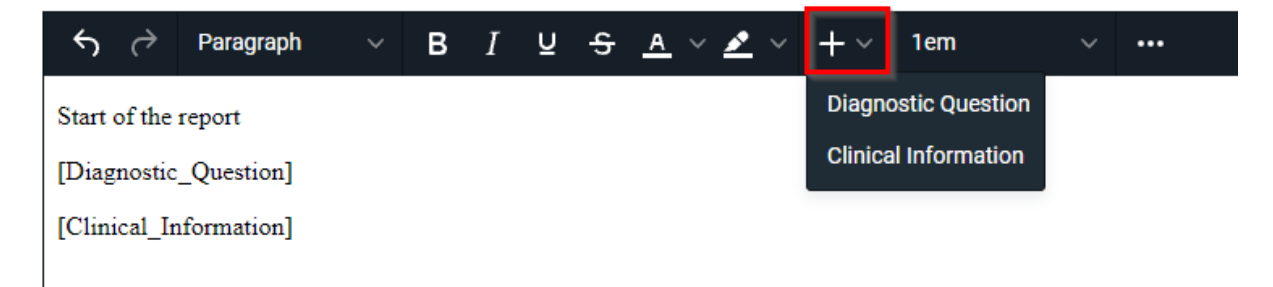

Viewer

A new text block can also be created from the report window in the viewer.

Click on the T+ icon in the corner of the report pane to open the same window as described above. Fields must be completed in the same way.

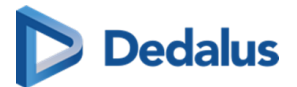

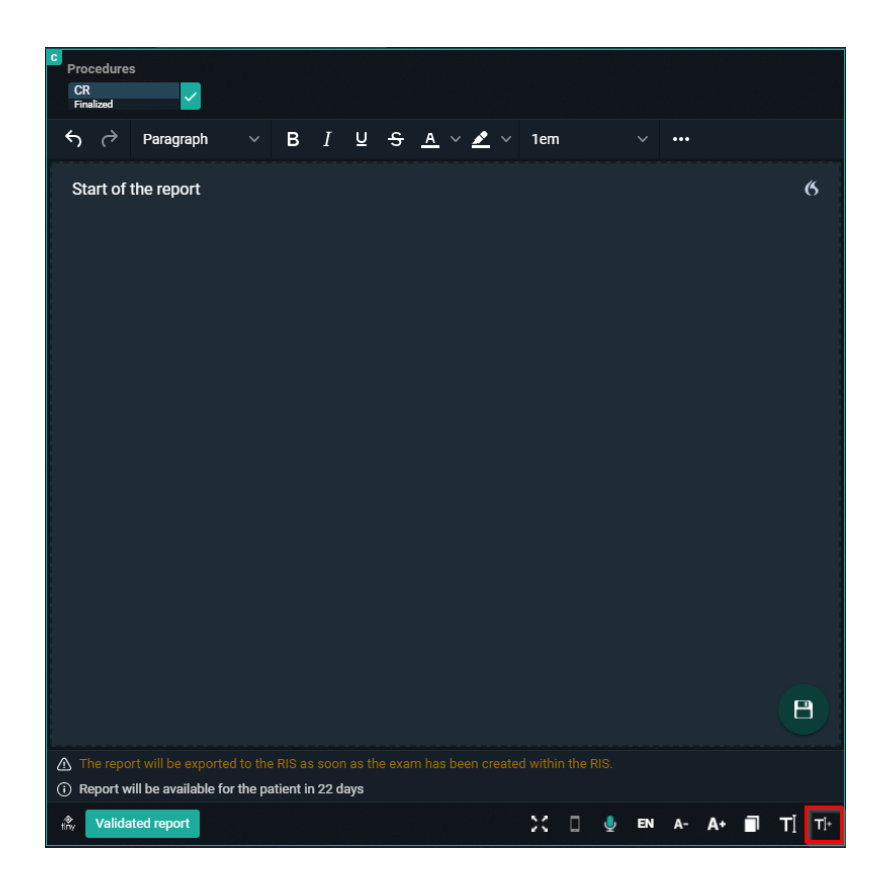

# **Inserting a Text block**

Text blocks can be inserted in a report in multiple ways:

- By dictating the speech command (speech)
- $\bullet$  By typing the text block code in the report
- By selecting a text block code from the list

Speech: Start with dictating the command 'insert' followed by the text as saved in the 'pronounced as' section of the text block.

Typing: Start with the prefix TEXT\_ and then the code of the text block. At the bottom of the report window the first 5 results are displayed in alphabetical order.

Entering will insert the first text block from the list. The other text blocks can be selected by clicking or typing more characters of the text block code.

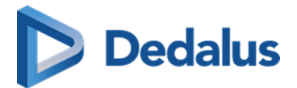

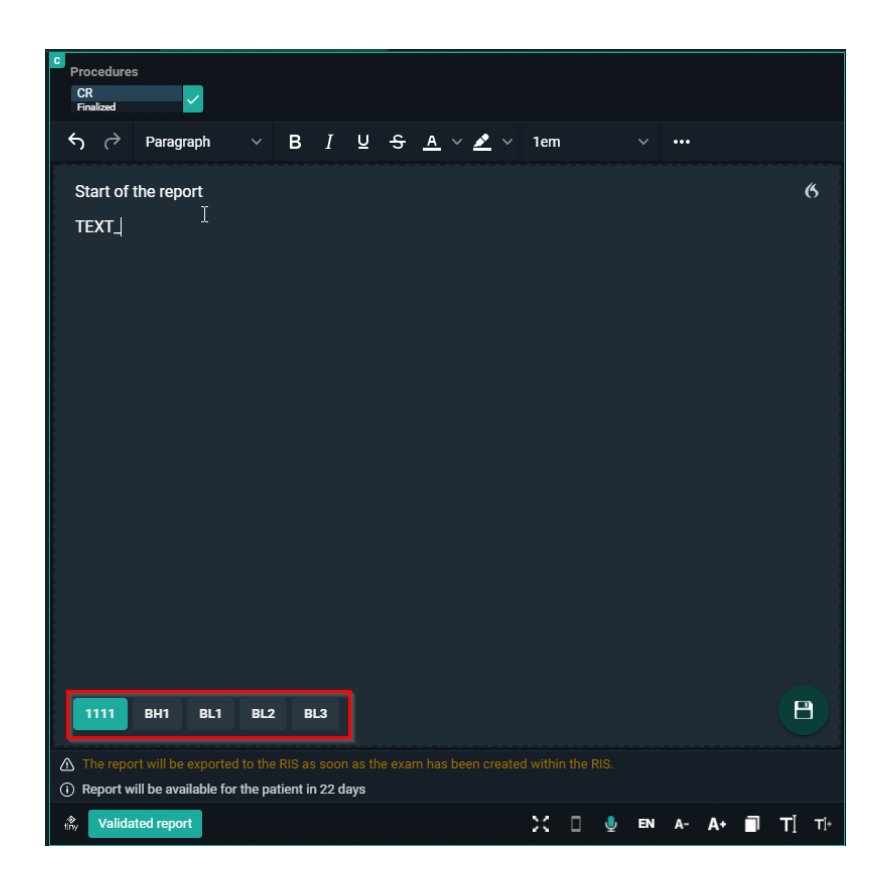

Text block button: Click on the text block button to open the overview of the text blocks the user has access to.

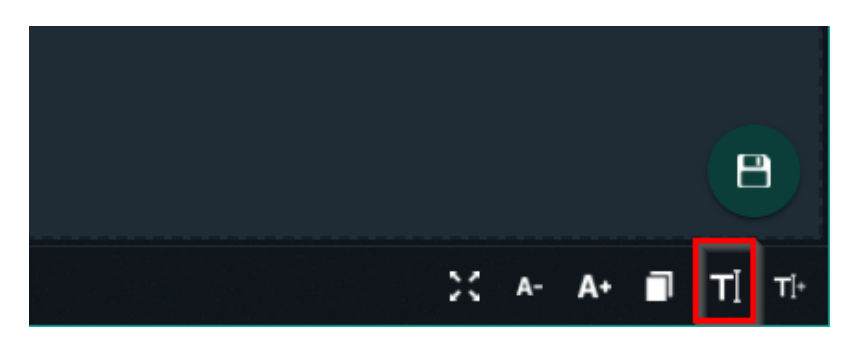

Search a text block by entering 3 or more characters, click on the text block to insert it.

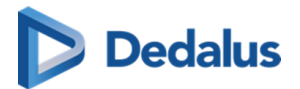

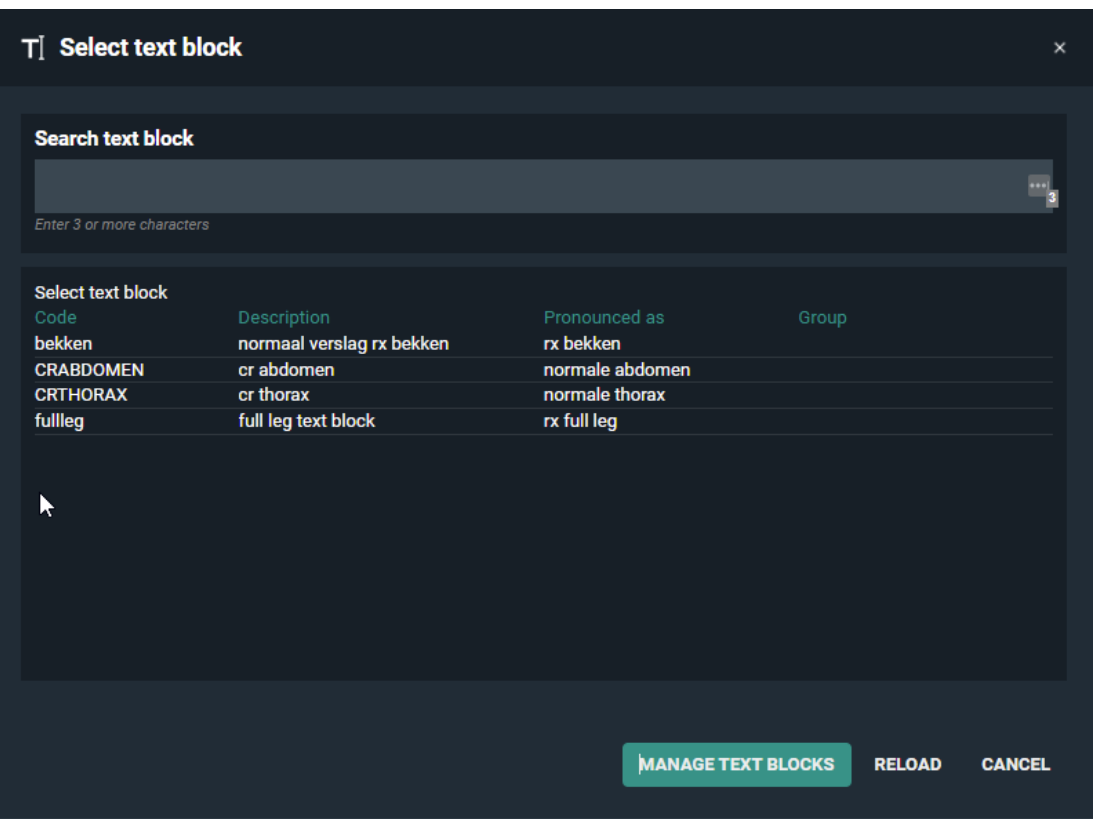

Clicking "Manage text blocks" will redirect the user to the user settings page.

# **4.6 Additional access conditions**

It may occur that there are certain studies in your explore list that are not, by default, accessible.

This is caused by one of the following additional access conditions:

- **•** Strong authentication (Page 112)
- **•** [Break-The-Glass \(Page 113\)](#page-112-0)
- [Payment required \(Page 116\)](#page-115-0)

How to gain access to such exams is explained on the related page in the user manual.

## **4.6.1 Strong authentication**

The radiology departments have the possibility to enforce strong authentication to access their studies (e-ID, two-factor).

In case you are logged on to PACSonWEB without strong authentication, such exams will not be accessible / selectable.

<span id="page-112-0"></span>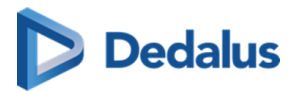

An indicator on top of the page will light up in red to indicate that strong authentication is required.

By clicking this indicator, it is possible to login using strong authentication.

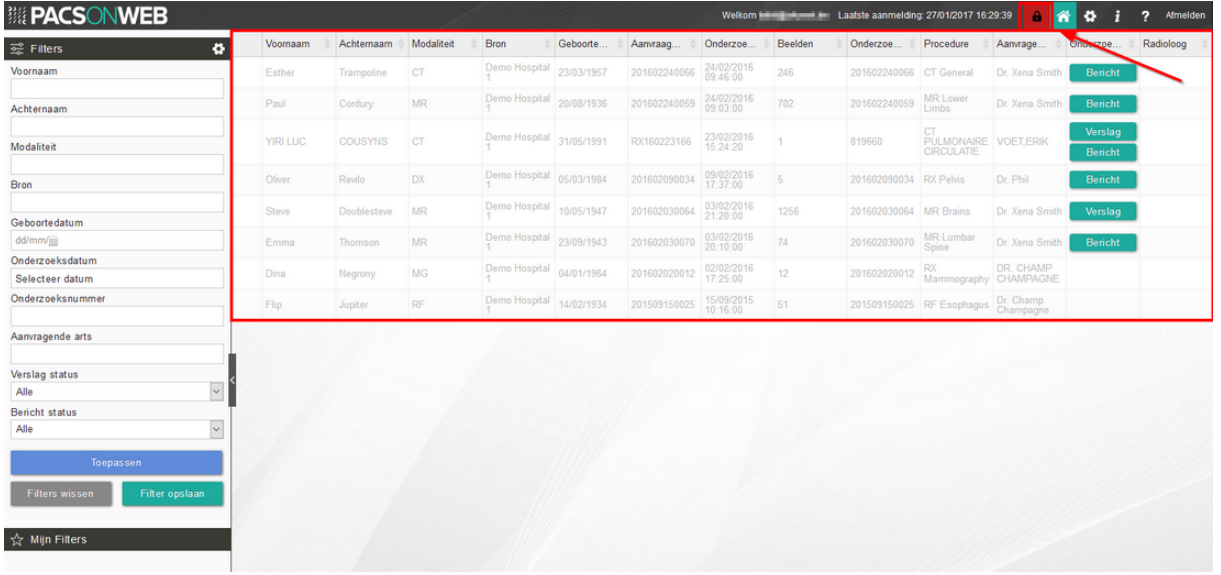

# **4.6.2 Break-The-Glass**

A radiology department may allow studies to be visible, by default, to the requesting physician only .

If you are part of a user group or group practice and you have been granted access to a study requested by a colleague, the corresponding line in the explore page will be grayed out with only the patient's name, date of birth and study date visible.

Access to such a study is only possible by specifying the reason why access is required.

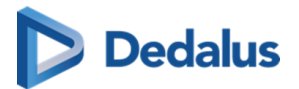

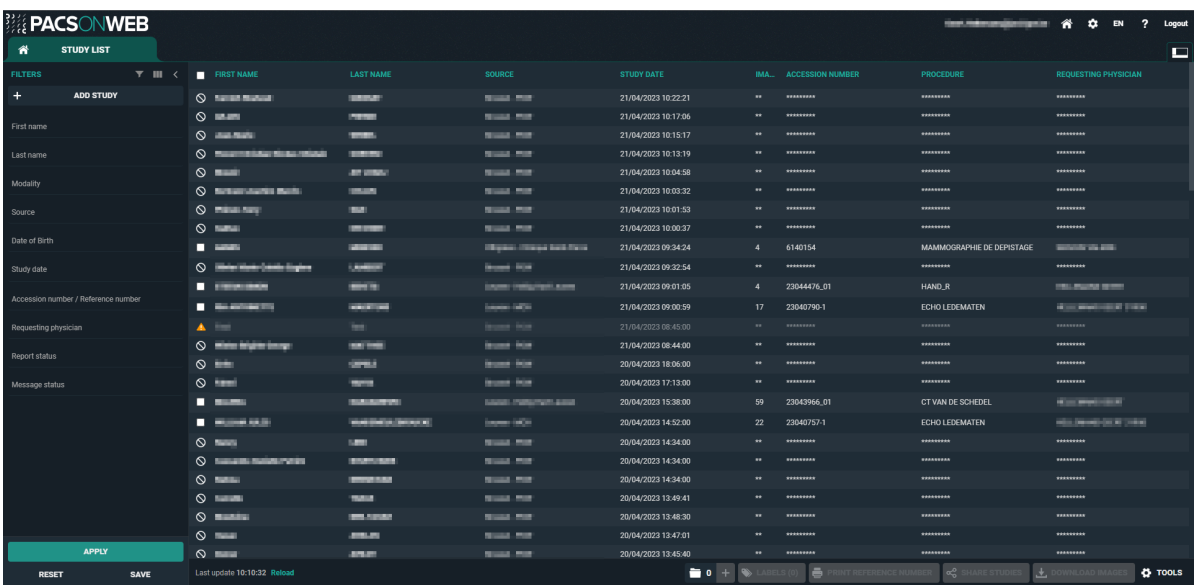

To access the study, simply click on the corresponding line in your list, enter the reason why you need access and click on Unlock study

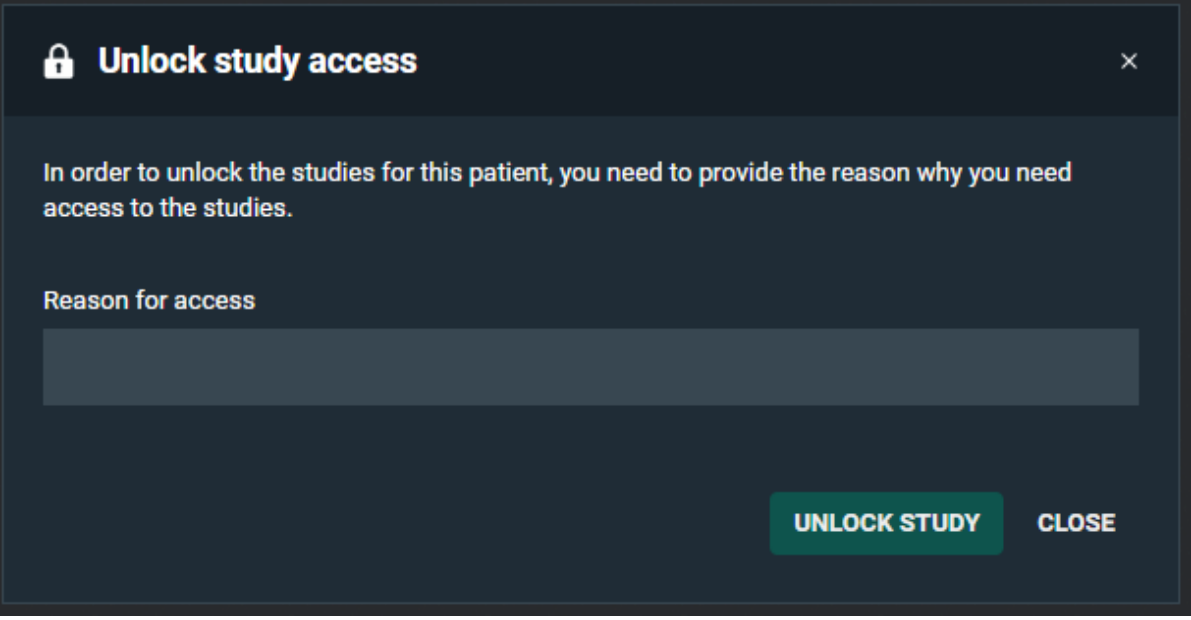

## **Tip:**

After entering the reason, the study will be available for 7 days, unless specified otherwise by the related radiology department.

At the bottom of the study page, the [History \(Page 190\)](#page-189-0) of exams for the same patient is displayed.

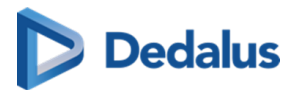

Here you will find studies for which you already have access, but also studies that require you to enter a reason for gaining access.

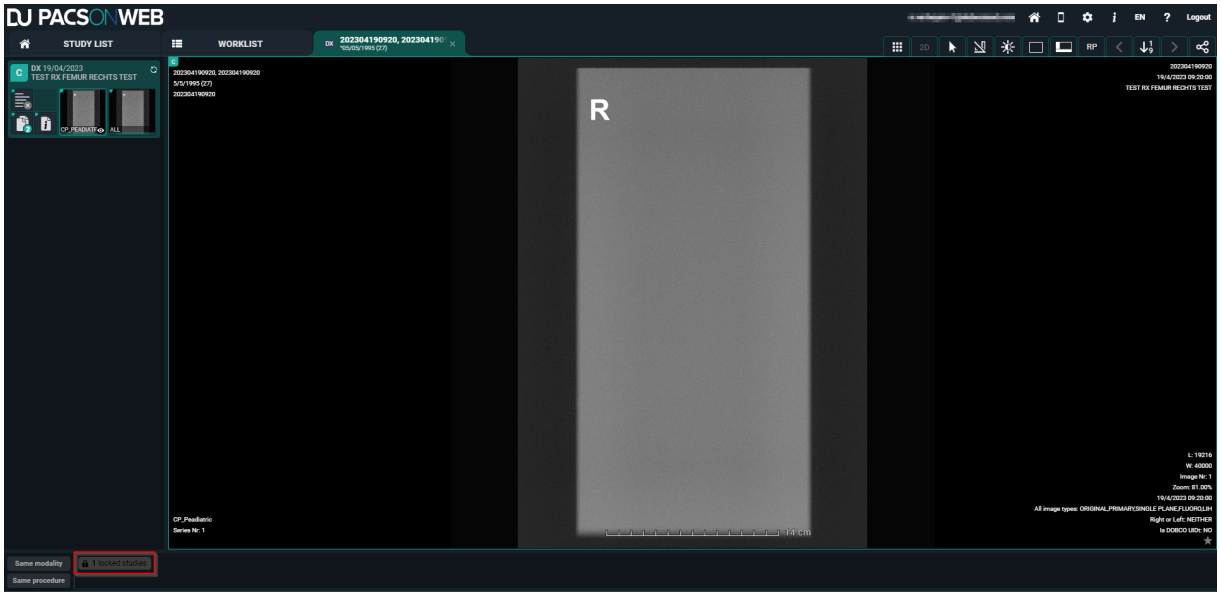

By clicking the label 'x locked studies' a pop-up will appear (cf) . Enter the reason why you need access to the studies and click Unlock study

Upon submission of the reason for access, the related studies become visible.

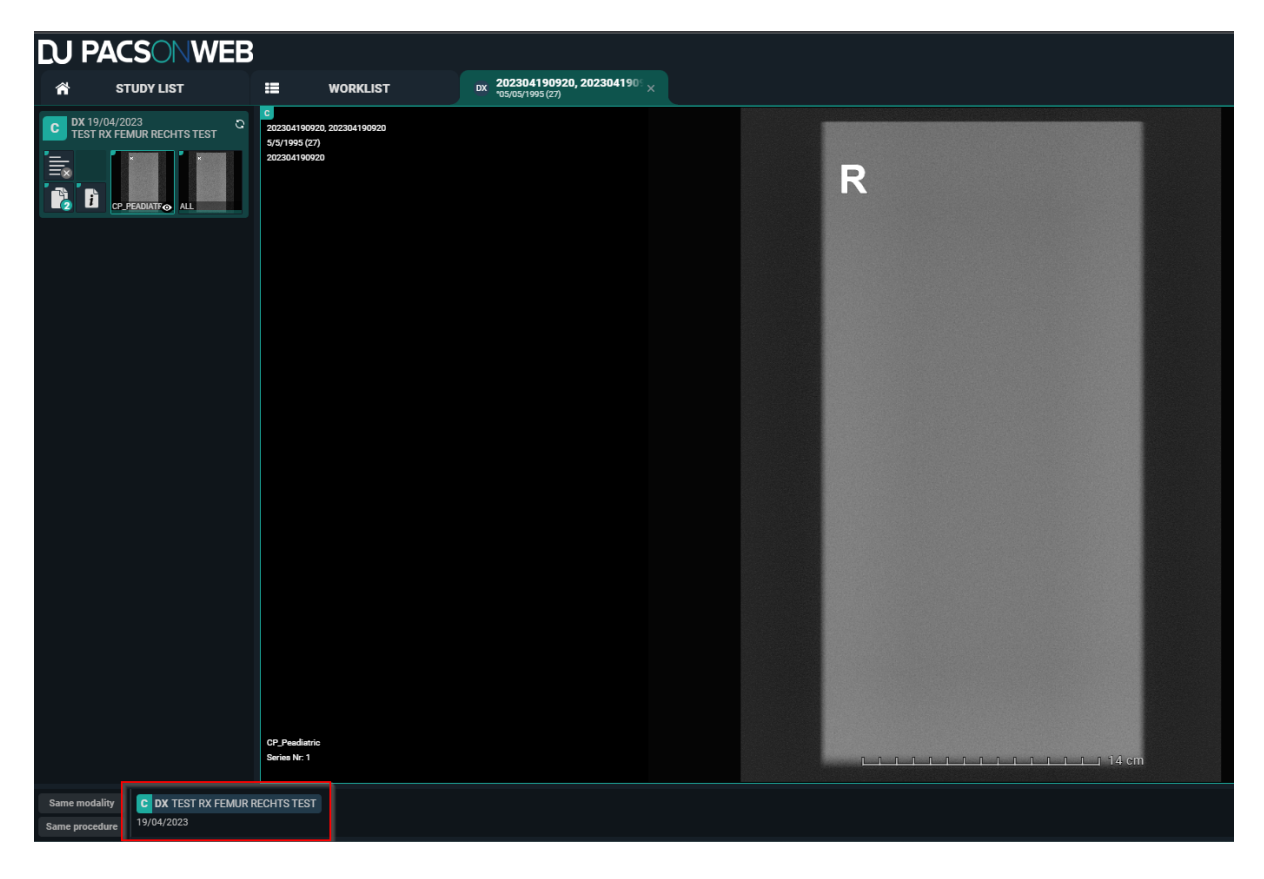

<span id="page-115-0"></span>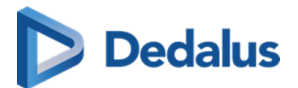

### **Important!**

If you are an administrator for the related radiology department, you can consult who has accessed the exam, when it was accessed and for what reason.

For more information, see [Access to the study \(Page 251\).](#page-250-0)

# **4.6.3 Payment required**

For patients that are logged on but need to pay for access to their studies, all unpaid studies will be grayed out.

Payment can be initiated by clicking the Bank Card icon.

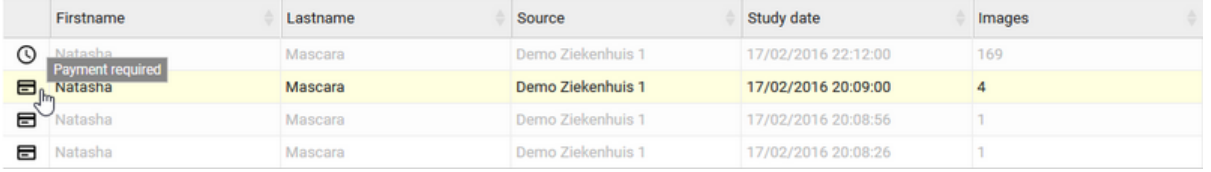

A "Payment required" pop-up window will be shown. The study will be available to you, once a payment has been made.

By clicking Make payment you are redirected to a payment page where you can select to pay by credit card (MasterCard or VISA) or Vipps.

After payment you are redirected to the explore page and studies are now accessible.

A radiology department can decide that a study should not yet be accessible for the patient.

In this case, the study is listed grayed out in the explore page with a clock icon in front.

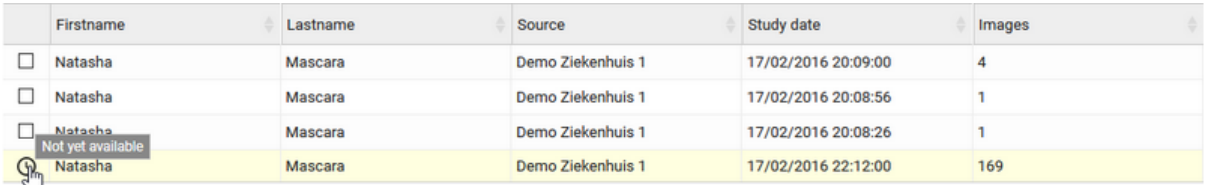

# **4.7 Sharing studies from the overview page**

It is possible to share one or more studies from de overview page.

Check the studies that you wish to share and click on 'Share studies'.

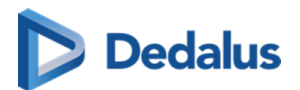

### **Attention:**

Sharing multiple studies at once is only possible if all studies originate from the same source.

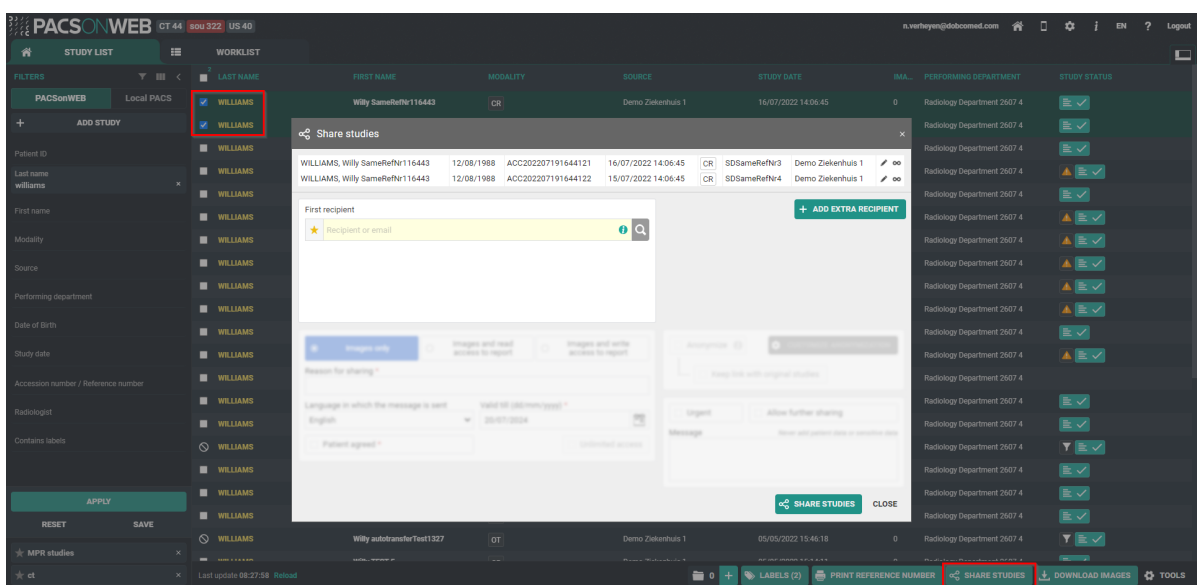

A pop-up window will be displayed with the studies that you wish to share. You can:

- Share studies with [users \(Page 118\)](#page-117-0)
- Share studies with [groups \(Page 126\)](#page-125-0)
- Share studies with [a radiology department \(Page 134\)](#page-133-0)
- Share studies with a self-defined recipient (Page 142)

You can share studies with up to 3 recipients.

In case no two-factor authentication is used when sharing the study, the patient name is masked in the mail.

For the first and last name only the first letter is shown; all other letters are replaced by '\*\*\*\*'.

## **Important!**

In case a study is shared multiple times with the same user, the most extensive rights are retained.

This applies both to the expiration time for access to the study as the extent of access rights, i.e. read or read and share.

<span id="page-117-0"></span>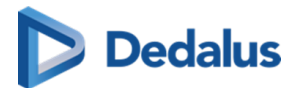

## **Tip:**

All mails that are sent automatically when sharing an exam can be customized per sending radiology department.

Please contact the service desk to have this configured.

# **4.7.1 Sharing studies with a user**

This instruction shows you how to share a study with a user  $\Omega$ .

# **STEP 1: Select the studies that you wish to share**

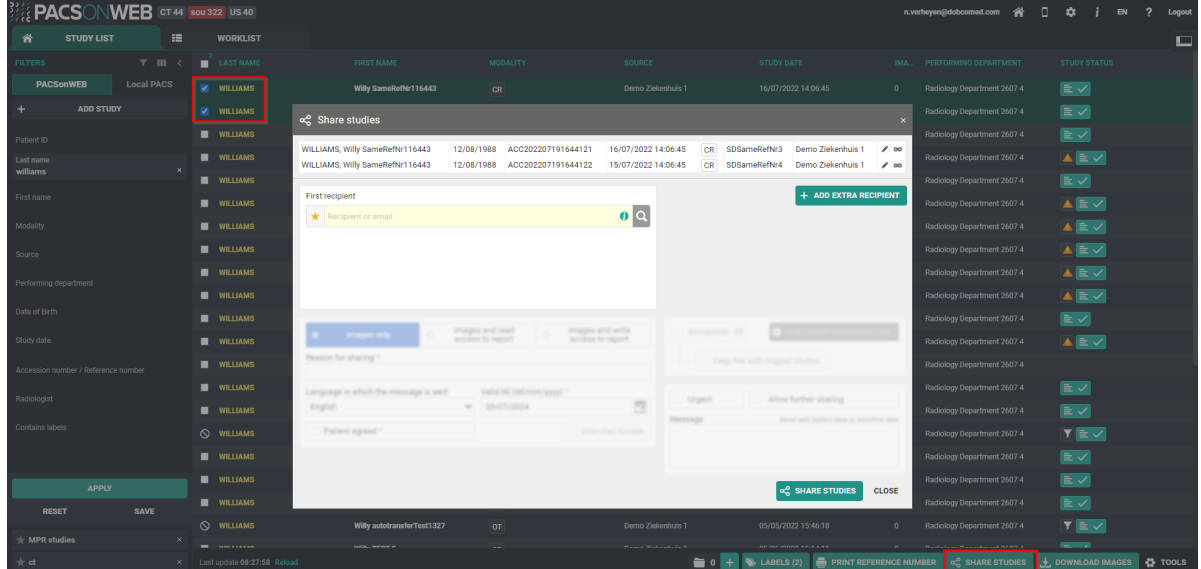

# **STEP 2: Select your recipient(s)**

You can select a recipient by :

- 1. clicking the 'favorites' icon  $\star$ .
- 2. filling out criteria with the field 'recipient'.
- 3. clicking the 'search' icon.

You can add additional recipients by clicking Add extra recipient

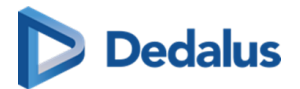

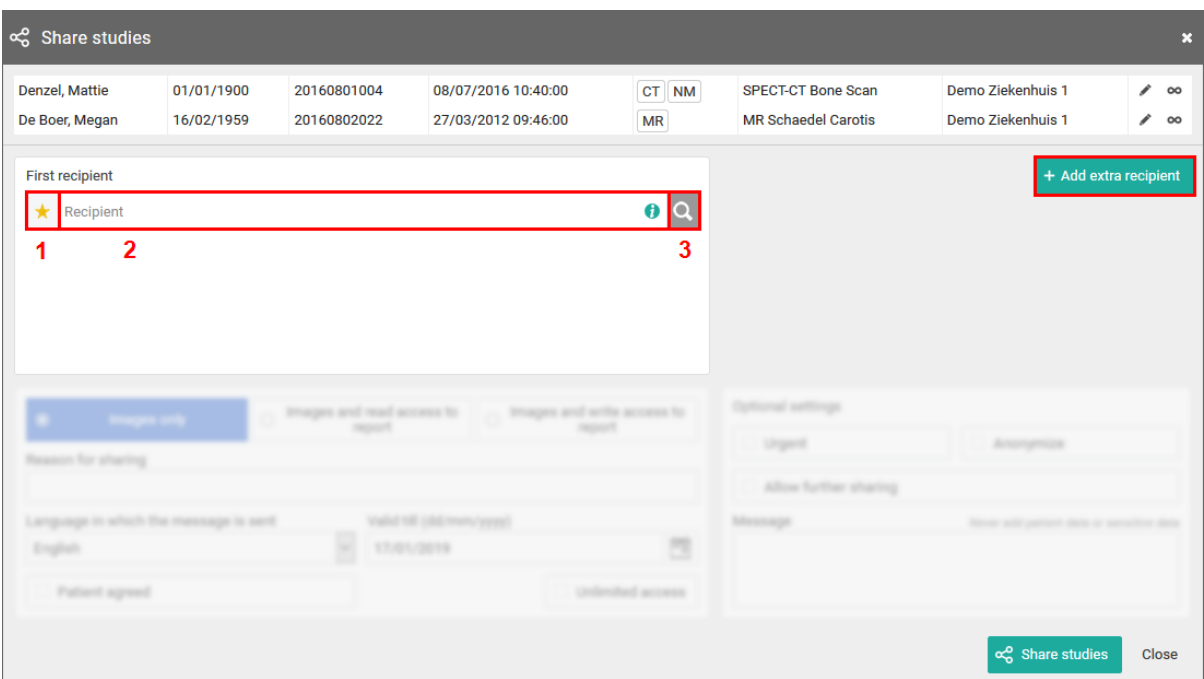

#### 1. Favorites  $\star$  :

By clicking the icon, your list of favorites will be shown.

Clicking a favorite will automatically add this user as a recipient.

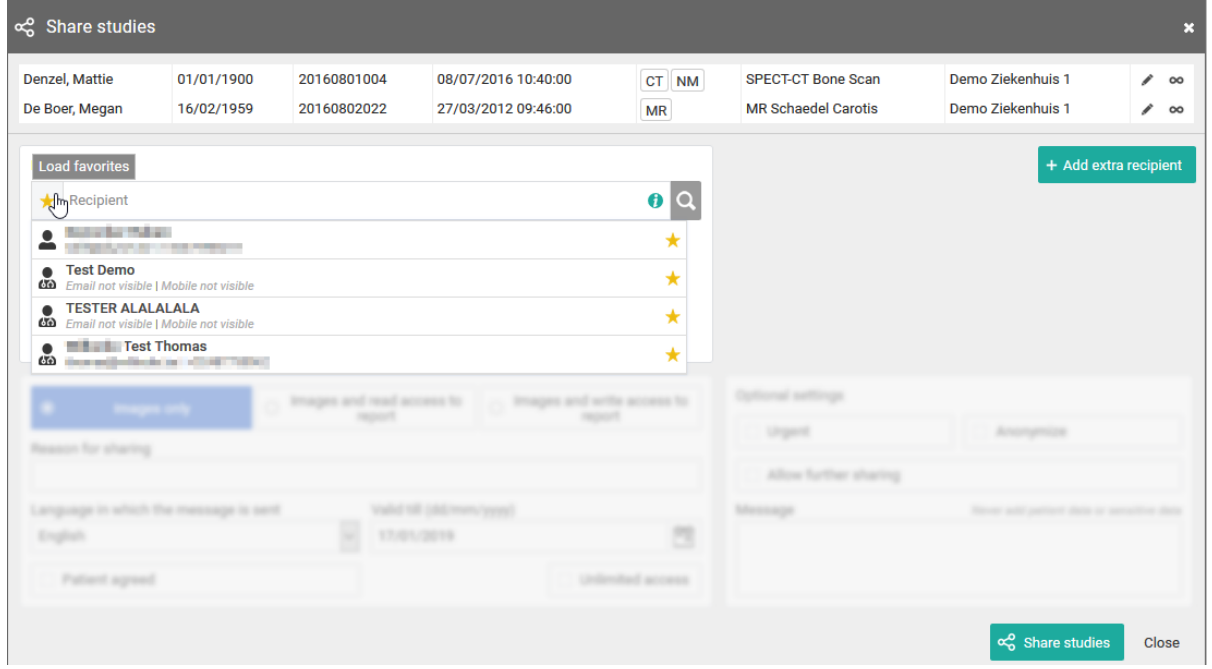

You can add favorites to your list:

¡ from your [address book \(Page 98\)](#page-97-0)

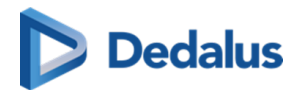

o by selecting a user and highlighting the star icon:

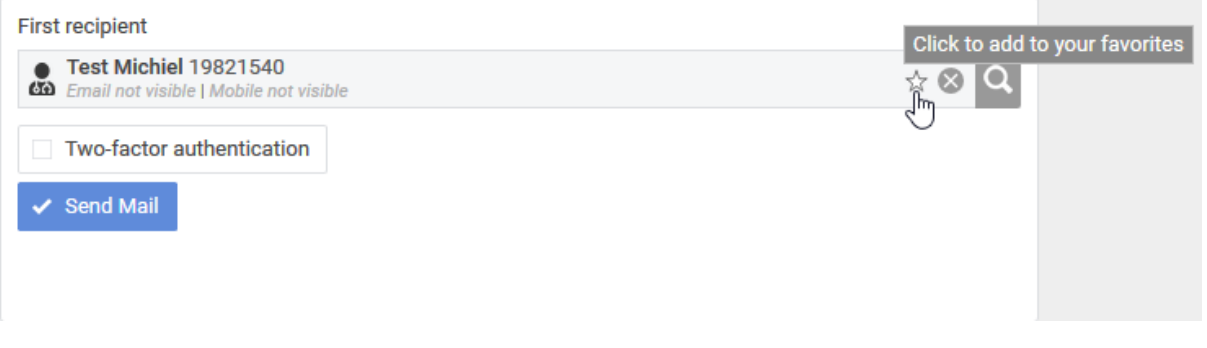

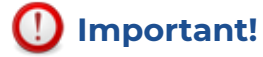

Be aware: the user will be added to your list of favorites, after the share action has been completed.

#### **2. Searching for a recipient**

From the search bar, you can look up a user by:

- $\bullet$  First name
- Last name
- Physician number (RIZIV, BIG, INSEE, HIN, UCGN, PNB ...)
- Mobile number (if public)
- **•** Email address (if public)

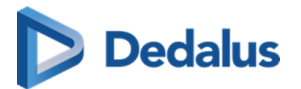

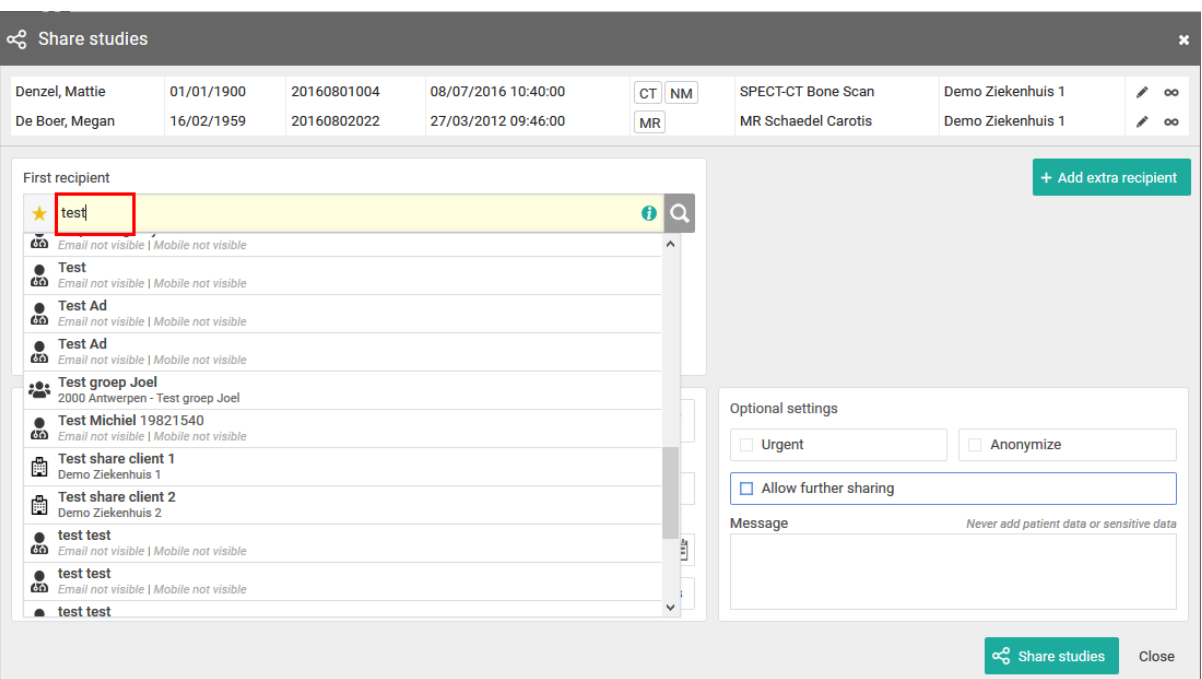

#### **3. Detailed search**

From this screen, you can use specific selection criteria to look up and select the desired user, group or radiology department as recipient.

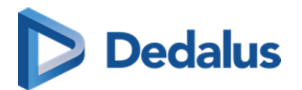

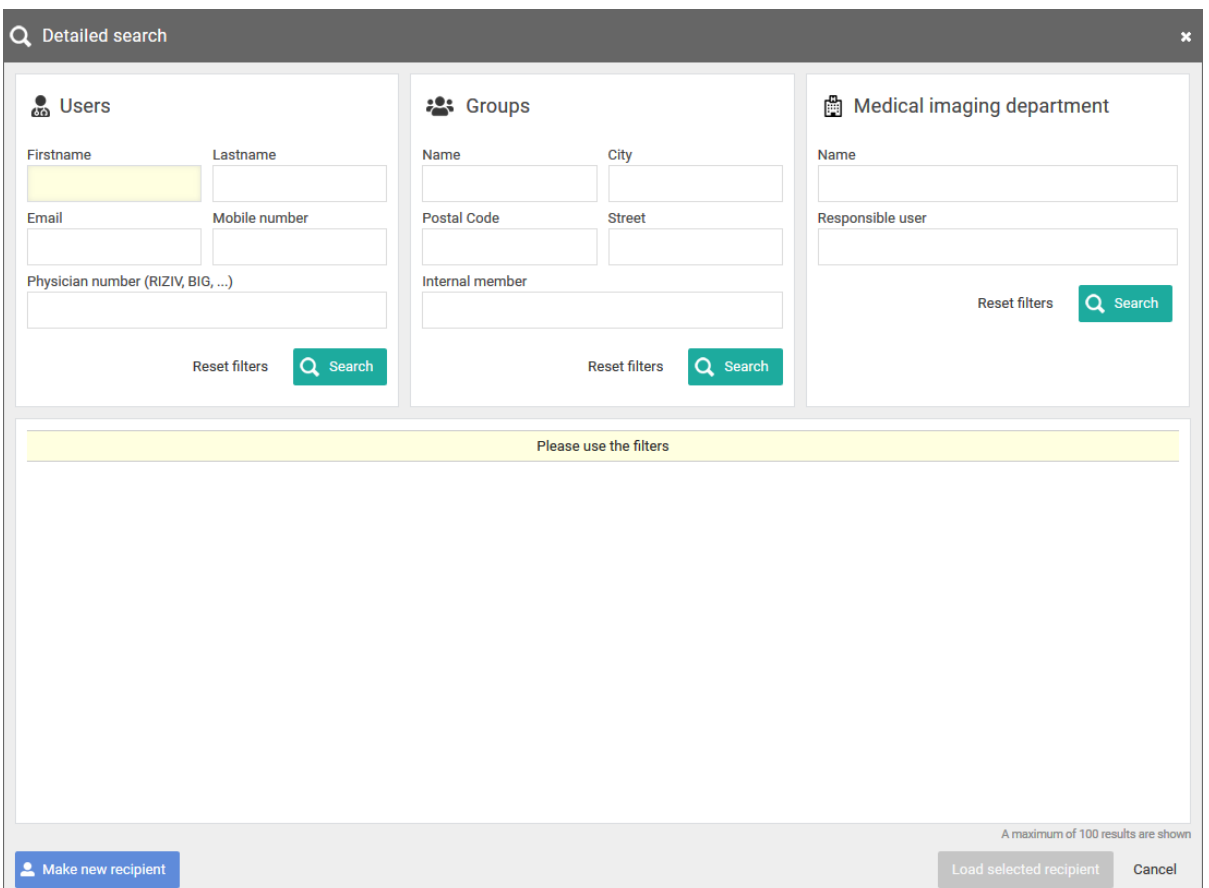

If you have selected a recipient, you can add the following options:

l two-factor-authentication

In case the recipient wants to consult the shared study, a one-time-password will be sent by text message to the registered mobile number and needs to be entered before access is given.

# **Important!**

If the user gives an erroneous OTP 5 times in succession, the bucket is blocked.

The bucket can be unlocked by the Service desk or an admin user of the sending radiology department (see [Status Forwarding \(Page 166\)](#page-165-0) )

l Send Mail:

The user with whom the study was shared, will receive an email with the following information:

- o that an exam has been shared
- ¡ who shared the exam

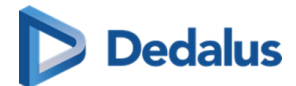

- ¡ which exam was shared (patient initials, description of the exam, date of the exam) + a link to open the exam
- o the message in case this was entered by the sender when sharing

## **STEP 3: Parameters for sharing**

1. When sharing a study with a user, you can opt for

- l Images and read access to the report
- Images and write access to the report

# **Tip:**

The option 'Images only' is not available when sharing with a user.

2. You need to register a 'Reason for sharing'. The reason is not communicated to the recipient but is mandatory and will be registered in PACSonWEB.

3. The language, used for sending the message:

By default the language of the first recipient is selected but you can change the language by using the drop down menu.

# **Important!**

In case you select multiple recipients with different languages, the mail is sent to all recipients, using the language of the first recipient.

If however, the majority of the recipients have the same language, this is the language taht will be selected automatically.

#### 4. Valid till (dd/mm/yyyy)

By default the validity period is set to 1 month but you can change this by:

- filling out the desired time period manually.
- $\bullet$  selecting a date, using the calendar icon.
- **•** selecting the option **Unlimited access**.

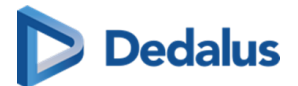

## **Tip:**

The default validity period can be configured for each sending radiology department. PACSonWEB offers the possibility to define a default or maximal validity period.

The option 'Unlimited access' can also be deactivated on a source level.

In case a specific configuration is desired, please contact the service desk.

#### 5. Patient Agreed

The "Patient agreed" checkbox must always be checked, because without the patient's consent the study may not be shared.

6. Add label

With this option a label can be attached to the study.

Enable the checkbox to select a label. Additionally the label can be set for the user or a group.

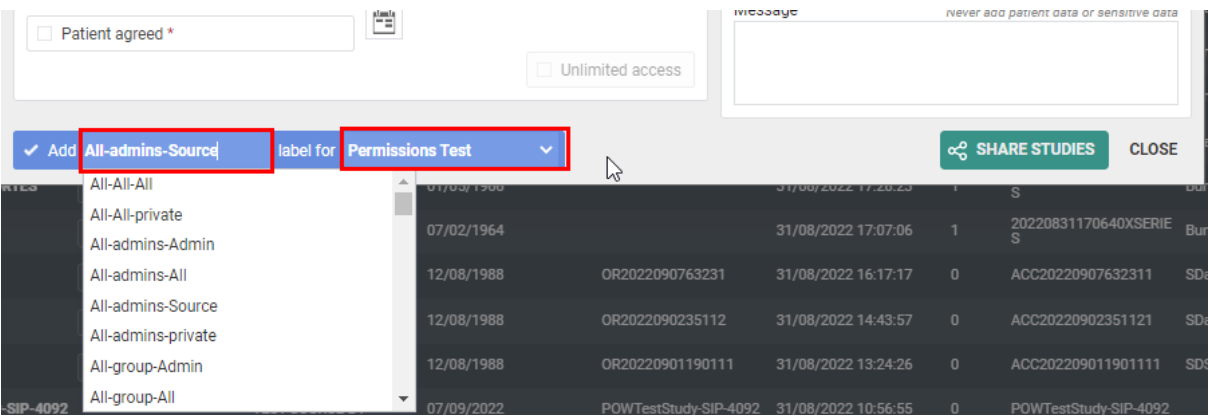

7. Optional settings

 $\bullet$  'Urgent':

This adds 'Urgent' to the subject of the related mail

 $\bullet$  'Anonymize':

This replaces the name of the patient:

- $\circ$  The first name is replaced by a number
- o The last name is replaced by Anonymous

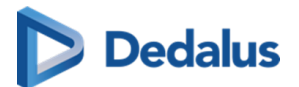

### **Important!**

The report for an anonymized study will never be accessible, even if you selected the option 'Images and read access on the report' or 'Images and write access on the report'.

• Allow further sharing

Activating this option allows the recipient to share the study further with other recipients

Message

If you add a message, it is added to the mail, sent to the recipient and it is visible to the recipient when opening the study in PACSonWEB.

### **Tip:**

When sharing a study with a user the same values for the following parameters are selected automatically with the next user sharing operation:

- Two-factor authentication
- Send mail

## **STEP 4: Confirmation**

A pop-up window with the information about the shared study will be displayed.

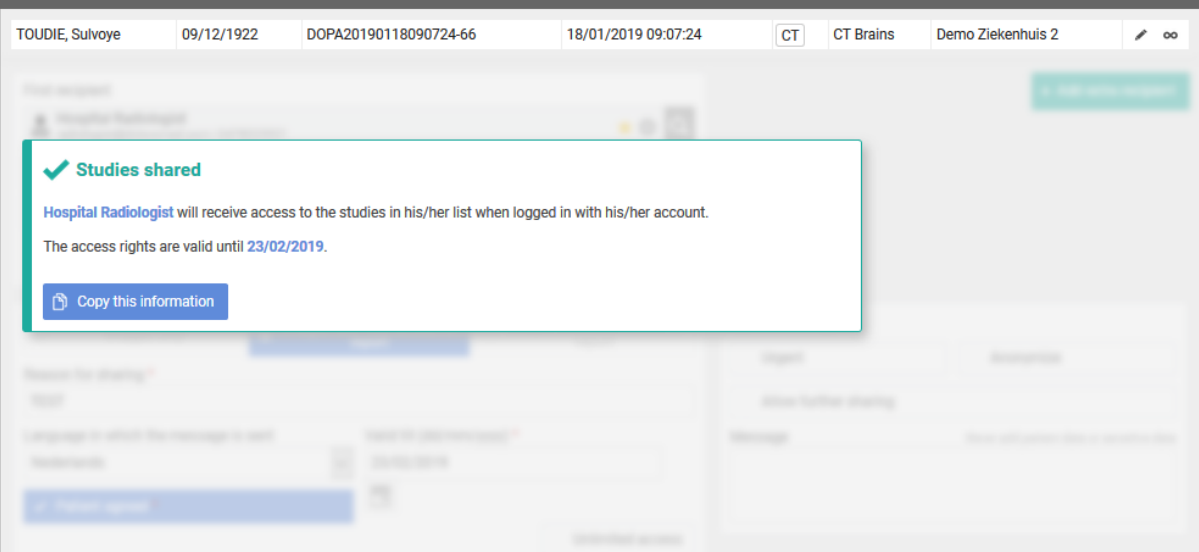

**•** With the button **Copy this information**, the content of the pop-up is copied to the clipboard so e.g. it can be pasted into your own email.

<span id="page-125-0"></span>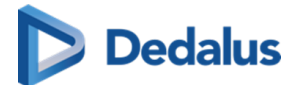

- In case 'Send e-mail' is checked, the recipient will receive an e-mail with a link to the study and the message that you have shared a study with him/her.
- The exam will be available in the overview list of the receiver for the time period as entered by the sender.
- If the sender has specified a message this will be indicated on the explore page with a separate label "Message".

In case the study hasn't been opened yet, the label 'Message' will be red  $\Box$ .

Once the study has been opened, the label turns green

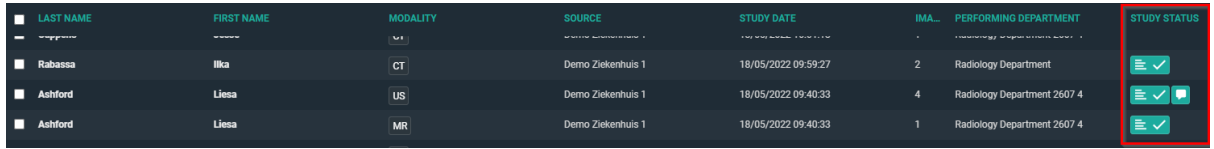

The message is available within the exam as a separate series.

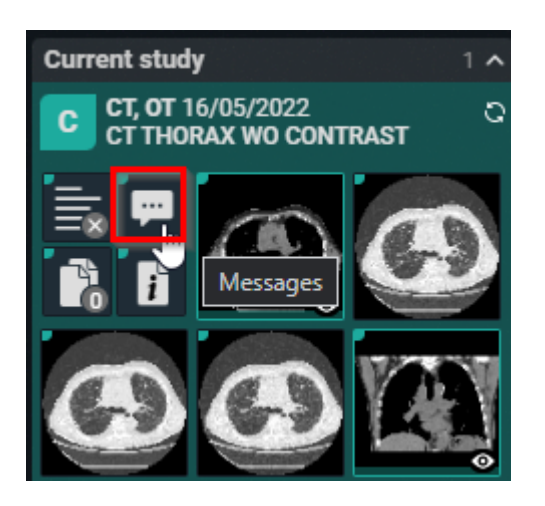

Using Share again you can share the same set of studies again with another recipient.

## **4.7.2 Sharing studies with a group**

In this instruction we will show you how to share a study with a PACSonWEB group .

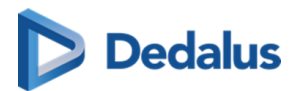

# **STEP 1: Select the studies that you wish to share**

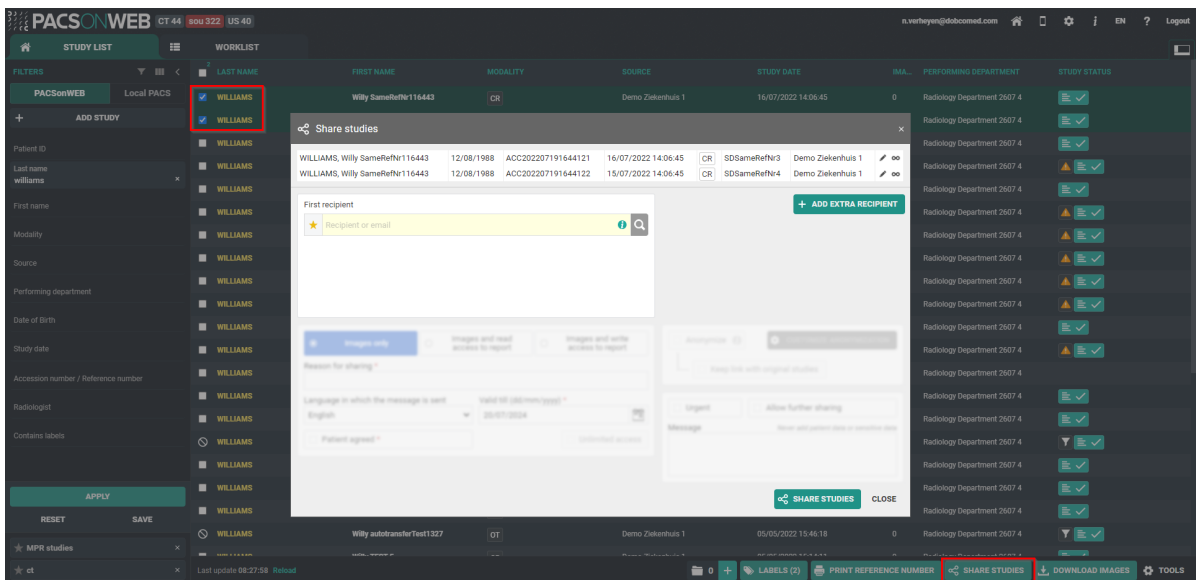

# **STEP 2: Choose your recipients**

You can select a recipient by:

- $\bullet$  clicking the 'favorites' icon
- filling out criteria with the field 'recipient'
- **•** clicking the 'search' icon.

You can add additional recipients by clicking the button Add extra recipient.

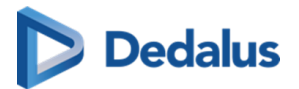

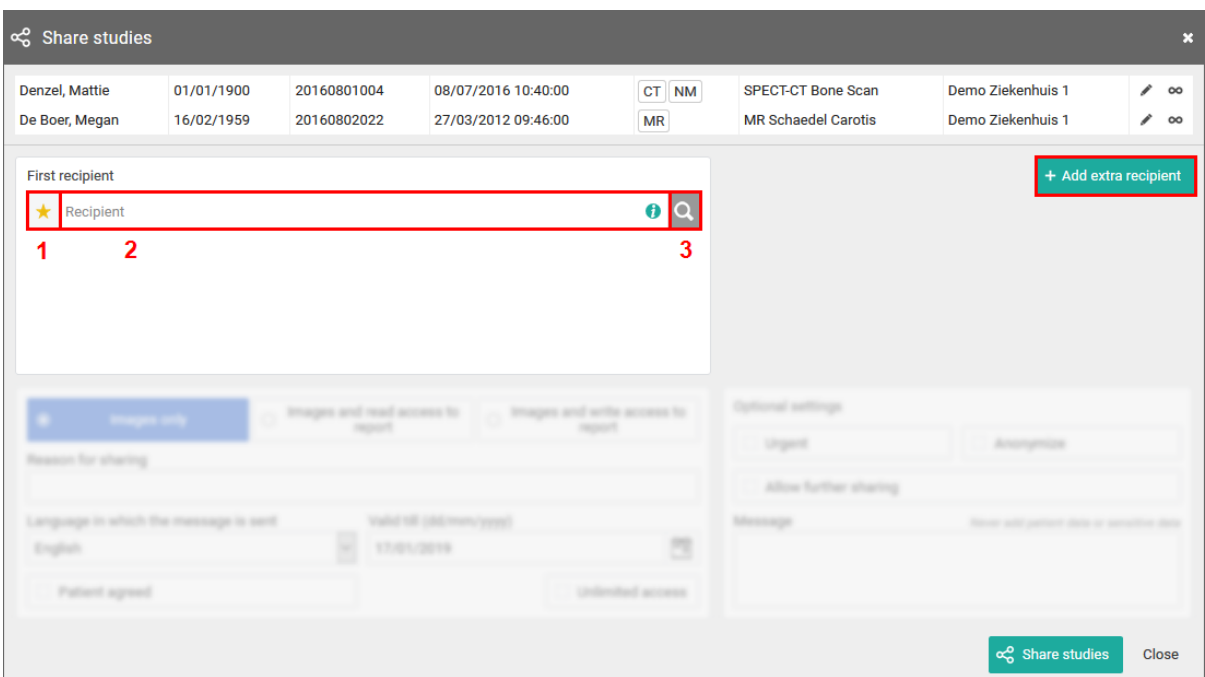

#### 1. Favorites  $\star$  :

By clicking the icon, your list of favorites will be shown.

Clicking a favorite will automatically add this group as a recipient.

You can add favorites to your list:

- **•** from your [address book \(Page 98\)](#page-97-0)
- $\bullet$  by selecting a group and hightlighting the star icon:

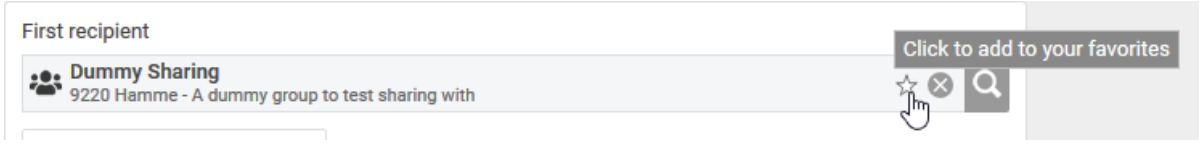

## **Important!**

Be aware: the group will be added to your list of favorites after the share action has been completed.

#### **2. Searching for a recipient**

In the search bar you can lookup groups by searching:

 $\bullet$  the name of the group

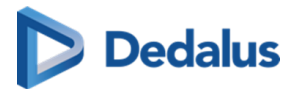

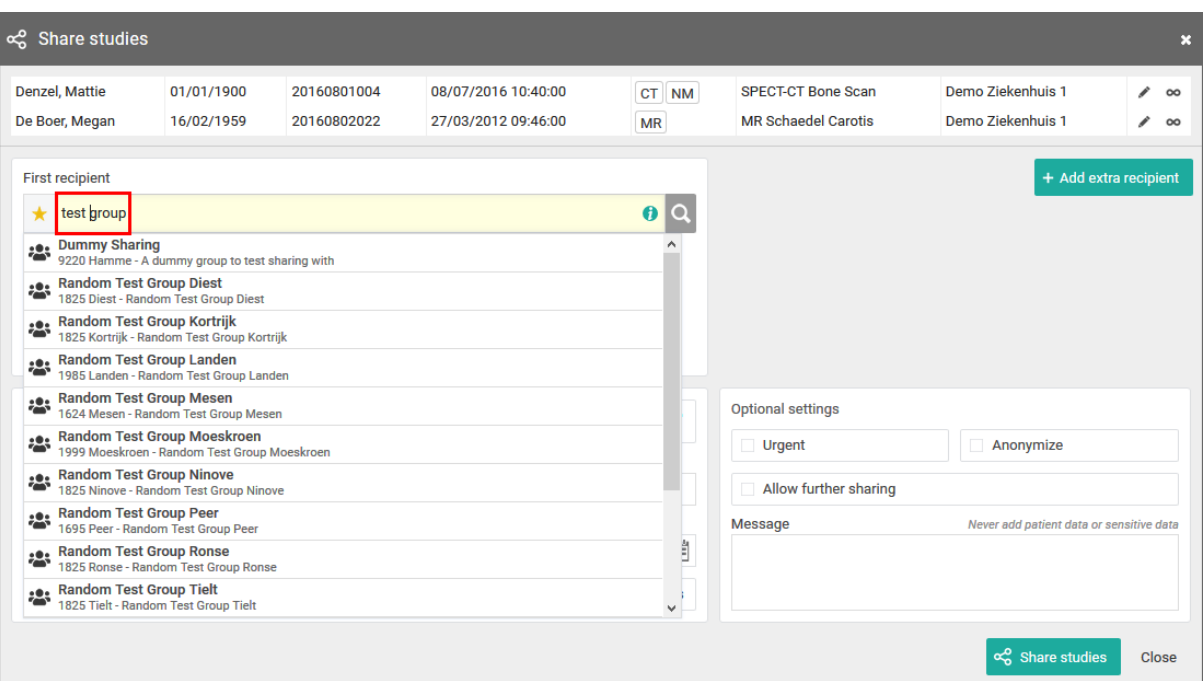

#### **3. Detailed search**

From this screen, you can use specific selection criteria to look up and select the desired user, group or radiology department as recipient.

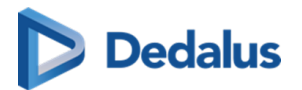

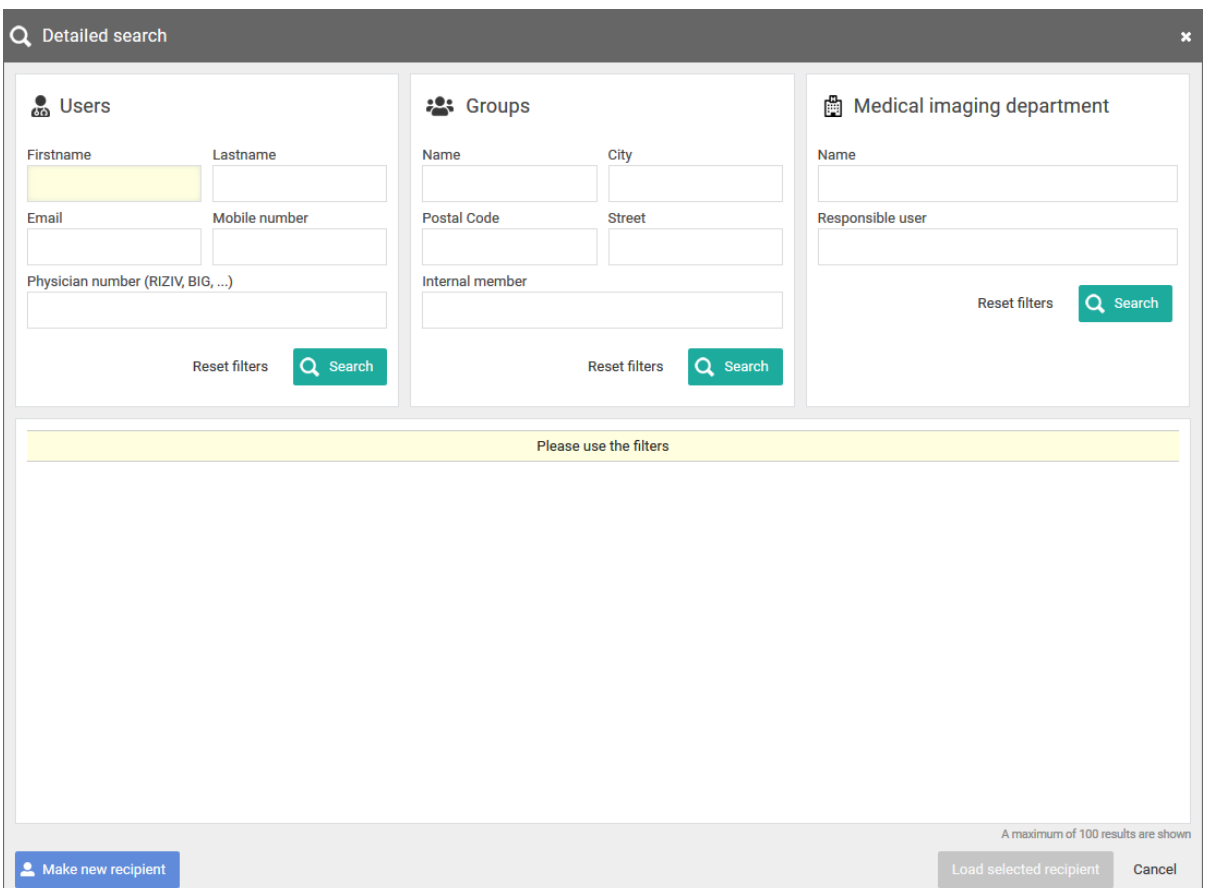

If you have selected a group as recipient, you can add the following options:

l two-factor-authentication

In case a member of the group wants to consult the shared study, a one-timepassword will be sent to the registered mobile number and needs to be entered before access is given.

# **Important!**

If the user gives an erroneous OTP 5 times in succession, the bucket is blocked.

The bucket can be unlocked by the Service desk or an admin user of the sending radiology department (see [Status Forwarding \(Page 166\)](#page-165-0) )

• Send mail

All users or only the selected user of the group with whom the study was shared, will receive an email with the following information:

- o that an exam has been shared
- ¡ who shared the exam

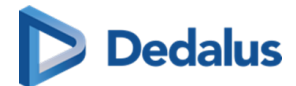

- ¡ which exam was shared (patient name initials, description of the exam, date of the exam) + a link to open the exam
- o the message in case this was entered by the sender

## **Step 3: Parameters for sharing**

1. When sharing a study with a user, you can opt for

- **•** Images and read access to the report
- Images and write access to the report

# **Tip:**

The option 'Images only' is not available when sharing with a group.

2. You need to register a 'Reason for sharing'. The reason is not communicated to the recipient but is mandatory and will be registered in PACSonWEB.

3. The language, used for sending the message:

By default the language of the primary contact of the group is selected but you can change the language by using the drop down menu.

# **Important!**

In case you select multiple recipients with different languages, the mail is sent to all recipients, using the language of the first recipient.

If however, the majority of the recipients have the same language, this is the language that will be selected automatically.

#### 4. Valid till (dd/mm/yyyy)

By default the validity period is set to 1 month but you can change this by:

- filling out the desired time period manually.
- selecting a dte, using the calendar icon.
- selecting the option 'Unlimited access'.

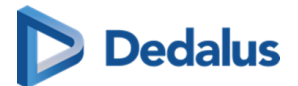

## **Tip:**

The default validity period can be configured for each sending radiology department. PACSonWEB offers the possibility to define a default or maximal validity period.

The option 'Unlimited access' can also be deactivated on a source level.

In case a specific configuration is desired, please contact the service desk.

#### 5. Patient Agreed

The "Patient agreed" checkbox must always be checked, because without the patient's consent the study may not be shared.

6. Add label

With this option a label can be attached to the study.

Enable the checkbox to select a label. Additionally the label can be set for the user or a group.

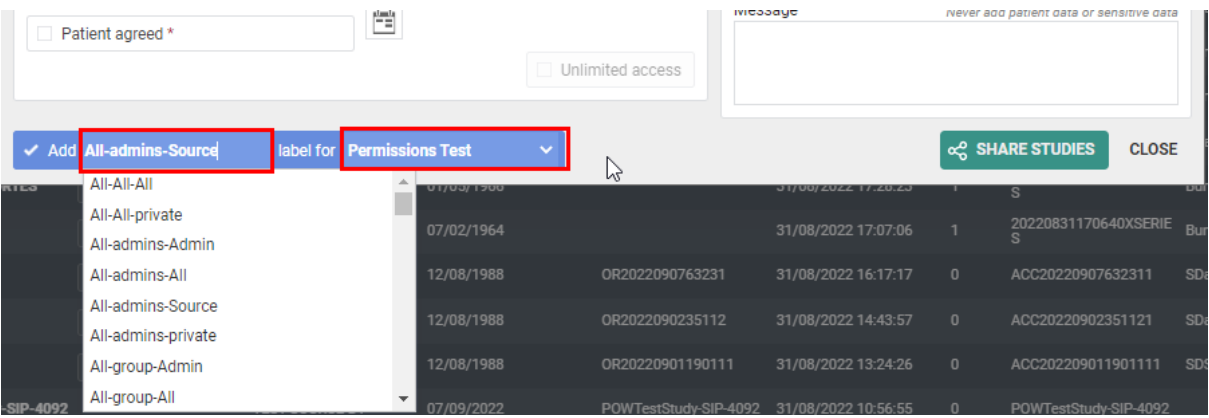

7. Optional settings

• 'Urgent':

This adds 'Urgent' to the subject of the related mail

• 'Anonymize':

This replaces the name of the patient:

- $\circ$  The first name is replaced by a number
- o The last name is replaced by Anonymous

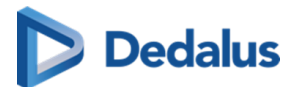

### **Important!**

The report for an anonymized study will never be accessible, even if you selected the option 'Images and read access on the report' or 'Images and write access on the report'.

• Allow further sharing

Activating this option allows the recipient to share the study further with other recipients

**Message** 

### **Important!**

Unlike when sharing with a user, the message is not available as a separate series within the exam and no label 'message' is added.

It is added to the mail, sent to the recipient.

## **Tip:**

When sharing a study with a group the same values for the following parameters are selected automatically with the next user sharing operation:

- $\bullet$  Two-factor authentication
- Send mail

## **STEP 4: Confirmation**

A pop-up window with the information about the shared study will be displayed.

<span id="page-133-0"></span>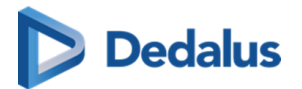

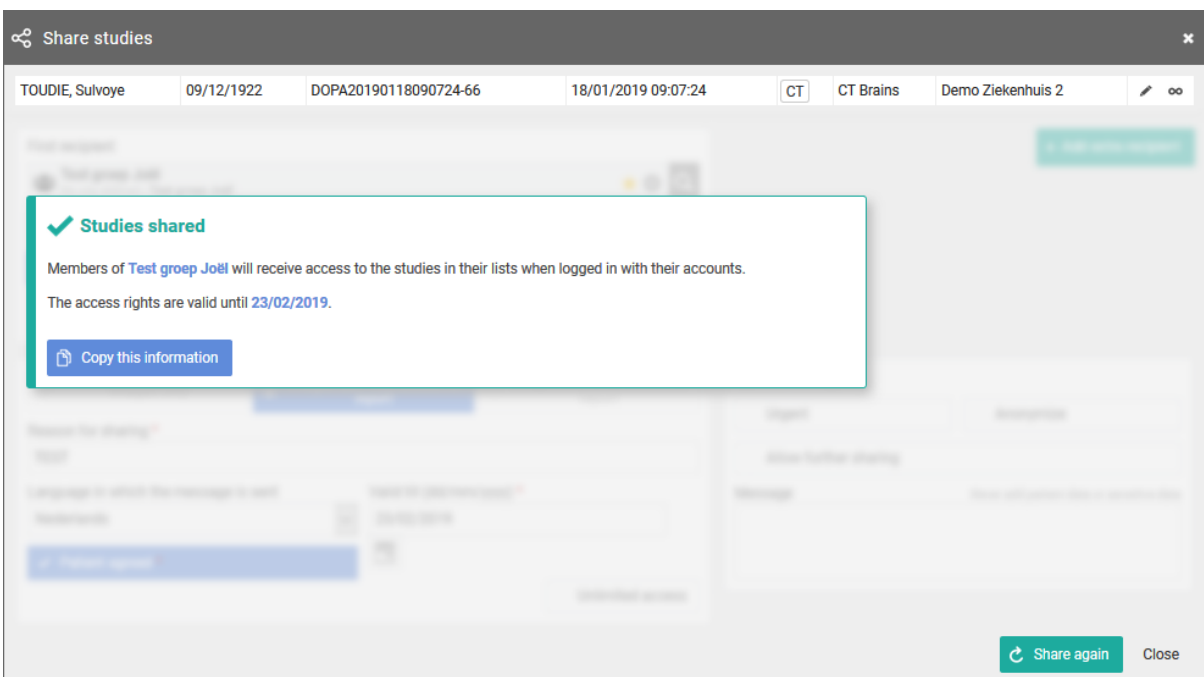

- **.** With the button **Copy this information**, the content of the pop-up is copied to the clipboard so e.g. it can be pasted into your own email.
- In case 'Send e-mail' is checked, the recipient will receive an e-mail with a link to the study and the message that you have shared a study with him/her.
- The exam will be available in the overview list of the receiver for the time period as entered by the sender.
- Using Share again you can share the same set of studies again with another recipient.

## **4.7.3 Sharing studies with a radiology department**

In this instruction we will show you how to share a study with a radiology department A.

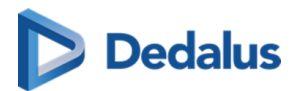

# **STEP 1: Select the studies that you wish to share**

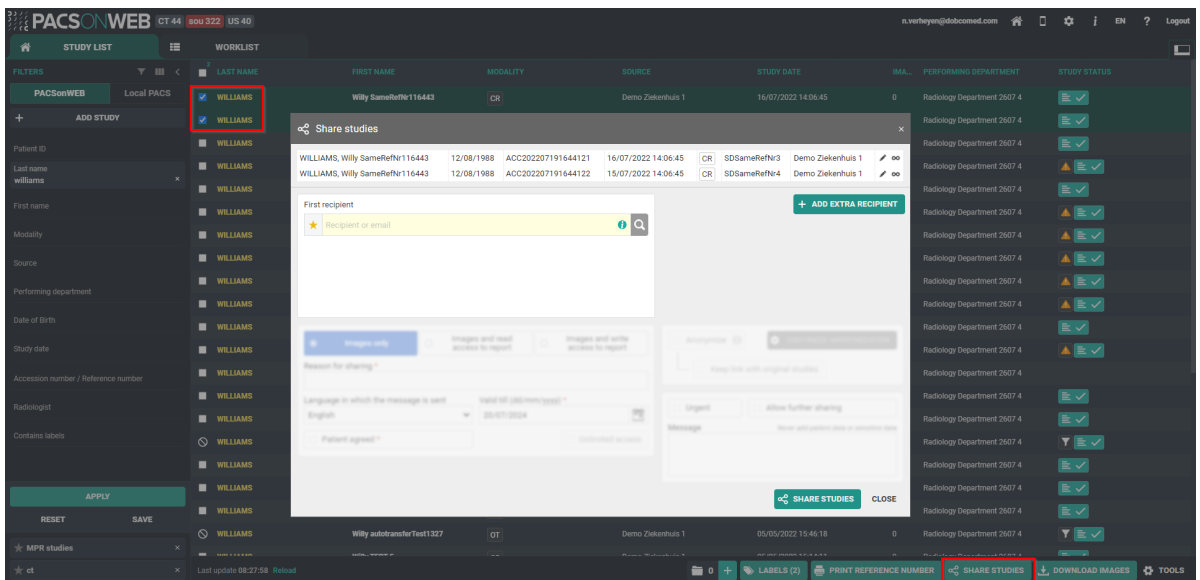

## **STEP 2: Choose your recipients**

You can select a recipient by:

- **•** clicking the 'favorites' icon
- filling out criteria with the field 'recipient'
- $\bullet$  clicking the 'search' icon

You can add additional recipients by clicking the button Add extra recipient.

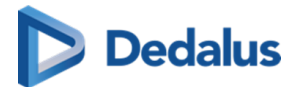

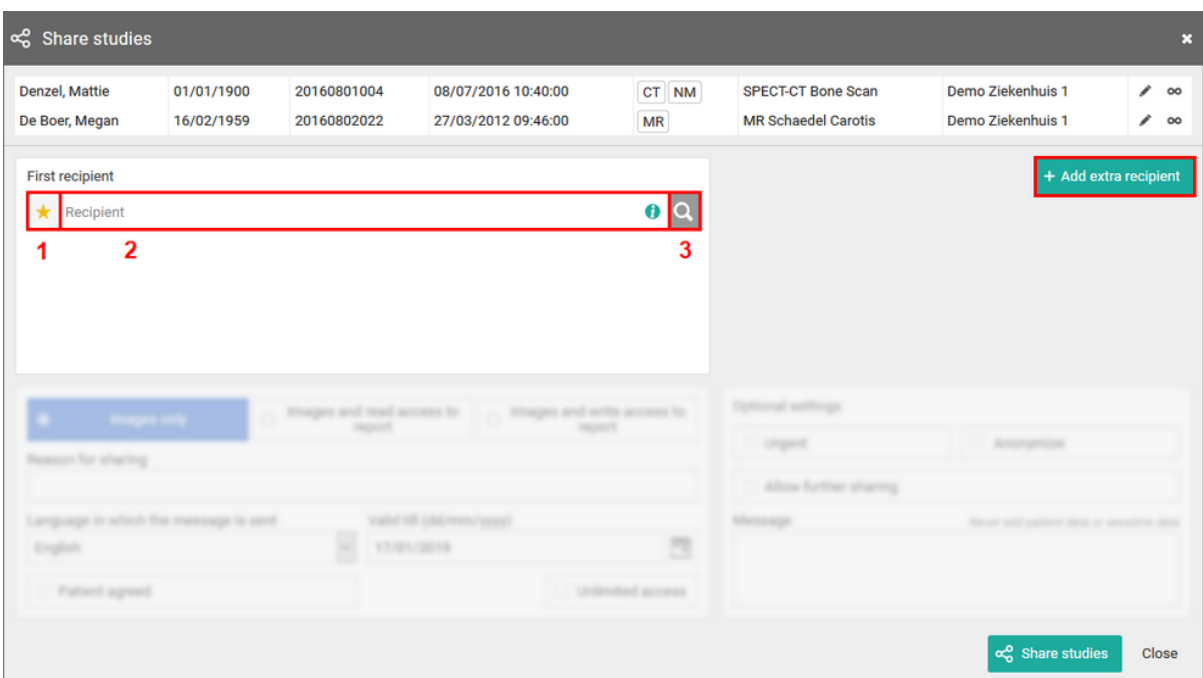

#### 1. Favorites  $\star$  :

By clicking the icon, your list of favorites will be shown.

Clicking a favorite will automatically add this group as a recipient.

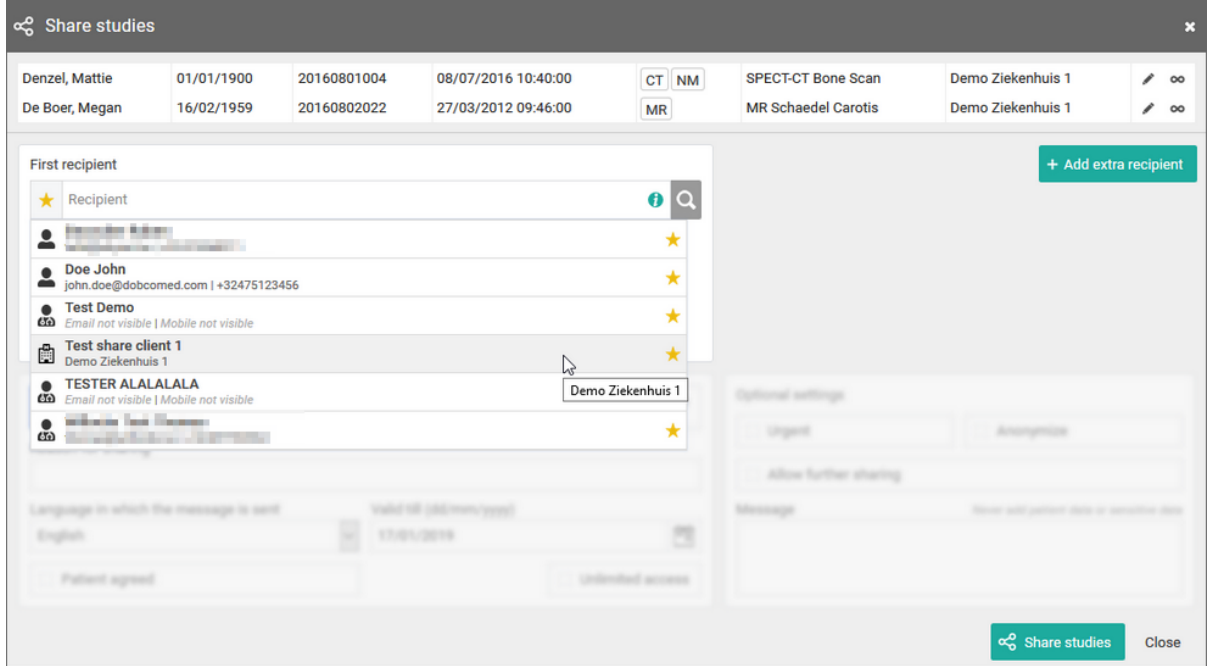

You can add favorites to your list:

**•** from your [address book \(Page 98\)](#page-97-0)

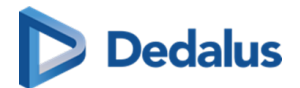

by selecting a group and highlighting the star icon:

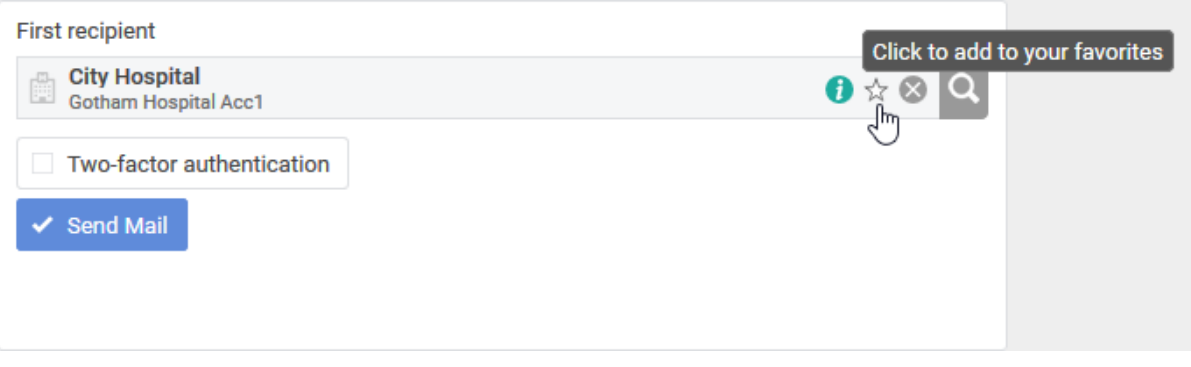

### **Important!**

Be aware: the radiology department will be added to your list of favorites after the share action has been completed.

#### **2. Searching for a recipient**

In the search bar you can lookup a radiology department by searching:

 $\bullet$  the name of the radiology department

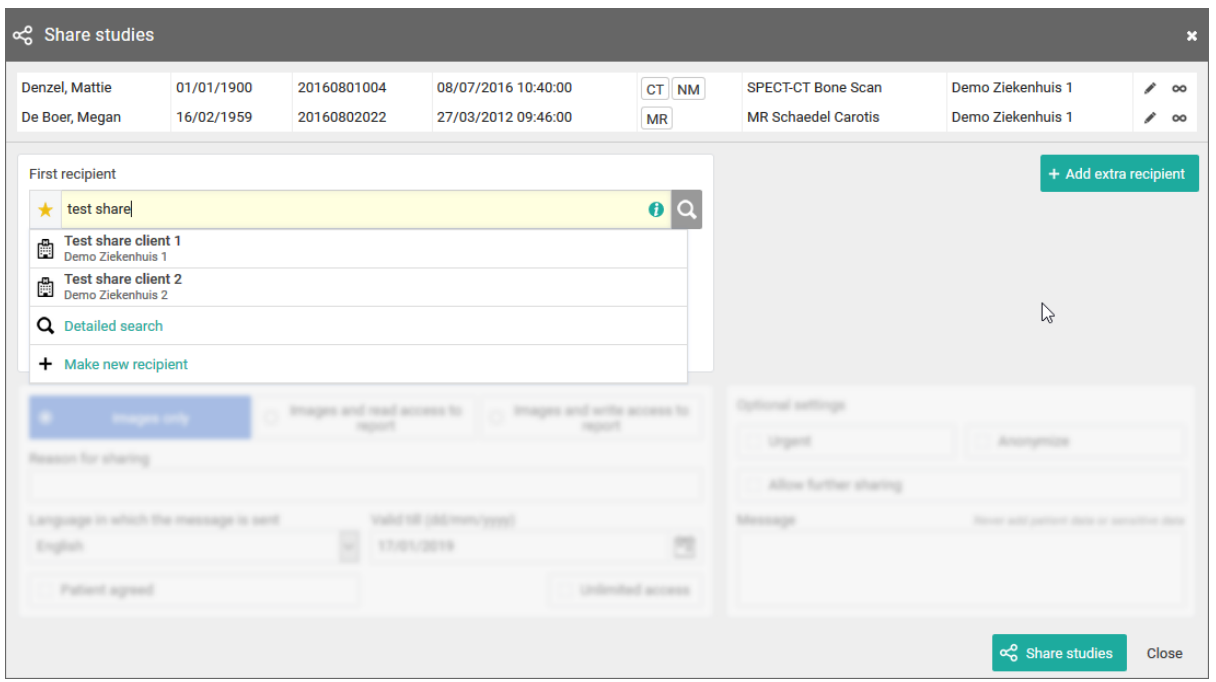

When hovering over the information icon  $\bullet$ , additional information on the selected medical department is displayed.

#### **3. Detailed search**

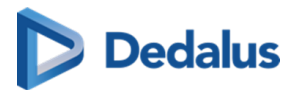

From this screen, you can use specific selection criteria to look up and select the desired user, group or radiology department as recipient.

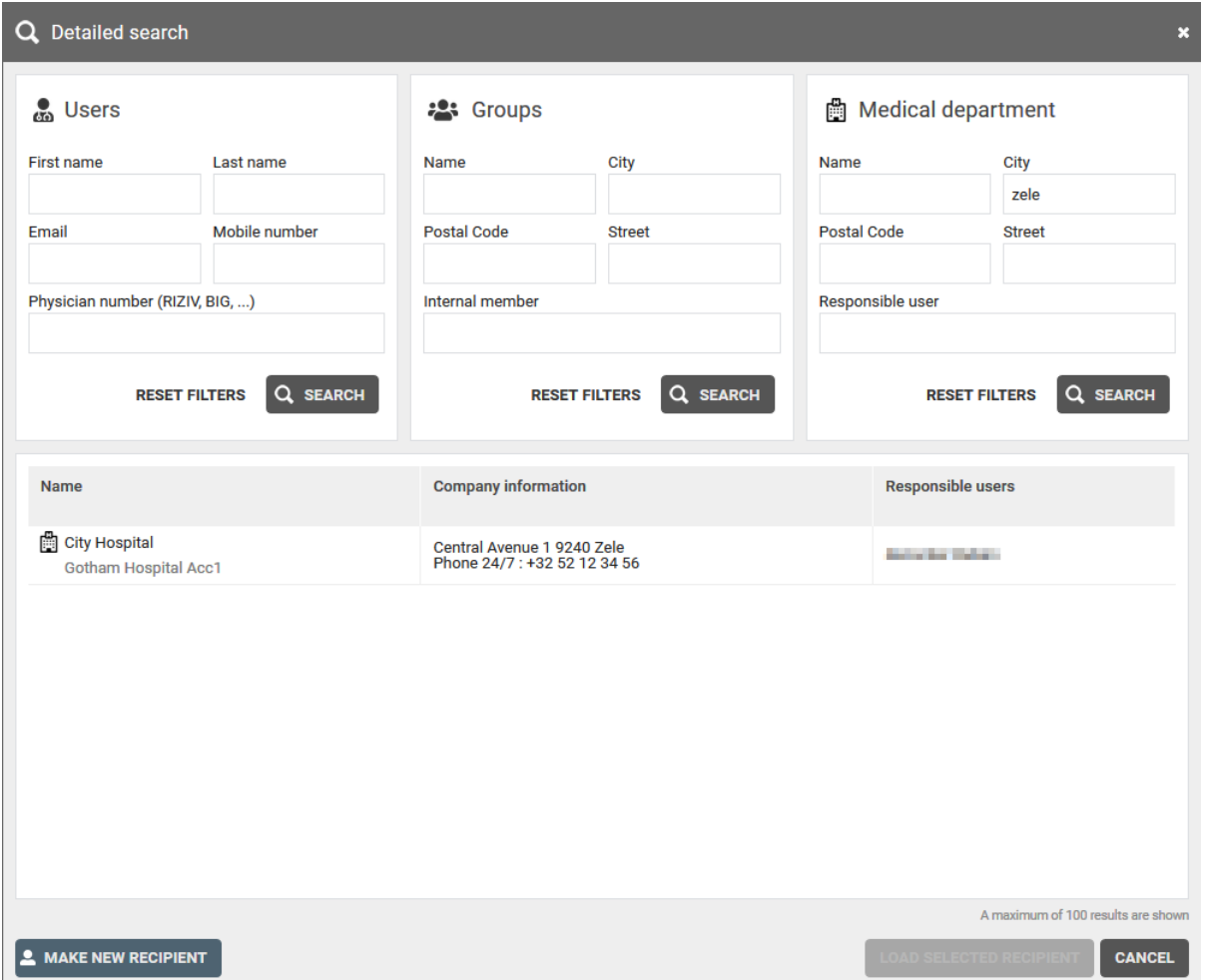

If you have selected a group as recipient, you can add the following options:

 $\bullet$  two-factor-authentication

In case a member of the radiology department wants to consult the shared study, a one-time-password will be sent to the registered mobile number and needs to be entered before access is given

### **Important!**

If the user gives an erroneous OTP 5 times in succession, the bucket is blocked.

The bucket can be unlocked by the Service desk or an admin user of the sending radiology department (see [Status Forwarding \(Page 166\)\)](#page-165-0)

Send mail

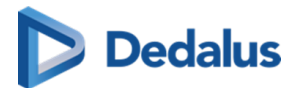

The mail will be sent to all users of the radiology department that are marked as "responsible" and have indicated that they want to receive this type of email. The mail contains the following information:

- ¡ that an exam has been shared
- ¡ who shared the exam
- ¡ which exam was shared (patient name initials, description of the exam, date of the exam) + a link to open the exam
- o the message in case this was entered by the sender

## **Step 3: Parameters for sharing**

1. When sharing a study with a radiology department, you can opt for

- **•** Images and read access to the report
- Images and write access to the report

## **Tip:**

The option 'Images only' is not available when sharing with a radiology department.

2. You need to register a 'Reason for sharing'. The reason is not communicated to the recipient but is mandatory and will be registered in PACSonWEB.

Reason for sharing

3. The language, used for sending the message:

By default the language of the first recipient is selected but you can change the language by using the drop down menu.

#### **Important!**

In case you select multiple recipients with different languages, the mail is sent to all recipients, using the language of the first recipient.

If however, the majority of the recipients have the same language, this is the language that will be selected automatically.

#### 4. Valid till (dd/mm/yyyy)

By default the validity period is set to 1 month but you can change this by:

• filling out the desired time period manually.

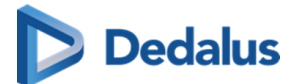

- $\bullet$  selecting a dte, using the calendar icon.
- l selecting the option 'Unlimited access'.

# **Tip:**

The default validity period can be configured for each sending radiology department. PACSonWEB offers the possibility to define a default or maximal validity period.

The option 'Unlimited access' can also be deactivated on a source level.

In case a specific configuration is desired, please contact the service desk.

#### 5. Patient Agreed

The "Patient agreed" checkbox must always be checked, because without the patient's consent the study may not be shared.

#### 6. Add label

With this option a label can be attached to the study.

Enable the checkbox to select a label. Additionally the label can be set for the user or a group.

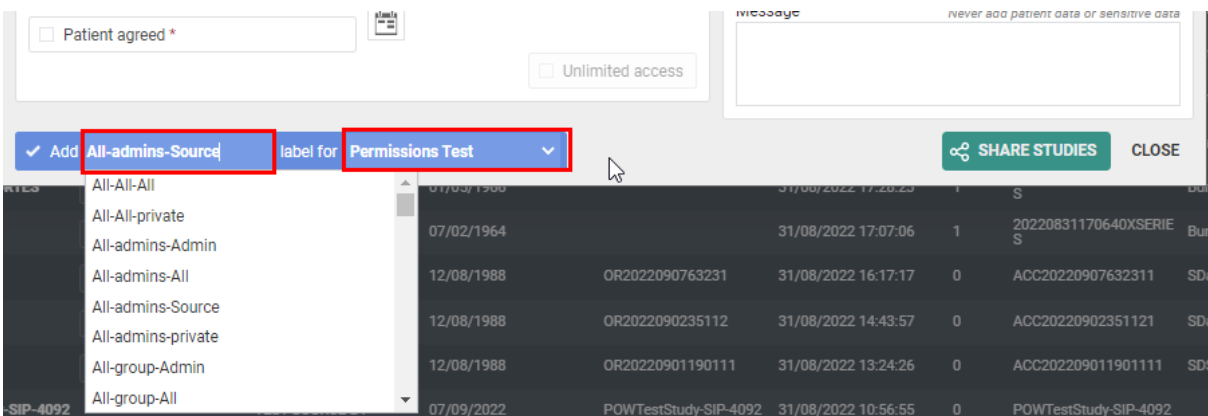

#### 7. Optional settings

**·** 'Urgent':

This adds 'Urgent' to the subject of the related mail

• 'Anonymize':

This replaces the name of the patient:

- $\circ$  The first name is replaced by a number
- o The last name is replaced by Anonymous

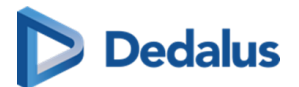

### **Important!**

The report for an anonymized study will never be accessible, even if you selected the option 'Images and read access on the report' or 'Images and write access on the report'.

• Allow further sharing

Activating this option allows the recipient to share the study further with other recipients

**Message** 

#### **Important!**

Unlike when sharing with a user, the message is not available as a separate series within the exam and no label 'message' is added.

It is added to the mail, sent to the recipient.

## **Tip:**

When sharing a study with a medical imaging department, the same values for the following parameters are selected automatically with the next user sharing operation:

- Two-factor authentication
- Send mail

## **STEP 4: Confirmation**

A pop-up window with the information about the shared study will be displayed.

<span id="page-141-0"></span>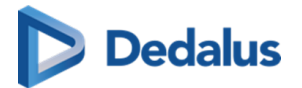

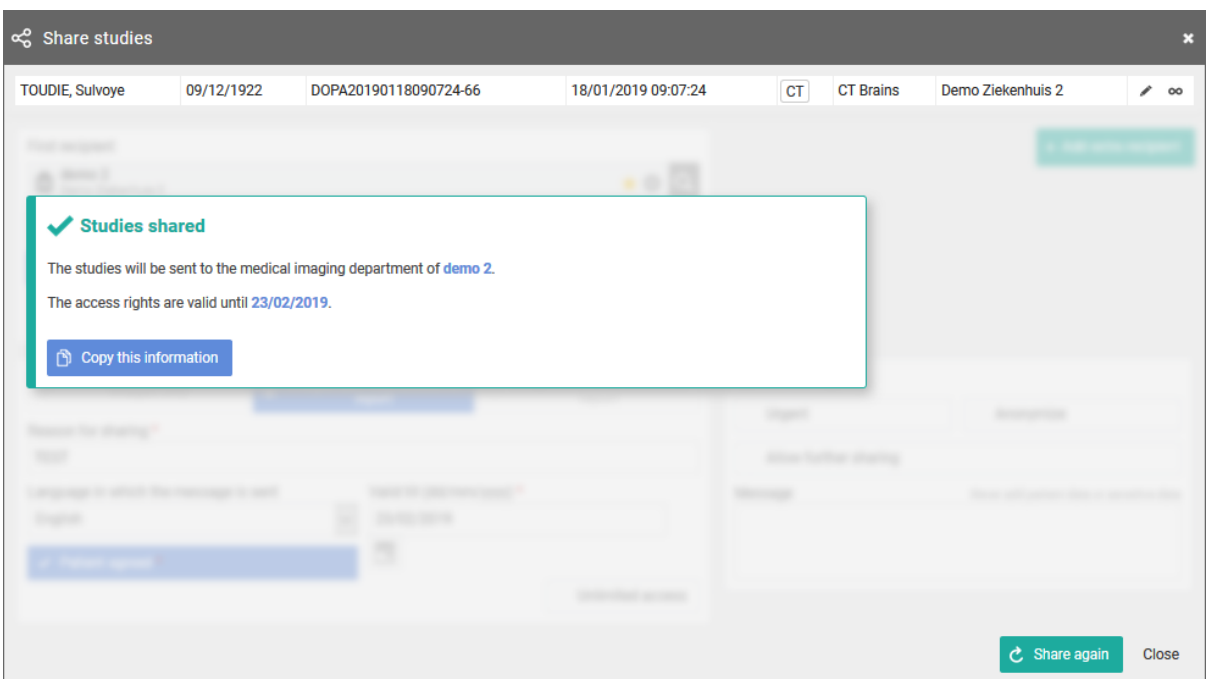

- With the button "Copy this information", the content of the pop-up is copied to the clipboard so e.g. it can be pasted into your own email.
- In case 'Send e-mail' is checked, the mail is send to all user from the receiving radiology department, marked as responsible and registered to receive these mails.
- Using 'Share again' you can share the same set of studies again with another recipient.
- In case the receiving radiology department has the autotransfer option enabled, the images will be loaded into the local PACS system automatically.

# **4.7.4 Sharing studies with a self-defined recipient**

This instruction will show you how to share a study with a self-defined recipient  $\bullet$ .

# **Tip:**

A self-defined recipient is someone that does not have an account on PACSonWEB, e.g. a patient.

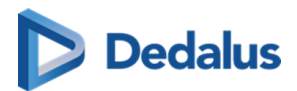

# **STEP 1: Select the studies you wish to share**

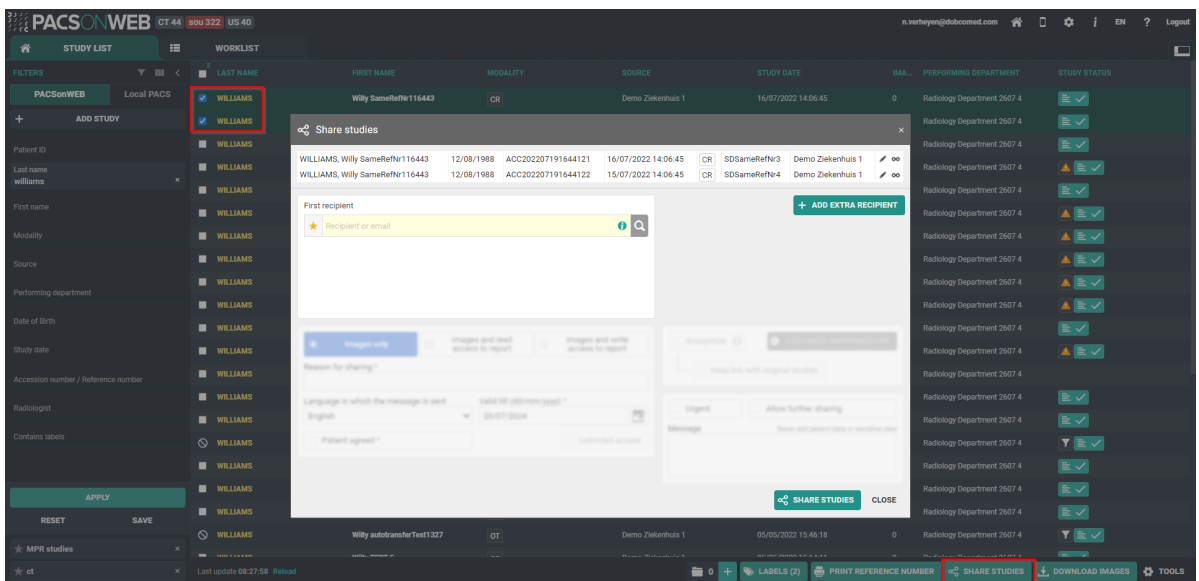

# **STEP 2: Select your recipient(s)**

You can select a recipient by:

- 1. clicking the 'favorites' icon  $\star$ .
- 2. filling out criteria with the field 'recipient'.
- 3. clicking the 'search' icon .

You can add additional recipients by clicking Add extra recipient

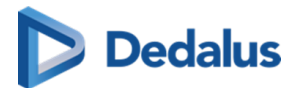

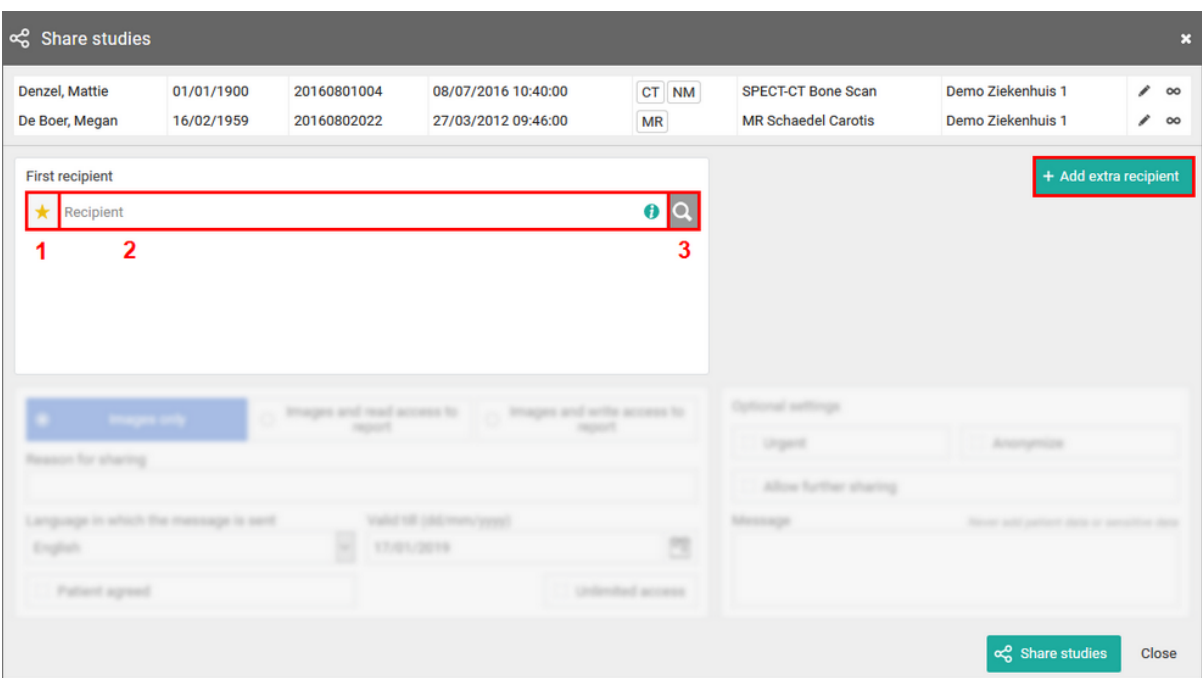

#### **1. Favorites**

By clicking the icon, your list of favorites will be shown.

Clicking a favorite will automatically add this user as a recipient.

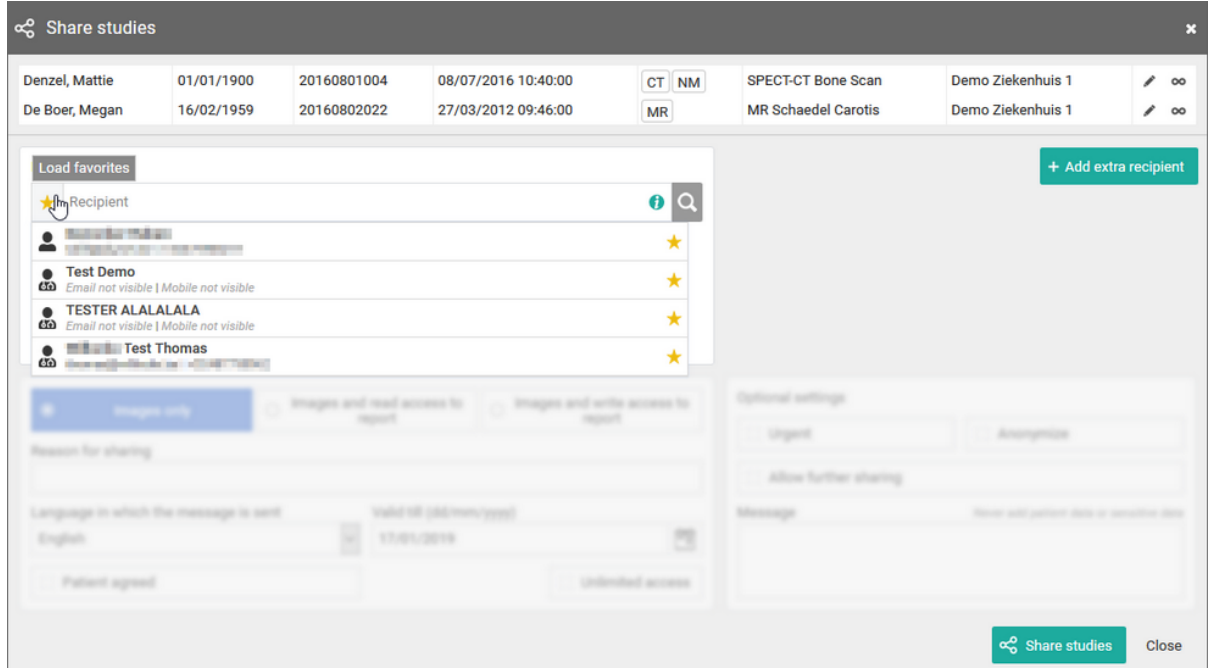

You can manage your favorites through your [address book \(Page 98\)](#page-97-0).

#### **2. The name of the recipient**
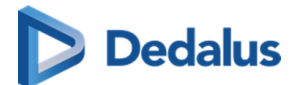

From the search bar, you can look up a user by:

- $\bullet$  First name
- Last name
- $\bullet$  Mobile number
- $\bullet$  Email address

In case your search does not return the recipient you are looking for, you can create a new self-defined recipient.

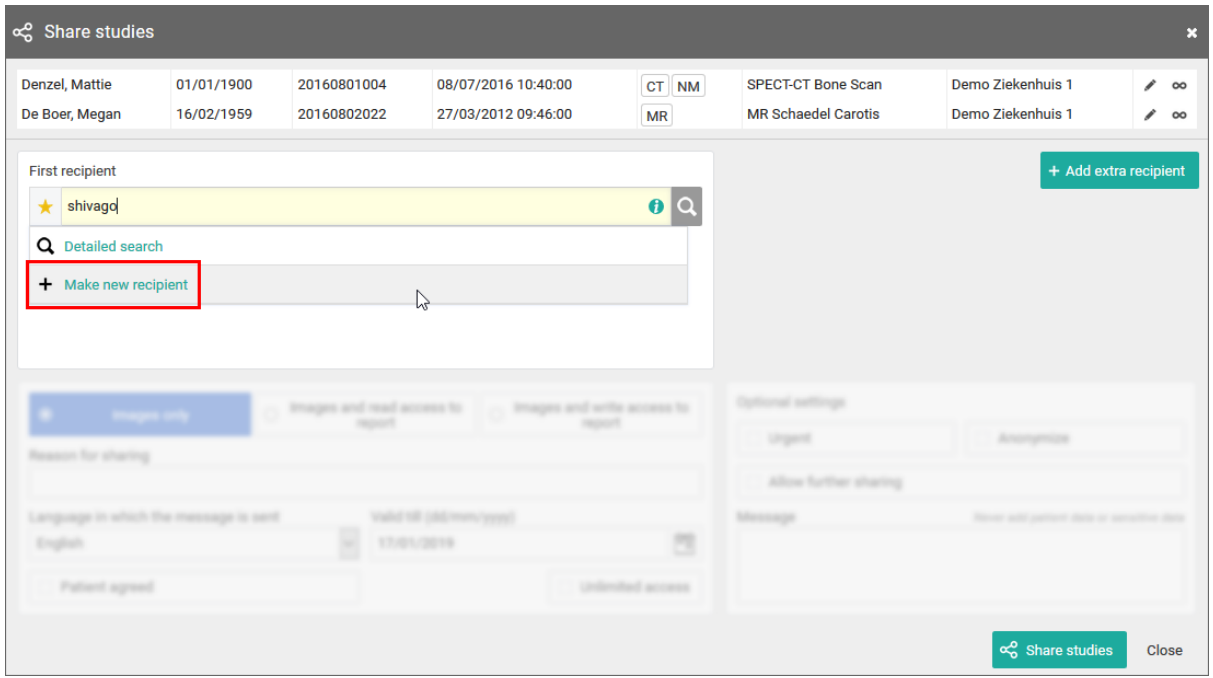

If you enter an e-mail address in the search field, you also have the possibility to forward a reference code without creating a self-defined user.

To share the selected studies in this way, click on "Use this e-mail address".

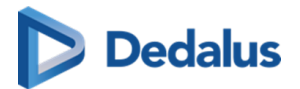

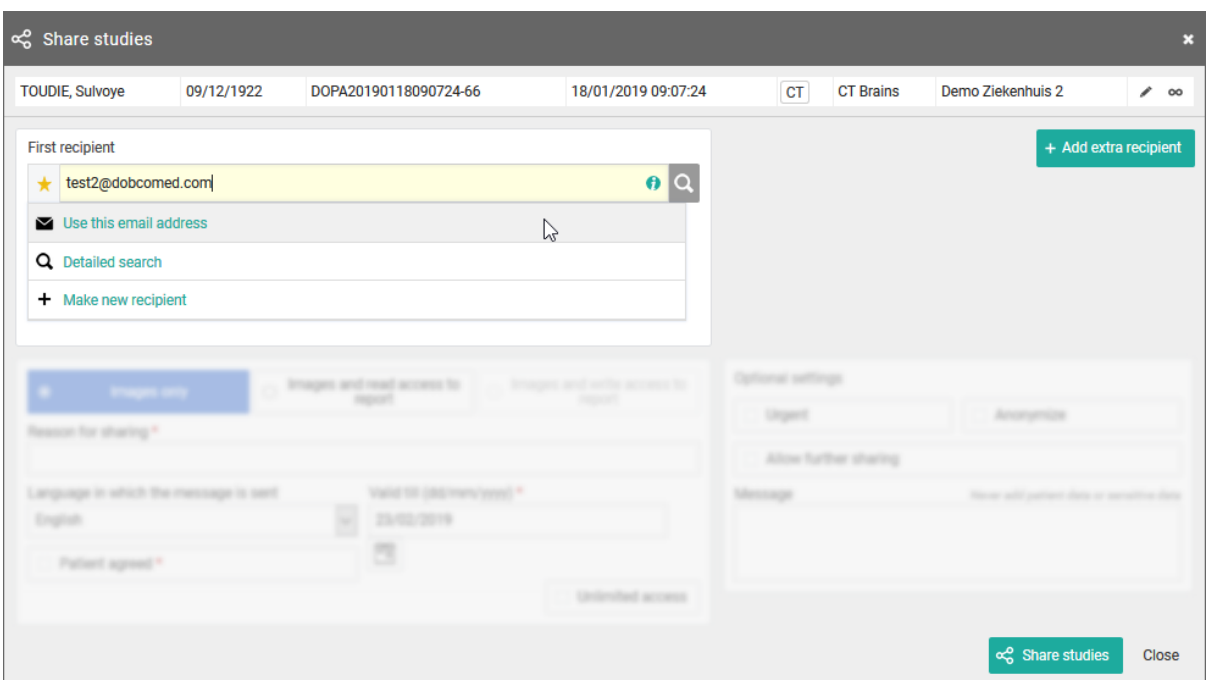

#### **3. Detailed search**

From this screen, you can use specific selection criteria to look up and select the desired user, group or radiology department as recipient.

At the bottom of this screen, you have the possibility to add a self-defined user.

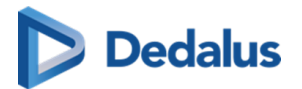

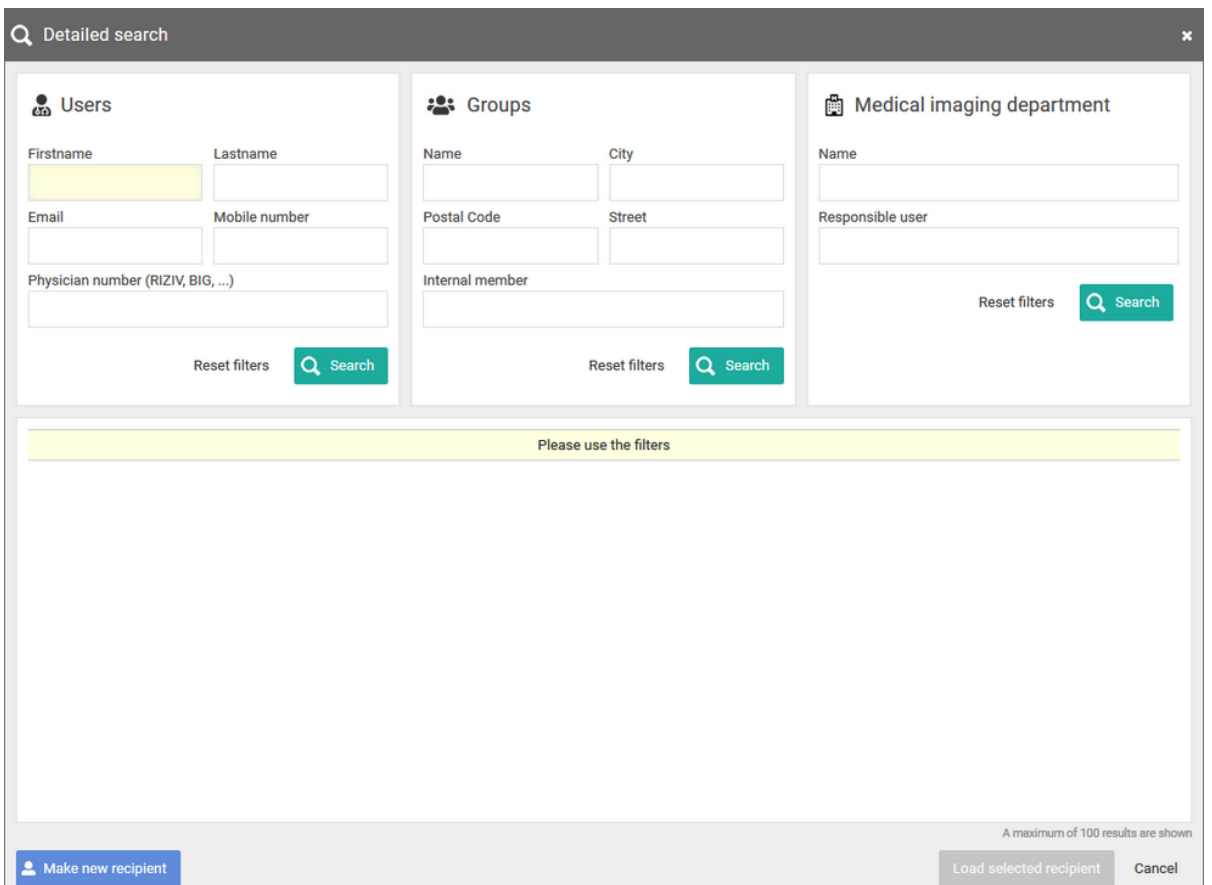

When creating a new user, it is mandatory to register the Last name and email address of the recipient.

In case you want to send the reference code or the one-time password by text message, you will also need to fill out the mobile number.

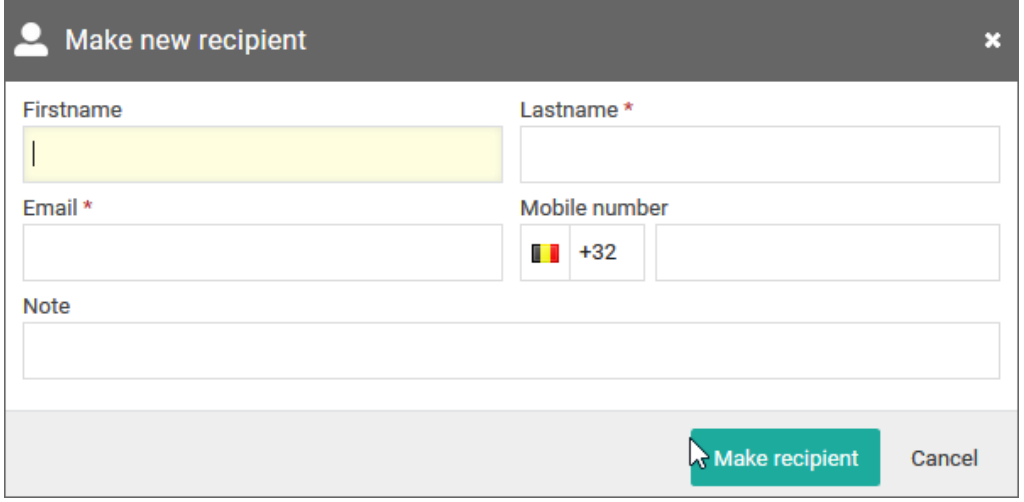

The country code + flag that is used by default, is determined by following logic:

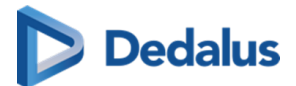

- When entering a phone number in share or print reference number dialog:
	- o The last used country code for this machine and this browser (this is saved in a cookie);
	- $\circ$  If no cookie is available, the most frequently used country code from the personal address book;
	- ¡ If no contacts have been saved yet, "+32" is used.
- When adding a new contact to the personal address book:
	- $\circ$  The most frequently used country code from the personal address book;
	- o If no contacts have been saved yet, "+32" is used.

## **Tip:**

When you create a self-defined recipient, it is automatically added to your favorites.

When you select a self-defined recipient, you can select if you want to send the reference code by mail or text message.

In case you want to apply an additional two-factor-authentication, a one-timepassword will be sent by mail or text message when entering the reference code and the date of birth on the patient portal.

By default, if the reference number is shared by mail, the OTP will be sent by text message or vice versa.

Sending both identifiers (reference number + OTP) over the same mean (mail or SMS) is only possible if allowed explicitly by the source of the related study.

### **Important!**

If the user gives an erroneous OTP 5 times in succession, the bucket is blocked.

The bucket can be unlocked by the Service desk or an admin user of the sending radiology department (see [Status Forwarding \(Page 166\)\)](#page-165-0).

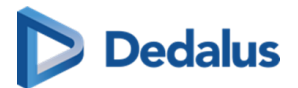

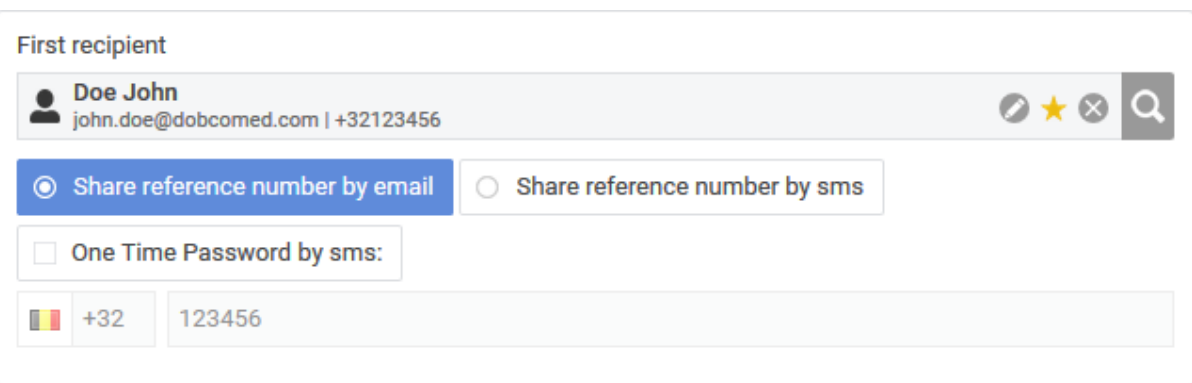

## **STEP 3: Parameters for sharing**

1. When sharing a study with a user, you can opt for

- **•** Images only
- Images and read access to the report

## **Tip:**

The option 'Images and write access to report' is not available when sharing with a self-defined recipient.

2. You need to register a 'Reason for sharing'. The reason is not communicated to the recipient but is mandatory and will be registered in PACSonWEB.

3. The language, used for sending the message:

By default the language of the first recipient is selected but you can change the language by using the drop down menu.

### **Important!**

In case you select multiple recipients with different languages, the mail is sent to all recipients, using the language of the first recipient.

If however, the majority of the recipients have the same language, this is the language taht will be selected automatically.

#### 4. Valid till (dd/mm/yyyy)

By default the validity period is set to 1 month but you can change this by:

- filling out the desired time period manually.
- $\bullet$  selecting a date, using the calendar icon.

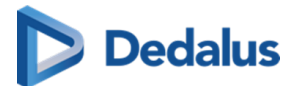

## **Tip:**

The default validity period can be configured for each sending radiology department. PACSonWEB offers the possibility to define a default or maximal validity period.

In case a specific configuration is desired, please contact the service desk.

The option 'Unlimited access' cannot be used for self-defined recipients.

#### 5. Patient Agreed

The "Patient agreed" checkbox must always be checked, because without the patient's consent the study may not be shared.

6. Add label

With this option a label can be attached to the study.

Enable the checkbox to select a label. Additionally the label can be set for the user or a group.

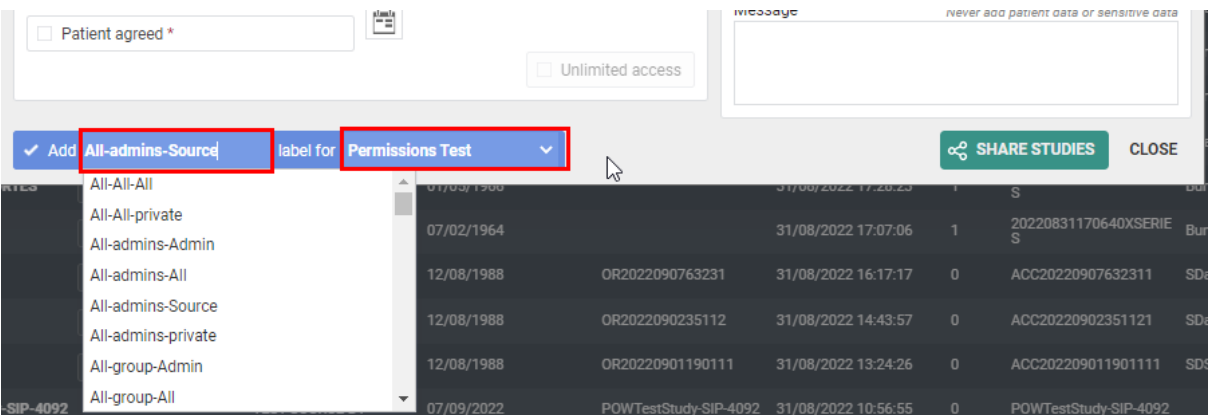

7. Optional settings

• 'Urgent':

This adds 'Urgent' to the subject of the related mail

• 'Anonymize':

This replaces the name of the patient:

- $\circ$  The first name is replaced by a number
- o The last name is replaced by Anonymous
- o The email contains only the initials of the patient name. All other letters are replaced by '\*\*\*\*\*'

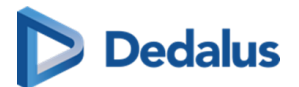

### **Attention:**

The report for an anonymized study will never be accessible, even if you selected the option 'Images and read access on the report' or 'Images and write access on the report'.

• Allow further sharing

This option cannot be used for self-defined recipients.

 $\bullet$  Message

If you add a message, it is added to the mail, sent to the recipient and it is visible to the recipient when opening the study in PACSonWEB.

## **Tip:**

When sharing a study with a self-defined recipient, the same values for the following parameters are selected automatically with the next sharing operation involving a self-defined recipient:

- $\bullet$  Share reference number by mail / text message
- One-Time-Password
- One-Time-Password by mail / text message
- One-Time-Password by text message: country prefix
- Language

## **STEP 4: Confirmation**

A pop-up window with the information about the shared study will be displayed.

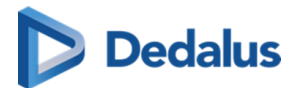

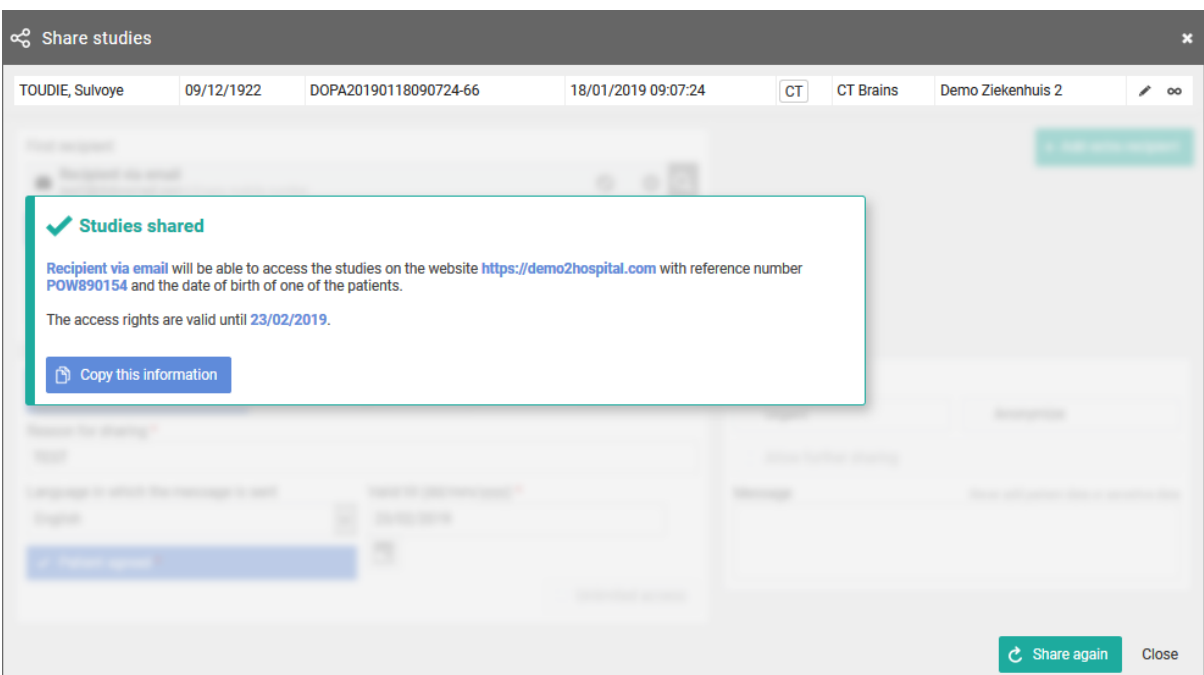

- **.** With the button **Copy this information**, the content of the pop-up is copied to the clipboard so e.g. it can be pasted into your own email.
- A mail is sent, only in case the option to send the reference code or OTP by mail was checked.

# **Tip:**

For reasons of privacy the patient name is masked in the mail. For the first and last name only the first letter is shown; all other letters are replaced by '\*\*\*\*'.

• The message is available within the exam as a separate series.

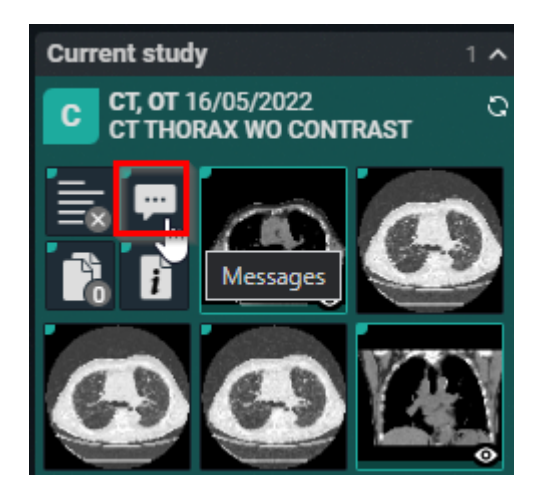

<span id="page-152-0"></span>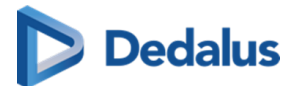

• Using 'Share again' you can share the same set of studies again with another recipient.

## **4.7.5 Print reference code from the explore page**

In this instruction it is explained how to print a reference code from the explore page.

## **STEP 1: Select the studies for which you want to print a reference code**

Select the studies for which you want to print a reference number and click the following button at the bottom of the page: Print reference number.

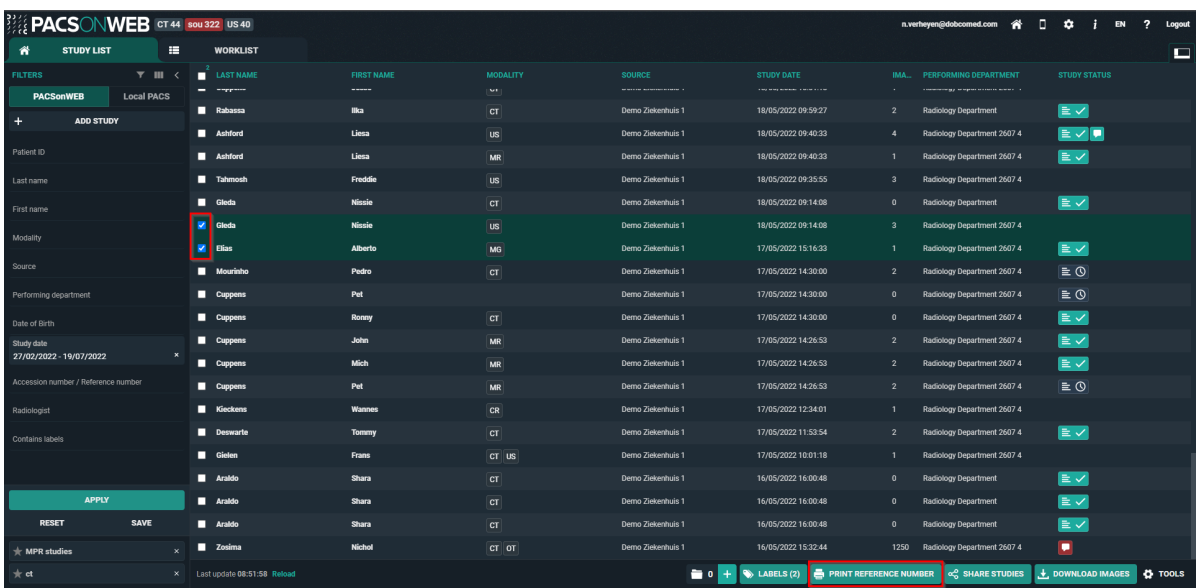

## **STEP 2: Choose the verification type**

There are 3 possible verification types:

#### 1) **One Time Password by SMS**

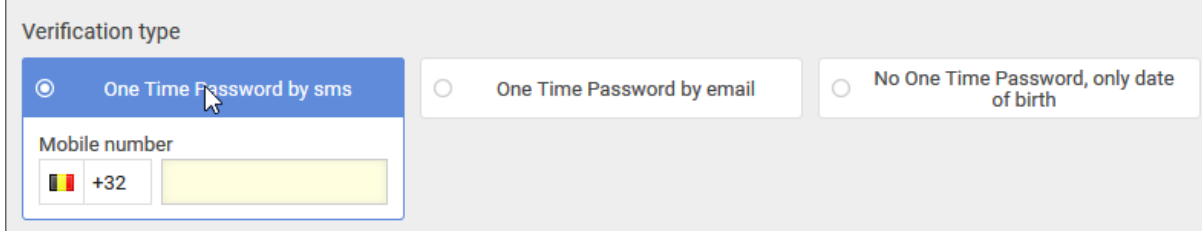

### 2) **One Time Password by email**

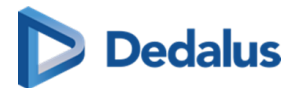

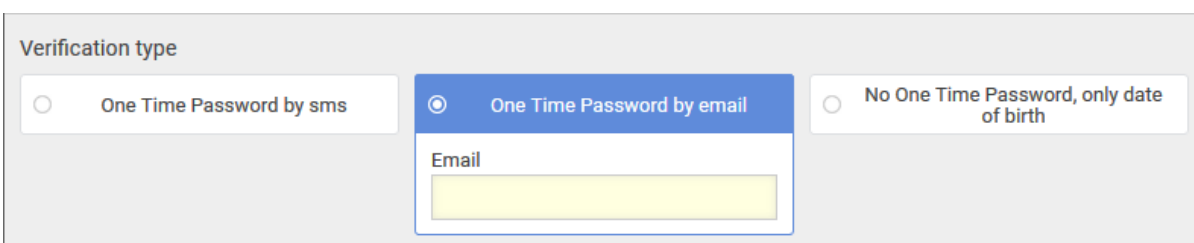

### 3) **No One Time Password, only date of birth**

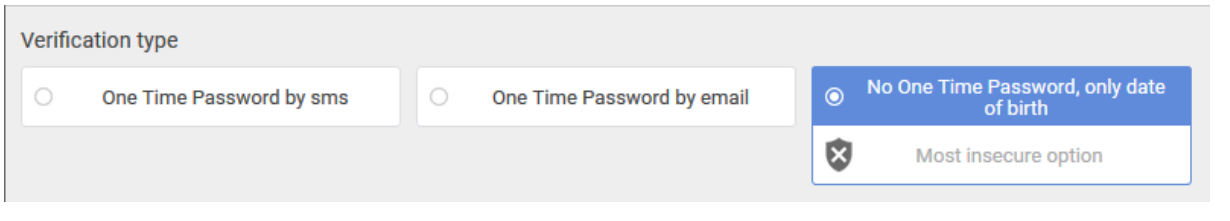

## **Important!**

If, in case of verification type 1 or 2, the user gives an erroneous OTP 5 times in succession, the bucket is blocked.

The bucket can be unlocked by the Service desk or an admin user of the sending radiology department (see [Status Forwarding \(Page 166\)](#page-165-0) ).

## **STEP 3: Parameters for sharing**

1. You can choose to print a reference code for:

- Images only
- **•** Images and read access to report

2. You need to fill out a "Reason for printing". This reason will not be printed but is mandatory and will be registered in PACSonWEB.

3. The language, used for printing the document:

By default the display language of PACSonWEB is selected but you can change the language from the drop down menu.

4. Valid till (dd/mm/yyyy)

By default the validity period is set to 1 month but you can change this by:

- $\bullet$  filling out the desired time period manually.
- $\bullet$  selecting a date, using the calendar icon

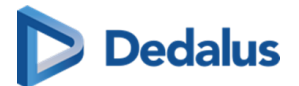

## **Tip:**

The default validity period can be configured for each sending radiology department. PACSonWEB offers the possibility to define a default or maximal validity period.

In case a specific configuration is desired, please contact the service desk.

The option 'Unlimited access' is not available when printing a reference number.

#### 5. Patient Agreed

The "Patient agreed" checkbox must always be checked.Without the patient's consent reference number may not be printed.

#### 6. Add a label

With this option a label can be attached to the study.

Enable the checkbox to select a label. Additionally the label can be set for the user or a group.

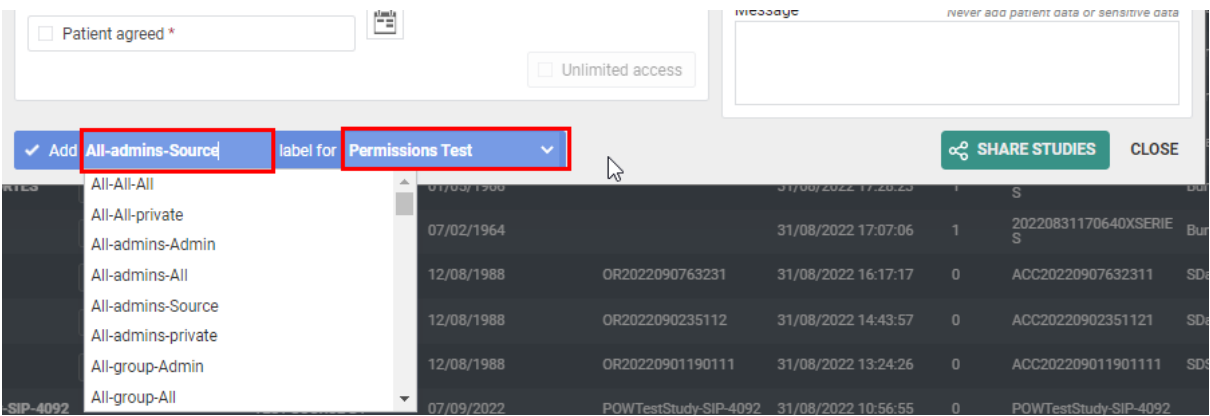

#### 7. Optional settings:

• Anonimyze:

This replaces the name of the patient:

- $\circ$  In PACSonWEB, the first name is replaced by a number and the last name is replaced by Anonymous
- $\circ$  In the letter, only the last name 'Anonymous' is mentioned

## **Attention:**

The report for an anonymized study will never be accessible, even if you selected the option 'Images and read access on the report'.

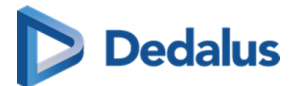

**•** Message: In case a message is entered when printing the reference code, the message is not available as a separate series within the exam and no label 'message' is added.

It is added to the letter that is being printed.

8. Print immediately:

If this option is selected, when clicking on "Print Reference Number" a document will be opened for printing with instructions for the patient.

If not, only the confirmation screen is shown.

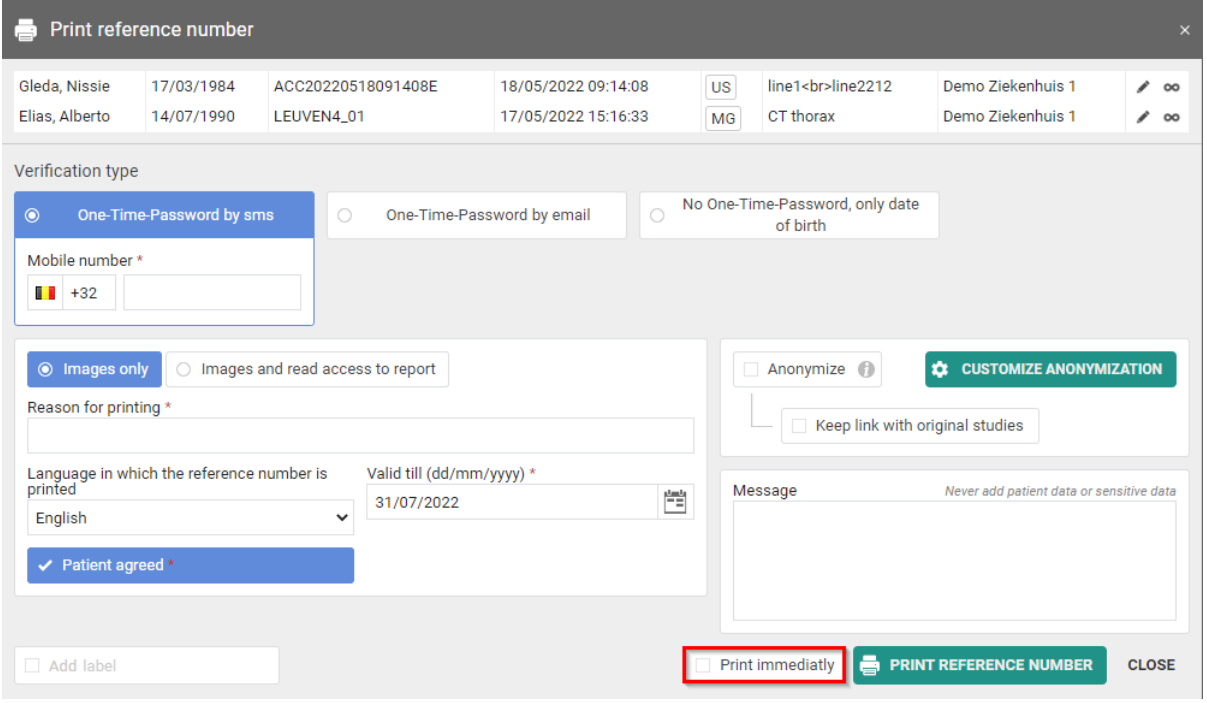

## **Tip:**

When printing a reference number, the same values for the following parameters are selected automatically with the next printing of a reference number:

- $\bullet$  One-Time-Password by mail / text message / none
- One-Time-Password by text message: country prefix
- Language

## **STEP 4: Confirmation**

A pop-up window with the information about the printed reference number will be displayed.

<span id="page-156-0"></span>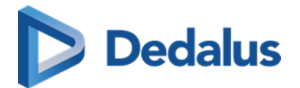

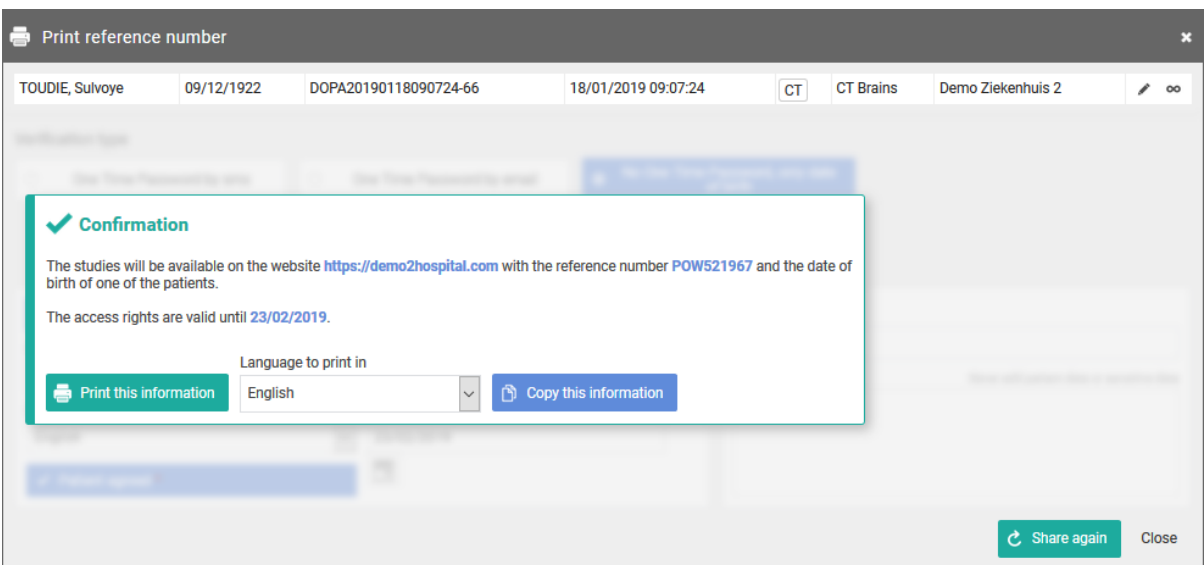

With the button **Copy this information**, the content of the pop-up is copied to the clipboard so e.g. it can be pasted into your own email.

You can print the same letter with reference code again in another language from the confirmation screen.

## **4.7.6 Anonymizing Studies**

If you tick 'Anonymize' the following patient and study information will be adjusted:

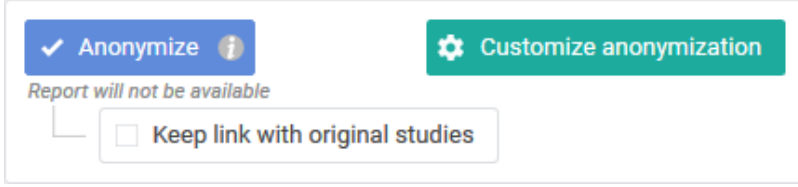

- The patient's name is adjusted: the surname is replaced by 'Anonymous' and the first name is replaced by 6 digits.
- The research number is adjusted to: ANON + Base29 series (unique in PACSonWEB)
- The application number is adjusted to: ORD + Base29 series (unique in PACSonWEB)
- The Study Instance UID is adjusted to: a UID, starting with 1.2.528.56.1006 (unique worldwide, as registered by Dobco Medical Systems)

If you check the option "Keep link with original study" ("pseudonymization"), a user has a link between the pseudonymized study and the original study if he has access to both studies within PACSonWEB.

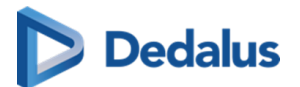

### **Important!**

The report will never be available, even if the option 'Images and read access to report' or 'Images and write access to report' has been selected.

## **Attention:**

PACSonWEB offers the possibility of anonymizing the identifiable information of a study as desired, either manually or by using an anonymization scheme.

This feature is optional. If you are interested, please contact Dobco Medical Systems or the medical imaging department of the hospital.

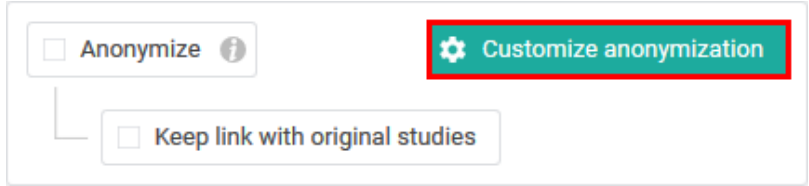

We refer to the following pages for more information about the possibilities on customized anonymization:

Default anonymization (Page 158)

[Using anonymization schemes \(Page 159\)](#page-158-0)

## **4.7.6.1 Default anonymization**

If you have access to the paying option for using anonymization schemes, the button Customize anonymization will be available.

This allows you to adjust patient and study data yourself, either manually (see below) or using an anonymization scheme (see [Using anonymization schemes \(Page 159\)\)](#page-158-0).

With default anonymization, the following patient and study data will be adjusted as follows:

- The patient's name is adjusted: the surname is replaced by 'Anonymous' and the first name is replaced by 6 digits.
- The research number is adjusted to: ANON + Base29 series (unique in PACSonWEB)
- The application number is adjusted to: ORD + Base29 series (unique in PACSonWEB)
- The Study Instance UID is adjusted to: a UID, starting with 1.2.528.56.1006 (unique worldwide, as registered by Dobco Medical Systems)

Additionally, you also have the option to manually adjust all marked fields.

<span id="page-158-0"></span>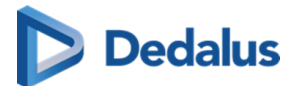

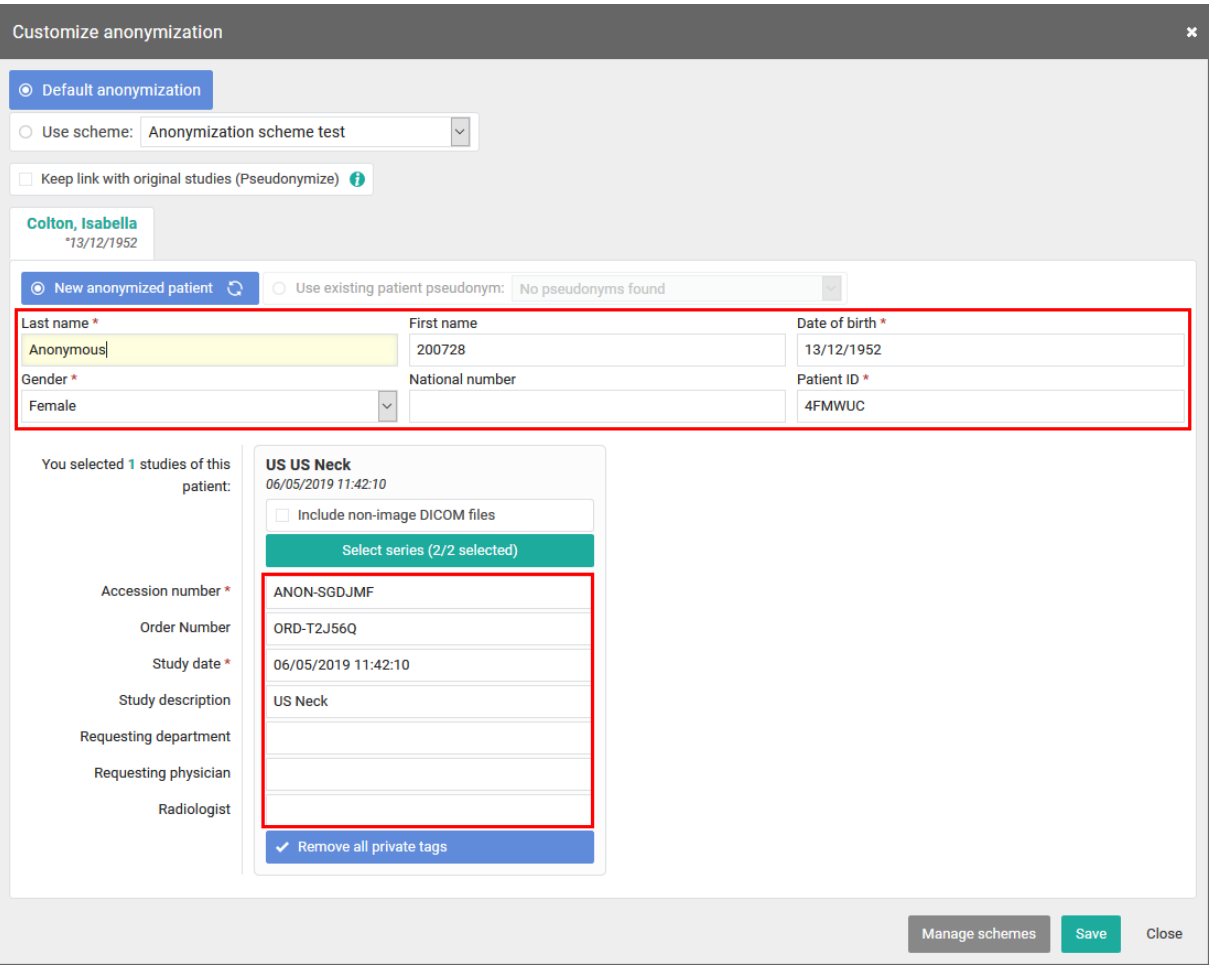

## **4.7.6.2 Using anonymization schemes**

### **Attention:**

This is an optional functionality within PACSonWEB. If interested, you can contact Dobco Medical Systems for more information.

This option can be activated for all studies from a specific source.

If you wish to use an anonymization scheme, click Customize anonymization.

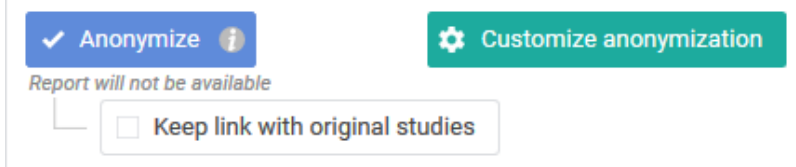

Click on 'Use scheme' and select the scheme that you want to use.

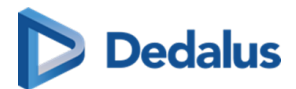

This changes the patient and study data, as defined in the selected scheme.

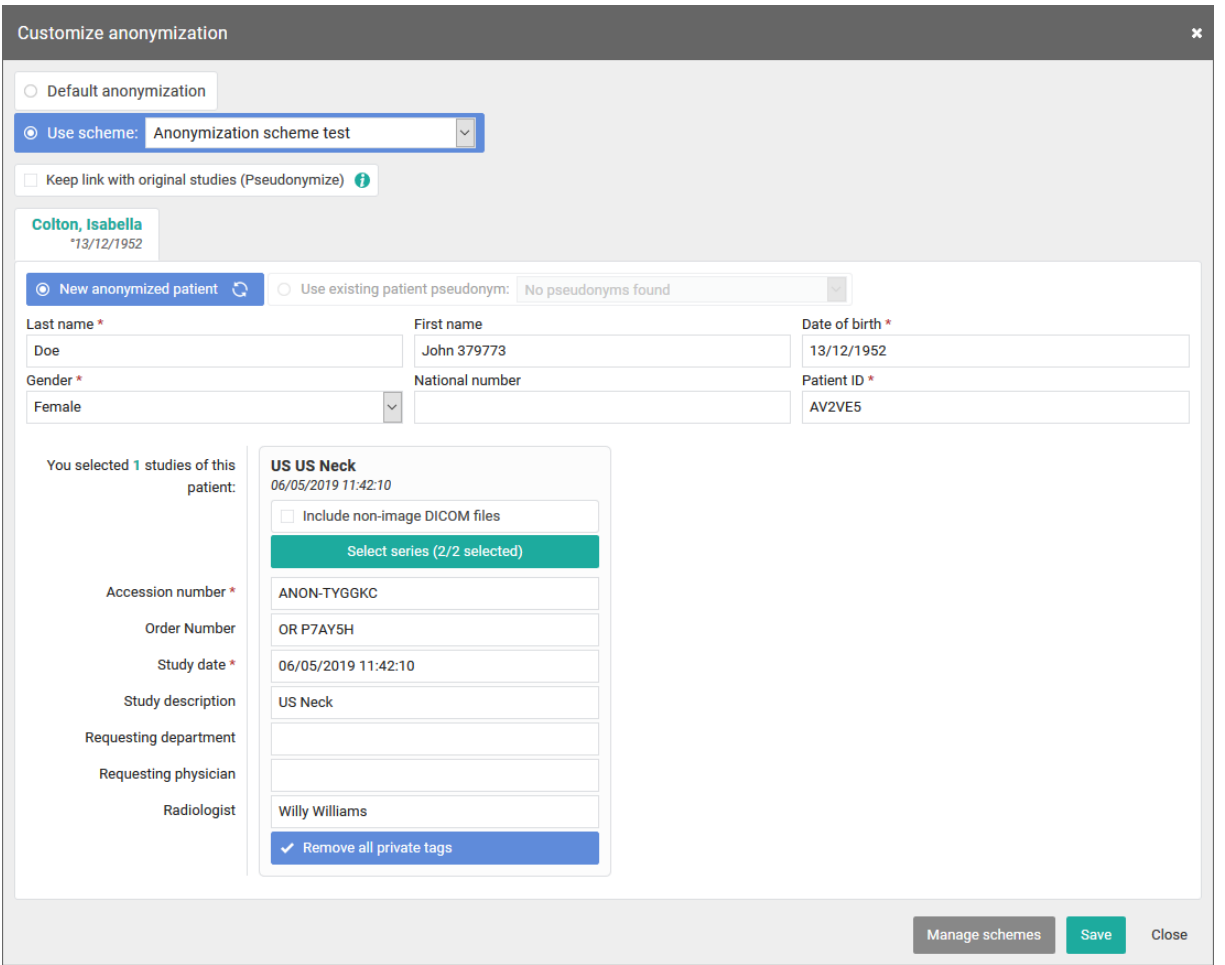

The option is available to all users who have access to a study from the source for which this option has been activated.

## **Manage schemes:**

## **Attention:**

This option is only available for source admins.

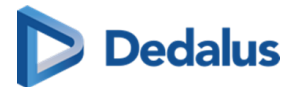

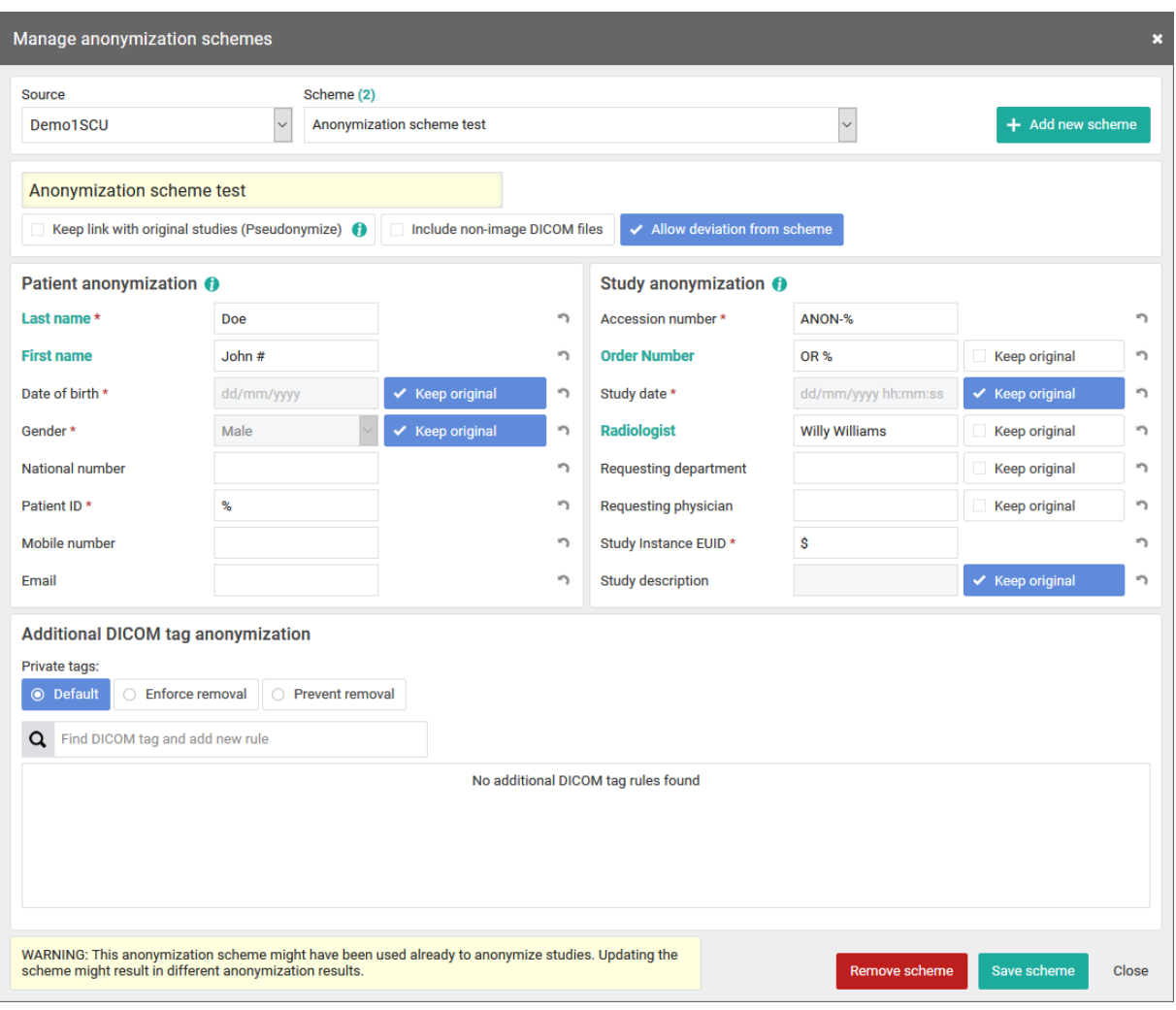

1. Select the scheme you want to change or click on Add new scheme

2. Enter or adjust the name of the scheme:

Check the following options if required:

• Keep link with original study ("pseudonymization")

A user has a link between the pseudonymized study and the original study if he has access to both studies within PACSonWEB.

• Include non-image DICOM-files:

Determines if non-DICOM files such as Structured Reports, Dose reports, ... are made available in the anonymized study or not.

 $\bullet$  Allow deviation from scheme:

This determines if it is permitted or not to manually change the adjusted patient and study data when using the scheme.

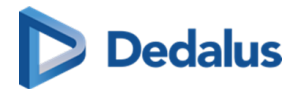

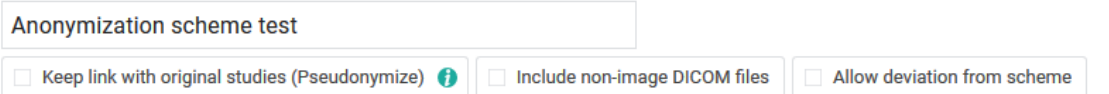

3. Enter the desired adjustments to patient and study data for the schedule:

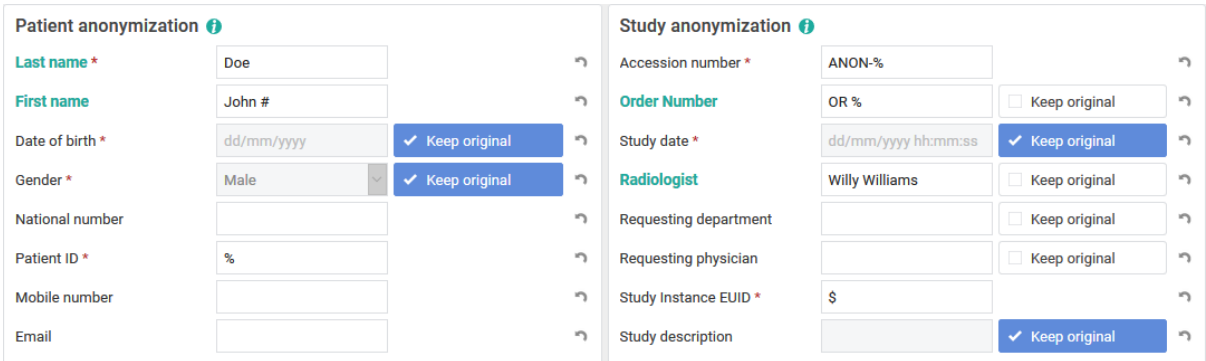

Date of birth, gender, study date and description are retained by default, unless explicitly configured otherwise.

4. Specify how private DICOM tags should be dealt with

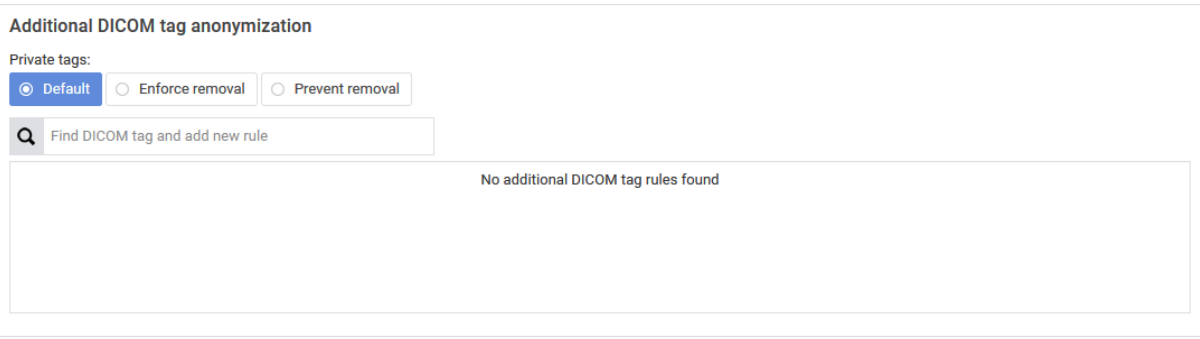

- Default:
- **If 'Allow deviation from scheme' is checked, the user can still choose whether the** private tags will be removed or not.

By default, they are deleted.

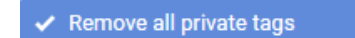

l Enforce removal:

This enforces removal of the private tags. The user cannot change this when using this scheme.

<span id="page-162-0"></span>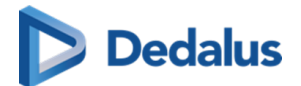

Prevent removal:

When using this scheme, the user is not able to remove the private tags.

Remove all private tags

- Find DICOM tag and add new rule: You can add additional DICOM tags to the scheme.
- 5. Finally, you can delete an existing schedule or save a new or modified schedule:

#### Remove scheme Save scheme **Close**

Select the scheme you want to change or click on Add new scheme

## **4.8 Placing studies online and sharing studies**

### **Attention:**

In order to be able to use this application, you must be an administrator, and this application must have been implemented.

Proceed as follows to place a study from the PACS system on PACSonWEB:

1) Select PACS (= only available if this has been implemented.)

2) Use the filter to find the study again.

## **Note:**

Dates in the filter are interpreted in your own time zone and date times in the results are displayed in your own time zone, not in the time zone of the local PACS.

3) Select the studies that you wish to share. A selection of the shared studies is called a bucket.

4) Click on the 'Share studies' button. An overview of the studies that you wish to share will be displayed.

You can then choose to share the study with

- [a user \(Page 118\)](#page-117-0)
- [a group \(Page 126\)](#page-125-0)
- [a radiology department \(Page 134\)](#page-133-0)
- a self-defined recipient (Page 142)

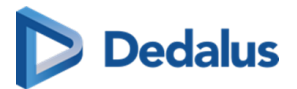

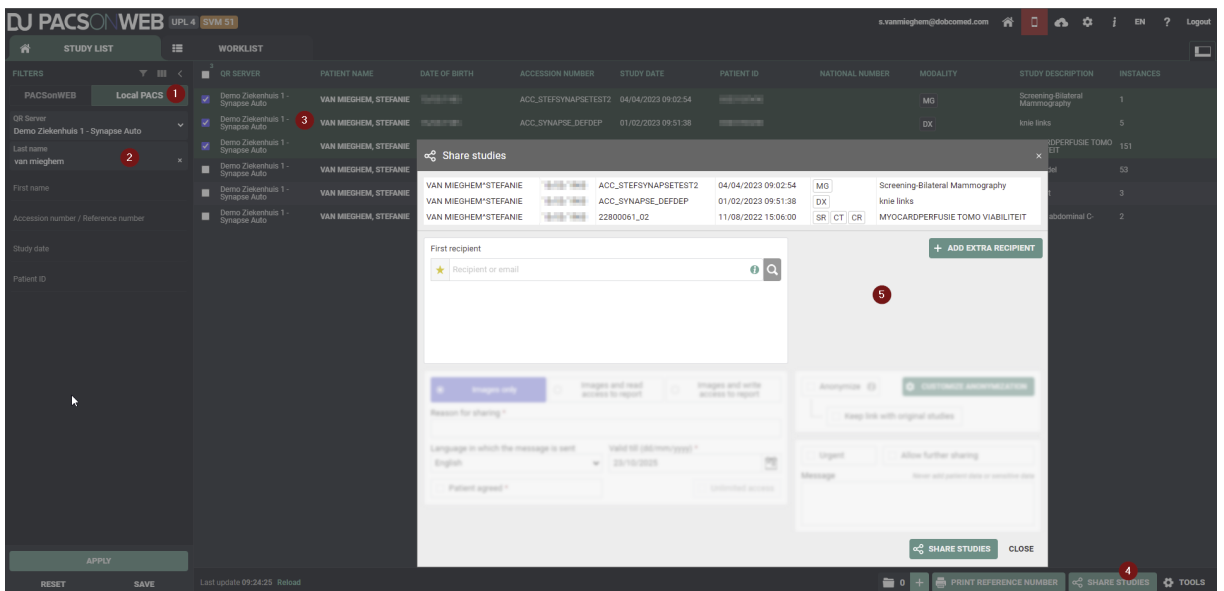

5) Once you've completed the sharing procedure, a pop-up window will be displayed containing information of the shared studies.

## **Attention:**

Be aware: the information in the confirmation dialog differs depending on the type of recipient.

6) Using the "Share again" option, you can share the same studies again.

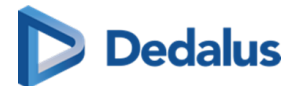

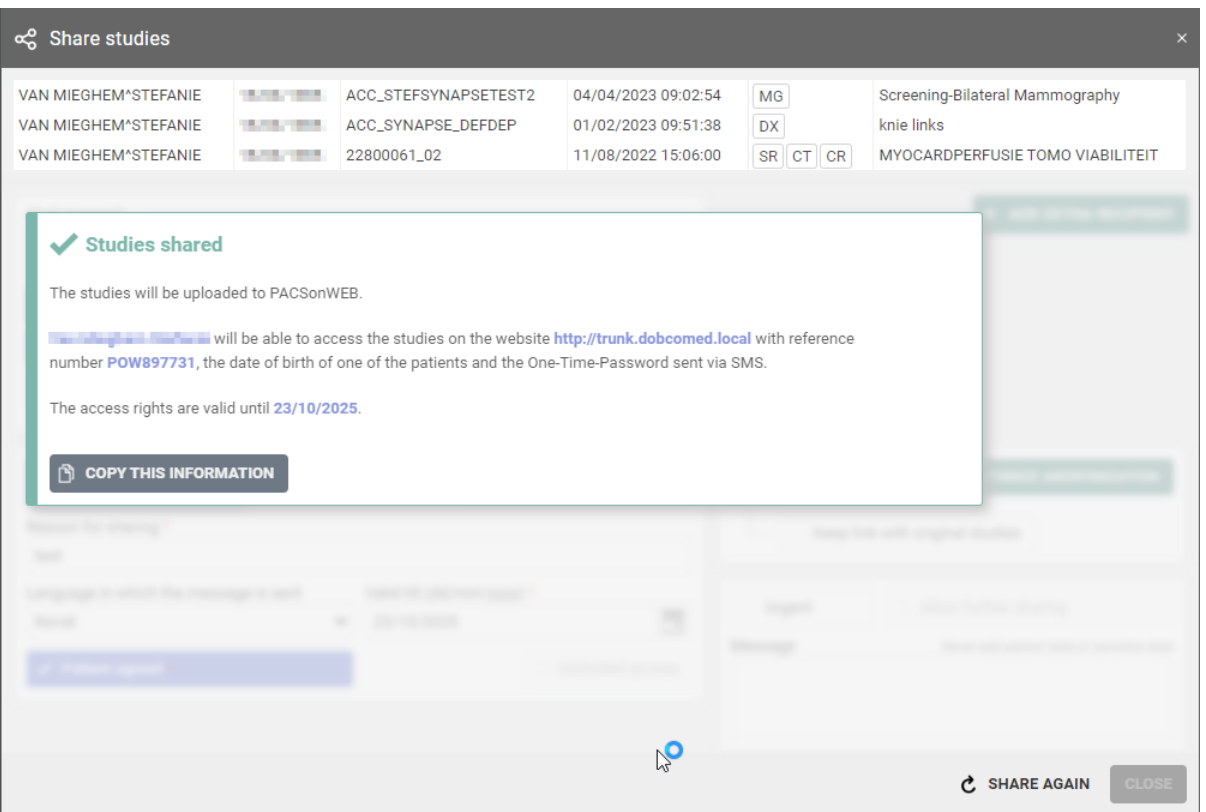

The option "Print reference number" allows to upload exams and print a reference number in stead of sending the reference number my mail or SMS.

The procedure is similar to [Print reference code from the explore page \(Page 153\)](#page-152-0).

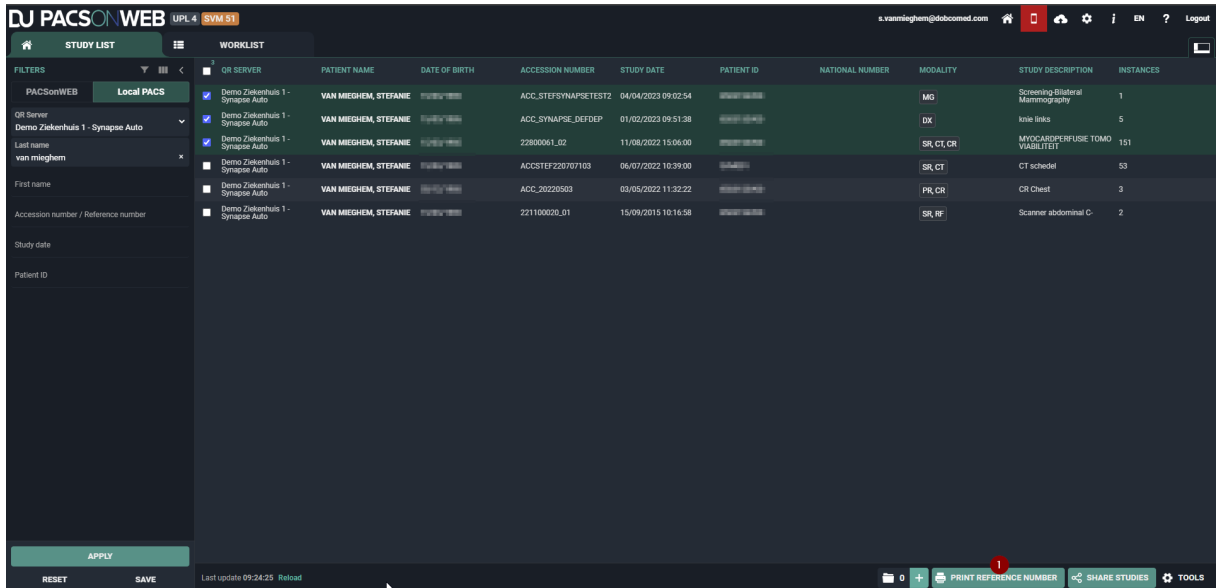

<span id="page-165-0"></span>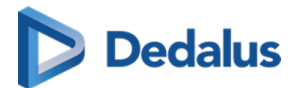

## **4.9 Status Forwarding**

To find out the status of your shared studies, proceed as follows: 1) Click on the 'Functions' button and then on 'Forward status'.

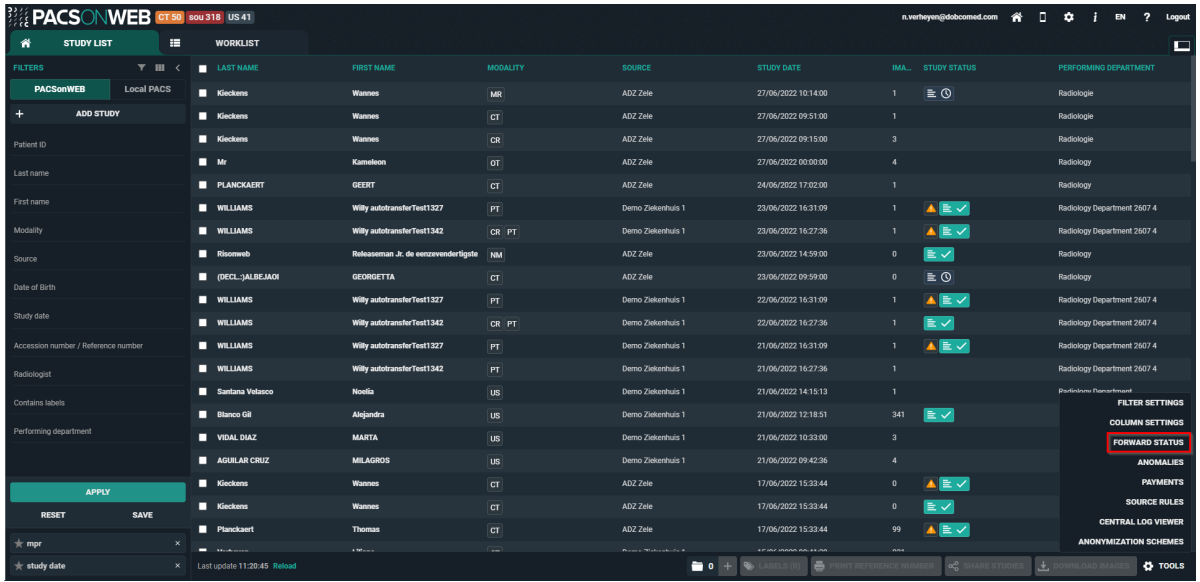

2) A new tab will open that says 'Buckets overview' and 'Progress overview'.

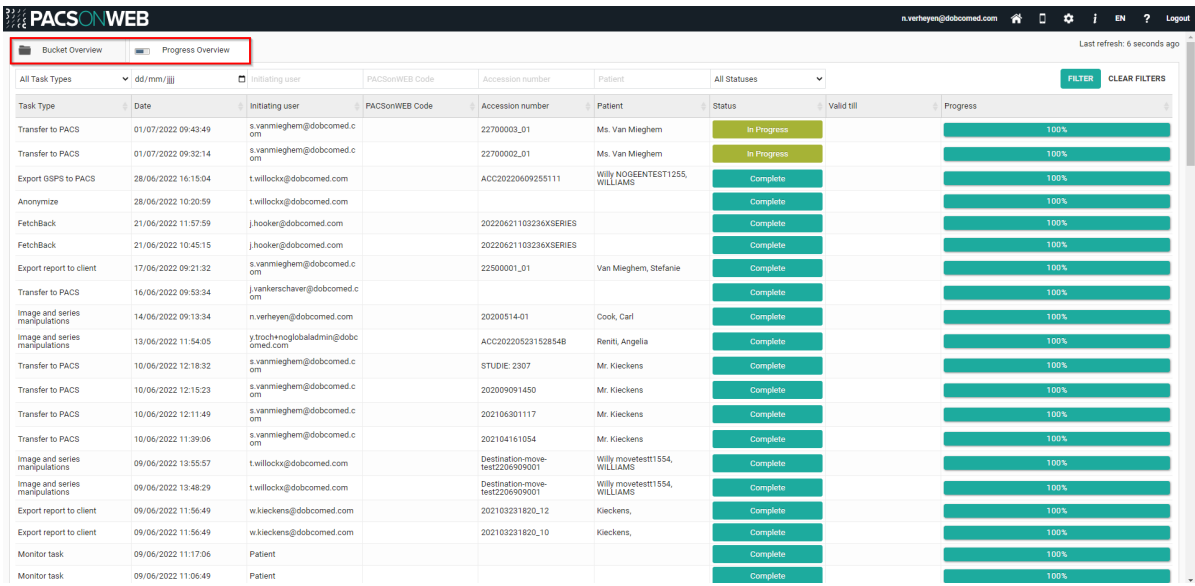

## **4.9.1 Buckets overview**

This page displays a list of all the buckets that the logged-in user shares with a non-PACSonWEB user.

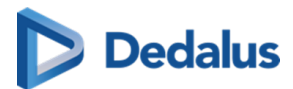

If the logged-in user is also the administrator of the group, he/she will see all the buckets that are placed online by the group.

The following information is displayed for the buckets:

- The date on which the bucket was created
- The e-mail address of the person who created the bucket
- $\bullet$  The date until which the bucket will be available
- $\bullet$  The patient data
- $\bullet$  The respective study numbers
- The verification method
- The reference number
- The recipient's e-mail address
- l Whether the entire report is shared or only the images ('not shared')

In addition, you can use the filter to find a study/bucket.

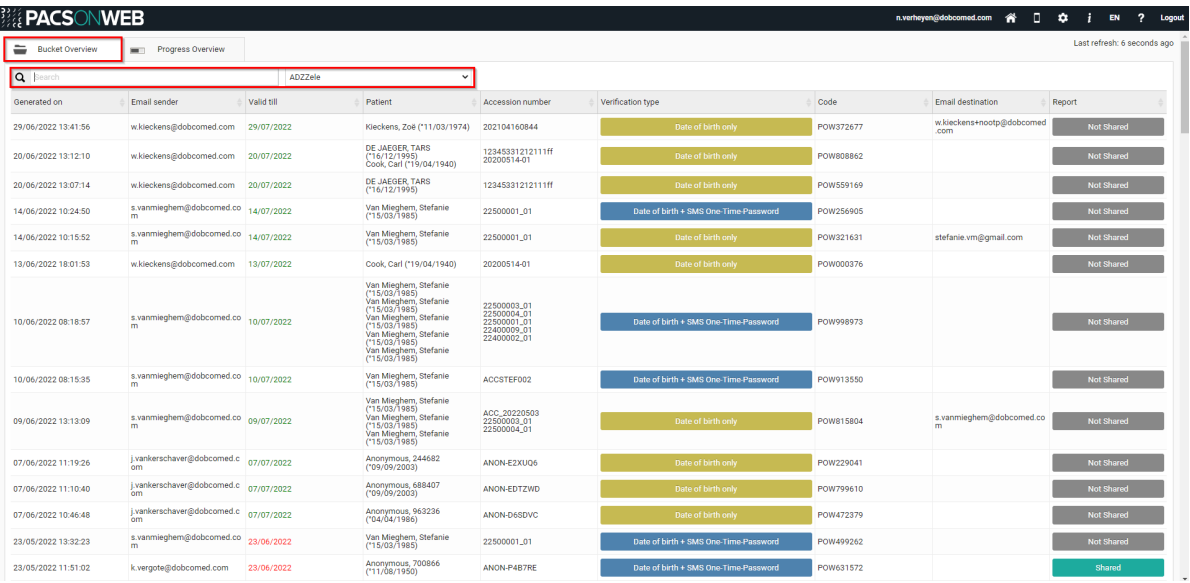

When you click on a bucket, all details on the sharing of the bucket are displayed in a pop-up.

In case an OTP is required for access to the bucket and the bucket code and date of birth have been entered correctly, but the OTP was entered incorrectly, this will be registered in the field "Failed OTP attempts".

After 5 consecutive incorrect attempts, the bucket code is locked for access. It can be unlocked by clicking the  $\alpha$  icon which will reset the failed OTP attempts.

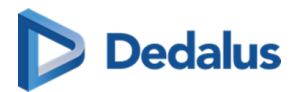

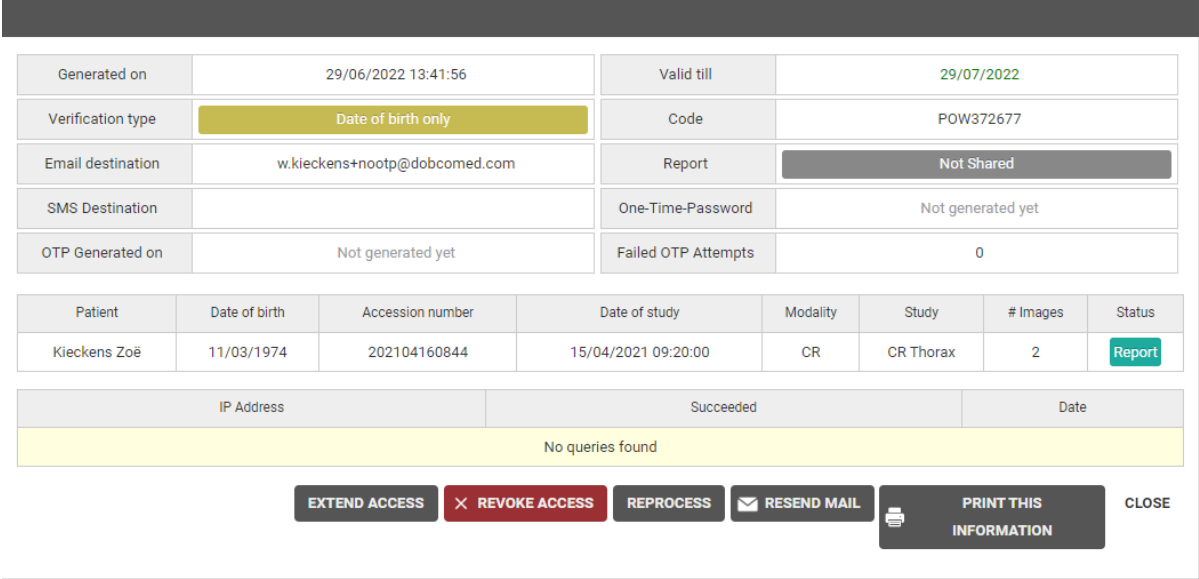

Various options are listed at the bottom of the screen:

- Extend access: Extend the period during which the generated POW code can be use to access the exam
- Revoke access: The POW code is no longer valid as of today.
- Reprocess: The study will be reprocessed.
- Resend e-mail: The recipient will receive the e-mail with the POW code again.
- Print this information: The information about the shared bucket will be displayed in A4 page format which you can print.
- Close: Close the window.

## **4.9.2 Progress overview**

## **Attention:**

You can only use this function if you administer the online placement of studies ([Placing studies online and sharing studies \(Page 163\)](#page-162-0)).

This page provides status information about

- the studies that have been placed online using the PACS overlay
- exams, sent from PACSonWEB to a local PACS system
- exams, imported from PACSonWEB using an import client

You can only see the transfers for which you have the required access rights within PACSonWEB.

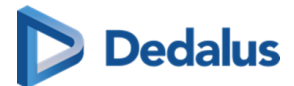

Just as with 'Buckets overview', you can use the filter to find a specific study. You can filter by different statuses:

- All Statuses
- Queued
- In Progress
- Complete
- Cancelled
- $\bullet$  Failed
- Obsolete

And you can filter by different task types:

- Share Pacs Study
- $\bullet$  Reprocess bucke
- DICOM Transfer
- FetchBack
- Local import client
- Anonymize
- **•** Image and series manipulations
- Export report to client
- Export GSPS to PACS
- Monitor task

## **Tip:**

Click on a column heading to sort the data alphabetically.

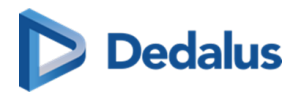

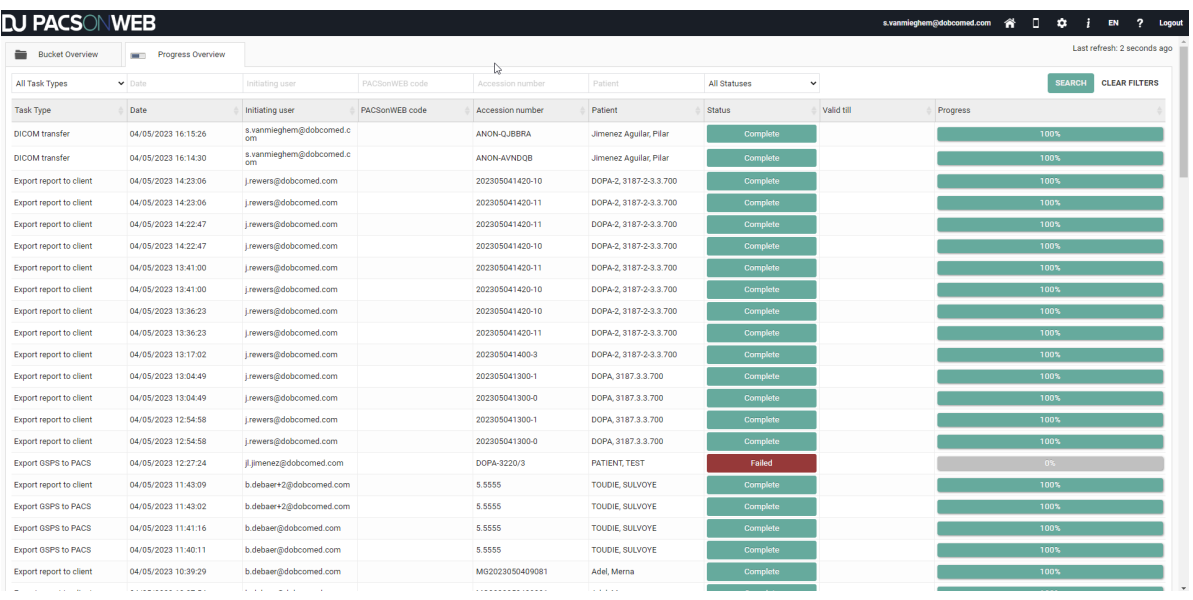

The following window will be displayed if you click on a study.

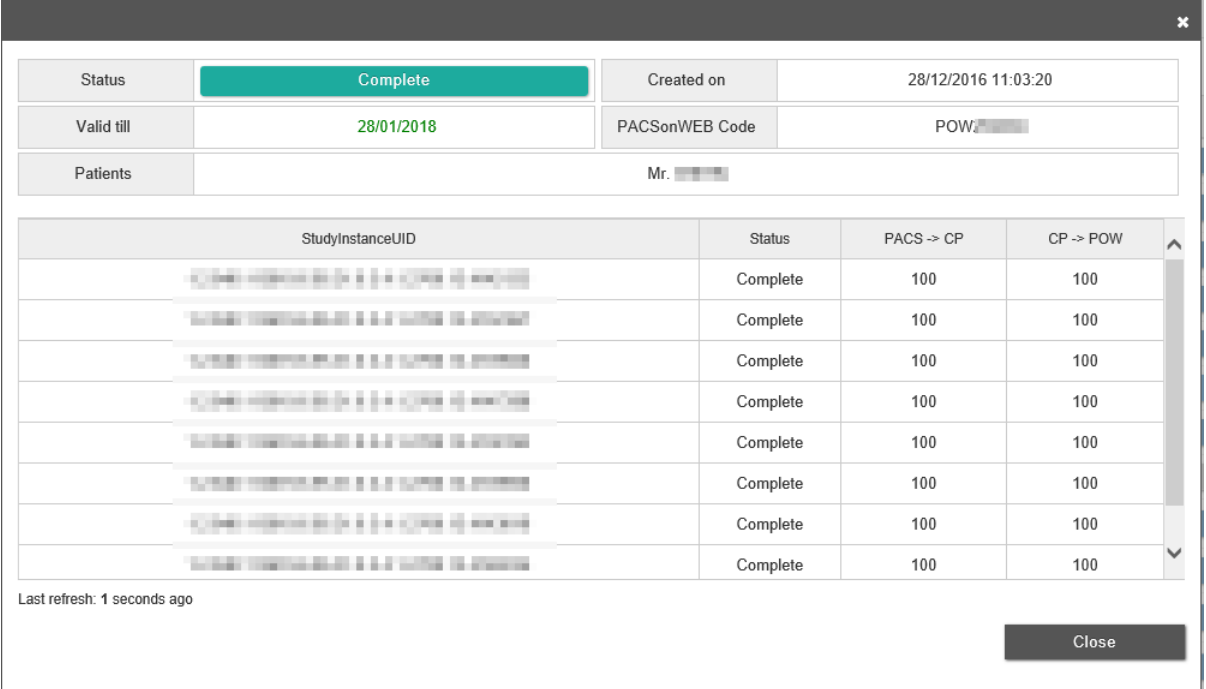

Here you can find more detailed information about the study. It depends on the type of transfer which details are being displayed.

If the study is not yet complete, you can cancel the online placement by clicking on 'Cancel Task'.

In case a study transfer has failed, you can restart the transfer by clicking the 'Retry task' button.

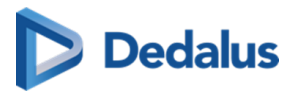

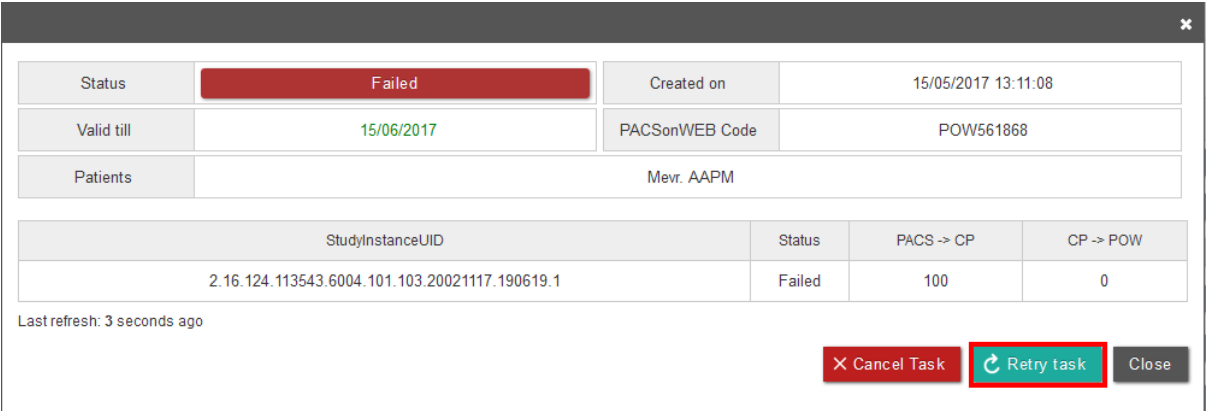

## **4.10 Downloading studies from the overview page**

Proceed as follows to download a study from the overview page:

1) Select the studies you wish to download.

2) Click on Download images .

3) A pop-up window will appear offering you various options for downloading the images:

download a ZIP file with images in PNG format (standard image format) download a ZIP file with images in DICOM format (medical standard)

### **Note:**

In case the report is in PDF format, the option "Include report" cannot be selected.

download a ZIP file with images in original DICOM format with DICOM tags as provided by the local modality or PACS, not taking into account modifications by RIS data or made in PACSonWEB

download a ZIP file with images in uncompressed DICOM format

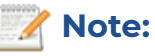

In case the report is in PDF format, the option "Include report" cannot be selected.

load the images directly in Osirix

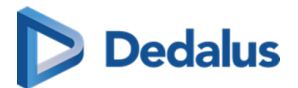

#### **Note:**

You can only use this option if Osirix has been installed.

In order to be able to load exams into Osirix, it is mandatory that pop ups from the site [secure.pacsonweb.com](https://secure.pacsonweb.com) & are allowed by your browser

Transfer the images to PACS

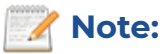

You can only use this option if an import client has been installed on your server. See [Importing studies in PACS \(Page 176\)](#page-175-0).

In case the report is in PDF format, the option "Include report" cannot be selected.

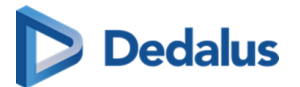

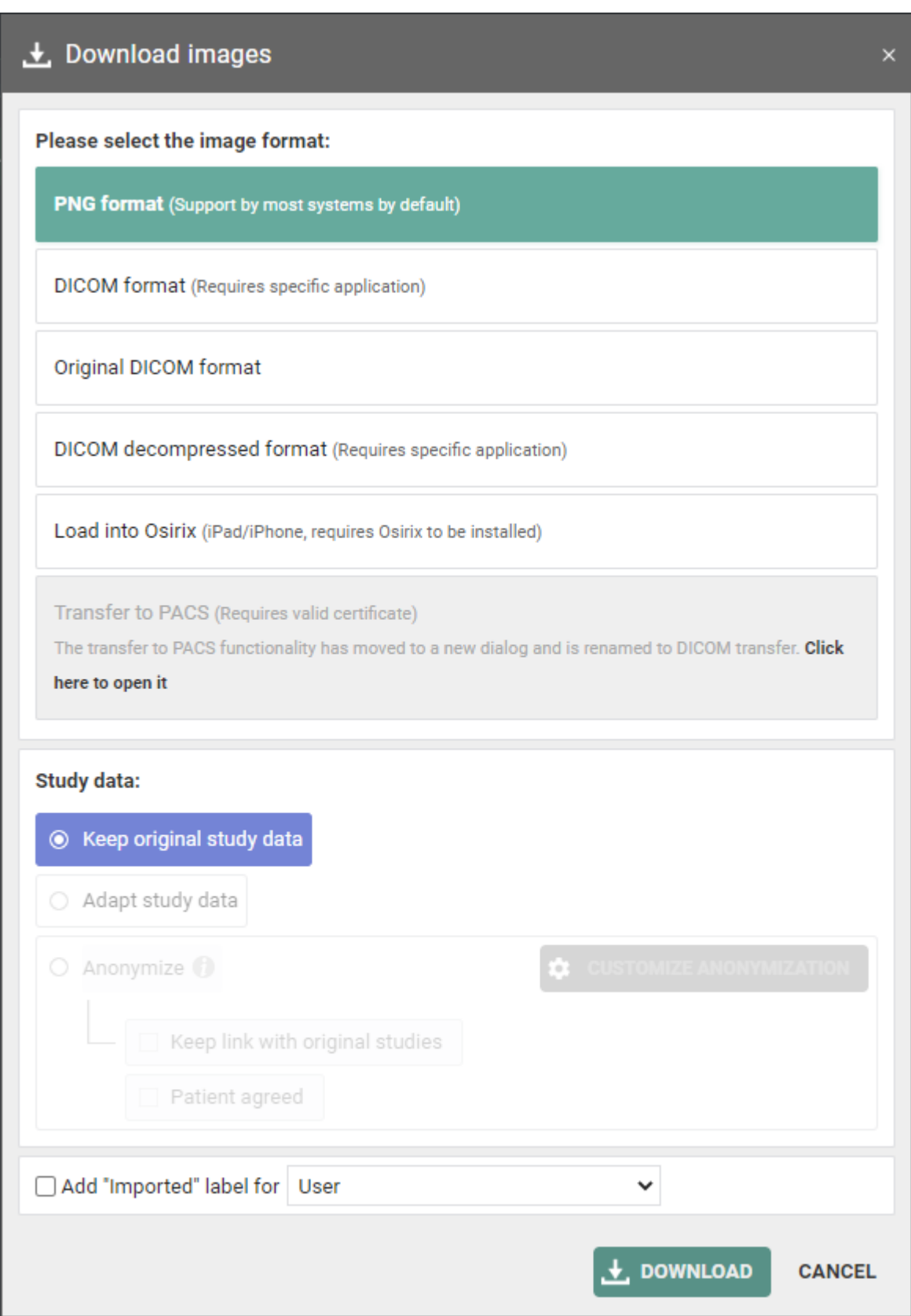

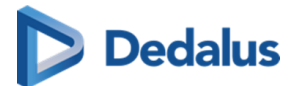

4) Click on the format you wish to download and then click on DOWNLOAD.

For the following options, the report (if available and accessible) is included as a SR file (structured report) by default:

- DICOM format
- DICOM decompressed format
- DICOM transfer

Only reports with status "preliminary" or "validate", can be downloaded. If the report is still in status "draft" or is stored in PDF format, it will not be available for download.

The option to include the report can be unchecked by the user before download.

### **Study information**

In case you are downloading a single exam and you select DICOM or DICOM uncompressed, Load into Osirix or DICOM transfer, you have the option to modify or anonymize the study data.

A full explanation on data anonymization is available in [Anonymizing Studies \(Page](#page-156-0) [157\)](#page-156-0).

#### **Label**

You can add the 'Imported' label to the study for

- your user
- $\bullet$  a user group

This label is visible on the overview page in the column 'Labels'.

How to configure your column settings is explained in Overview page configuration [\(Page 66\)](#page-65-0)

5) In case you are downloading a single exam and you select DICOM or DICOM uncompressed, you also have the option of editing the study data.

Select 'Adapt study data' and then click on 'Next step'. This option is always selected for 'Load in Osirix' and 'DICOM transfer'.

With 'DICOM transfer' you have the option of editing the study data using a DICOM work list. This is explained in further detail in [Importing studies in PACS \(Page 176\).](#page-175-0)

For the other options, the data can only be edited manually.

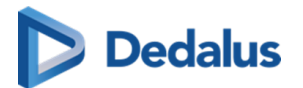

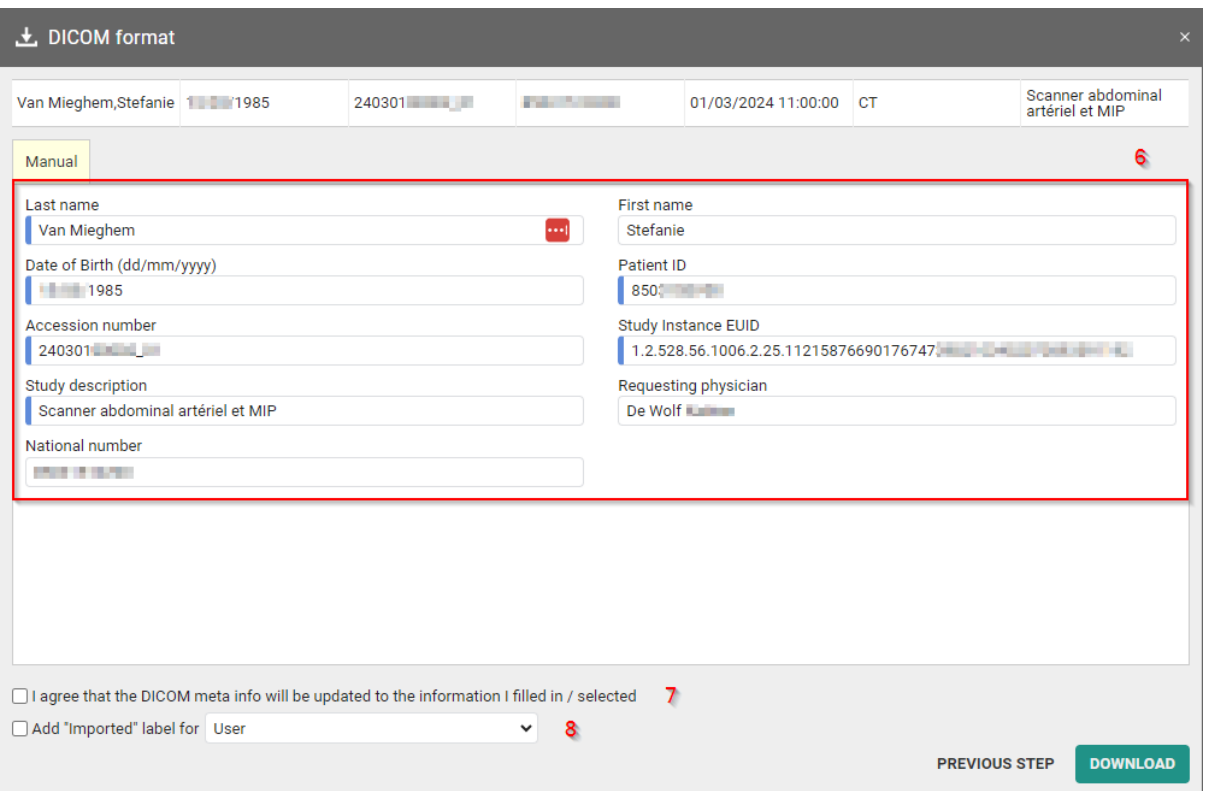

6) Here you can edit the study data and patient information.

7) You must always check the box next to 'I agree to the DICOM meta info being updated with the entered/selected information' before you may proceed.

8) If you wish to add the 'imported' label to this study, check the box next to 'Add the "Imported" label for ...'.

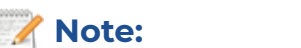

You can configure this for your user and for the groups to which you belong.

9) A ZIP file will be displayed.

#### **Note:**

Where the ZIP file appears depends on your browser. In Google Chrome, for example, it will be displayed in the lower left part of the screen.

10) Double-click on the ZIP file. A window will be displayed with a tab called "Extract: Compressed Folder Tools".

11) You can now see various directories. Each directory corresponds to a study whose images you wish to download.

<span id="page-175-0"></span>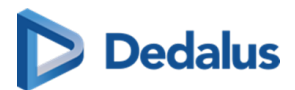

12) Click on 'Extract all' to extract the ZIP files and save them on your computer.

## **4.10.1 Importing studies in PACS**

## **Warning:**

You can only use this function if your local PACSonWEB service partner has installed an import client on your server (paying option).

Proceed as follows to import a study into your PACS system:

- 1. Select the studies you wish to import.
- 2. Click on DICOM transfer
- 3. A pop-up window will appear offering you various options, most of these options can be configured, see section [DICOM Transfer \(Page 98\)](#page-97-0).
- 4. Select the desired PACS system in the drop down menu (QR Server).

If a report is available with status set to "preliminary" or "validated", it is included by default as a SR file (structured report).

If the report is still in status "draft" or is stored in PDF format, it will not be possible to forward.

The option to include the report can be unchecked by the user before transferring the study.

5. In case a DICOM worklist has been configured, you can now look up and select the patient or study by using the filters.

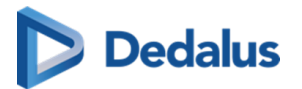

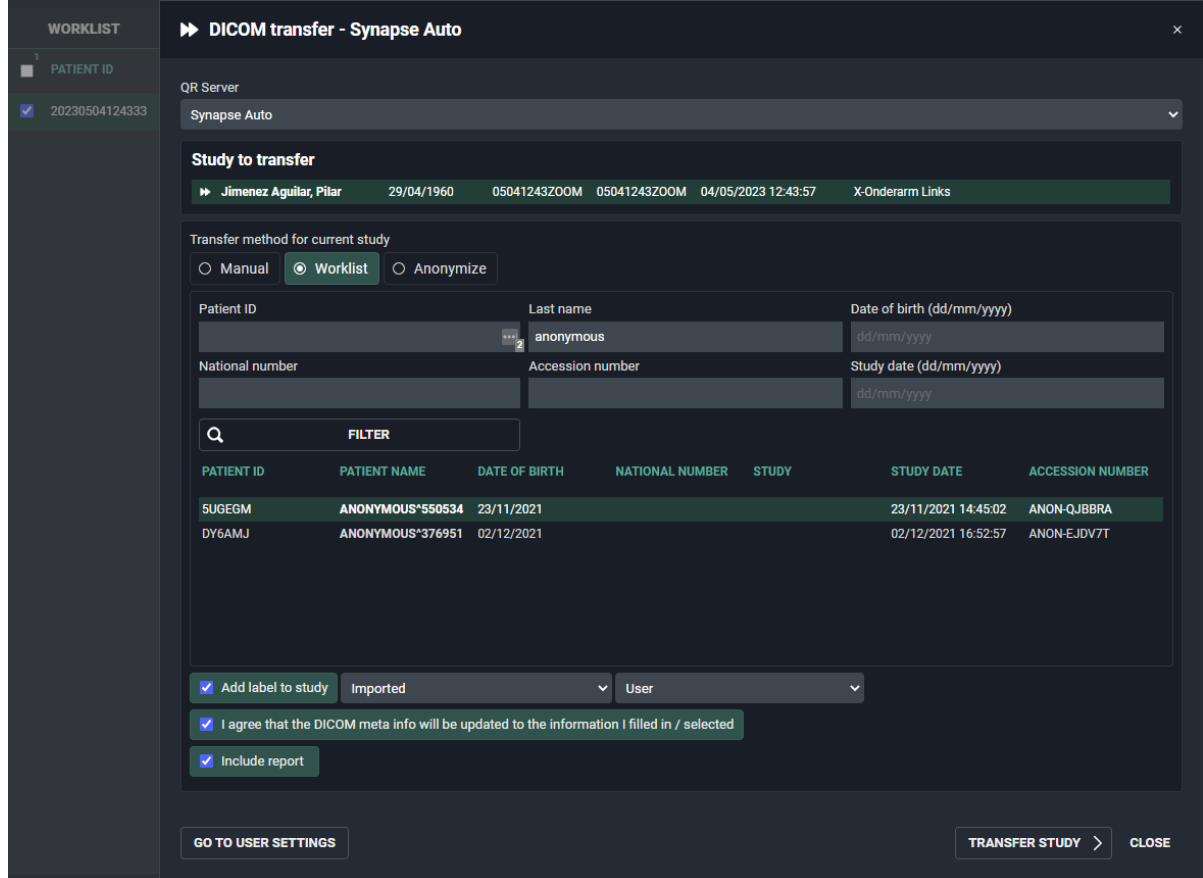

- 6. If you do not have a Worklist configured or cannot find the patient or study, you can add the patient 'Manually',by clicking the "Manual" radiobutton. Edit the fields you wish to modify and click Transfer Study.
- 7. A pop-up window with the status will now be displayed.

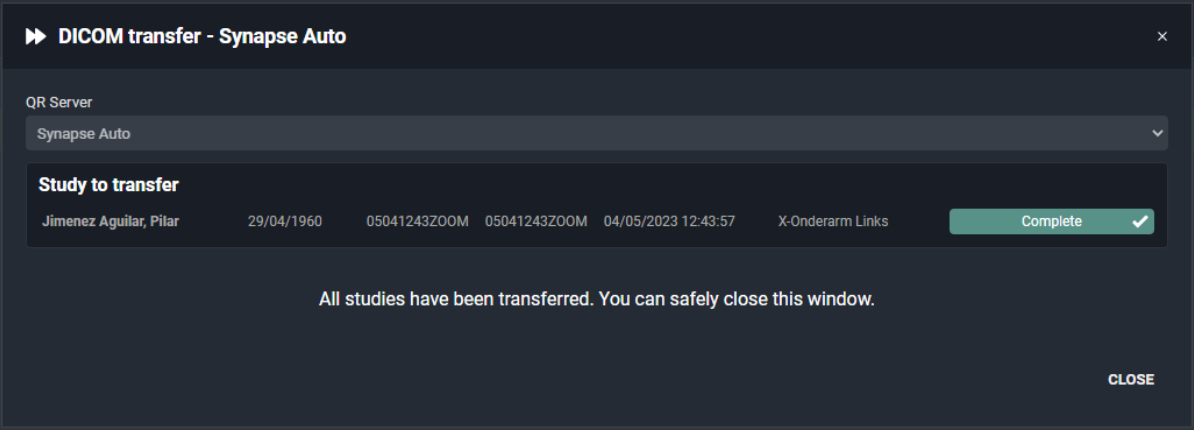

8. Once the transfer has completed, the study will be available in the local PACS system and the label 'Imported' will be added to the study in PACSonWEB.

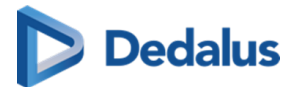

#### **LAST NAM CIDOT MAM** STUDY DATE ACCESSION NUMBER PROCEDURE STUDY STATUS 04/05/2023 12:43:57 1 05041243ZOOM X-Onderarm Links DOPA-1871, DOPA-1871 **E** √

## **Tip:**

You can filter by the 'Imported' label if you make labels available under [Filtering](#page-68-0) [\(Page 69\).](#page-68-0) The 'Imported' label will be displayed in your overview list if you have configured the 'Labels' column under '[Column settings \(Page 66\)](#page-65-0)'.

## **4.11 Overview page anomalies**

### **Important!**

This functionality is only available for the administrators of a sending radiology department.

To get an overview of all anomalies that have been registered for your radiology department, click on 'Functions' and choose 'Anomalies'.

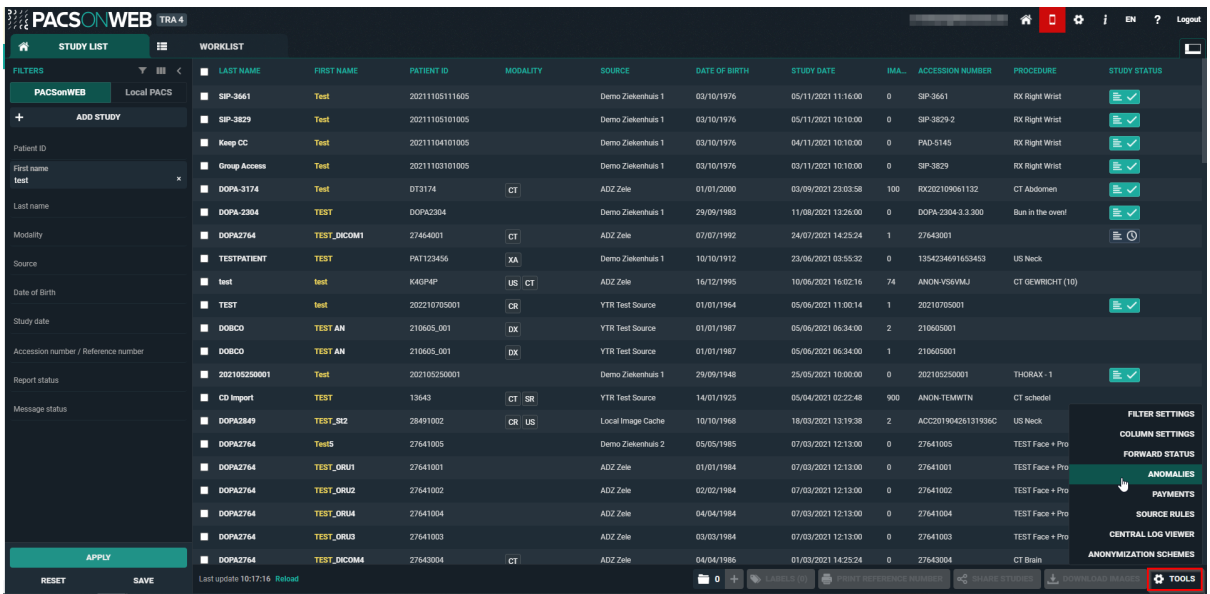

This page lists all anomalies, as registered on the study administration page (see [Anomalies \(Page 253\)](#page-252-0)) for each individual exam, grouped in two categories:

- anomalies on study level
- anomalies on patient level

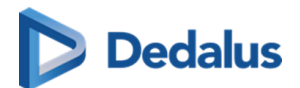

## **Anomalies on study level**

The following anomalies will be reported:

- national number in DICOM files differs from HL7 information
- date of birth in DICOM images differs from HL7 information
- no or incorrect date of birth registered
- number of images in PACSonWEB differs from the number of images in the local PACS (taking into account any applied filtering)
- **•** national number already registered with another patient through DICOM
- image or HL7 message received with the same study instance EUID or accession number but with other patient ID
- study for patient without ID is changed to a patient with ID via DICOM or HL7
- **•** incompatibility with CvKO requirements
- **•** studies of different patients have been merged
- failed move or delete operation of image or series

## **Anomalies on patient level**

The following anomalies will be reported:

- Multiple internal patient IDs have been registered for a single patient
- Received national number already linked to another patient
- Date of birth differs from date of birth that was registered with a previous exam
- National number already registered with another patient through HL7
- Patient without ID from DICOM (scroll to bottom of the page for more explanation)
- Patient without name from DICOM: a patient name is generated ("UNK\_"+ [source abbreviation]+unique number) and used (scroll to bottom of the page for more explanation)

For each registered anomaly, the following information is shown:

- $\bullet$  the source of the study
- $\bullet$  a link towards the study
- $\bullet$  the study date
- $\bullet$  date and time when the anomaly was registered
- $\bullet$  the anomaly type  $+$  the required access level of a user to be able to open the study
- a description of the anomaly

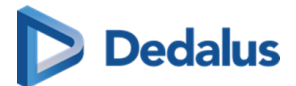

 $\bullet$  the possible corrective measures

Once a solution has been selected, it will be marked in green. When hovering the cursor over the label, it is displayed by whom and when the selected solution was applied.

In case a national number was registered for two different patients, it will be possible to assign this to the first patient, the second patient or to merge both patients.

For the latter option, the following screen is displayed to perform the merge in a controlled way:

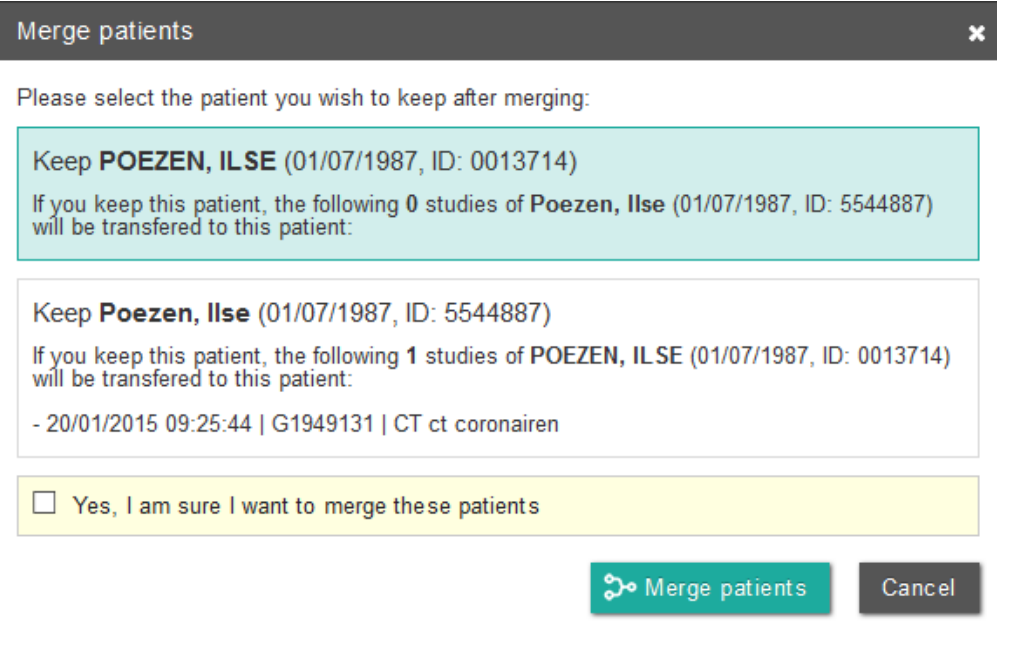

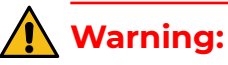

Once a solution has been applied, this cannot be undone!
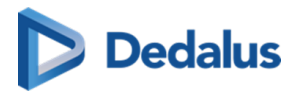

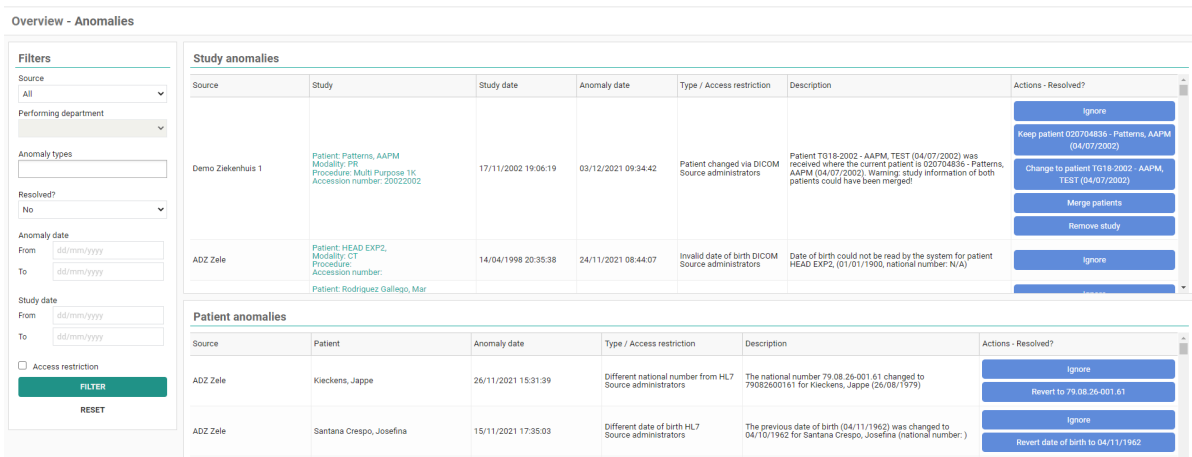

### **Refresh rules**

The anomaly overview page is refreshed after an action that could impact other anomalies:

Following rules are applied:

If a record is changed via HL7, the page will refresh after following actions:

- $\bullet$  Keep patient
- Merge
- **•** Assign national number
- Remove study

If a record is changed via DICOM, the page will refresh after following actions:

- $\bullet$  Change
- Merge

If a record is changed via HL7, the page will **not** refresh after following actions:

- $\bullet$  Ignore
- Keep National number
- $\bullet$  Change patient
- Revert date of birth

If a record is changed via DICOM, the page will **not** refresh after following actions:

- Ignore
- l Keep

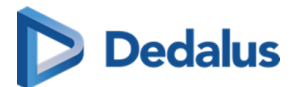

#### **Important!**

Only the 100 most recent anomalies are listed in the overview. To display a selection of the registered anomalies, you can use the filter.

Filtering can be applied, based on a single field or multiple fields. Possible fields are:

- $\bullet$  Source
- Performing department If Source is set to "All", the performing department cannot be selected
- Anomaly types
- $\bullet$  Status
- Anomaly date
- $\bullet$  Study date (from = 0h00 ; to = 23h59)
- Access restriction

## **4.12 Overview page payments**

#### **Important!**

This functionality is only available in case you are an administrator of a sending radiology department and patients need to pay to have access to the study.

To see the overview on all payments that have been registered for your radiology department, in the bottom right corner of the screen, click **Tools** and choose **Payments**.

The overview page lists the most recent 100 logon actions regarding studies for which a payment is required:

Each entry contains the following:

- $\bullet$  the source from which the study originates
- the reference number that has been used to access the study
- $\bullet$  the timestamp when the access attempt was registered
- a 'Valid' flag to indicate that a token was requested successfully with the payment instance
- $\bullet$  a 'Paid' flag to indicate that the payment was registered successfully

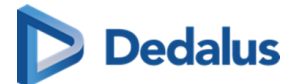

- A button 'Transactions' to call a pop-up, containing all transactions on the payment
	- o The following types of transactions exist:
		- Authorization: the user has given authorization to perform the payment; money has not been transferred yet
		- Capture: payment has been performed, i.e. money has been transferred
		- Reversal: the payment has been reverted
	- o The State indicates if the related transaction
		- n has been initiated
		- $\blacksquare$  is in progress
		- has completed successfully
		- $\blacksquare$  has failed

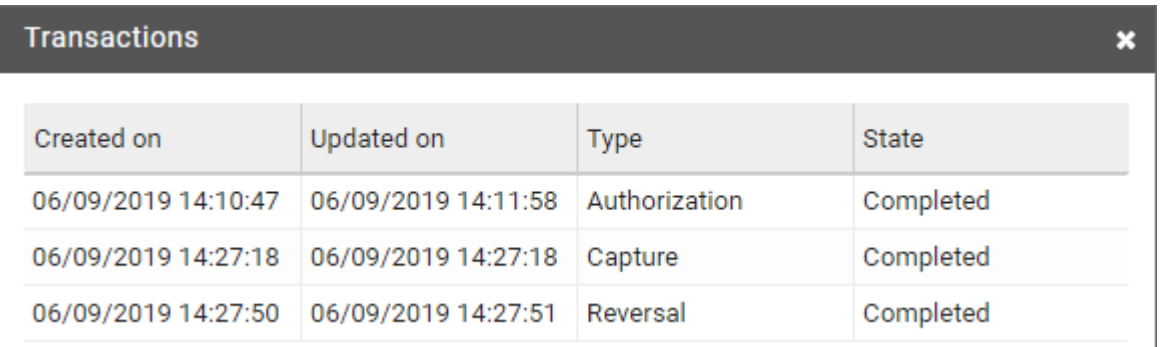

A button Reversal to initiate a reversal of the payment.

#### **Warning:**

When reverting the payment, a refund will be initiated but the study will still be marked as payed for

A specific exam can easily be retrieved by using the filter on the left hand side based on the reference number and/or the study date.

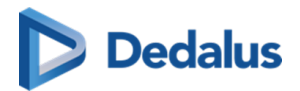

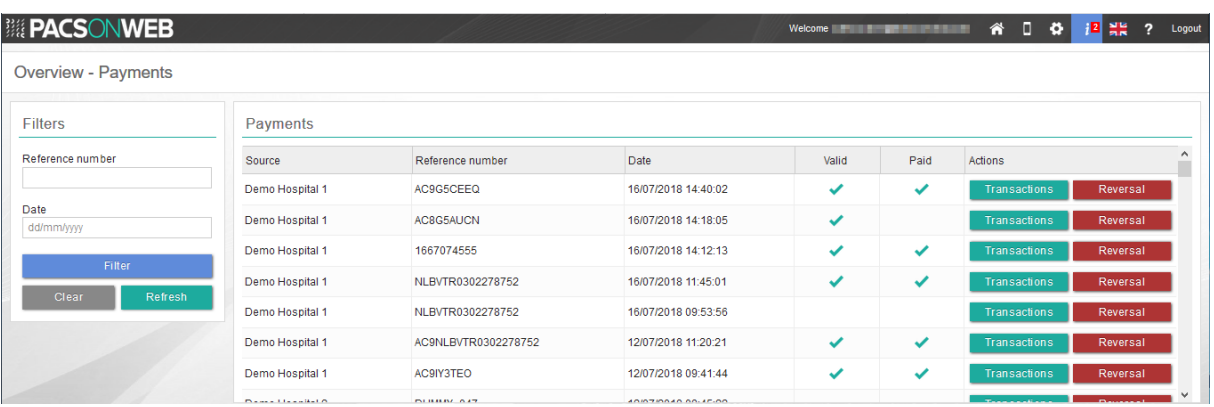

## **4.13 Local image cache**

A medical imaging department can opt, in addition to the processing in the central PACSonWEB cloud environment, to process the images also localy in a local image cache.

In this case, users that have access to the local image cache, do not have to wait until all images are transferred and processed by the central PACSonWEB environment but can access these images almost instantly within the local network.

The overview page for these users will contain all studies that are available through the local image cache, as well as those through the central PACSonWEB environment.

For studies that are available through the local image cache, the column "Images" contains the number of images that are available in PACSonWEB / the number of images that are available inthe local image cache (L).

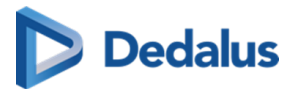

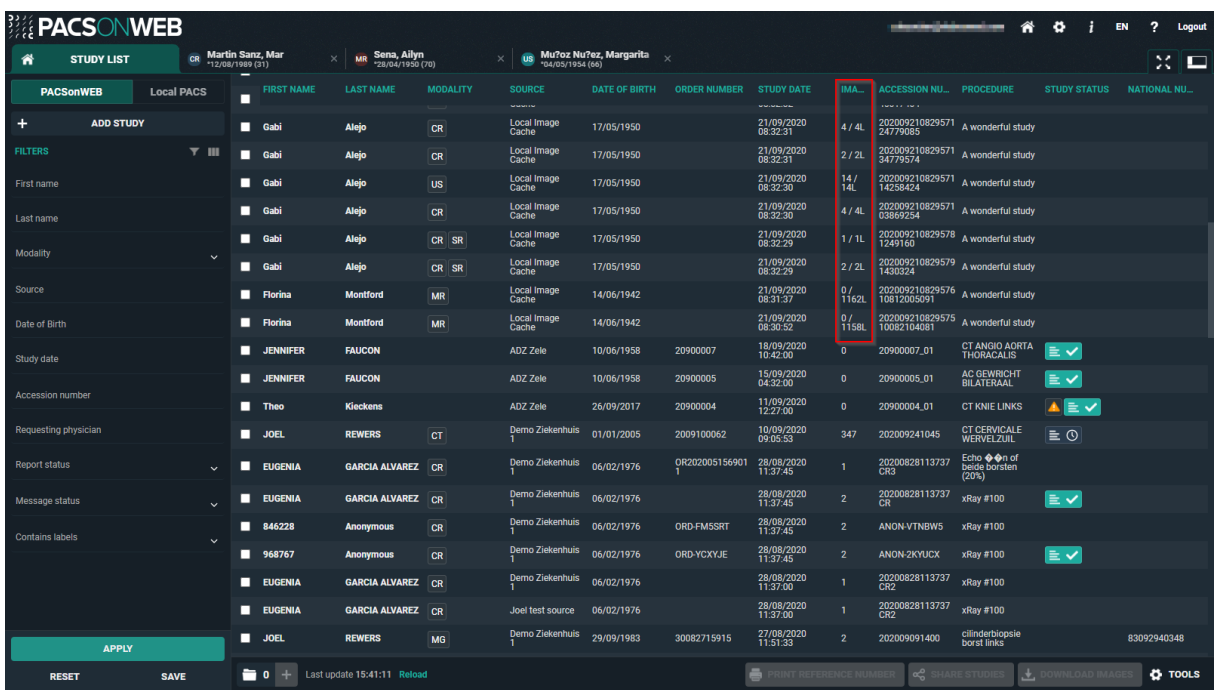

As long as the images of a study or only available through the local image cache, the following central features will not be available:

- sharing a study ([Sharing studies from the overview page \(Page 116\)\)](#page-115-0)
- **downloading images ([Downloading studies from the overview page \(Page 171\)](#page-170-0))**

Once all images are available in the central PACSonWEB environment, these features will become available.

#### **4.14 Dicom rules**

Specific DICOM based rules can be configured for a source. The rule needs to have a name, rule type and rule requirements.

#### Configuration of a rule

Click on the tools menu in the study list and then on dicom rules.

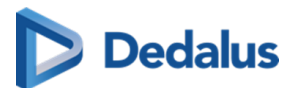

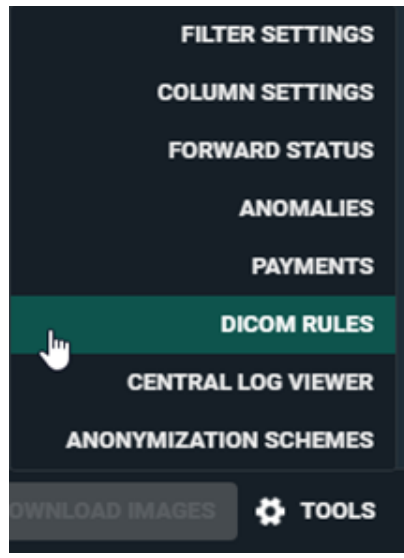

A window will open where new rules can be configured.

- Select the correct source (only sources for which the user has admin rights will be listed)
- Give the rule a name and select the rule type, the following rule types can be configured:
	- o Send to CVKO
	- ¡ Send to Gleamer BoneView
	- o Send to Gleamer ChestView
- Select the Dicom Tag, the selection criteria and fill in the relevant value for the rule
- Optional: Add an additional requirement in a similar way
- **IDEX SAVE when finished.**

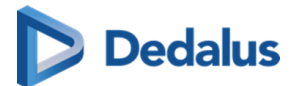

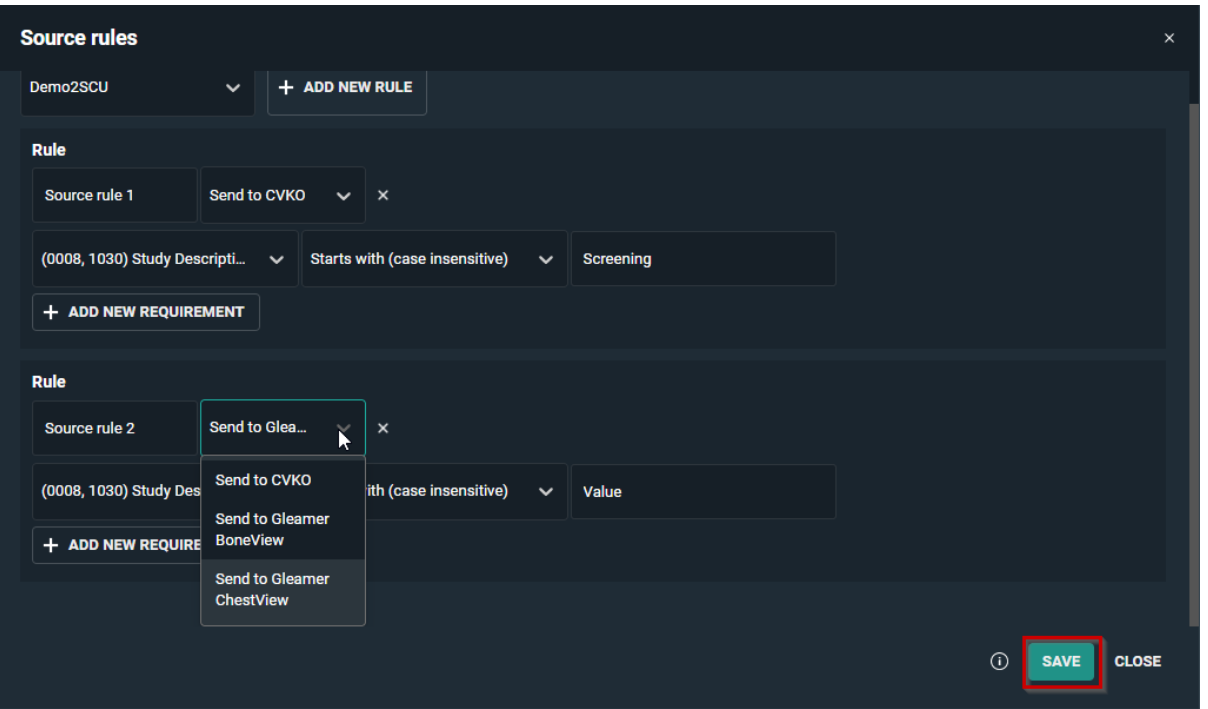

### **4.15 Labels**

From the overview page you have the possibility to link labels to studies.

In order to do this, select a single or more studies from the list for which you want to add a label.

Click "Labels" at the bottom of the page to link on one or more labels to the selected studies.

The linked labels are displayed in the column "Labels" if this column has been made visible for your overview.

If not, how to make it visible, is explained here: Overview page configuration (Page [66\).](#page-65-0)

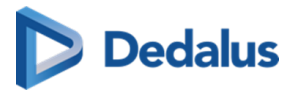

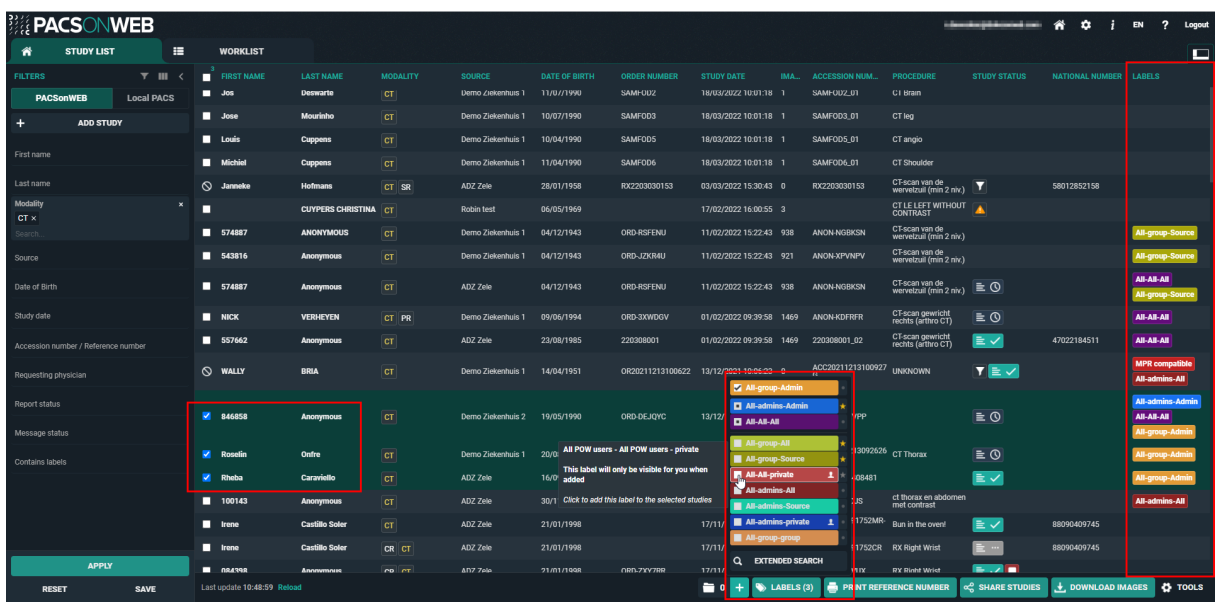

If you add a label that has the private label icon  $\mathbf{r}$ , the label will only be visible for

you.

Labels with the yellow star icon are marked as favorite. You can add or remove a label from your favorites by clicking the star icon  $\blacktriangleright$  behind the label.

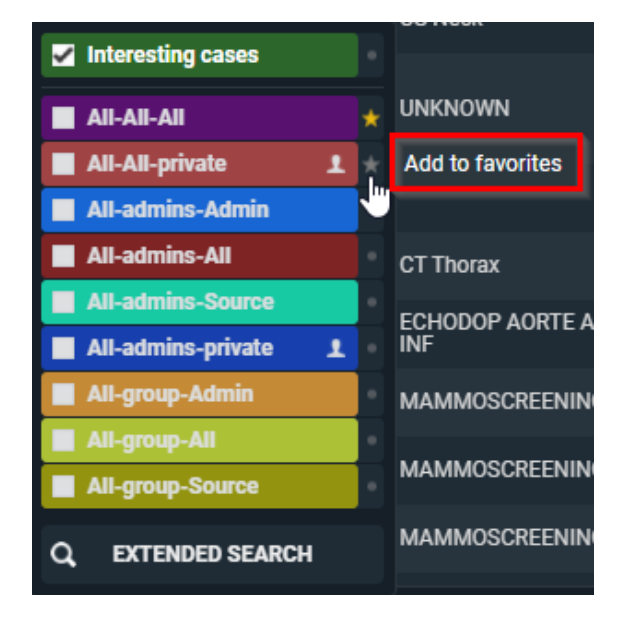

In the list, at least 10 labels are shown.

On top you have the labels that have been linked with all selected studies.  $\blacksquare$ Then the labels are shown that have been linked to some of the selected studies.  $\blacksquare$ Then all unselected favorites are listed.

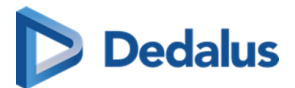

These three categories are always visible, even if they all together contain more than 10 labels.

In case these categories contain less than 10 labels, other available labels are added to the list alphabetically.

If you have access to more labels than displayed in the list, you can click on Extended Search to see all other labels.

To find a specific label, you can scroll trough the list or type in part of the label name.

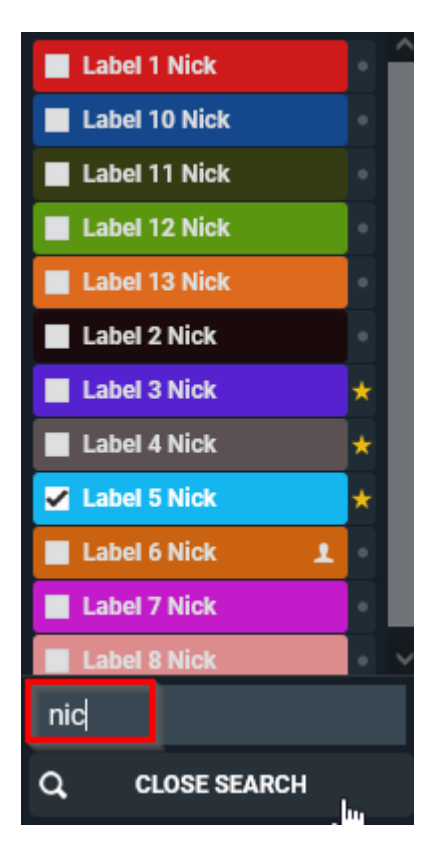

<span id="page-189-0"></span>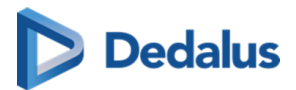

# **PACSonWEB study page 5**

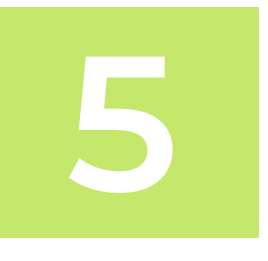

When you click on a study in the study list, you will be taken to the study page. This is also the page that opens if you log in using a reference number (I am patient...).

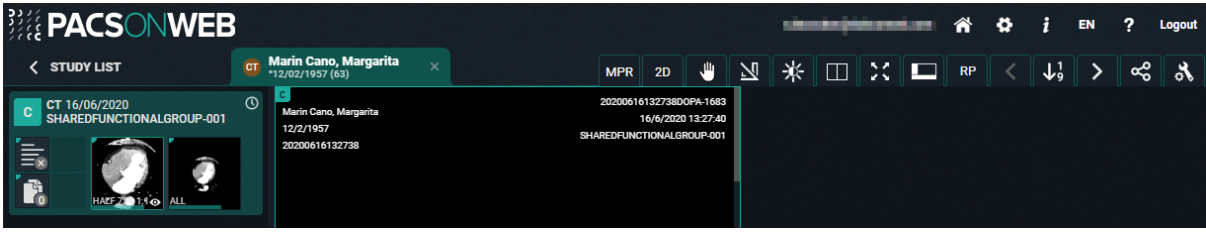

#### **Important!**

It is NOT allowed to use PACSonWEB for diagnostic purposes in case you are connected with a reference number !!

In this case, this is also indicated within the study page:

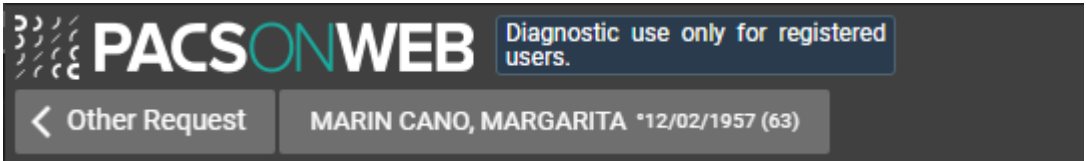

## **5.1 History**

At the bottom of the study page is an overview of this patient's studies to which you have access.

If you log in using a reference number, then these are the studies that are linked to the number.

If you log in through your account, then these are the studies that have been assigned to you or your group.

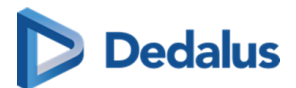

If this overview is not shown, click on 'visible elements' in the menu bar  $\Box$  and select 'History'.

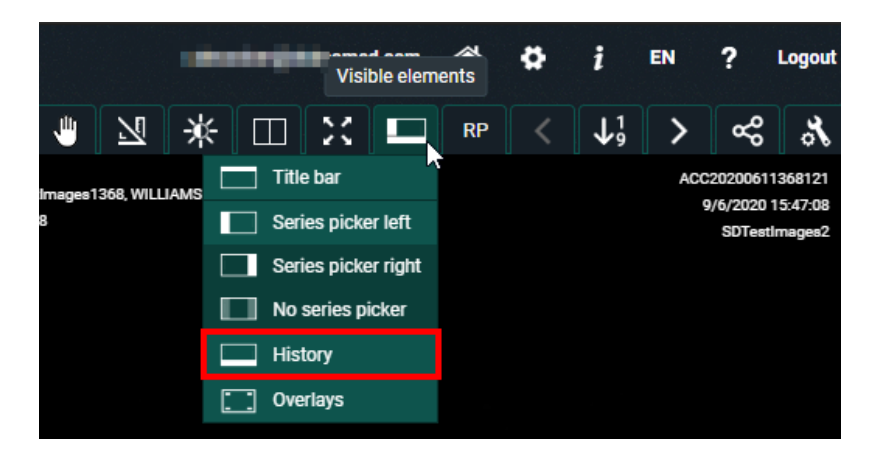

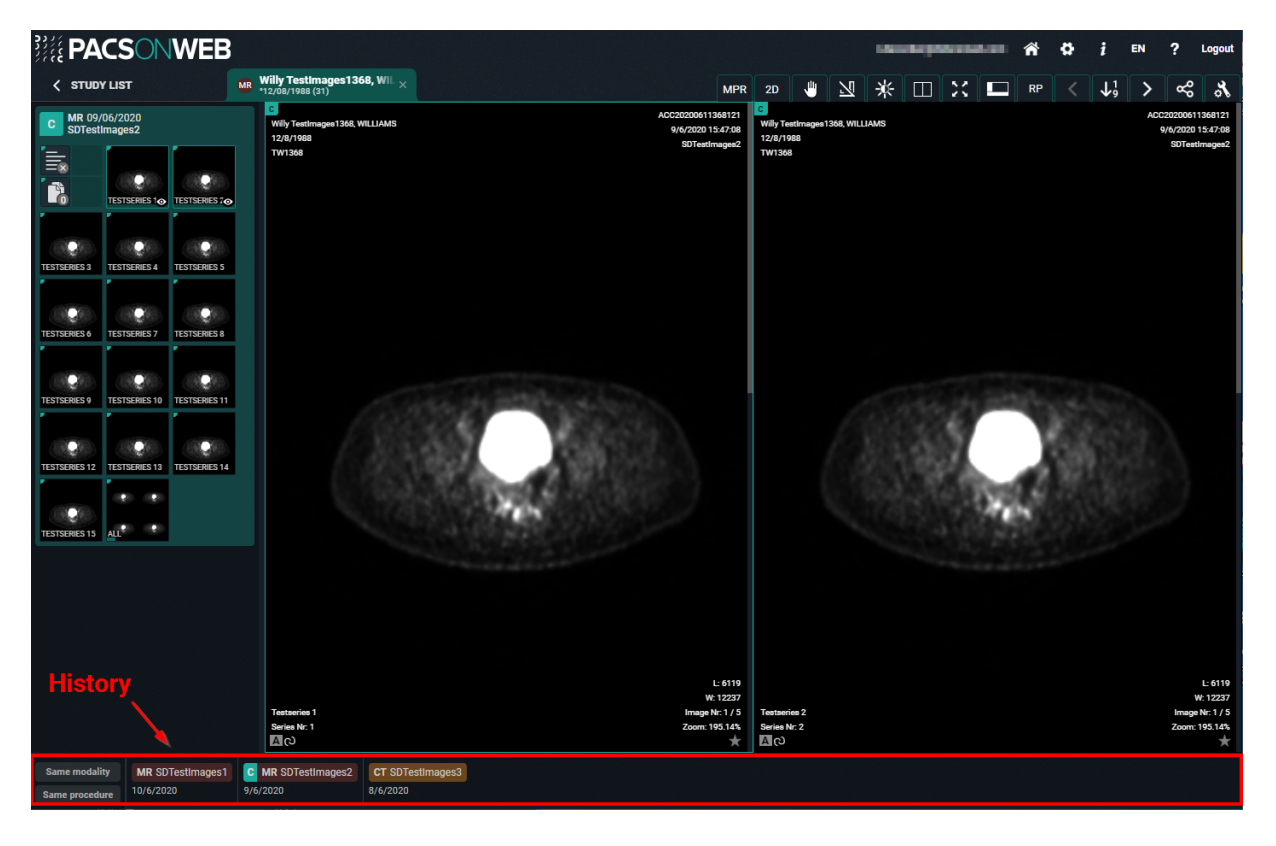

You can filter this timeline by type of device or study type.

Do this by clicking on the buttons **Same modality**, **Same procedure** on the bottom left of the study page.

When you hover over a study in the history bar, you can choose to load, compare or open the study.

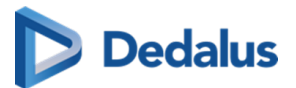

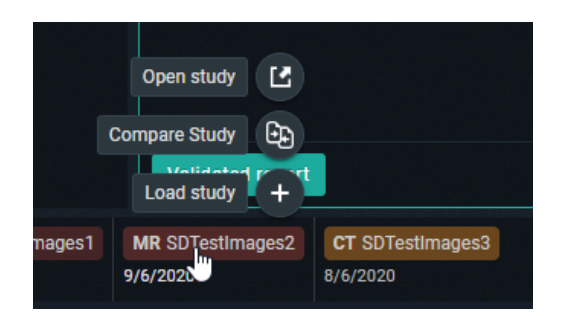

When hovering in the history bar over the currently open study, the message "Current study" is displayed.

• Load study

If you choose to load the study, it will end up in the series picker.

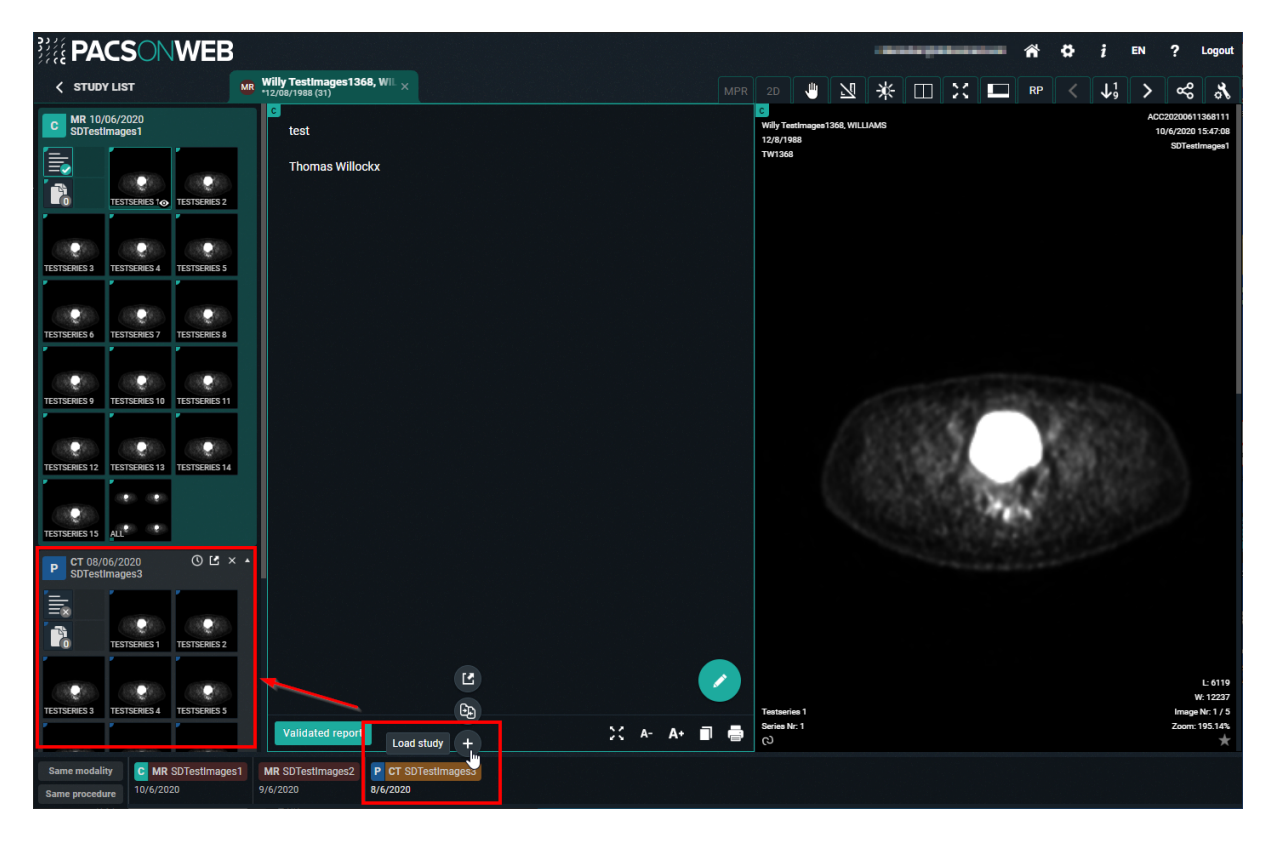

• Compare study

If you choose to compare the study, it will appear in the series picker and in the image screen.

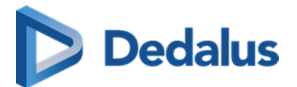

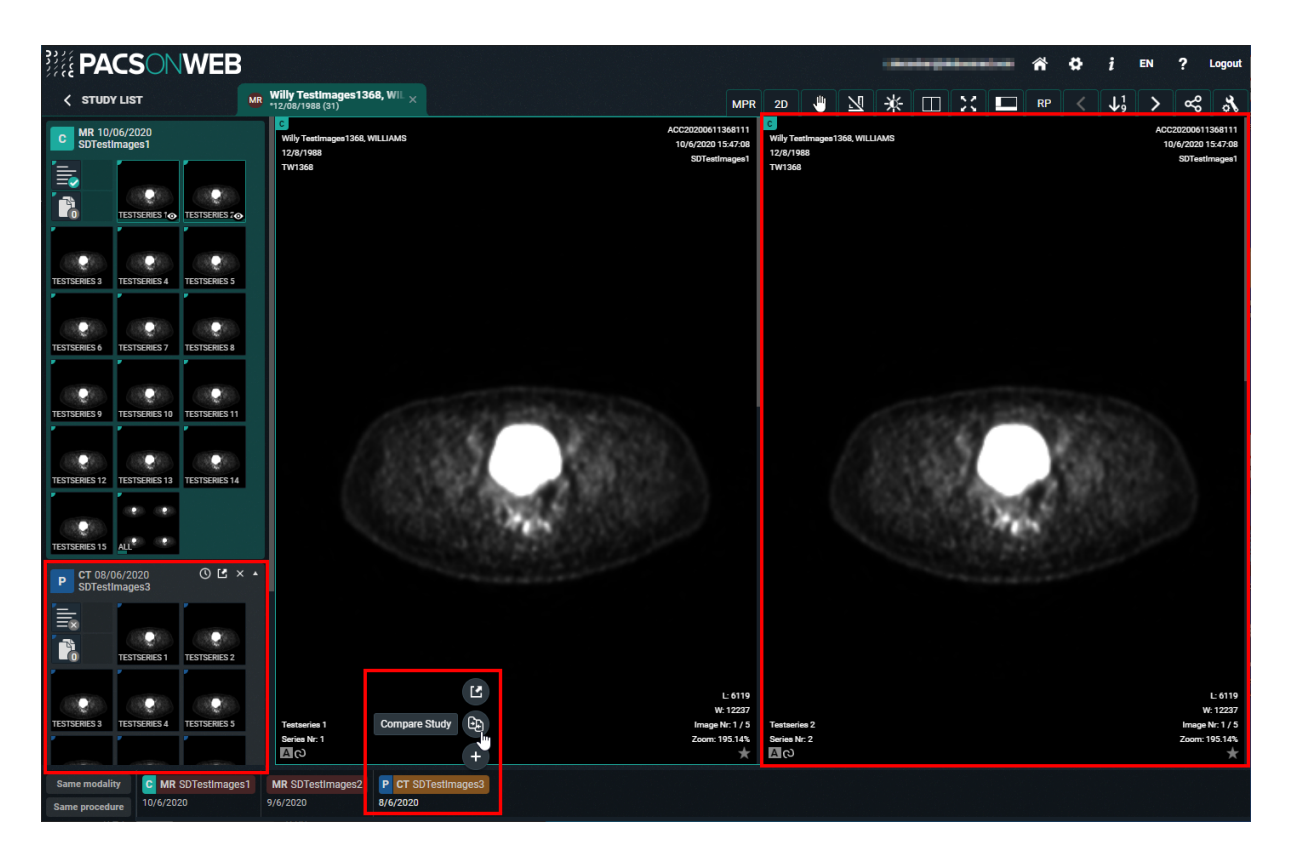

• Open study

If you want to open the study, the study that is currently open will close and the study you wish to view will open.

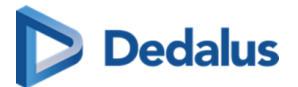

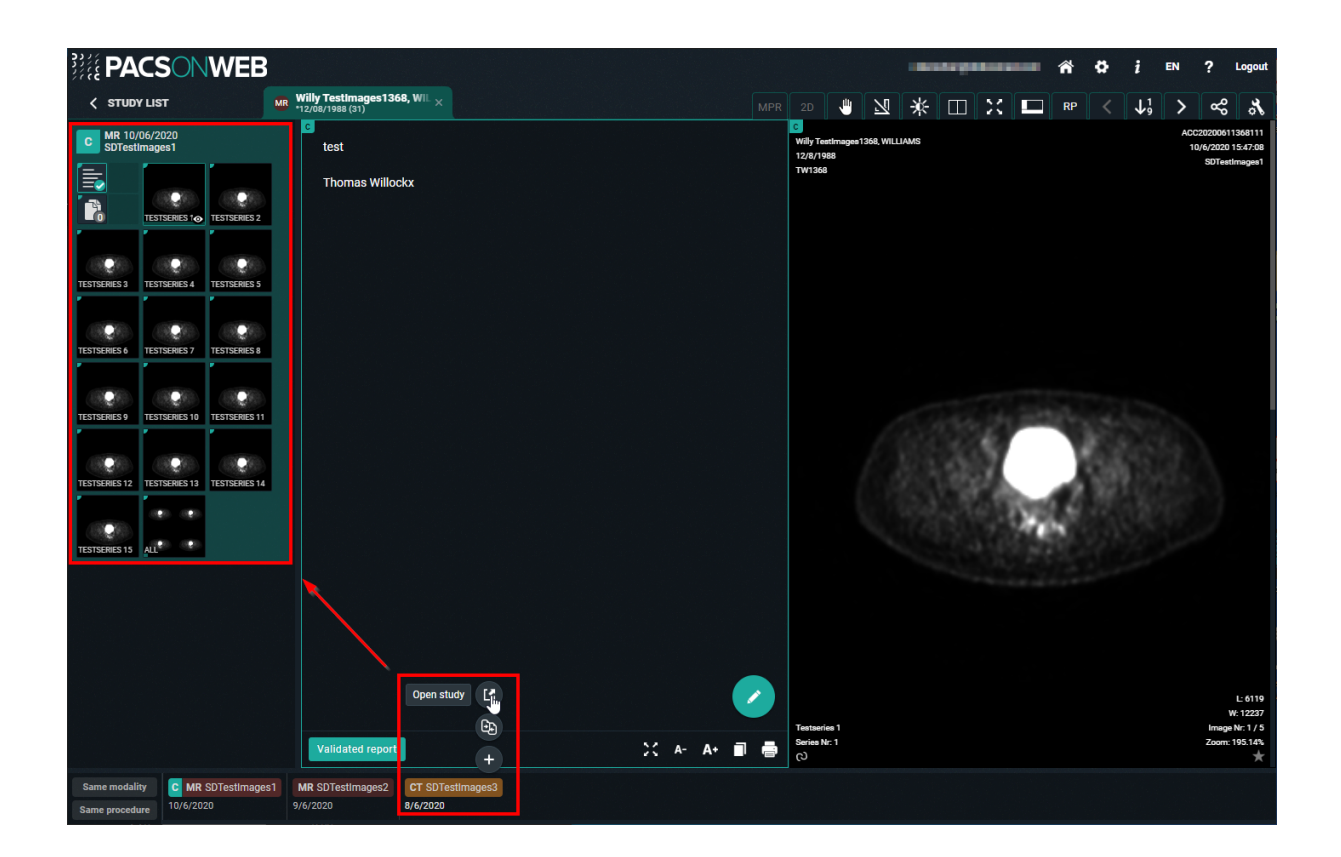

## **5.2 Series picker**

## **Available series**

In the series picker a list of available series for each study is presented.

If the series picker is not shown, click **Visible elements in the menu bar.** 

You can choose to display the series picker at the left or right side of the screen or not at all.

- l **Series picker left**
- **•** Series picker right
- l **No series picker**

## **How information is displayed**

The type of study, the study date and the procedure description of the study are listed at the top of the image series.

In the top right corner of the series picker, an icon is available to reload the study e.g. in case additional images have been made available for the study.

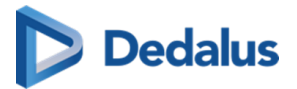

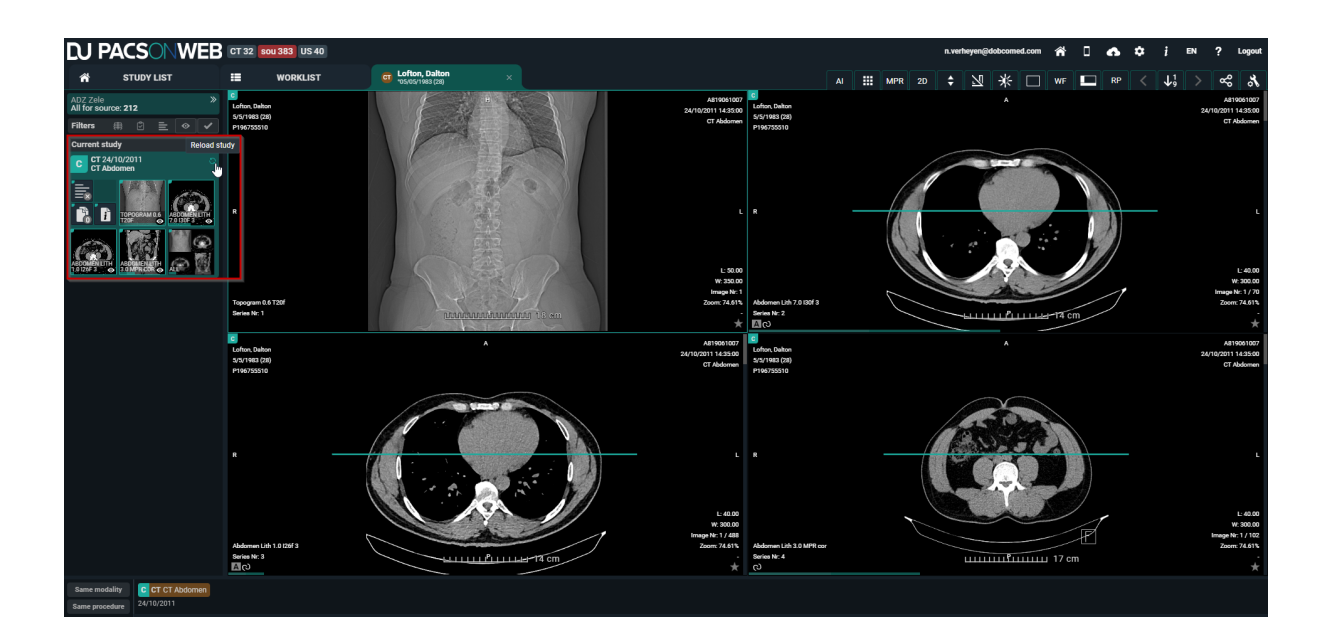

### **Report, documents & Order information**

The series picker also contains the report, additional documents and the order information. You can consult these, download them, print them, etc.

### **Caution:**

This is only the case when these are available and you have access to them.

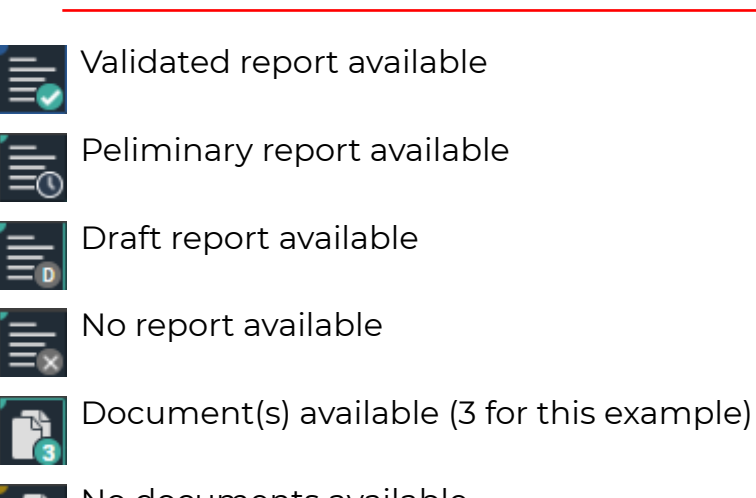

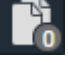

o documents available

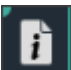

Order information available

# **Dedalus**

#### **Important!**

Only administrators of a study can create a report, add documents and add order information.

• Create report

See: [Report display \(Page 283\)](#page-282-0)

Add documents:

Click the documents icon and subsequently the green plus icon.

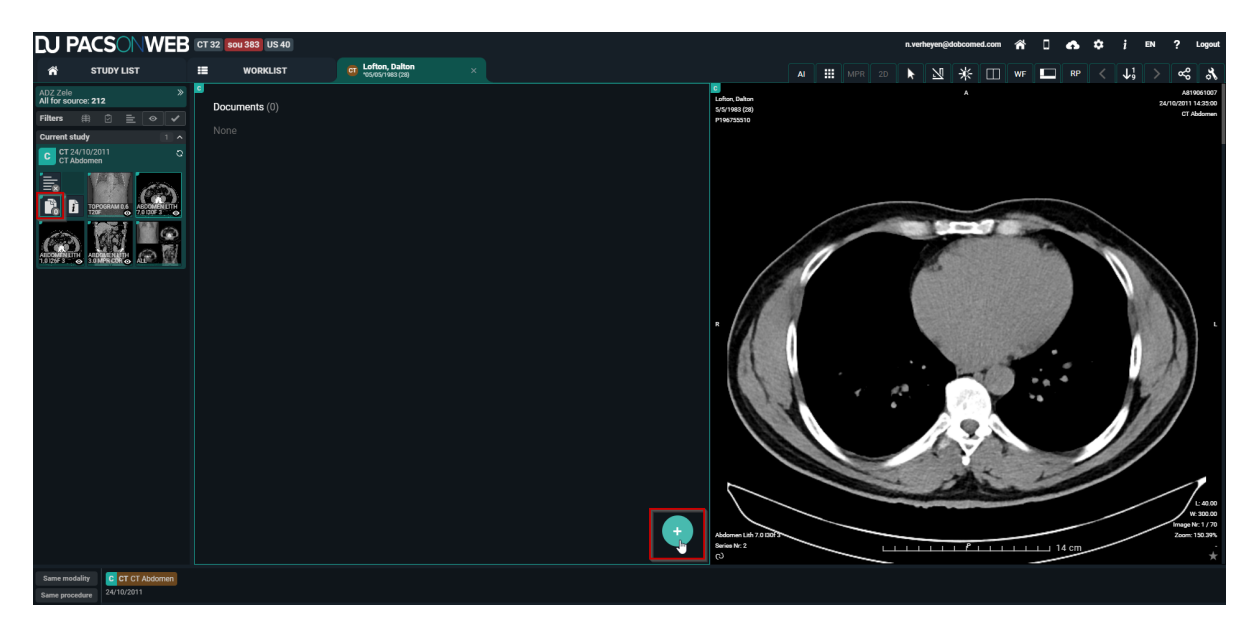

Select the appropriate document and click Open.

Only the following file types can be uploaded:

- l PDF
- l RTF
- l TXT
- l PNG
- l JPEG
- l JPG

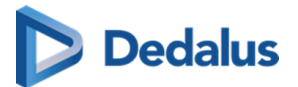

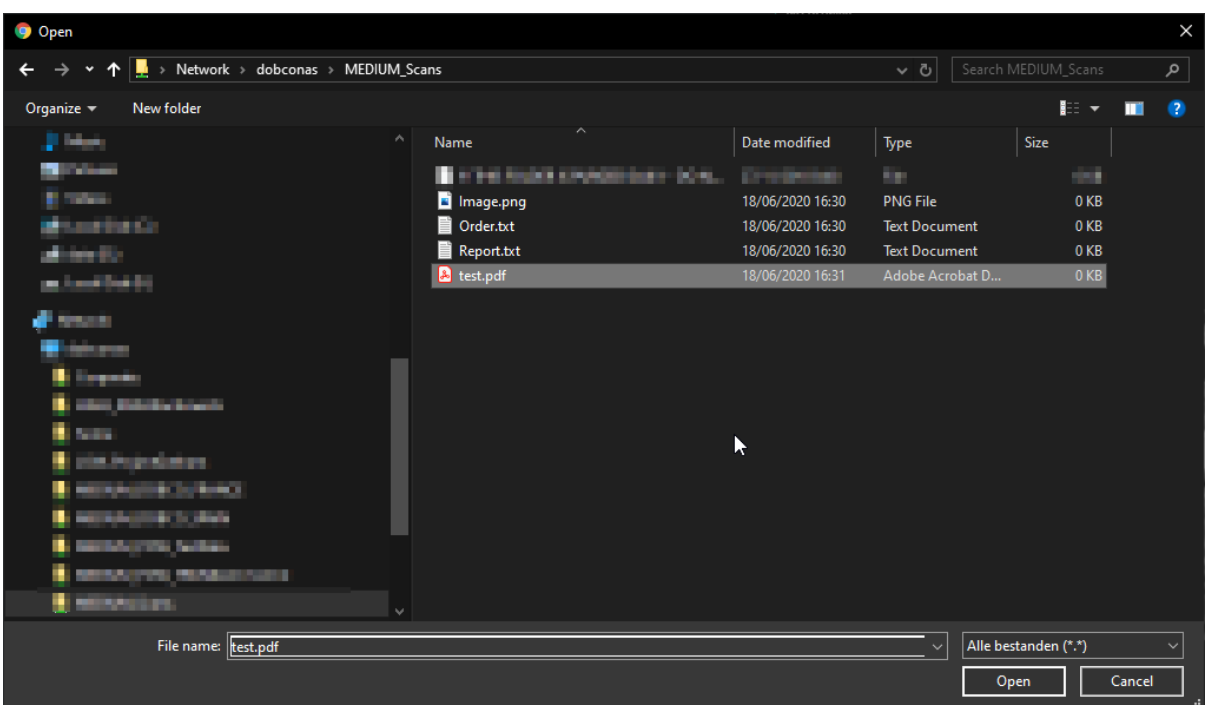

The document is uploaded and displayed in the documents overview.

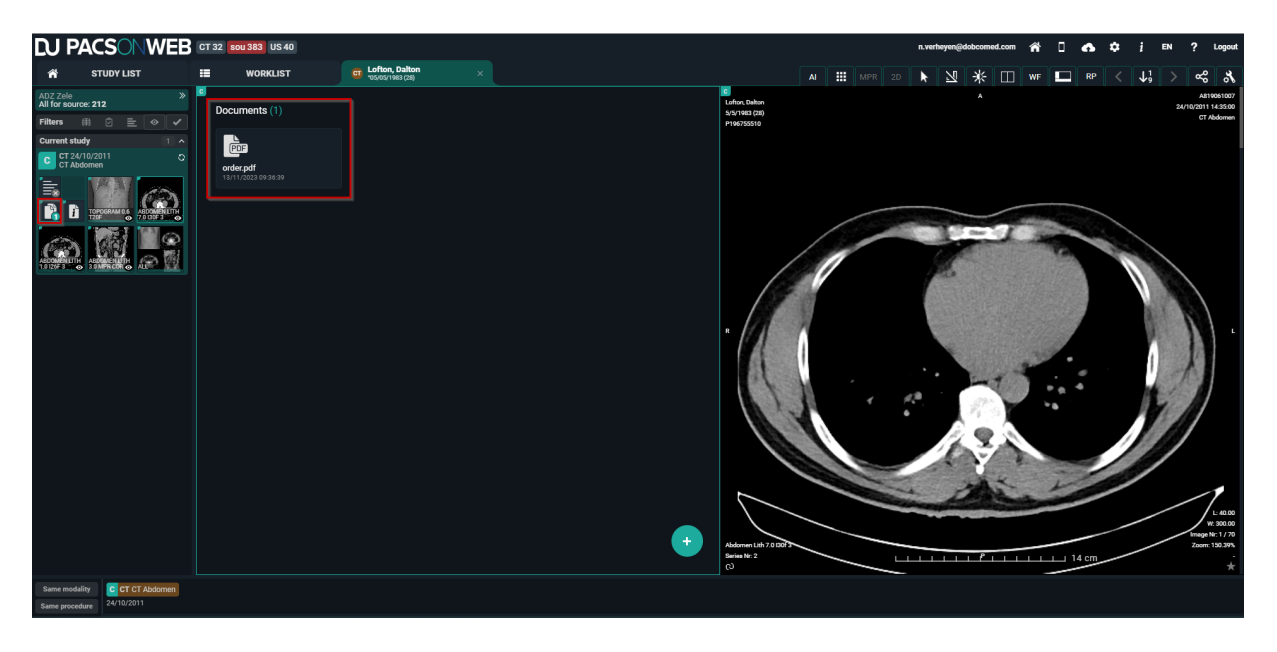

Drag and drop: You can also add a file by dragging it directly from your computer onto the Documents window.

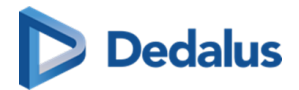

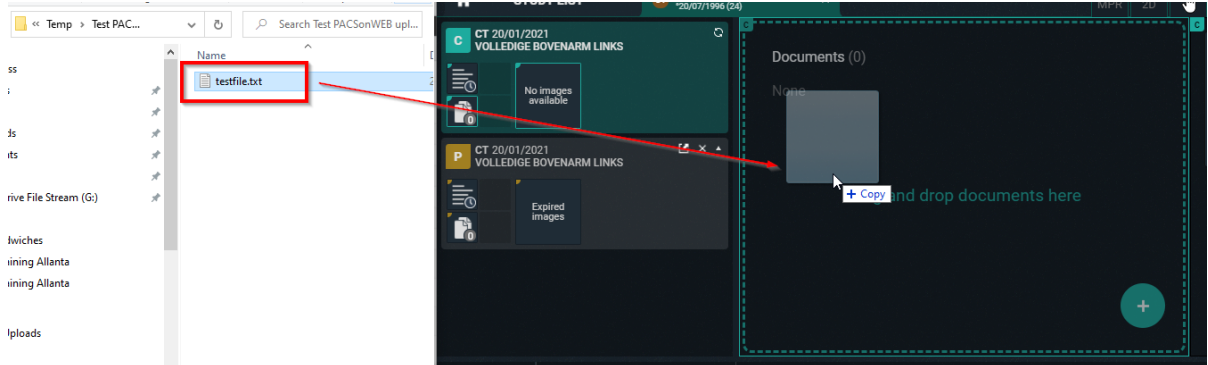

By clicking the document you can open it, download it or remove it.

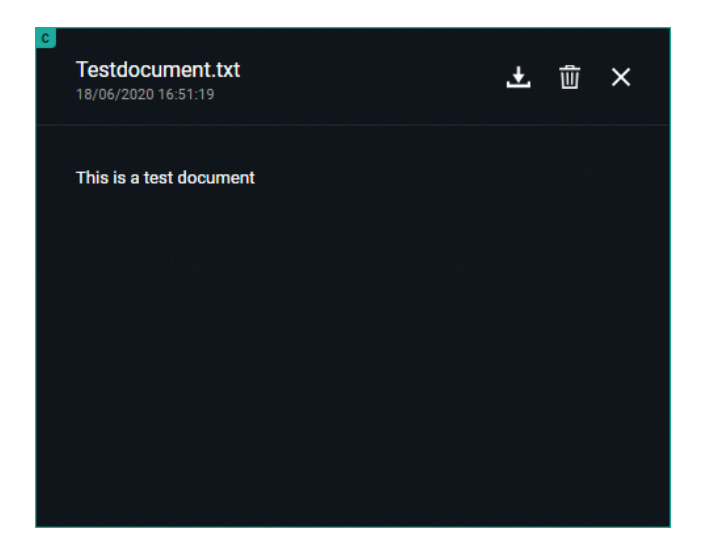

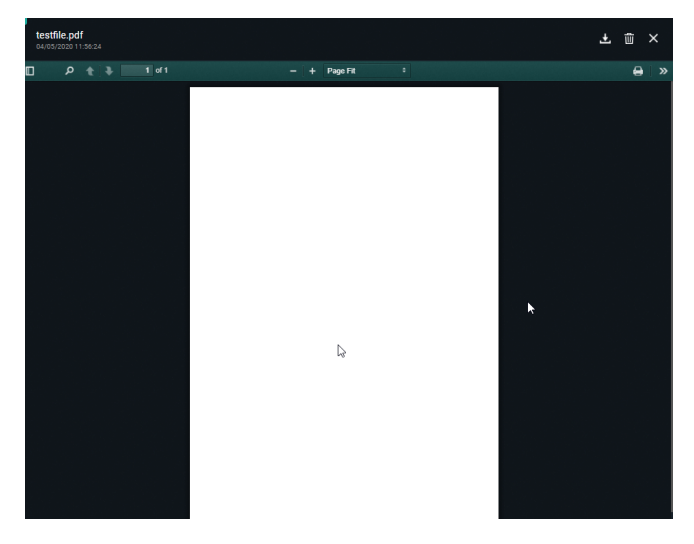

• Add order information:

Click the documents icon and subsequently the green plus icon.

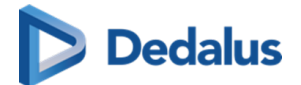

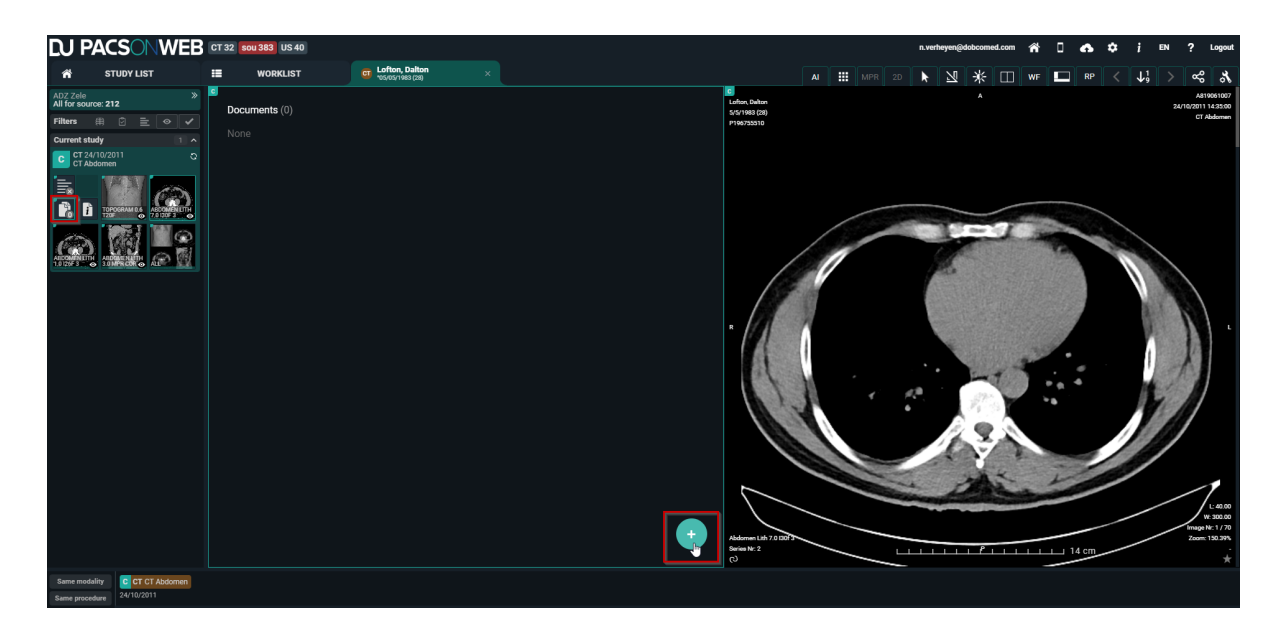

Drag and Drop or select the appropriate document and click Open. The file must have the name 'Order' and file type must be txt or pdf.

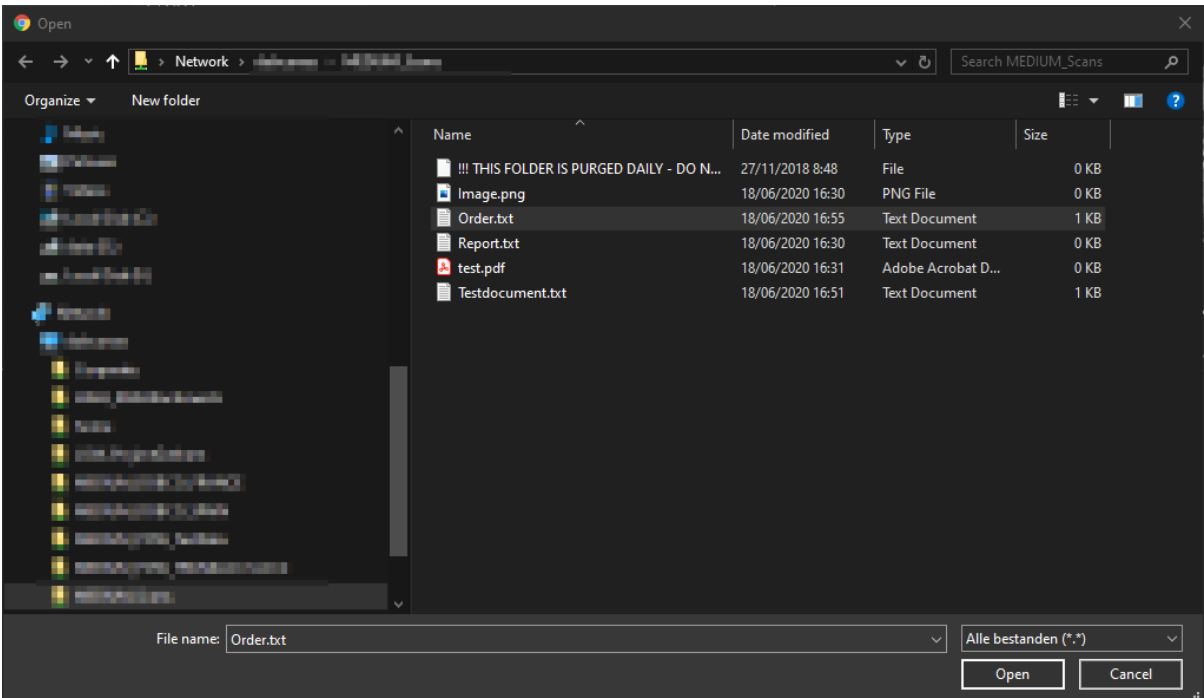

The uploaded document is displayed in the documents overview and the order icon becomes visible in the series picker.

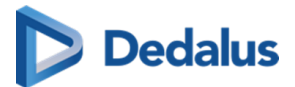

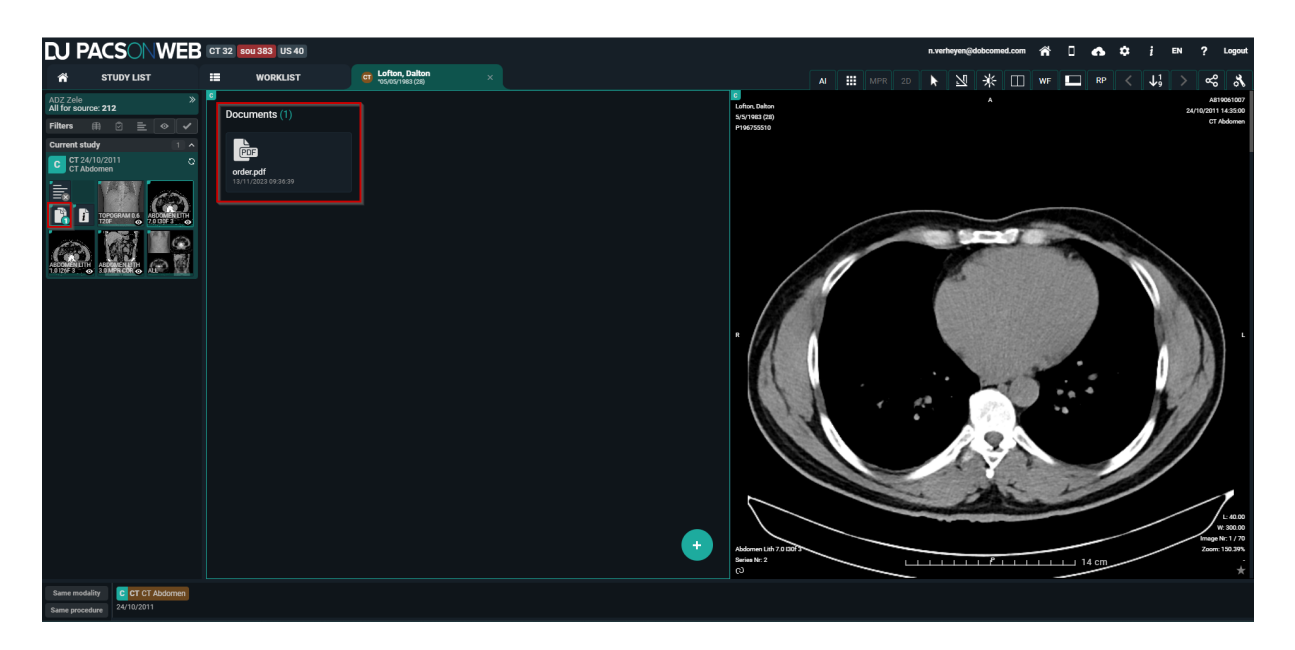

Encapsulated PDF files will be shown in the "Documents" viewport.

#### **Warning:**

Existing encapsulated PDF, processed before PACSonWEB 3.3.300, will be shown with document title "Unknown".

#### **Displaying Study Information**

Clicking on the order information icon  $\mathbb{R}$  will display the scanned order, if it is

available and if you have the required access rights.

A second tab displays the study information. If no scanned order is available, the study information is displayed immediately.

The study information panel shows all the information we have available about the patient, the study, the order and the requesting physician.

If the fields are filled in, they will be highlighted, otherwise they will be greyed out. This panel is read-only, none of the fields can be adapted here. If changes need to be made to this information, please refer to [Administration \(Page 231\)](#page-230-0) for instructions.

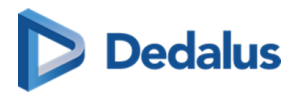

## **Overview of the study information panel**

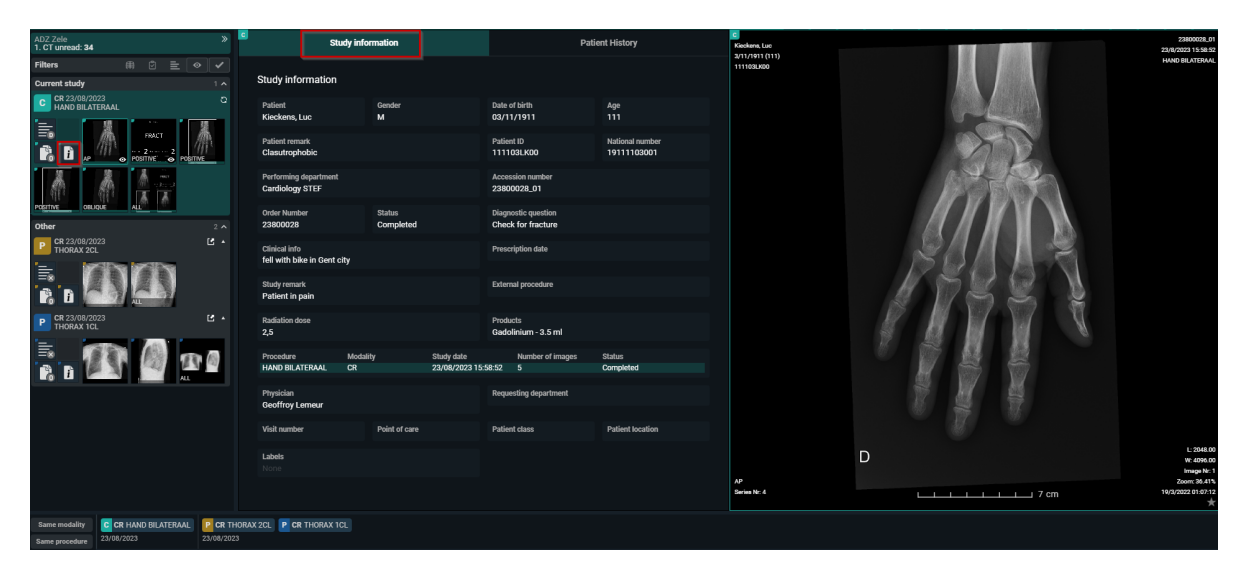

In a third tab the patient history is available. This contains a list of all studies for the patient, sorted chronologically.

With the order filters the list can be filtered to get a better overview.

By clicking a report icon, the report for the related study will be displayed in the section below the list.

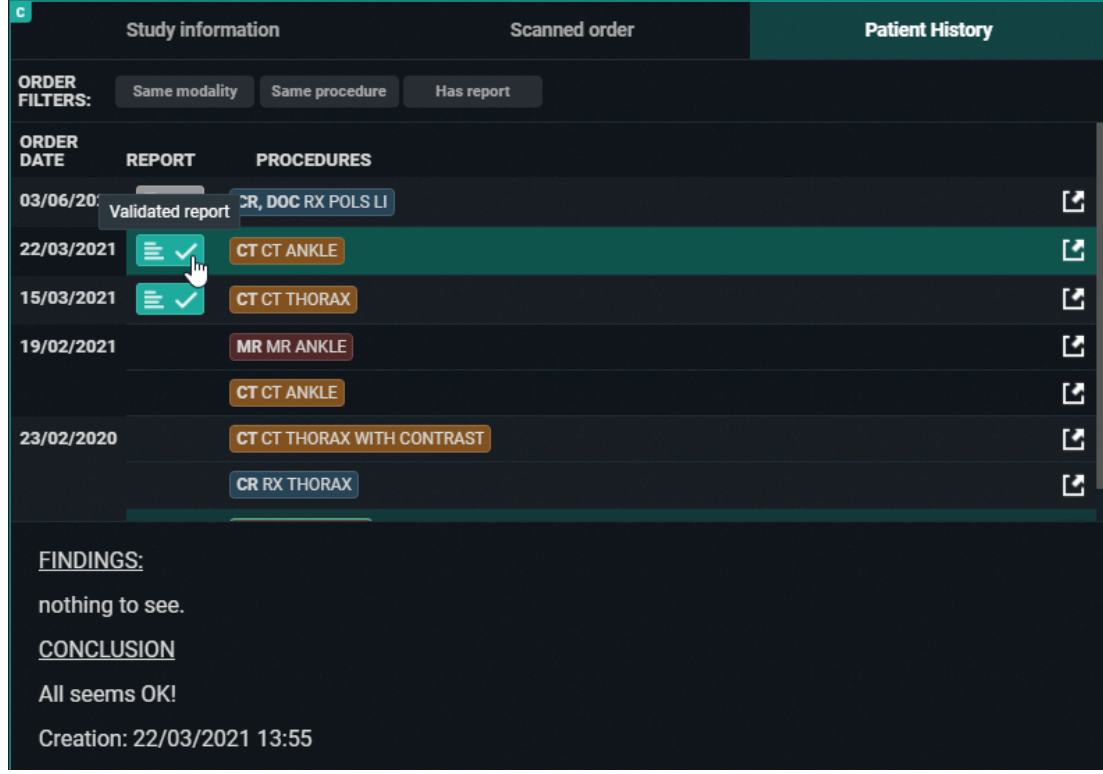

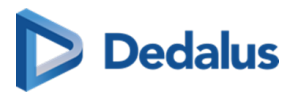

By clicking a procedure description the images for the related study will be opened automatically for comparison with your current study.

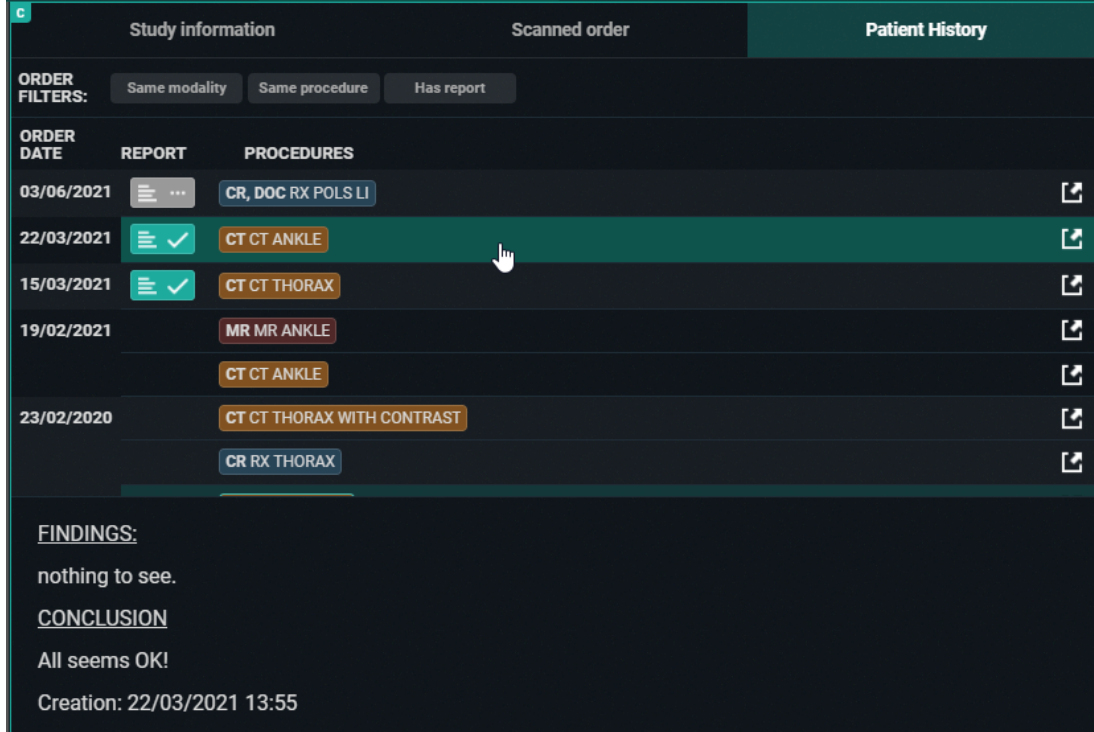

#### **Note:**

The fields that are being displayed in the order information can be configured on a source level.

If you want to change the displayed fields or the access to the order information for your source, please contact our Service Desk.

#### **Displaying series**

You can add series to the image screen by dragging or clicking on them.

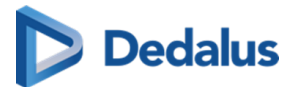

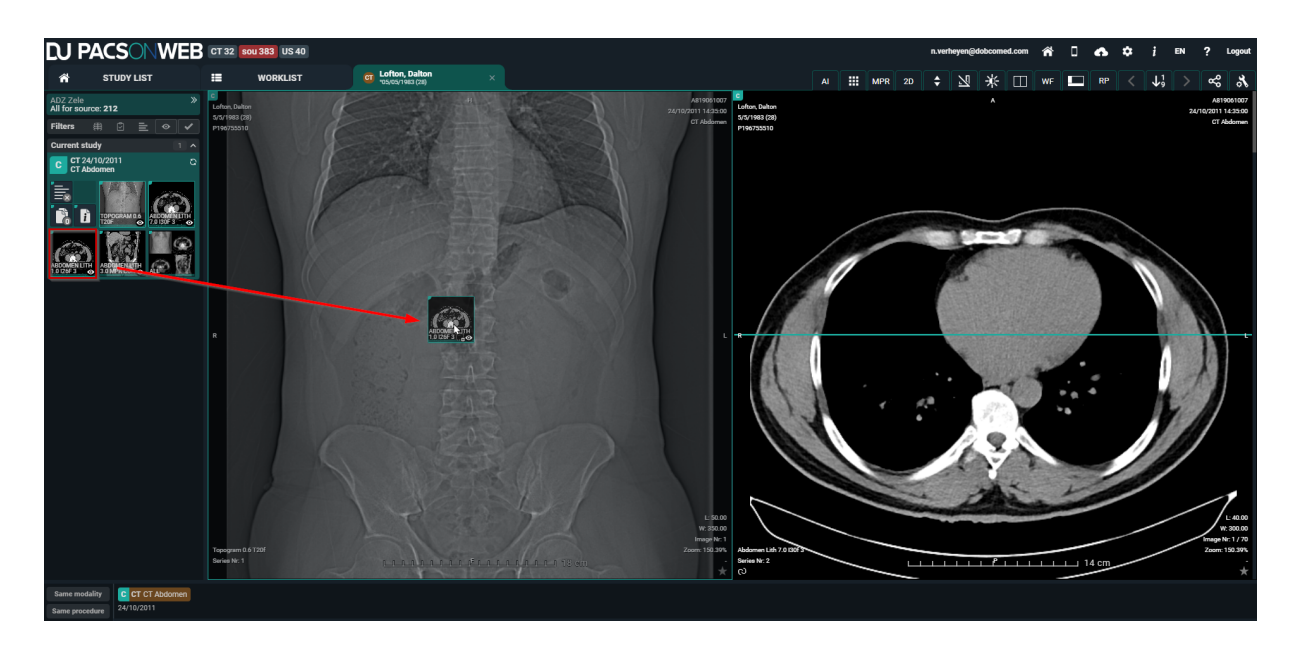

By default, images are kept online for a period of 1 year, 3 years for mammo. In case the retention time has expired, the images will be removed form PACSonWEB and a series, marked as "Expired images", will be available in the series picker.

The same series is also shown in case a study is available for at least 1 week and no images are available yet.

Depending on the sending radiology department, you may have the possibility to retrieve the expired / missing images, using the Fetch functionality.

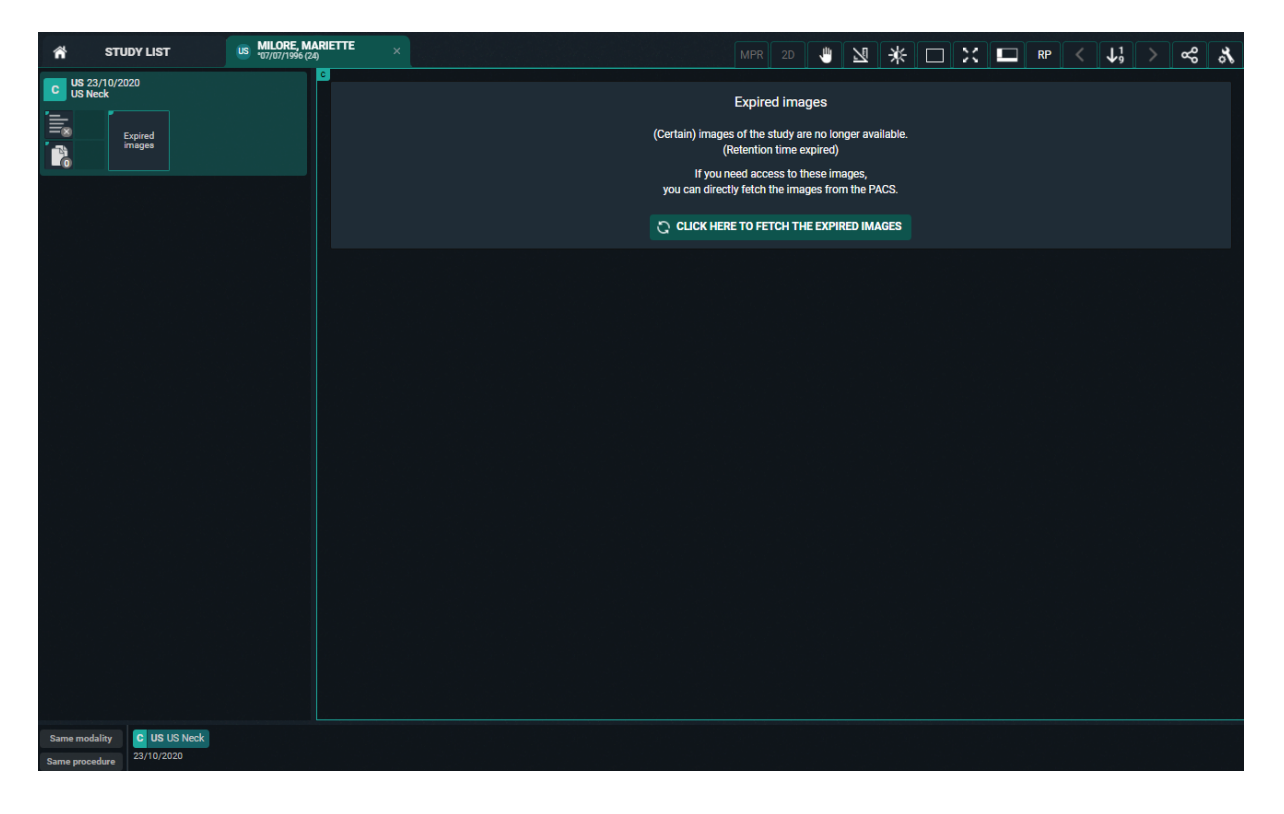

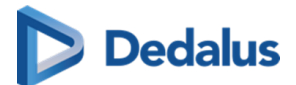

In case this option is available, you have the possibility to:

- **FETCH IMAGES:** fetch the set of images that were initially available (possibly filtered)
- **FETCH ALL IMAGES:** fetch all images of the exam

You can add multiple studies to the list by clicking on a study in the [history \(Page](#page-189-0) [190\).](#page-189-0)

Also in case you logged on as a patient with a reference code that allows access to multiple exams, all exams will be loaded into the series picker.

## **Prior and subsequent studies**

#### **Prior and Subsequent studies**

When a study is opened, POW indicates with the symbols P and S if an older or more recent study is also available to compare with the current active study.

P = Prior study: The study has a study date which is older than the current study.

S = Subsequent study: The study has a study date which is more recent than the current study.

When an image from a Prior or Subsequent study is in view, the date is highlighted to give an extra indication.

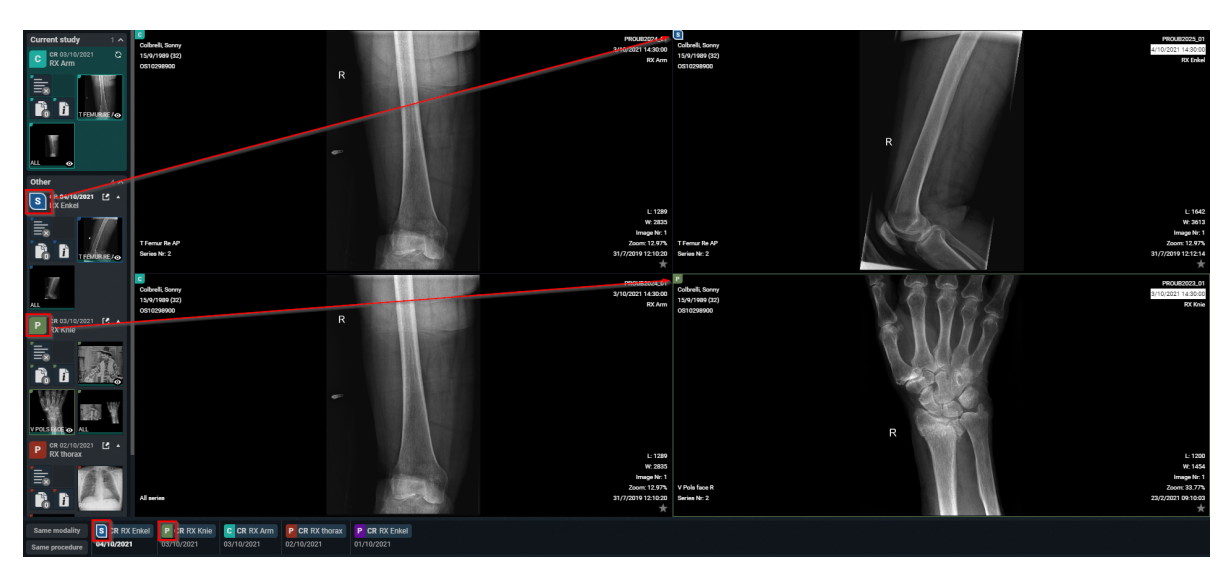

In case an issue occurs when loading an image, the following icon will be displayed. In such case, please contact the service desk.

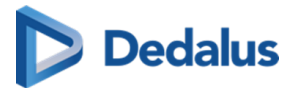

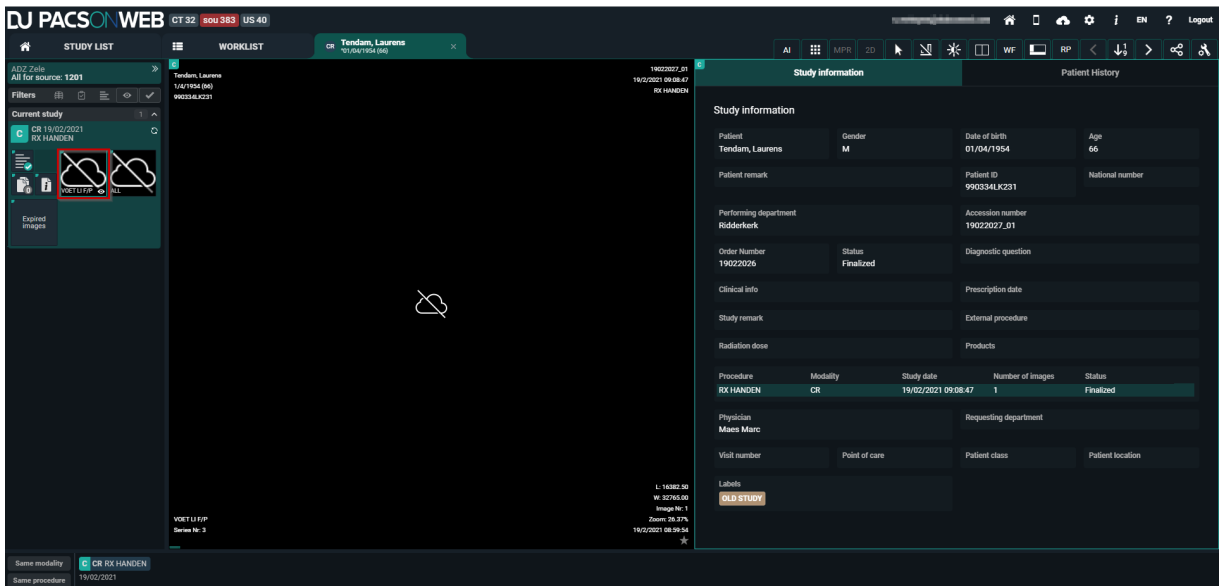

#### **5.2.1 The Extended Seriespicker**

#### ⊙ **Tip:**

By default the extended series picker is not enabled. You can activate this by going to your user settings and enable the option: 'Show prior studies in series picker'.

See [Preferences \(Page 89\)](#page-88-0) for more information.

#### Extended series picker

The studies are grouped in the extended series picker as follows:

- Current open study
- Relevant: Prior studies from the same patient, considered as relevant for the open study
- Other prior studies

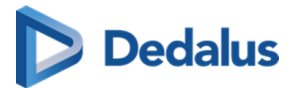

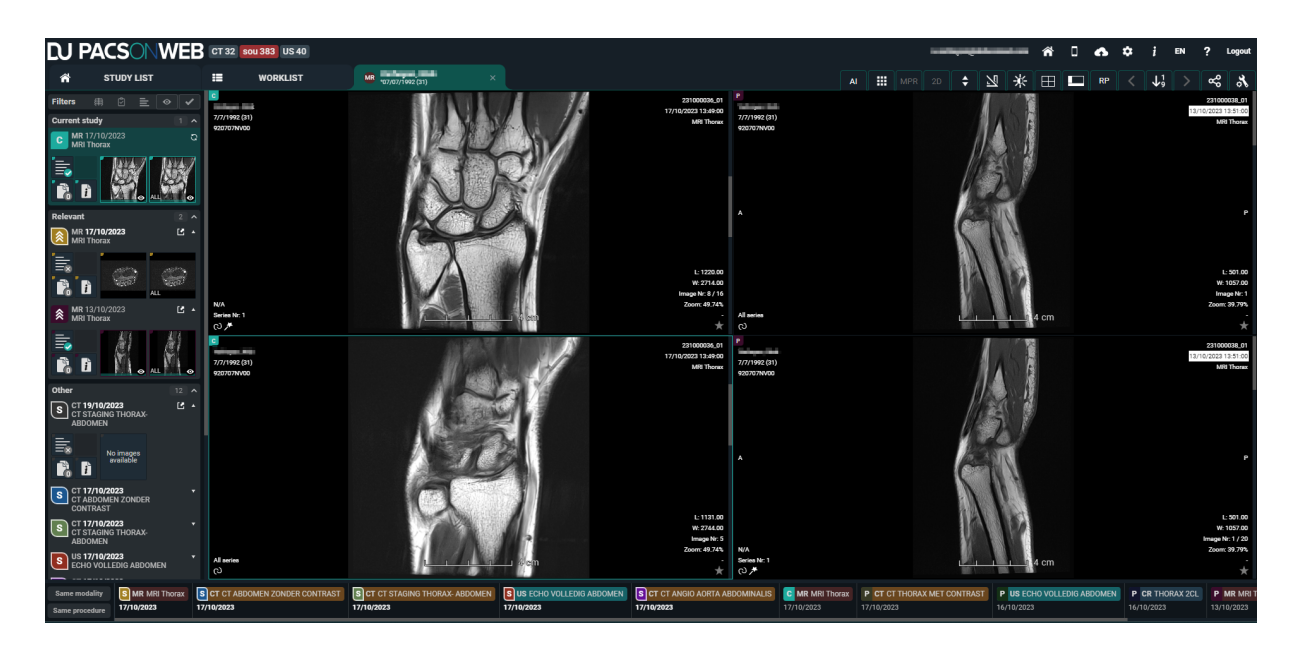

For an order with more than 1 primary study the same grouping applies but for every primary study there is a tab to switch between the studies.

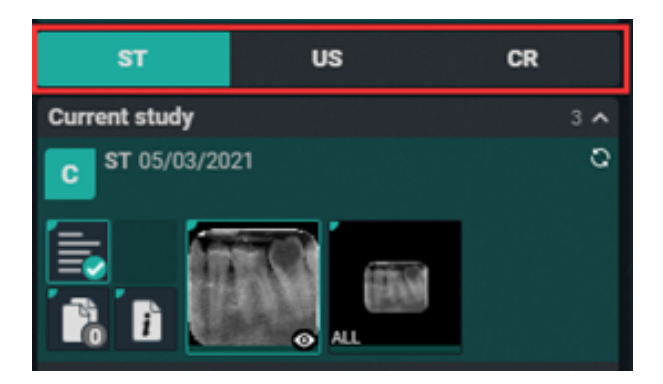

#### **Filters in series picker**

Extra filters can be used to filter an excessive series picker list. See image below:

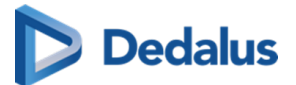

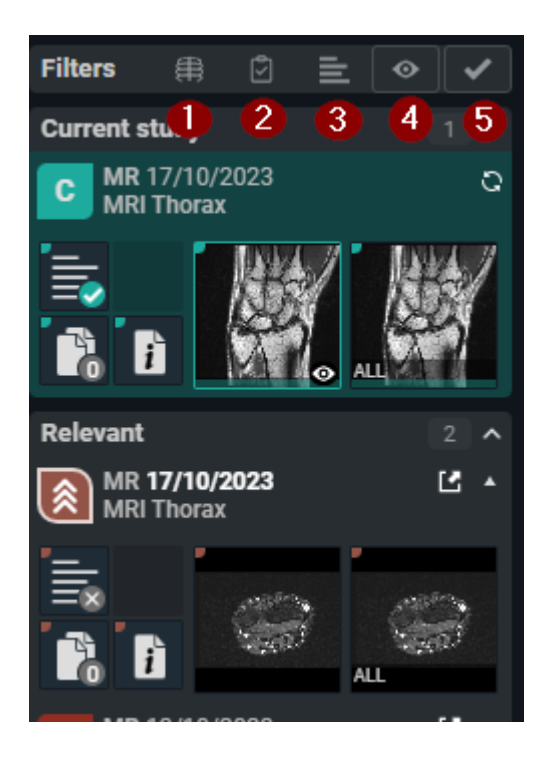

- 1. Same modality
- 2. Same procedure
- 3. Has report
- 4. Has images
- 5. Is not cancelled

#### Behaviour of the filters

The filters "same modality", "same procedure" and "has report" are **not sticky**. These filters will be reset to disabled when opening another study.

The filters "has images" and "is not cancelled" are **sticky**. These filters are remembered when opening another study.

Linking relevant studies

Within the series picker, there are two ways to link different procedures as relevant.

1. By linking manually:

In the extended series picker, click the 'P' icon in the top left corner of the procedure you want to link as relevant.

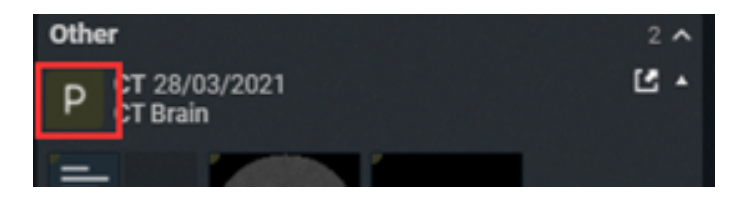

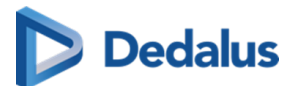

The icon will change to indicate that the procedure is now marked as relevant with high priority.

By clicking the icon a second time, the procedure will remain linked as relevant but now with low priority.

2. Linking when comparing.

You can automatically compare the current study with another study by:

- clicking the study description in the extended seriespicker
- hovering over the label in the patient history and click "Compare Study"

In both cases, a pop-up will be shown in the right bottom corner of the screen, asking if you want to mark the related procedure as relevant for the procedure of the current study.

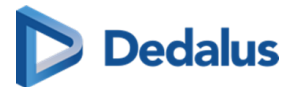

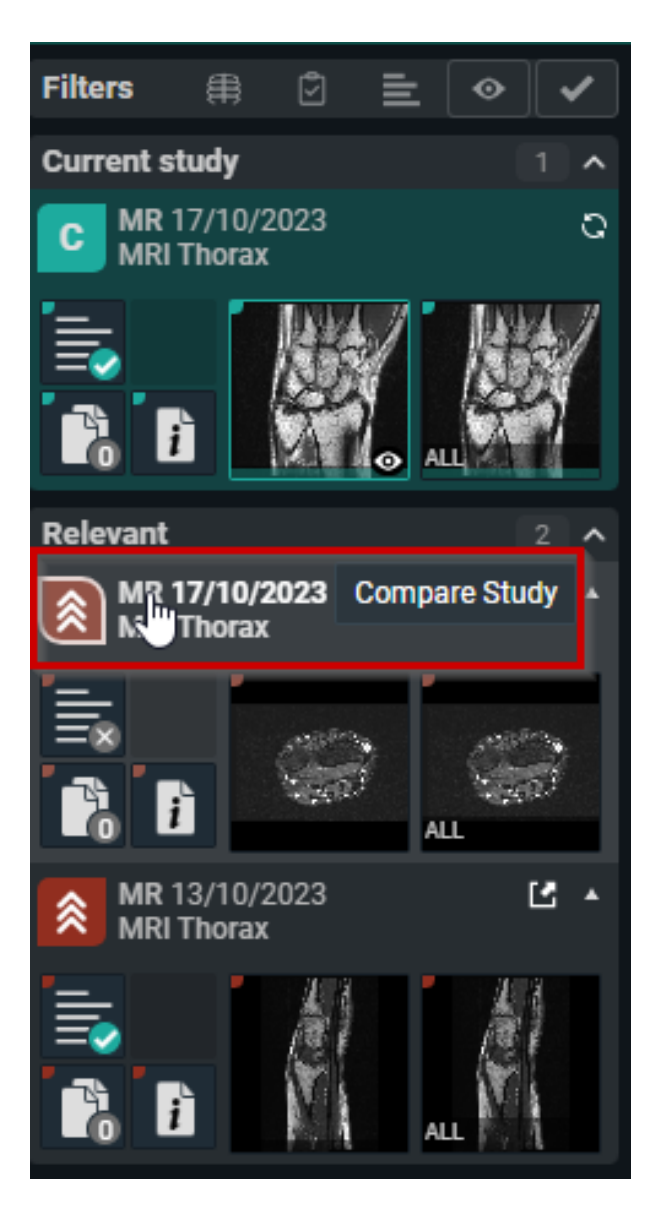

or

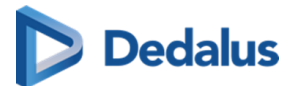

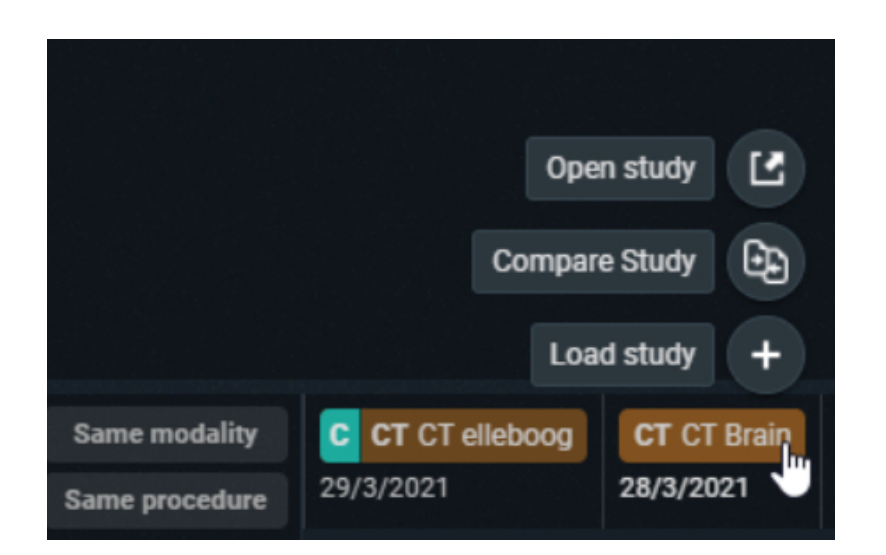

Click **YES**, if you want to link these procedures.

#### Unlink a relevant procedure:

Unlinking a procedure as relevant can be done by clicking the same icon in the extended series picker.

If the procedure is marked as relevant with low priority, one click on the icon unlinks the procedure.

When a procedure is marked as relevant with high priority, it has to be clicked twice.

- Click 1: Procedure gets low priority linking
- Click 2: Procedure is unlinked as relevant

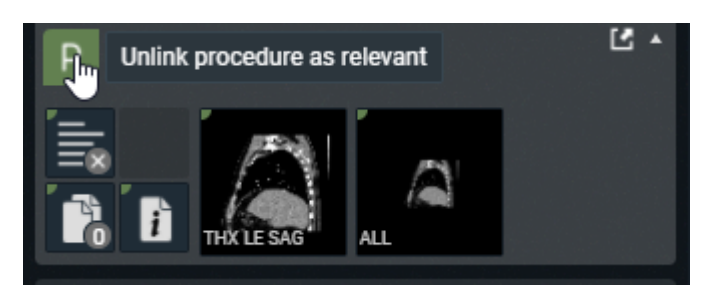

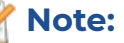

With these links, a link is made between procedures, not between studies.

This implies that, when linking procedures as relevant with studies from one patient, the same will occur for other patients that had the same studies.

# **Dedalus**

#### **Caution:**

A link with a relevant procedure cannot be removed in case it has the study has the same procedure as the open study.

#### **Note:**

Relevant linked procedures are registered on a user level and therefor apply only within the context of a user account.

In case the user option 'AutoCompare' has been activated, the study at the top of the Prior list will automatically be shown in compare when loading a study.

The list with Prior studies contains:

- The first study of the same order as the current study
- The first relevant linked study
- $\bullet$  Any other study from this patient

A prior study is automatically considered Relevant if it has the same procedure as the current study.

#### **5.3 Toolbar**

The upper right part of the study page contains a menu bar with image editing tools and other functions.

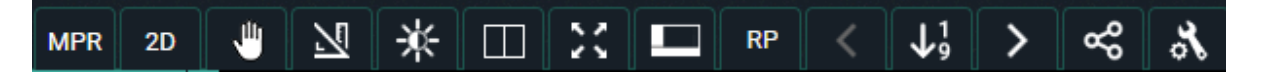

The 'pan' and 'reference lines' functions are activated by default.

<span id="page-211-0"></span>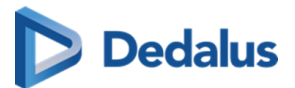

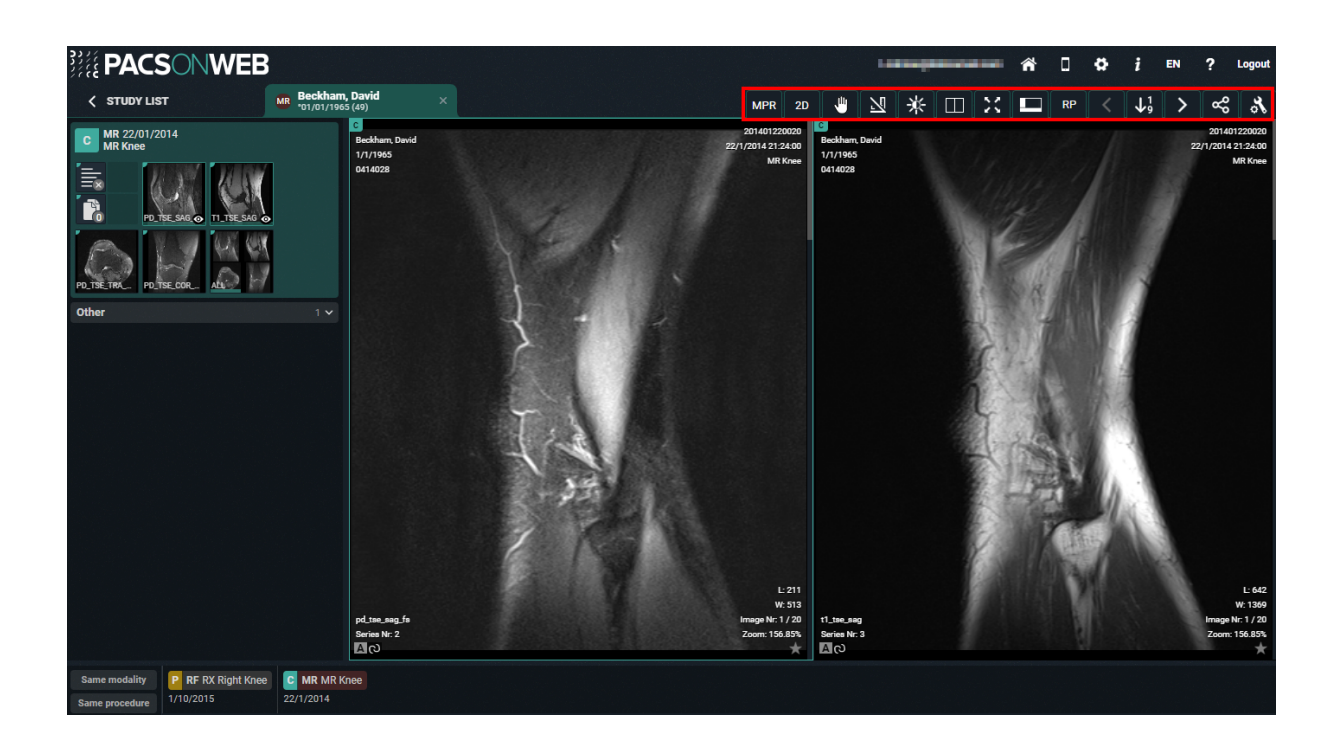

## **5.3.1 Image transformations**

You have the possibility to change the positioning of the image by clicking "Image functions" from the toolbar and selecting "Image Transformations.

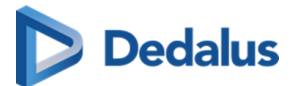

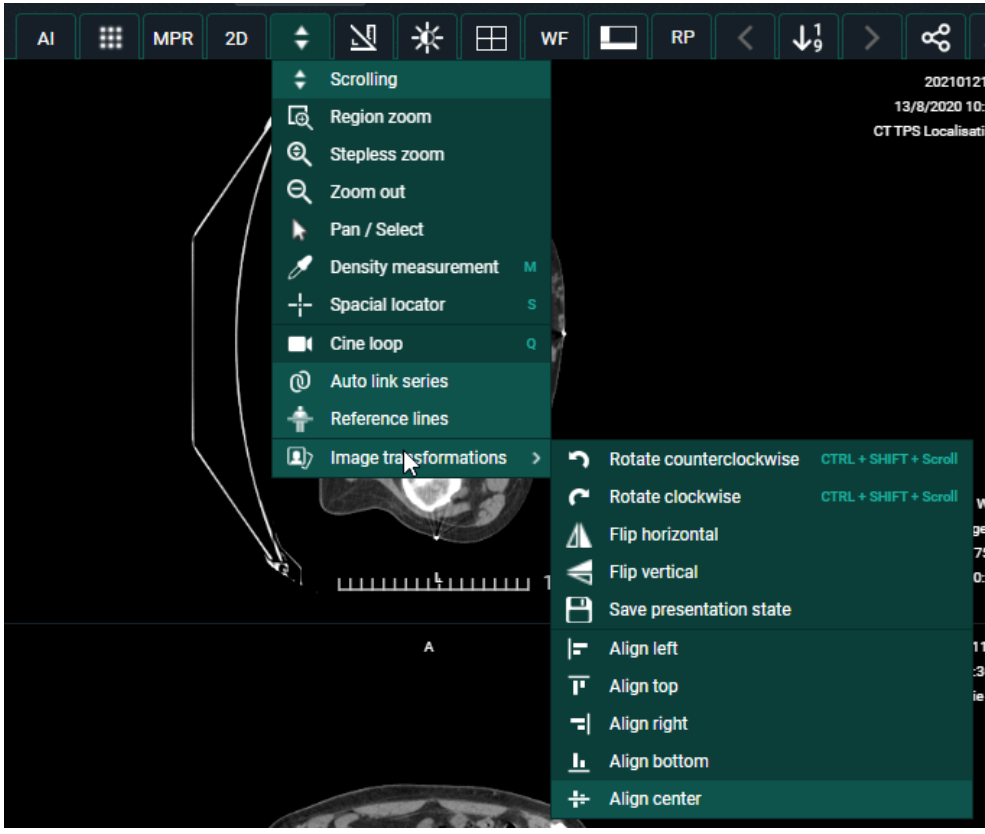

You can perform the following transformations:

- Rotate counter clockwise
- Rotate Clockwise
- Flip Horizontal
- **•** Flip Vertical
- Align left
- Align top
- Align right
- Align bottom
- Align center

#### ⊙ **Tip:**

To rotate the image you can use the following short cut: CTRL + SHIFT (keyboard) + scroll (mouse wheel)

#### **Save presentation state:**

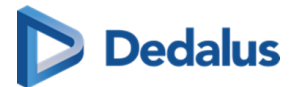

A Presentation State is an independent DICOM SOP Instance that contains information on how a particular image should be displayed.

This is used when a correction needs to be made for an image or multiple images.

For example: Flipping or rotating an image.

When the correction is applied, click on Save presentation state. **Save presentation state**

The **last saved presentation state** will be displayed.

Info

A user can only save the presentation state if he is a source admin or has the permission SavePresentationState.

## **5.3.2 Image functions**

You can customise the image to your needs, using the tools available in "Image control".

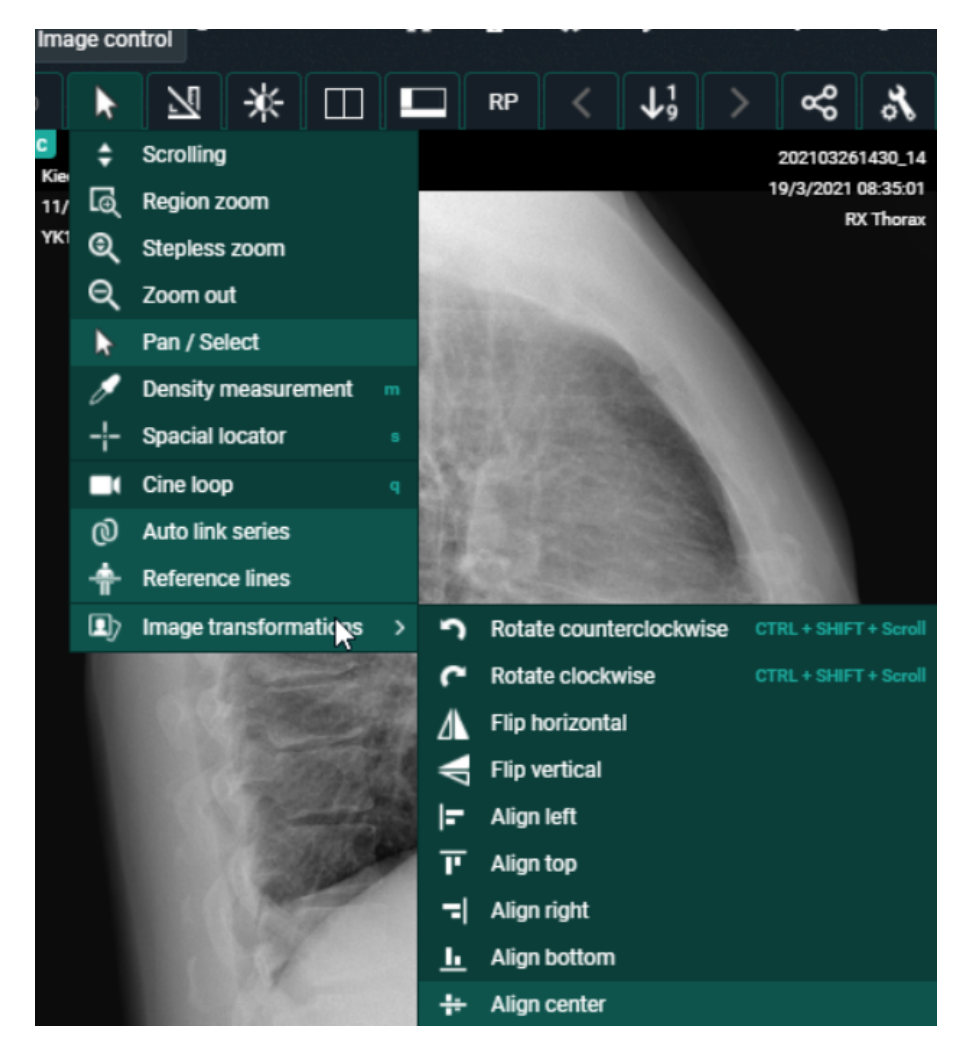

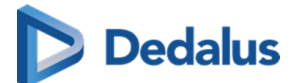

- **Scrolling** Function of the scroll wheel. Hold down the left mouse button and move the cursor over the image. You can now scroll through the series.
- **Region zoom** Zoom in on a specific region.
- **Stepless zoom** Zoom in on the image without intermediate steps.
- **e Zoom out** Zoom out.
- **Pan/Select** You can still drag the image even if you've zoomed in on it.
- **Density measurement** Select this function and hold down the left mouse button to measure the density in Hounsfield units (HU), optical density (OD) or unspecified units (US).
- **Spacial locator** This function is used to navigate to the same reference point in series. It only works for CT and MRI images.
- **Cine loop**Use this function to automatically scroll through all images without actually using the scroll wheel. The used frame rate is the value, specified in DICOM Tag RecommendedDisplayFrameRate.

In case this value is not available, by default a frame rate of 30 fps is used. You can also adjust the scrolling speed yourself.

- **Auto link series** Different series with the same "frame of reference" are linked automatically for simultaneous scrolling.
- **Reference lines** This tool is activated by default and uses lines to indicate the position of the selected image compared to another series. This tool only works for CT and MRI images.
- **Image transformations** For more information, see [Image transformations \(Page](#page-211-0) [212\)](#page-211-0)

## **Tip:**

To zoom the image you can use the following short cut: SHIFT (keyboard) + scroll (mouse wheel)

To zoom the image to 100% (1 pixel on the image = 1 pixel on the screen), press '=' on your keyboard

When performing a zoom action, an orange indicator dot is displayed at the bottom left until the image is fully loaded.

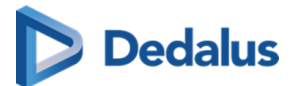

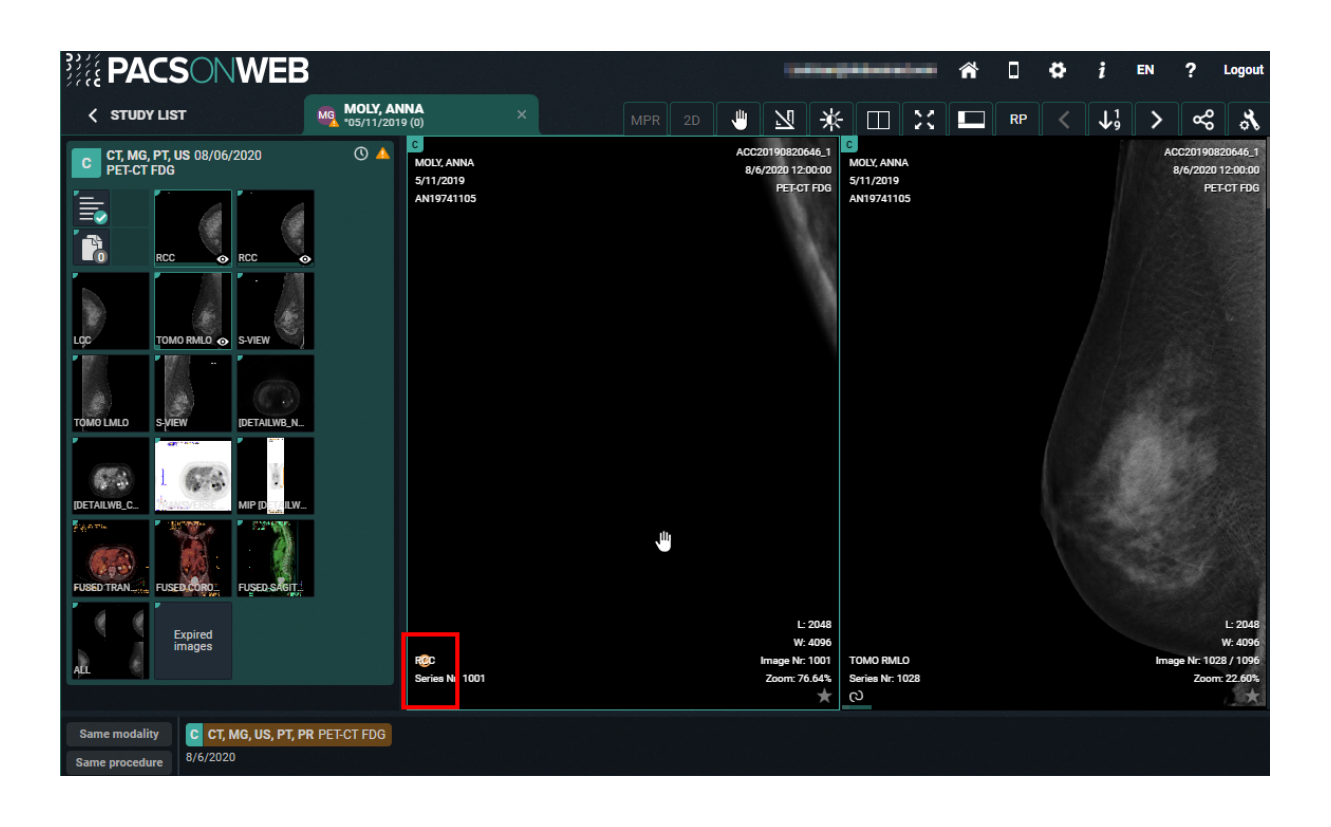

#### **Note:**

#### **Touch events on mobile devices**

Independent of the selected image control or image editing tool, it is possible to drag or zoom in or out on the image:

- Zoom: pinch in or out on an image to zoom in or zoom out
- Pan: Hold two fingers on the image and move them simultaneously to drag the image

All image control and image editing tools can be used when set active by touching the screen with one finger.

E.g.: Use the scroll tool by sliding one finger up and down the image
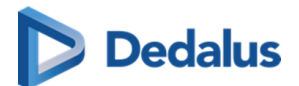

### **Caution:**

Be aware: the following features cannot be used when your device is on *IOS12*:

- Region Zoom
- **•** Stepless Zoom
- Zoom out

You can use pinching in/out instead, as described above.

- Pan
- Density measurement
- Spatial locator
- $\bullet$  Window level

You can use presets.

• Adding and modifying annotations

### **5.3.3 Annotations**

When clicking "Annotations" a menu is displayed, allowing to perform the following measurements:

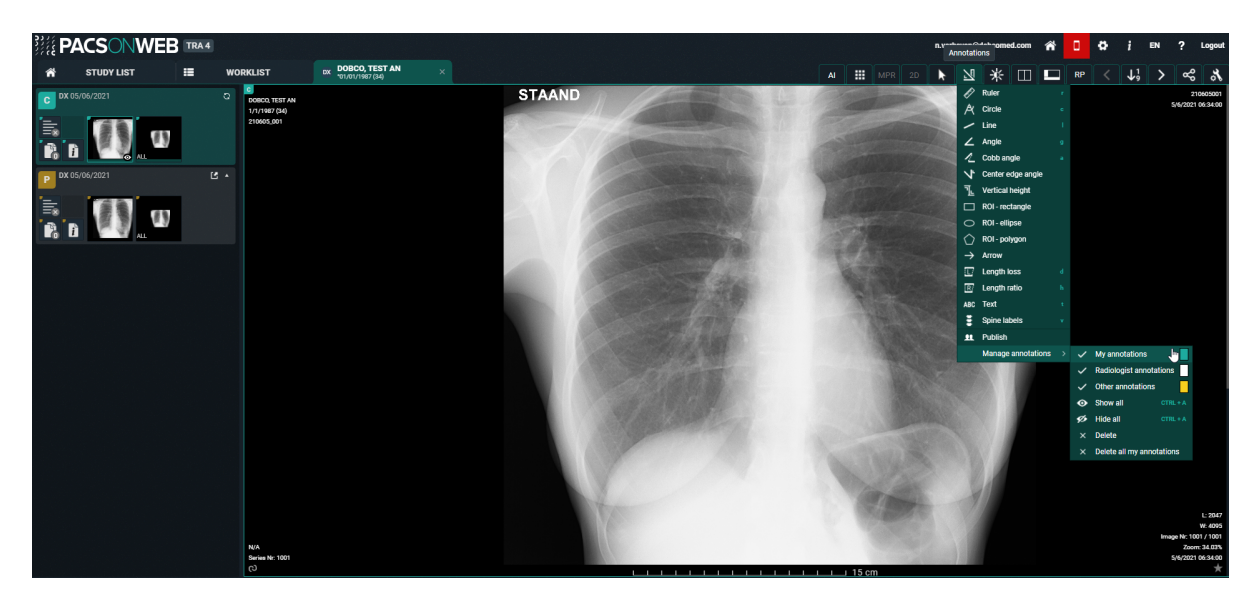

**Ruler** Length measurement: measurement between two points.

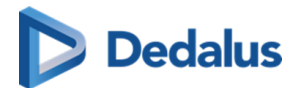

# **Tip:**

When drawing a ruler that is near horizontal, you can have it adjusted automatically to a ruler that is perfectly horizontal with respect to the image by holding the SHIFT button.

You can recognize it by the following symbol:

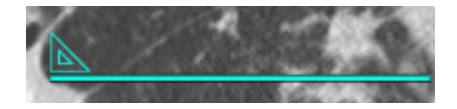

The same applies for a near vertical ruler.

- **Circle** Circle with midpoint identifier and measurement of the radius.
- **Line** The line between two points.

### **Important!**

When drawing a line that is near horizontal, it will be adjusted automatically to a line that is perfectly horizontal with respect to the image.

The same applies for a vertical line.

You can recognize it by the following symbol:

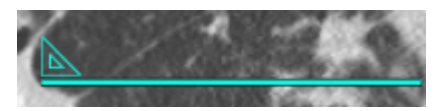

If this behavior is undesired, press the SHIFT key while drawing the line.

- **Angle** Three-point angle measurement: the angle defined by selecting three dots.
- **Cobb angle** The angle, defined by drawing two lines.
- **Center edge angle** Centre edge angle with angle measurement: Centre edge angle that creates an angle with the tangent of the figure on which it is placed.
- **Vertical height** The perpendicular line between 2 points.
- **ROI-rectangle** Density measurement for a rectangular area. Displayed values are: A: total area; Dens: average value for the area; Min: minimum value within the area; Max: maximum value within the area;  $\sigma$ : standard deviation.
- **ROI-ellipse** Density measurement for a elliptical area. Displayed values are: A: total area; Dens: average value for the area; Min: minimum value within the area; Max: maximum value within the area;  $\sigma$ : standard deviation.

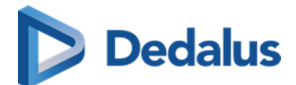

- **ROI-polygon** Density measurement for a freehand annotation. Displayed values are: A: total area; Dens: average value for the area; Min: minimum value within the area: Max: maximum value within the area:  $\sigma$ : standard deviation.
- **Arrow**Arrow with text box to add text.
- **Length loss**Measure the difference in length between 2 lines.
- **Length ratio**Measure the length ratio of 2 lines.
- **Text** Text that can be added as an annotation to images.
- **Spine labels** Placing of the spine labels on the vertebrae.

#### **Note:**

- $\bullet$  Spine label annotations will be placed on the image itself + 3 slices before and 3 slices after
- Spine labels on the image itself will be in lighter green compared to the other images
- The spine label tool detects automatically if the user wants to label from top to bottom or bottom to top (cranial - caudal)
- **Publish** Make your annotations visible for all users that have access to the study.
- **Manage annotations** Manage the annotations, displayed on the image.
	- ¡ **My annotations** Select if your personal annotations, marked in green, are displayed or not.
	- ¡ **Radiologist annotations** Select if the annotations made and published by the creator of the report or received through DICOM, marked in white, are displayed or not.
	- ¡ **Other annotations** Select if annotations made and published by other users, marked in yellow, are displayed or not.
	- ¡ **Show all** Show all of the above annotations.
	- ¡ **Hide all** Hide all of the above annotations.
	- ¡ **Delete** Delete the annotation you have selected. (only for own annotations)
	- **O Delete all** Delete all of your own annotations.

# **Dedalus**

## **Tip:**

For ease of use, you can use the following short cuts:

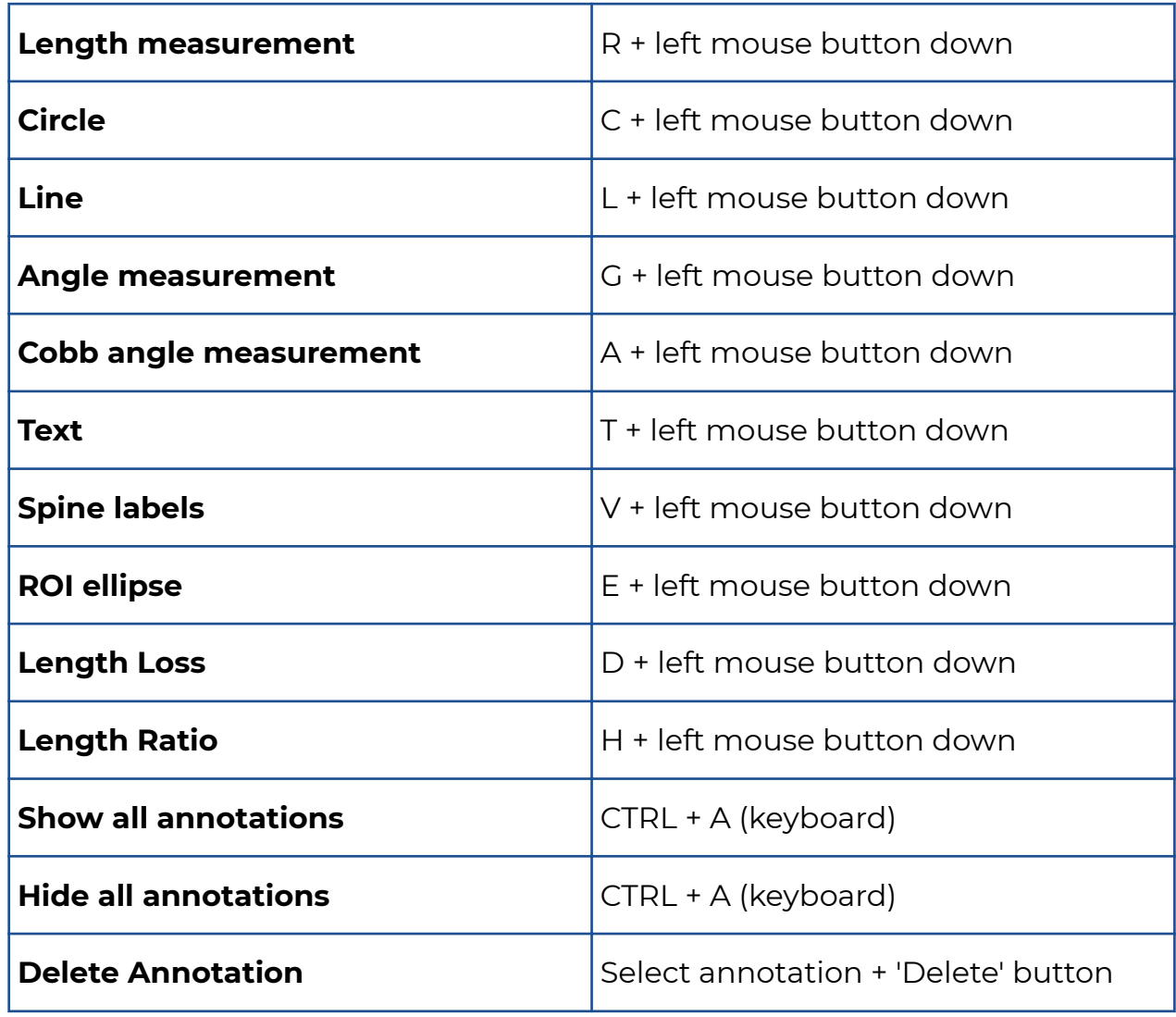

#### **Note:**

#### **Administrators**

Administrators of a radiology service can delete annotations, by selecting the annotation and hitting the 'Delete' button.

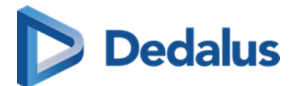

#### **Note:**

#### **Touch events on mobile devices**

Independent of the selected image control or image editing tool, it is possible to drag or zoom in or out on the image:

- Zoom: pinch in or out on an image to zoom in or zoom out
- Pan: Hold two fingers on the image and move them simultaneously to drag the image

All image control and image editing tools can be used when set active by touching the screen with one finger.

E.g.: Use the scroll tool by sliding one finger up and down the image

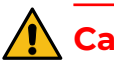

#### **Caution:**

Be aware: the following features cannot be used when your device is on IOS12:

- Region Zoom
- **•** Stepless Zoom
- Zoom out

You can use pinching in/out instead, as described above.

- $\bullet$  Pan
- Density measurement
- Spatial locator
- $\bullet$  Window level

You can use presets.

• Adding and modifying annotations

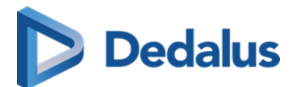

### **Important!**

The PACSonWEB measuring functions contain length measurements, angle measurements and density measurements based on the information that is provided by the original modality.

Length measurements are expressed in millimeters (mm).

Angle measurements are expressed in degrees (°).

Density measurements are expressed in the unit, as provided by the modality : Hounsfield Unit (HU), Optical Density (OD) or UnSpecified (US).

For measurement precision within the PACSonWEB environment, PACSonWEB relies on the precision of the information that is provided by this modality.

In case a measurements displays "N/A" as the resulting value, it implies that the original DICOM images do not contain the required information to perform a quantitative measurement.

The accuracy of the modality is defined by the PixelSpacing that can be verified by performing a right click on the related image and selecting the option "Show DICOM tags".

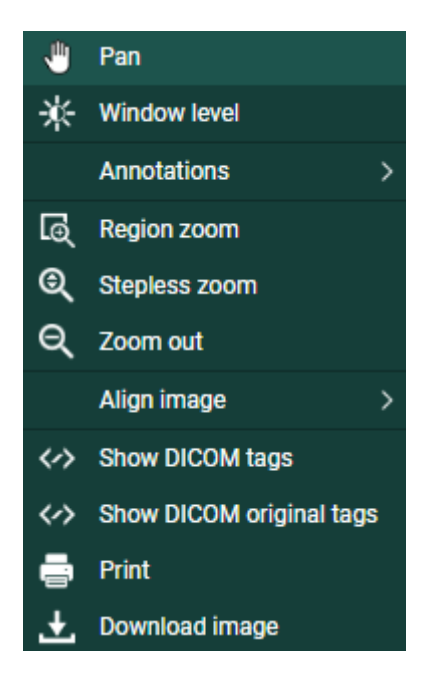

The resolution (x,y) is available in the Dicom Tag "PixelSpacing" (0028,0030) and is expressed in mm.

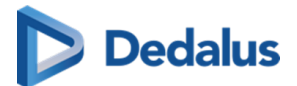

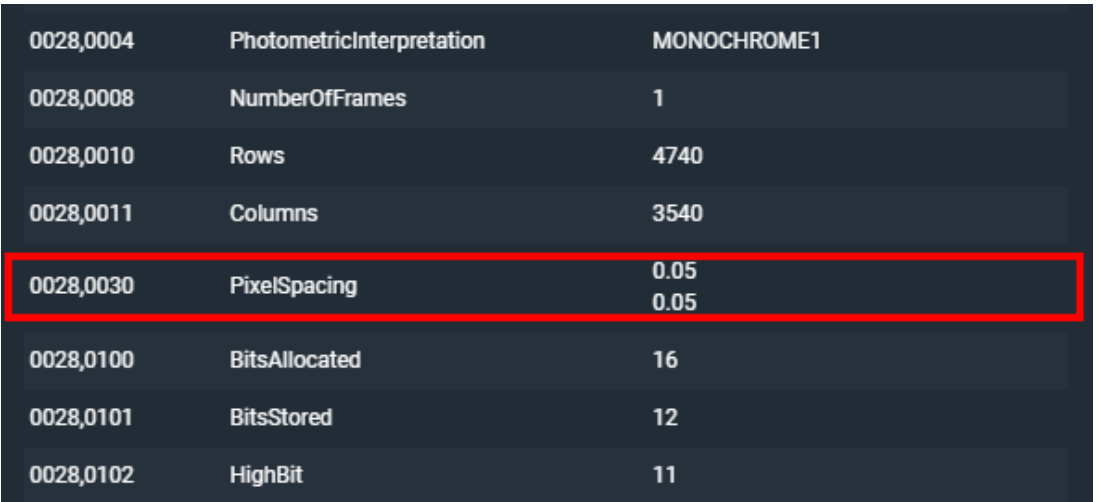

The resulting value for a measurement within PACSonWEB, will always be displayed with two decimals as a result of the calculations, performed on the data provided by the modality.

A maximal deviance on a performed measurement of

$$
\sqrt{(x^2+y^2)}
$$

must however be taken into account.

The accuracy of the different measurements have been validated for length measurements up to 0,01 mm and up to 1° for angle measurements.

In case a measurement is made in another CE class IIa approved DICOM viewer for comparison, it must be taken into account that the measurement accuracy is affected by the coordinates of the start and end point of the line. PACSonWEB only allows measurement points to be set on pixel

crossings. In case the DICOM viewer, used for comparison, allows any point to be selected to perform a measurement, again, a maximal deviance of

$$
\sqrt{(x^2+y^2)}
$$

can occur.

Besides the measurement accuracy, we take a rounding factor into account of maximum 0,05 mm for comparison of both resulting values since it cannot be guaranteed that the user who performs the measurement selects exactly the same pixels on the image in both viewers.

In case a measurement is performed in an external PACS system and imported in PACSonWEB, the imported measurements can differ slightly when displayed in PACSonWEB. As the coordinates of the measurement points can deviate from the points, used in PACSonWEB, the resulting value will also deviate. In order to indicate

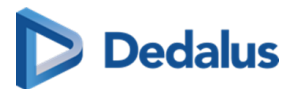

that the value in PACSonWEB is not exactly the same as the one from the original measurement, the value will be preceded by a '~'.

# **5.3.4 Other image editing tools**

You can find the following image editing tools in the toolbar:

l Window level: Use this function to modify the brightness and contrast of

the selected image.

- Layout: Use this function to change the screen layout.
- Fullscreen: Use this function to display the series in full-screen mode.
- Visible Elements: Use this function to show/hide the title bar, the [series](#page-193-0)

[picker \(Page 194\)](#page-193-0), the [history \(Page 190\)](#page-189-0) and the overlays.

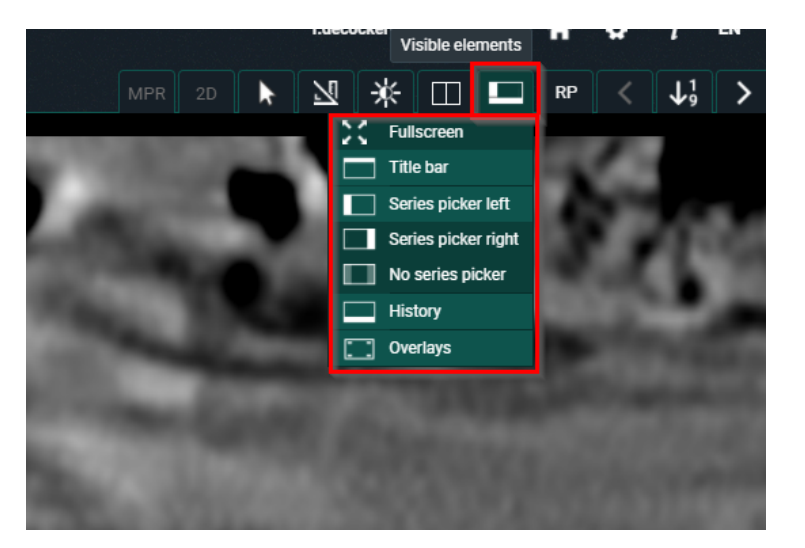

- The available reading protocols for the currently opened study.
	- Previous step in the reading protocol
	- The steps for the (automatically) selected reading protocol
- Next step in the reading protocol

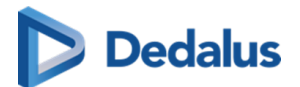

#### **Note:**

The available reading protocols can differ, depending on number of displays, study type, available series …

#### Window level and Invert

If you click on **Invert**, everything that was dark in the series will become bright and vice versa.

Use 'Window level' to modify the brightness and contrast of the selected image.

Look up the image on which you wish to apply window leveling. Click on 'Window level'.

By holding the left mouse button down and moving the mouse to the left / right you can decrease / increase the value for Window.

By holding the left mouse button down and moving the mouse backward / forward you can decrease / increase the value for Level.

If all images of a series have the same initial value for window and level, the window leveling will be applied to all images.

In case images within a series have different values for window and level, the window leveling will only be applied to the selected image.

To support window level on images with higher bit values, the default change in value for the Window or Level is doubled per extra bit.

This means window levelling reacts faster on the higher bit images.

To use the normal behavior click the SHIFT button + drag.

Manually entering Window level value:

Click on the label of Window or Level and fill in the desired value.

If you click "Window level" in the menu now, by default "Custom" will be selected. To return to the initial image representation, click "original".

# **Dedalus**

## **Tip:**

Depending on the study type, the menu "Window level" contains several predefined Window/Level settings (presets).

If you wish to take a closer look at the lungs, for example, click on 'Lung'.

You can use the following shortcuts:

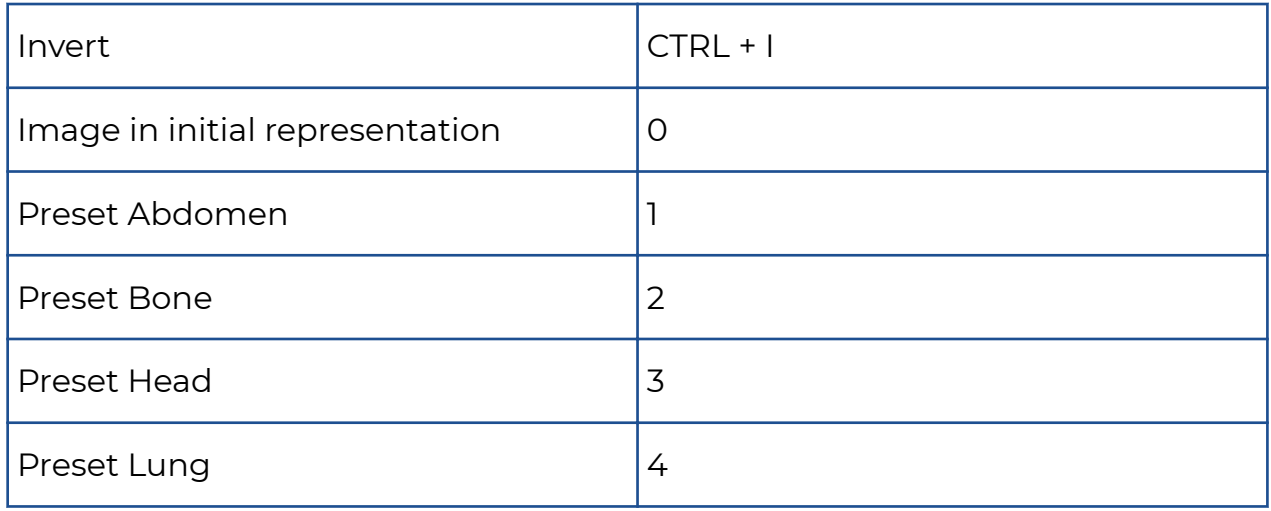

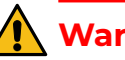

### **Warning:**

You won't find these presets for every customer. Depending on where the study was done, you will find presets in the 'Window level' menu.

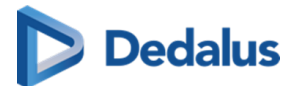

#### **Note:**

#### **Touch events on mobile devices**

Independent of the selected image control or image editing tool, it is possible to drag or zoom in or out on the image:

- Zoom: pinch in or out on an image to zoom in or zoom out
- Pan: Hold two fingers on the image and move them simultaneously to drag the image

All image control and image editing tools can be used when set active by touching the screen with one finger.

E.g.: Use the scroll tool by sliding one finger up and down the image

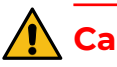

# **Caution:**

Be aware: the following features cannot be used when your device is on IOS12:

- Region Zoom
- **•** Stepless Zoom
- Zoom out

You can use pinching in/out instead, as described above.

- $\bullet$  Pan
- Density measurement
- Spatial locator
- $\bullet$  Window level

You can use presets.

• Adding and modifying annotations

### **5.3.5 Share**

You can share the study, print the report and download the images using functions.

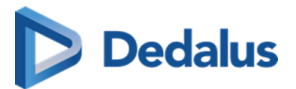

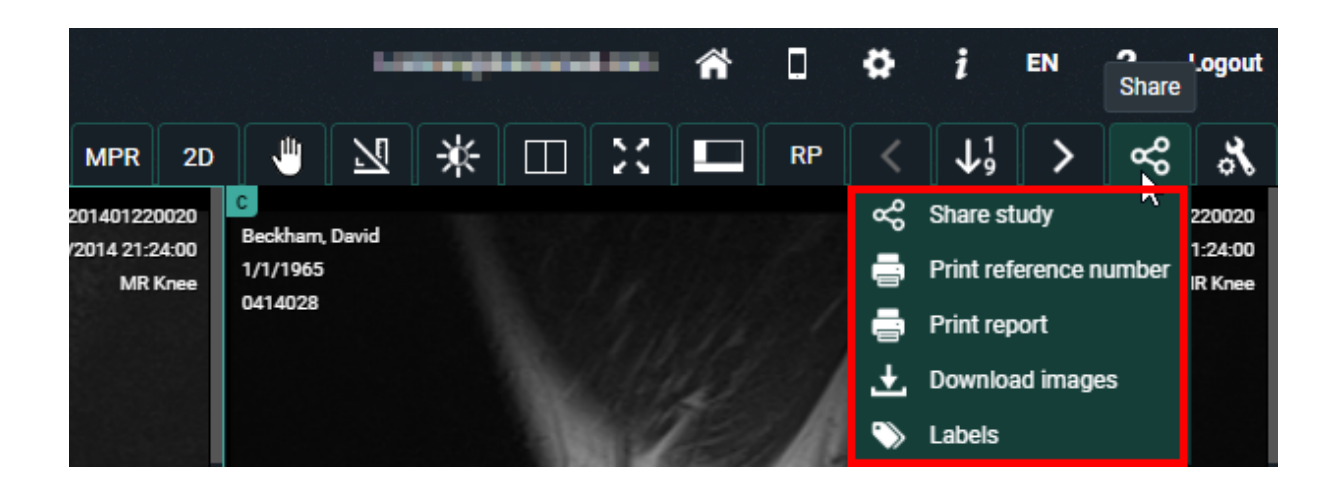

## **Share study**

If you click on 'Share study', you will see the same pop-up as when you share a study from the overview page ([Share study \(Page 116\)](#page-115-0)).

### **Print reference number**

You can print a reference number for the opened study from the study page. For more information, see [Print reference code from the explore page \(Page 153\).](#page-152-0)

### **Print report**

The following window will be displayed if you click on this function. You can now print the report.

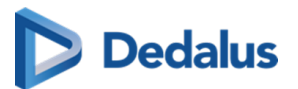

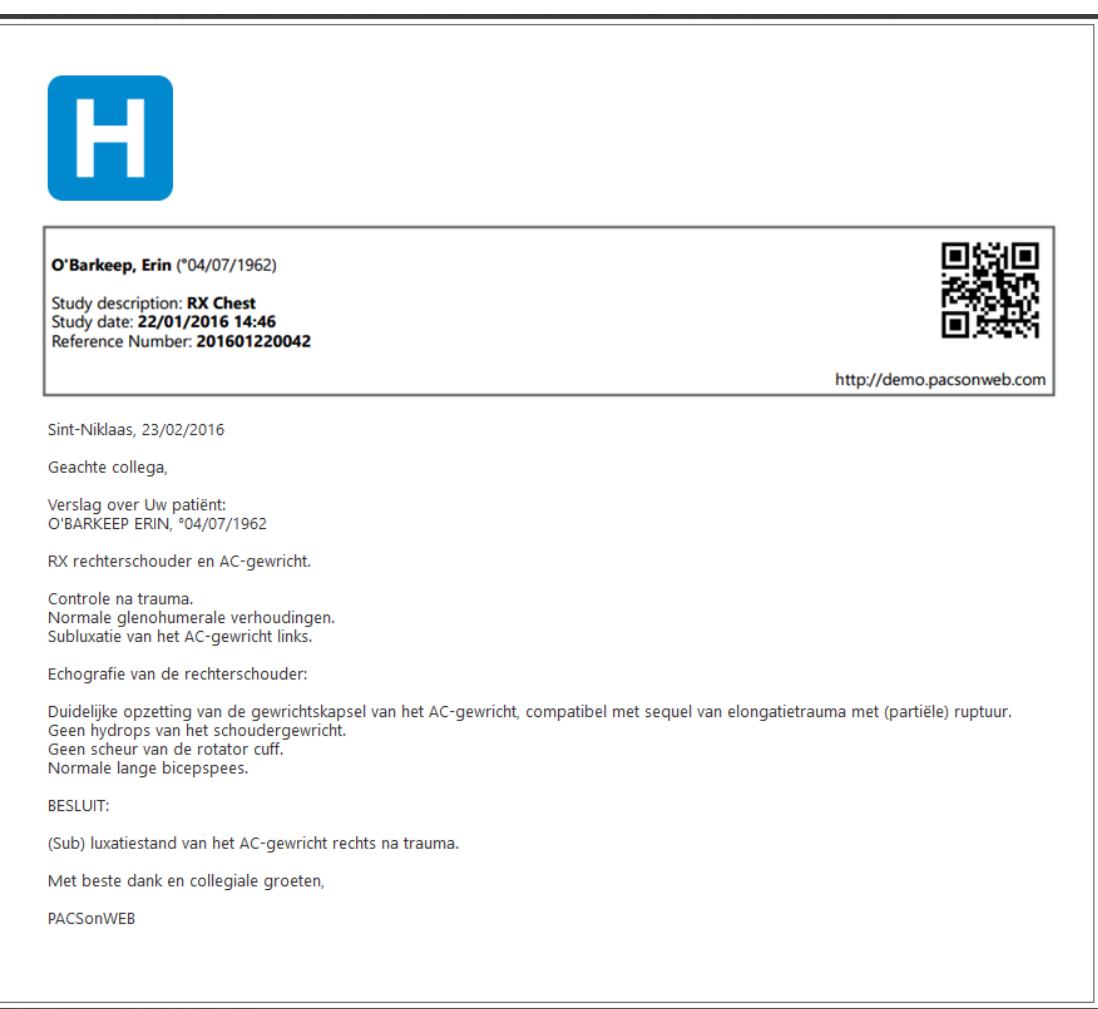

# **D** Tip:

Do you want to know the reference number of the study? You can find this in the report heading.

If you scan the QR code, you will be taken to the login page. Enter the reference number and the date of birth of the patient here to view the study.

#### Download images

You can view images in your own PACS or viewing software when you click on 'Download images'.

With this option you can:

- download a ZIP file with images in PNG format (standard image format)
- download a ZIP file with images in DICOM format (medical standard)
- download a ZIP file with images in uncompressed DICOM format

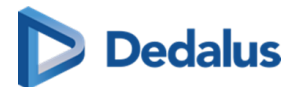

- load the images into your Osirix application (Mac only)
- **•** send the images to your own PACS system

A detailed explanation about the various options is available under [Downloading](#page-170-0) [studies from the overview page \(Page 171\)](#page-170-0).

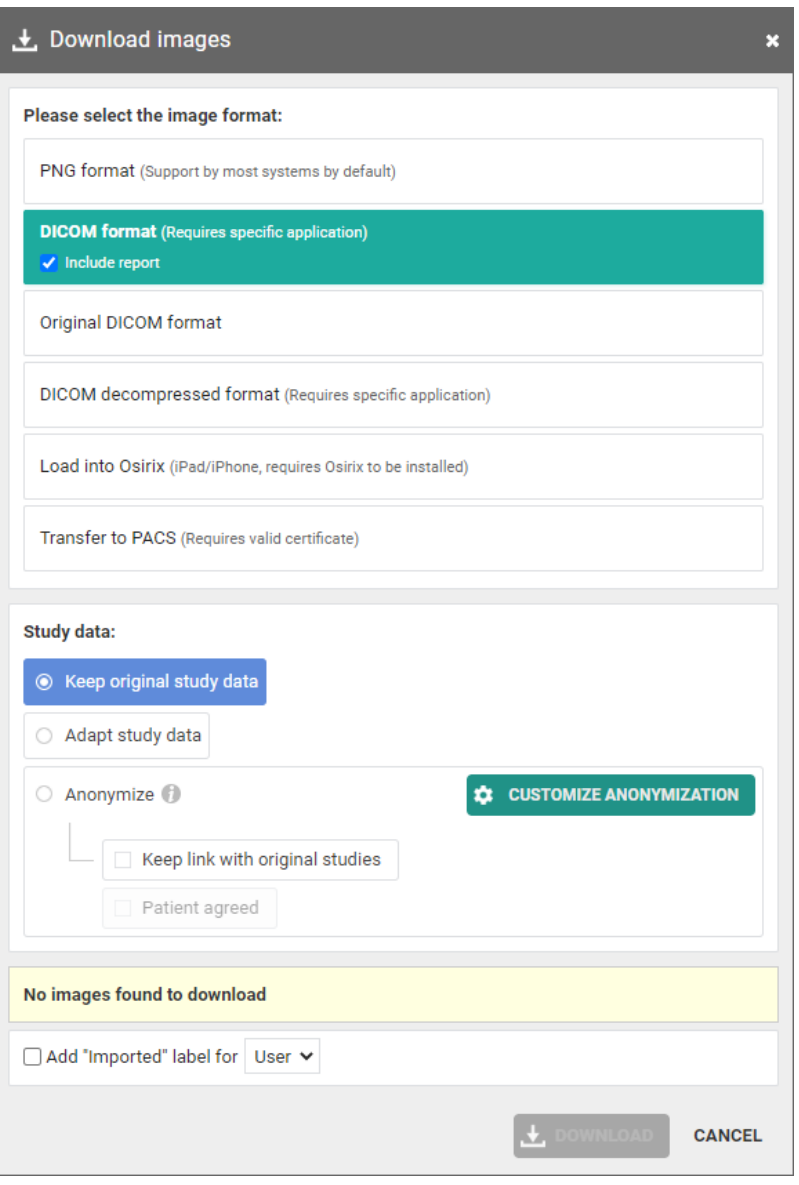

### **Warning:**

If you wish to import the images into your own PACS, an import tool must first be installed by Dobco Medical Systems.

Labels:

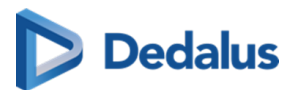

From this drop down, you can manage the labels for the study. The same way of working applies as for the overview page.

The full explanation on the usage of labels can be found here: [Labels \(Page 187\)](#page-186-0).

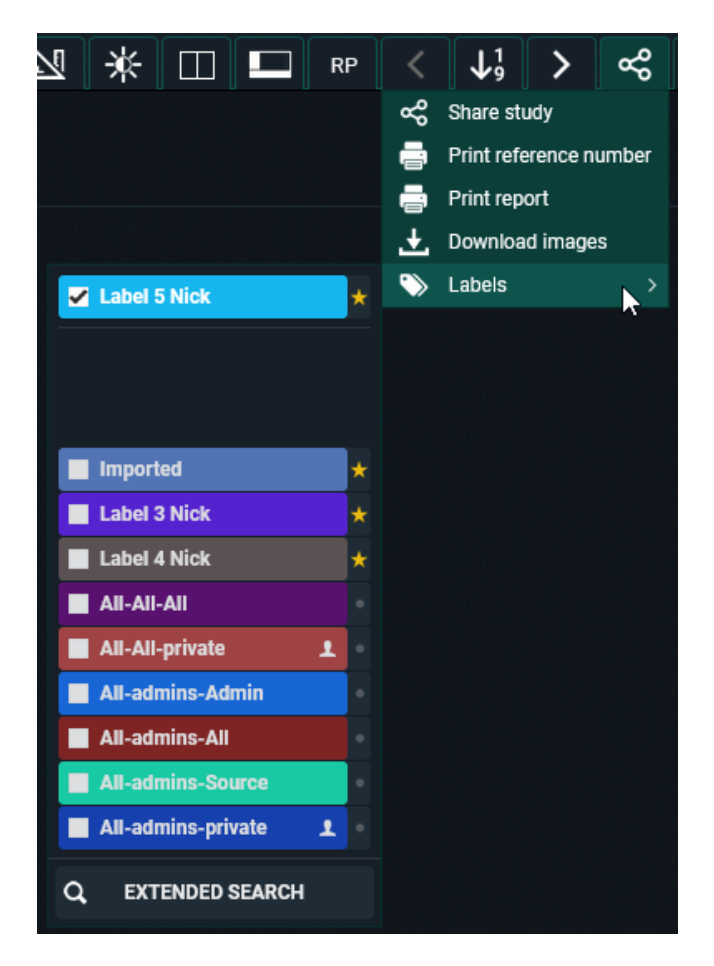

# **5.3.6 Administration**

# **Accessing the study administration page**

### **Important!**

This function is only available if you are an administrator of a radiology service.

Click on the **Study administration** button to open the administration page.

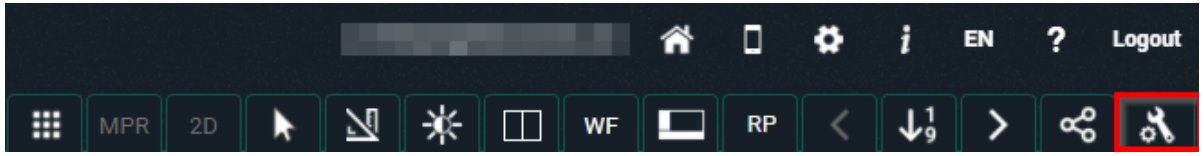

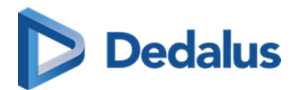

Via **Study administration** you have access to the patient and study metadata. Here you can make changes to the study/patient if necessary.

# **Overview of the Study administration:**

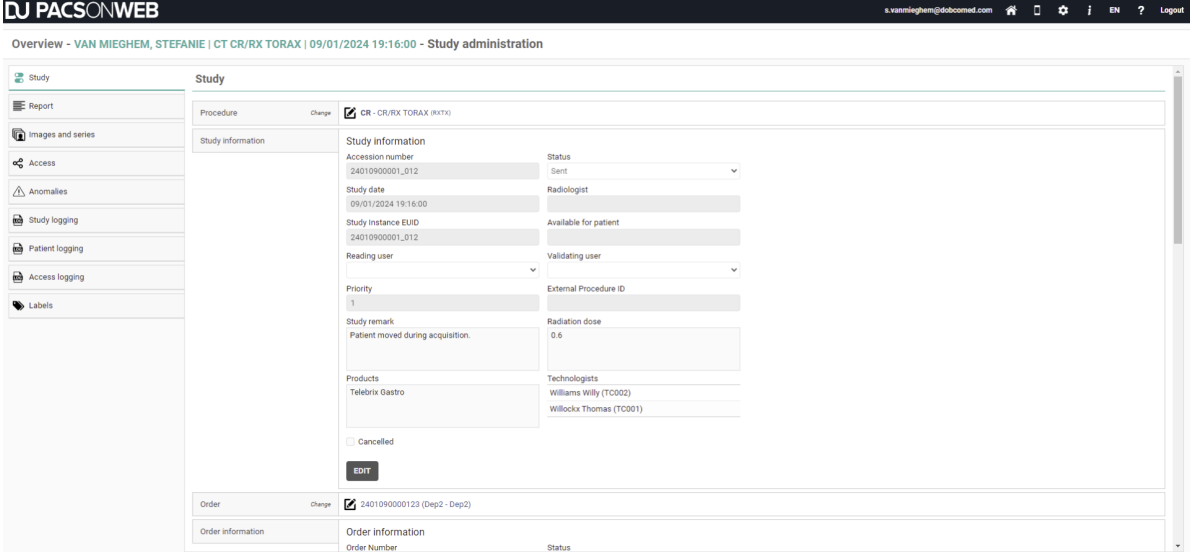

#### **Study administration tabs**

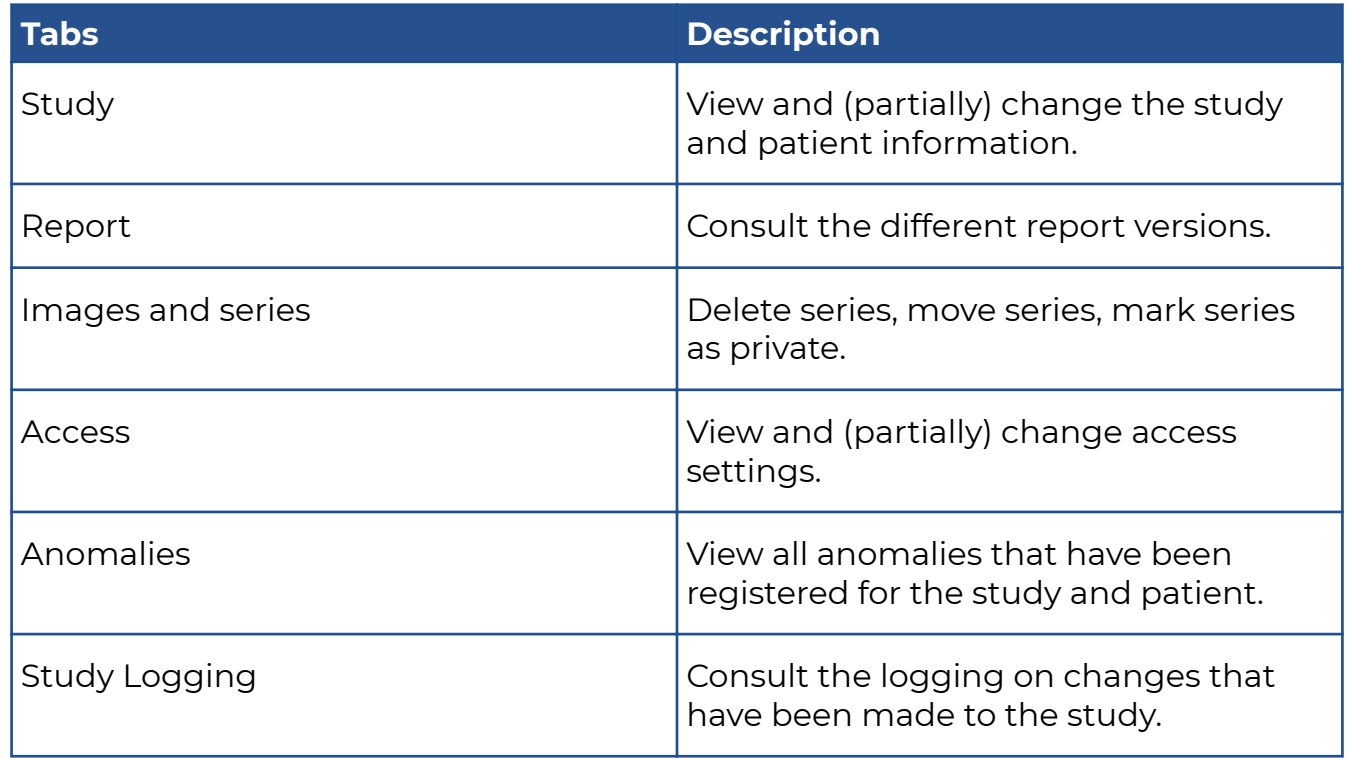

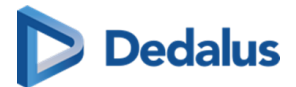

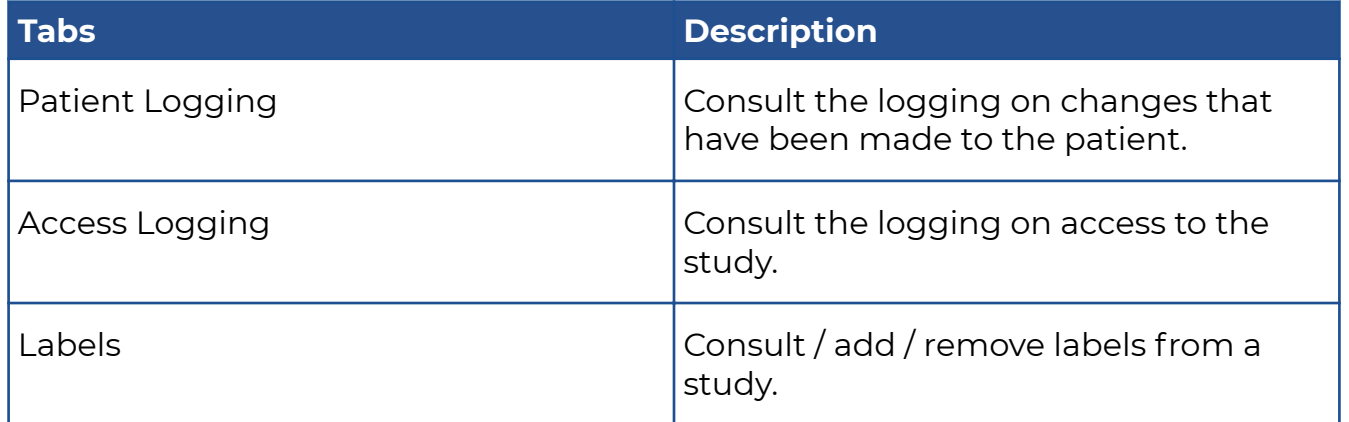

# **5.3.6.1 Study information**

### **Important!**

Changing study information on PACSonWEB is in most cases merely a temporary solution. The information must be changed in the PACS and RIS system.

If not, it may occur that the initial information is synchronized and hereby restored.

To consult the study information, go to the administration pages and select 'Study'.

Depending on the section within the page, it is possible to consult or consult and modify the displayed information.

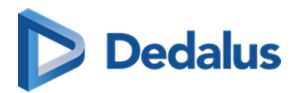

# **Overview of the Study administration**

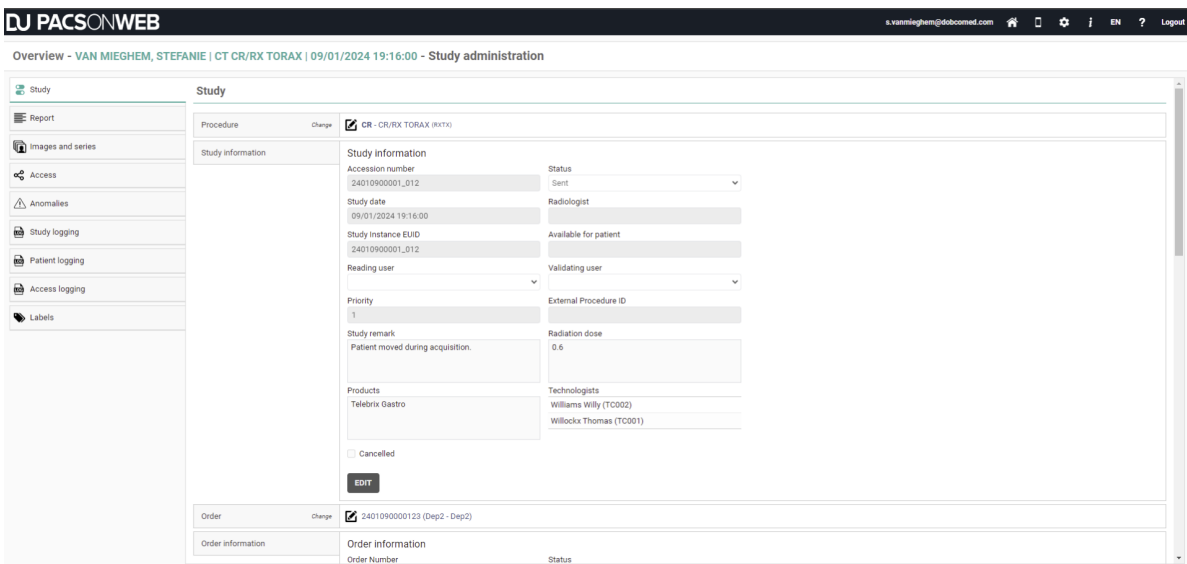

### **Procedure**

To change the procedure, click the edit button  $\Box$ 

In the **New procedure** field, type the name of the new procedure, select the desired procedure and click Change procedure .

This will update the procedure in PACSonWEB.

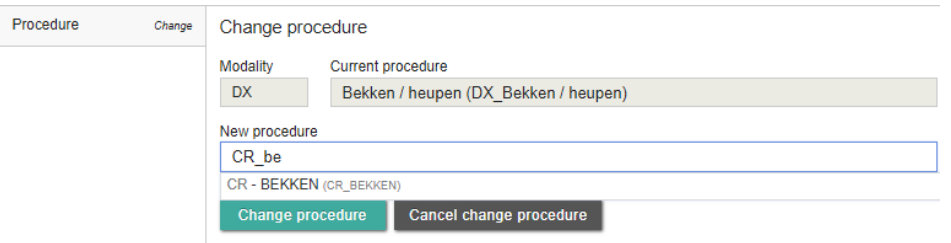

# **Section: Study information**

To change the study information, click the **Edit** button at the bottom of the **Study information** panel.

The following fields can be edited:

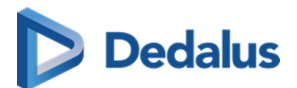

#### **Study information fields**

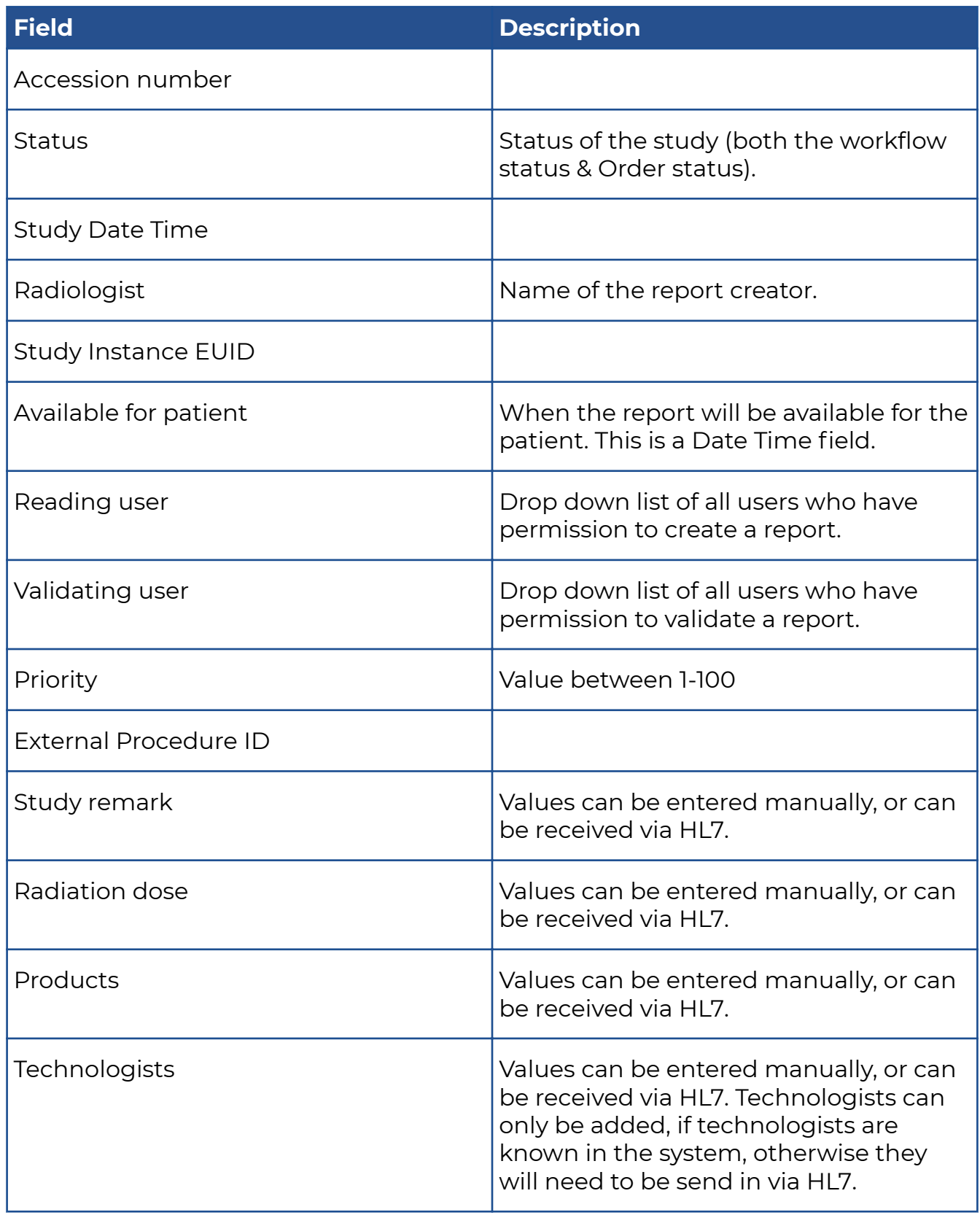

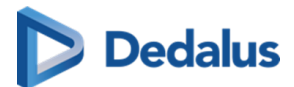

If a patient needs to pay for access to their studies, you can manually indicate if the payment has been received.

If the "cancelled" checkbox is ticked, the study will only be accessible to members of the source admin group.

To save changes made to any of the fields, you will need to confirm that you want to update the study information by checking the following checkbox **Yes, I am sure I want to update the study information.**

This will update the study information in PACSonWEB.

# **Order**

To change the Order, click Change order  $\blacksquare$ 

From this screen you can change the **Current order** to a **New order**.

You can look up the correct order in the system by clicking  $\bigcirc$ 

This will open the following look up screen, allowing you to search for order numbers registered in PACSonWEB, based on

- **•** Order Number
- Performing Department
- Patient First Name
- **•** Patient Last Name

Select the appropriate Order Number from the Search Results and click **Select**.

Check the option **Yes, I am sure I want to change the order linked to this study** and click Change order to update the Order in PACSonWEB.

# **Order Information**

To maintain the Order and modify only the order information, click **Edit**.

From this screen you can change the following fields:

- **Order Number**
- **status** *(available, but not editable)*
- **Performing department**
- **Prescription date** *(This is a date/time field)*
- **•** Diagnostic question
- **e** Clinical info

If you have modified one or more fields, click the checkbox to confirm the changes.

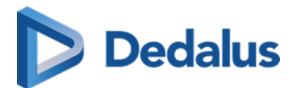

Updating order information will result in changing all 'x-amount' studies linked to this order. **Yes, I am sure I want to change the order linked to this study** and click **Save** to register your modifications in PACSonWEB.

# **Visit information**

In this section it is possible to edit the following fields:

- $\bullet$  Visit number
- Point of Care
- Patient class
- Patient location

Confirm the changes you made by clicking the checkbox: **Yes, I am sure I want to update the visit information** and click **Save** to register your modifications in PACSonWEB.

### **Performing department**

In this section it is possible to change the linked performing department and the Examination Room.

If you have modified one of these fields, check the option Yes, I am sure I want to **change the performing department linked to the study** and click CHANGE PERFORMING DEPARTMENT

### **Patient**

If the study is listed with the wrong patient, you can change this under 'Change or merge patient'. Click  $\Box$  to open the following window:

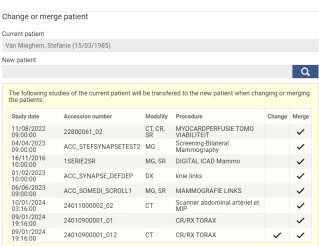

You can use  $\overline{\bullet}$  to search for a patient who is already registered in PACSonWEB

through another exam.

Within the pop-up, enter the search criteria and select **Filter**. The following search criteria can be used:

- l Lastname
- $\bullet$  Firstname

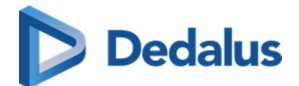

• Date of Birth

You will now see an overview of the patients that meet your criteria. Highlight the patient of interest and click Select .

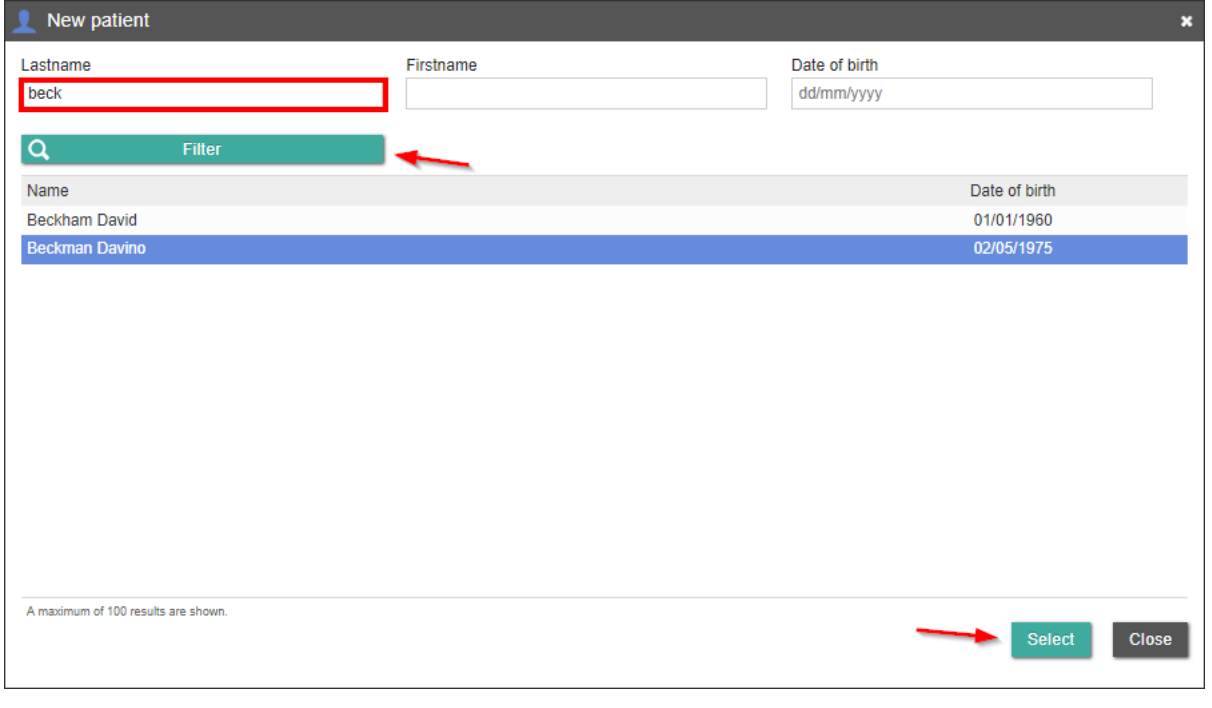

#### **Note:**

If you cannot find this patient, you will have to change the patient information under 'Patient information'.

Before you can make any changes to the patient, you must check the box **Yes, I am sure I want to update the study information.**

You can now choose to change the current patient to the new patient or merge both patients.

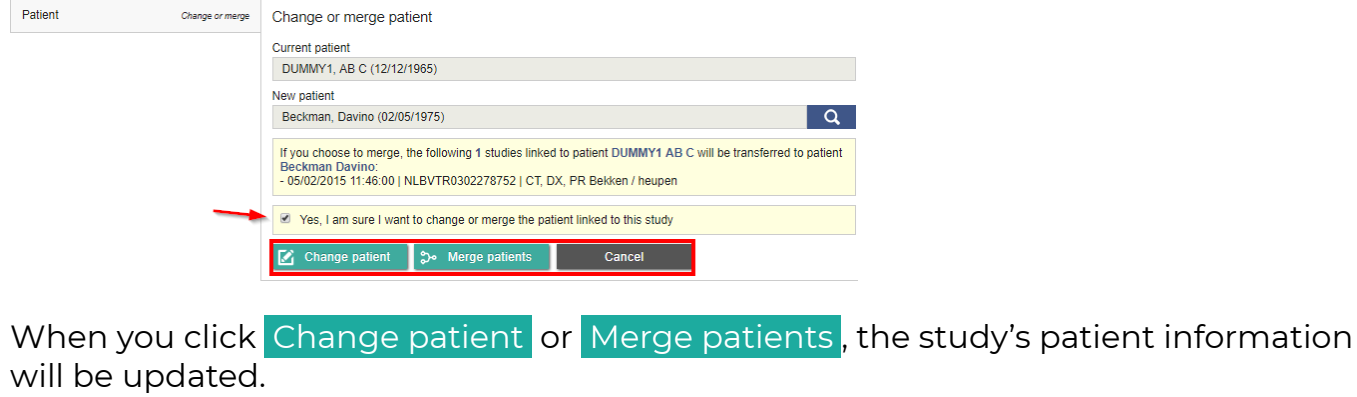

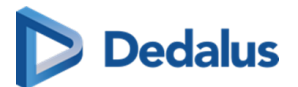

### **Important!**

If you choose the change option, only this one study, will be linked to the newly selected patient.

Afterwards, both the initial patient and the selected patient will still exist in PACSonWEB.

If you choose the merge option, all studies, related to the initial patient will be linked to the newly selected patient.

Afterwards the initial patient will no longer exist.

### **Patient information**

If you were unable to find the patient, you can change the patient information manually.

Select **Edit** to change the patient information.

#### **Patient Information Fields**

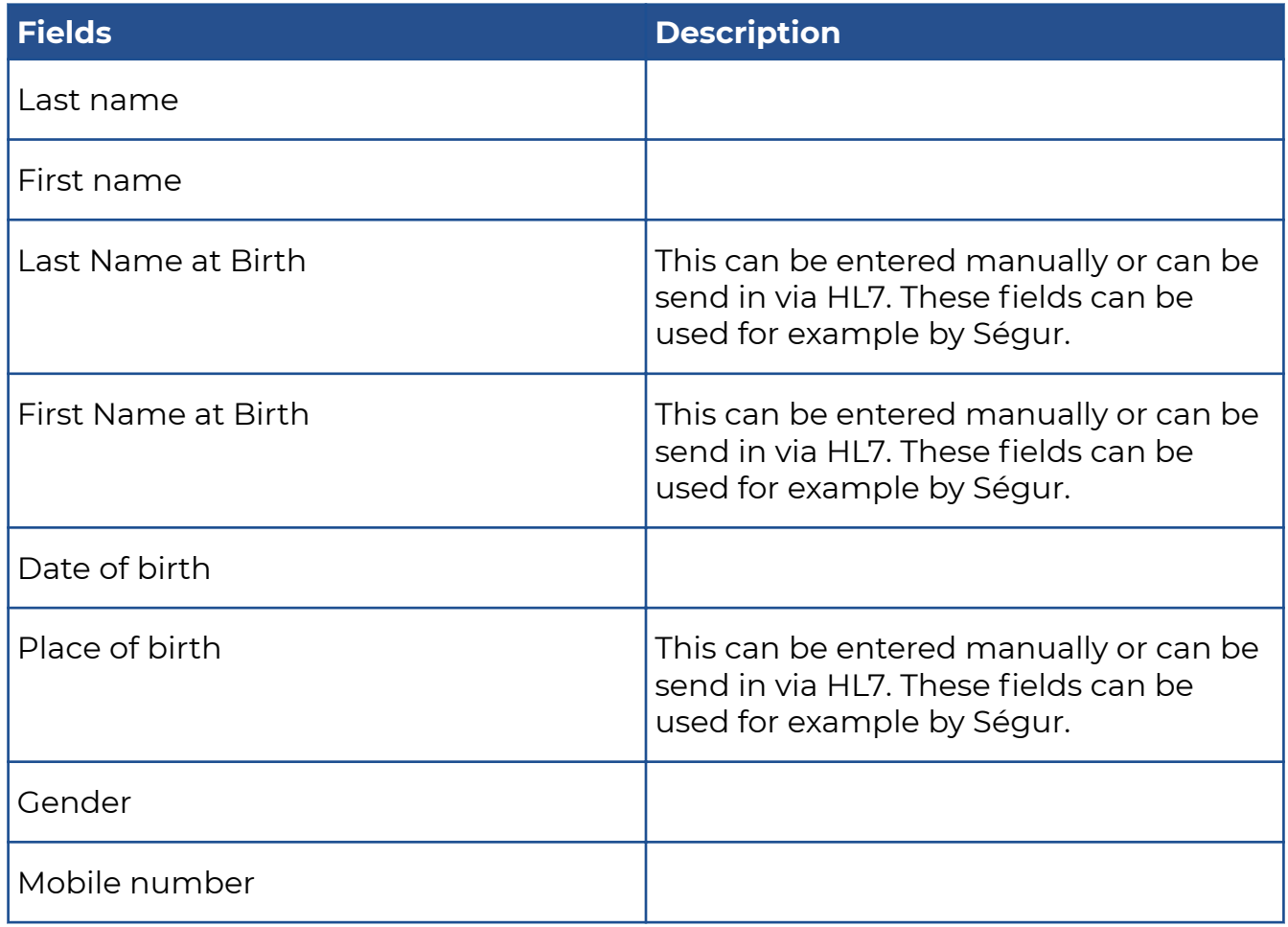

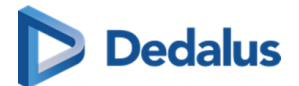

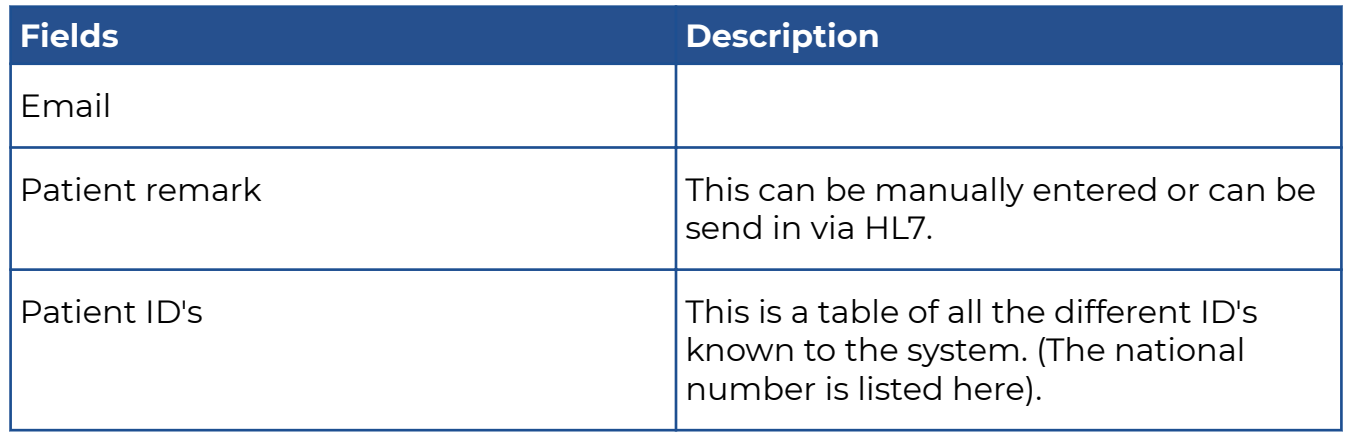

If you've changed one of the fields, click the checkbox **Yes, I am sure I want to update the study information** and then on SAVE .

The patient information has now been updated in PACSonWEB.

# **Requesting physician**

If you wish to change the study's requesting physician, click  $\Box$ 

Within this screen you can change the **Current physician** to a **New physician**.

When you start typing in the **New physician** field, the corresponding names will be displayed.

Select the correct name and click Change requesting physician to update the requesting physician for this study.

# **Expired images**

This section gives an overview on the expiration time for the images per modality. It is not possible to make modifications in this section.

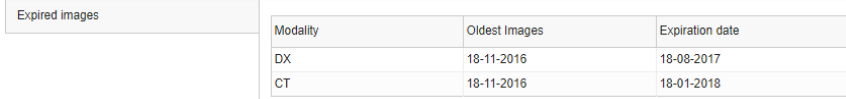

# **Actions**

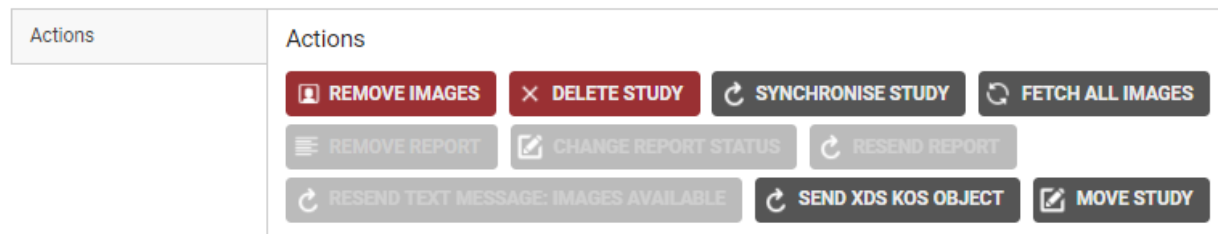

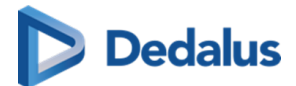

#### You can use **Actions** to:

#### **Description of Actions**

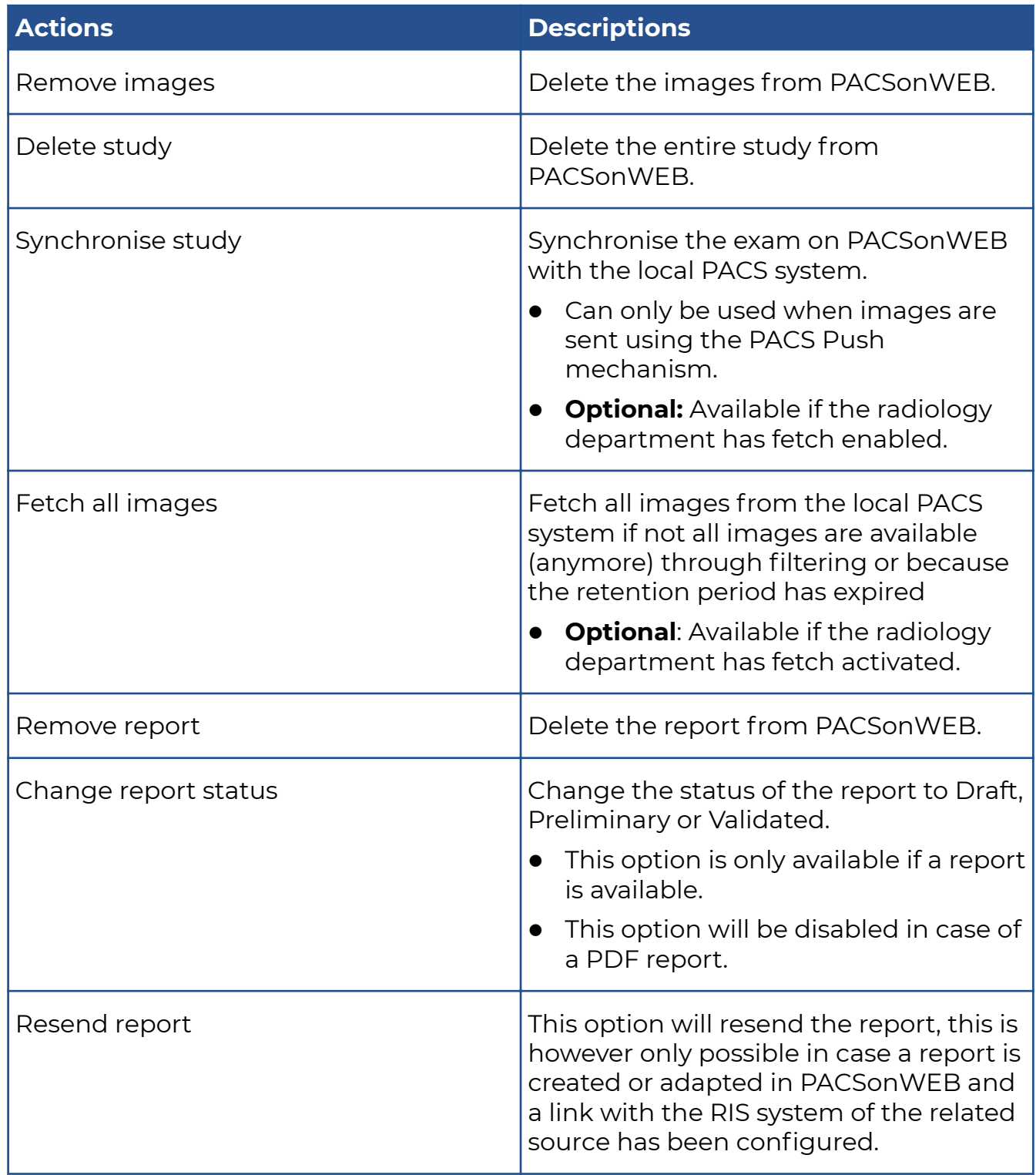

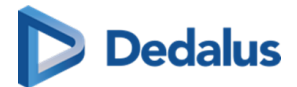

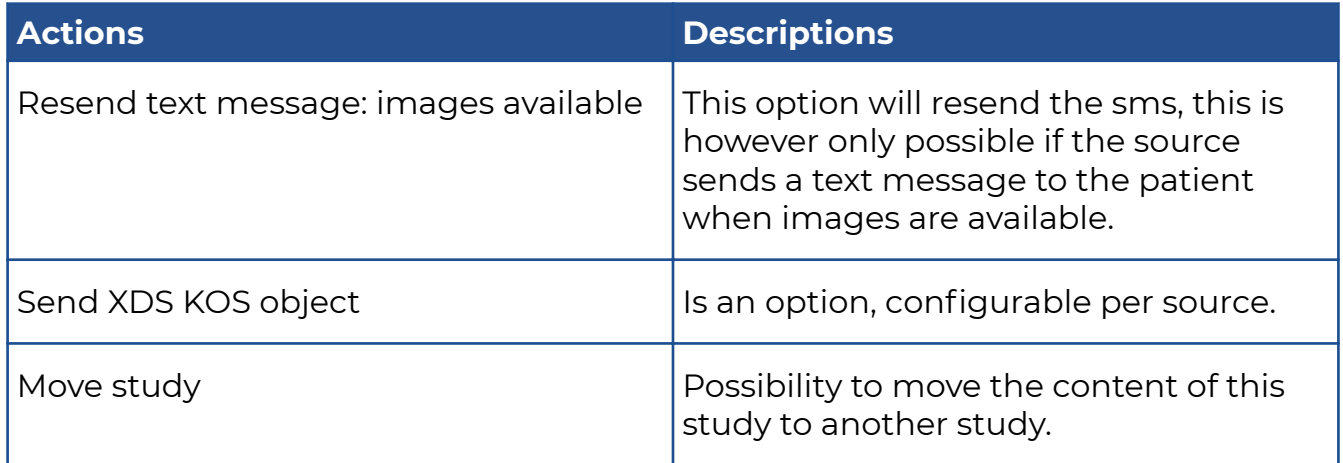

### **How to move a study**

Click the **Move study** button.

In the pop-up displayed, fill in the necessary search criteria in the **Select Destination Study** panel.

To look up the correct study, select the study from the list and click the **Select** button.

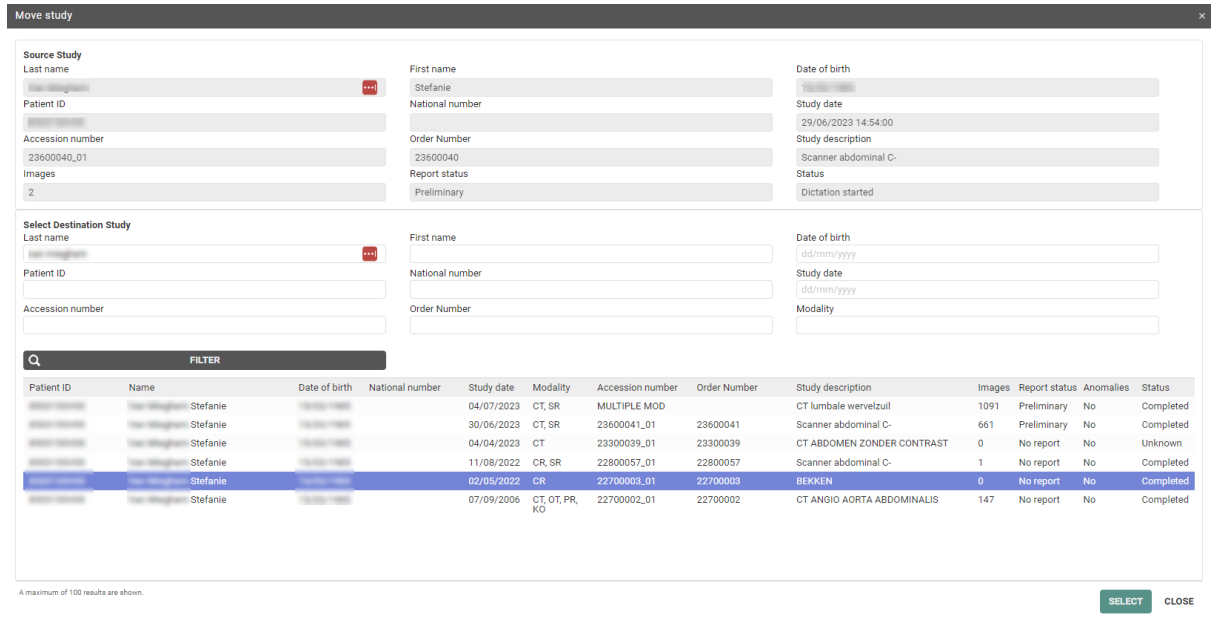

If you want to delete the "Source study", tick the box next to **Delete source study** and select the workflow status of the "Destination study" in the drop down list.

The Destination study workflow status dropdown will by default have the same status as your selected Destination study, unless the status of the Destination study is lower than the Source study, for example:

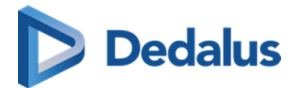

- If the 'Source study' had the status 'Sent', the Destination study workflow status dropdown will be 'Sent'.
- If the 'Source study' had status 'Completed', the Destination study workflow status dropdown will be 'Completed'

The last step is to confirm that you want to move the content of the study.

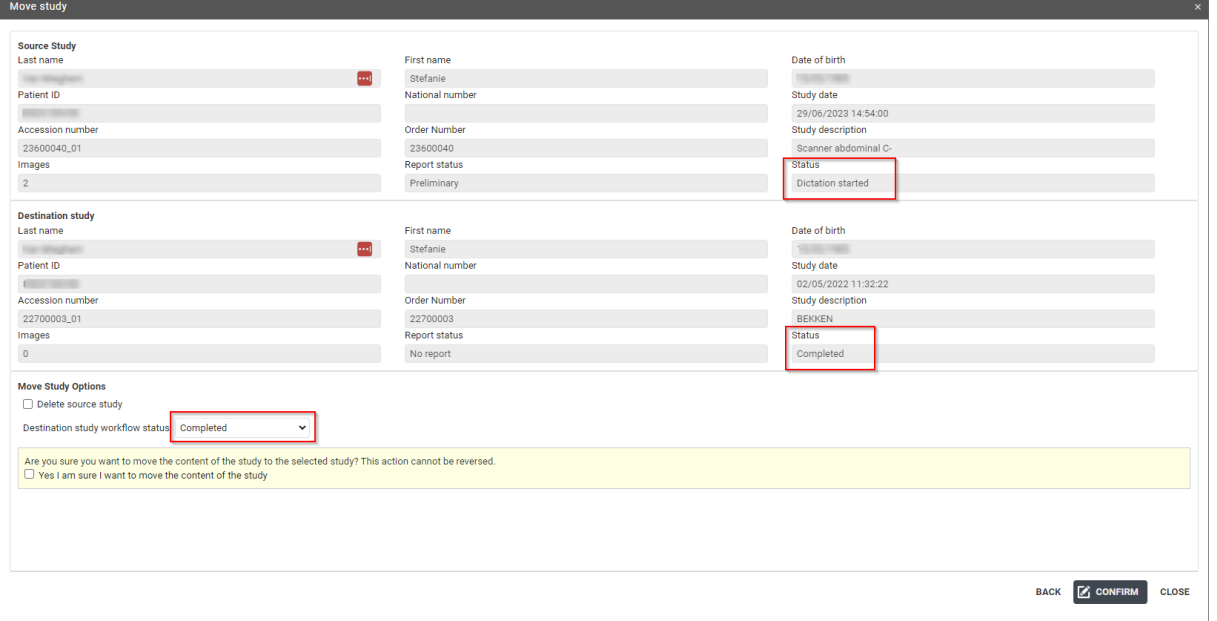

When clicking **CONFIRM**, a summarizing dialog is shown and you can choose to open the selected study or, in case it was not deleted, reload the current study.

### **5.3.6.2 Report**

The report tab contains all information about the report.

If there is more than 1 saved report, the versions can be compared to each other to see the differences between two versions.

In the different columns, the user can see the Author, Transcriptionist and the Approver of the report.

The creation date is shown in the last column.

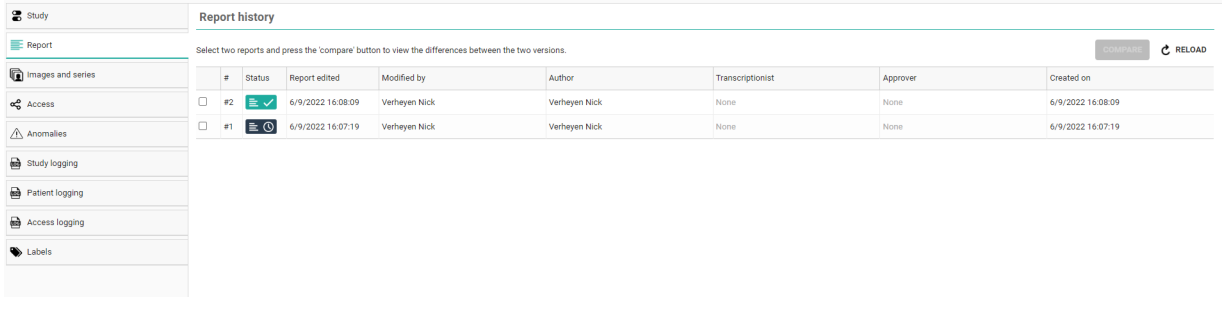

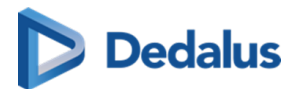

Clicking on the line itself will display the report.

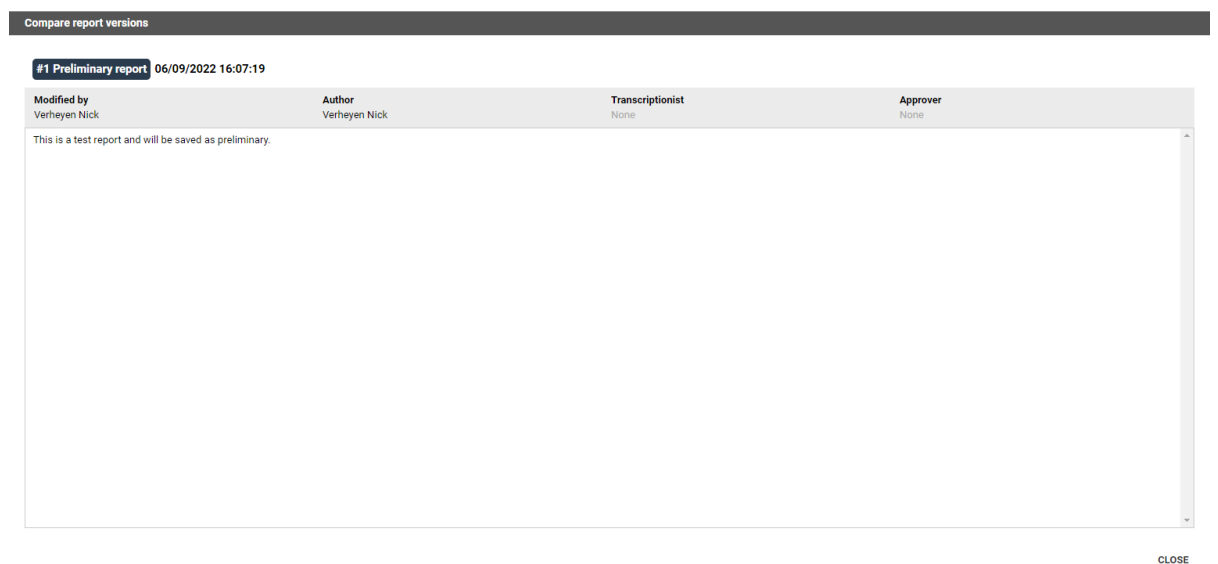

#### Compare report versions:

To compare 2 reports, enable the checkboxes and click **Compare.**

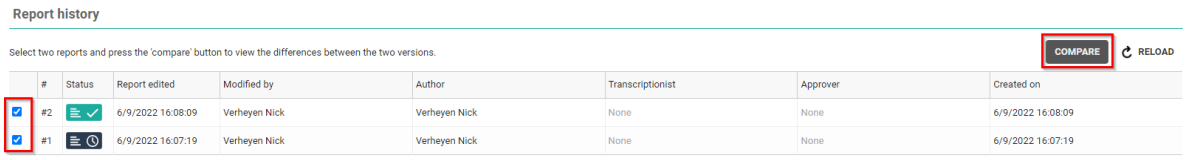

The reports are compared side by side, the changes will be shown in green.

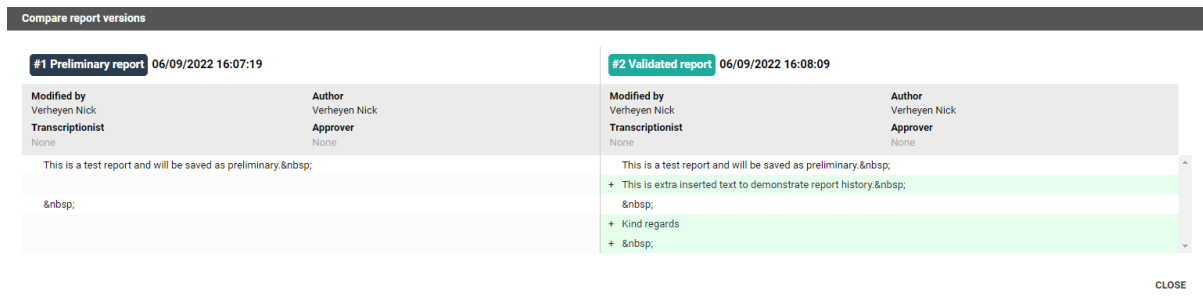

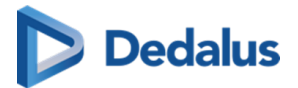

# **5.3.6.3 Images and Series**

#### **Note:**

If allowed by the source of a study, as a source admin, you can remove images or series from a study, create a new series or move images to another study.

In order to modify the images and series of a study, go to "Study administration" and select 'Images and Series'.

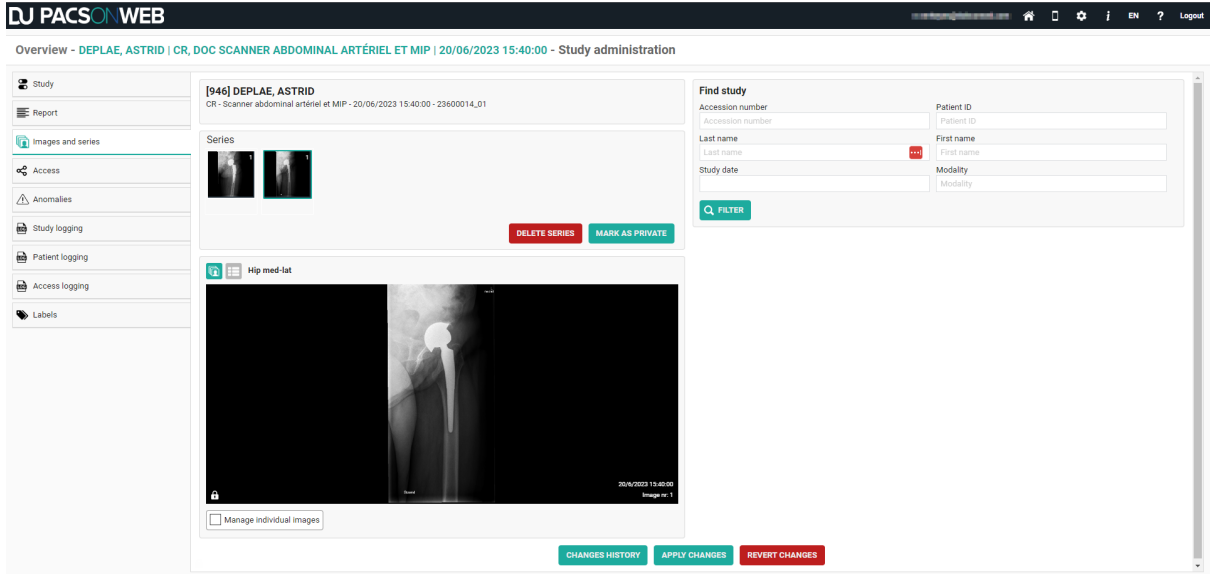

1. Select a series and click DELETE SERIES to delete the entire series from the study.

DICOM encapsulated PDF's can only be removed in this way since it is a DICOM instance.

Other PDFs can be removed in the viewer (cf [Series picker \(Page 194\)](#page-193-0) - Section Report, documents & Order information)

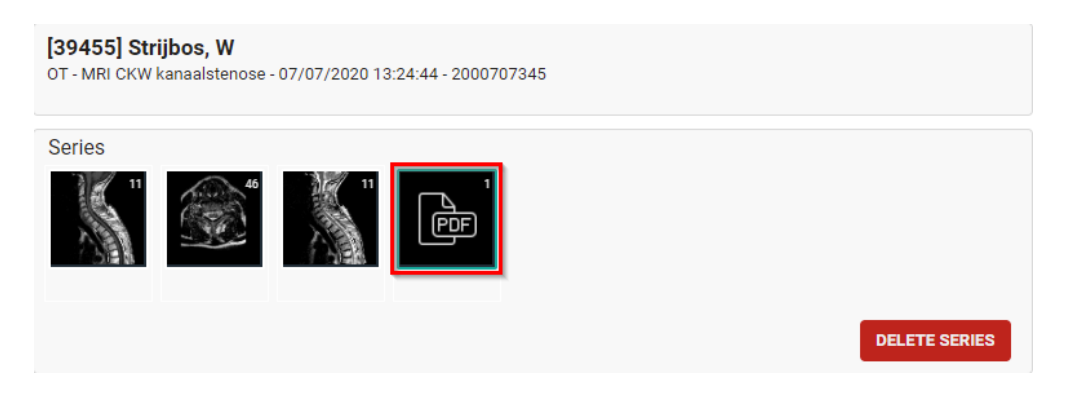

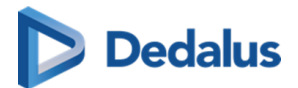

2. Select a series and select **Manage individual images** to remove or add a single image to the selected or a new series.

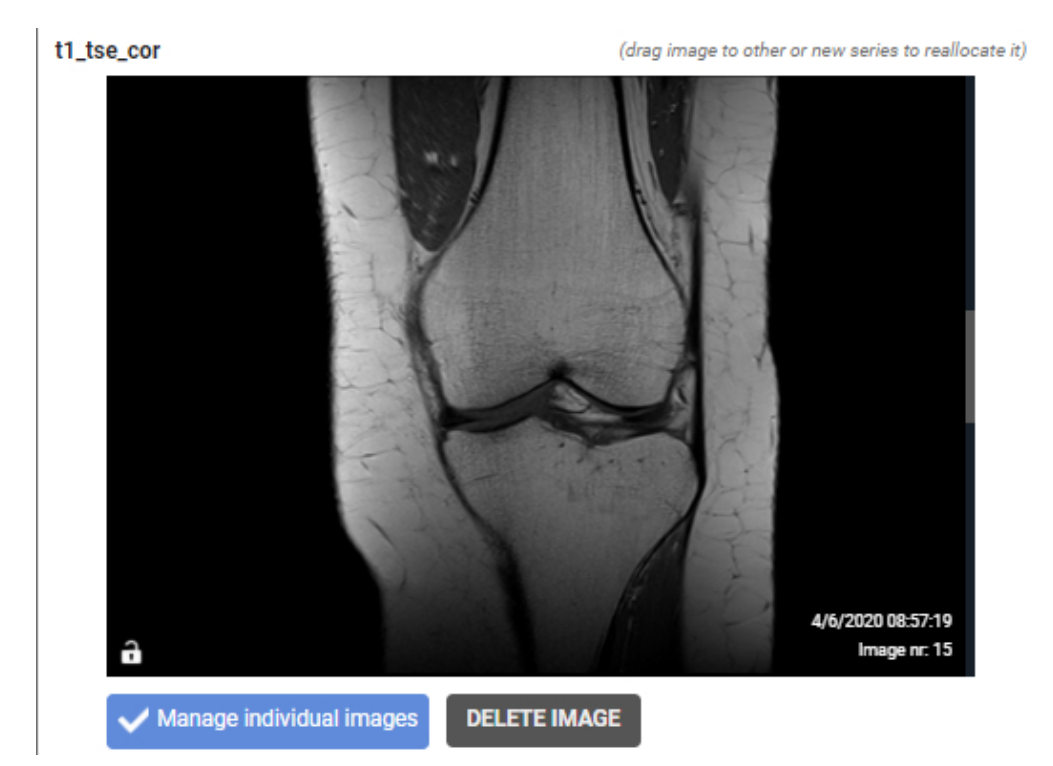

#### **Add an image to a series:**

You can add an image to a selected or new series by dragging it onto the desired series.

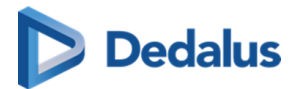

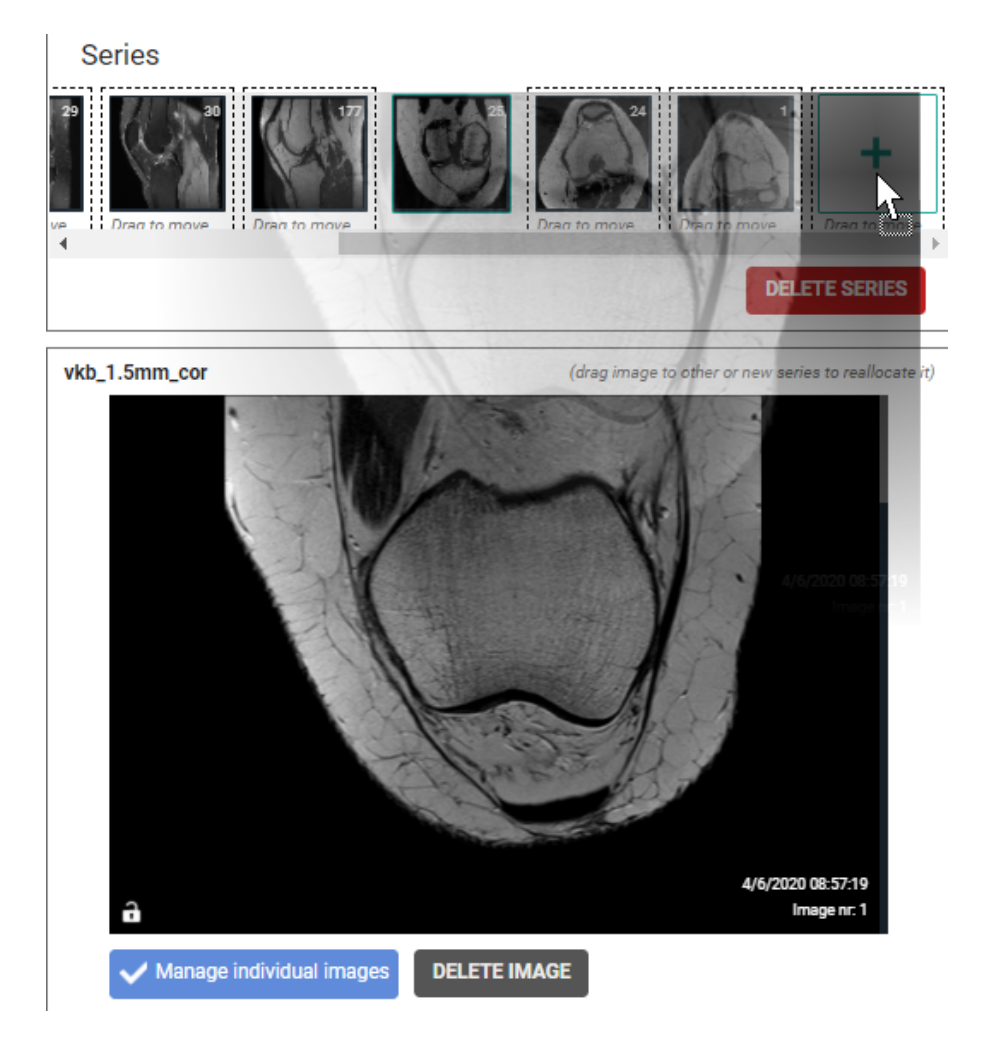

If you have created a new series, you need to manually enter the Series Description.

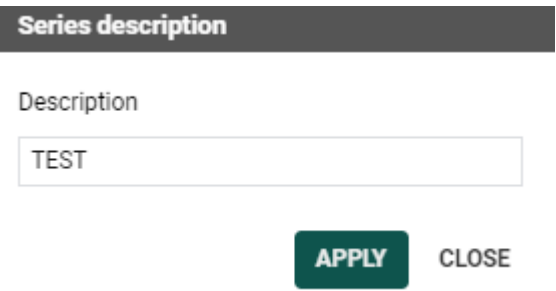

#### **Remove an image from a series:**

You can remove an image from a series by scrolling through the series to the image of interest and clicking Remove Image.

3. Marking series as private

It is possible to mark series as private, making the series visible only to source administrators or users with the associated permission.

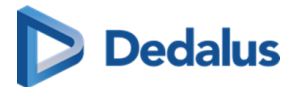

Marking a series as private, can be done by selecting the series and clicking on the MARK AS PRIVATE button.

After marking a series as private, a lock icon will be displayed on the thumbnail.

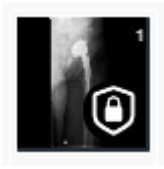

Afterwards this is also visible in the series picker with a lock icon in the thumbnail.

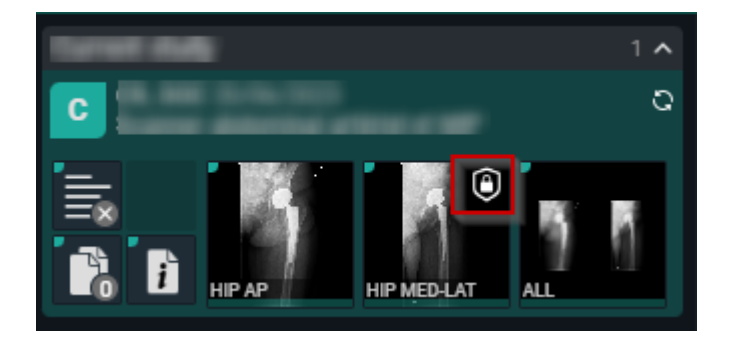

You can undo this by selecting the private series and clicking MARK AS PUBLIC

4. You can move series or images from one study to another study by looking it up, based on:

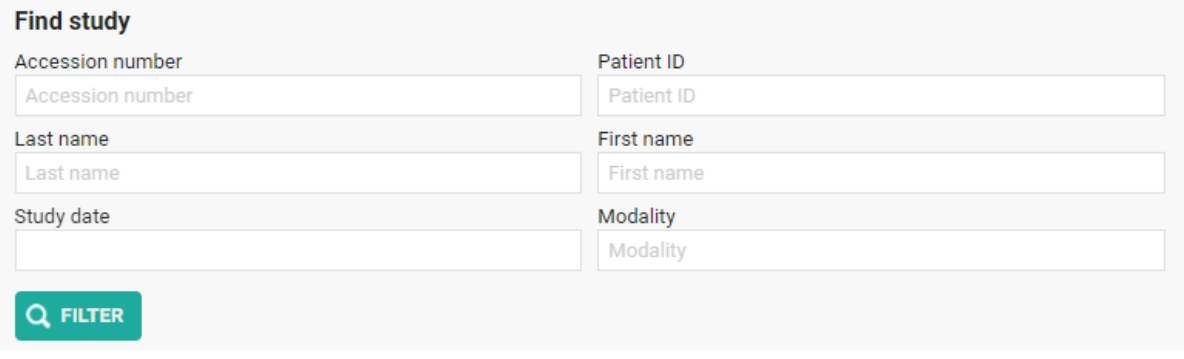

Select the appropriate study from the resulting list.

# **Dedalus**

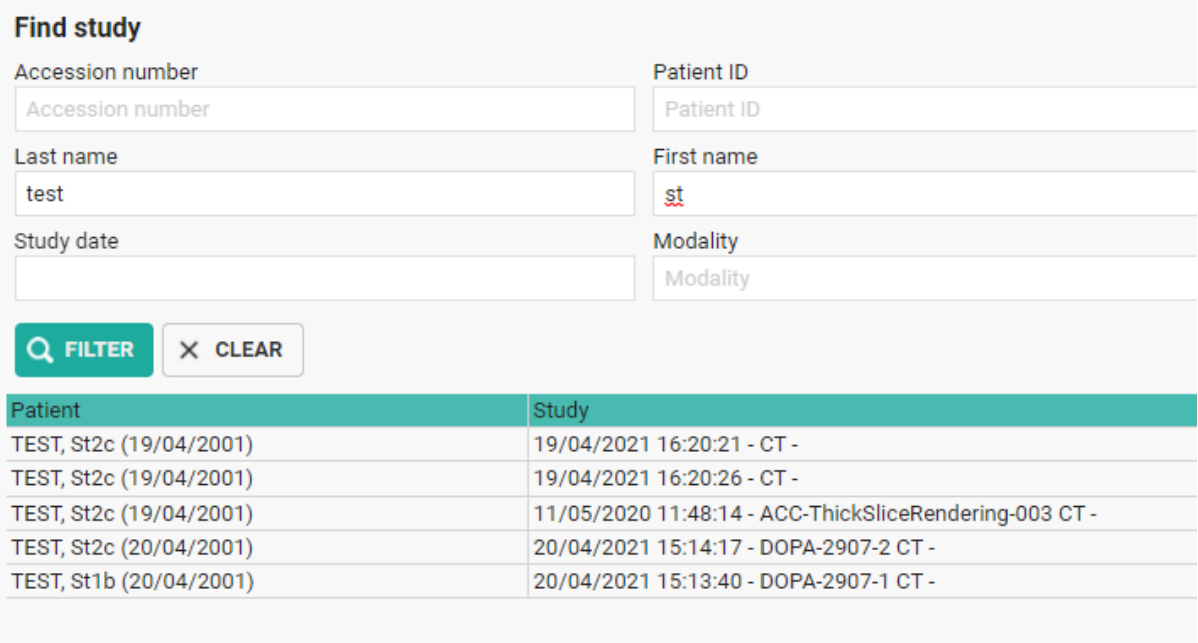

Select a series from the first study and click **MOVE SERIES** to move it to the second study.

To move a single image, select a series and tick **Manage individual images**, look up the image and drag it onto an existing or new series of the second study.

If you want to move **multiple images,** you can switch to the image list.

Select the images that need to be moved by holding the CTRL button and clicking the image lines. You can also select a range by holding the SHIFT button.

When the images are selected, drag them to the desired study and series.

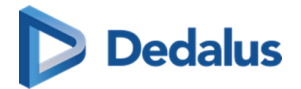

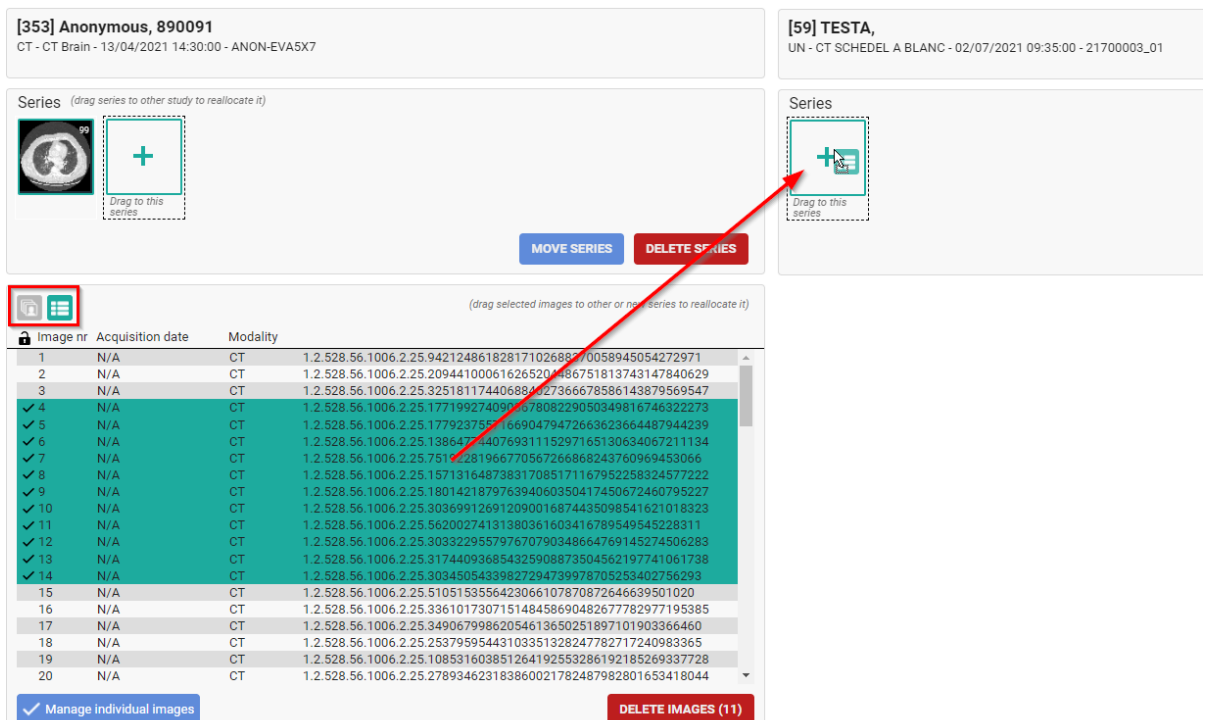

If you have created a new series, you need to manually enter the Series Description.

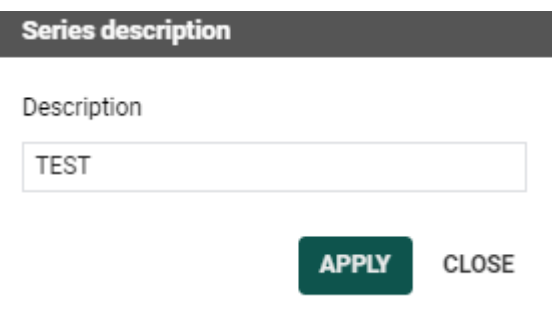

After you have made the modifications, you can choose to register or cancel them by clicking APPLY CHANGES or REVERT CHANGES.

#### **Additional information on manipulations:**

- Images and series cannot be moved when new images or series are still being received
- In case a move or delete operation fails, an anomaly will be created

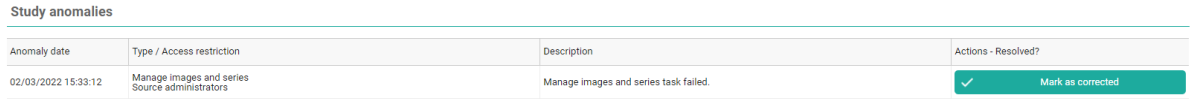

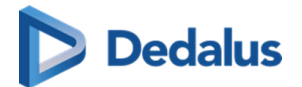

• By clicking CHANGES HISTORY you will get a detailed overview of all manipulations that have been done with the study.

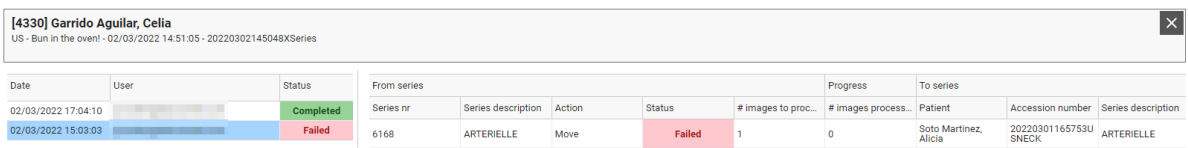

### **5.3.6.4 Access to the study**

From the 'Access' tab, you can check and modify the information related to:

- $\bullet$  who has access to the exam
- $\bullet$  in which ways the exam can be accessed
- $\bullet$  when access to the exam was granted

All registrations of actual access to the exam is logged in [Study logging \(Page 256\)](#page-255-0).

### **Users**

In the 'Users' section is listed for which users and user groups, the exam is accessible from the explore page.

By clicking a groups name, you can consult the details for the group (members, address, contact information, ...)

Furthermore, you can see what type of access a user has, until when the access is valid and when and by whom the access was granted.

A specific access can be withdraw by clicking the cross icon at the end of the line.

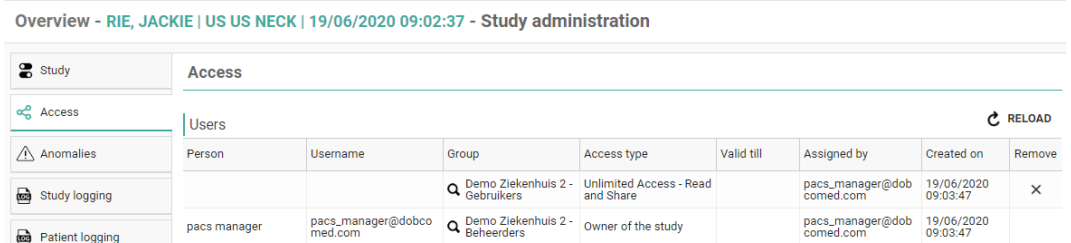

# **Unlocked (Break-the-glass)**

This list contains all users that have unlocked the exam for access, when and for what reason.

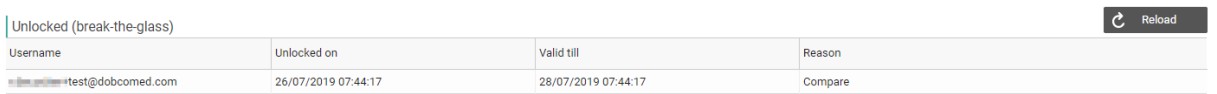

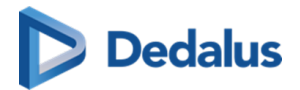

# **PACS (Transferred)**

This list contains all actions on forwarding or downloading the exam to a local PACS system.

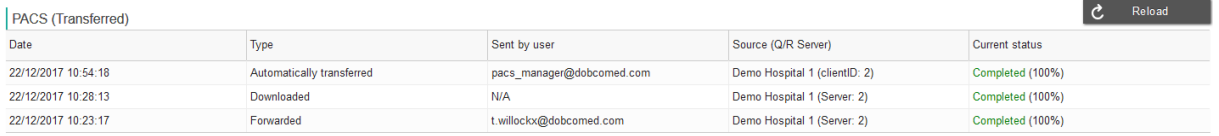

# **Buckets**

This list contains all buckets to which it belongs and all corresponding details.

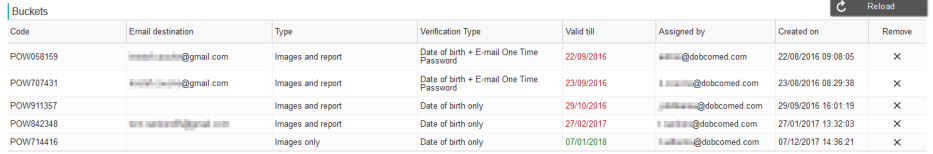

Access to a bucket can be revoked by clicking the cross icon at the end of the line.

When bucket access is withdrawn, you have the possibility to remove the exam from the bucket REMOVE STUDY FROM BUCKET or to remove the entire bucket REMOVE FULL BUCKET

### **Reference number**

This list contains all reference numbers that can be used to obtain access to the exam through the patient login.

Access through a specific reference number can be withdrawn by clicking the cross icon at the end of the line.

From the list, it can be seen when each reference number was generated and from when until when it can be used, as allowed by the source.

In case the "Valid from" and "Valid to" date is not registered, there is no date restriction on the use of the reference number.

In case the radiology department requires the patient to pay for access to the study, access can be secured with an additional Pincode, provided to the patient upon payment.

This table lists the registered Pincode for each reference number and the number of failed attempts to enter the Pincode.

A radiology department can impose a minimum complexity for its reference numbers. In case a reference number does not fulfill this requirement, it is marked with an icon and cannot be used to access the study.
<span id="page-252-0"></span>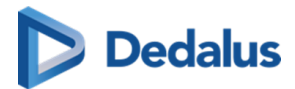

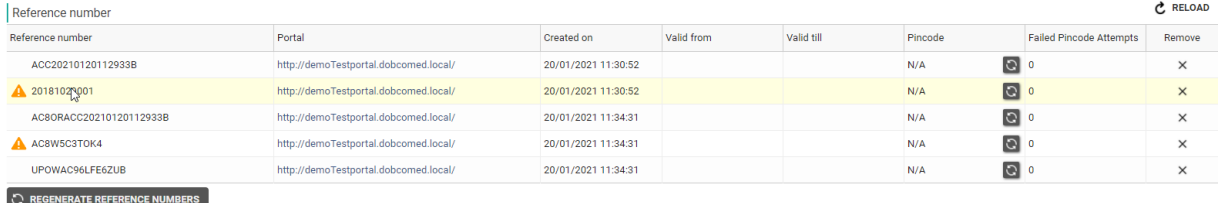

The button 'Regenerate reference numbers' allows you to add the reference numbers again, according to the configuration of the sending radiology department.

# **RSW Status**

It's possible to send the study to RSW again by clicking on the Send button at the end of the line:

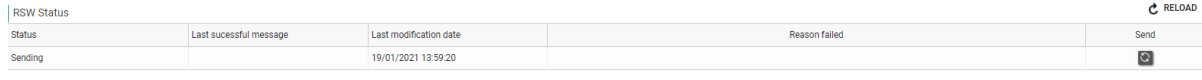

Confirm your request by clicking SEND.

# **5.3.6.5 Anomalies**

In case a study on PACSonWEB deviates from the corresponding study on the local PACS system, an anomaly will be registered. In this case, the anomaly is clearly indicated within the study page [\(PACSonWEB study page \(Page 190\)\)](#page-189-0).

When opening the study administration pages for a study that has an anomaly registered, the anomalies tab will be displayed automatically and the label will be marked in orange.

# **Warning:**

The data of each listed anomaly are the data at the moment the anomaly was registered.

If patient or study data have been modified after the registration of the anomaly, these modifications will NOT be taken into account in the anomaly.

#### **Anomalies on study level**

The following anomalies will be reported:

- national number in DICOM files differs from HL7 information
- date of birth in DICOM images differs from HL7 information
- no or incorrect date of birth registered

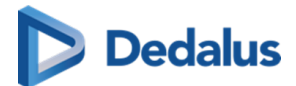

- number of images in PACSonWEB differs from the number of images in the local PACS (taking into account any applied filtering)
- national number already registered with another patient through DICOM
- image or HL7 message received with the same study instance EUID or accession number but with other patient ID
- study for patient without ID is changed to a patient with ID via DICOM or HL7
- incompatibility with CvKO. (scroll to bottom of the page for more explanation)
- **•** studies of different patients have been merged
- failed move or delete operation of image or series

For each anomaly, all relevant information is displayed in the overview.

From the overview, the related exam can be opened by clicking the study link.

# **Anomalies on patient level**

The following anomalies will be reported:

- Multiple internal patient IDs have been registered for a single patient
- Received national number already linked to another patient
- Date of birth differs from date of birth that was registered with a previous exam
- National number already registered with another patient through HL7
- Patient without ID from DICOM (scroll to bottom of the page for more explanation)
- Patient without name from DICOM: a patient name is generated ("UNK\_"+ [source abbreviation]+unique number) and used (scroll to bottom of the page for more explanation)

For each registered anomaly, the following information is shown:

- $\bullet$  date and time when the anomaly was registered
- $\bullet$  the anomaly type  $+$  the required access level of a user to be able to open the study
- a description of the anomaly
- $\bullet$  the possible corrective measures

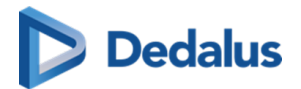

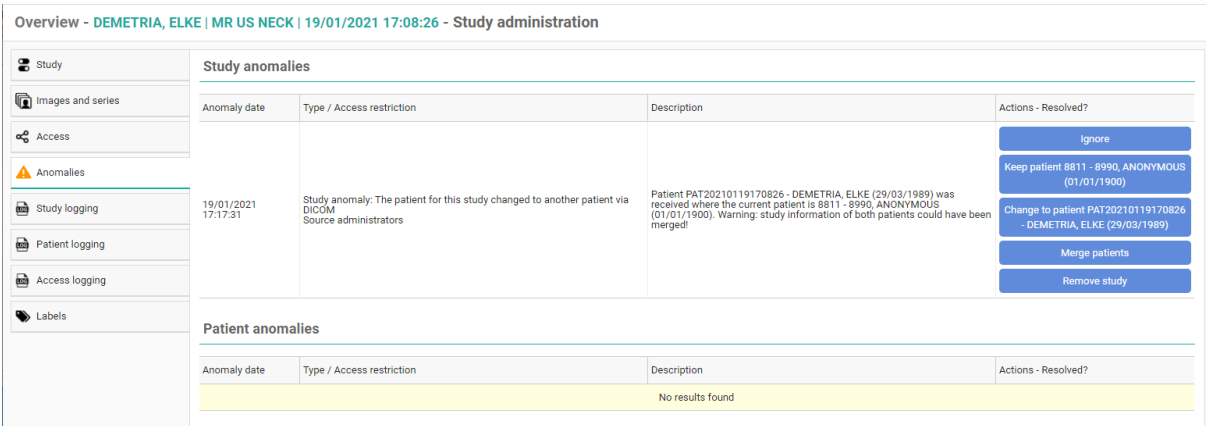

In case a national number was registered for two different patients, it will be possible to assign this to the first patient, the second patient or to merge both patients.

For the latter option, the following screen is displayed to perform the merge in a controlled way:

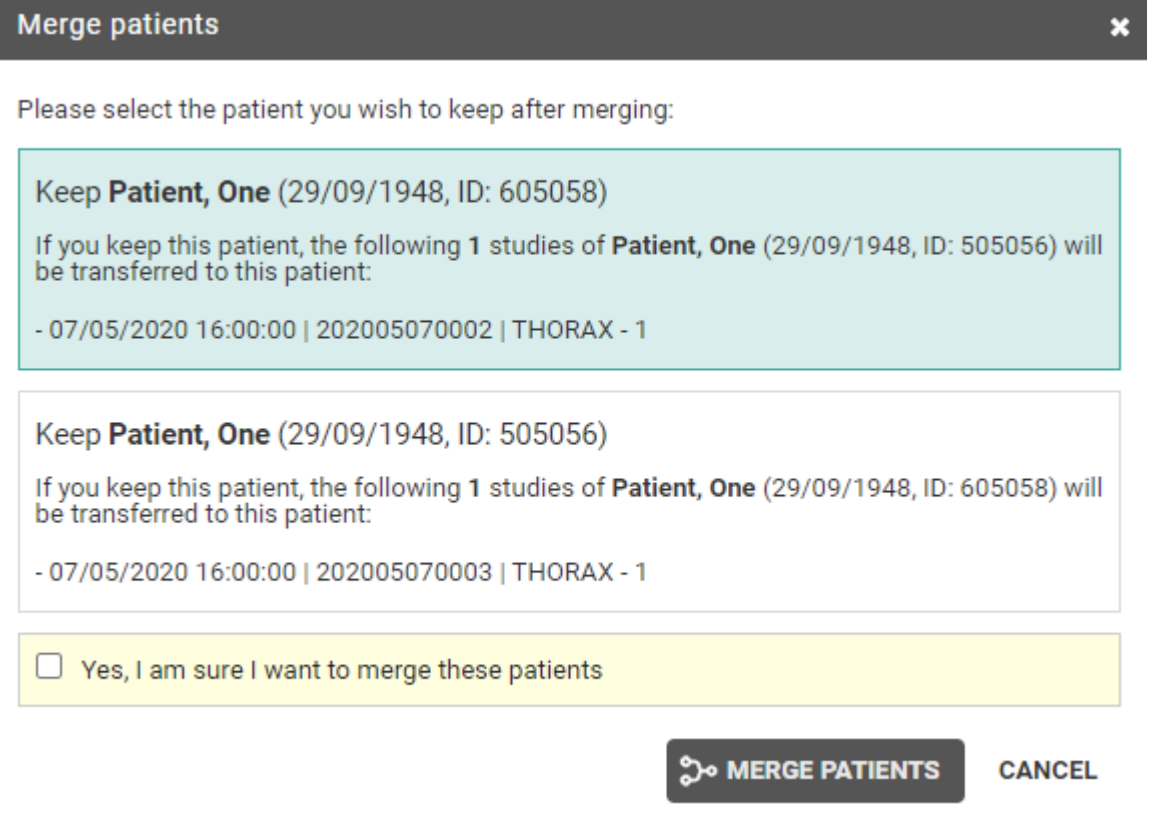

Once a solution has been selected, it will be marked in green. When hovering the cursor over the label, it is displayed by whom and when the selected solution was applied.

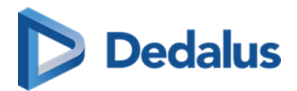

In case all registered anomalies have been marked as solved, the notification will no longer be displayed on the study page and the label 'Anomalies' on the study administration pages will no longer be marked in orange.

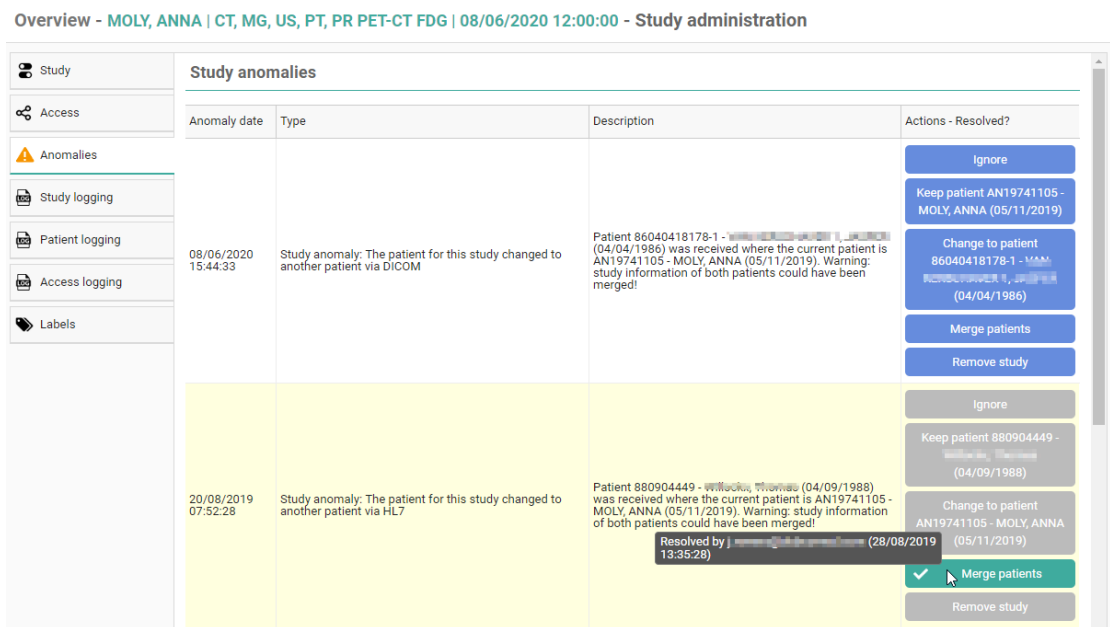

#### **Study anomaly for patient without ID or name from DICOM**

After fixing the study click on "Ignore" in the action description.

Only source admins can access the studies with these anomalies.

Study anomaly for incompatibility with CvKO

When DICOM files are received with DICOM tags that do no meet the requirements, 2 possible actions are possible to fix the anomaly.

Possible actions:

- Ignore: result is that nothing will happen and the anomaly will be resolved.
- Mark as corrected: a dialog is shown to send the corrected images to POW and share the study manually with CvKO.

All modifications with regard to anomalies on study level are registered in 'Study Logging' (Study logging (Page 256)).

All modifications with regard to anomalies on patient level are registered in 'Patient Logging' [\(Patient logging \(Page 257\)\)](#page-256-0).

# **5.3.6.6 Study logging**

You can see who changed what with regard to the study data using study logging.

<span id="page-256-0"></span>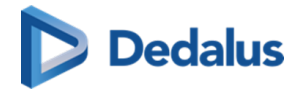

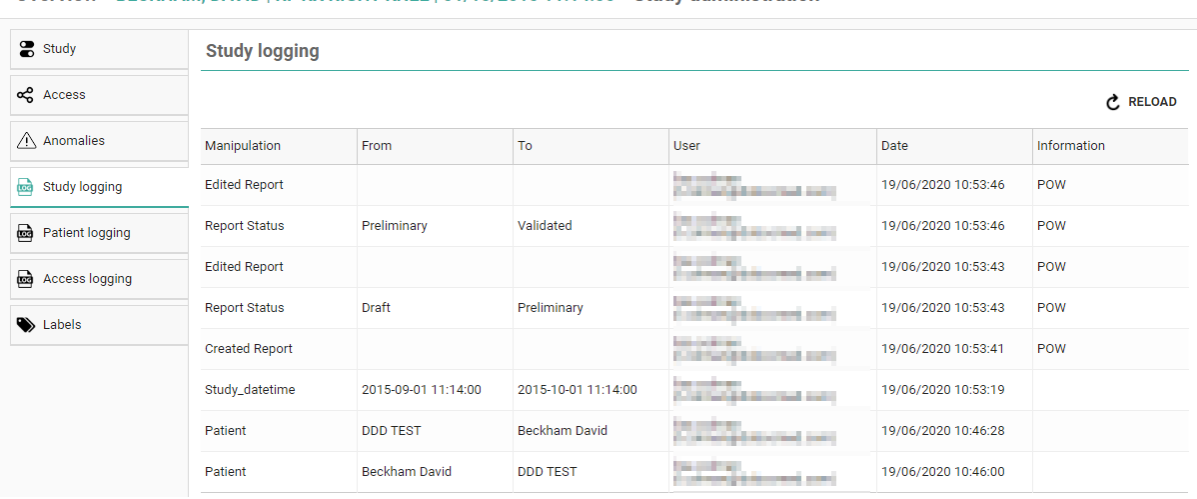

Overview - BECKHAM, DAVID | RF RX RIGHT KNEE | 01/10/2015 11:14:00 - Study administration

# **5.3.6.7 Patient logging**

You can see who changed which patient data using patient logging.

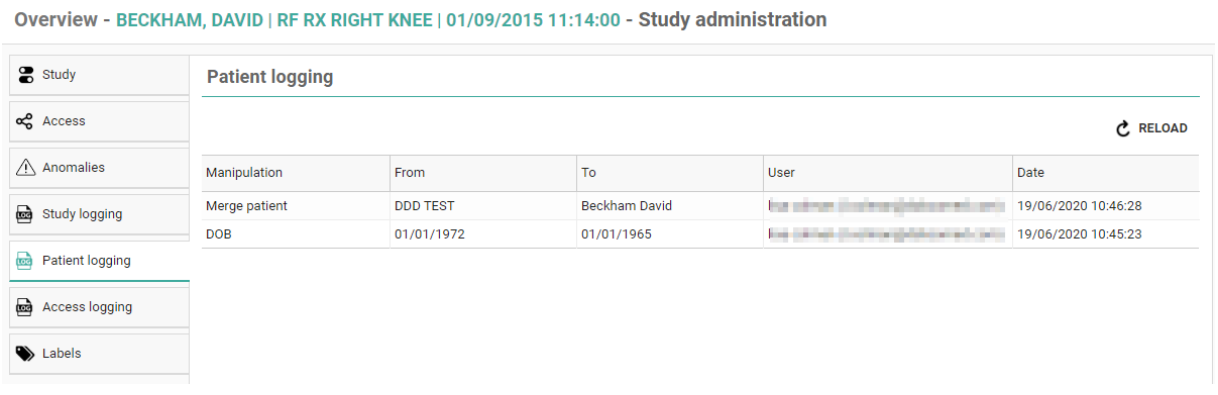

# **5.3.6.8 Access logging**

For all types of access and in case images have been downloaded, it is registered

- how the study was accessed
- $\bullet$  when the study was accessed / downloaded
- from what IP the study has been accessed / downloaded

For downloads, it is also registered in what format the study has been downloaded (PNG, DICOM, …)

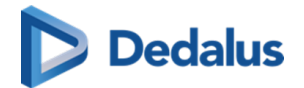

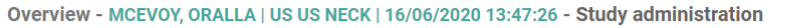

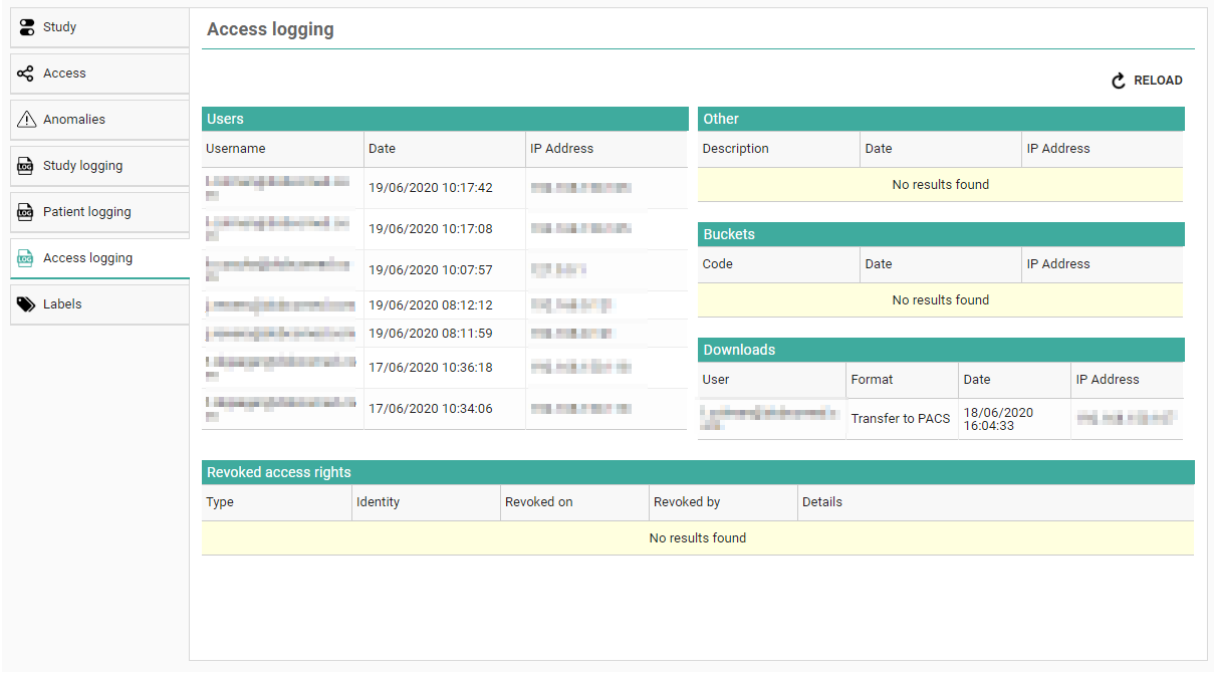

#### **Note:**

Buckets means that the study has been shared with a recipient without an account, he can open the study with a POW code.

For Belgium, all access through the COZO portal is registered within the "Other" overview.

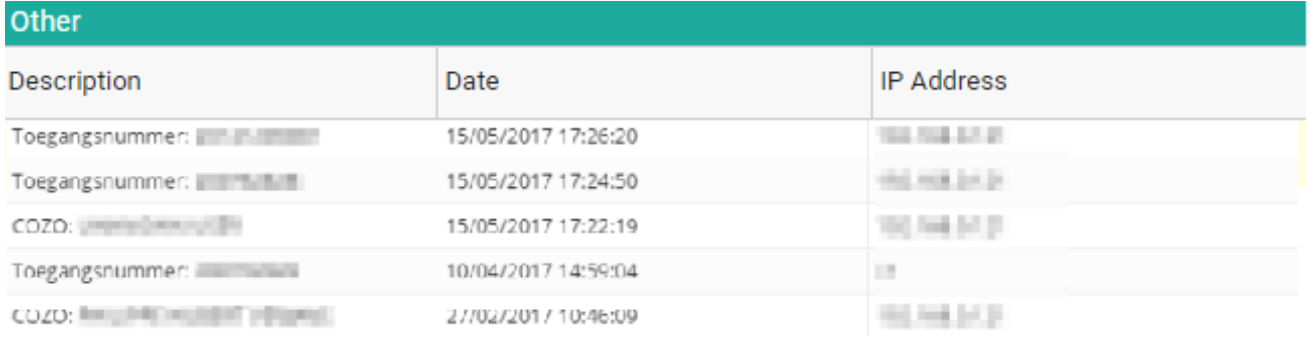

### **5.3.6.9 Labels**

From the tab Labels, the following information is available:

- Name and description of added labels
- Date/time when the label was added to the study

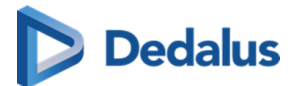

- $\bullet$  To whom the label is visible
- Who added the label

From this page it is also possible to add or remove labels to the study **ADD LABEL TO STUDY**.

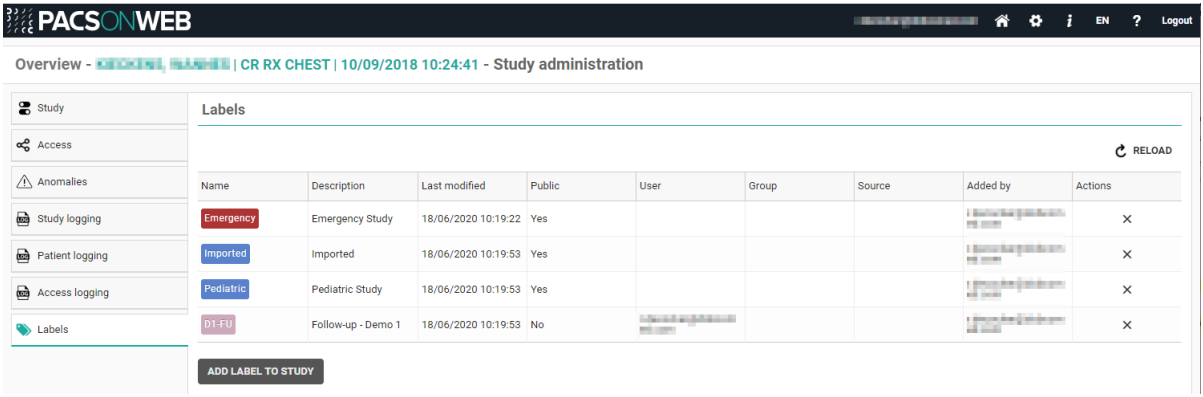

# **5.3.7 MPR and related tools**

PACSonWEB contains the following advanced image tools for multislice series:

- Multi Planar Reconstruction
- **•** Maximum Intensity Projection
- **•** Minimal Intensity Projection
- **Multi Projection Volume Reconstruction**

# **Important!**

#### **MPR as supplement**

All diagnosis and medical decisions based on MPR generated images (MPR, MIP, MinIP, MPVR) should always be double checked with the original series.

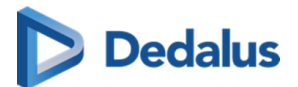

# **Important!**

#### **MPR accuracy and resolution**

The accuracy of MPR generated images depends on the quality of the original series (pixel spacing, slice thickness ...).

The images are calculated, based on the data available in the original series.

Gaps of pixel- data will be calculated to show a smooth image.

It will remain the user's responsibility to keep in mind the slice thickness and pixel spacing from the original series.

In case the slice thickness is larger than the pixel spacing, overlap between slices is not taken into account.

The used pixel spacing is calculated based on the image location of the original images

The user should be aware of lossy data visualization while judging and diagnosing a patient.

The user should also be aware that series that lost pixel- data while compressing or have an inappropriate slice thickness are not suitable for proper MPR generation.

# **Important!**

#### **MIP, MinIP and MPVR calculations**

While using MIP, MinIP and MPVR calculations, only one pixel is shown for the whole thickness of the slice. The user should know that only selective data is shown based on these calculations, and that it is his responsibility to double check the data with the original series.

# **Warning:**

These functionalities are not supported on mobile devices.

The tools can only be activated for images of the following modality type:

- l CT
- l MR
- l NM
- l PT / PET
- $\bullet$  ST / SPECT

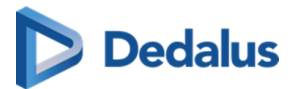

If a viewport with such a series is selected, the button "MPR" is available from the toolbar. When clicking the button, the complete list of MPR functionalities is displayed.

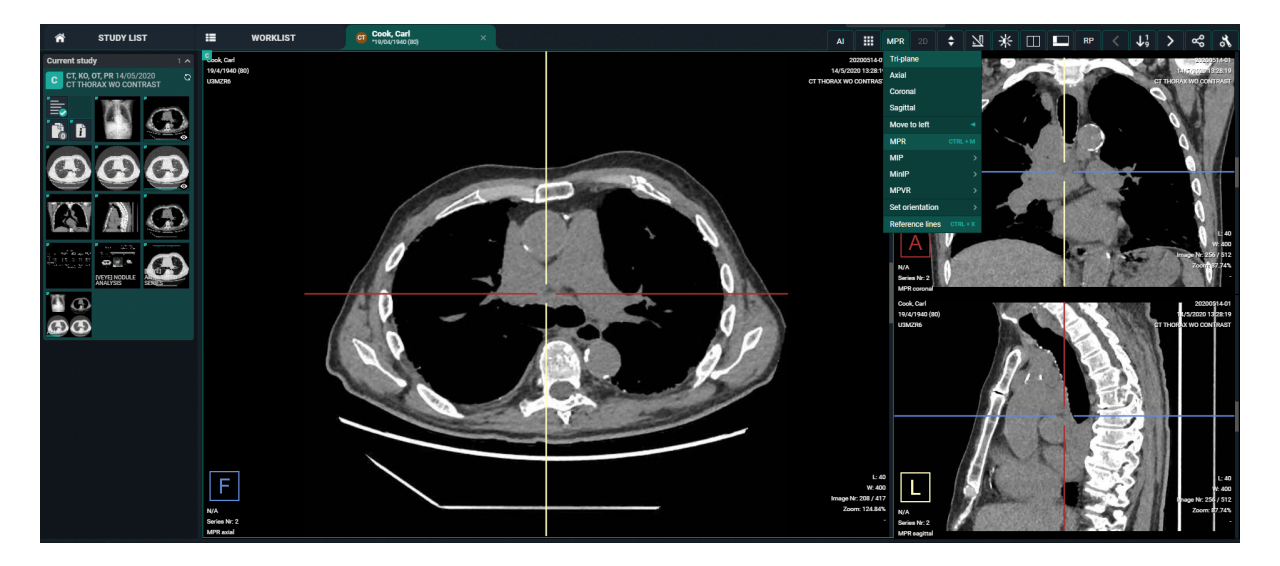

The "MPR" menu is also available from a right mouse click on the image.

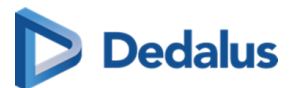

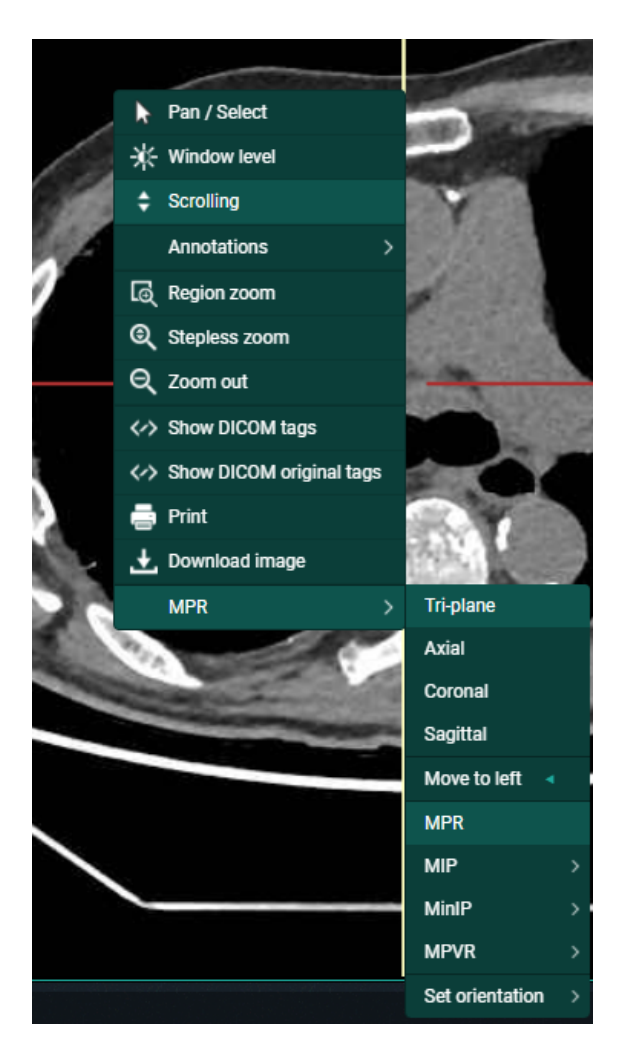

For ease of use, you can use the following short cuts:

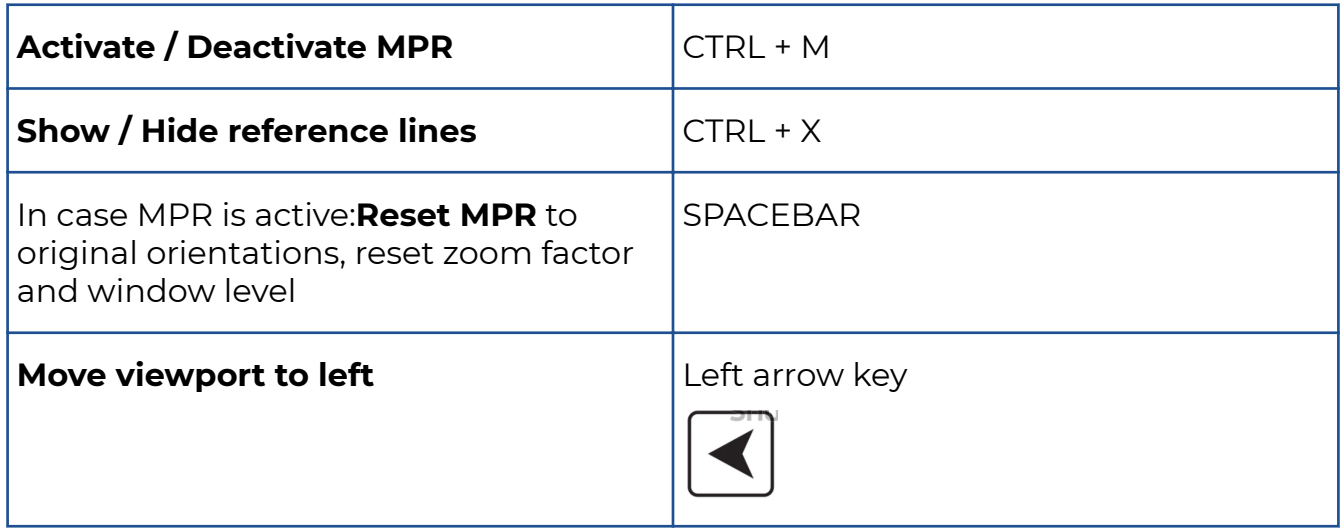

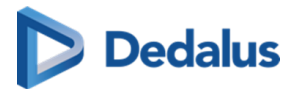

In case an image series is selected that does not support MPR, the button is grayed out in the toolbar and the option "MPR" is not listed in the context menu when performing a right mouse click on the image.

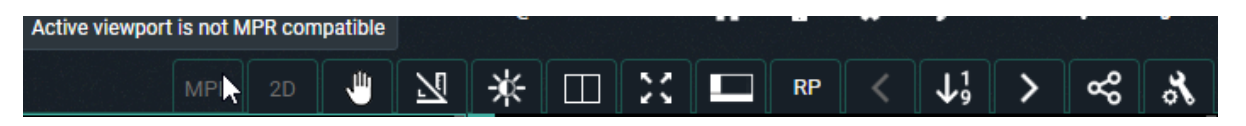

In case the MPR can not be created due to insufficient memory, the following notification will be displayed.

#### **MPR**

#### Cannot create MPR

The MPR volume cannot be created due to insufficient memory. Please retry later. If the problem persists, please contact your system adminitrator or PACSonWEB support.

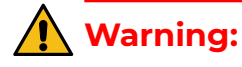

In order to be able to generate usable MPR data the related image series must comply with each of the following conditions:

- **•** distance between each set of consecutive slices is equal
- $\bullet$  series consists of 10 slices or more
- **e** series consists of 10000 slices or less
- **.** spacing between slices is max. 10 mm
- $\bullet$  all images within the series have the exact same orientation
- **.** source frames are monochrome

If a condition is not fulfilled an appropriate warning message will be displayed.

## **5.3.7.1 Available Views**

The axes for MPR are considered as follows:

- X-axis = Right to Left ( $R$  to  $L$ )
- $\bullet$  Y-axis = Anterior to Posterior (A to P)
- $\bullet$  Z-axis = Feet to Head (F to H)

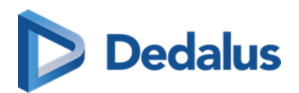

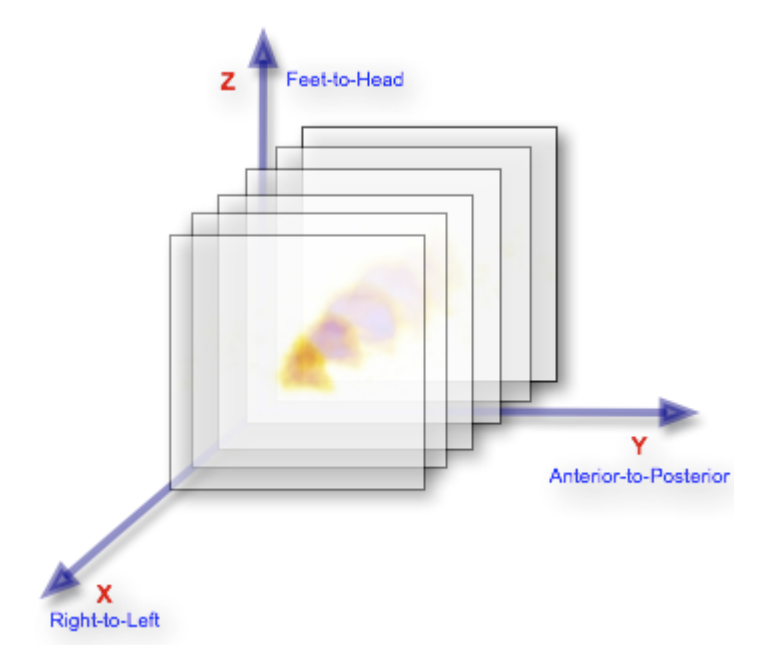

When activating MPR on an image series, the following views are available:

- Axial: slices perpendicular to the Z-axis
- **•** Sagittal: slices perpendicular to the X-axis
- l Coronal: slices perpendicular to the Y-axis
- **•** Tri-plane: overview of these 3 views

In case MPR is activated and no specific view (axial, sagittal, coronal) is selected, the Tri-plane view will be displayed.

Each of the reference lines can be rotated.

This can be done by hovering over a reference line and drag when the rotate icon is shown.

Default behavior is that the reference lines are kept in a 90° angle from each other. By pressing and holding the **Ctrl button** the reference lines can be rotated independently.

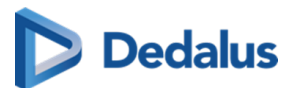

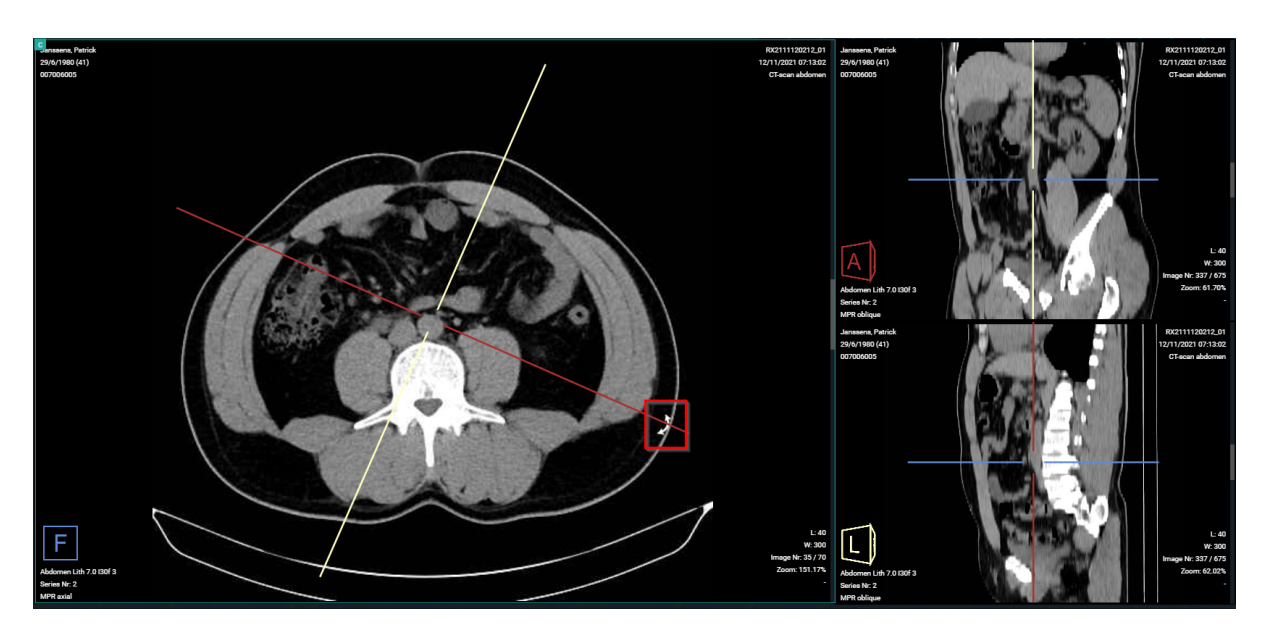

Each quadrant has an indication in the bottom left corner that indicates:

- $\bullet$  the orientation of the volume with indicators R, L, A, P, H, F (cf description of the axes)
- the series the MPR images originate from
- $\bullet$  the name of the view

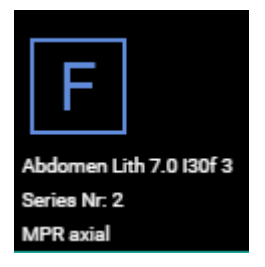

To display a single view in the viewport, you must select the desired view from the MPR menu.

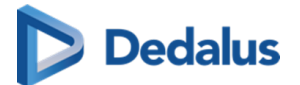

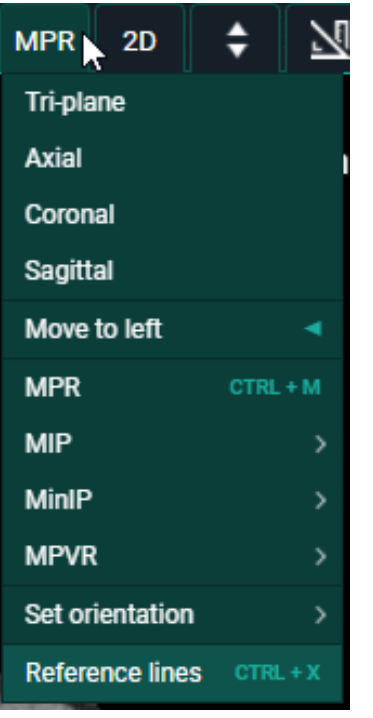

# **5.3.7.2 MIP - MINIP - MPVR**

PACSonWEB also offers the following modes, related to MPR:

• MIP: Maximum Intensity Projection

Used to display the slices of the volume in a maximum intensity projection render mode.

In this mode, each pixel on the screen is the maximum density found along a line perpendicular to the selected plane within the selected plane thickness.

• MINIP: Minimum Intensity Projection

Used to display the image in a minimum intensity projection render mode.

In this mode, each pixel on the screen is the minimum density found along a line perpendicular to the selected plane within the selected plane thickness.

• MPVR: Multi-Projection Volume Reconstruction

Used to display the slices of the volume in an average intensity projection render mode.

In this mode, each pixel on the screen is the average density found along a line perpendicular to the selected plane within the selected plane thickness.

For all three modes the following plane thicknesses are available:

- $3$  mm
- $6<sub>mm</sub>$

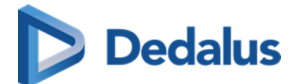

- l 9 mm
- $\bullet$  12 mm
- $\bullet$  15 mm

Such mode can be activated from the MPR menu and is automatically applied to the entire selected view (Tri-plane axial, sagittal, coronal).

If another view is selected, the selected mode is still applied. The mode remains highlighted in the MPR menu so it can be consulted if needed.

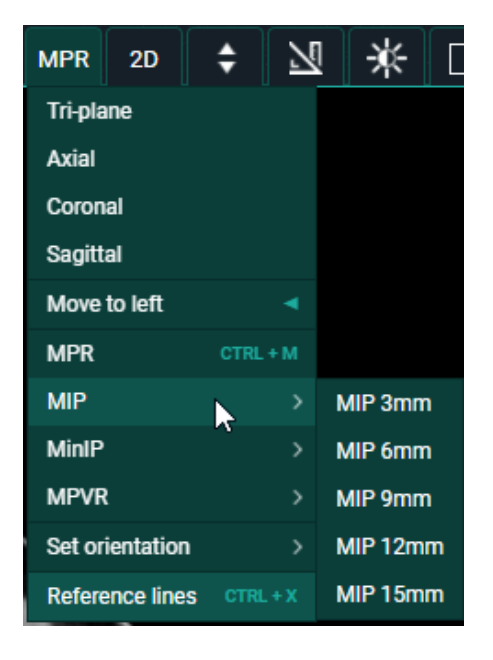

When activated MIP, MinIP and MPVR functionality can be turned off from the MPR menu in the toolbar by clicking "Disable thick slices".

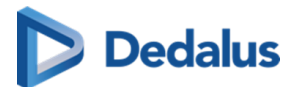

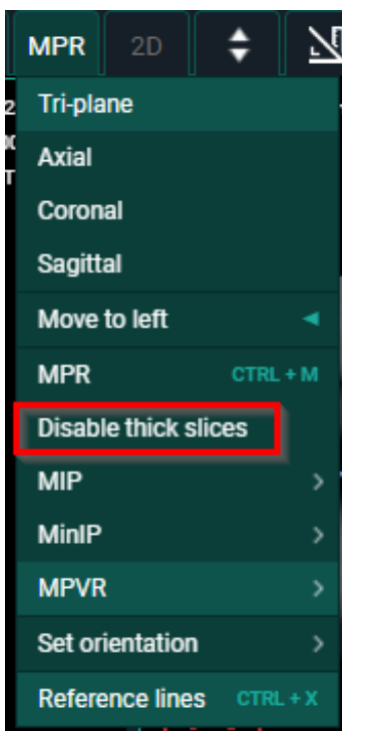

# **5.3.7.3 User interactions**

In the Tri-plane view, reference lines are displayed on the axial, sagittal and coronal view. When a reference line is rotated, the other views are adjusted accordingly.

Following user interactions are possible within a generated MPR series (and similar for MIP, MINIP, MPVR) :

#### **1. Single oblique rotation**

By hovering over a reference line, the cursor will change into a rotating icon.

Hold down the left mouse button and drag the reference line to the desired location to create an oblique view.

By default the reference lines will stay in a 90° angle.

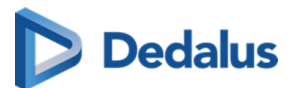

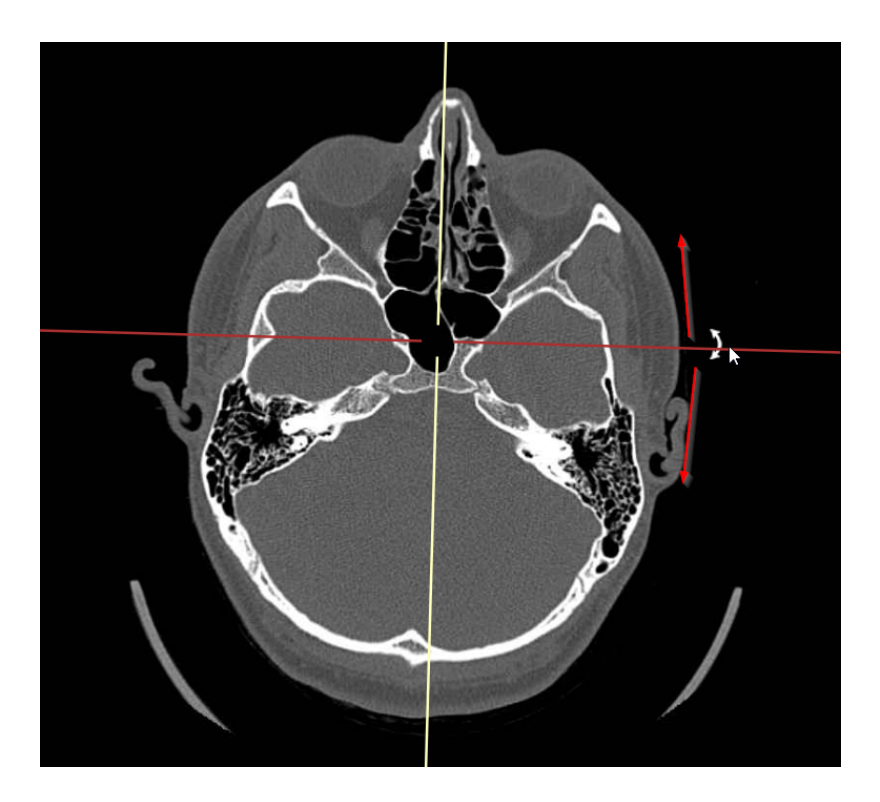

### **2. Double oblique rotations**

In case, when rotating in the single oblique view, additionally the Ctrl-key is pressed, only the selected reference line will move further.

The reference lines will therefore no longer be perpendicular to each other resulting in a double oblique view.

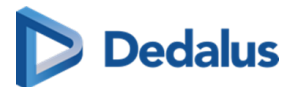

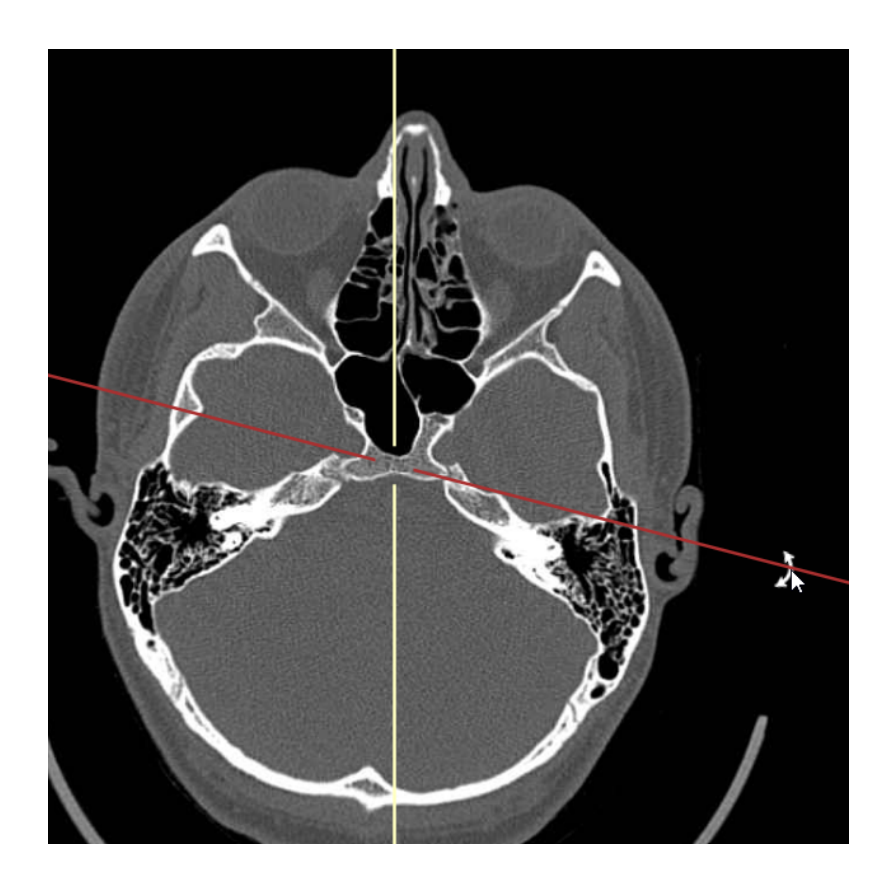

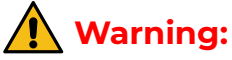

For usability reasons, rotations can only performed about one axis at the time.

After performing e.g. a rotation about the X-axis, you must release and hold the left mouse button to be able to perform a rotation about the Y-axis.

From the axial, sagittal or coronal view it is possible to change the displayed slice of the oblique view by selecting the intersection on the two reference lines, holding the left mouse button and moving the mouse.

This also allows to reposition the intersection to select another center point for rotating the reference lines.

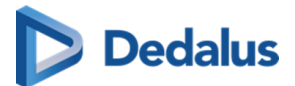

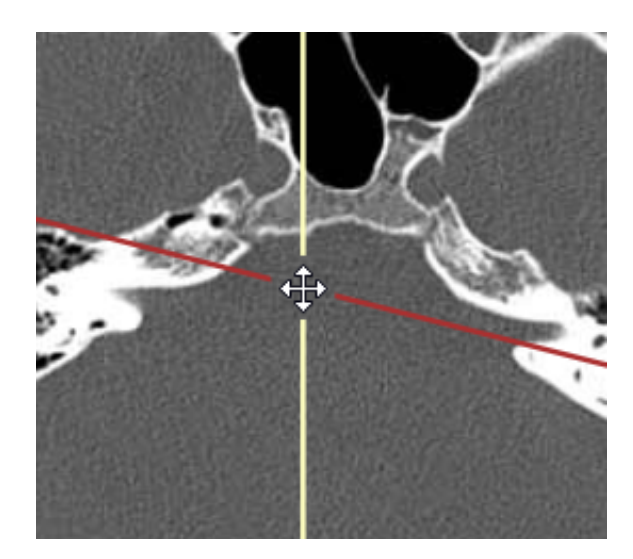

#### **3. Set Orientation**

You can set the orientation in any of the three views using the "Set Orientation" option from the MPR menu (accessible with right mouse click).

The possible options are: Left, Right, Anterior, Posterior, Head or Feet.

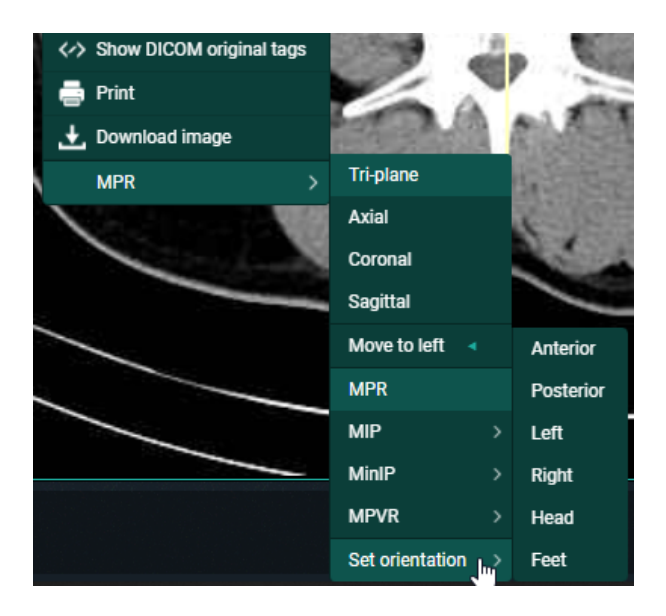

# **5.3.8 Open study in external app**

You can open a study from PACSonWEB in another application with the appropriate context by clicking: **Dopen study in external app.** 

To make use of such links, please contact the PACSonWEB Service Desk.

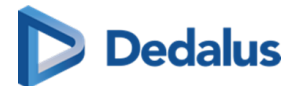

# **5.4 Image screen**

This is where the images (and the report) are displayed.

When a series contains multiple images, you can scroll through the images using the scroll wheel, the arrow keys or, after selecting scrolling in the menu, by holding the left mouse button and moving the mouse up and down.

In case you have activated the setting "Right click for function switch" in [User](#page-84-0) [settings \(Page 85\)](#page-84-0) > [My account \(Page 87\)](#page-86-0) you can switch between the following functionalities with short clicks on the right mouse button:

- Window Level
- Scrolling
- **•** Stepless zoom
- $\bullet$  Pan

If you hold down the right mouse button for 1 second or longer, the extended context menu will be displayed.

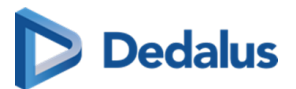

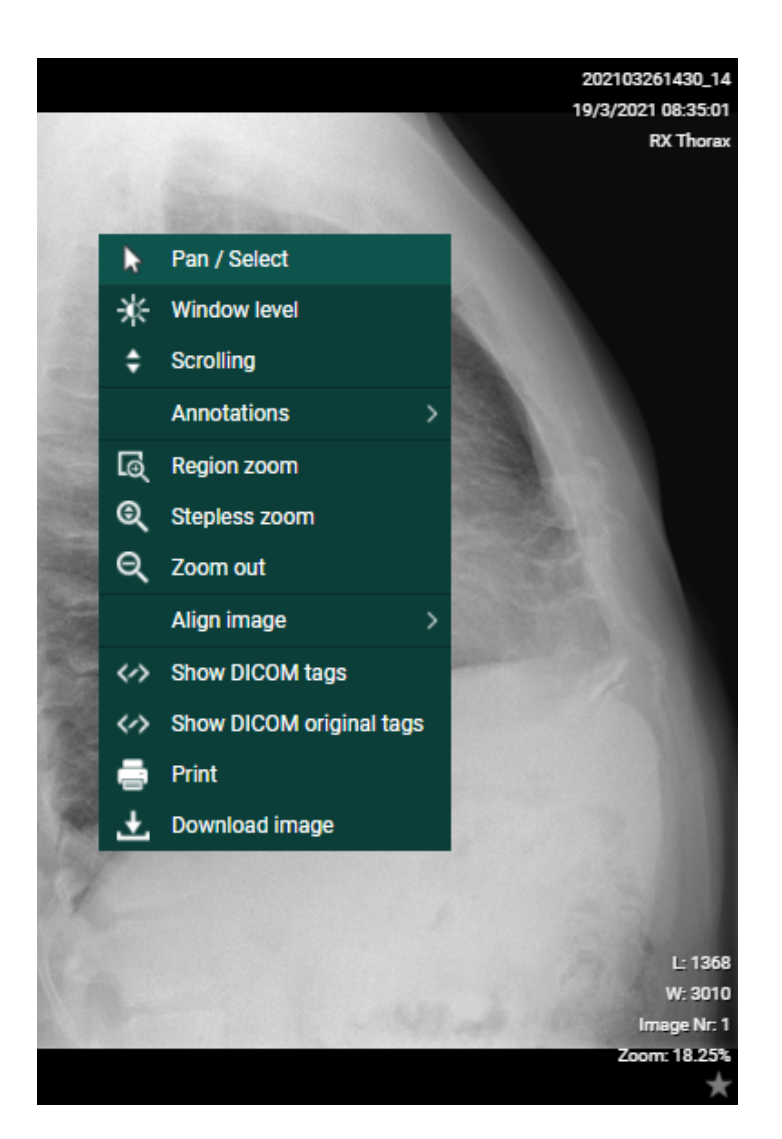

#### **Orientational reference indicators**

In the top toolbar, you can activate the Overlays from the Visible Elements menu which will display useful information on the patient, the study, the images and the orientational reference indicators on the images.

The following letters are used to indicate the referential orientation:

- H: Head
- F: Feet
- **A: Anterior**
- P: Posterior
- L: Left
- R: Right

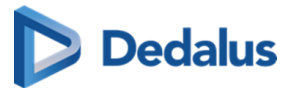

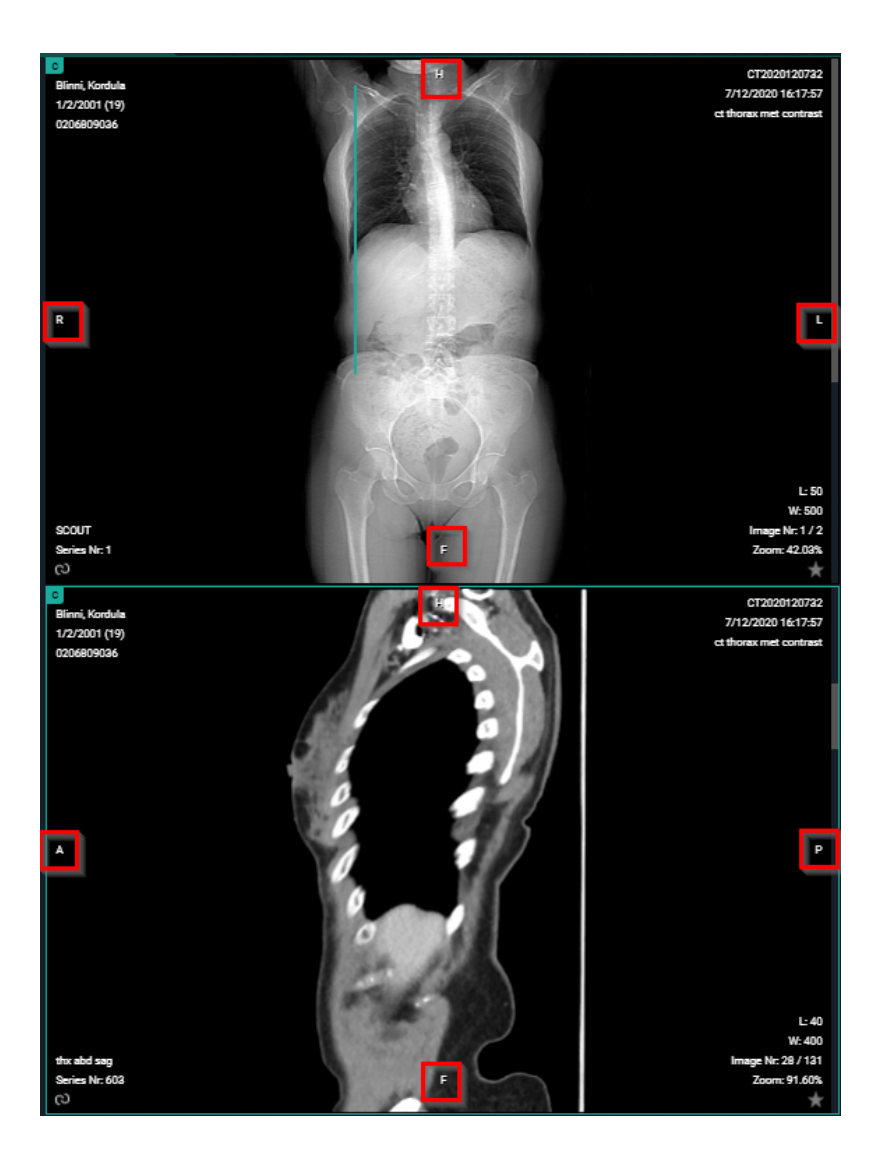

#### **Scale ruler:**

The scale ruler is displayed at the bottom in every viewport, to indicate the scale of the width of the image.

**Important!**

If pixel spacing for rows and columns are different, the scale only applies to horizontal distances.

Also when rotating the image, the scale still applies to the horizontal distances of the original image.

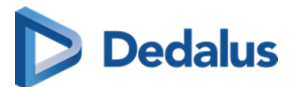

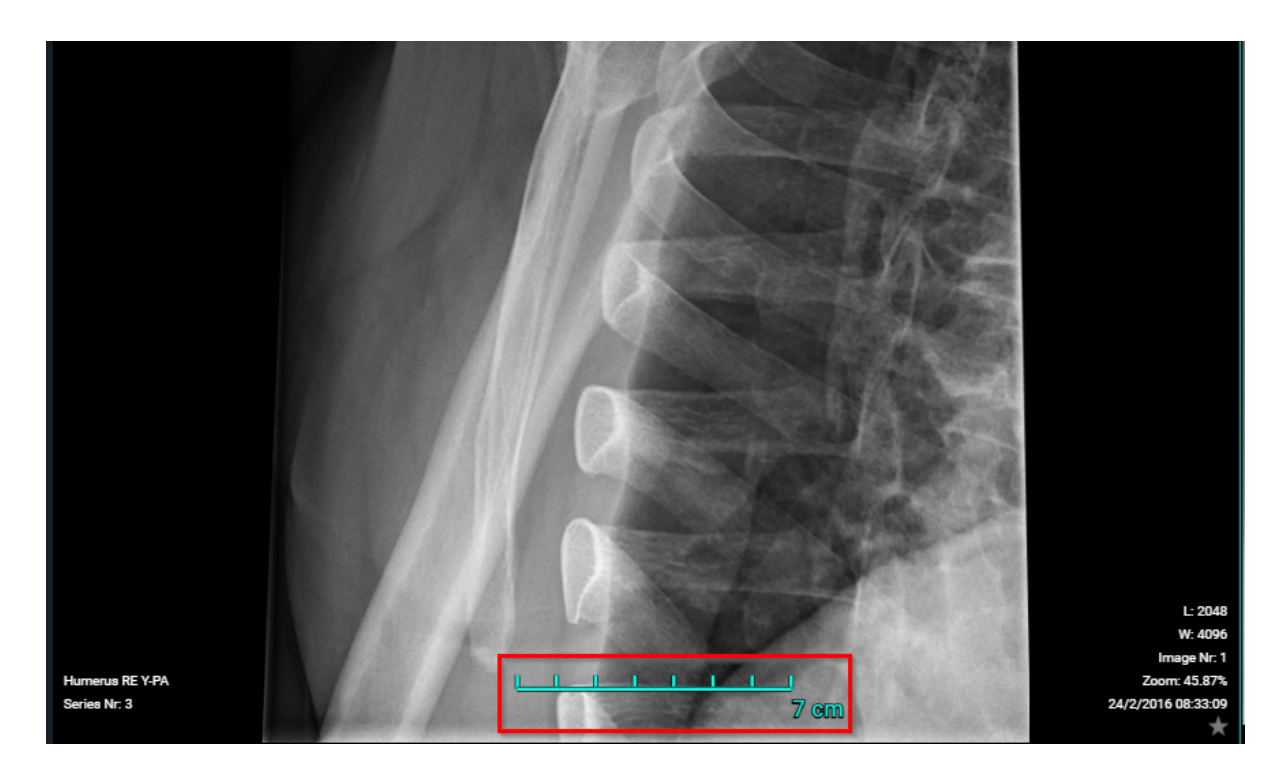

#### **Default mouse actions:**

The default mouse actions are listed below and depend on the modality type.

For both actions (left and middle mouse button), it means clicking the button, holding it and moving the mouse around.

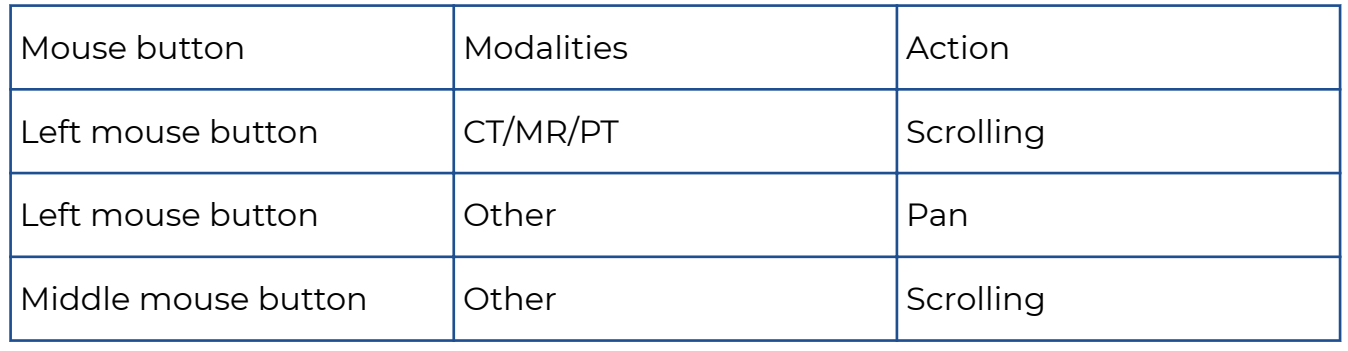

#### **Note:** K

"Other" means every modality that is not specified as an action.

## **Tip:**

The mouse actions can be changed for every modality type to personal preferences (See [Preferences \(Page 89\)\)](#page-88-0).

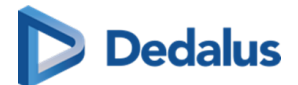

#### **Image editing tools:**

Using the image editing tools (see [Toolbar \(Page 211\)](#page-210-0)) you can zoom in on/zoom out of the image, rotate the image, perform measurements, change contrast, etc.

You can also right-click the mouse for a menu with the most-often used commands:

- **Pan/Select**: Use Pan to drag a zoomed-in image (See [Image functions \(Page 214\)\)](#page-213-0)
- **Window level:** Use Window Level to modify the brightness and contrast of the selected image (See [Other image editing tools \(Page 224\)](#page-223-0))
- **Scrolling**: Use to scroll through the images
- **[Annotations](#page-216-0)**: Tools to make annotations on the selected image (See Annotations [\(Page 217\)](#page-216-0))
	- ¡ **Ruler**
	- ¡ **Line**
	- ¡ **Circle**
	- ¡ **Line**
	- ¡ **Angle**
	- ¡ **Cobb angle**
	- ¡ **Center edge angle**
	- ¡ **Vertical height**
	- ¡ **ROI-rectangle**
	- ¡ **ROI-ellipse**
	- ¡ **ROI-polygon**
	- ¡ **Arrow**
	- ¡ **Length loss**
	- ¡ **Length ratio**
	- ¡ **Text**
	- ¡ **Spine labels**
- **Region zoom, Stepless zoom, Zoom out:** Tools for zooming on the selected image (See [Image functions \(Page 214\)](#page-213-0))
- **•** Align image
	- ¡ **Align left**
	- ¡ **Align top**
	- ¡ **Align right**
	- ¡ **Align bottom**
	- ¡ **Align center**

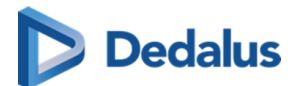

- **Show DICOM tags:** Display the DICOM tags of the selected image
- **Show DICOM original tags:** Display the original DICOM tags of the selected image (only available to administrators of the study)
- **Print**: Print the selected image
- **Download image:** Download the selected image in PNG format

You can view an image in full-screen mode by double-clicking on the image. Double-clicking the image again will take it back to its original size.

# **Tip:**

Within the study page, the following shortcuts can be used:

CTRL + left mouse button clicked + dragging image to another view port: duplication of image in second view port

SHIFT + left mouse button clicked + dragging image to another view port: switching images between view ports

SHIFT + scroll forward: zoom in

SHIFT + scroll backward: zoom out

CTRL + scroll: tiling within the selected view port

Left mouse button clicked + scroll: fast select between the following functionalities:

- ¡ Window Level
- o Stepless Zoom
- ¡ Pan

ESCAPE button: restore the default action

ONLY for series containing multiple images:

Hold down the mouse wheel + move the mouse up and down: scroll through the series.

Attention: the speed for scrolling is adaptive. Depending on the velocity used when moving the mouse back and forth, the scrolling will be faster or slower (non linear).

The same remark holds when scrolling through a series on a mobile device (tablet or smartphone).

#### **Anomaly:**

In case an anomaly was registered for an exam with respect to the exam on the local PACS system a notification is displayed on top of the page.

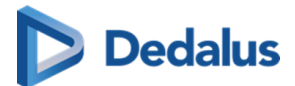

When hoovering over the notification, a label with a more detailed explanation on the anomaly is displayed.

If you are logged on as a user with administrative rights on the study, it is possible to click the label to navigate directly to the section "Anomalies" of the administration page ([Anomalies \(Page 253\)](#page-252-0)).

#### **Image retention:**

When placing the cursor over the clock icon, a pop-up is shown, displaying the retention time for the different series.

#### **Linking series:**

In case two viewports display image series with the same table position, the series are linked automatically.

In case two series are linked, it can be seen as the shackle icons of both series on the bottom left and scrolling through both series occurs simultaneously.

You can unlink the series by clicking the shackle icons to scroll through the series separately.

# **Important!**

Automatic or manual linking of series is not possible in case one of the series is an MPR.

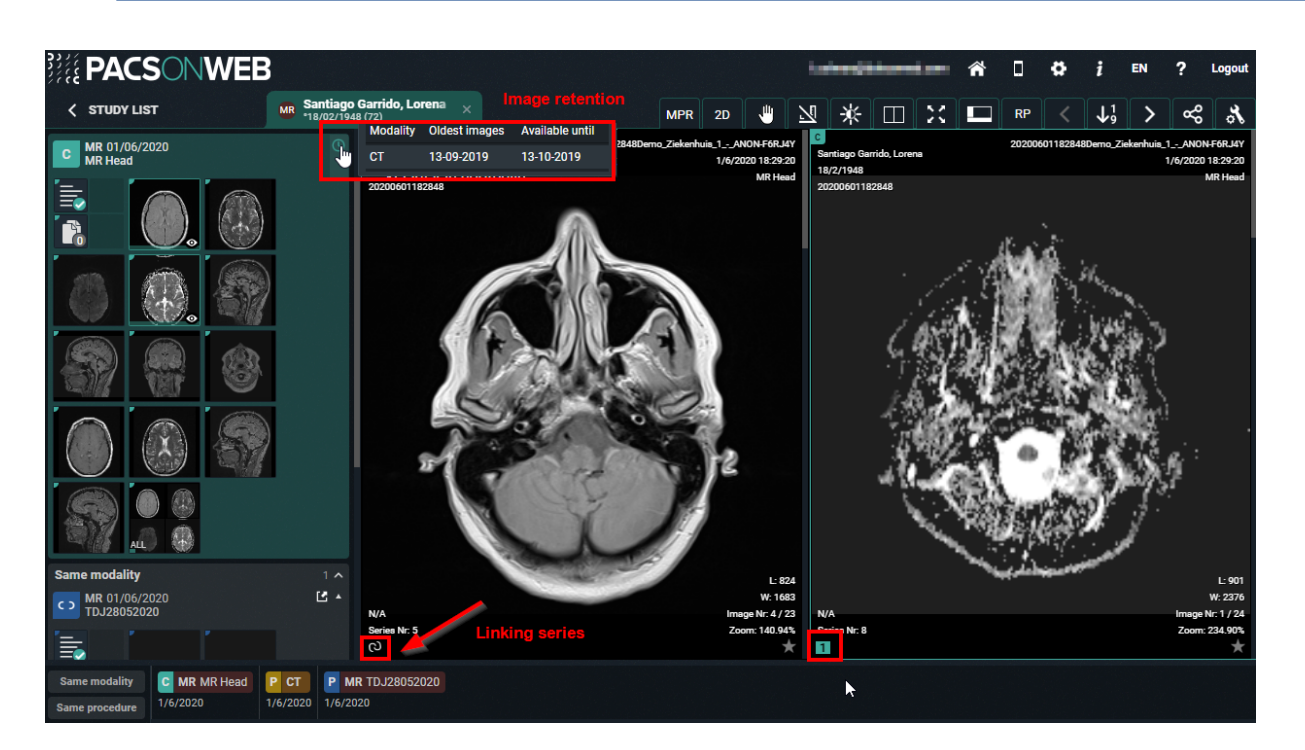

When the DICOM tag **(0020,0032) image position (patient)** is missing, you will not be able to link this series.

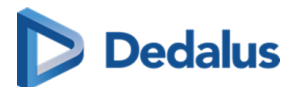

The 'link' icon is disabled and the following tooltip is provided: 'No image position information provided, no linking possible.'

#### **Volume registration:**

Volume registration is the automatic anatomical linking between **2 studies.**

Prerequisites:

- **•** Registration is only possible between 2 studies
- Only for CT/MR/SPECT/PET
- Both volumes should be available in the cloud
- $\bullet$  Minimum number of 10 slices
- **•** Maximum spacing between slices of 10mm
- l All slices need to have the same orientation

#### Workflow:

Click on registration icon (wand icon as displayed in the screenshot) of serie A and serie B.

The icon is only visible if the series is a volumetric series which meets the requirements.

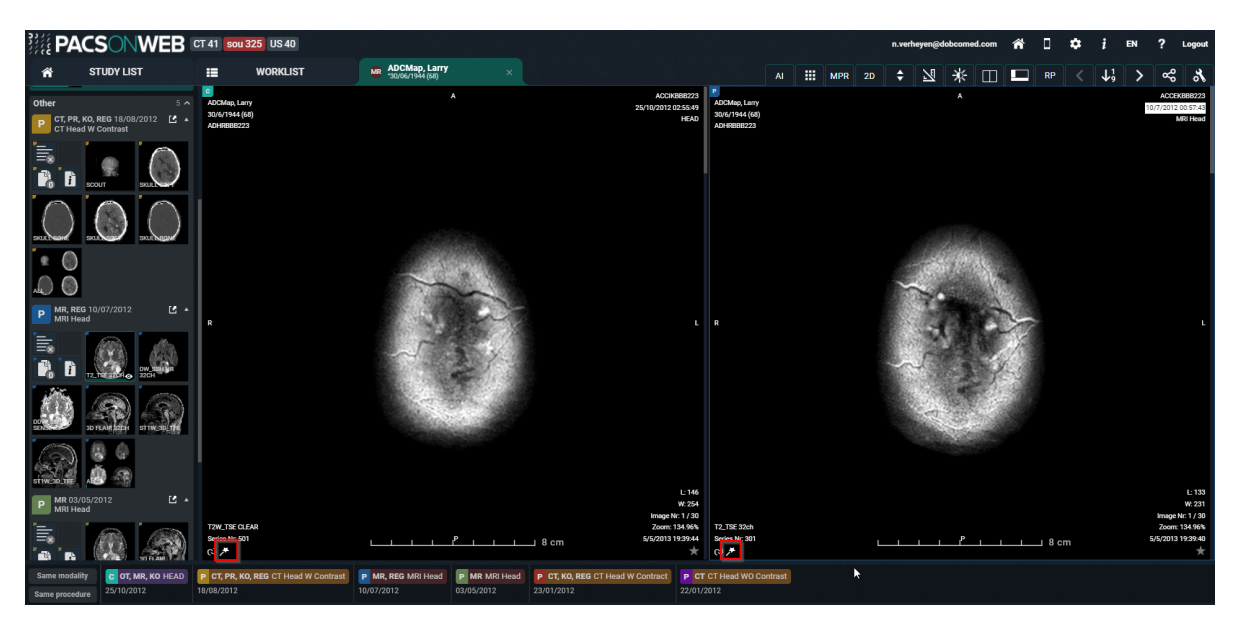

Once the both icons are clicked, POW will start with the Volume Registration. Following toast message is shown to indicate that POW is busy with the registration: "Creating volume registration..."

When the registration is finished: "The volume registration is ready."

Once the registration is finished, all the series affected by the registration will now have a grey R icon.

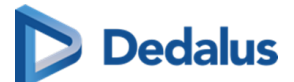

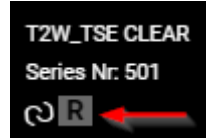

Clicking the R icon will **remove** the registration.

#### Adjusting the linking

When the registration is not perfectly correct, the user can easily adjust the registration to the correct slice of the series.

Press and hold the ALT key to scroll in the series that needs to be adjusted. Scroll to the correct location and release the ALT key.

After releasing the ALT key the series will scroll in sync again.

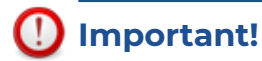

The Volume Registration will not be 100% correct in every scenario. It is still the users' responsibility to verify the outcome of the tool and make corrections if needed.

#### **Key image:**

Administrators of a study on PACSonWEB have the possibility to create a new series with 'key images'.

You can add an image to this series, by make it visible in the viewer and clicking the star icon in the bottom right corner of the image which will make it turn yellow.

When reloading or reopening the study, the newly created series on key images will be available in the series picker for everyone who has access to the study.

You can remove images that have been marked as key images from the series by de-selecting the star icon. Images on which publicly available annotations have been made, are automatically marked as key image.

You can open an image from the key image series in the original series by clicking **A** at the bottom of the image.

#### **Changed images in study view:**

When a study has been opened and in the background a modification has occurred (new images added / images removed), the user is notified by

- $\bullet$  a toast message, displayed at the bottom right of the screen
- $\bullet$  an indication in the series picker

Both provide the possibility to reload the study to display the up-to-date situation.

The toast message: "Images changed for this study. Please reload study. **RELOAD STUDY**"

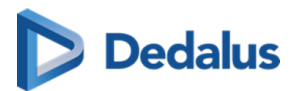

The indication in the series picker:

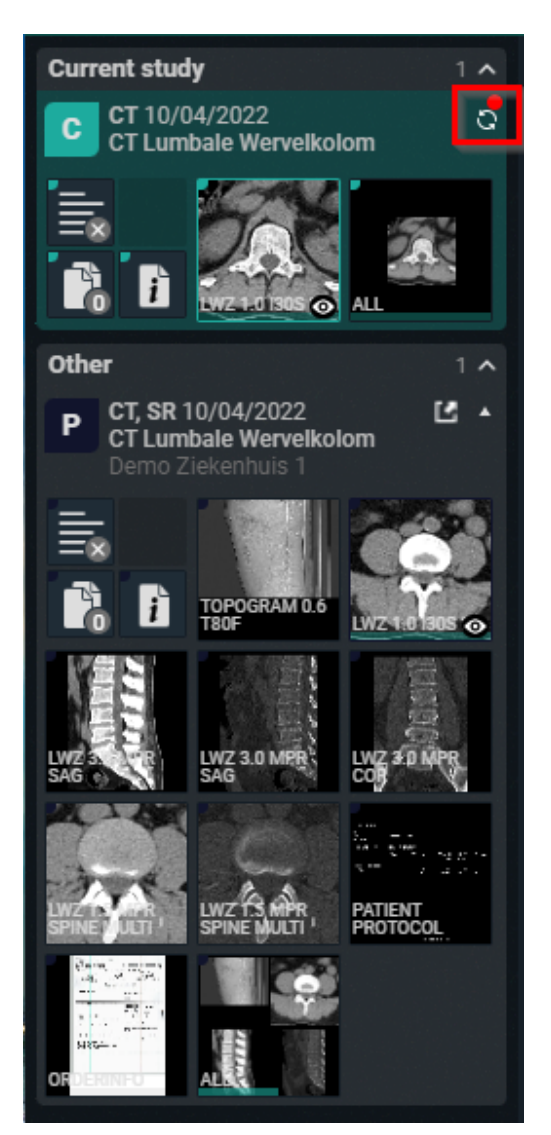

# **5.4.1 CAD markers**

PACSonWEB supports displaying CAD annotations of two different manufacturers in the PACSonWEB viewer: iCAD and ScreenPoint Medical.

In case a study contains an CAD structured report, it is possible to display the CAD markers in the image screen.

The user has to have the permissions to edit the report in order to have access to the CAD markers.

The study opens by default with the markers hidden. They can be made visible by clicking the CAD markers description, displayed in the top center of the image.

In the image overlay the number of iCAD findings is displayed.

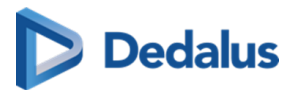

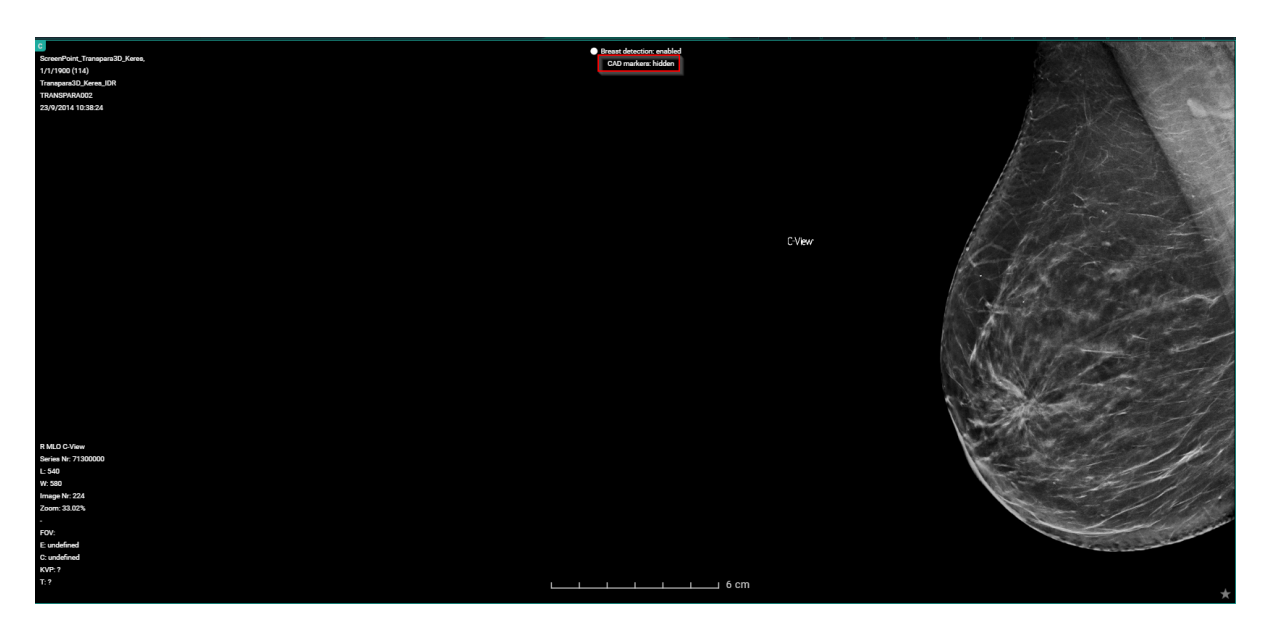

The CAD Case score, number of densities and calcifications is displayed in the overlay.

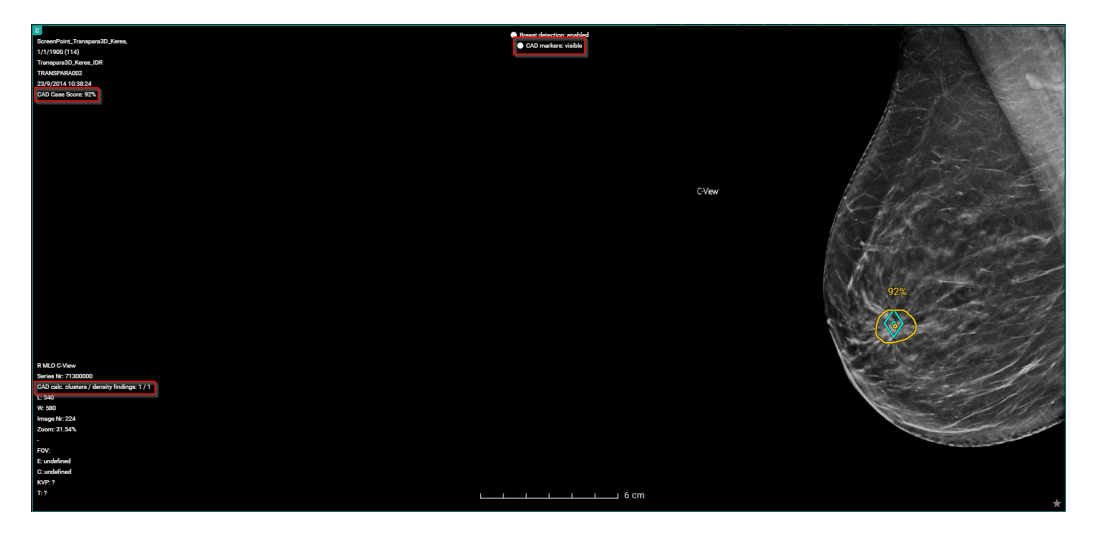

#### iCAD report tools

When iCAD annotations are being shown, the report tools are also displayed.

These report tools allow you to individually toggle the visibility of the density findings or the calcification cluster findings.

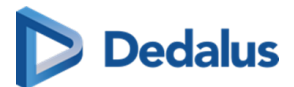

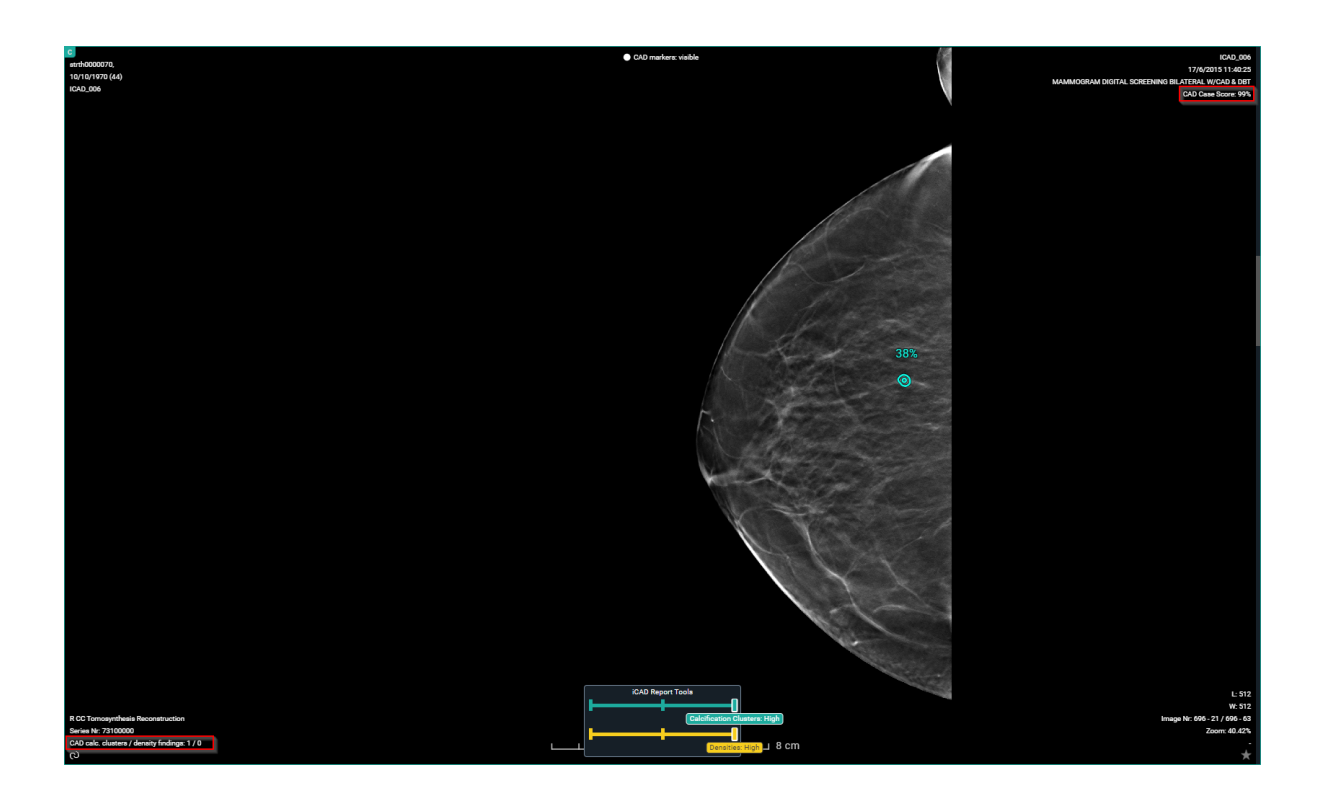

# **5.5 Report display**

#### $\bm{\Theta}$ **Tip:**

When logged as a patient, the report will only be accessible if permitted by the radiology department.

When logged on with a PACSonWEB account, the report will always be accessible as soon as it is available.

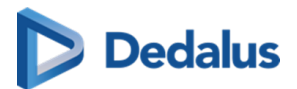

# **Warning:**

A radiology department can opt to apply a delay of x days before the report is made accessible to the patient.

As long as this delay hasn't expired, a message will be displayed to notify that the report is not available to the patient.

When logged on with a doctor's account it is displayed at the bottom of the report when the report will become available to the patient (round up).

By hoovering over the number in the message, the exact time when the report will become available to the patient, will be displayed.

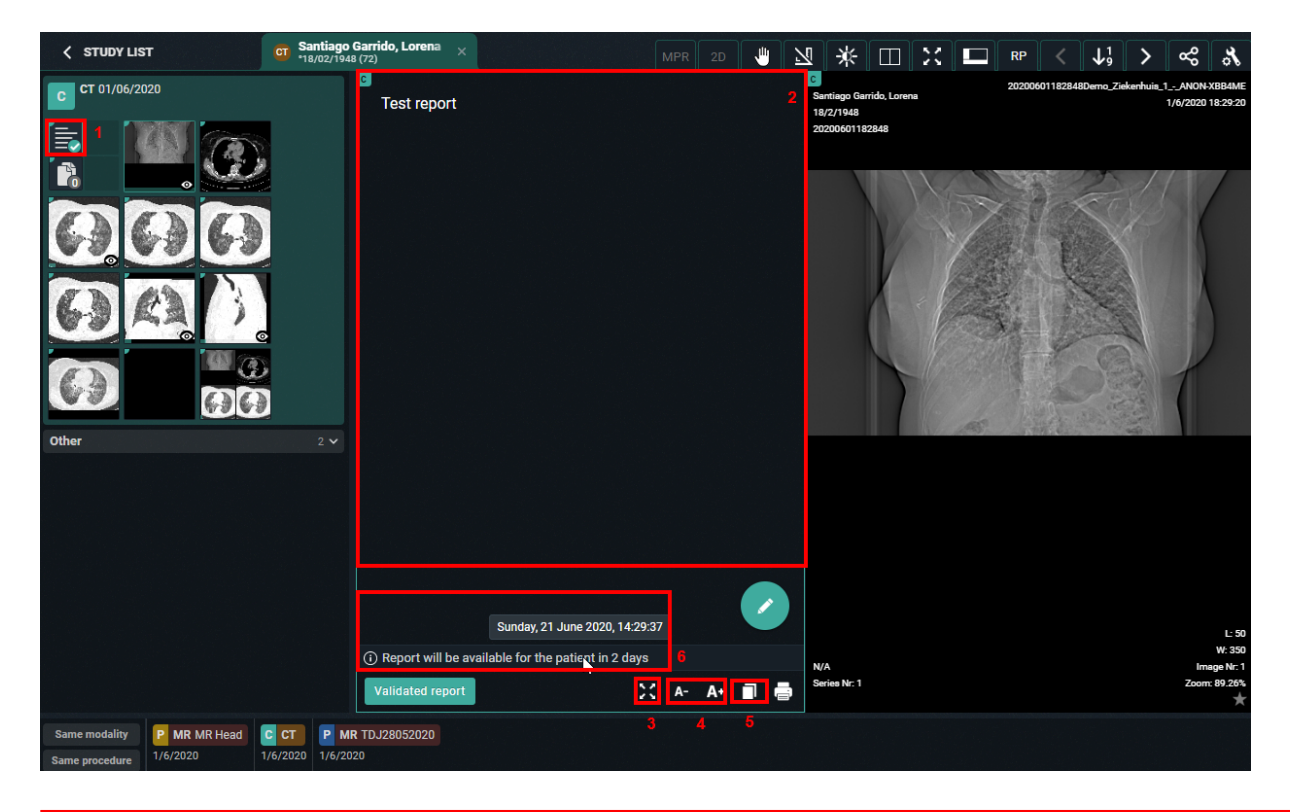

(1) When opening a study for which the report is available, the report icon will be displayed as the first series within the series picker ≣

(2) When opening a study for which the report is available, the report will be displayed by default within the first view port

- $(3)$   $\rightarrow$  display the report full screen
- $(4)$   $\uparrow$   $\uparrow$  decreasing or increasing the font size of the report
- $(5)$   $\Box$  copy the report to the clipboard

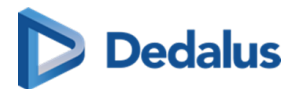

(6) Details on moment when the report will be available to the patient (optional)

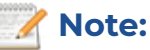

If the report was sent in PDF format, you can zoom in, print, download ... by using the buttons in the top toolbar.

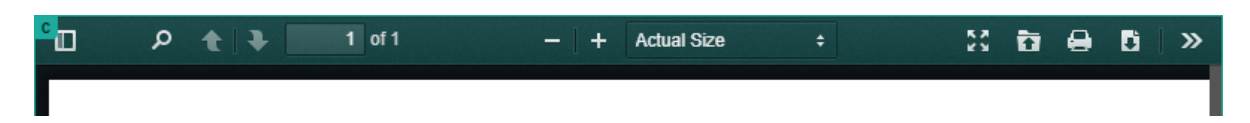

If you are an administrator of a study, you can create or modify the report by clicking the pencil icon.

This is not possible in case the report was sent in PDF format.

Once the report has been completed, it should be verified and saved from the browser window.

A report can be saved as:

- Draft
- **•** Preliminary
- Validated

In case a draft report exists and the reported is edited and cleared, it will be marked as without report.

In case a report has been saved as preliminary or validated, it is not possible to revert to status draft or without report.

Depending on the advanced configuration for your radiology department, it can be that:

- $\bullet$  It is not possible to save a report as preliminary.
- $\bullet$  It is not possible to save a report as validated.
- It is not possible to modify a report that has been marked validated.

For further questions, please contact your internal PACSonWEB admin or Dobco Medical Systems.

# **Important!**

A draft report will only be visible for users that can edit reports; not for users that have read-only access to the exam.

Once a report has been set to edit mode, it will be locked for any concurrent users to prevent two persons working on the same report at the same time.

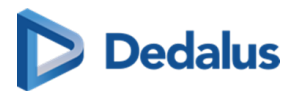

This is indicated by a lock icon in the series picker and the report window.

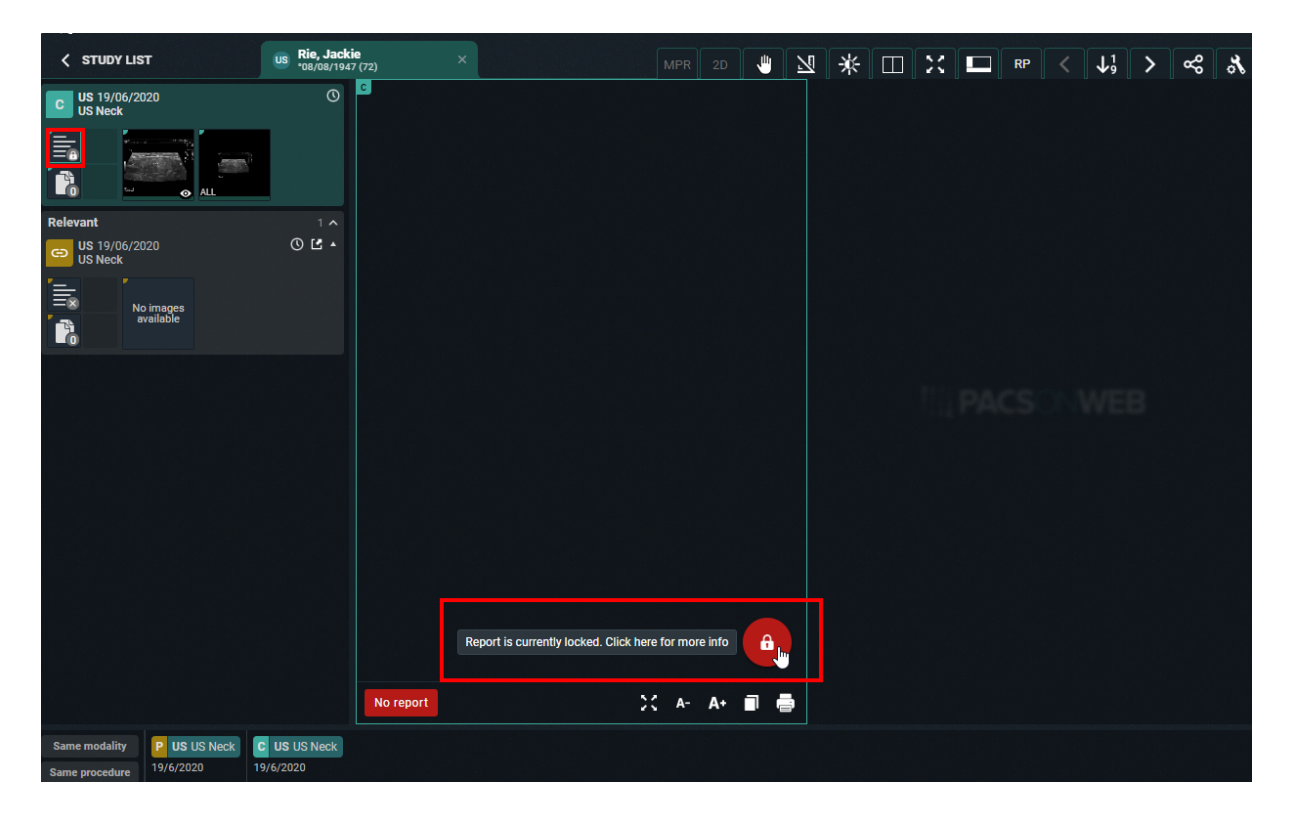

By clicking the lock icon, more information is given on who is editing the report at the time.

# **5.5.1 Rich reporting**

If a user has the setting RichReportingEnabled enabled, a rich reporting editor becomes available.

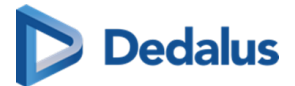

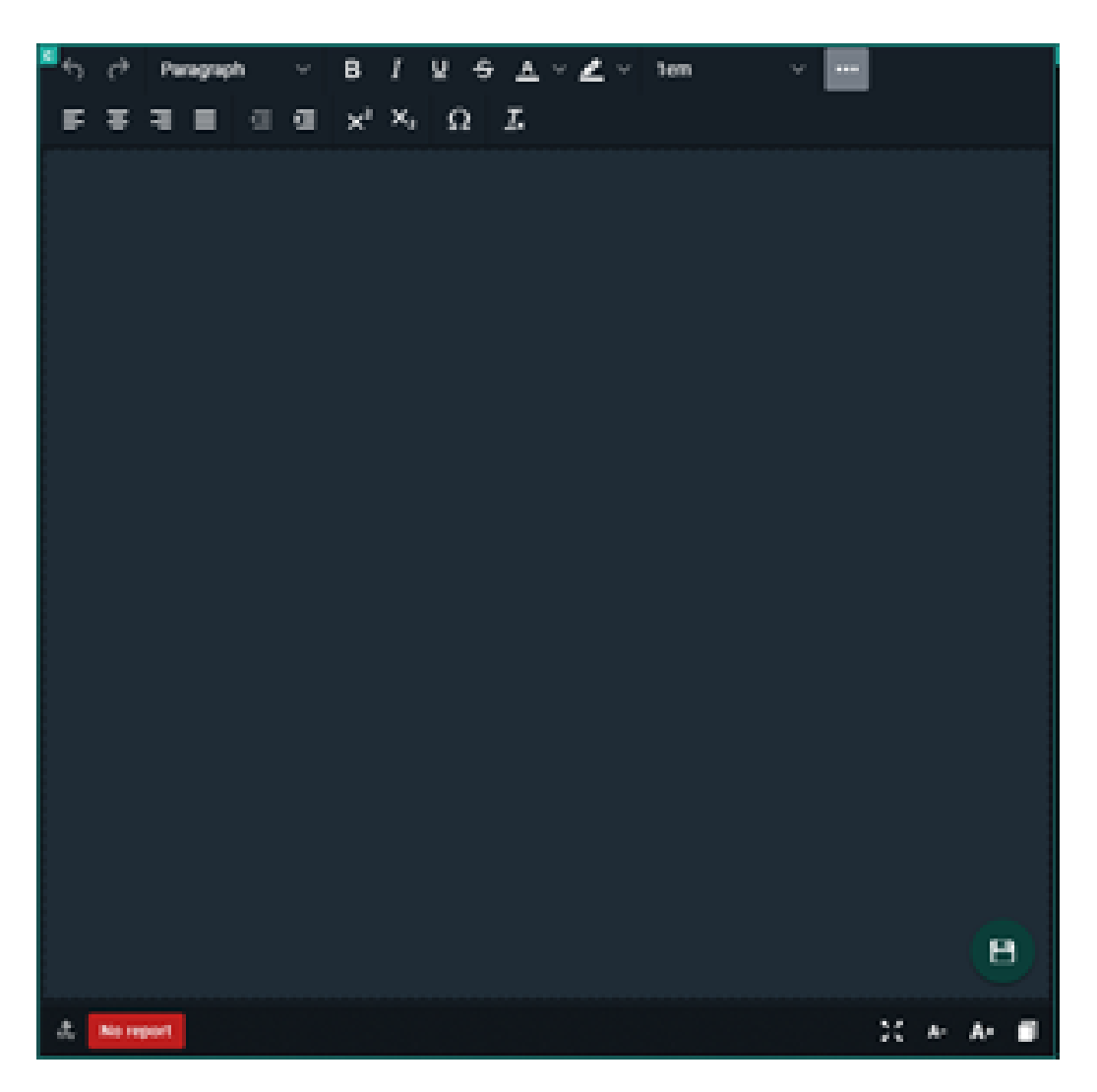

#### **Rich text editor tools**

A toolbox is available where the following markups and actions can be added to the report:

- $\bullet$  Basic
	- o Bold/ Italic/ Underline
	- o Strikethrough
	- o Text and background color
	- **O** Font size
	- o Sub script and super script
- Header styles
- Text alignment
- Indention

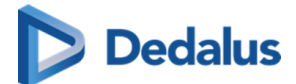

- Insert symbol
- Clear formatting
- Undo/redo

At the bottom of the page the following functions are available:

- Decrease font size
- **•** Increase font size
- Copy to clipboard

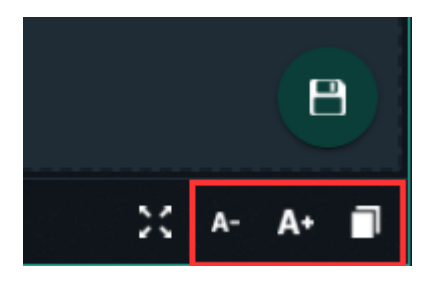

The copy to clipboard functionality copies the text with markup.
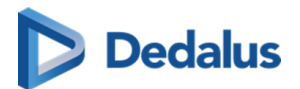

# **Notifications within PACSonWEB 6**

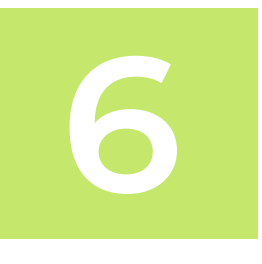

General notification with respect to PACSonWEB are accessible through the information-icon, available non the top right on every page.

In case you have unread messages, this icon will highlight and it will mention how many messages are available.

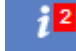

By hovering the mouse pointer over the icon, the messages will be displayed in a pop-up.

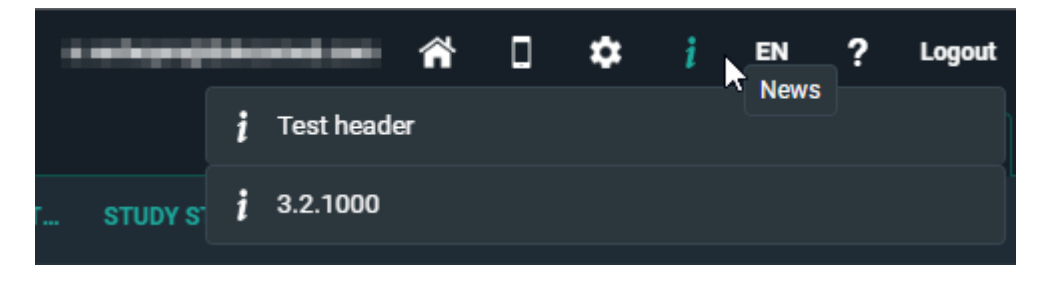

When you click a message a seperate page will be displayed with all available messages.

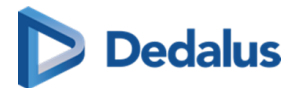

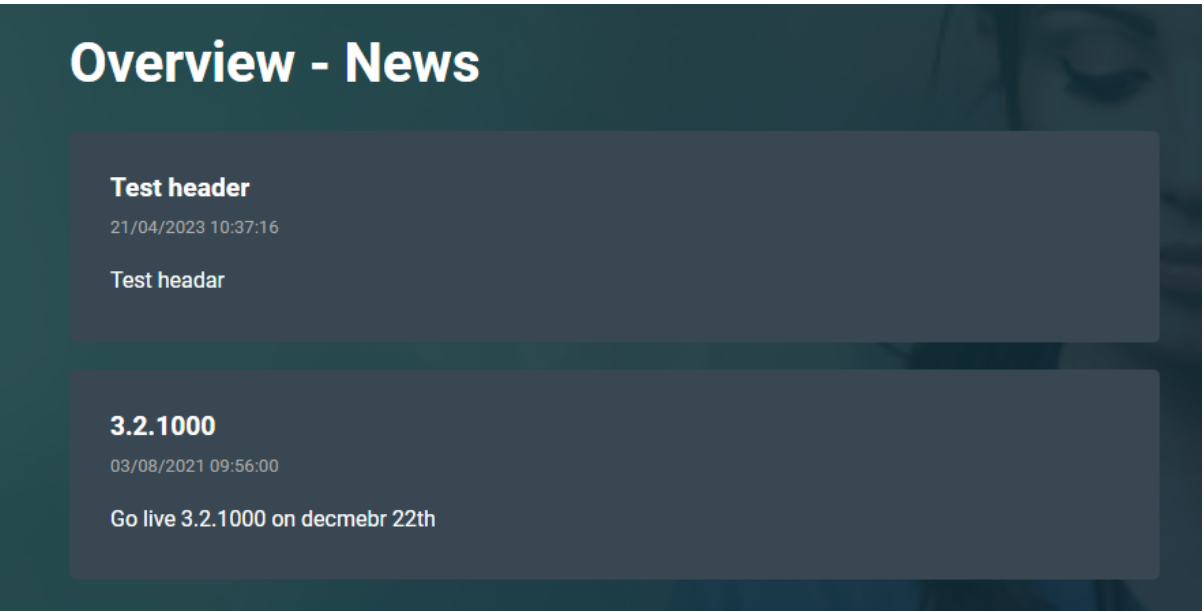

Once the messages have been displayed, the icon will still be available but will no longer be highlighted  $\begin{array}{|c|c|}\hline \textbf{\textit{i}}\end{array}$ 

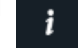

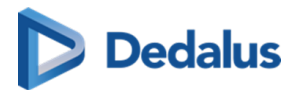

## **Home Reading 7**

### **Important!**

The app can be used to dictate reports within PACSonWEB but is not a medical device in itself and therefore has no CE marking.

This is an optional feature within PACSonWEB. Please contact Dobco Medical Systems for more information.

#### **Note:**

- The Authenticator app has been merged with the Home Reading app.
- The Home Reading app is still available separately.

### **Download the Home Reading app**

If your device does not meet the technical requirements, it will not be possible to install the app.

**iOS**

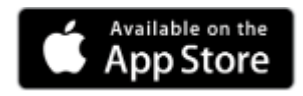

In the Apple Store, look for "PACSonWEB" and click "Install". Requirement: iOS 10 or higher

### **Android**

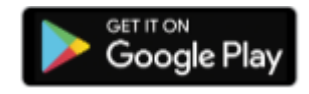

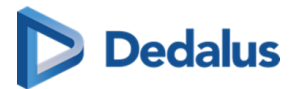

In the Google Play Store, look for "PACSonWEB HomeReading" and click "Install".

Requirement: Android 4.4 - 8.0 (x86, x64, ARM, ARMv7-A, ARM64v8-A,)

PACSonWEB Home Reading provides a radiologist with a simple way of producing a (preliminary) study report outside the walls of a hospital.

The physician can link his own smartphone to his PACSonWEB session and dictate a report through the Home Reading app with integrated speech recognition, while examining the images on a computer or tablet.

The dictated text on the Home Reading app is synchronized in real time with the report on the study page in the browser session.

After verification, the physician can save the report as draft, preliminary or validated report from within the browser.

In case the RIS from the hospital supports incoming ORU, a message can be sent from PACSonWEB to update the internal information systems.

Depending on the desired setup the message will be sent, depending on the related status: draft, preliminary, validated.

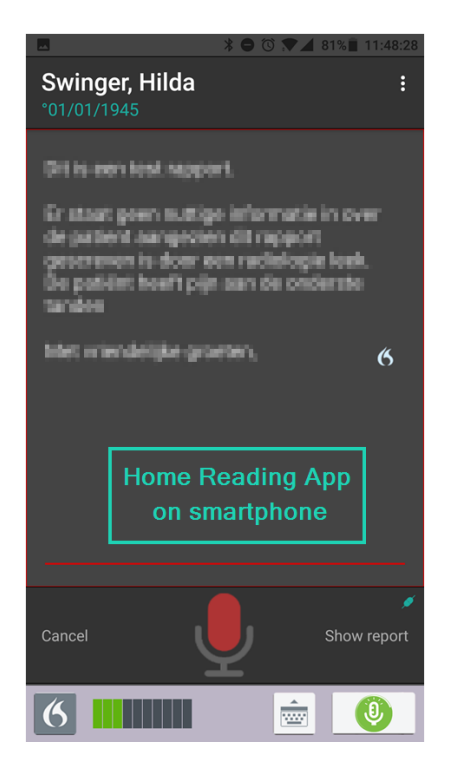

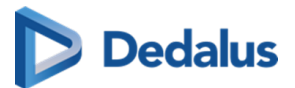

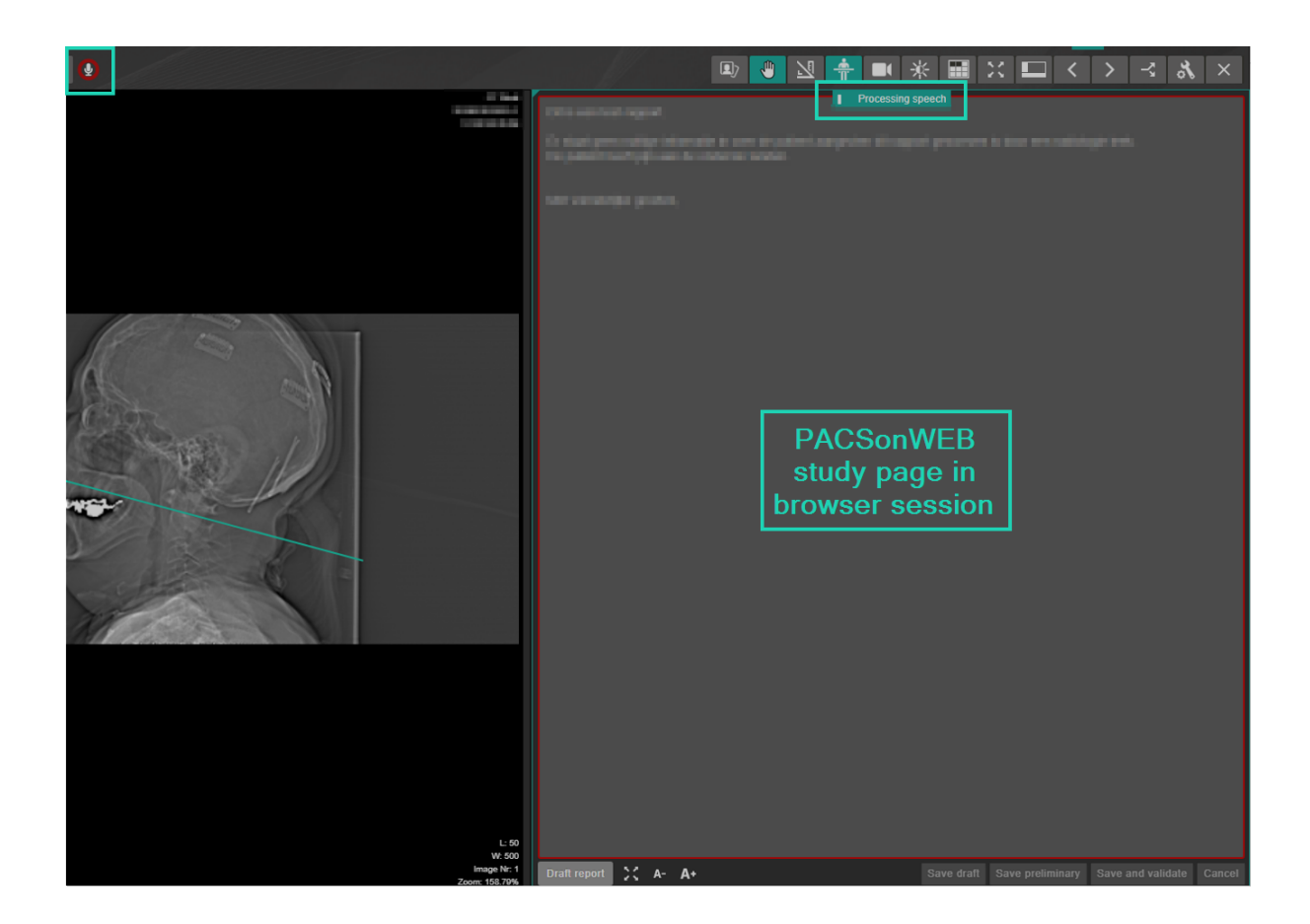

### **7.1 Pairing the Home Reading App**

In order to create a report through Home Reading, a link needs to be established between the PACSonWEB browser session on the computer or tablet and the Home Reading app on the user smartphone.

In order to establish such a link (or pair), log on to PACSonWEB on your computer or tablet with your account.

In case Home Reading has been enabled for your PACSonWEB account, the home reading icon  $\Box$  will be available from the top toolbar.

By clicking the Home Reading icon, a QR code will be displayed to pair your smart phone.

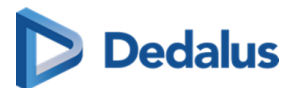

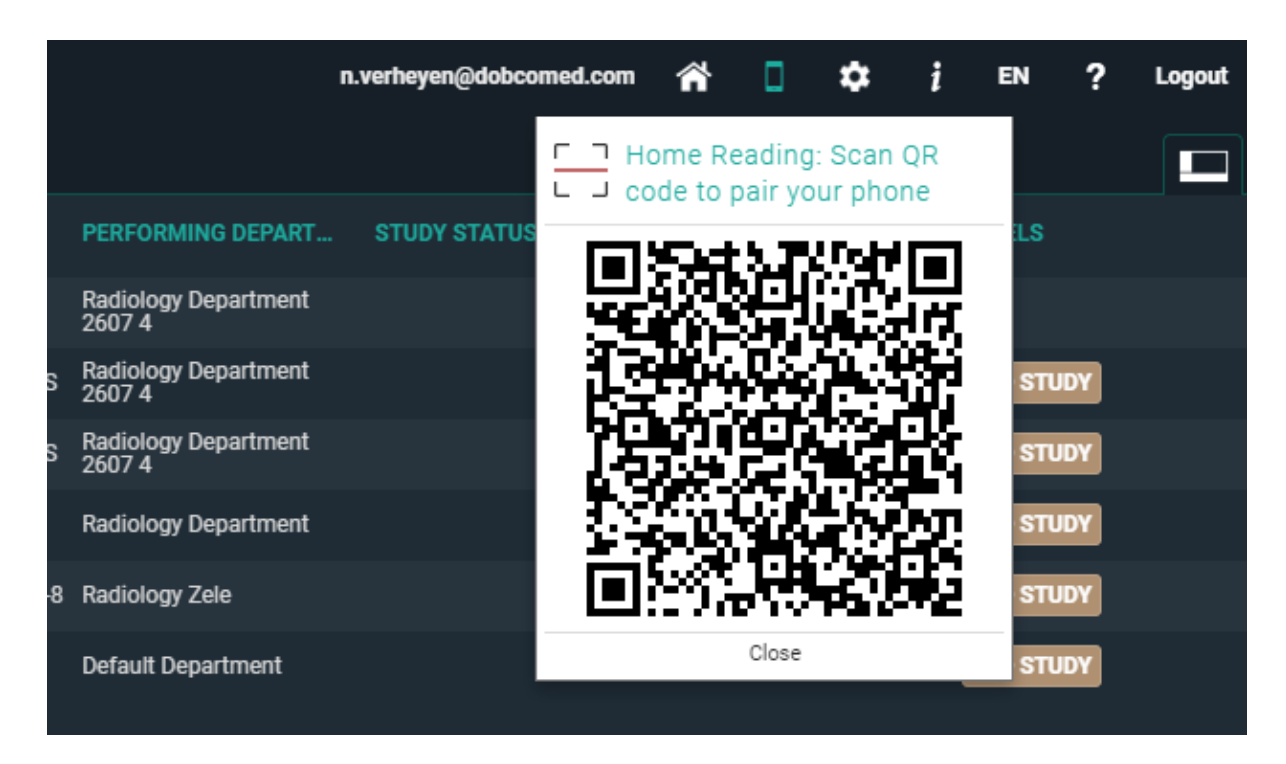

From your smart phone, start the Home Reading app, tap "Read QR code".

When the QR code is scanned, the app will send a paring request, with an arbitrary PIN code to the browser.

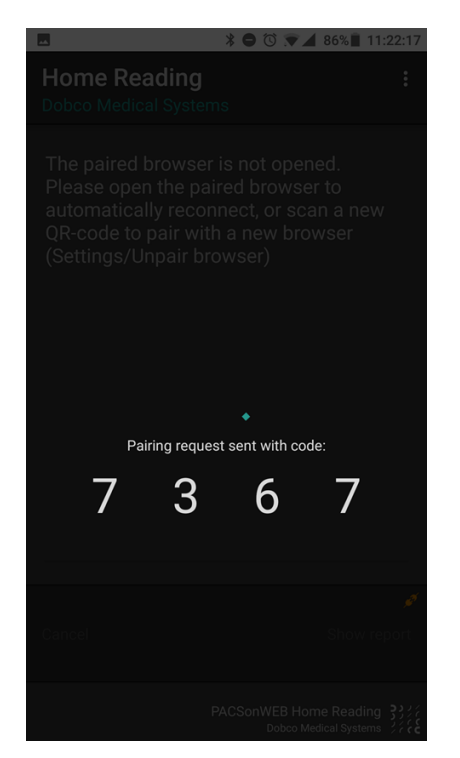

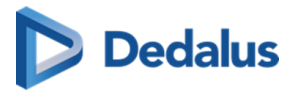

Within the browser session, a notification is displayed on the pairing request, specifying the device that is used (Type, OS and device name) and the PIN code, sent from the pairing request.

If the PIN corresponds to the PIN from your smart phone, click "Accept" within 30 seconds.

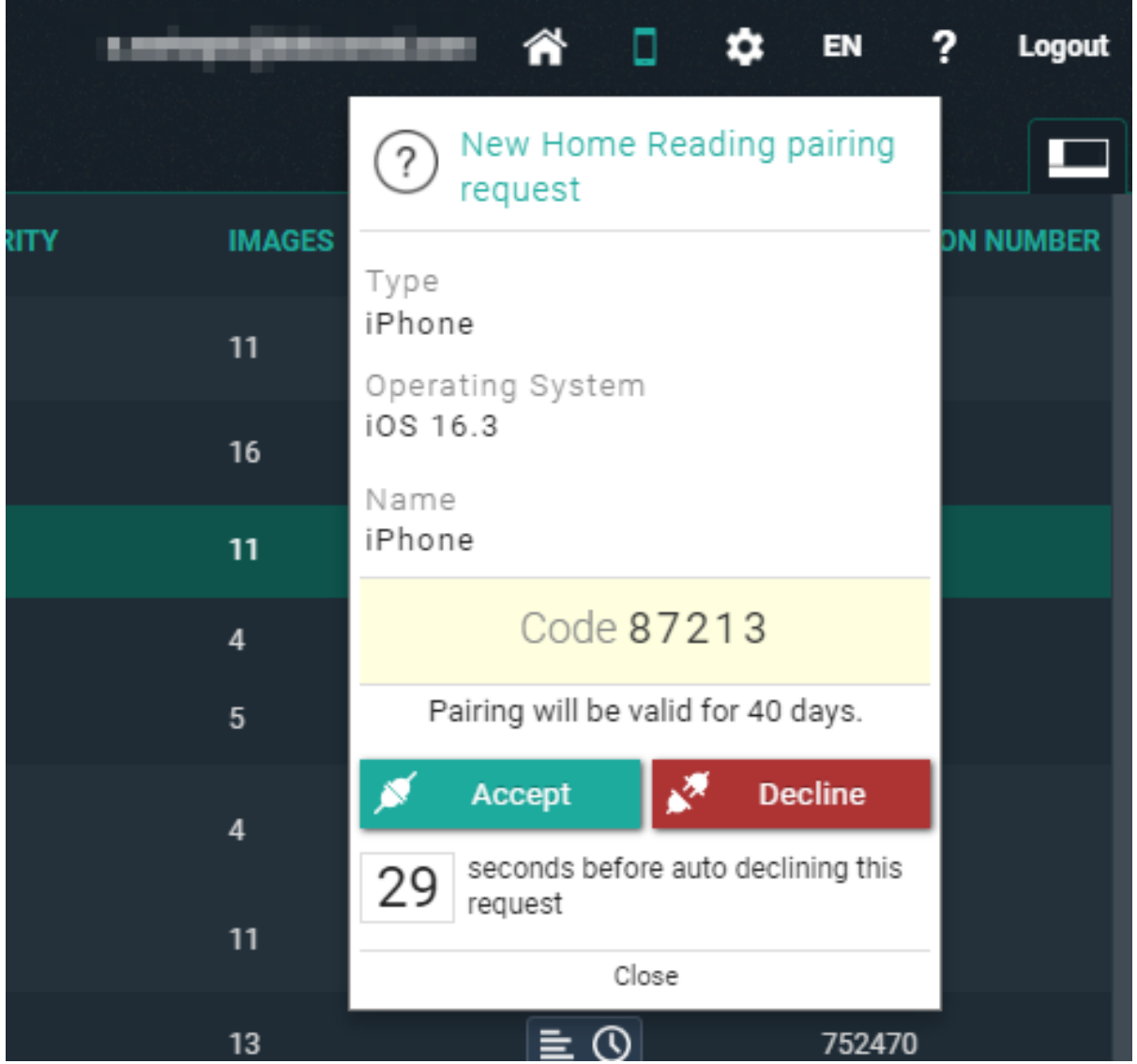

In case the pairing was declined or was not accepted in time, the following message appears on the smartphone:

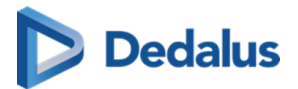

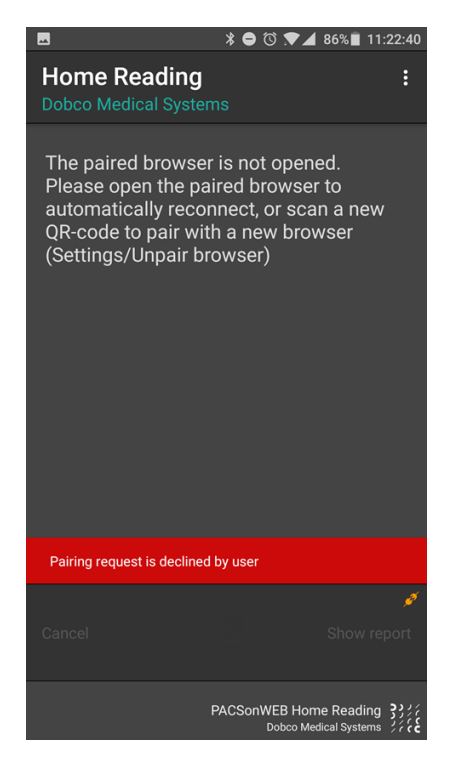

In case the pairing was successful, the following message is displayed within the app and the browser:

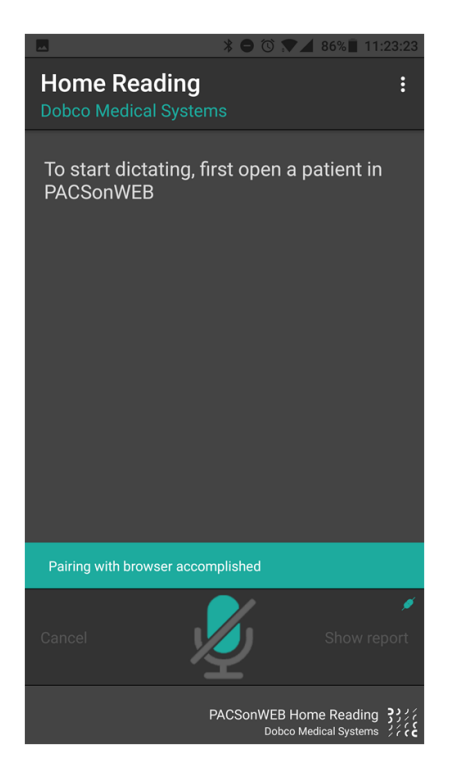

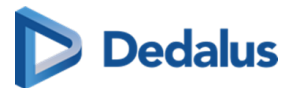

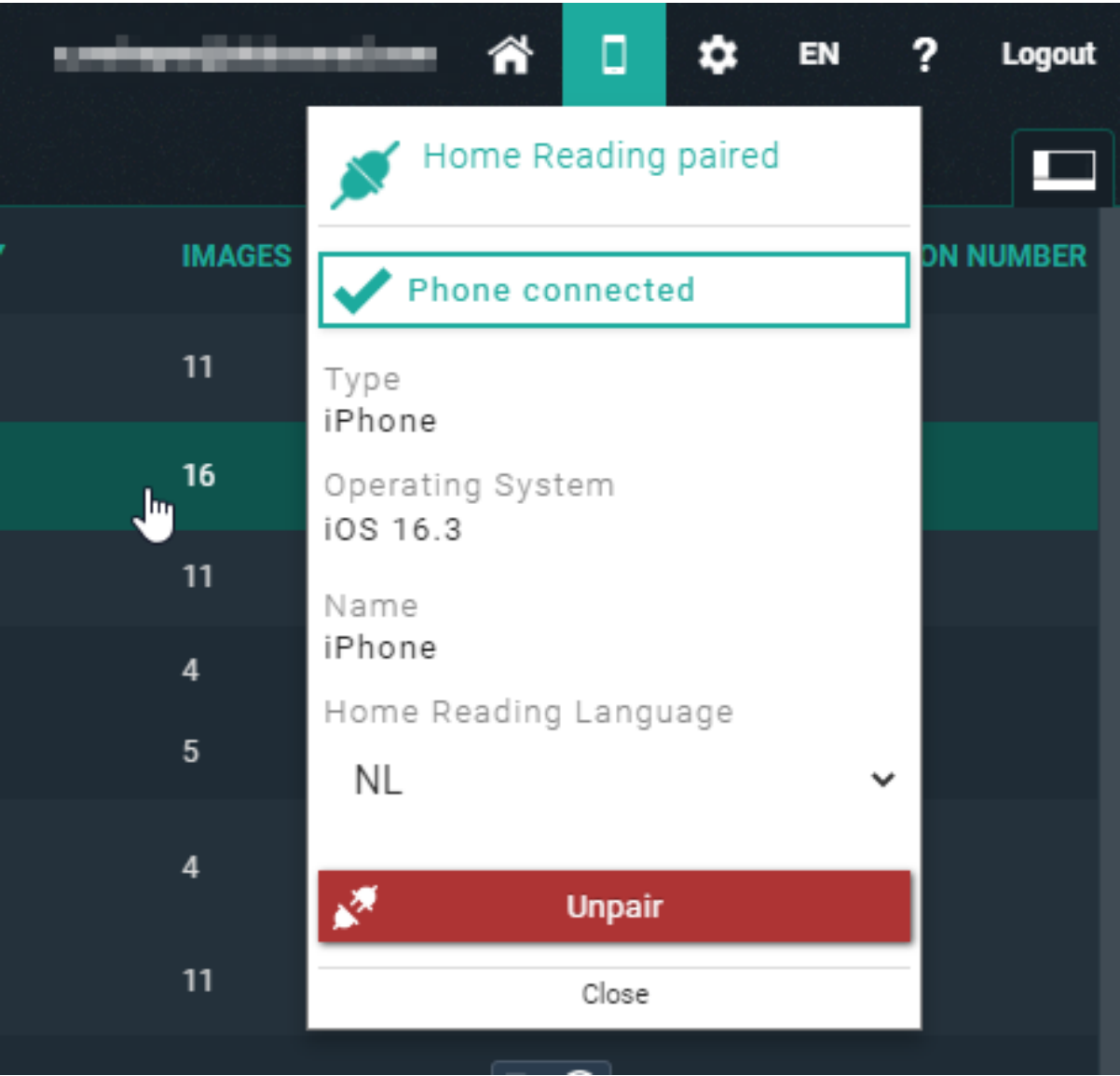

The pairing status is indicated by the color of the Home Reading icon.

- $\bullet$  White / black: the browser is not paired to a smartphone
- Orange: the browser has been paired with a smartphone but the phone is not available
- Green: the browser is paired with a smartphone and can be used for dictation

#### **Note:**

By default the pairing remains valid for 40 days. After this period the pairing needs to be set up again.

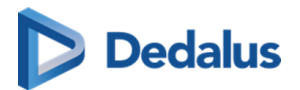

### **7.2 Creating a report through Home Reading**

Once a smartphone was paired successfully, the app displays the following notification on the screen:

"To start dictating, first open a patient in PACSonWEB"

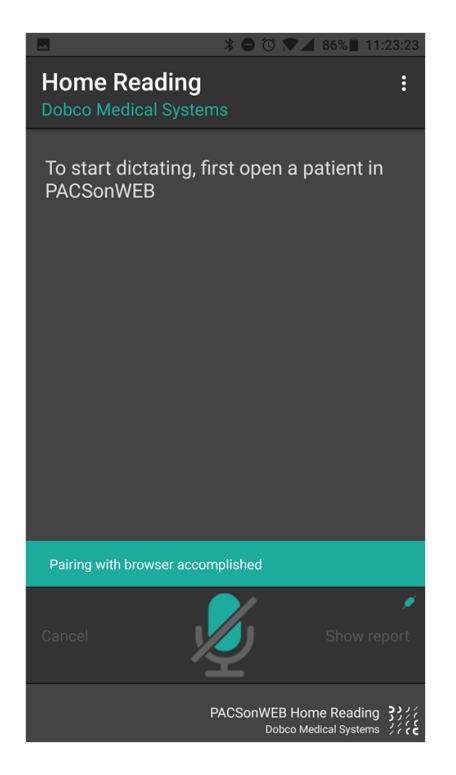

Navigate within the browser session on the computer or tablet to the study of interest.

For verification purposes, the patient name and date of birth are displayed on the smartphone.

In this example, an exam from patient Swinger, Hilda has been opened on the linked browser session.

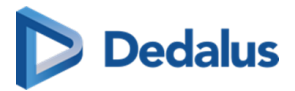

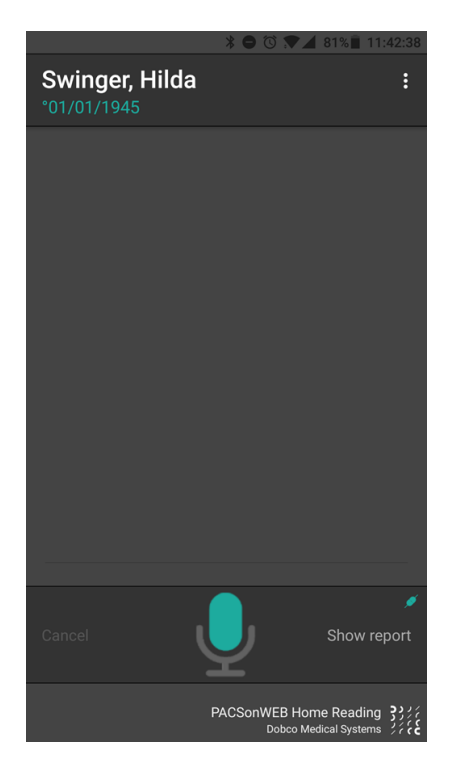

Tap the microphone icon on the Home Reading app or in the browser to start creating a report through voice recognition.

#### $\Theta$ **Tip:**

If the report is not yet displayed in the browser, click on 'Show report' in the app or open the report in the browser from the series picker.

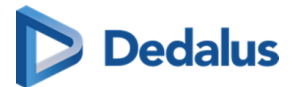

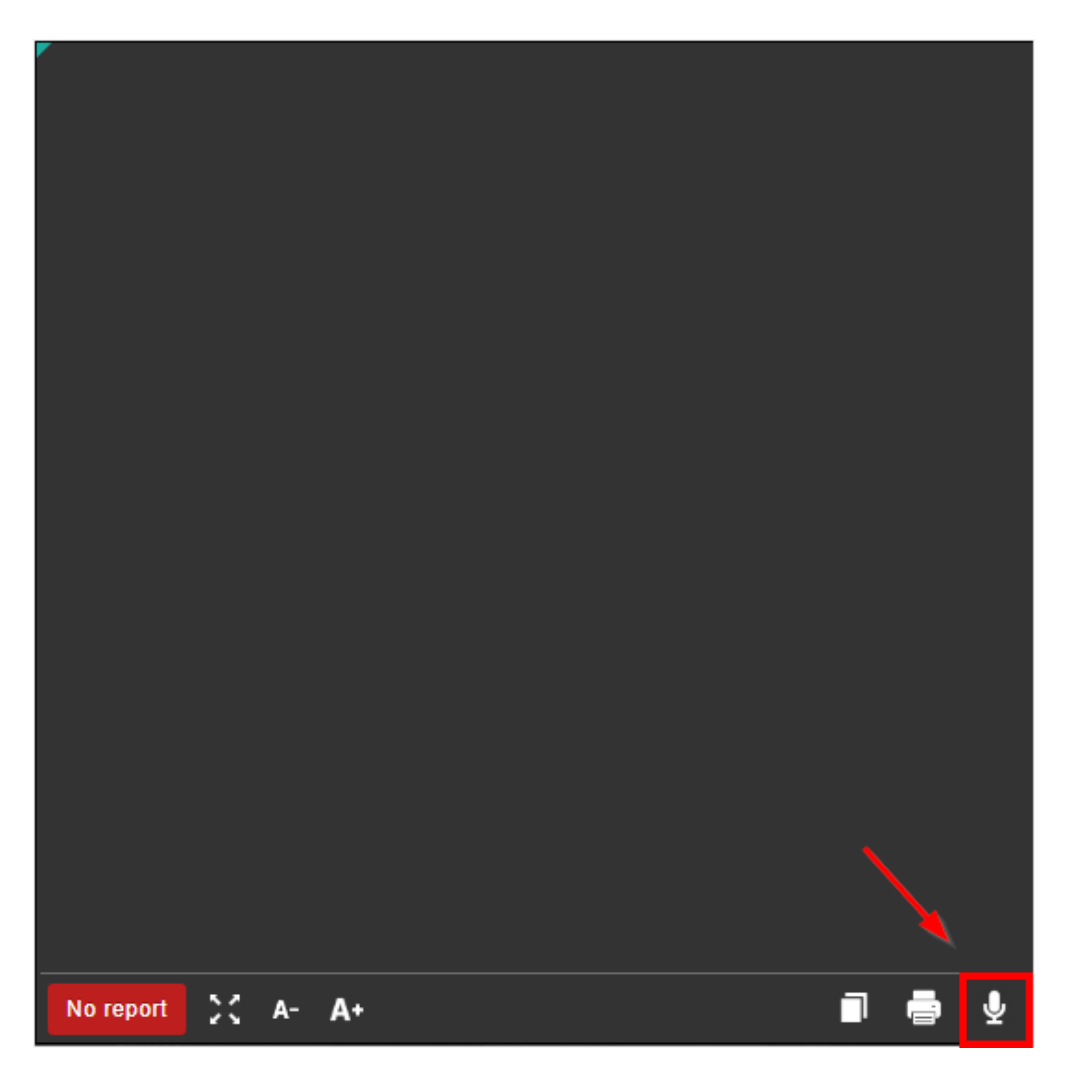

The microphone icon will turn red once voice recognition has been activated.

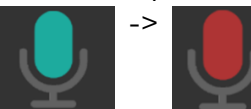

The dictated text will appear on both the Home Reading app and the browser window.

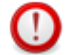

### **Important!**

In case the microphone does not detect any speech for 20 seconds, speech recognition is deactivated.

If this occurs, the user is notified through a system sound.

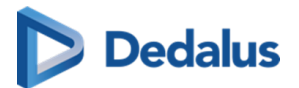

### **Tip:**

If you are using the combined Home Reading and Authenticator app, you have the possibility to change the language during dictation.

To do this, tap the language in the top right corner of the app:

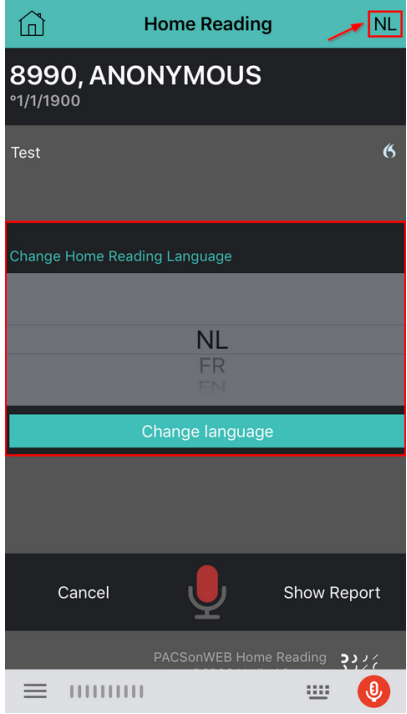

Once the report has been completed, it should be verified and saved from the browser window.

A report can be saved as:

- Draft
- **•** Preliminary
- Validated

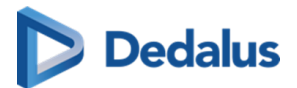

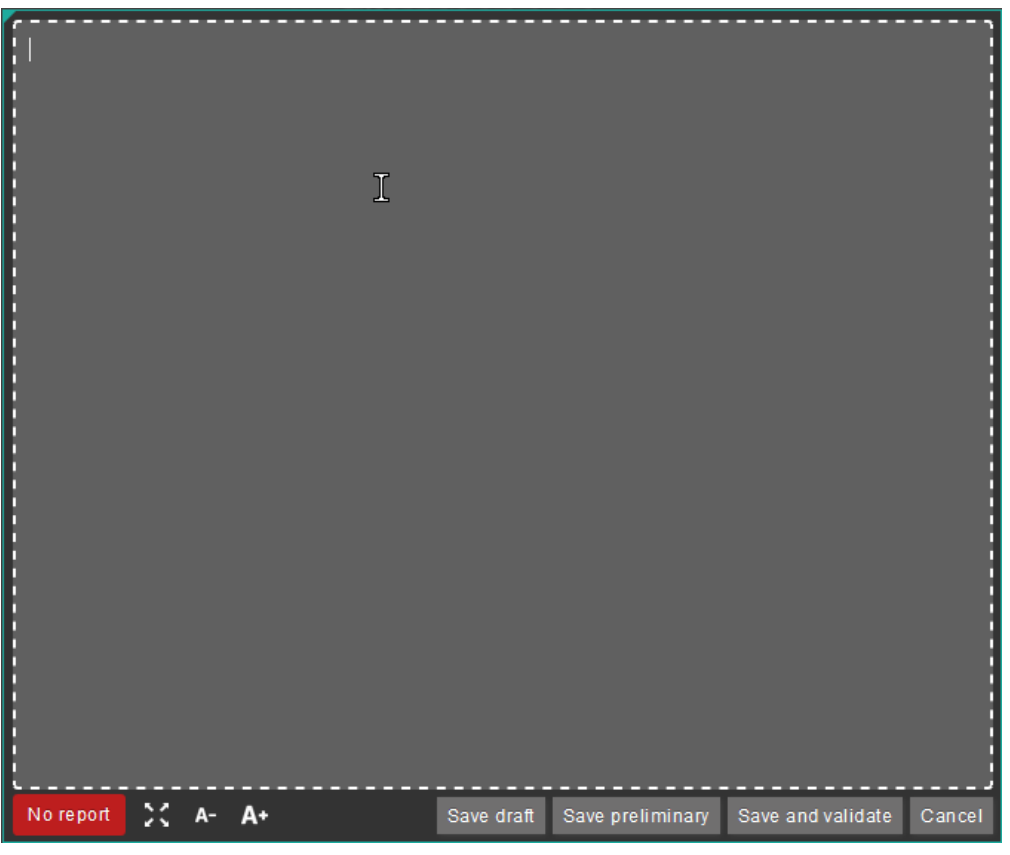

### **Important!**

In case a draft report exists and the reported is edited and cleared, it will be marked as without report.

In case a report has been saved as preliminary or validated, it is not possible to revert to status draft or without report.

Depending on the advanced configuration for your radiology department, it can be that:

- It is not possible to save a report as preliminary.
- $\bullet$  It is not possible to save a report as validated.
- It is not possible to modify a report that has been marked validated.

For further questions, please contact your internal PACSonWEB admin or Dobco Medical Systems.

A draft report will only be visible for users that can edit reports; not for users that have read-only access to the exam.

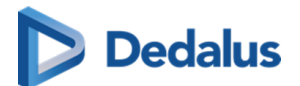

### **Important!**

#### **Disclaimer**

The recognized text is not always 100% correct.

It is the responsibility of the radiologist to verify the correctness of the report before validation.

Once a report has been set to edit mode, it will be locked for any concurrent users to prevent two persons working on the same report at the same time.

This is indicated by a lock icon in the series picker and the report window.

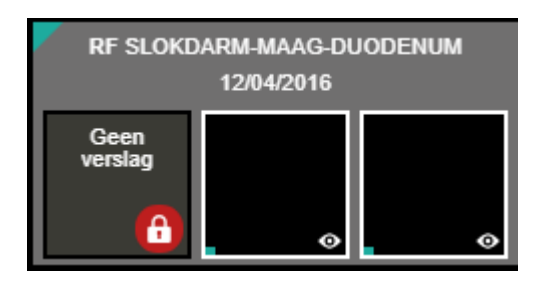

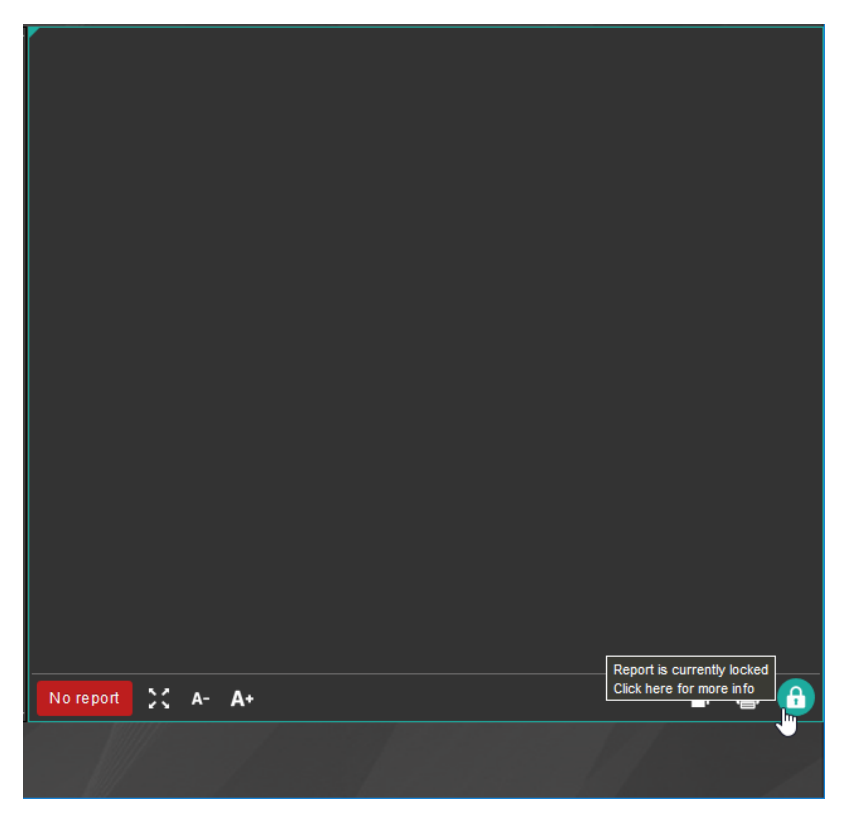

By clicking the lock icon, more information is given on who is editing the report at the time.

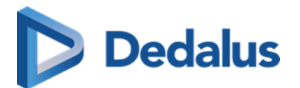

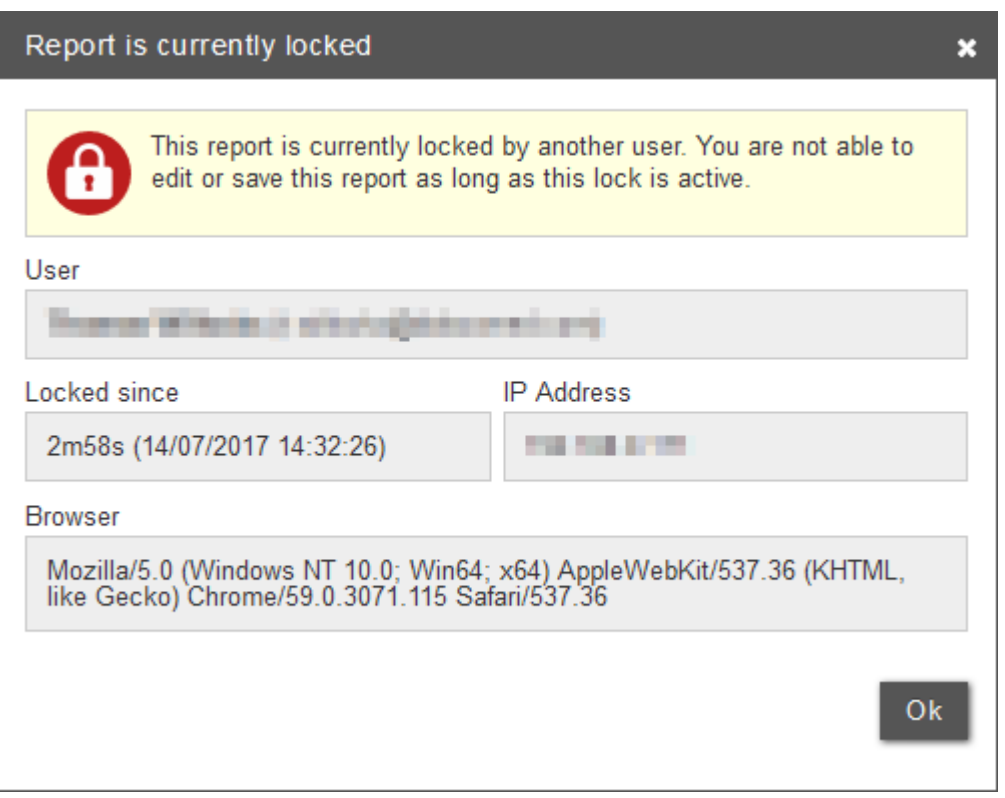

### **7.3 Unpairing the Home Reading app**

It is necessary to unpair your device from your browser session in case you want to:

- stop creating reports
- pair another device with your current browser
- pair your current device with another browser

This can be done

• from within the app by clicking the three dots in the top right corner and tapping **Unpair browser**

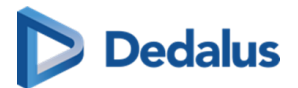

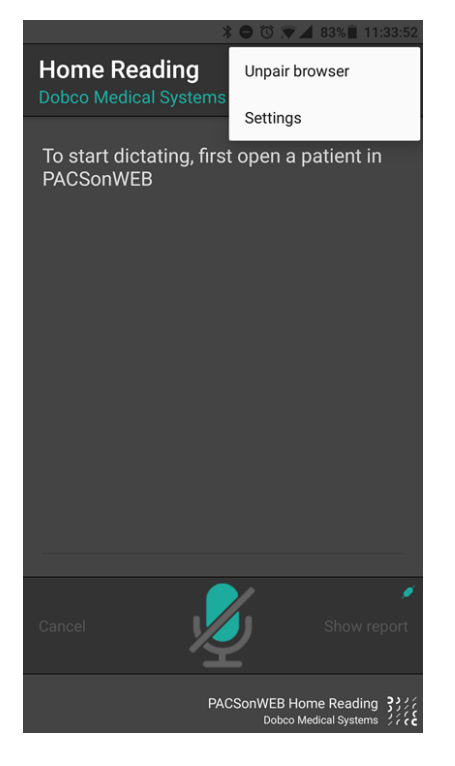

**•** from within the browser by clicking the Home Reading icon and clicking Unpair

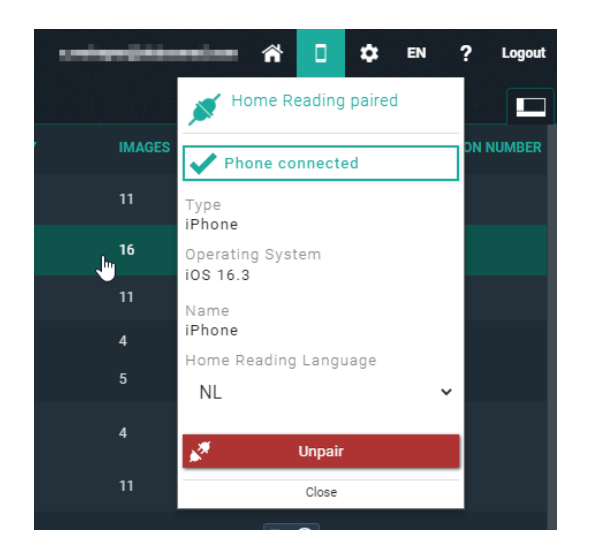

A notification will be displayed on your Home Reading app. Tap YES to confirm that you want to unpair your device.

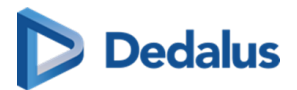

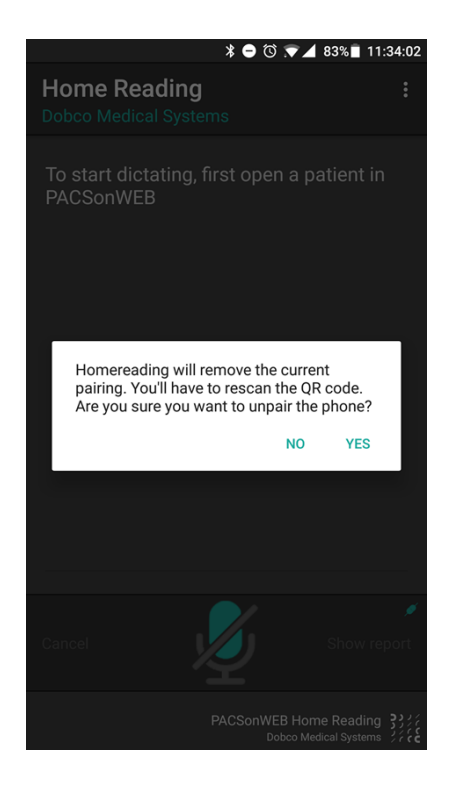

<span id="page-306-0"></span>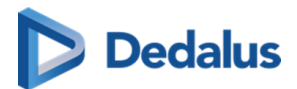

## **PACSonWEB worklist 8**

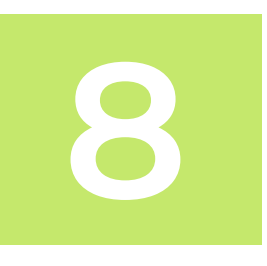

PACSonWEB offers the possibility to use worklists for optimal workflow support when dictating reports.

Users who have the required access rights, can access the work list screen by clicking the "Worklist" tab next to the study list.

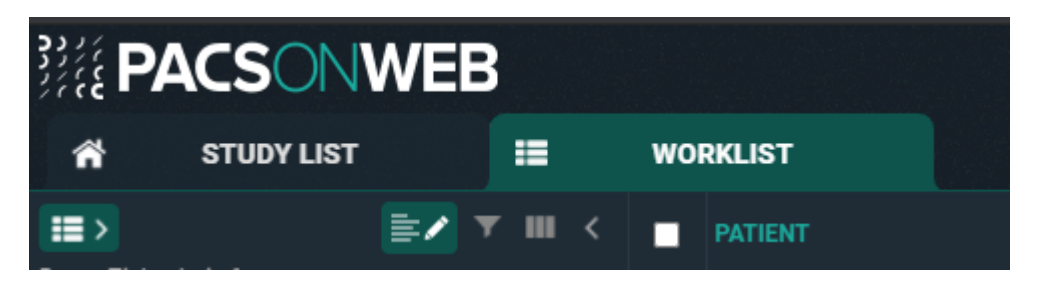

### **8.1 Worklist configuration**

### **1. Predefined worklists**

For every source there are 4 predefined worklists:

- $\bullet$  All for source: this worklist contains all studies for the source
- All my reviews: this worklist contains all studies on status 'Pending second validation' where the Validating user is the current logged in user
- All my unread: this worklist contains all unread studies for which the logged in user is marked as "Reading user"
- All unread: this worklist contains all unread studies for this source

These worklists cannot be deleted or changed. Changes can be made but have to be saved as a new worklist.

It is possible to create worklists on user level or on group level.

Select one of the predefined worklists and add extra filters to create the desired worklist.

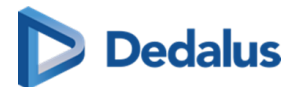

For example, to create a worklist which contains only **unread** studies of the modality CT and MR, perform the following steps:

- Select the worklist "All unread" from the drop down menu on the top left
- In the filter list, select the modalities CT and MR
- l Save the newly created worklist by clicking on the icon on the bottom left
- **•** Give a name and description for the worklist
- Save it for yourself (user) or group

### **Warning:**

To save the worklist for a group, the user has to be admin of the group.

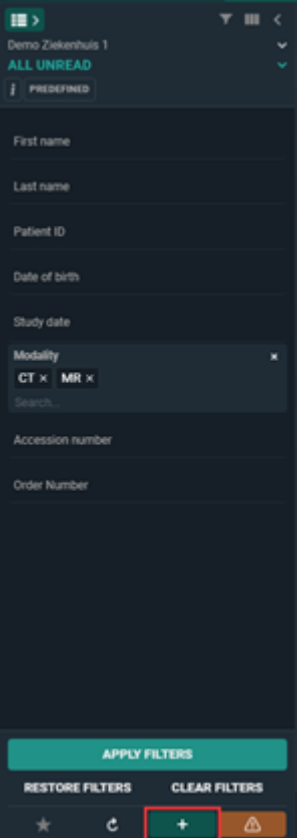

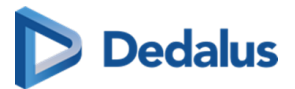

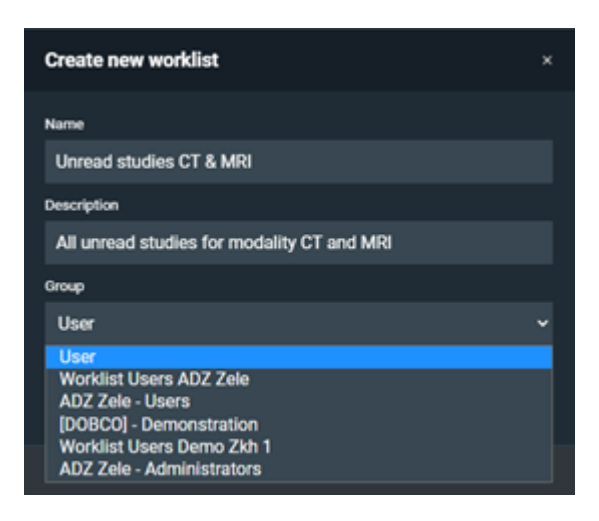

### 2. Use of columns and filters

Fill in the required fields or select the required values from the multiselect boxes.

Study date can be used as a relative date/period.

This means, for example, when selecting "last 7 days", this will be automatically updated the next day.

By default, the orders in the worklist are sorted first on priority and second on study date (oldest to newest). It is possible to use sorting filters by clicking on the description of the column.

To use more than one sorting hold the **SHIFT** key. The numbers will show the sorting ranking.

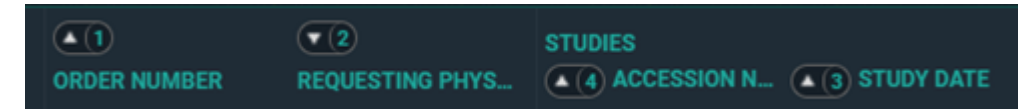

### **3. Customization of columns and filters**

The predefined worklists have a default set of columns and filters.

These can be changed according to personal preferences. Click on the icon as shown in the screenshot to open the settings for filters/columns.

First icon is for filter settings, the second for columns settings.

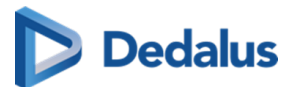

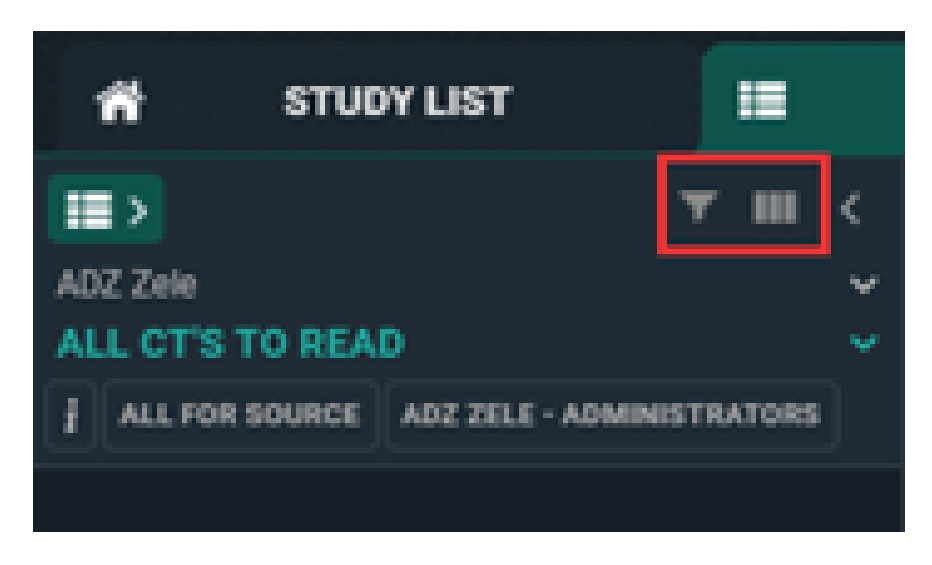

Check or uncheck the filters/columns you wish to display/remove from the filter or column list. Click and drag them to another place to change the order of display. Click on "Apply" when finished.

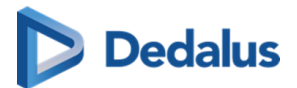

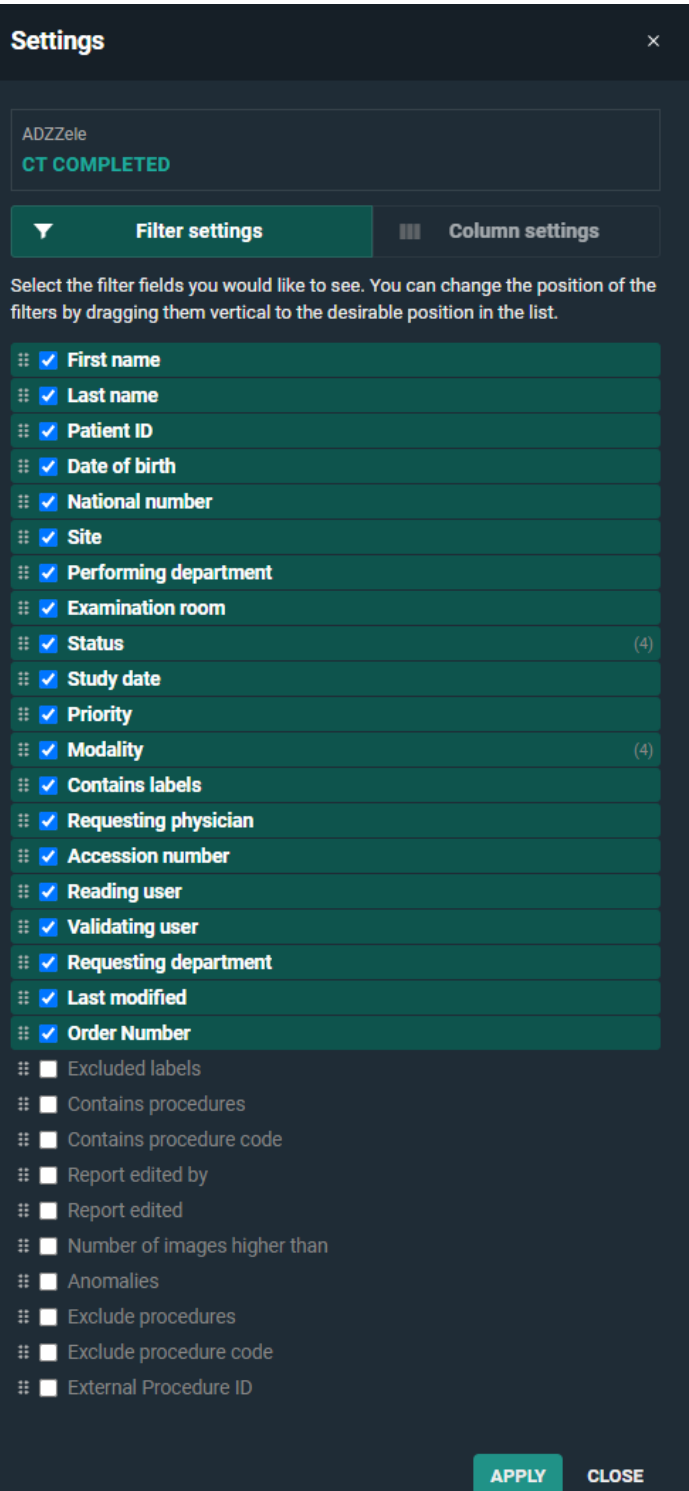

**CLOSE** 

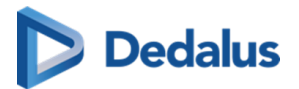

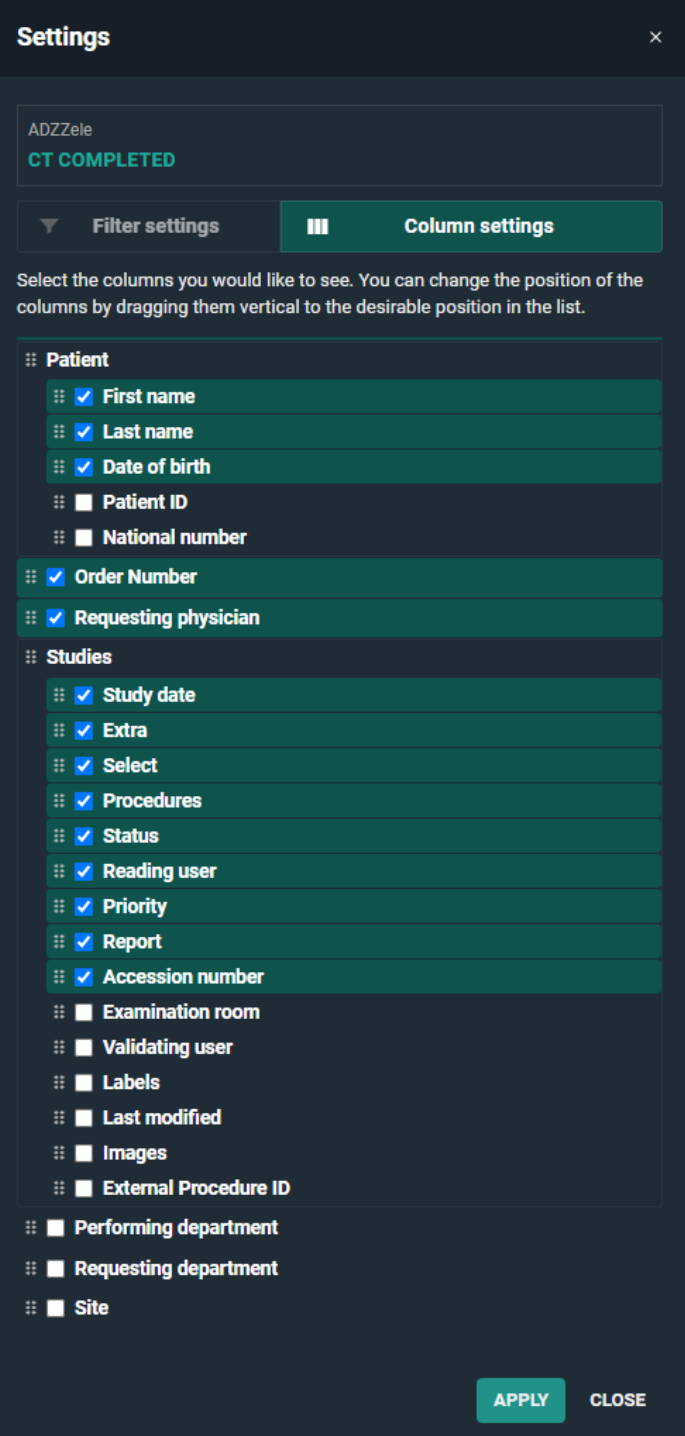

*Filter settings Column settings*

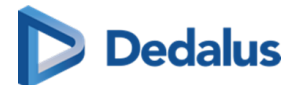

### **Tip:**

The icon, displayed in the Report column, differs according to the report status:

- Draft report Preliminary report
	- l Validated report
- l Auto saved report

The "Extra" column can contain icons for the following statuses:

- **Anomalies**
- Messages (confirmed/unconfirmed)
- Filtered study
- Canceled study
- l Locked
- **Reserved**

#### **Note:**

A worklist can also be configured based on the filter "Anomalies". However, the Anomalies filter is only accessible for source admins.

### **Important!**

The filter "Procedure Code" is not supported in Internet Explorer.

After applying the changes, you will see the orange triangle at the bottom of the page.

This is to indicate that changes have been made to the default of the worklist.

If you want to keep these changes you will have to save them as a new worklist by clicking the icon.

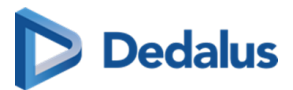

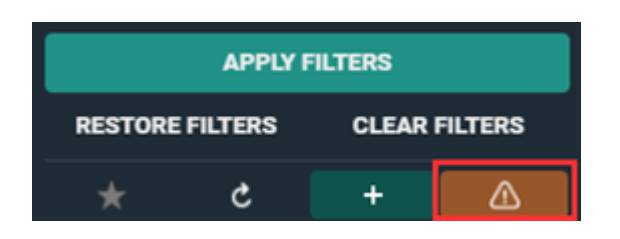

### **4. Deleting a worklist**

To delete a worklist, click on the cross icon as shown below.

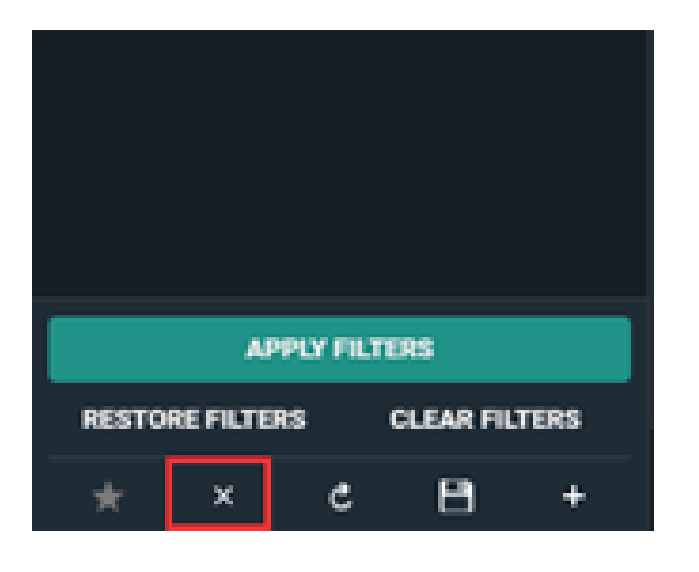

### **Caution:**

Deleting a worklist cannot be undone.

### **5. Default worklist**

To make a worklist your default worklist click on the star icon as displayed below. When opening POW, the worklist marked as default will be opened.

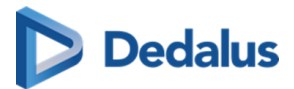

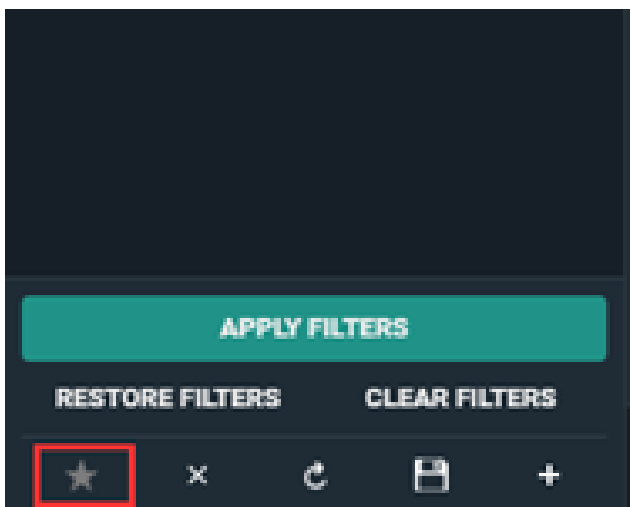

### **6. Dashboard**

The Dashboard contains shortcuts of your personal selection of worklists. The purpose of these shortcuts is to have an overview of the counts in the worklist without the need to open the worklist.

The count refreshes automatically.

6.1 Adding a worklist to your dashboard

Select the worklist you want to add to your dashboard.

Click on the dashboard icon.

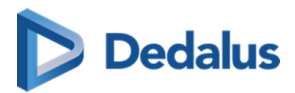

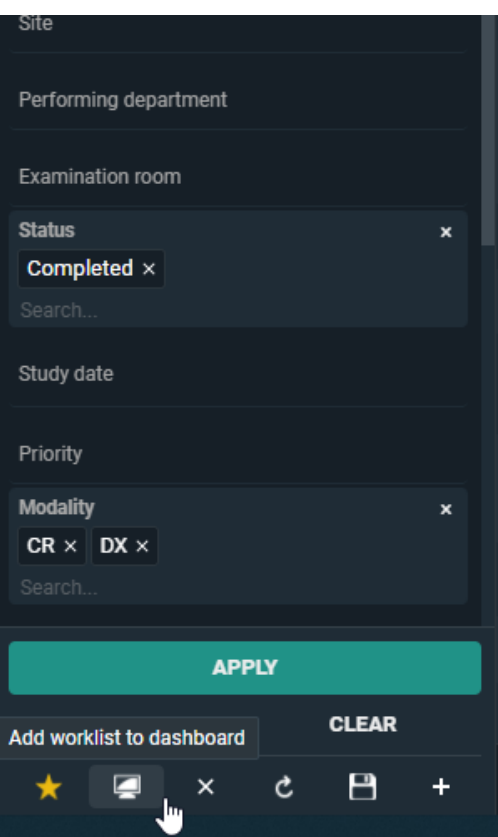

In the following window, give an abbreviation for the shortcut (limited to 3 characters).

The threshold numbers will determine in which color the shortcut icon will be shown: grey, orange or red.

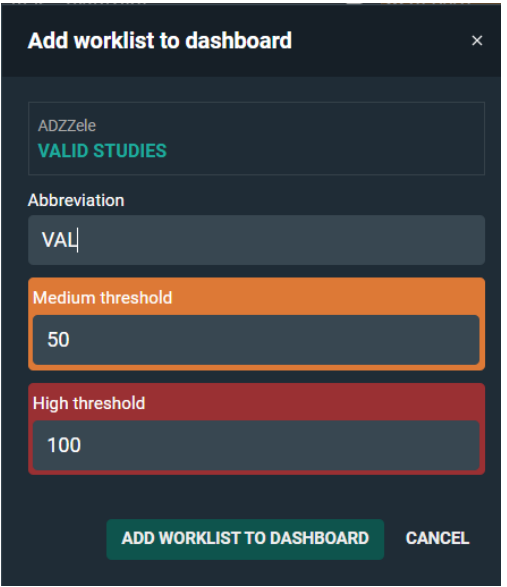

The shortcut icon will be displayed in the dashboard next to the PACSonWEB logo.

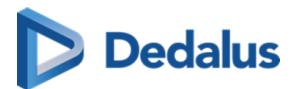

Clicking on this icon will open the worklist.

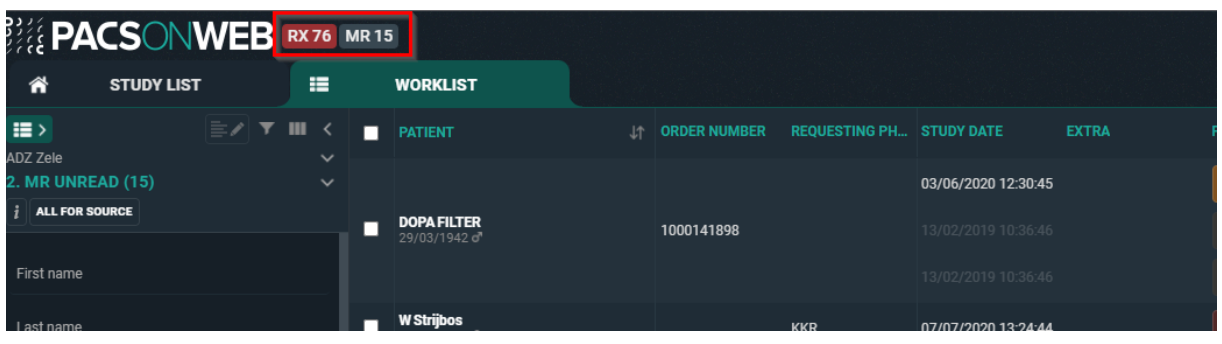

6.2 Editing/removing a shortcut from the dashboard

You can edit or remove a worklist from your dashboard by opening the related worklist, either by selecting it from your list of worklists or by clicking the related icon in the dashboard.

Click the dashboard icon  $\Box$  to open the configuration window.

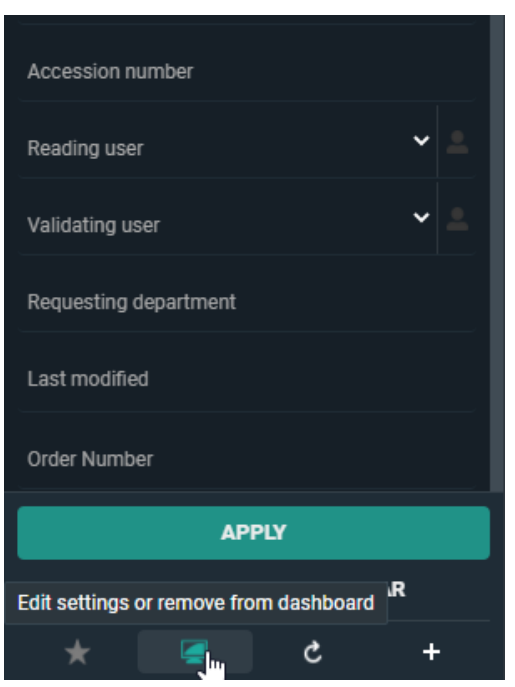

Here you can either edit your settings and save or remove the shortcut from the dashboard.

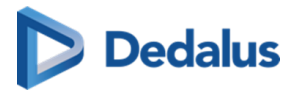

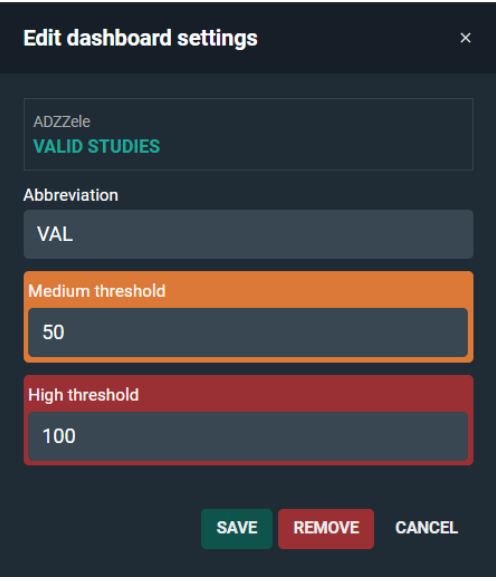

### **7. Overview Worklists**

You can see an overview of all worklists available to you by clicking the "My Worklists" icon  $\ket{m}$  at the top left.

Predefined worklists are indicated with a 'P'.

Lists that you see because they are available to a group you belong to are marked with a 'G'.

The default worklist will be indicated in the dropdown with a yellow star icon.

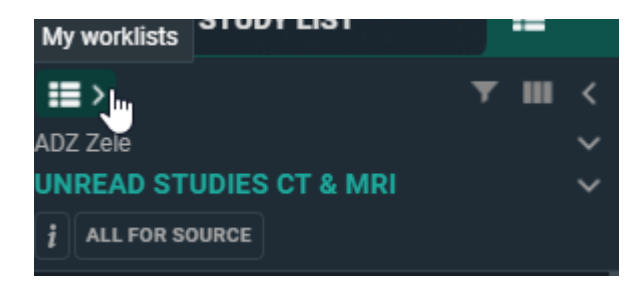

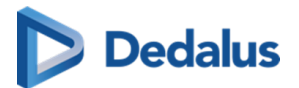

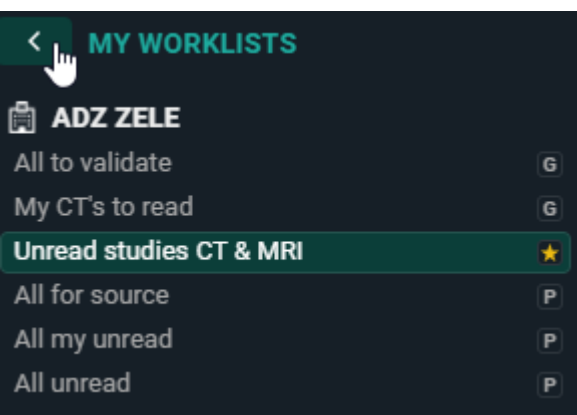

### **8.2 Worklist page functions**

### **1. Study reservation**

When multiple radiologists are working within the same worklist, it is useful to reserve studies before reporting them to make it clear to all radiologists who is going to make the report for which study.

Study reservations can be made by selecting one or more studies with the select box and clicking the "Reserve" button in the right bottom corner.

By default the reservation period is set to 90 minutes, unless a different value has been registered for the related source. After that the reservation expires.

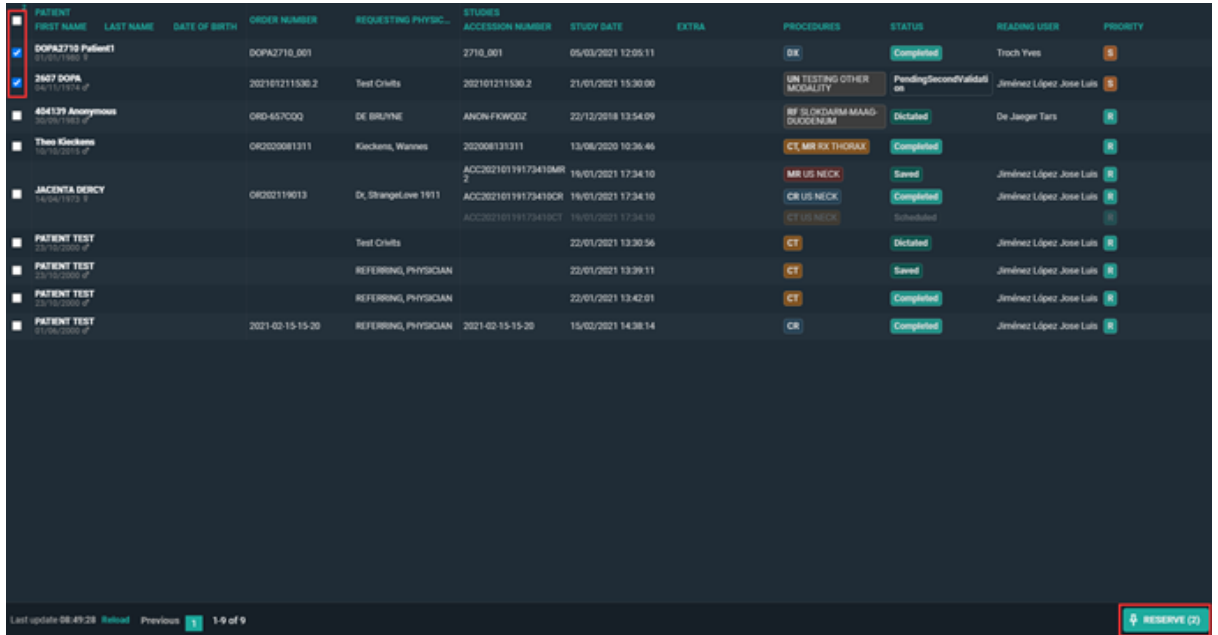

If a study has been reserved, this will be indicated with a pin icon in the **Extra** column.

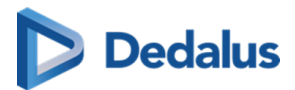

When hovering over the pin icon you can see the details on the reservation.

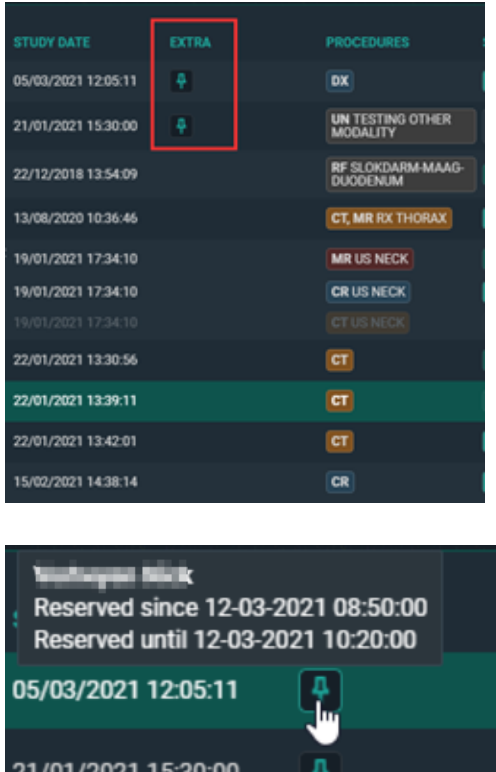

Another user who is working in the same worklist will see the same icon in a red color to indicate that the study is reserved.

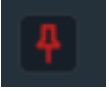

If a user wants to reserve a study which is already reserved by another user, he/she is prompted with the following warning:

**Attention** One or more studies is reserved by another user, do you wish to take over the reservation? YES , **CLOSE**

### **2. Unreserve study**

To unreserve a study the same steps have to be followed. Select the reserved studies with the checkbox which you want to unreserve.

Click on **clear reservations** in the right bottom corner.

### **3. Study locking**

When a radiologist starts making a report this is indicated for other users with a lock icon in the **Extra** column.

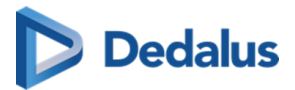

When hovering over the study lock icon, it is indicated who is dictating the report. The report is locked as long as it is in edit mode. The lock until time is updated every minute.

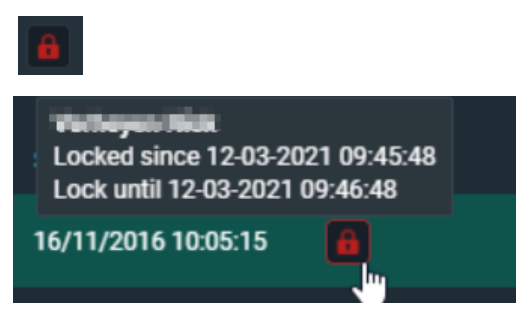

The user can open the study to look at the images but it will not be possible put the report in edit mode.

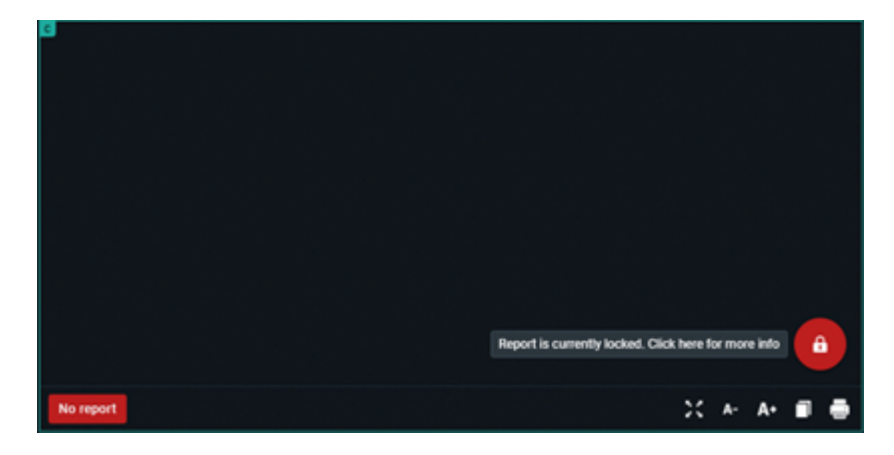

Once the report has been saved or cancelled, other users will be able to edit the report again.

### **4. Change study priority**

The study priority can be changed in the worklist overview.

Select the study by ticking the checkbox, right mouse click on the study gives you 3 options. One of them is changing the priority to Stat or Routine.

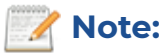

This functionality requires a permission that needs to be active for the user.

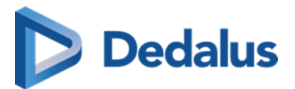

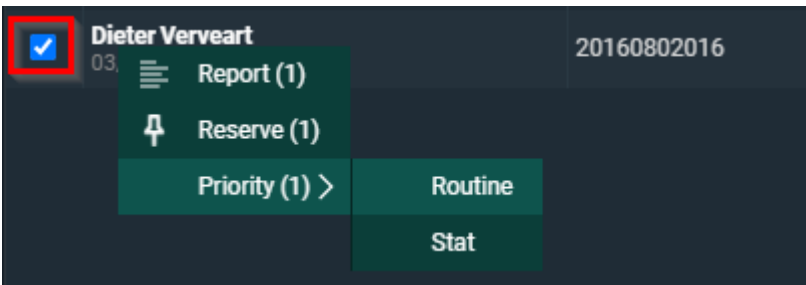

### **5. Labels**

From the Worklist page you have the possibility to link labels to studies in a similar way as can be done from the Overview page.

The full explanation on how to manage labels can be found here: [Labels \(Page 187\).](#page-186-0)

The linked labels are displayed in the column "Labels" if this column has been made visible for your overview.

If not, how to make it visible, is explained here: Worklist configuration (Page 307).

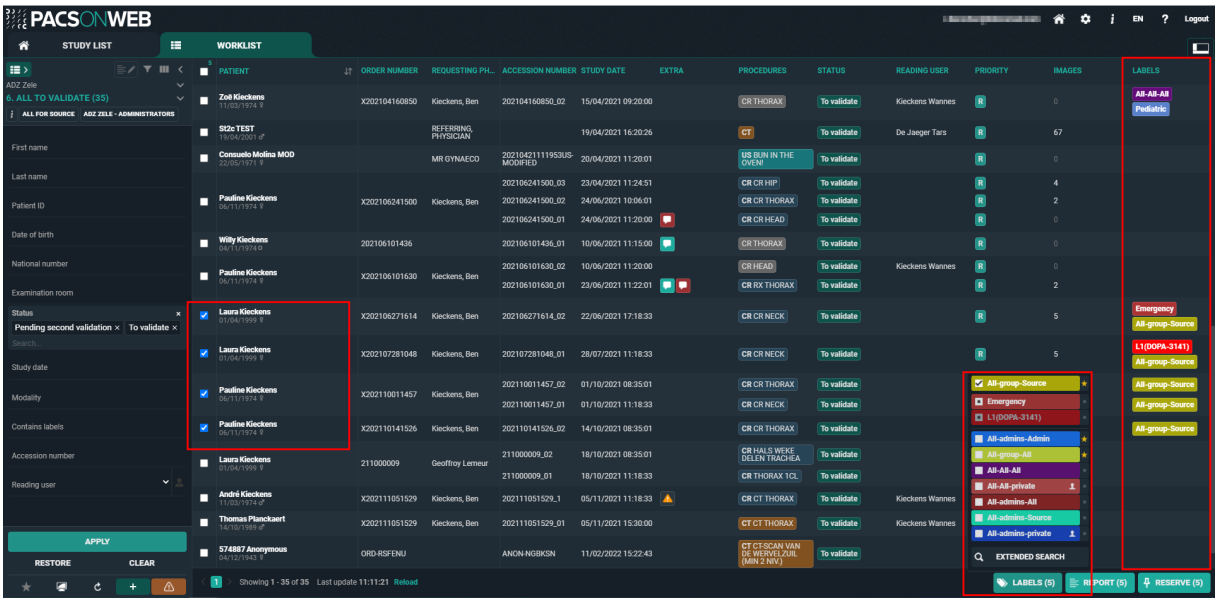

## **8.3 Reading workflow**

### **1. Opening study from worklist**

When a study is opened from a worklist, it is indicated to which source the study belongs.

The name of the worklist is also displayed, followed by the number of studies in that list.

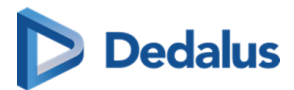

If the study is reserved, this will also be indicated with the pin icon.

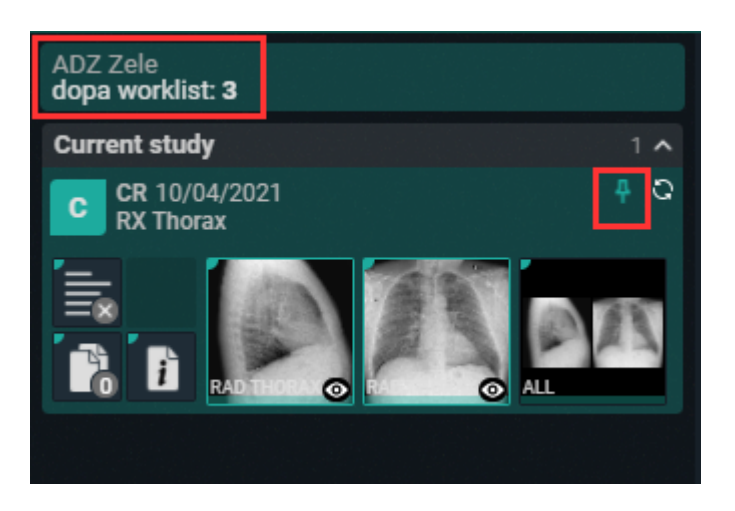

### **2. Opening studies from selection**

The selection boxes for selecting studies can be shown on order or study level. This is managed by a setting, linked to the source of the study. *Selection on Order level*

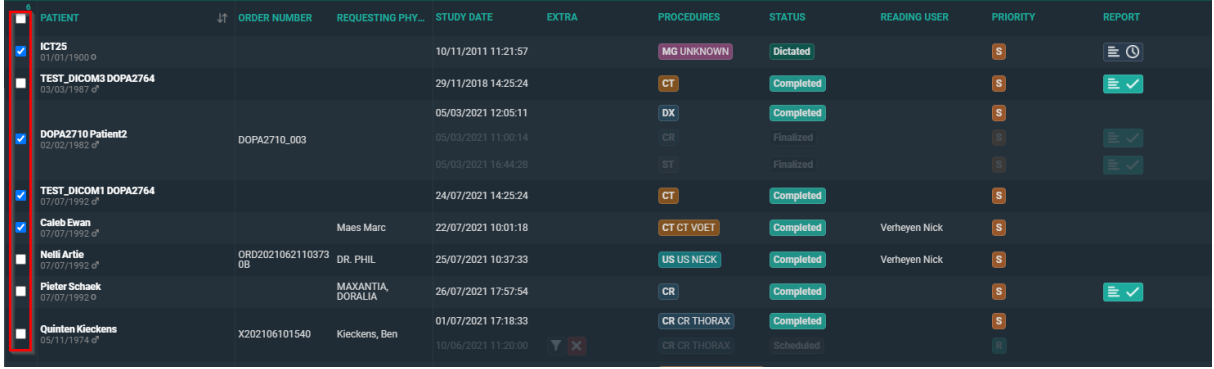

*Selection on Study level*

A specific study can also be selected by clicking on the procedure description label.

This can be useful for an order with multiple studies where the user wants to open a specific study.

### **3. Bulk reporting**

Select the studies you want to create a report for by enabling the checkboxes as shown in the examples above.

Click on the REPORT button in the bottom right or right mouse click to start reporting the selected studies.

The total number of selected studies is shown in the series picker:

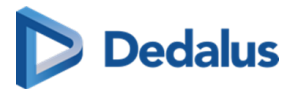

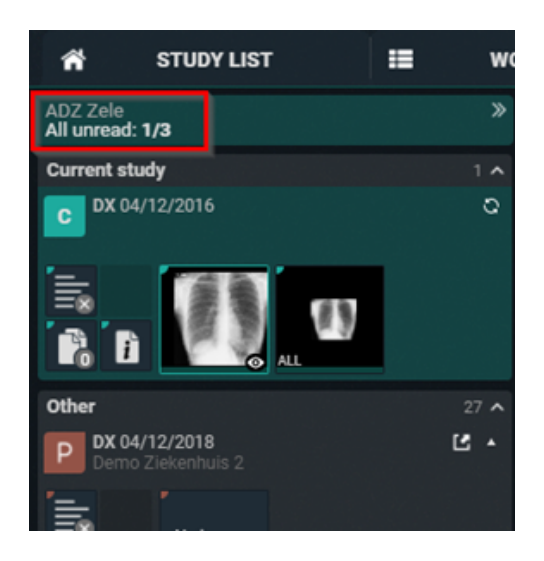

When the last study of the selection is reported, the user is redirected back to the worklist page.

### **4. Creating a report and study status update**

When opening a study, the user has the possibility to have the report automatically in edit mode or having to activate edit mode manually.

### **4.1 Automatically**

Highlight the option shown below.

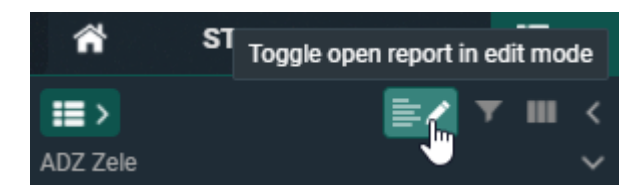

### **Important!**

This option needs to be enabled **and saved for the worklist**.

### **4.2 Manually**

Click on the pencil icon or shortcut F2 to directly activate the speechmike in record mode.
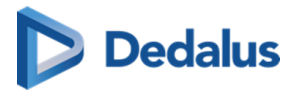

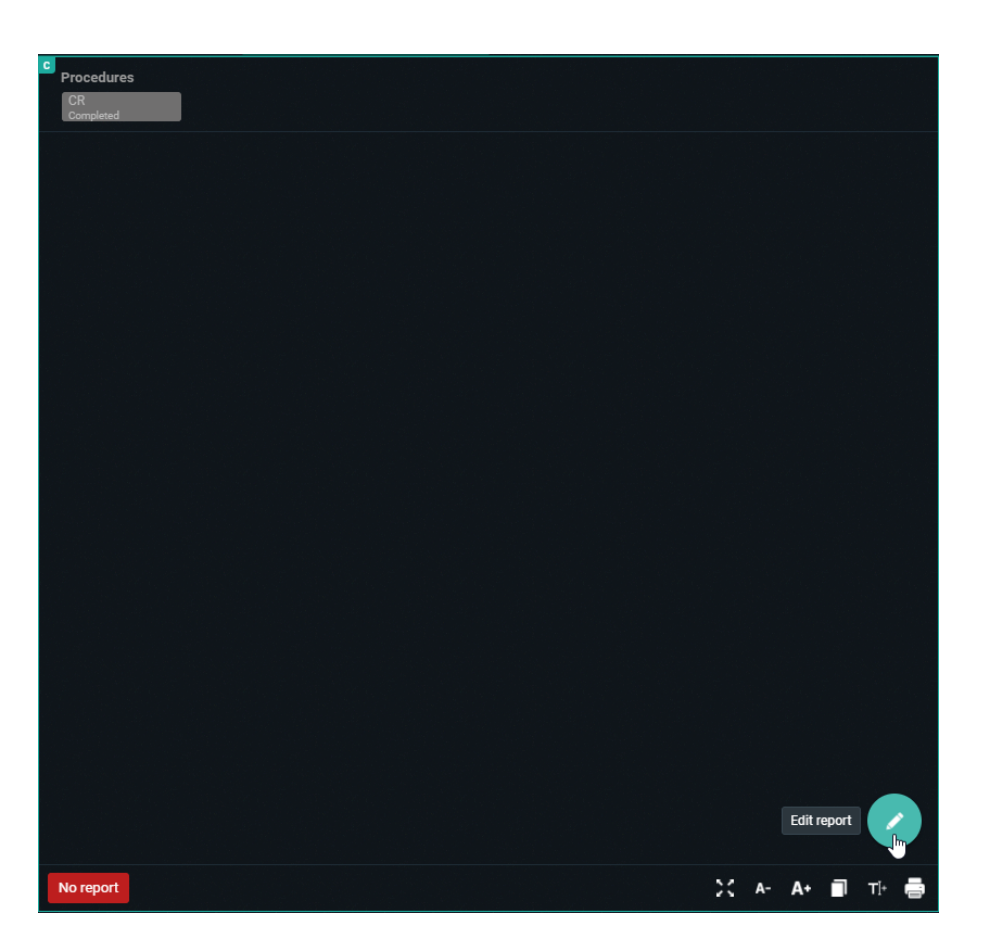

The user can now start making the report.

Text blocks can help to speed up the workflow. These are preconfigured blocks of text that can be inserted and modified afterwards.

See [Text blocks \(Page 107\)](#page-106-0) for more information on how to create and insert text blocks.

# **4.3 Report hyperlinks**

The user can create hyperlinks from images and add them to the report text.

When [Rich Reporting \(Page 286\)](#page-285-0) is used, the hyperlink will be clickable. If you are using plain text or the report is sent out via HL7 or printed, the hyperlink will be converted to plain text.

### **Adding a hyperlink to a report**

Adding an image hyperlink to the report can be done in **three ways**.

### **First, select the image in the viewport:**

- 1. Right-click and select the option **Add image to report**
- 2. CTRL + drag & drop the image
- 3. CTRL + C *(to copy the image)* and CTRL + V *(to paste the image)*

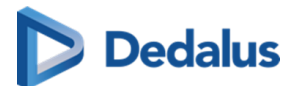

All three methods will add the hyperlink to the image at the cursor position.

### **Display format of hyperlinks**

The display format of hyperlinks is not configurable and the format differs for Current study and Prior study. For each format, *S = Series and I = Image*

**Current study:**[S+SeriesNumber I+ImageNumber]

**Prior study:**[Procedure name (study date) - S+SeriesNumber I+ImageNumber]

### Current study image: [S1 I12]

Prior study image: [CT ANGIO AORTA ABDOMINALIS (20/10/2023) - S2 I32]

### **Navigating to a linked image**

To navigate to the linked image, simply click on the hyperlink within an editable or non-editable report while working within PACSonWEB.

If the hyperlink was converted to plain text, you will need to manually navigate to the image.

Clicking on the hyperlink will navigate you to the correct image in any of the available image viewports.

### **Image display location**

- If an image viewport was active previously, the last active image viewport will be used.
- If no image viewport was active previously, the first available viewport will be used.
- $\bullet$  If the previous active viewport is no longer visible, the image will be displayed in the 1st available non-report viewport
- **If the report is full screen, the image will be opened in the report viewport as it is** the only viewport available.

### **Report references an unavailable image**

If an image, series or study referenced in a report has since been removed, a dialog box will appear when the hyperlink is clicked, warning the user that the image could not be loaded.

**For example:** If the series is no longer found in the study, the following message is displayed: **"This image could not be loaded because the series was not found."**

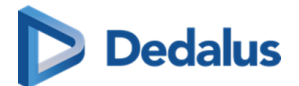

# **4.4 Auto saved reports:**

Every 30 seconds an automatic auto save of the report is made. This means that when the connection is lost for some reason, there will be an auto saved version of the report.

If there is an auto saved report for a study, this will be shown in the worklist.

The icon is only visible for the user who created the auto saved version of the report. Other users will not see the icon in their worklist.

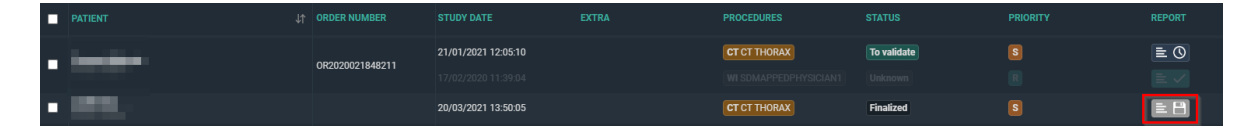

This functionality can lead to 2 scenarios:

- 1. Opening a study with an auto saved report which the logged in user created.
- 2. Opening a study with an auto saved report which the logged in user did not create.

#### Scenario 1:

If the user opens an auto saved report, the following warning is shown:

"PACSonWEB has recovered a previous version of the report that you created on [dd/mm/yyyy] 00:00. Do you wish to restore this auto-saved report version?"

**RESTORE AUTO-SAVE**: opens the last auto saved version.

**START FROM PREVIOUS SAVED VERSION**: in case there was already a saved report (preliminary/draft), this version will be used.

### Scenario 2:

If the user opens a study where there is an auto saved report created by another user, the following warning is shown:

"PACSonWEB has recovered a previous version of the report that [User] created on [dd/mm/yyyy] 00:00. If you wish to continue with this report, the auto-saved report version will be deleted. Are you sure?"

Note that the username who created the report is shown in the warning.

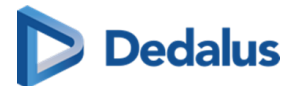

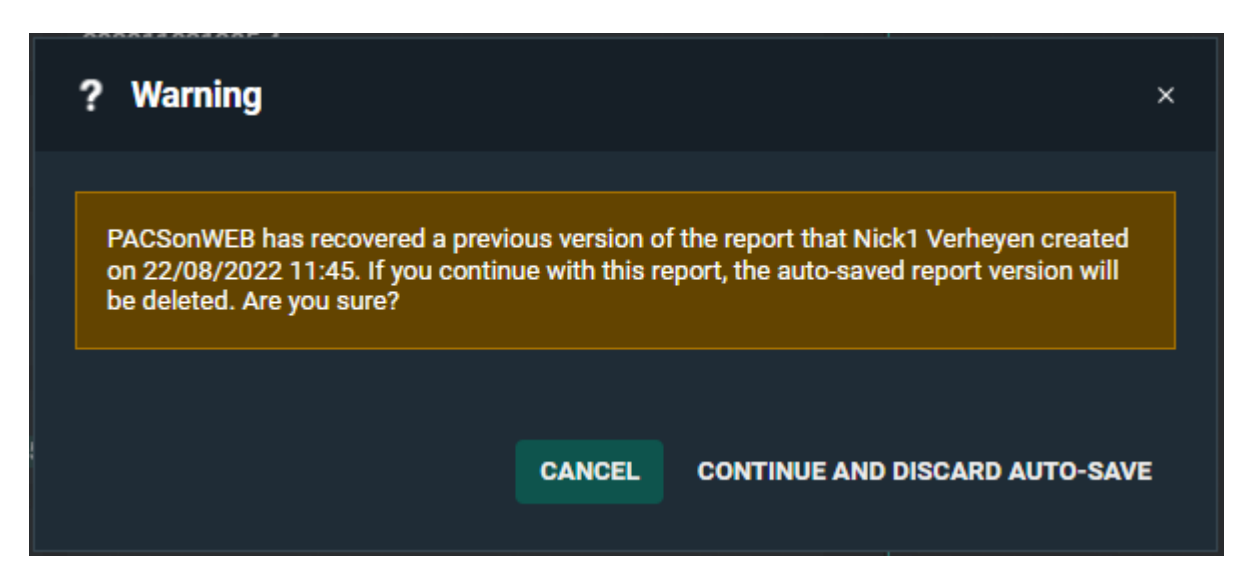

### **CANCEL**: the report is cancelled.

**CONTINUE AND DISCARD AUTO-SAVE**: the auto-save will be deleted and new report is started.

## **4.5 Saving the report**

When the user has finished creating the report, the following actions are available:

- Save and validate (Shortkey: F8)
- Send for correction (Shortkey: F7)
- Save as "Preliminary" (Shortkeys: CTRL + F8)
- Save as "Draft" (Shortkeys: ALT + F8)
- **Cancel**

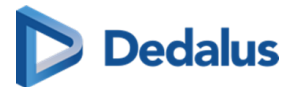

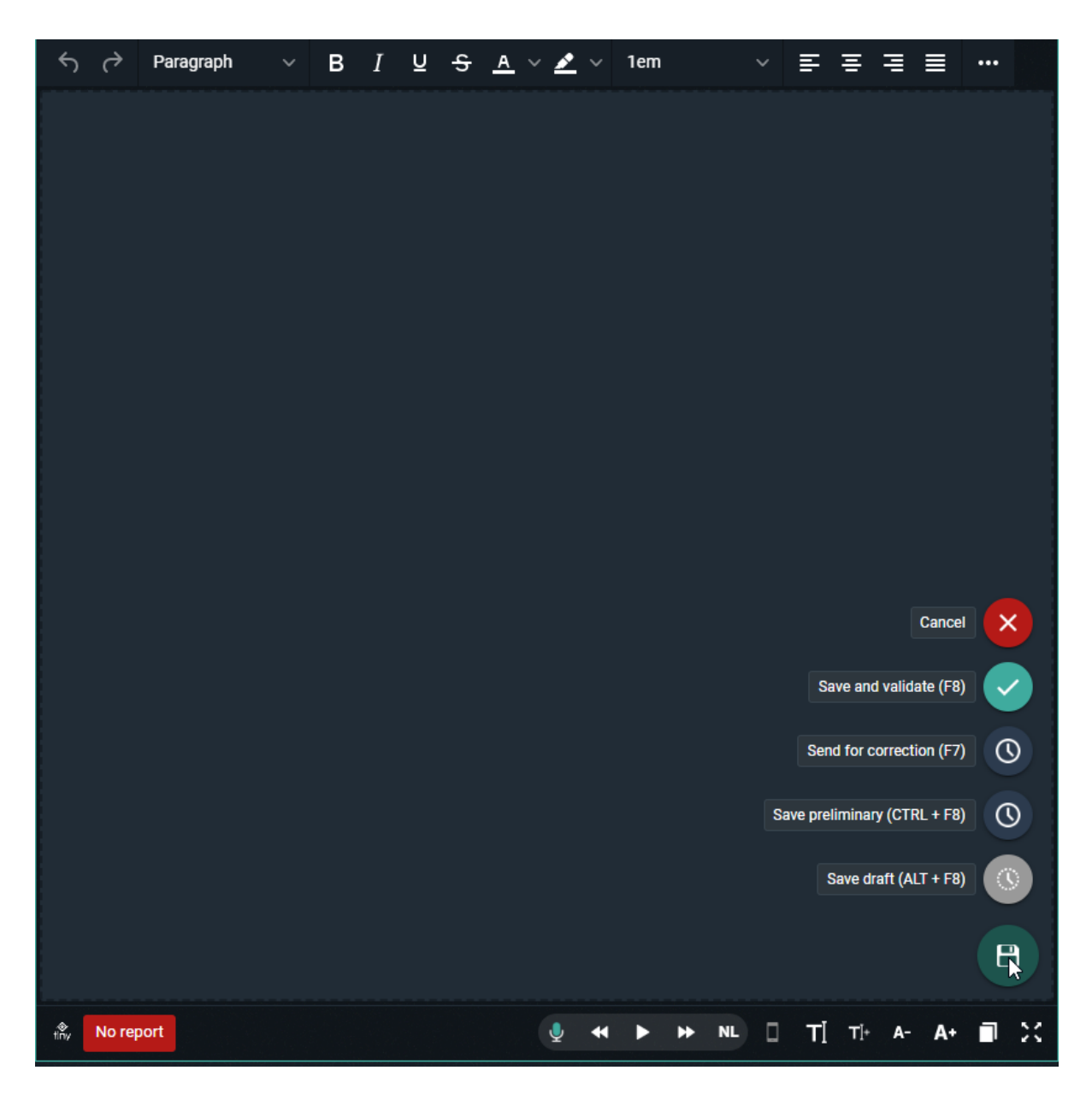

The study status is updated in line with the chosen action:

- **.** Save and validate: status **Finalized**
- **.** Send for correction: status **Pending report correction**
- **.** Save as "Preliminary": status **To Validate**
- **.** Save as "Draft": status **Dictated**
- Cancel: no change in status

In the worklist the status is displayed in the column Status.

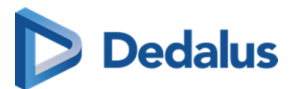

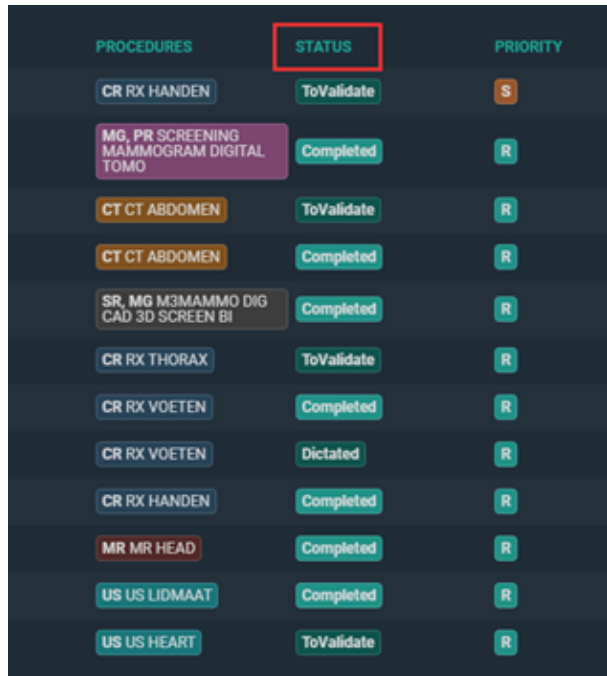

Depending on user preference one of the following actions will occur after saving a report:

- $\bullet$  Return to worklist
- Move to next study (studies that are reserved or locked are skipped)
- $\bullet$  Stay in current study

This can be defined for each user, in the user settings under tab preferences (See [Preferences \(Page 89\)\)](#page-88-0)

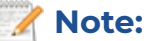

This icon is only visible when opening the study from the worklist.

## **5. Workflow icon**

The Workflow menu is accessible from the top toolbar in the viewer through the icon "WF".

When **not** in report editing mode, you have the possibility to:

- Skip study (shortkey F9)
- $\bullet$  Change the status of the study
- Change the status of the study and go to the next study
- Change the priority of the study (permission required)

The status change will be visible in the Status column of the worklist.

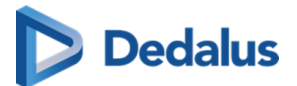

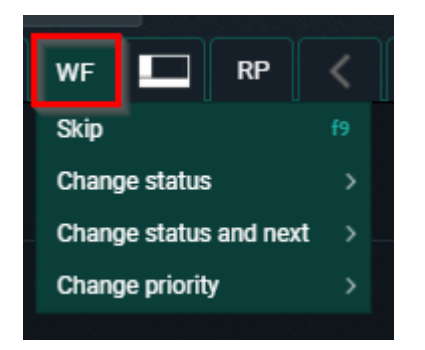

When **in** report editing mode, the following options are available:

- $\bullet$  Skip study (shortkey F9)
- Validate the report and move to the next study
- Save the report as preliminary and move to the next study
- Validate the report and return to the worklist
- Save the report as preliminary and return to the worklist
- Change the status of the study
- Change the status of the study and go to the next study
- Change the priority of the study (permission required)

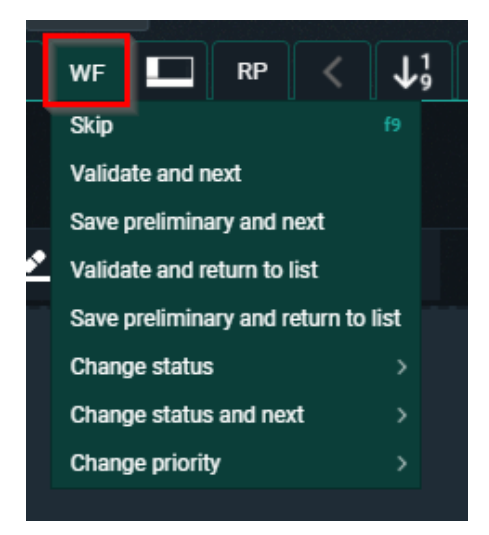

### **Note:**

This icon is only visible when opening the study from the worklist.

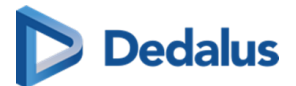

# **8.3.1 RSDK based speech recognition**

## **Note:**

The RSDK based speech recognition is a paid feature and can only be activated by your local PACSonWEB service partner.

If this feature is activated for your user, the following buttons will be available when editing a report:

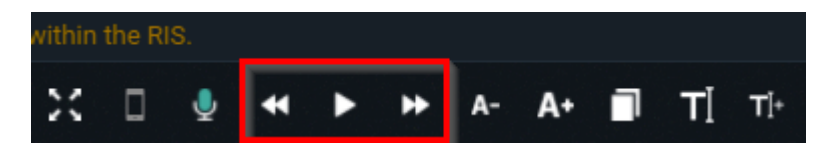

#### Voice input indication:

A colored bar is displayed under the microphone icon, indicating if the user is speaking too loud, too silent or at a suitable level.

### **Color indication:**

- $\bullet$  Blue = Too low
- $\bullet$  Green = Perfect
- $\bullet$  Yellow = Acceptable
- $\bullet$  Orange = High
- Red = Too high

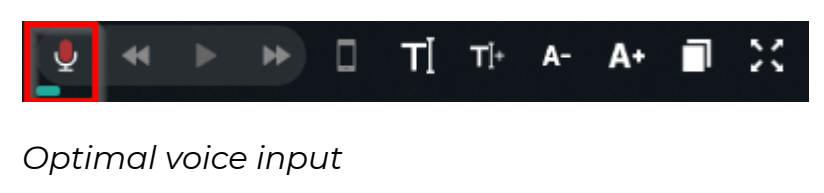

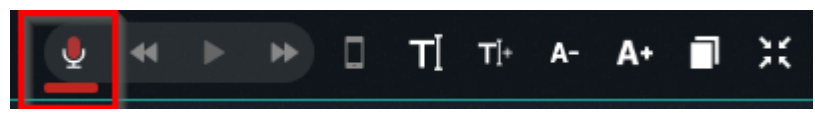

### *Voice input too high*

When the voice input is reaching the color orange, the user will receive a toast message that says to lower the volume for better recognition.

### **"Your input volume is too high. Please lower your volume to have better recognition. It's advisable to adjust the input level on your device."**

See the topics below on how to change this volume input.

Play features:

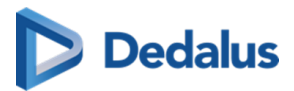

The spoken text can be played with the buttons in the report editor or their corresponding shortcut.

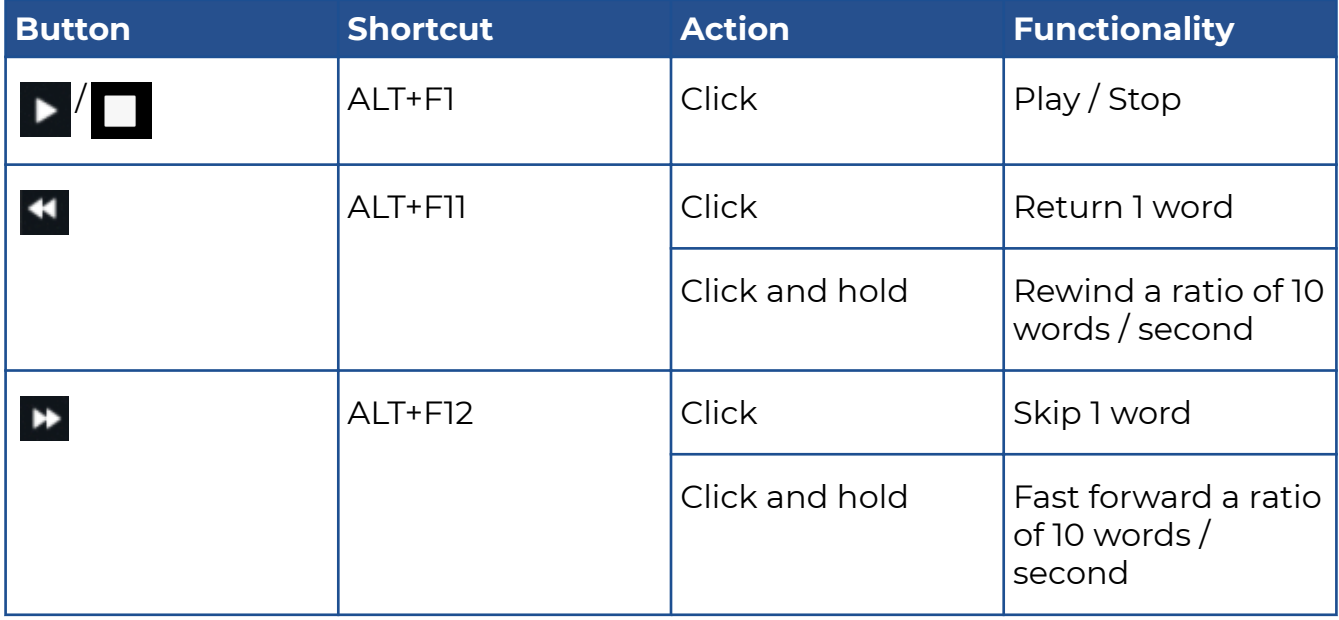

## **Tip:**

If you are using a multimedia keyboard, you can also use the corresponding play buttons on your keyboard.

The play features can also be controlled, using a foot pedal.

In this case, the following key combinations need to be configured:

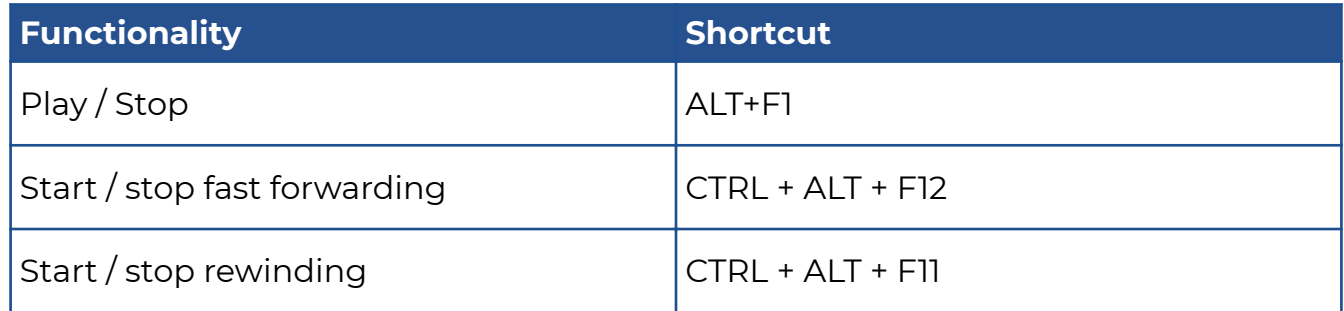

### **Speechmike button configuration:**

The speechmike buttons can be mapped on the shortkeys page of PacsOnWeb (see the following page: Personal configuration shortcut keys (Page 95)), by default, the following buttons are mapped.

• The Record button is mapped to the toggle recording functionality. The record button has to be pressed once to start the recording and pressed again to stop the recording.

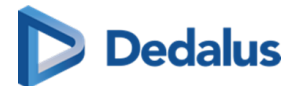

- The Play/stop button is mapped to the toggle playback functionality. The play button has to be pressed once to start the playback and pressed again to stop the playback.
- The Forward button is mapped to the fast forward functionality. The playback is forwarded as long as the button is pressed.
- The Rewind button is mapped to the rewind functionality. The playback rewinds as long as the button is pressed.

Additionally, any button can be linked to any shortcut. e.g: the F2 button on the speechmike could be mapped to the edit report functionality.

### **Supported devices**

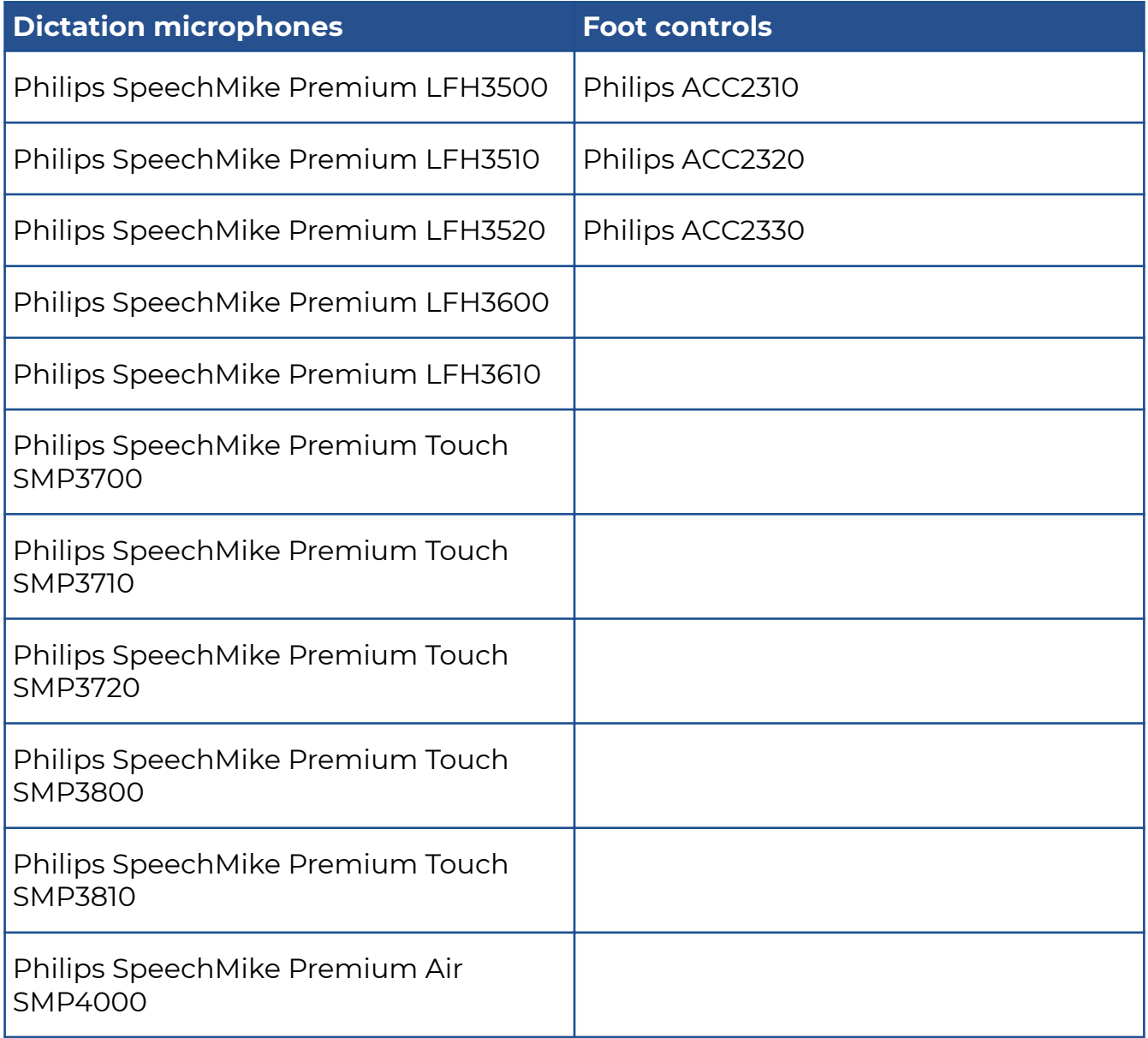

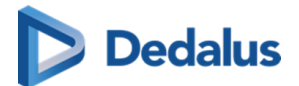

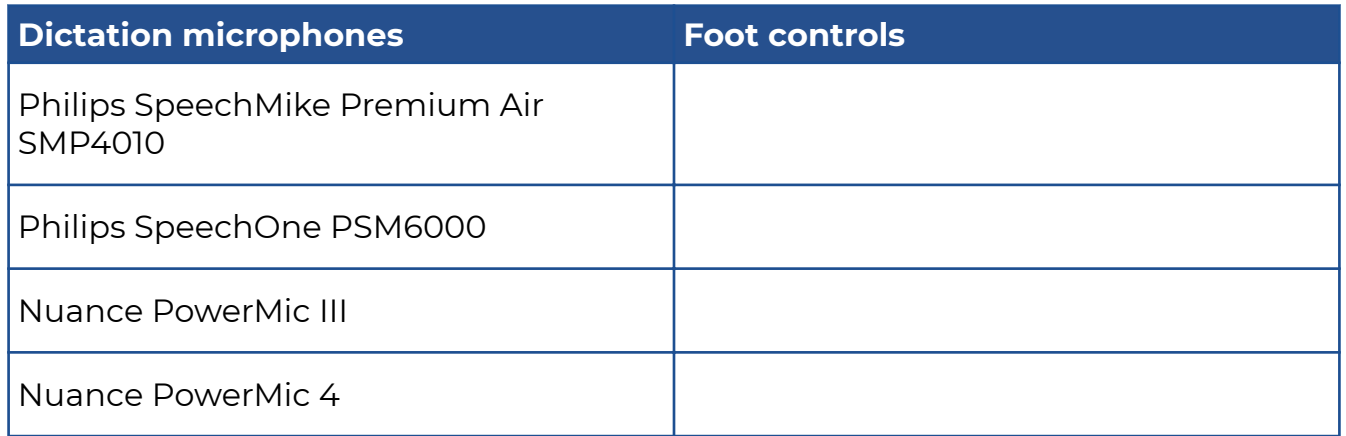

(source: [https://github.com/GoogleChromeLabs/dictation\\_support\)](https://github.com/GoogleChromeLabs/dictation_support)

# **Multi-monitor application**

In the multi-monitor application, all of the above topics work without any configuration.

The speechmike buttons also work when the application is not focused, e.g: when the user is working in another external application (Syngo.via), the user can still use the speechmike buttons.

## **Browser**

The speechmike buttons will not work in the browser without configuration.

The speechmike buttons can be used in Chrome, but additional configuration is required.

## **Info**

Contact Dobco Medical Systems Support for the configuration of this functionality.

### Synchronous playback:

If the user selects a word or phrase and presses **play**, the corresponding audio of the selected text is played.

Playback is stopped at the end of the selected text.

If the user has not made a selection but the cursor is at a certain location in the text and presses **play**, the audio will be played from the cursor position in the text.

Playback continues until the end of the text is reached.

If the user clicks **stop** during playback, the audio is stopped and the cursor will be located at the corresponding place in the text.

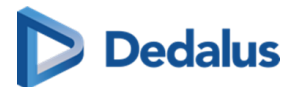

### Saving of report audio

The report audio is saved in the background for performance reasons.

If the saving is still in progress when closing the browser tab, a warning message will be displayed.

It is still possible to close the tab, however the related audio file will be lost.

# **Tip:**

For optimal recognition, it is recommended to set the microphone recording volume in the Windows sound settings quite low.

This keeps the recording of background noise to a minimum.

E.g. Speech Mike = 15

### Audio configuration:

The audio configuration can be modified from within PACSonWEB.

By hovering over the microphone icon, a configuration menu will appear which allows to

- Select the language (if more than 1 is configured)
- $\bullet$  Select the input device
- Adjust the input volume (first slider)
	- o Only possible when using the Multi Monitor Application and non speechmike devices.
	- ¡ This setting is saved with combination 'User + input device'.
- $\bullet$  Select the output device (for playback)
- Adjust the audio volume (second slider)
	- ¡ This setting is saved in a cookie and will be remembered for this computer.

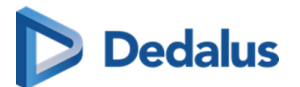

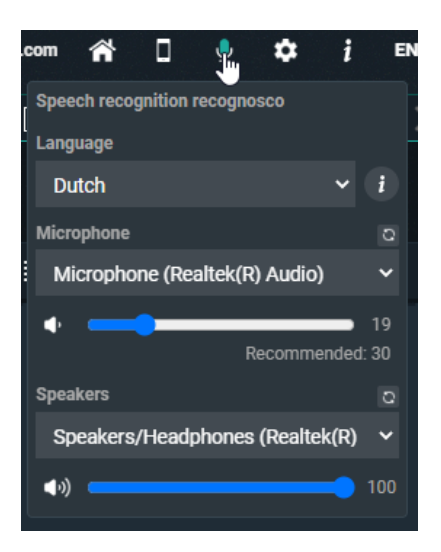

### Voice commands:

When using Recognosco speech the following types of voice commands can be used:

- **•** Formatting commands (Bold, Italic, Underline)
- Selection commands
- Navigation commands
- Correction commands
- **•** Microphone commands
- Bullet list commands

To get an overview of all possible Speech commands, click the icon next to the language in the audio configuration:

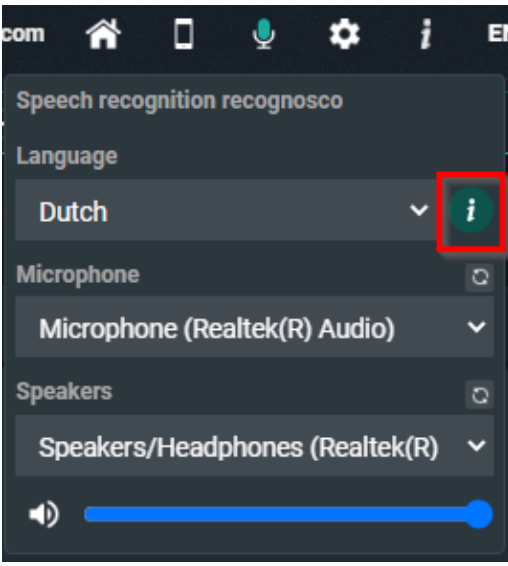

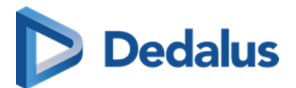

The 'title' voice command will activate the Heading 1 formatting as configured in [Preferences \(Page 89\)](#page-88-0) section Reporting

Disclaimer

## **Important!**

The recognized text is not always 100% correct.

It is the responsibility of the radiologist to verify the correctness of the report before validation.

For help on dictation, see section [Dictation Help RSDK \(Page 343\)](#page-342-0) in the user manual or visit the help page of RSDK<https://recognosco.com/help-support> &

# **8.3.2 Transcriptionist workflow**

PACSonWEB supports a transcriptionist workflow, allowing a transcriptionist to verify and correct the registered report, based on the sound recording of the report.

To listen to the audio of the report dictated by the radiologist RSDK speech needs to be enabled for the radiologist and the transcriptionist.

### Workflow:

When saving a report, the radiologist can start the transcription workflow by using the option "Send for correction".

The study status will be set to "Pending report correction".

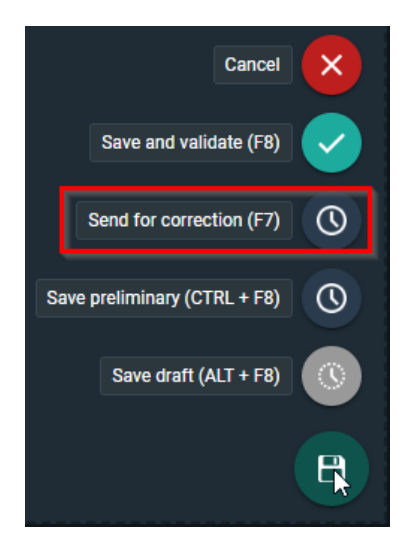

A transcriptionist can now open the study and listen to the audio of the report and correct any errors in the report.

The transcriptionist has the following options to save the report:

• Save and validate

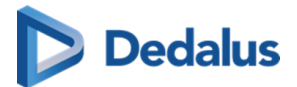

- Send for approval
- **Save**

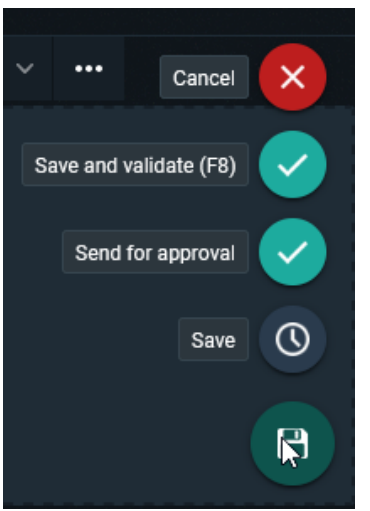

By clicking "Save and validate", the report is saved and validated on behalf of the radiologist. Study status is set to "Finalized".

**Note:**

this requires an additional permission for the transcriptionist.

When using "Send for approval", the report is saved and sent back to the radiologist for validation. Study status is set to "To Validate".

In case the "Save" option is used, changes are saved and the transcriptionist can finish the report later. Study status remains "Pending report correction"

# **8.3.3 Resident - Supervisor workflow**

PACSonWEB supports a Resident - Supervisor workflow, allowing a supervisor to validate the report of a resident.

A resident in POW is defined as a user who can edit a report, but not validate it.

This workflow can also be used as a co-author workflow between radiologists.

Resident workflow

The resident creates a report and sends it for review to the supervisor.

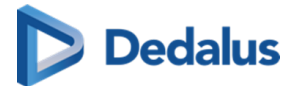

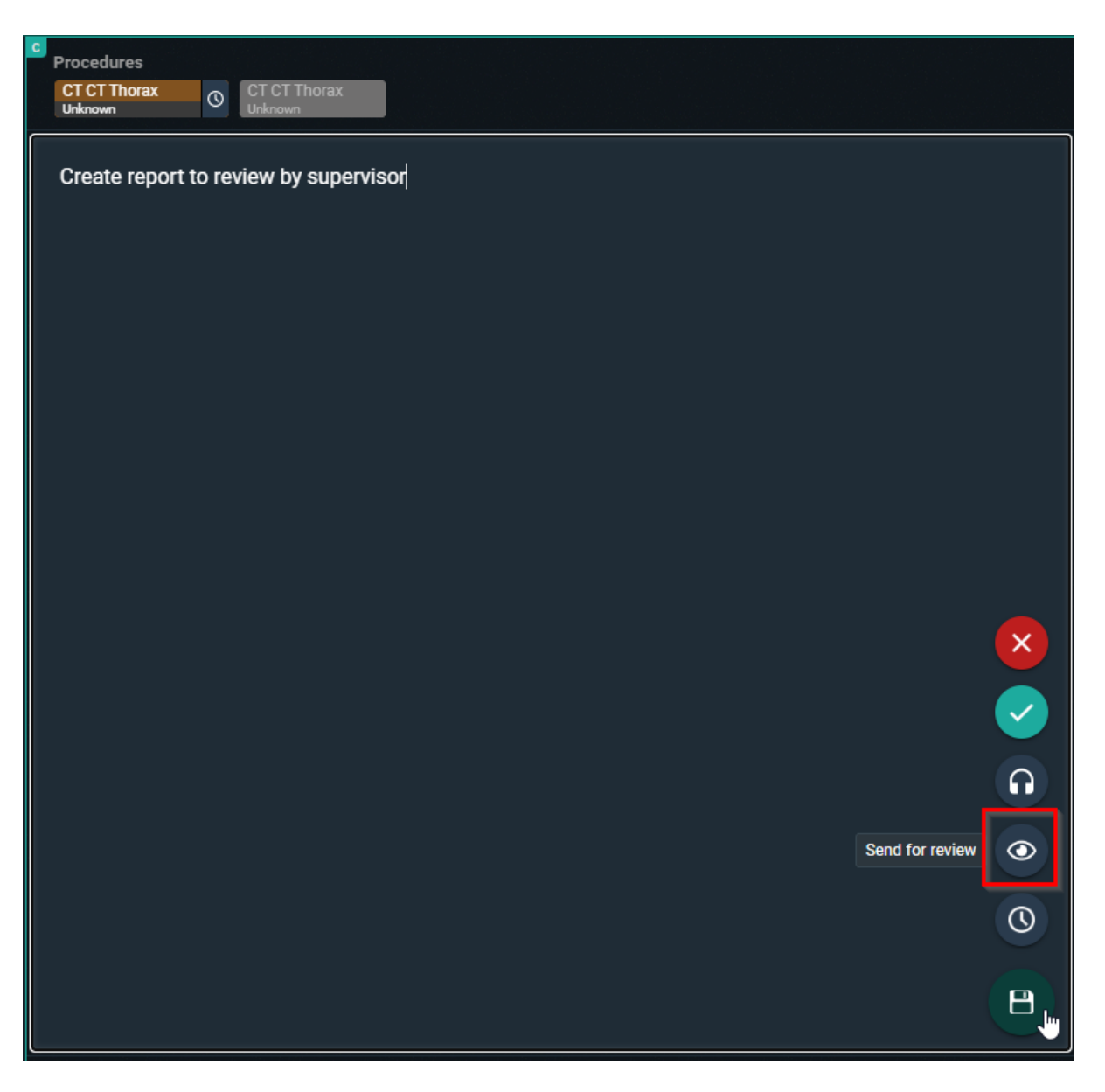

When clicked on send for review, the supervisor needs to be selected (this requires a correct external user mapping).

Optional a message can be added to give extra information.

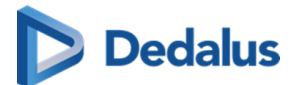

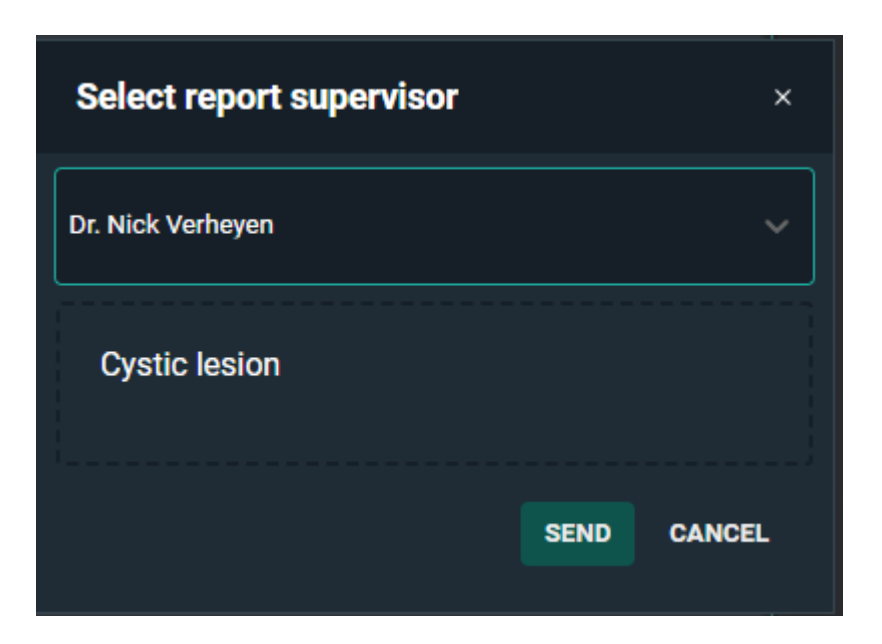

The workflow can end here for the resident if the supervisor validates the report.

However, if the Supervisor chooses to send it back to the author (explained in Supervisor workflow), the resident finds the study in the All my Unread worklist.

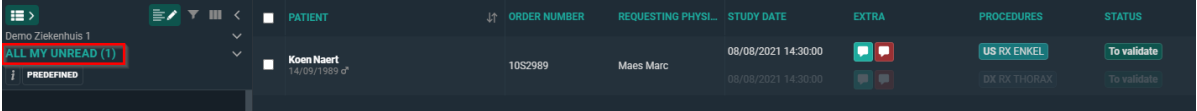

The same workflow as above can be followed again until the report is validated. Supervisor workflow:

The study is shown in the in the "My Reviews" worklist of the supervisor. The status of the study will be: Pending second validation.

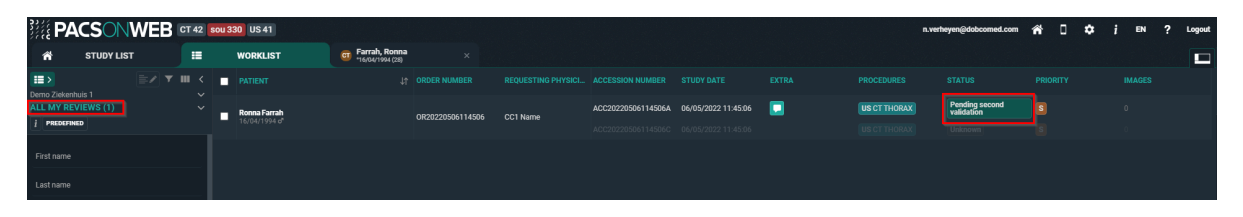

To correct the report the resident made, open the study and open the report (if not automatically opened).

When the corrections have been made, the supervisor has following options:

- l Save and validate: Status Finalized
- Back to author (Resident): Status To Validate
- Send for review (Another radiologist): Status Pending second validation
- Save preliminary: Status To Validate

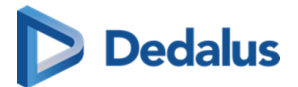

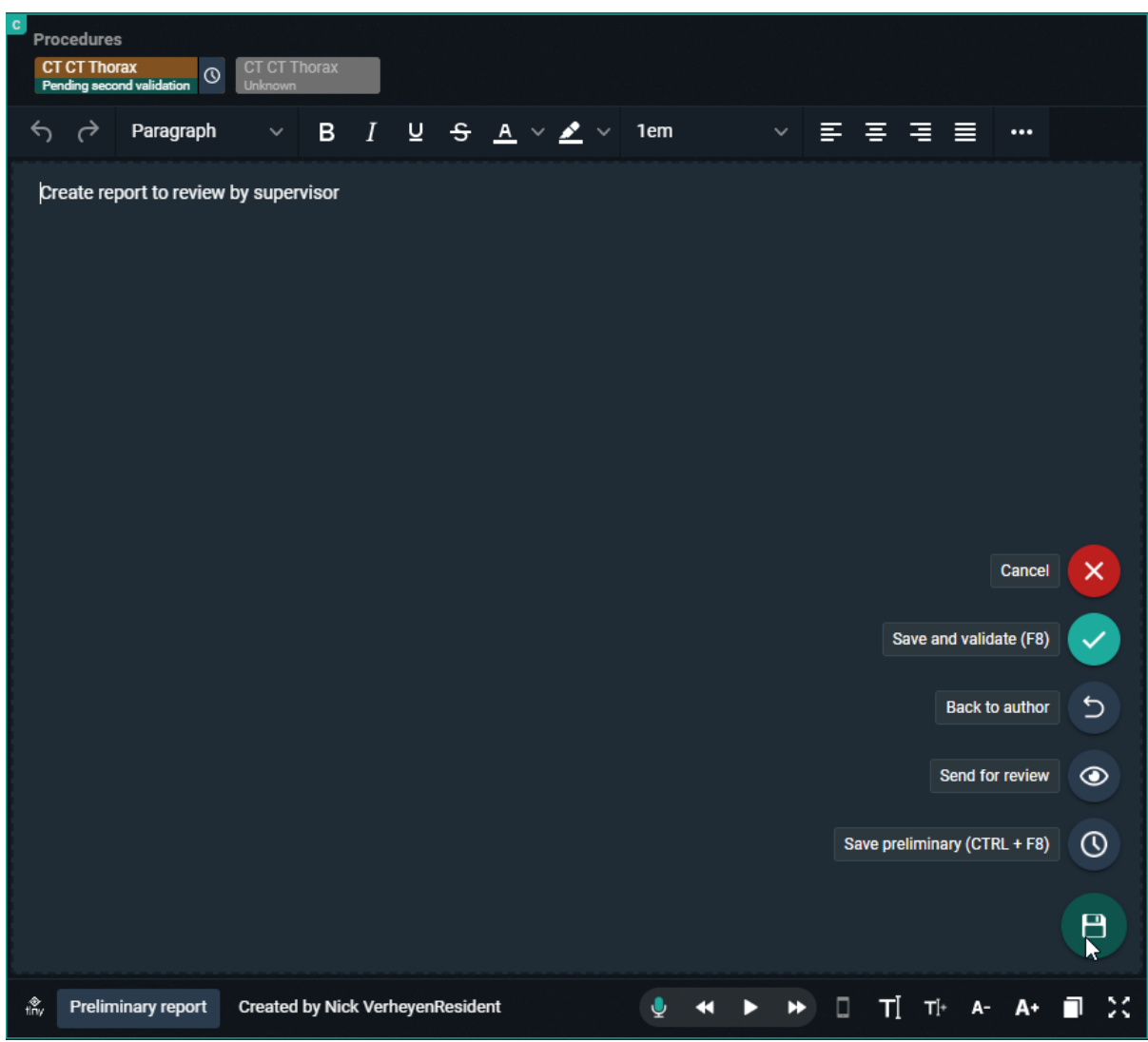

If back to author is selected, the supervisor can give an optional message to indicate why he is sending the report back.

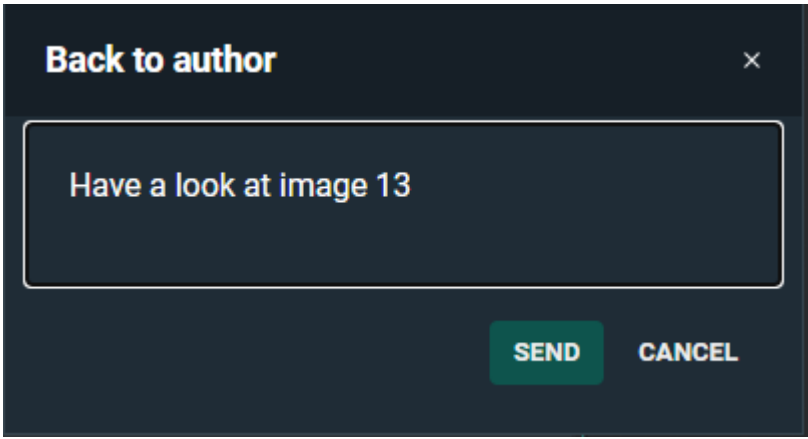

<span id="page-342-0"></span>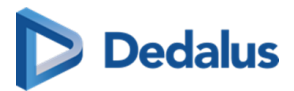

The resident needs to correct the report again and than has to follow the same workflow as mentioned in the Resident workflow again.

This is done until the report is validated by a Supervisor.

When the report is validated, both signatures (if configured) will be added to the report.

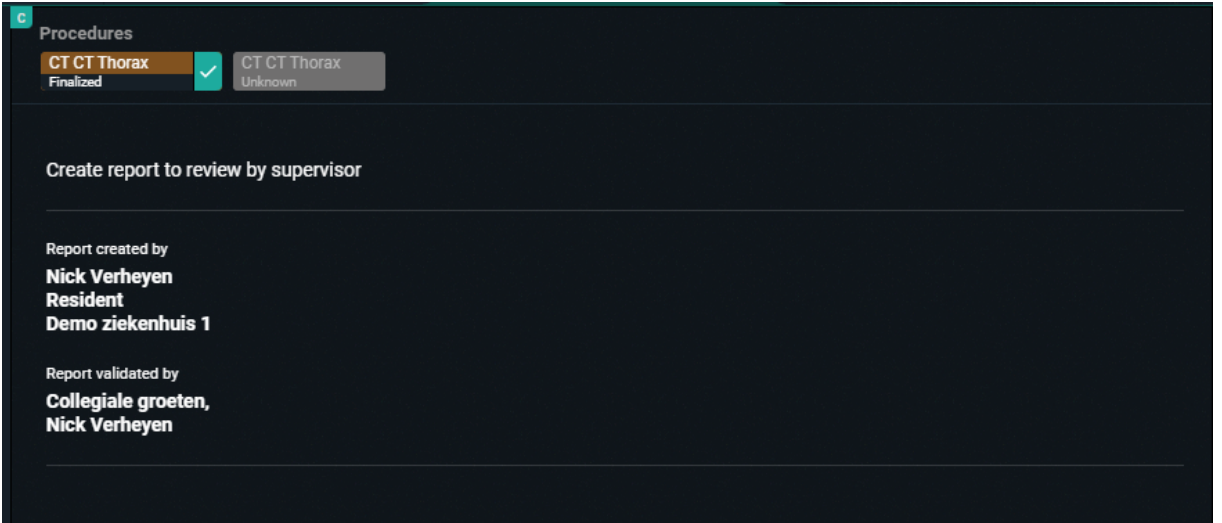

# **8.3.4 Dictation Help RSDK**

### **Numbers**

### **Cardinal Numbers**

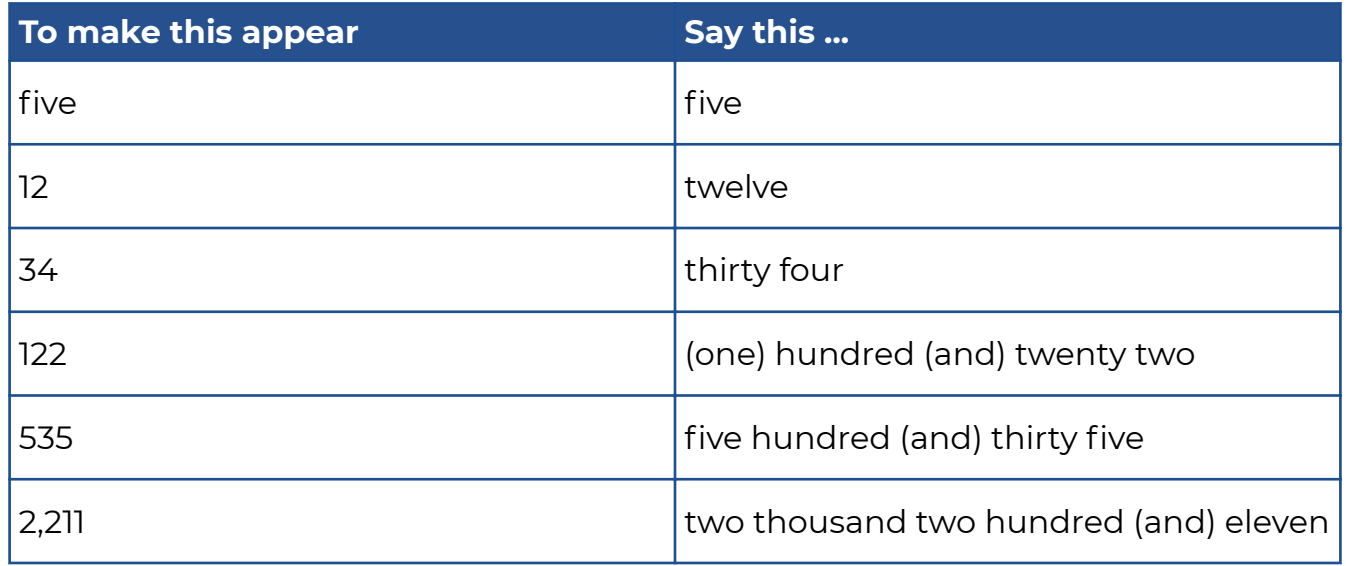

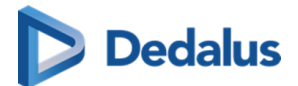

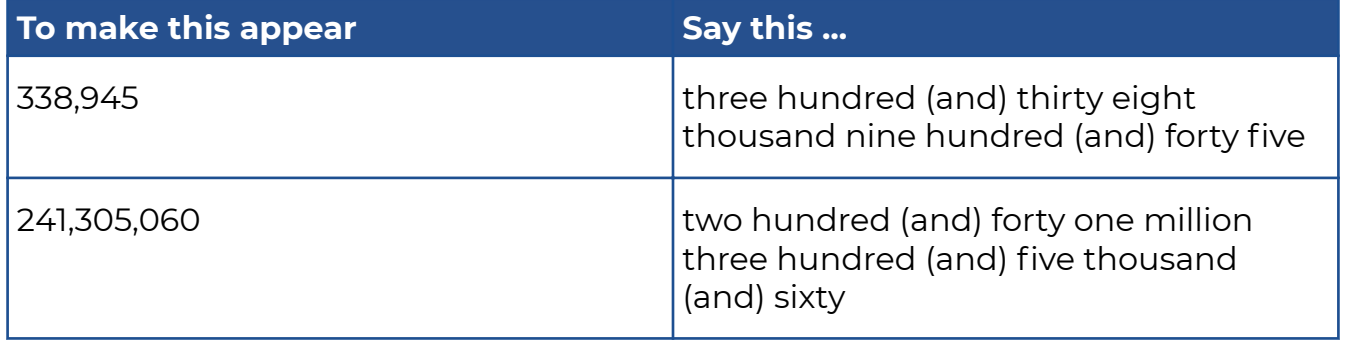

#### **Note:**

Whole numbers from 0 through 9 are spelled out, but are written in digits if occurring in certain contexts (for examples see sections "Numeral Affixes", "Ratio", "Dictating 'by'", "Number Range", "Words triggering cardinal numbers as digits", "Date, Time & Currency" and "Medical Terms"). Cardinal numbers greater than (and equal to) 10 are generally written as digits.

### **Ordinal Numbers**

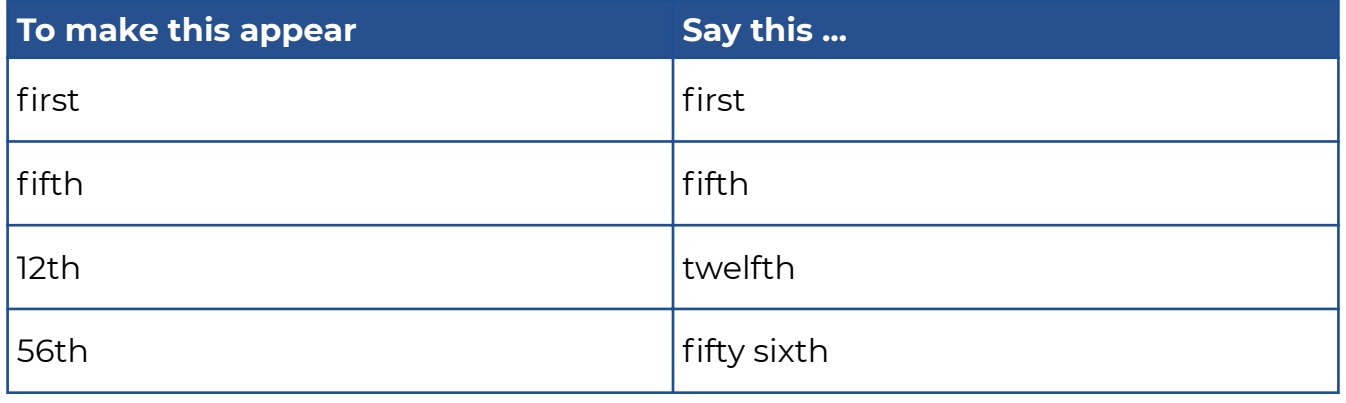

#### **Note:**

Ordinal numbers from 0th through 9th are spelled out, but are written in digits if occuring in certain contexts (for examples see section "Words triggering ordinal numbers as digits"). Ordinal numbers greater than (and equal to) 10th are generally written as digits.

### **Decimal Numbers**

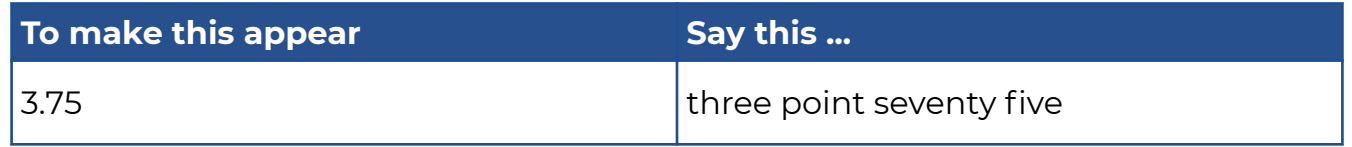

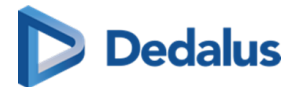

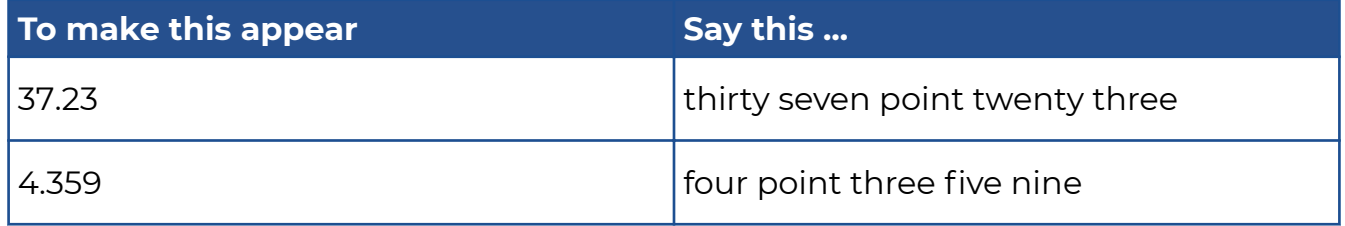

## **Fractions**

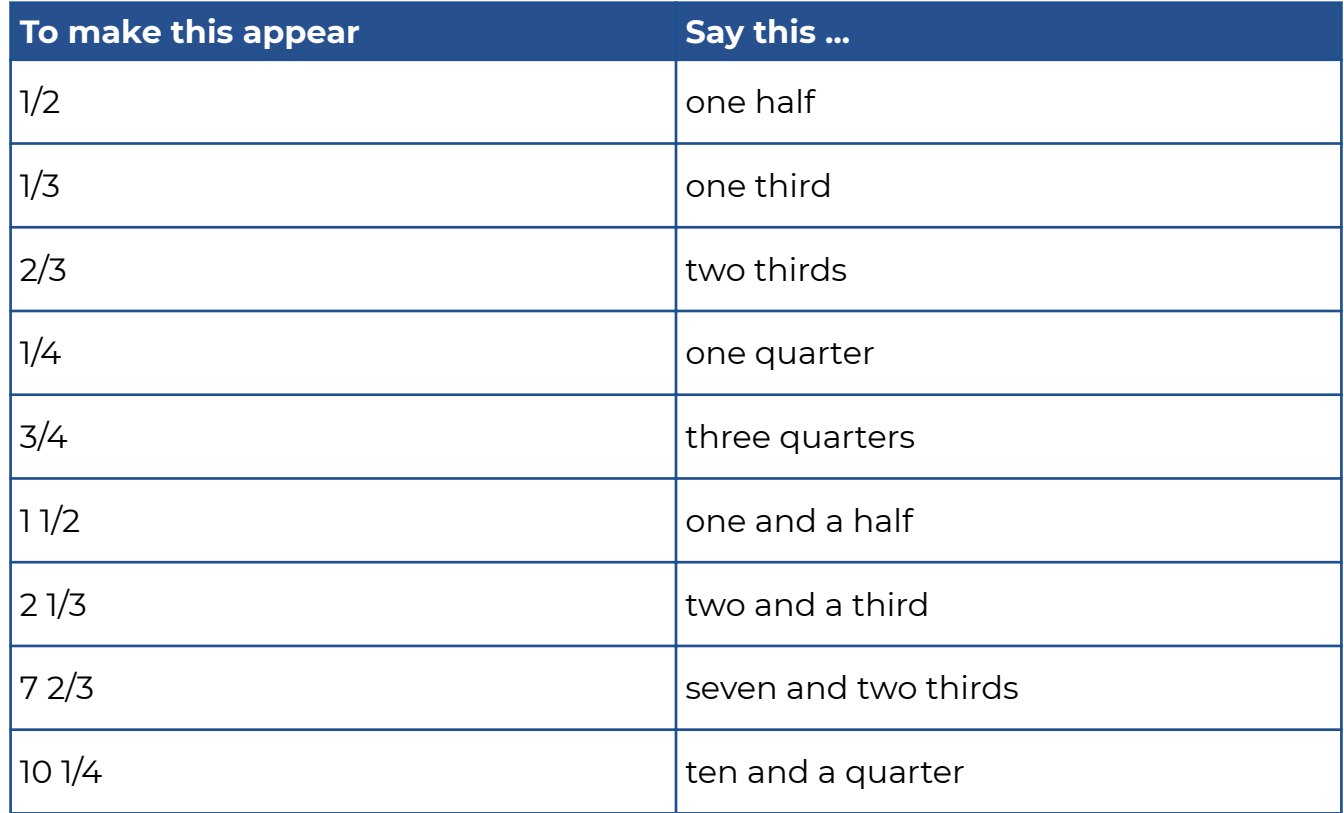

# **Numeral Affixes**

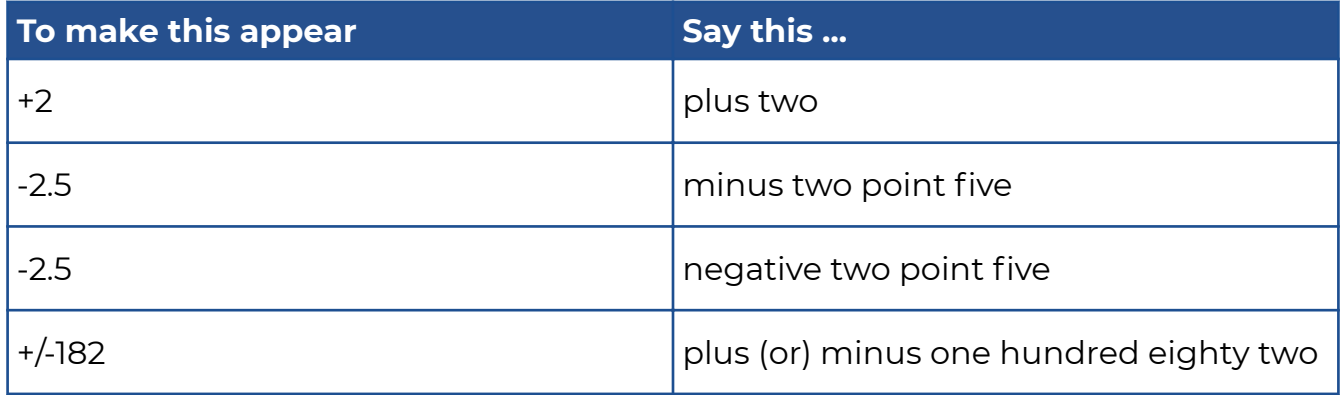

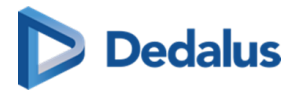

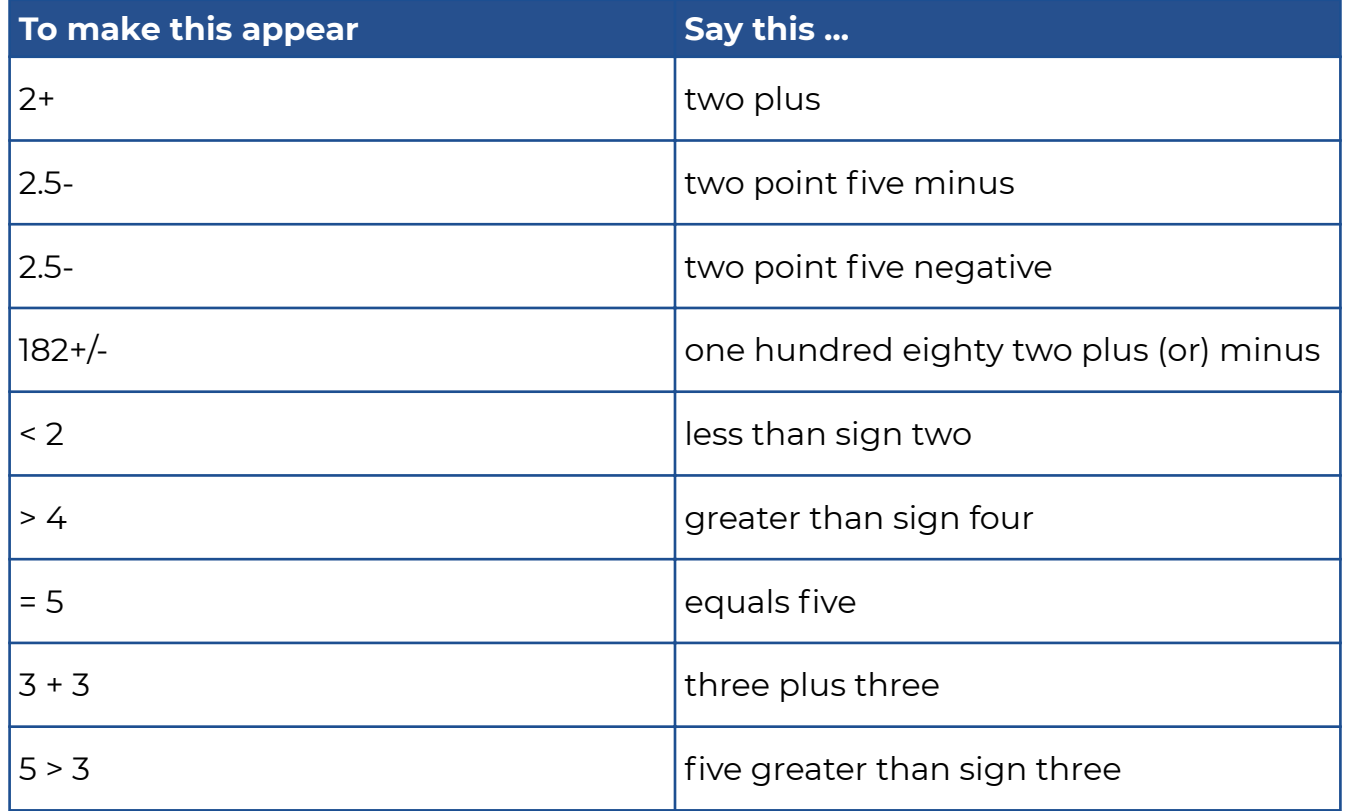

## **Roman Numerals**

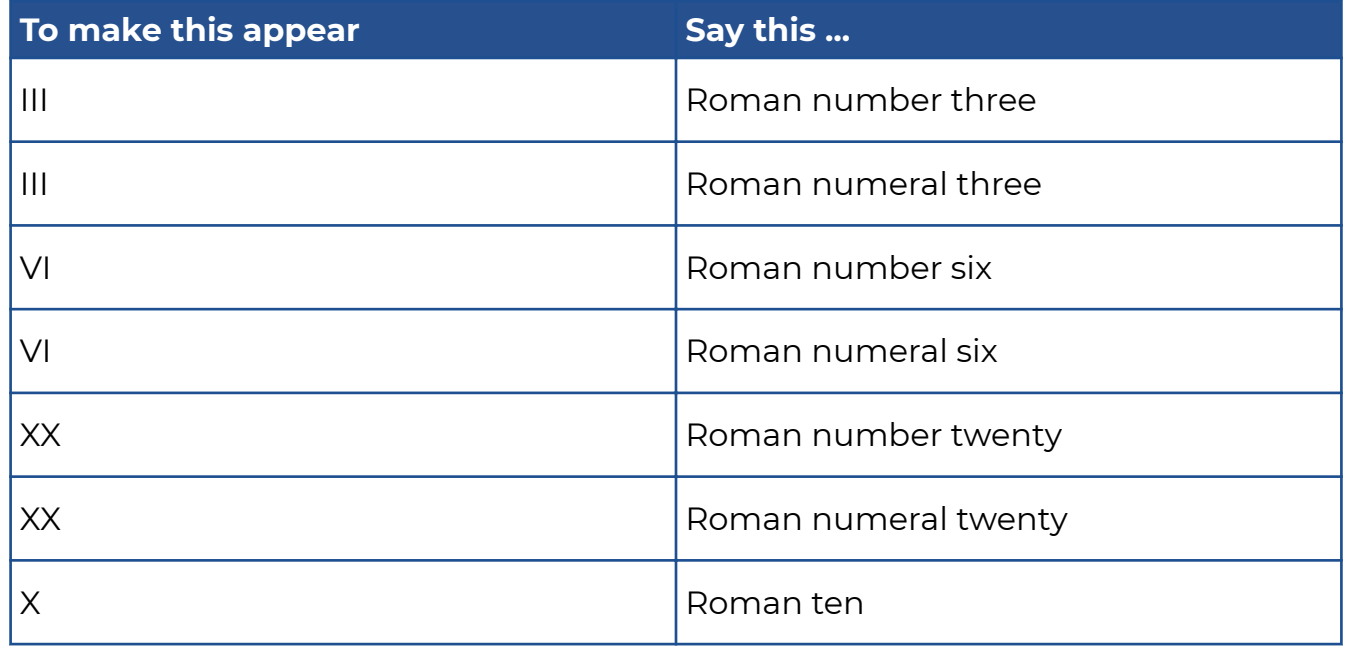

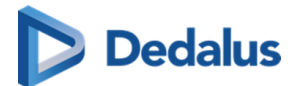

## **Ratio**

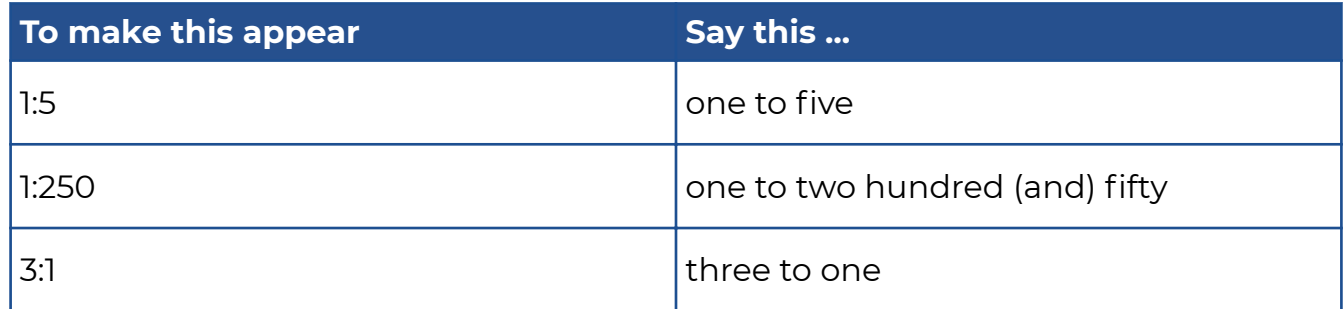

# **Dictating "by"**

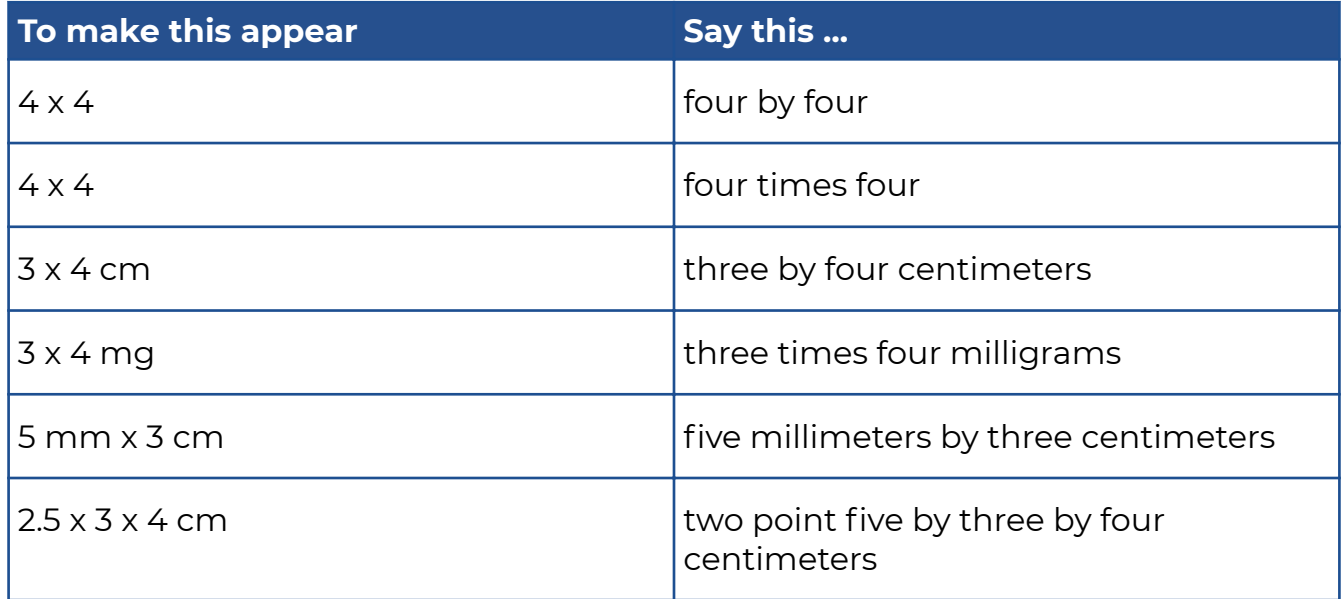

## **Number Range**

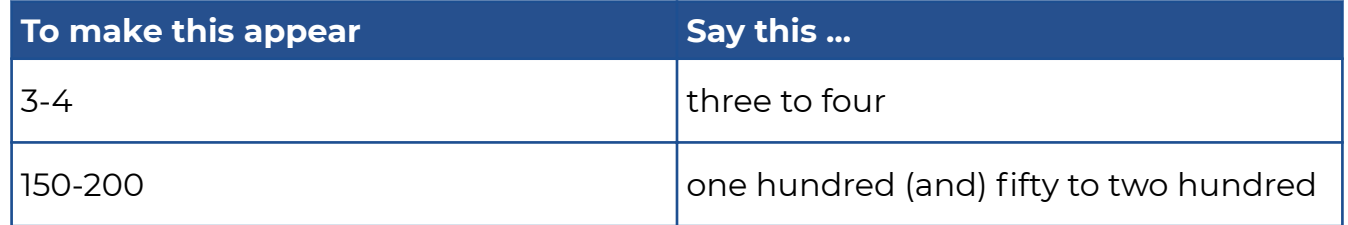

# **Words triggering cardinal numbers as digits**

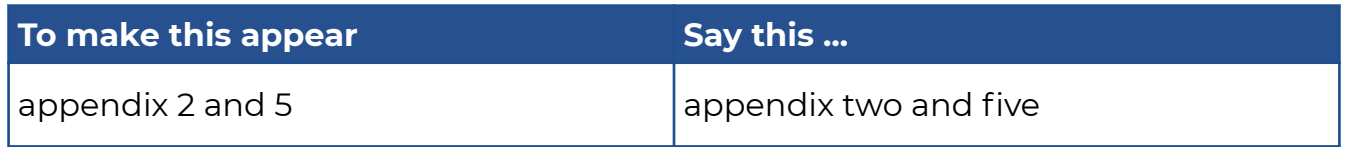

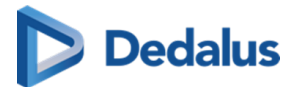

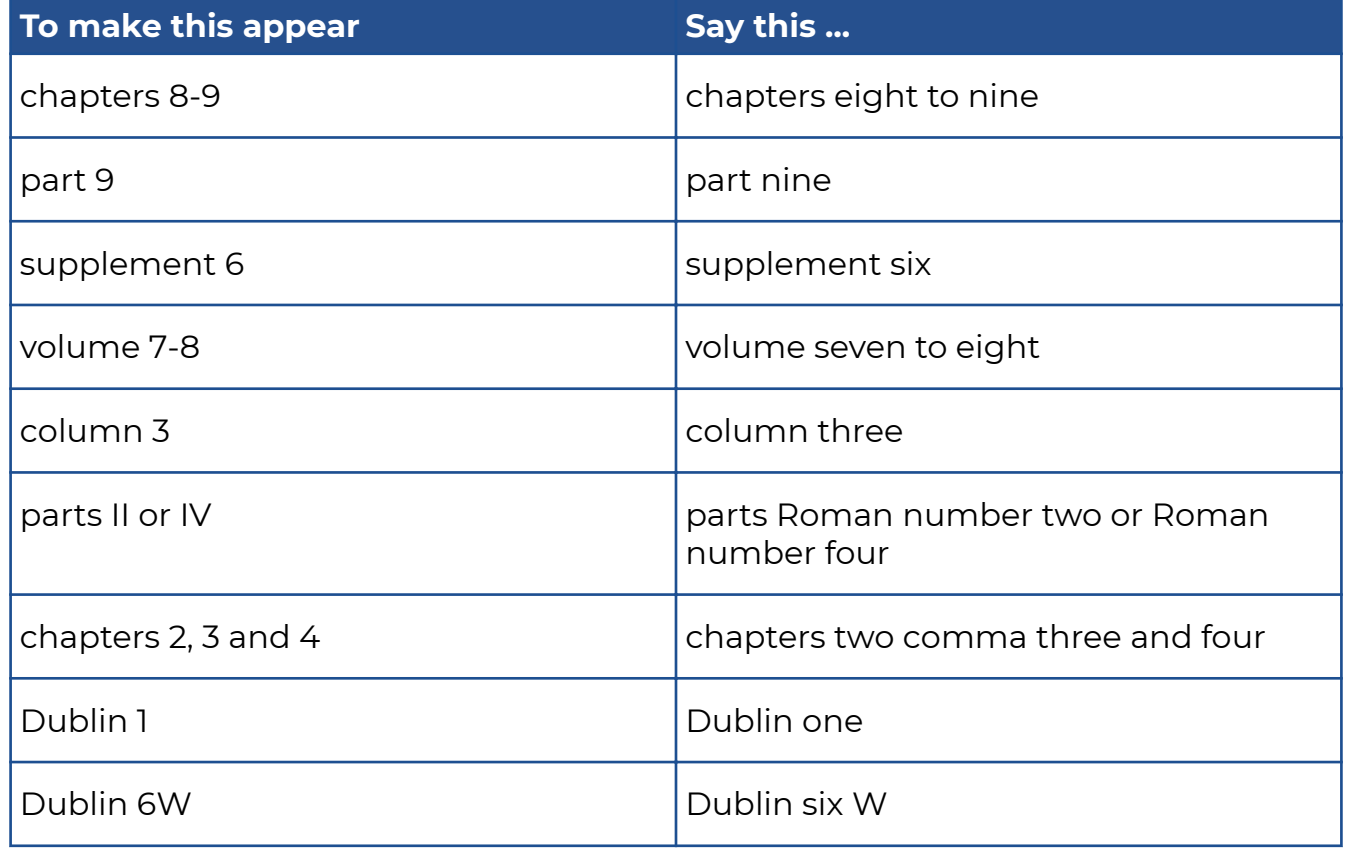

# **Words triggering ordinal numbers as digits**

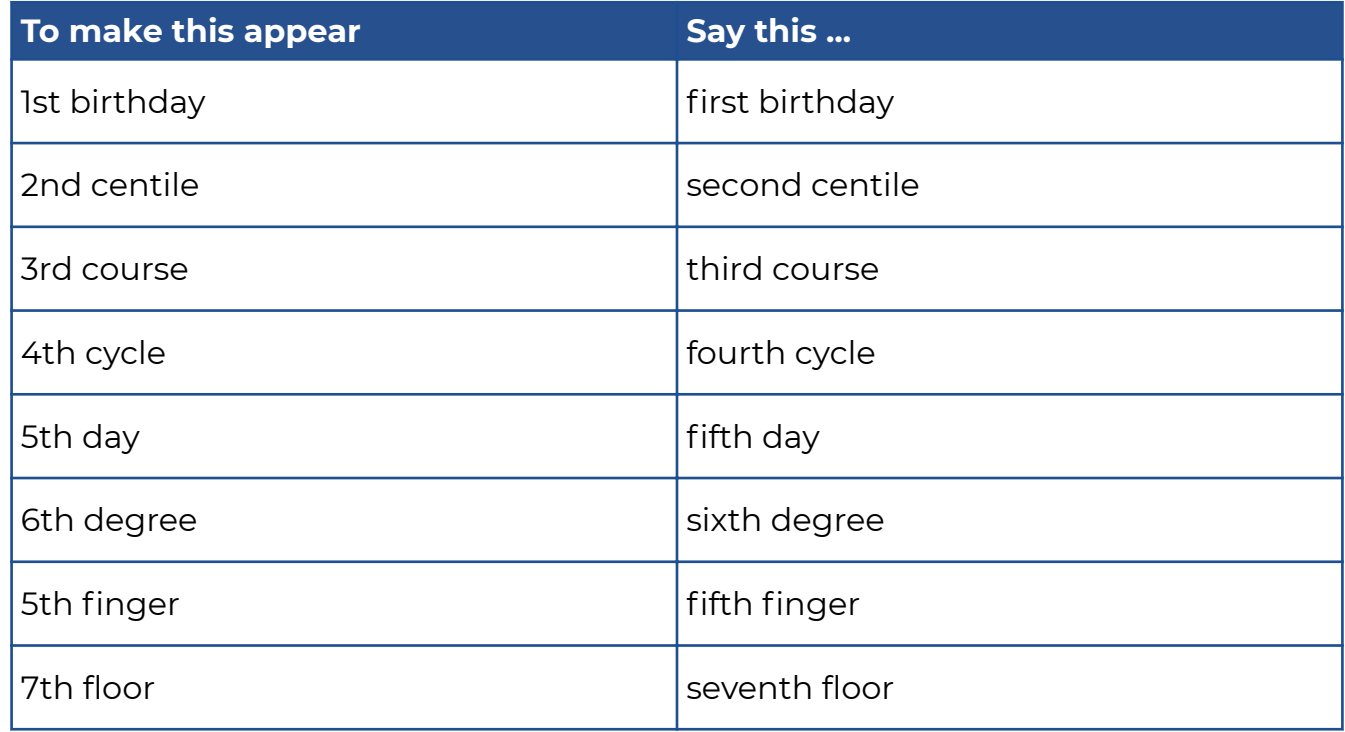

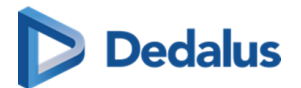

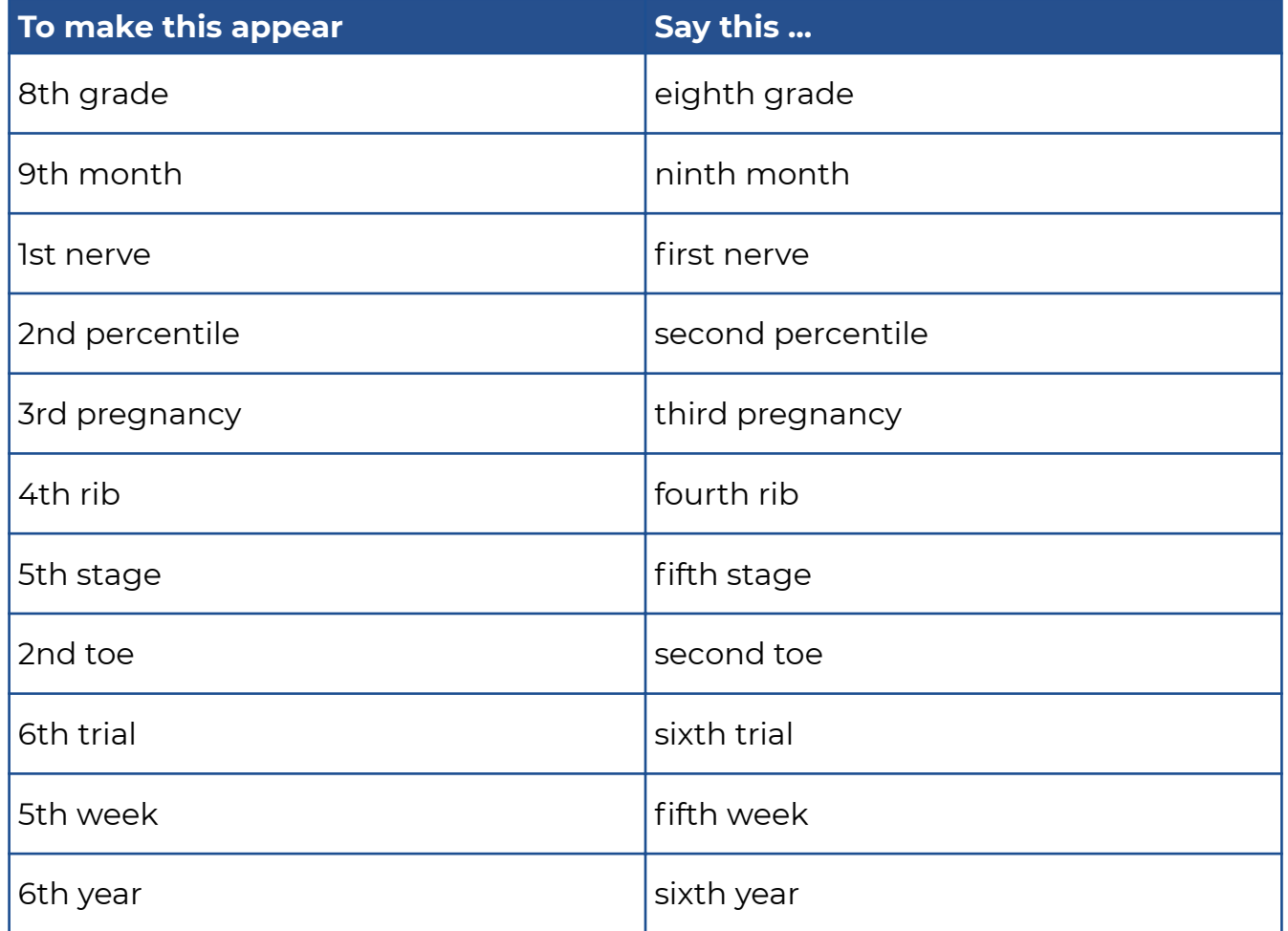

# **Spelling of Numbers**

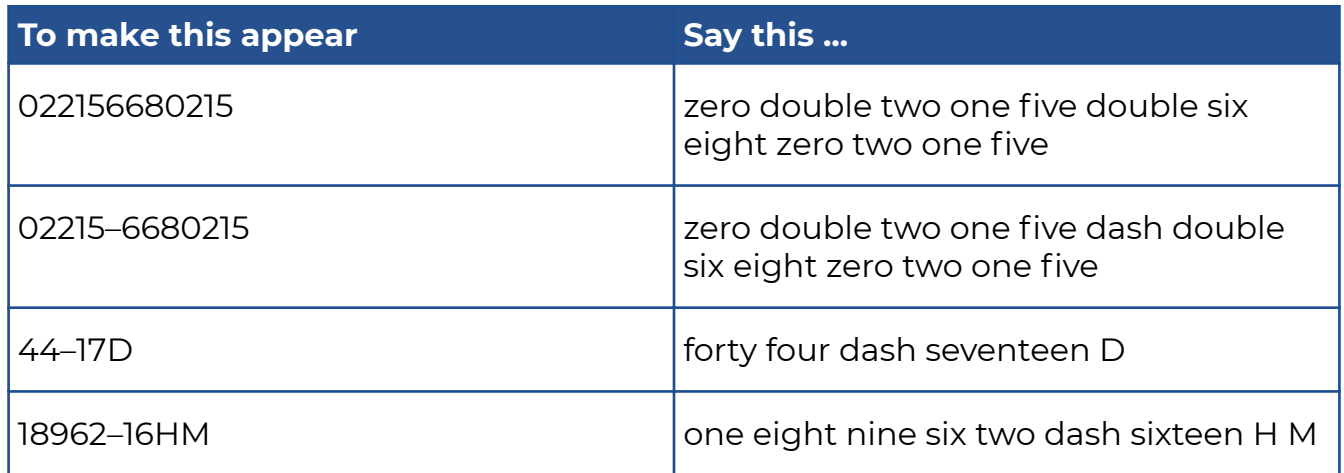

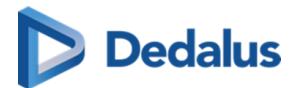

# **Numbering**

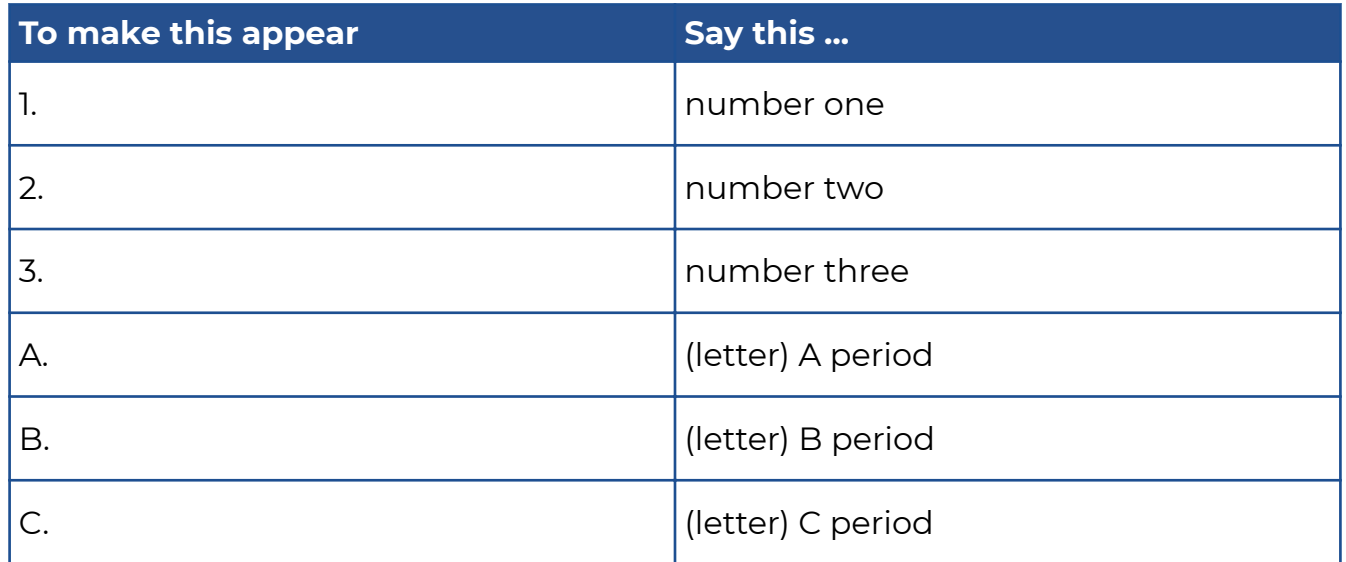

# **Date, Time & Currency**

### **Date**

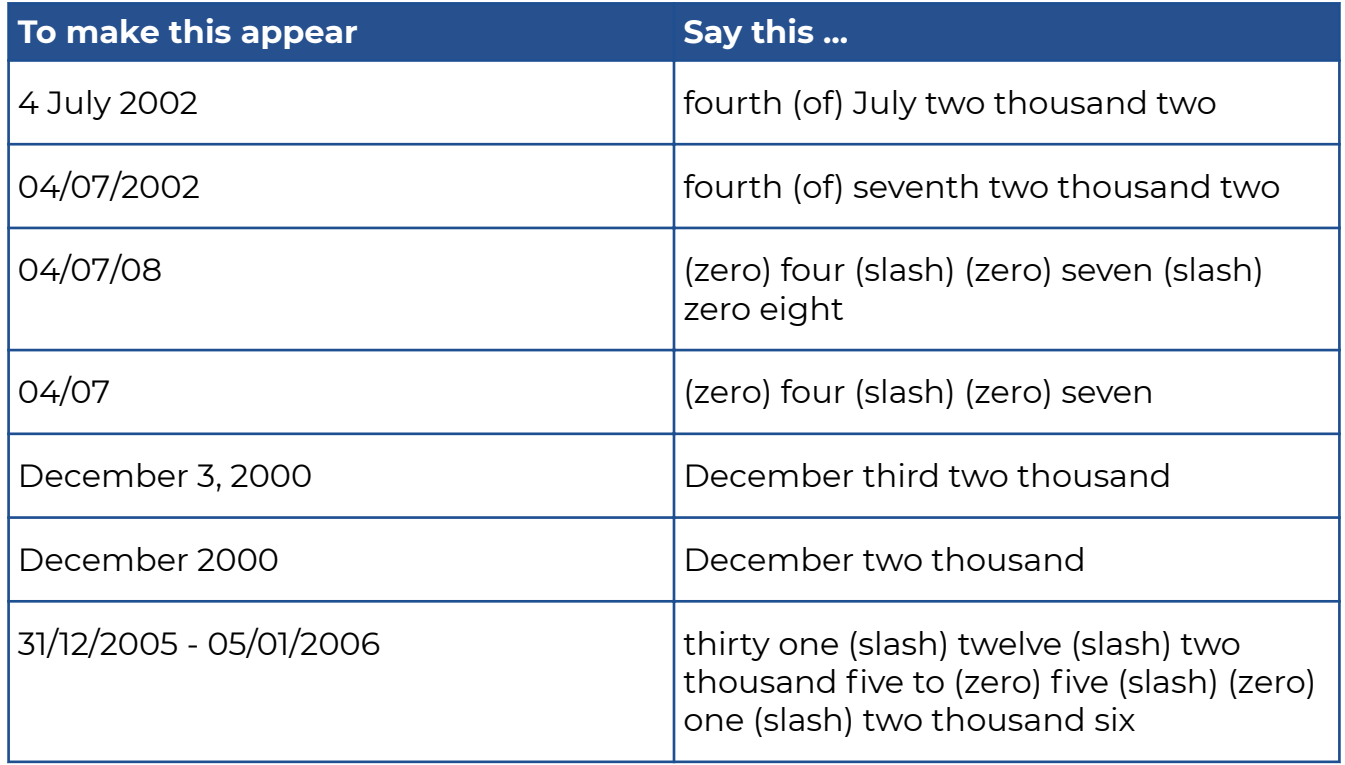

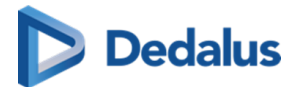

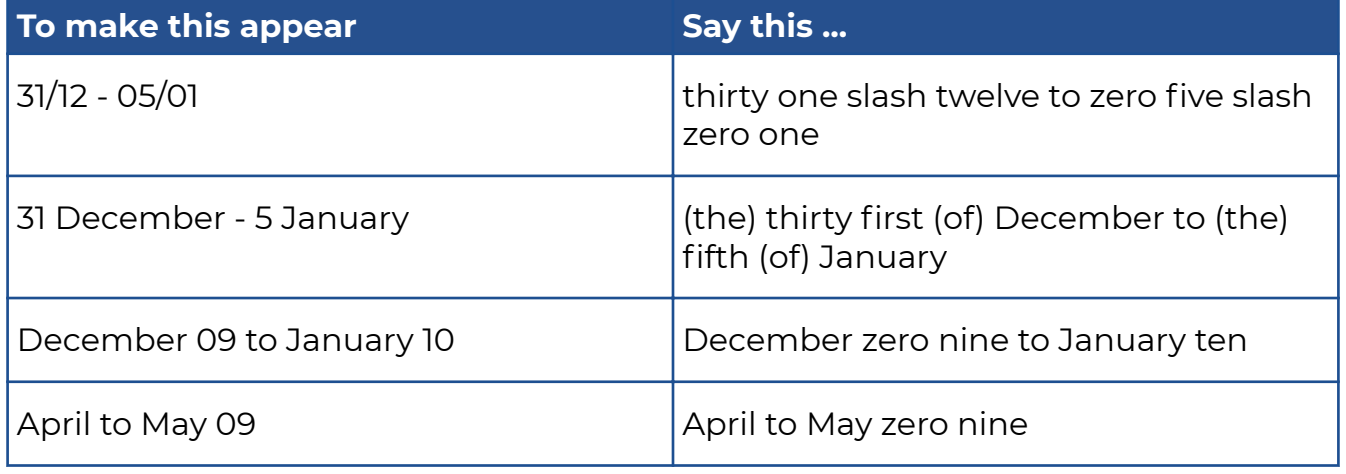

## **Time**

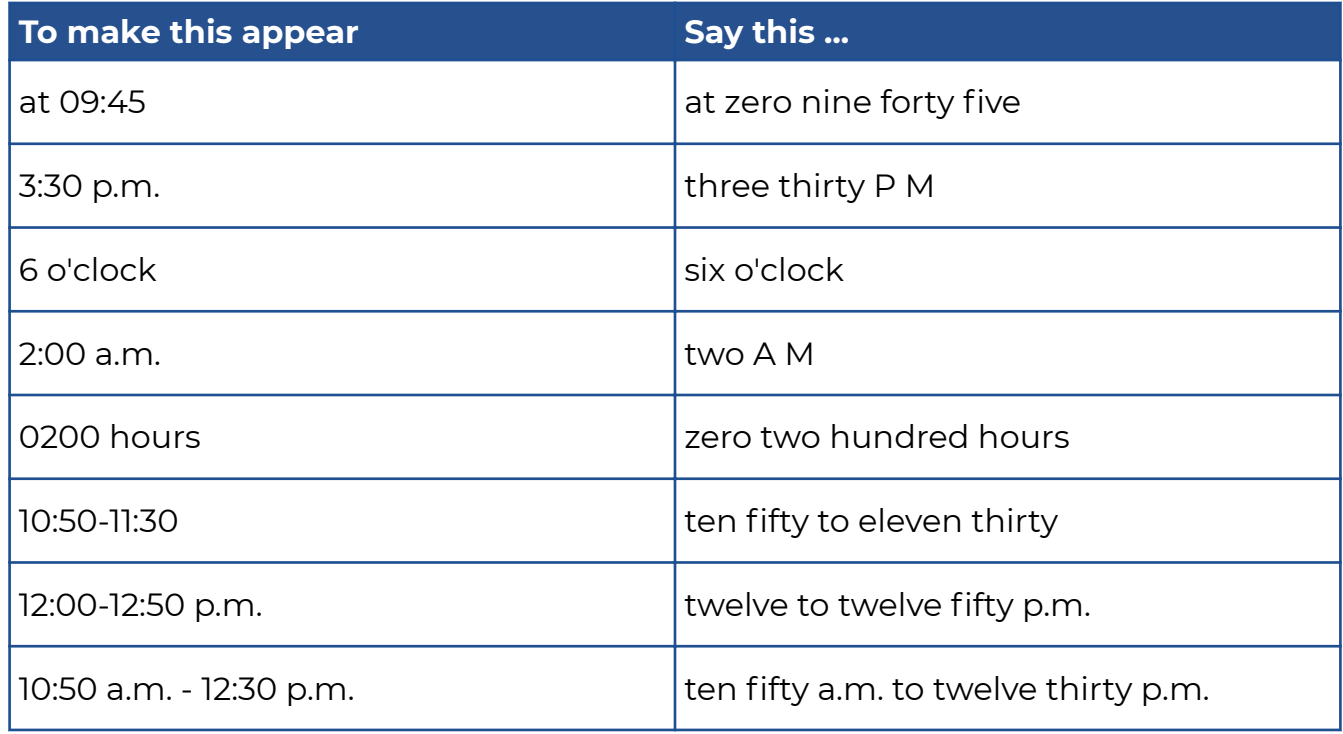

## **Decades**

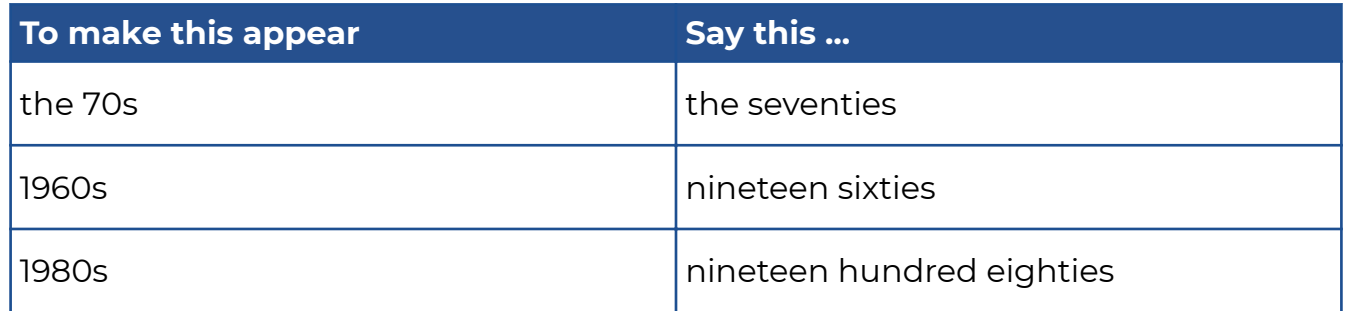

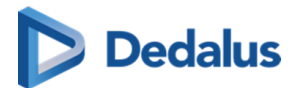

## **Age**

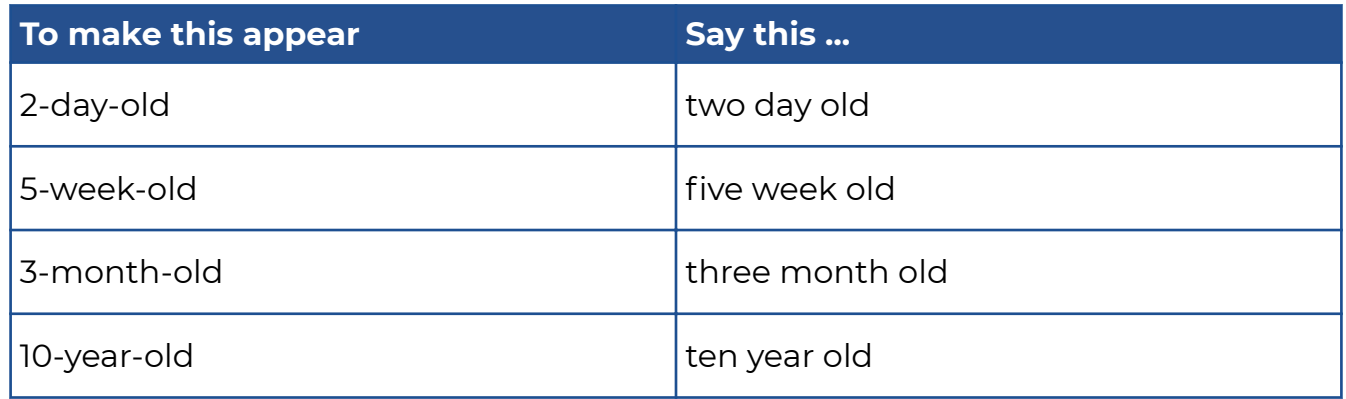

## **Currency**

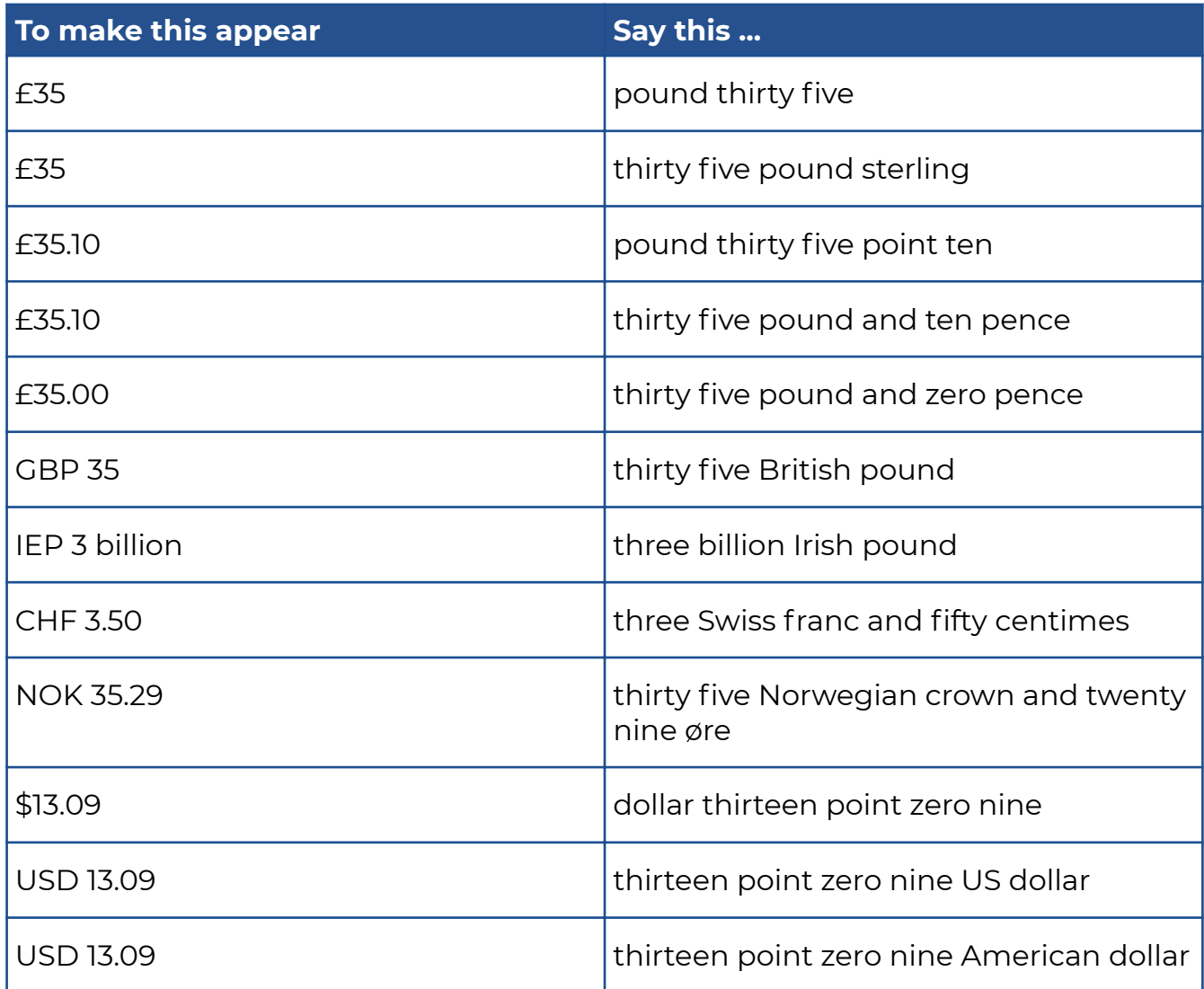

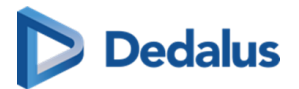

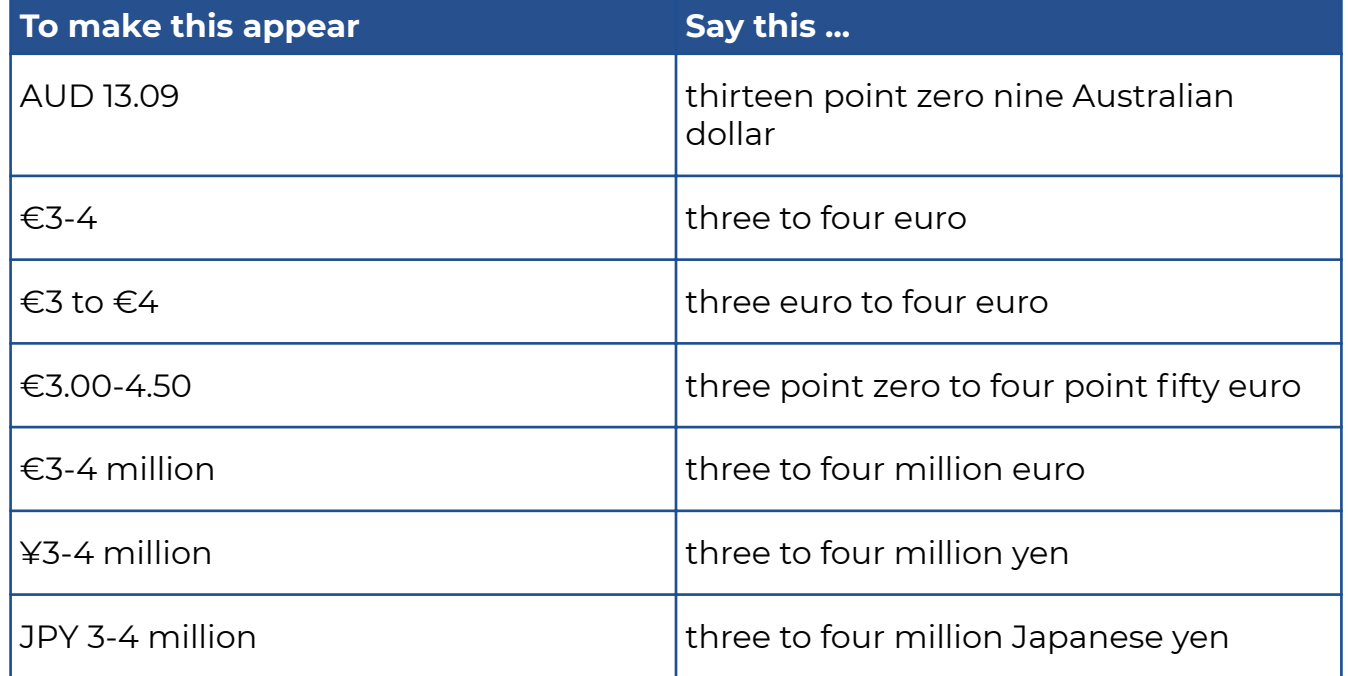

# **Medical Terms**

## **Units**

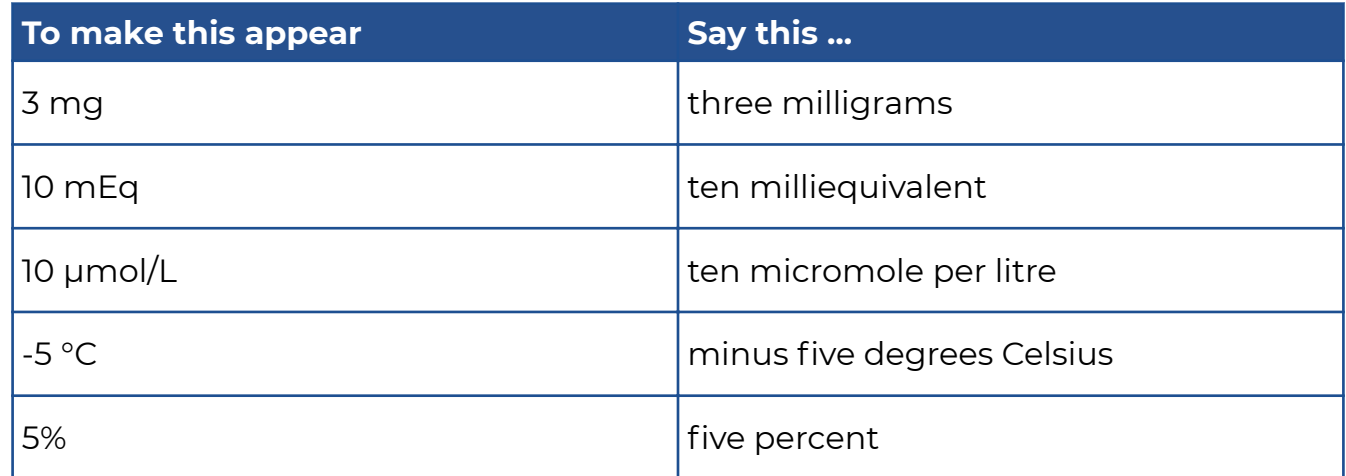

For a full alphabetical list of units see section "Punctuation marks and special characters > List of units".

### **Blood Count**

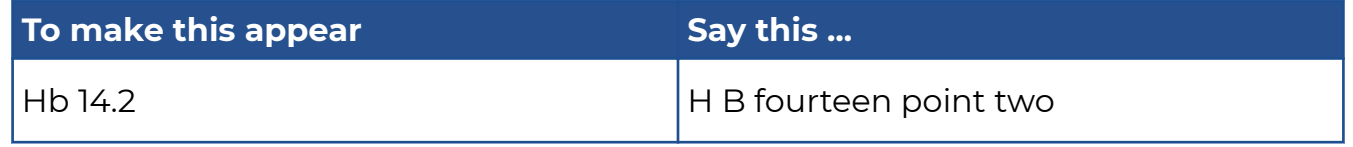

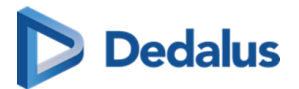

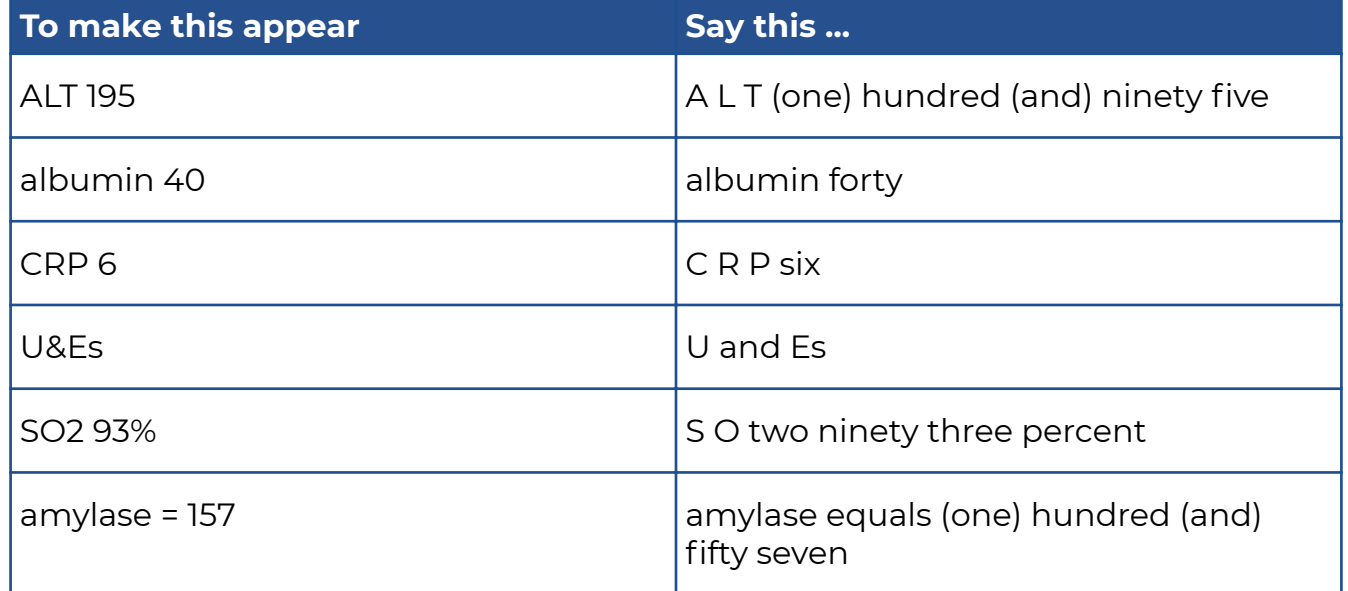

## **Hyphenated Phrases**

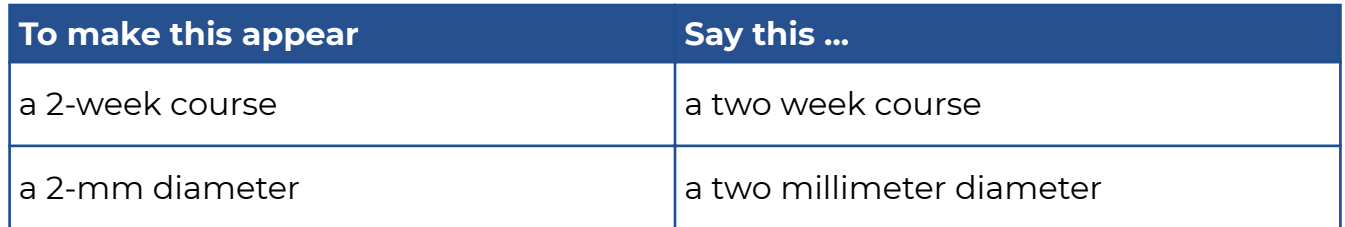

## **Times**

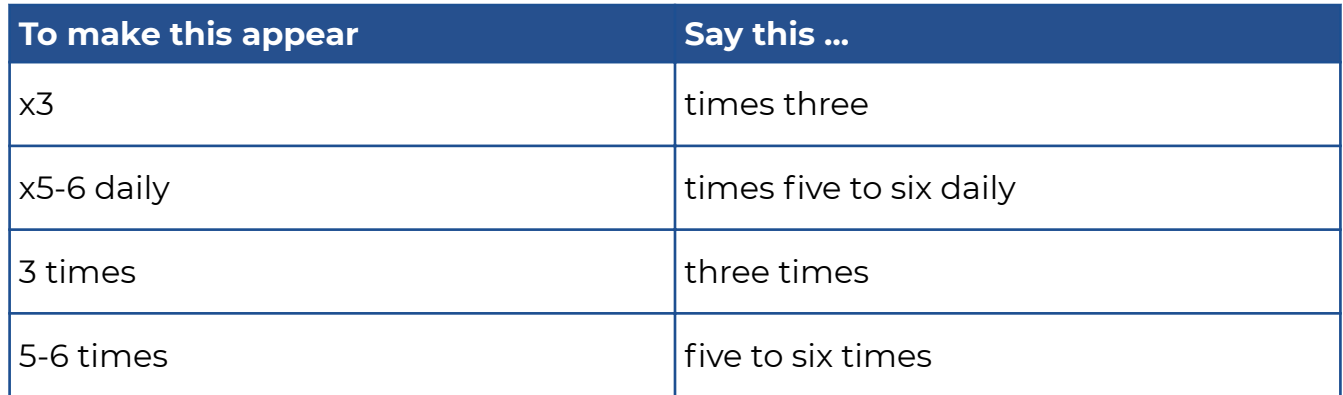

## **Scales**

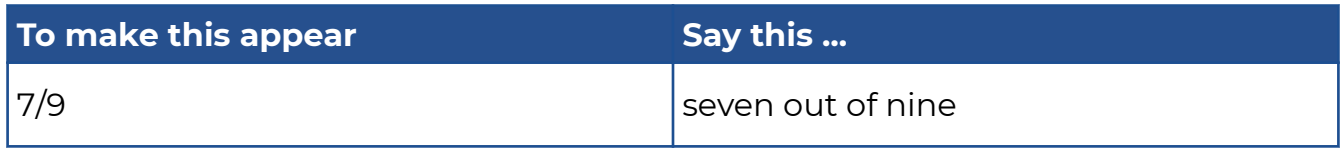

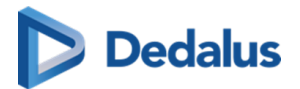

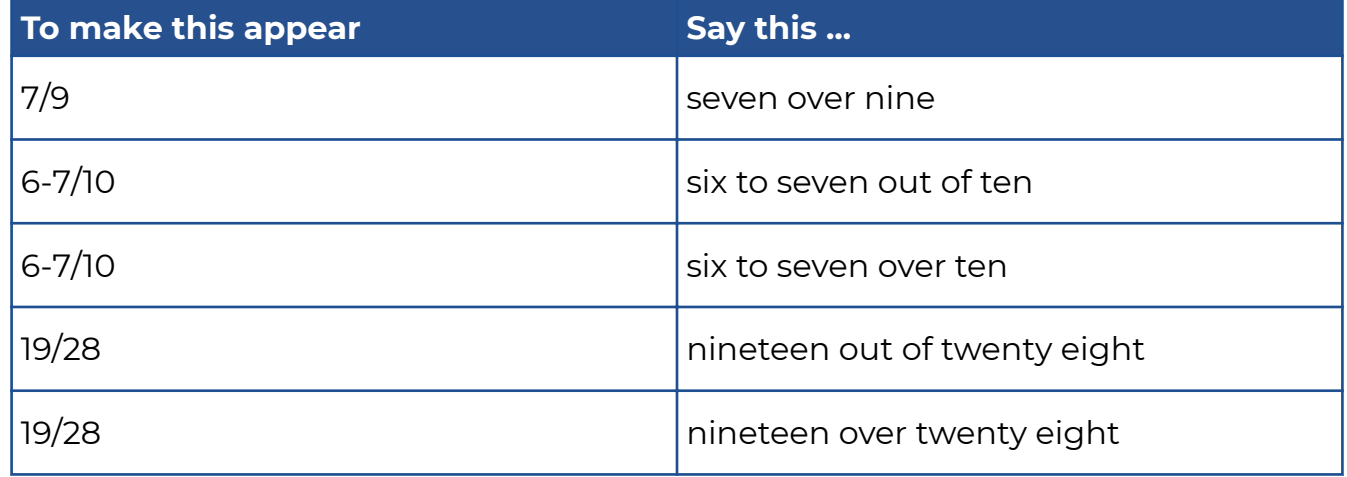

# **Snellen Fractions**

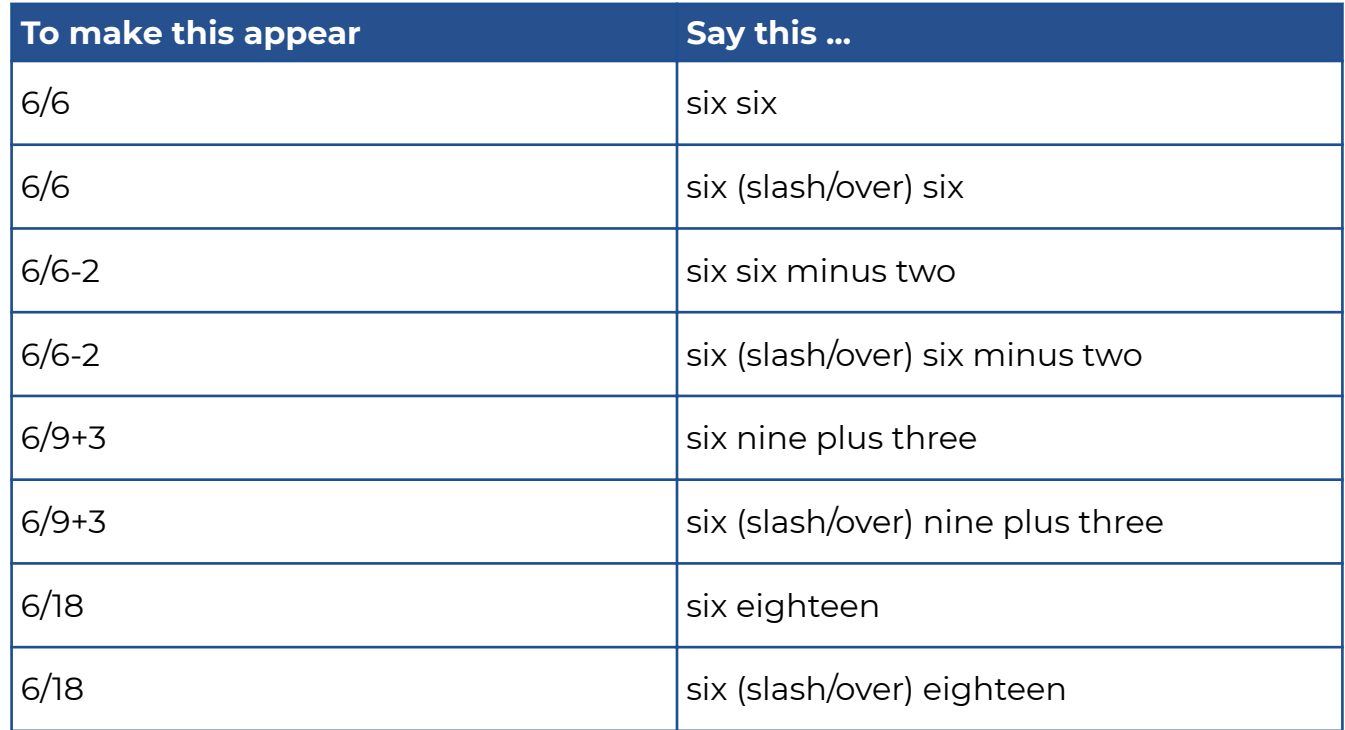

# **Cardio-thoracic Ratio**

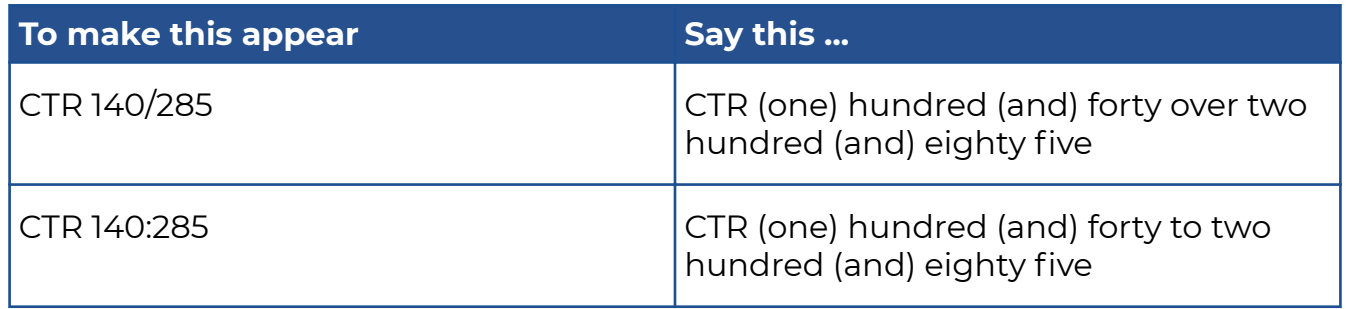

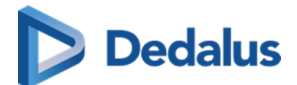

### **Dosage**

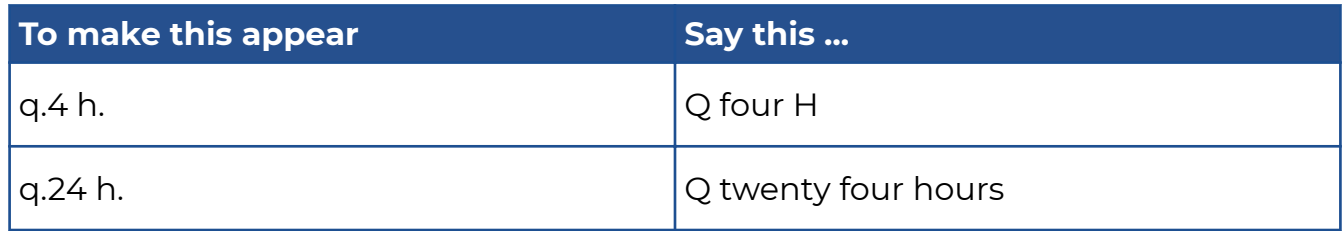

### **Blood Pressure**

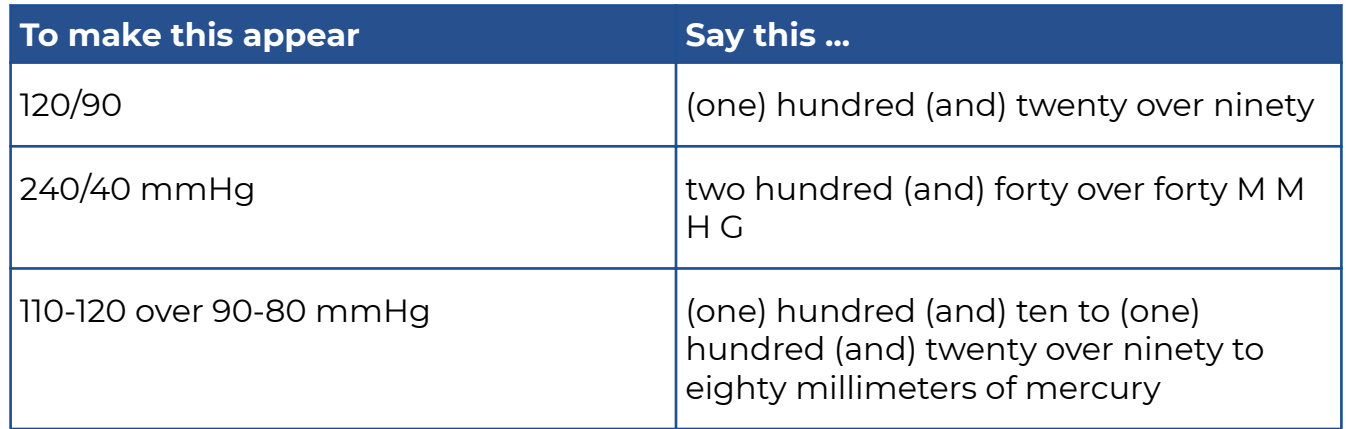

## **French Scale**

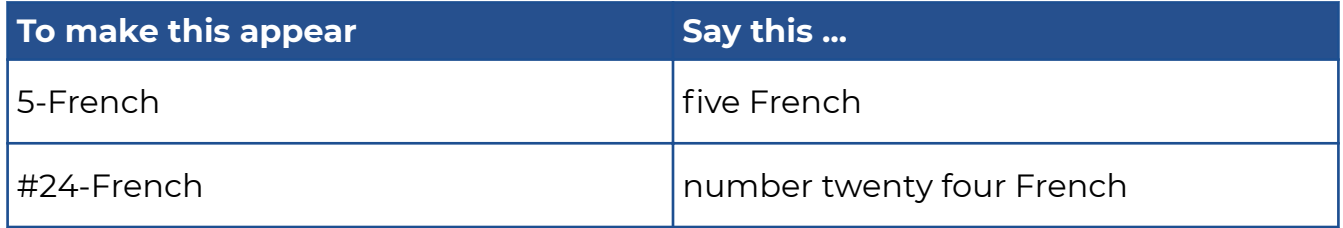

## **Numbers and letters**

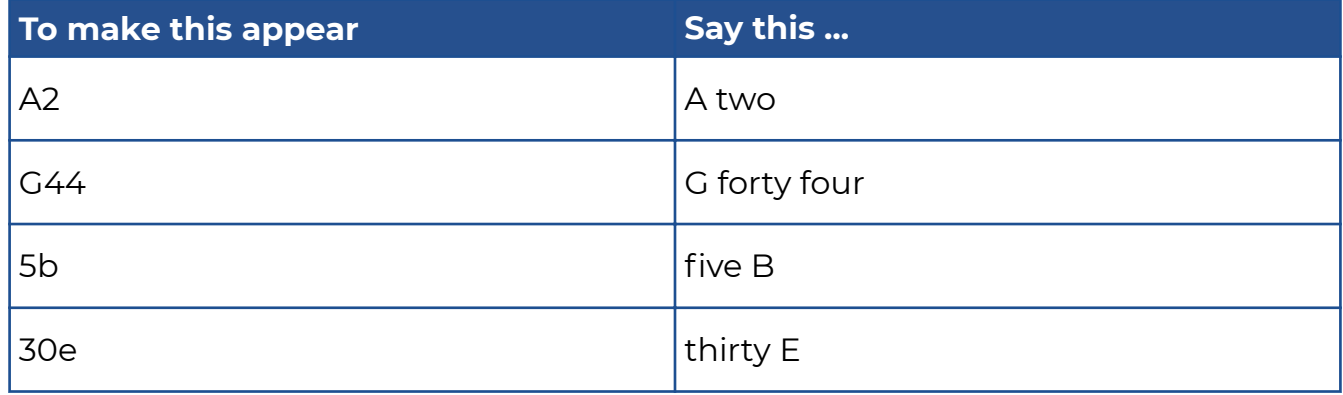

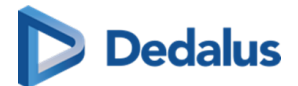

## **Suture Size**

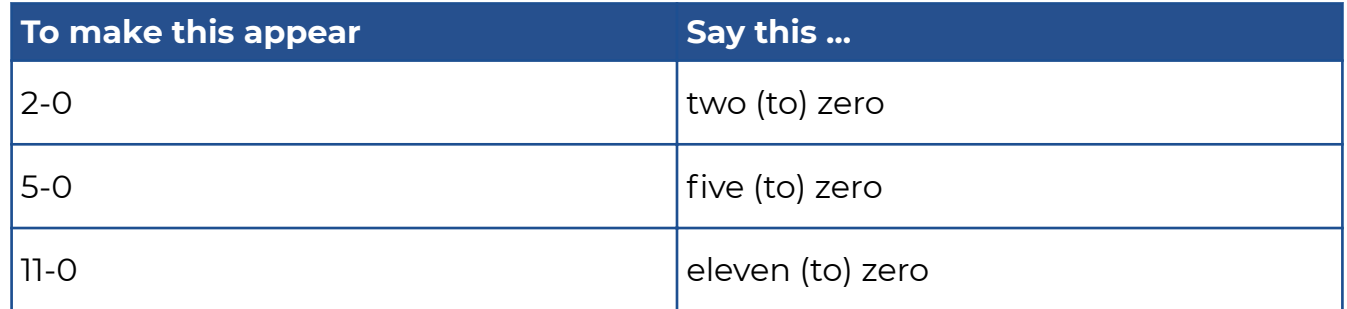

## **Stages**

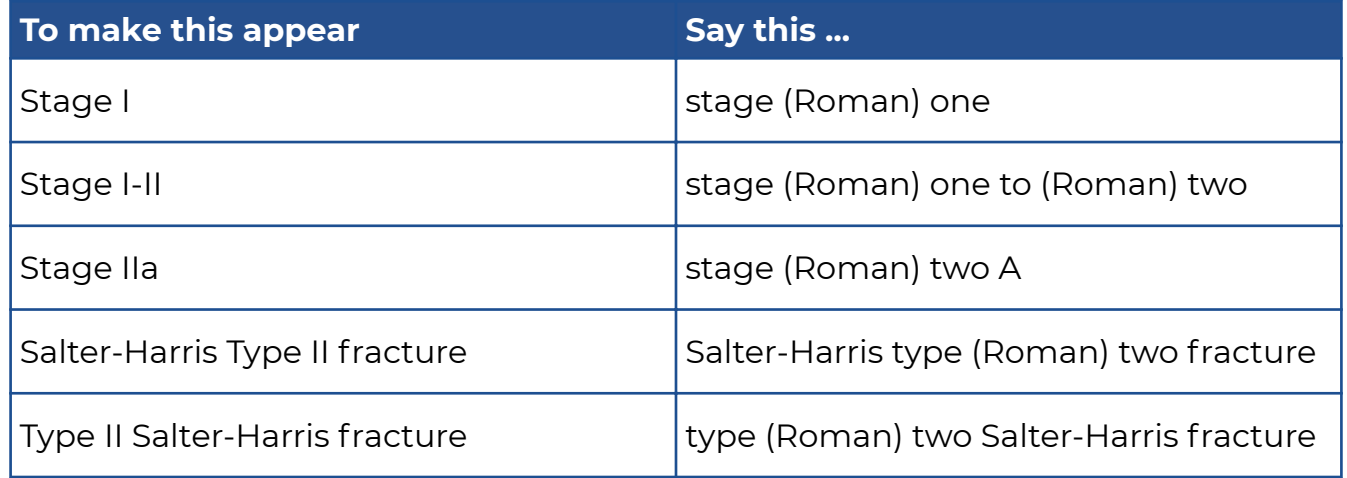

# **Gravida**

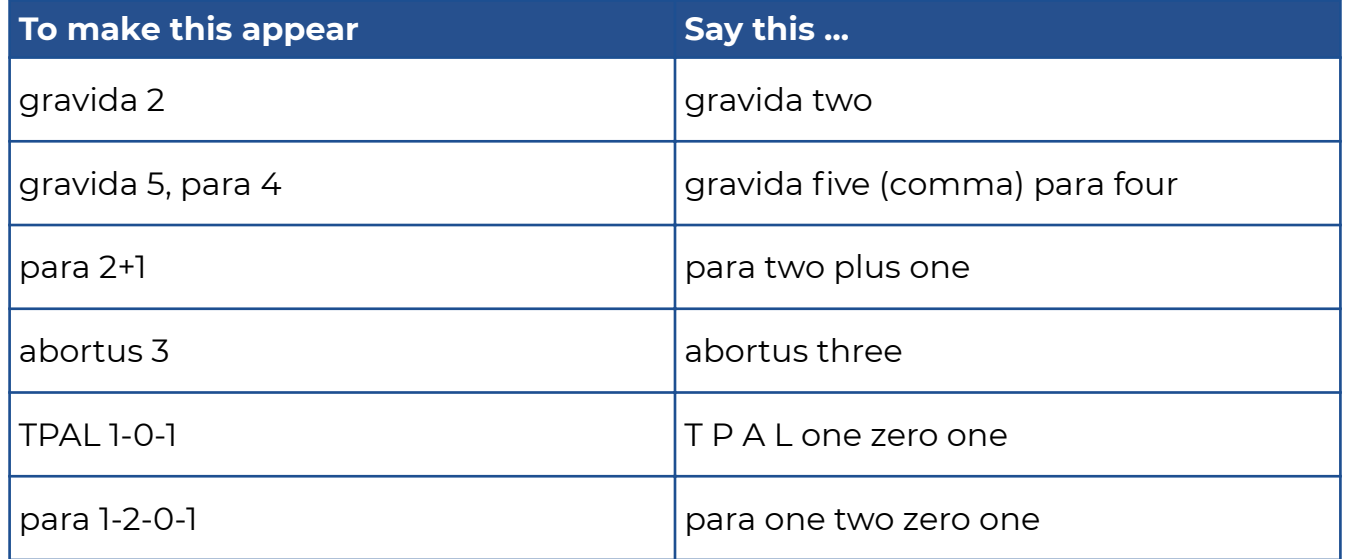

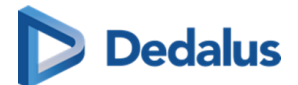

## **Apgar Scores**

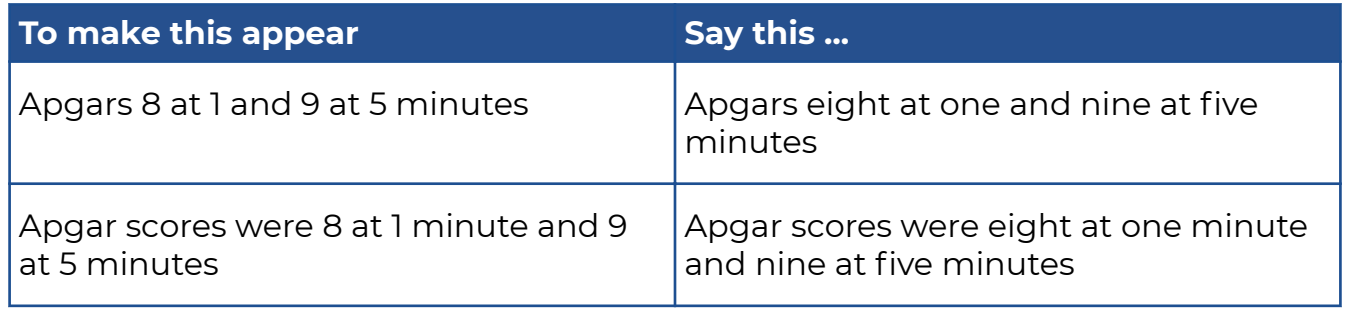

## **Vertebrae**

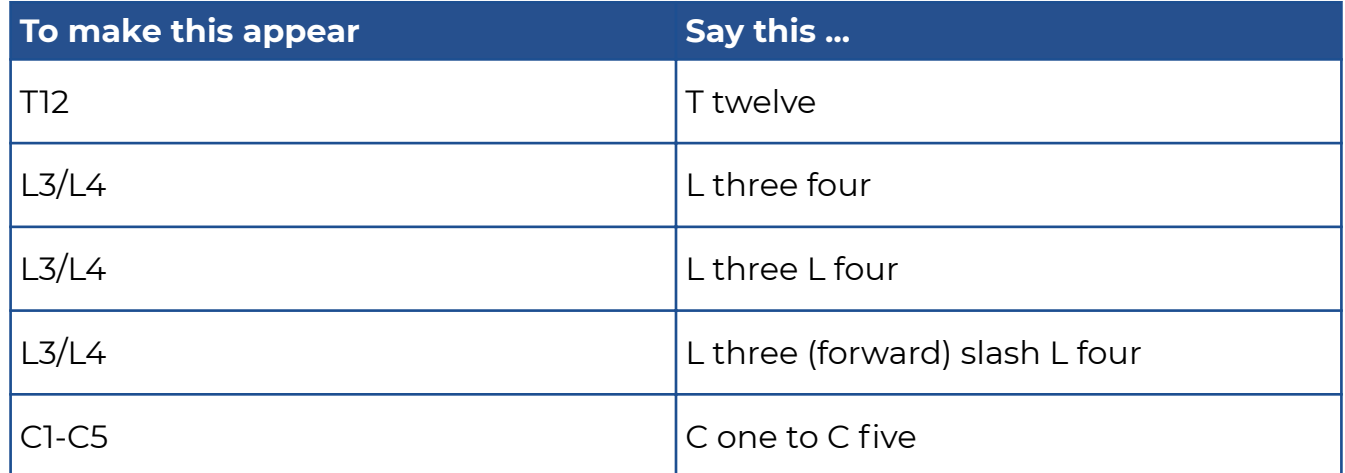

### **V1-V9**

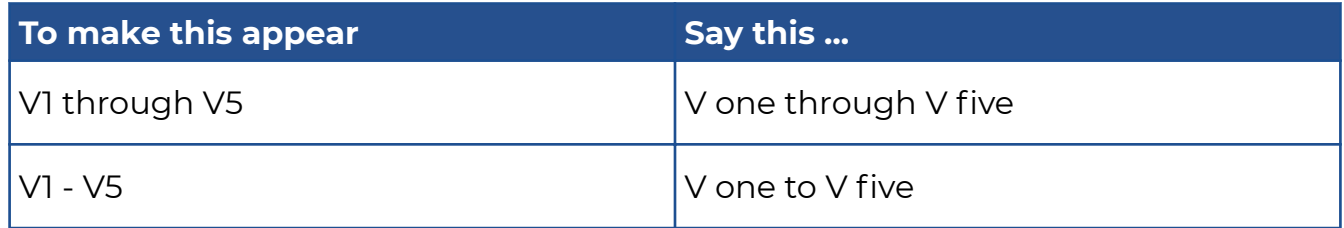

## **BI-RADS**

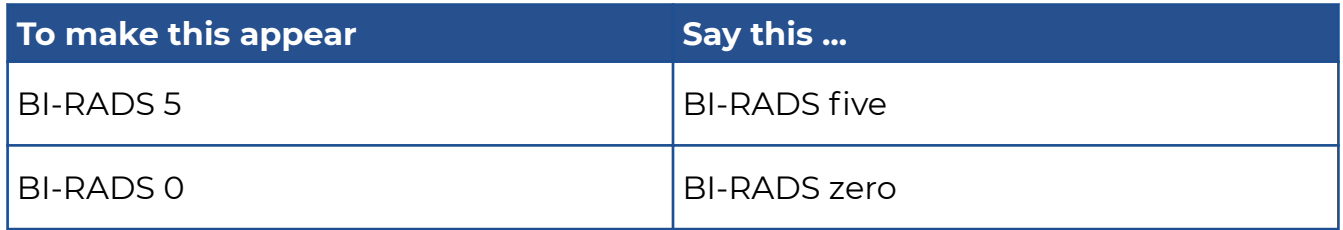

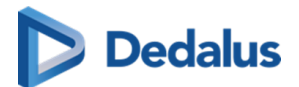

# **TNM Staging**

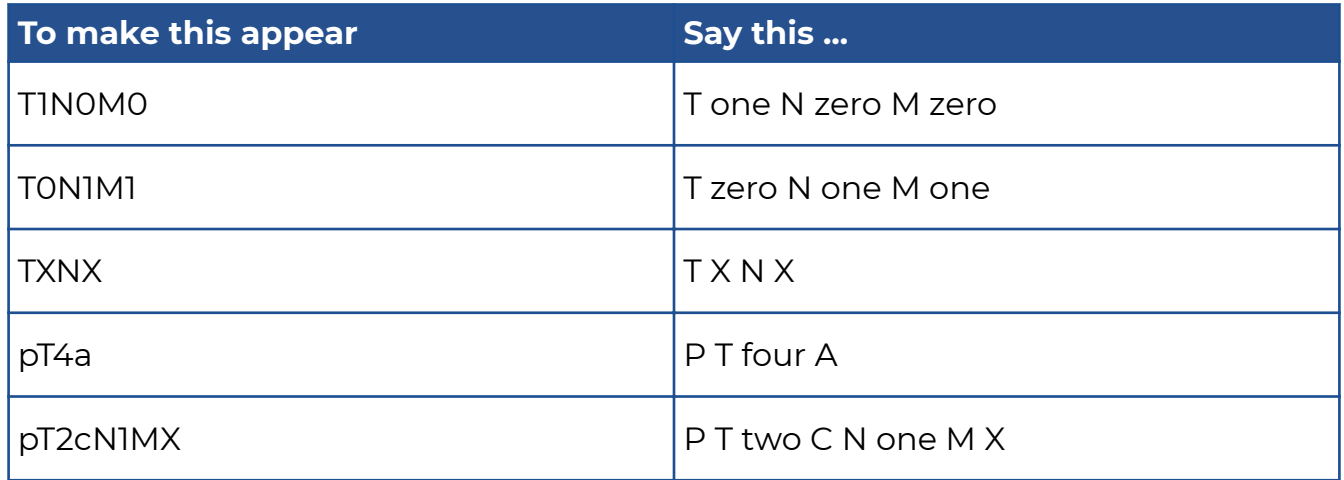

# **Cluster of Differentiation**

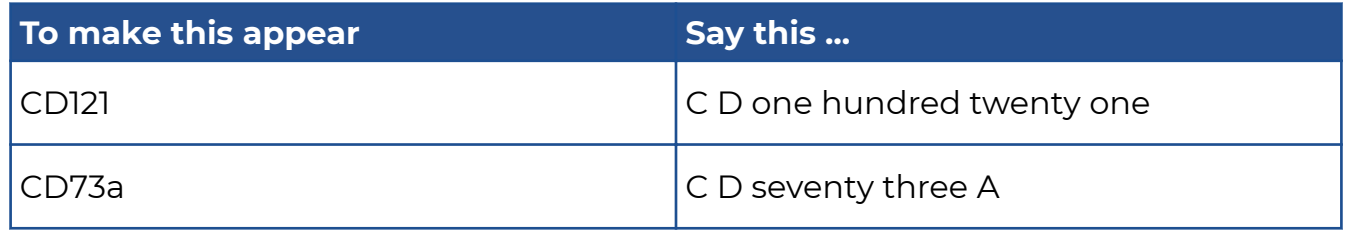

## **Teeth**

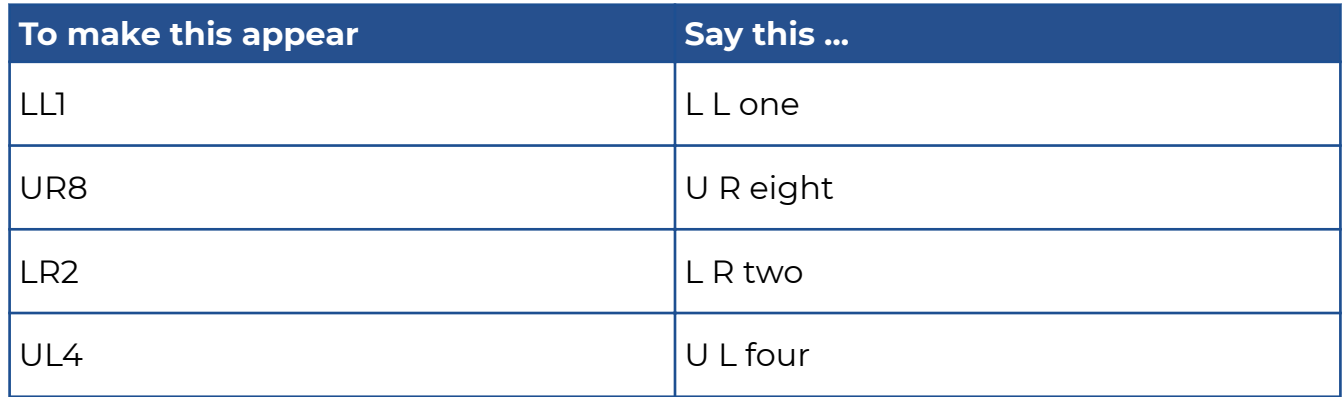

# **Block Keys**

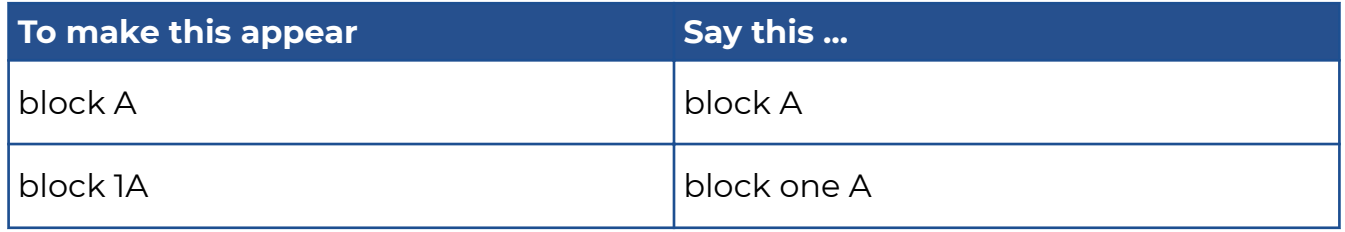

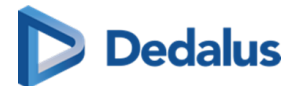

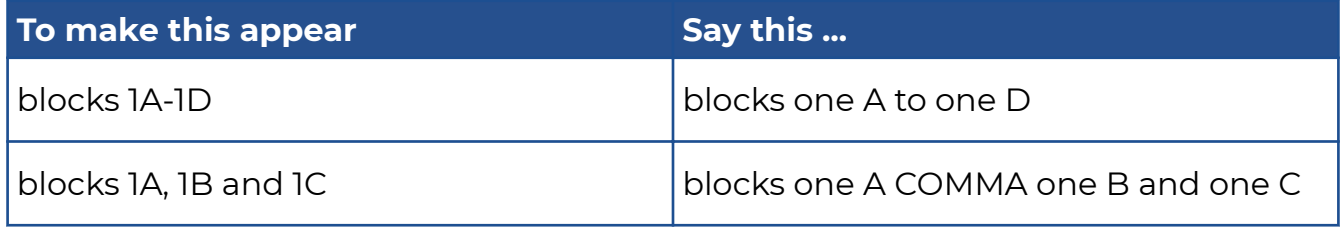

# **Query Sign**

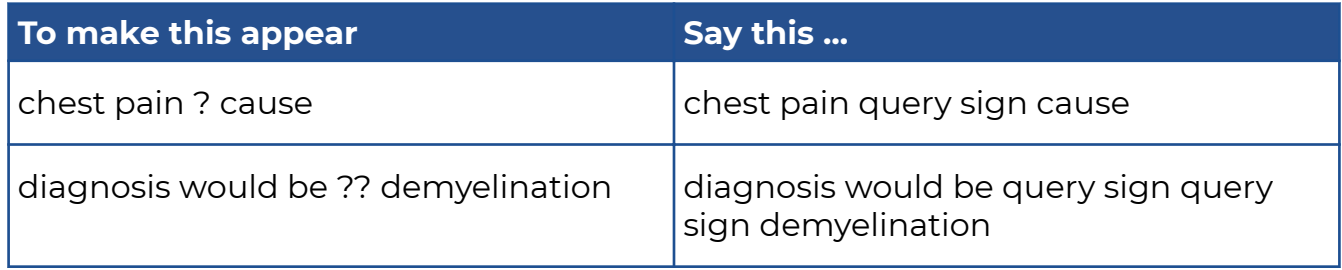

# **Punctuation marks and special characters**

## **Whitespace characters**

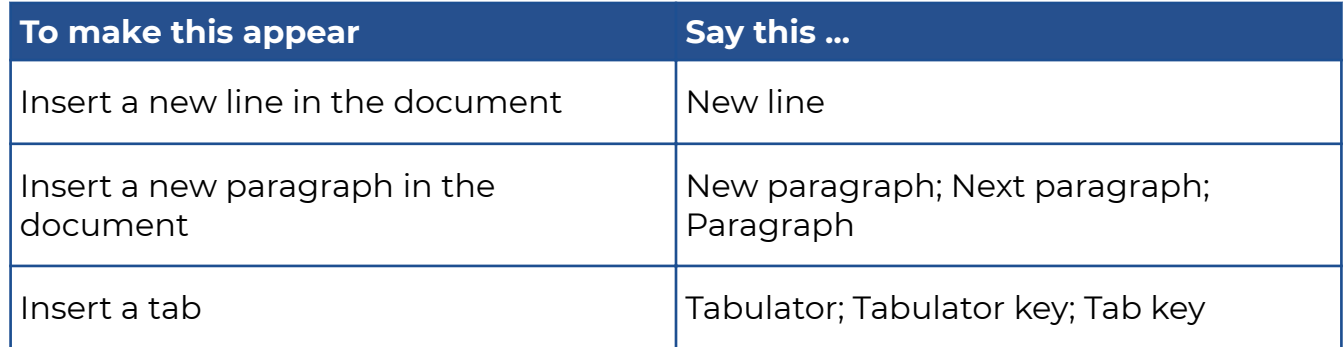

# **Punctuation marks**

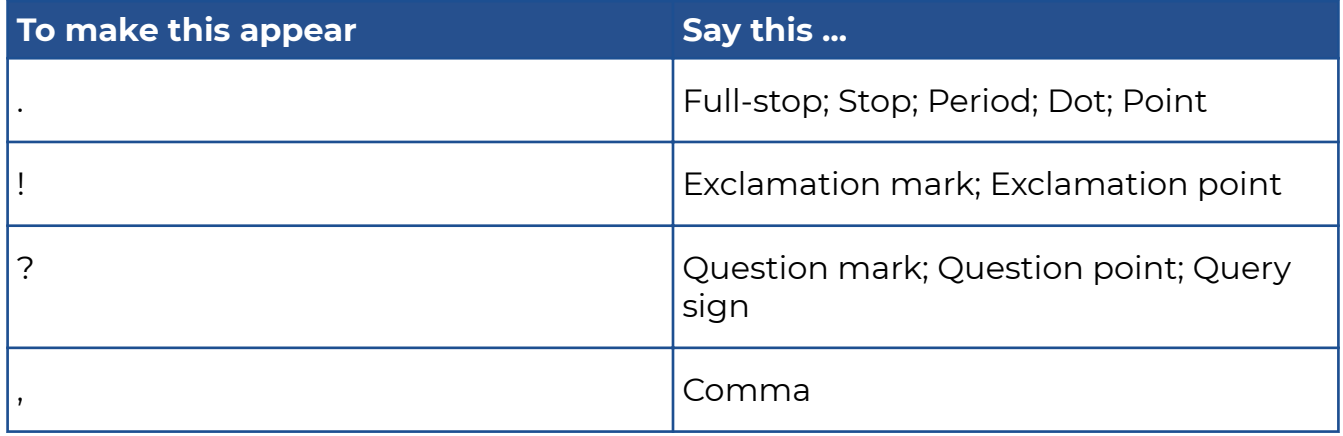
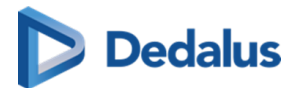

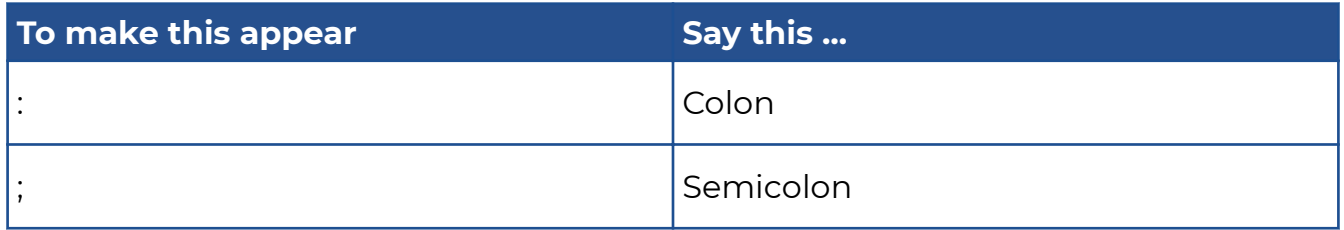

#### **Dash**

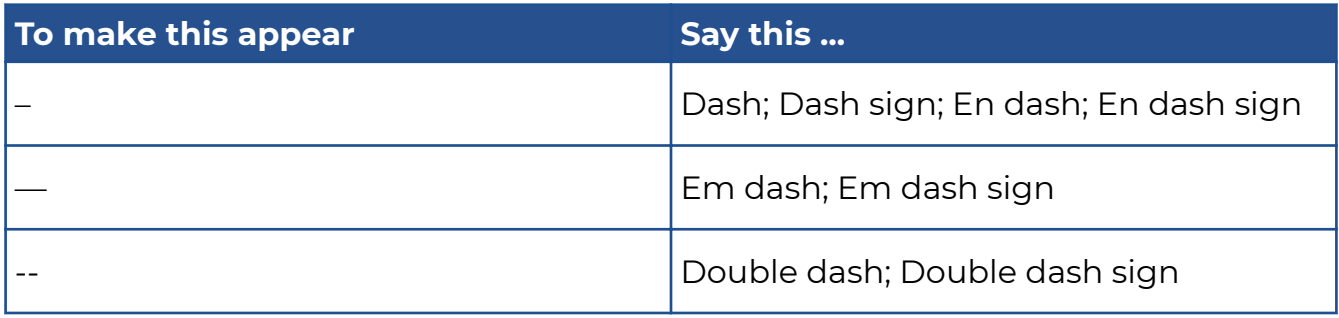

## **Signs**

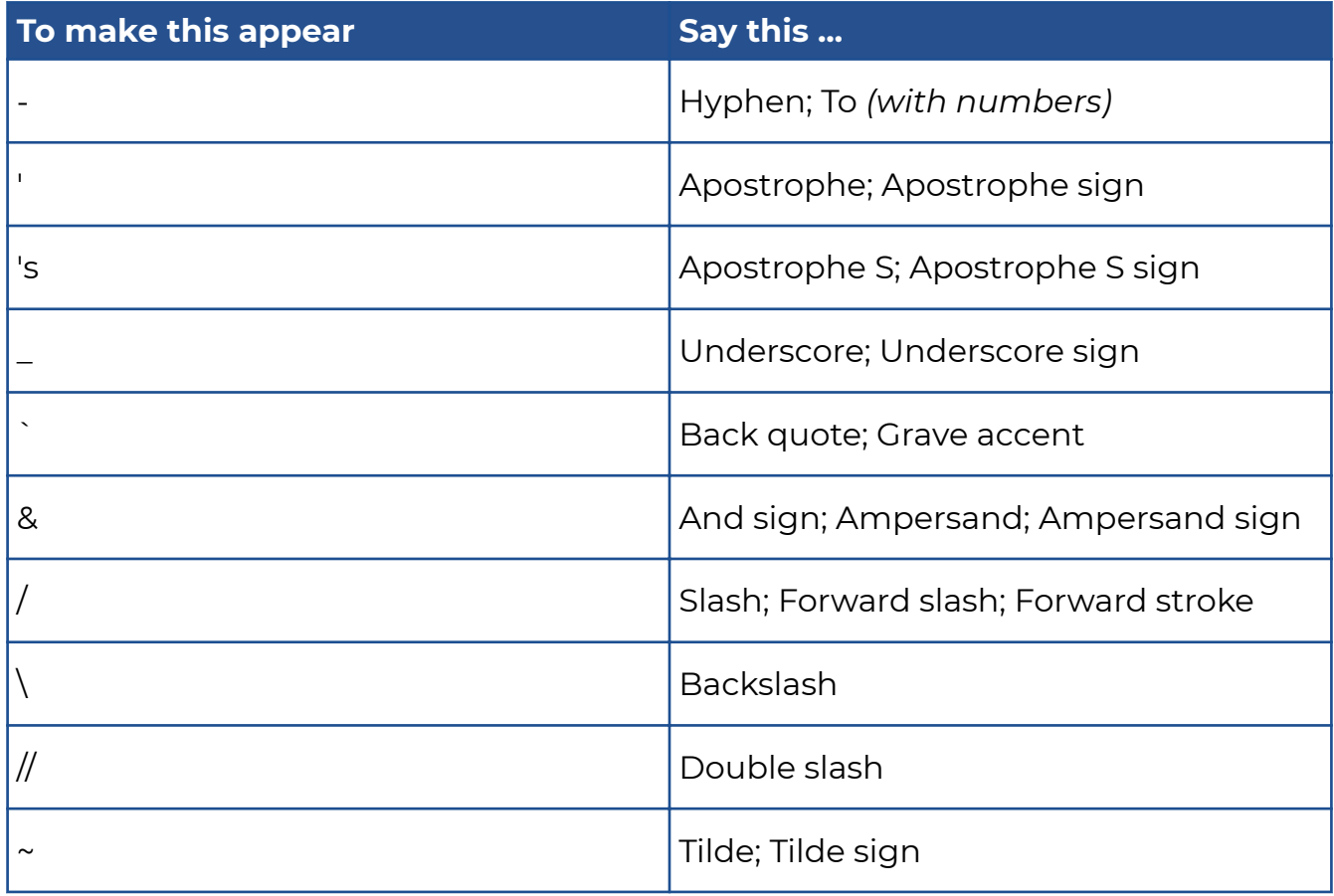

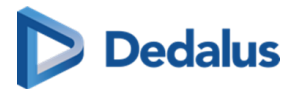

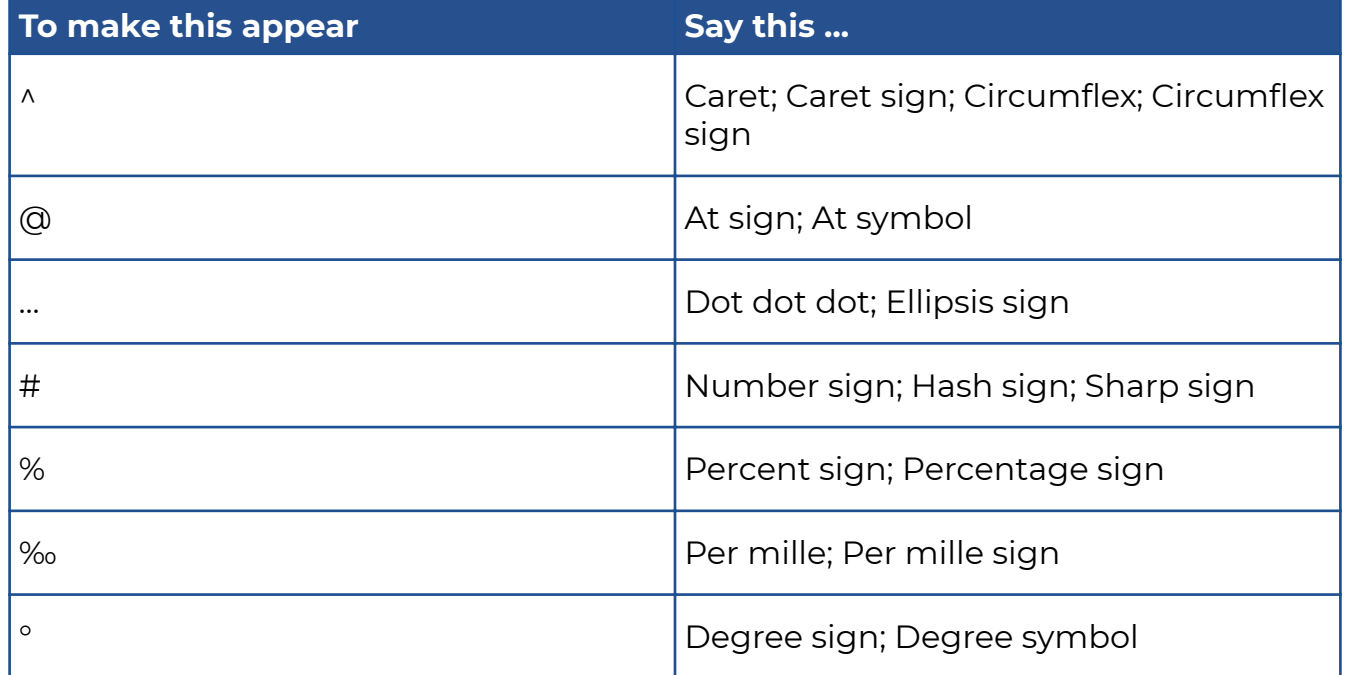

#### **Quotes**

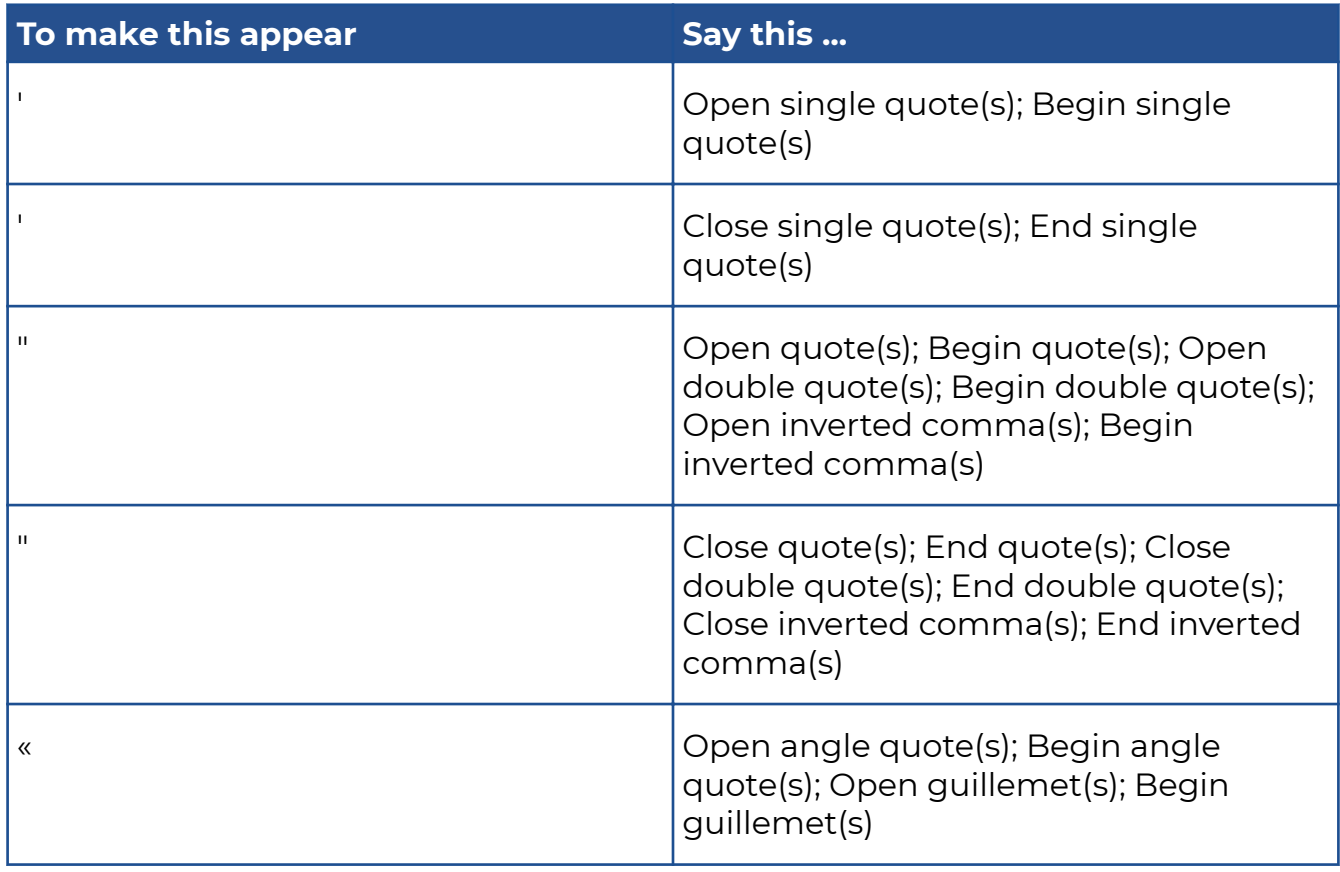

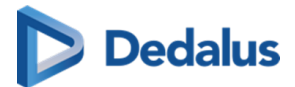

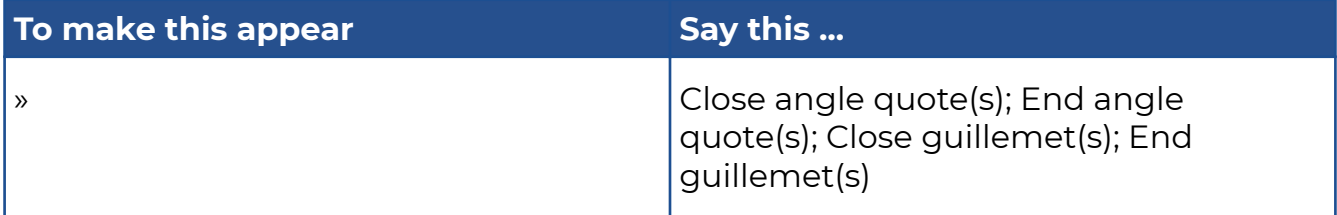

#### **Brackets**

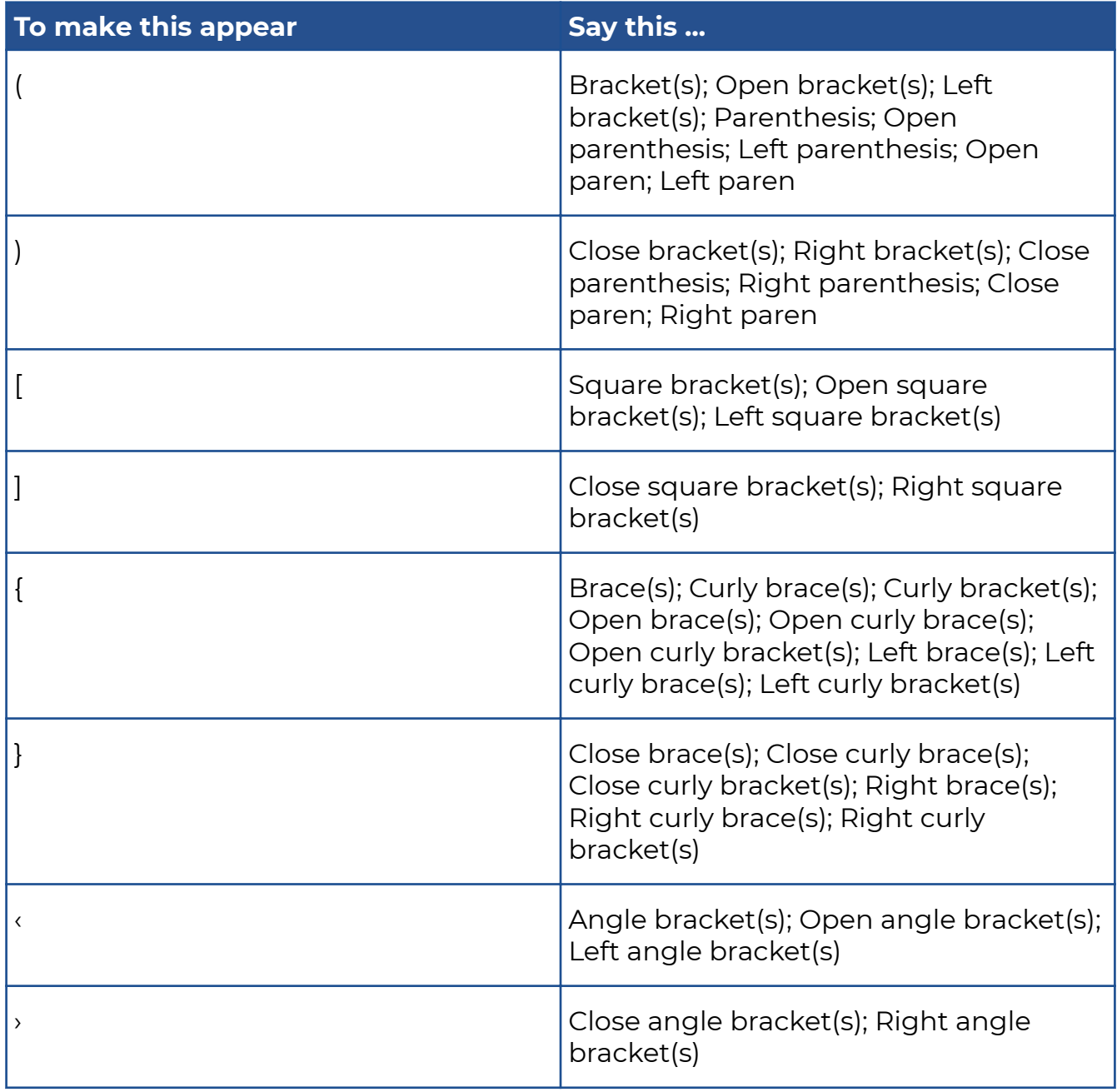

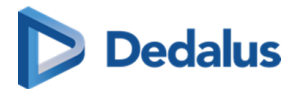

## **Mathematical Signs**

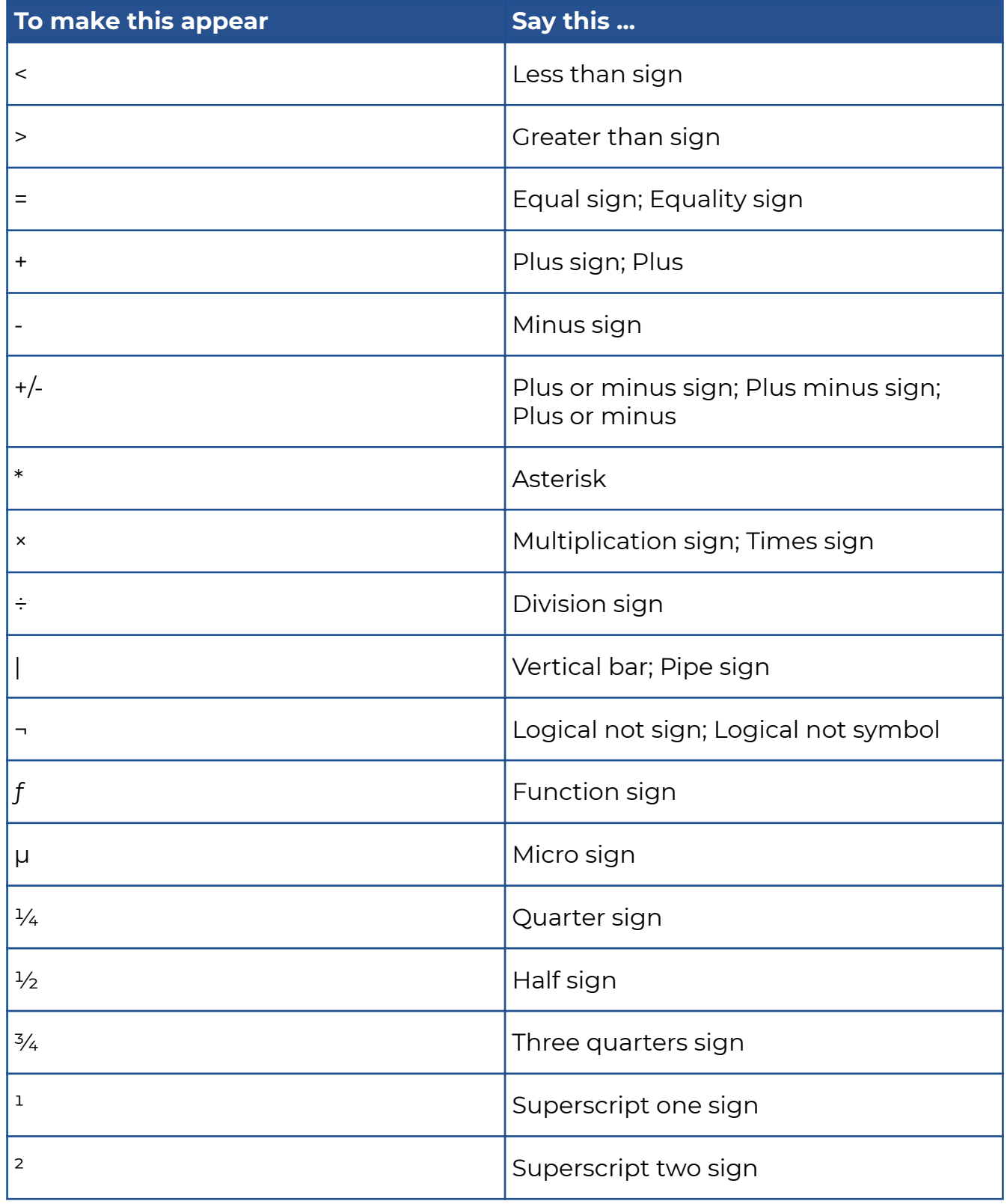

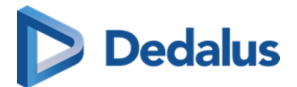

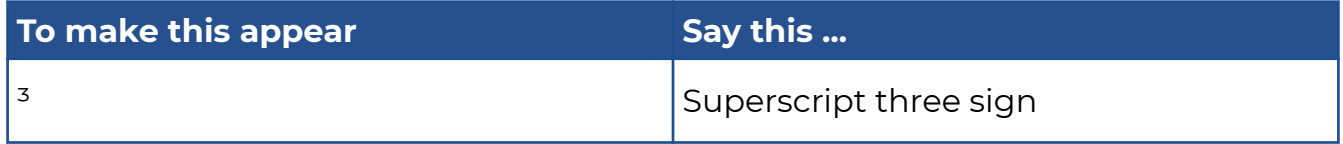

## **Currency**

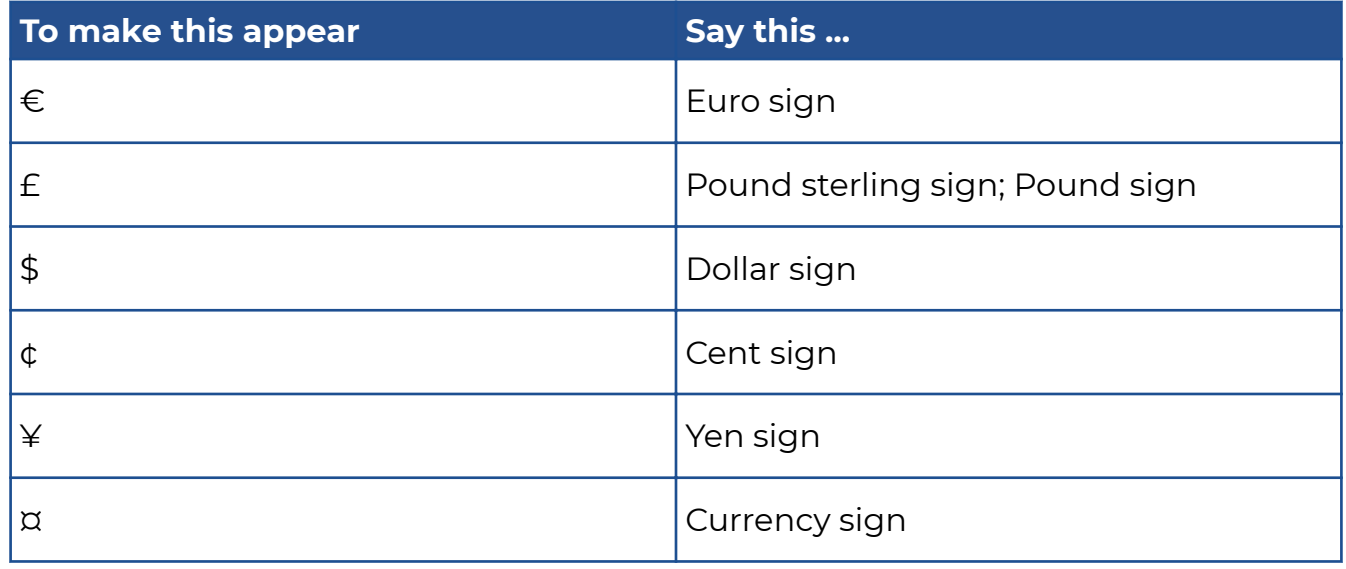

#### **Others**

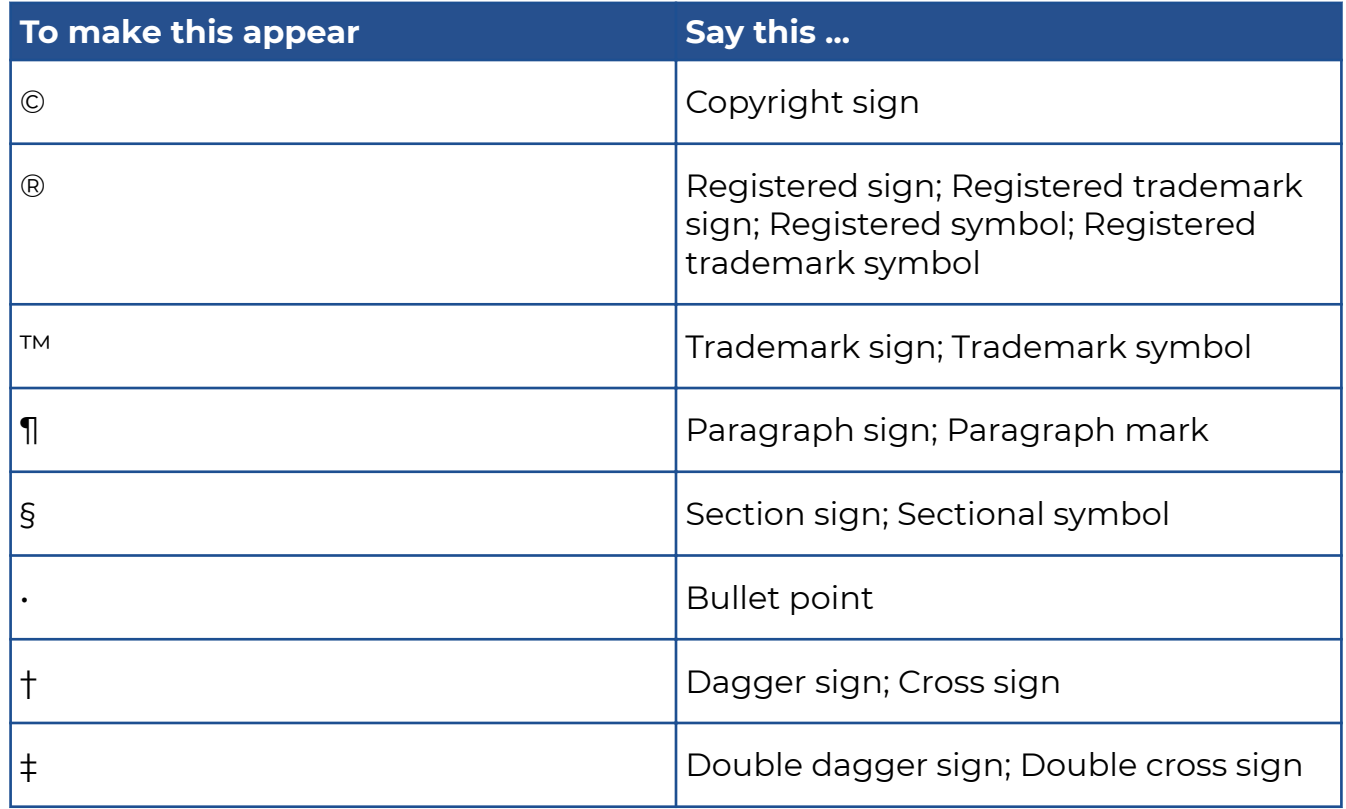

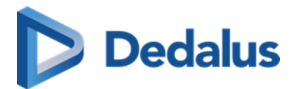

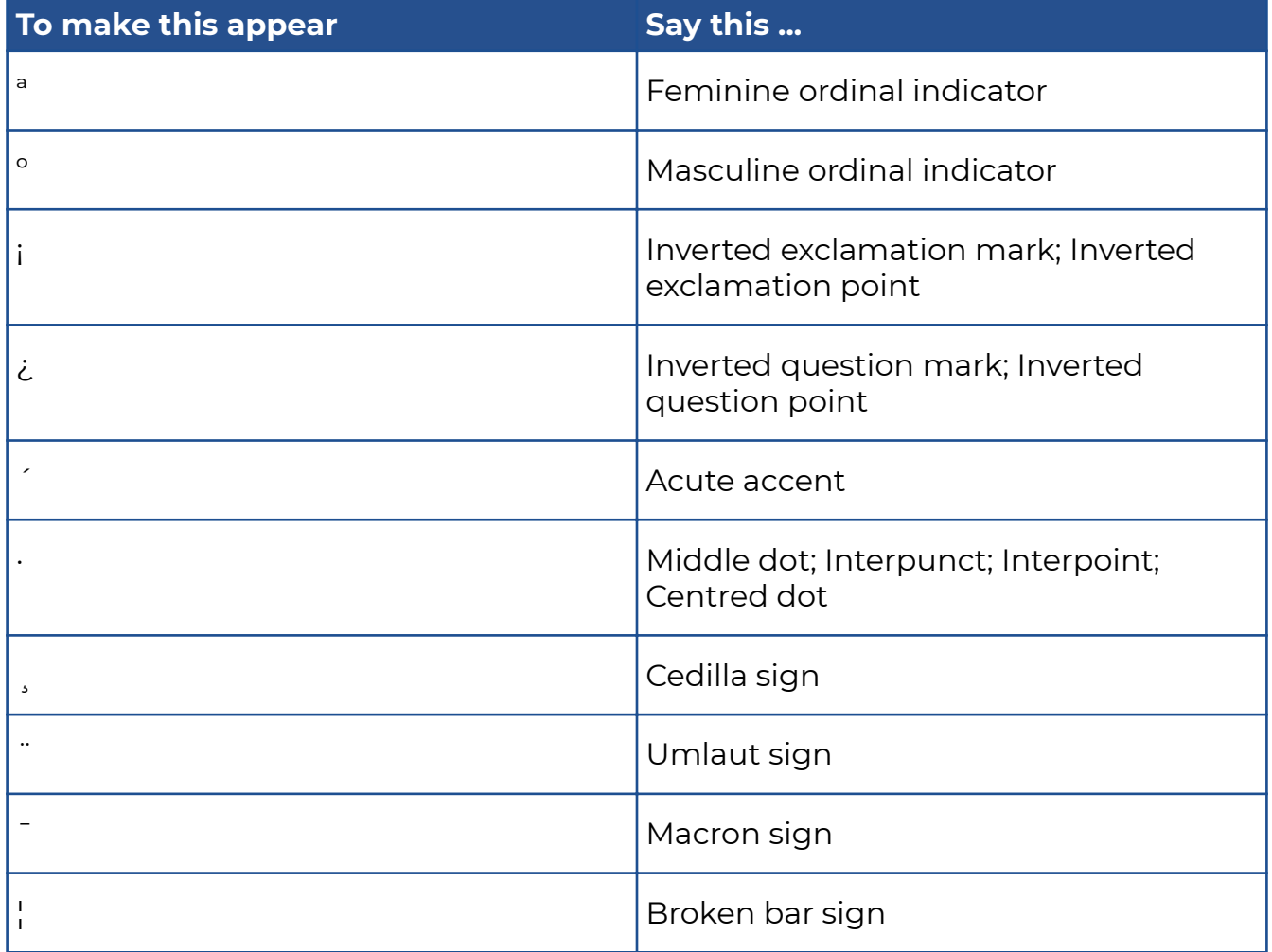

## **List of units**

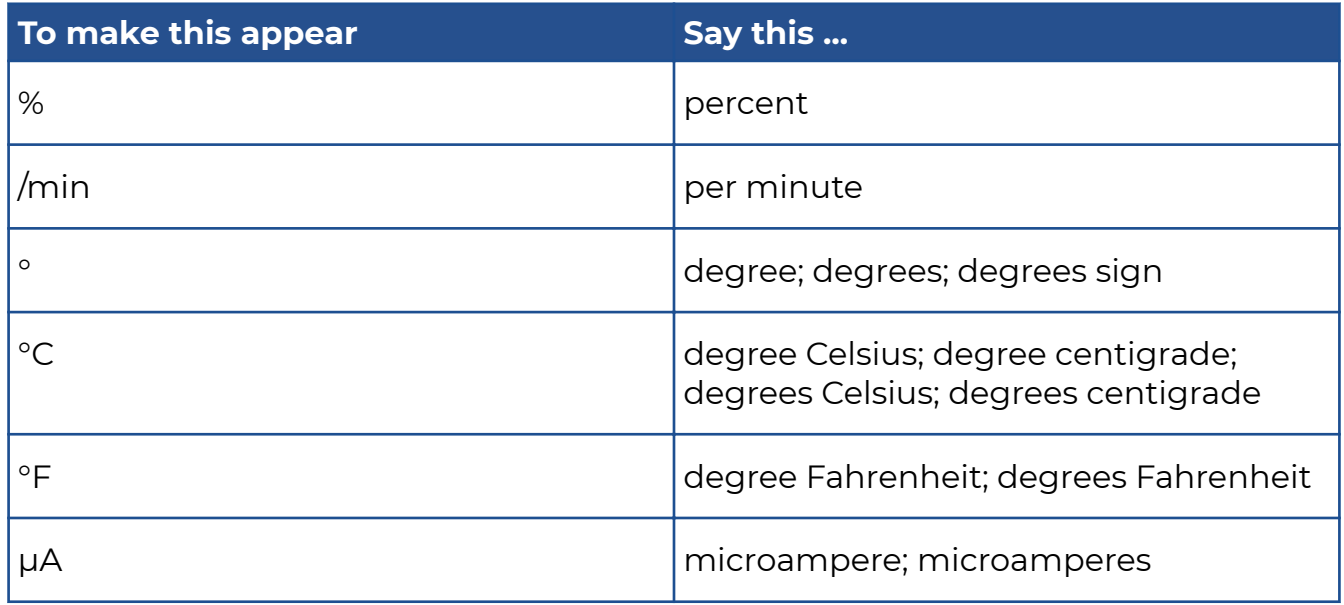

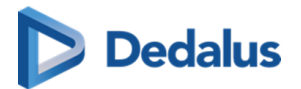

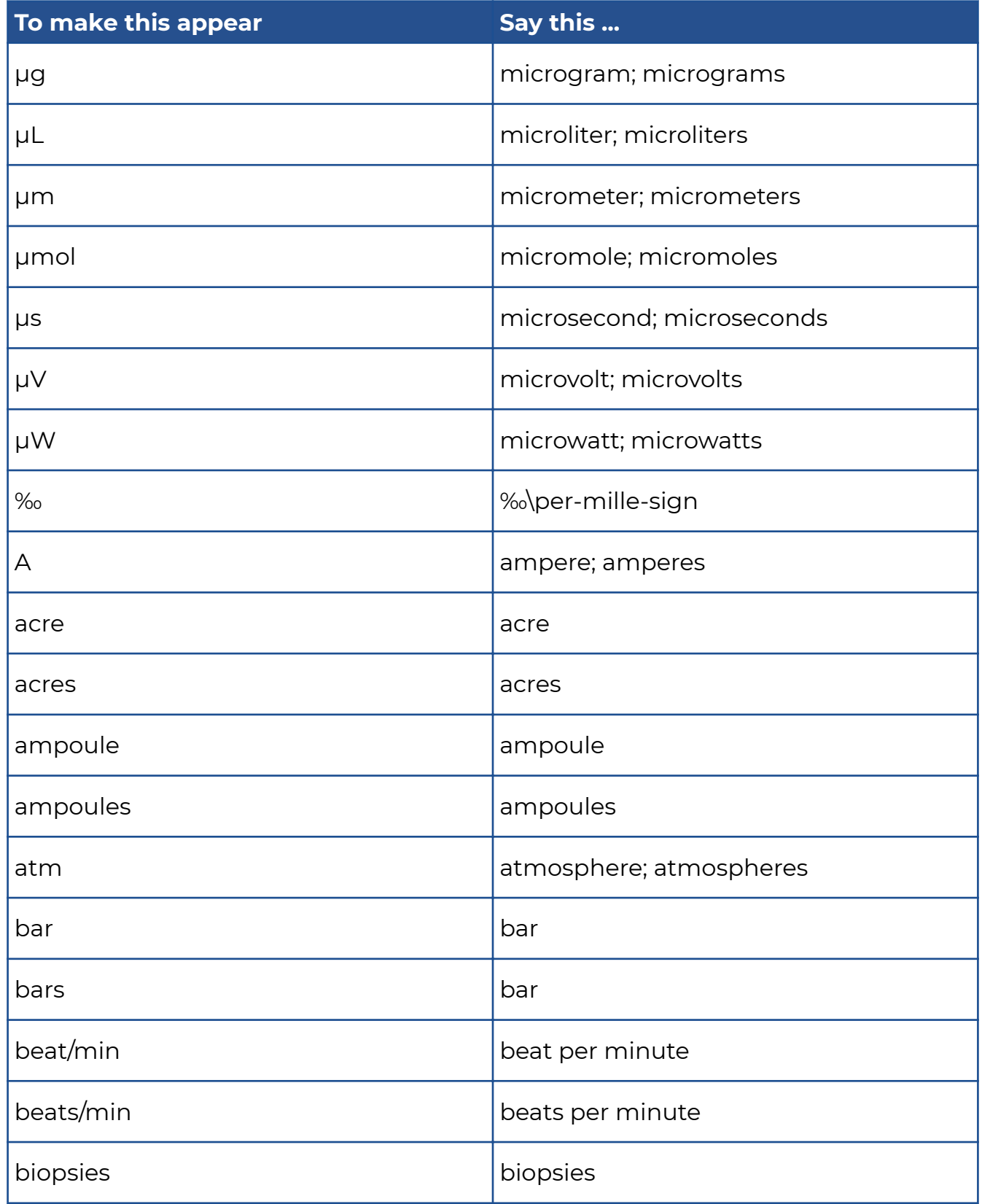

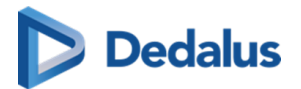

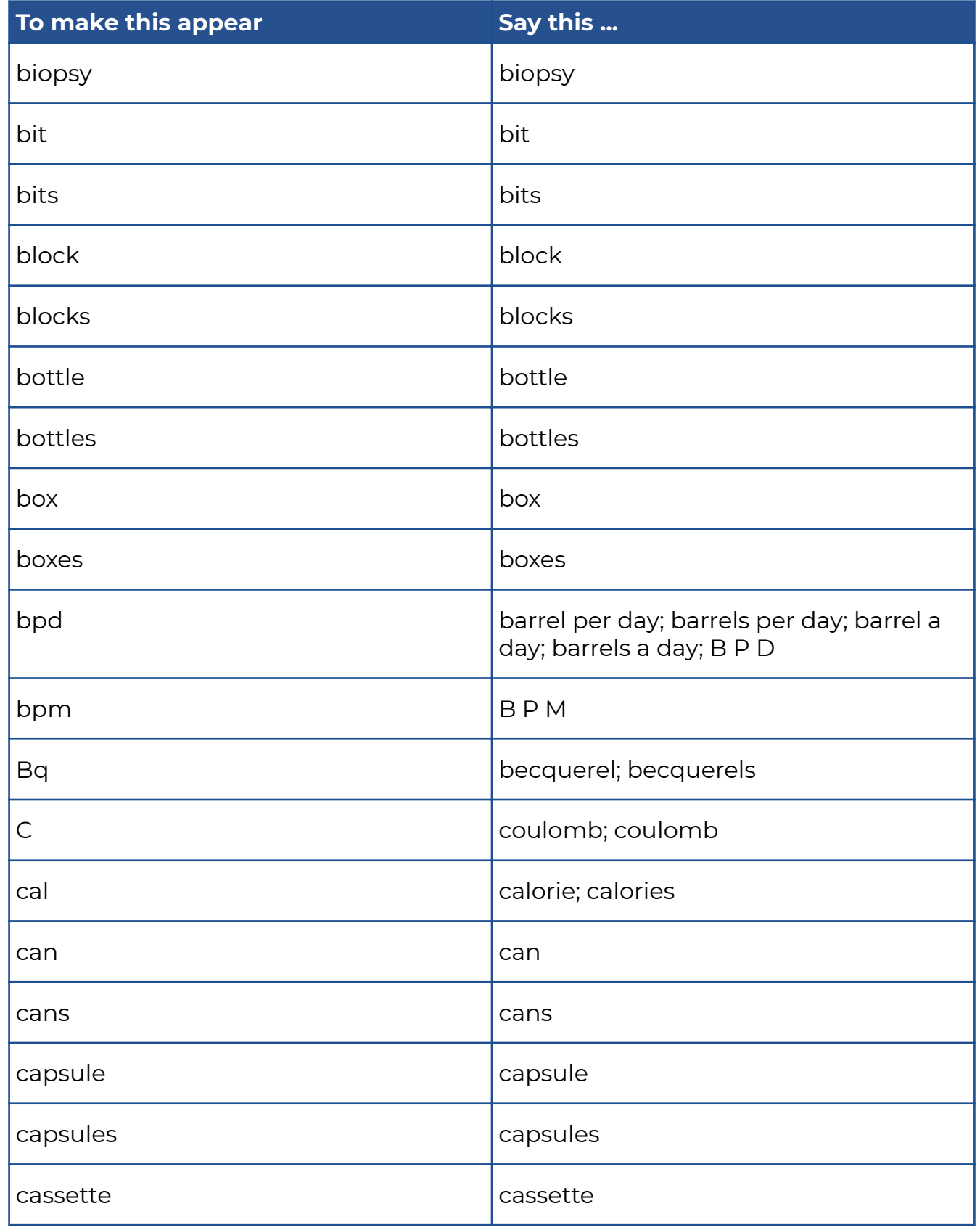

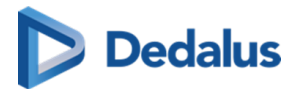

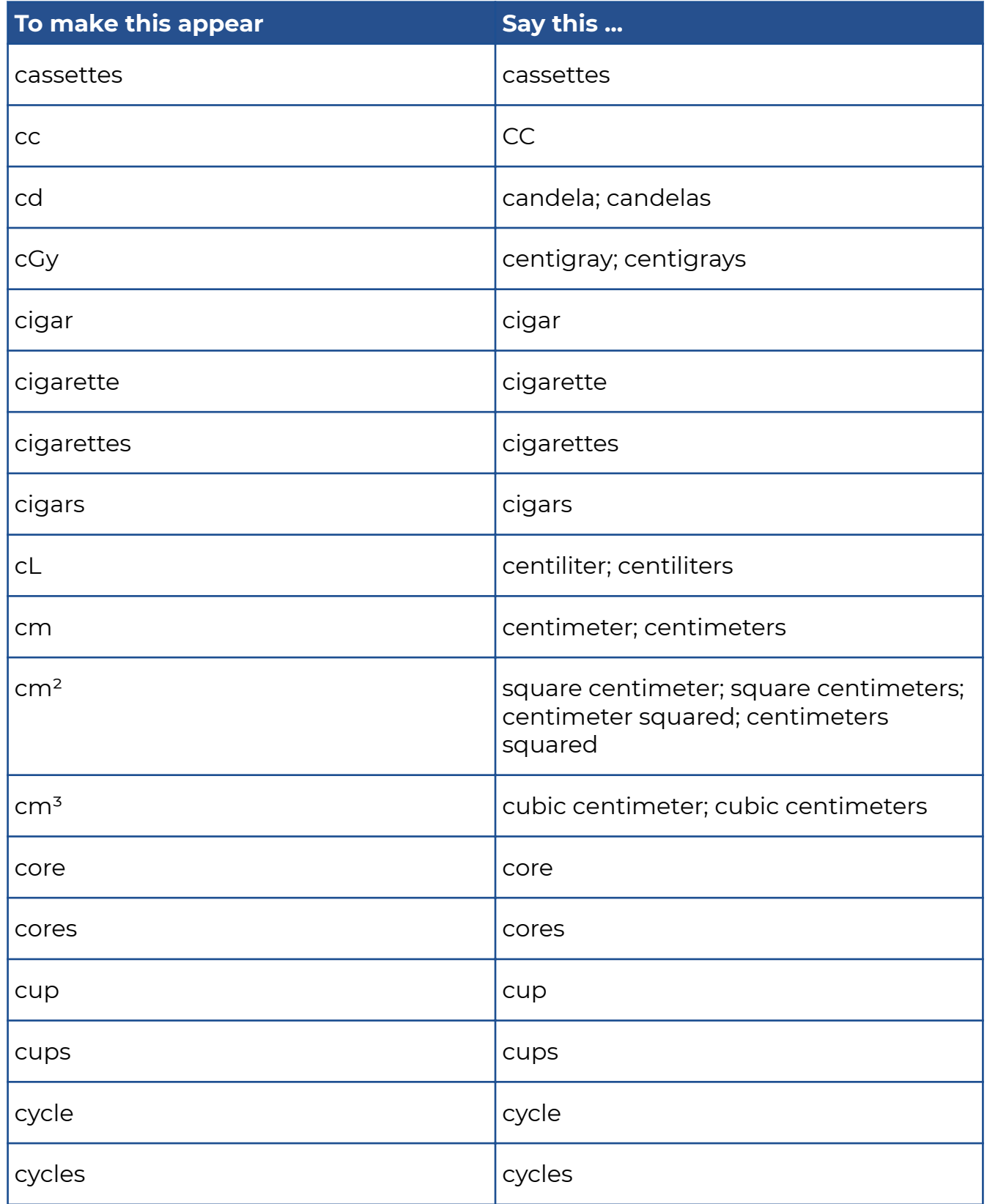

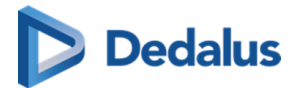

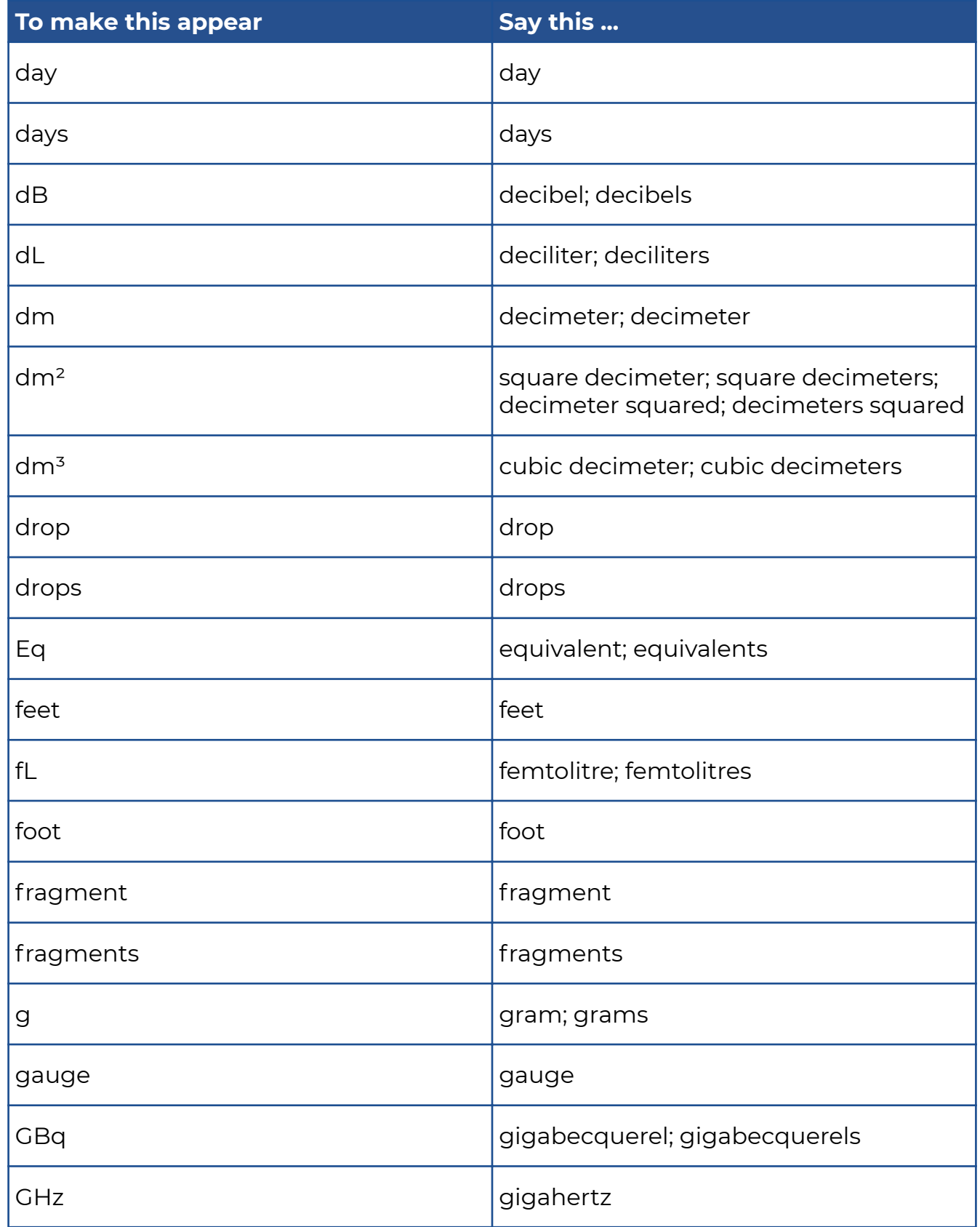

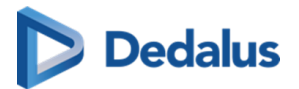

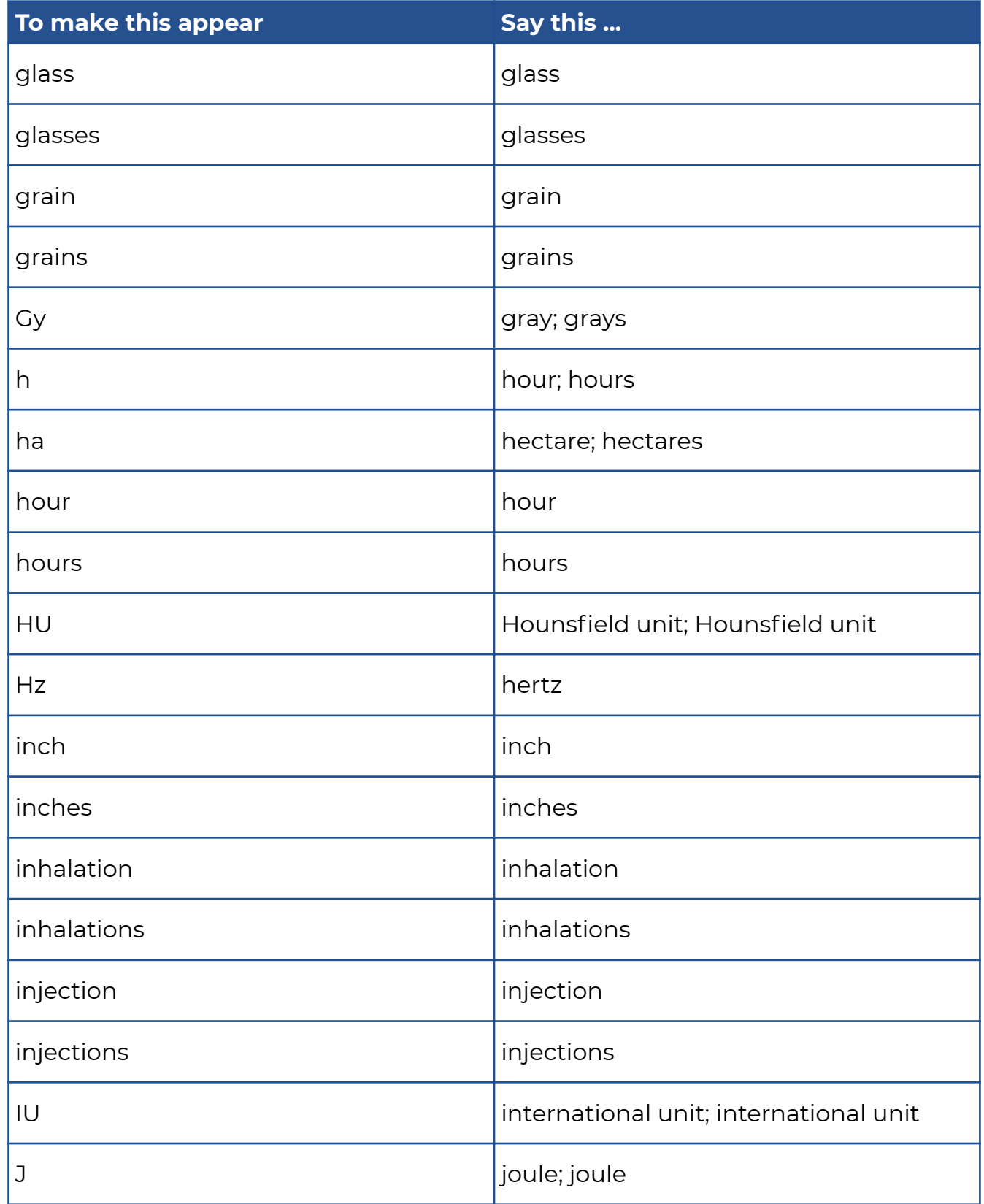

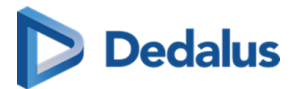

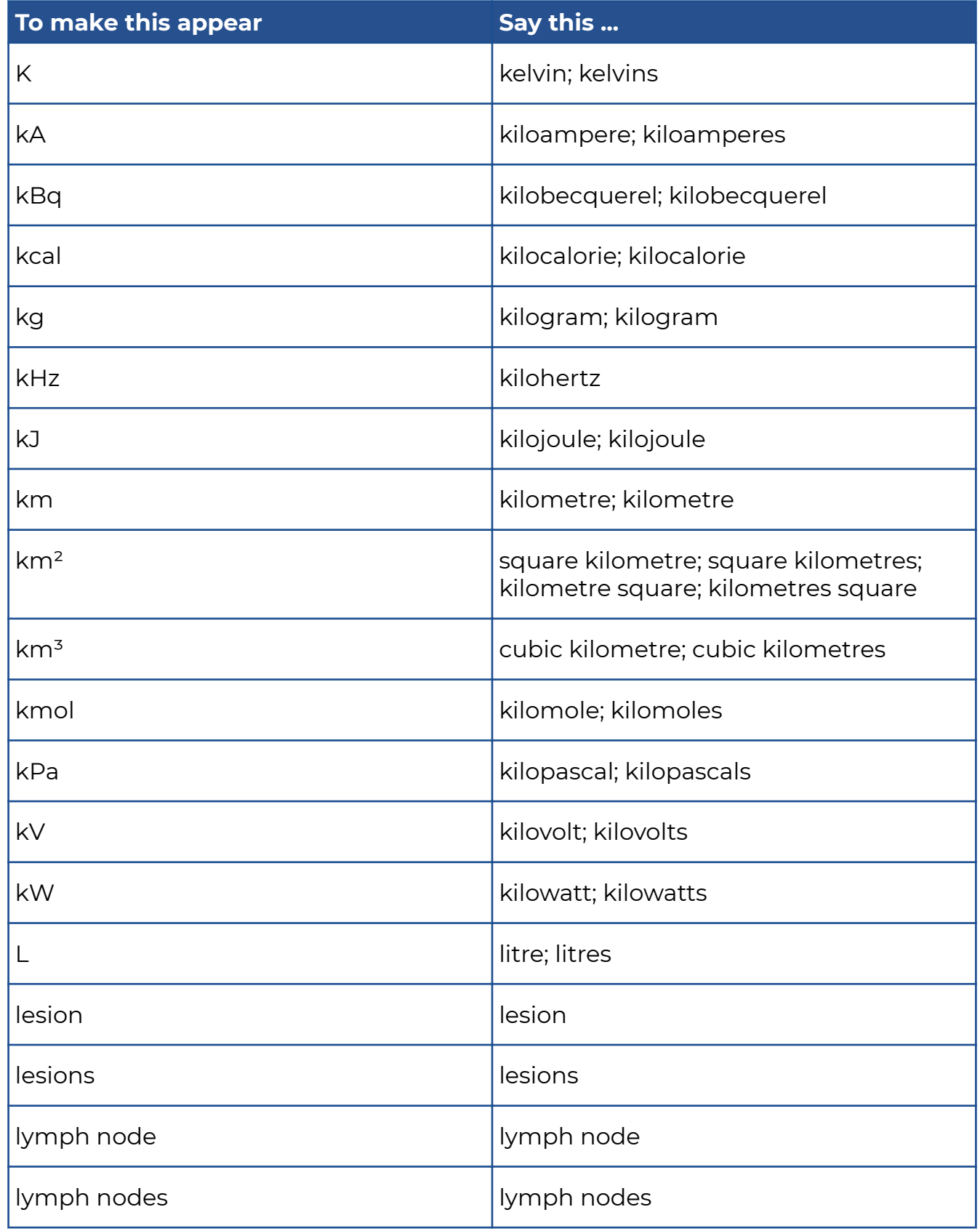

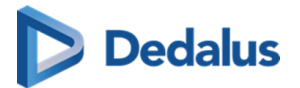

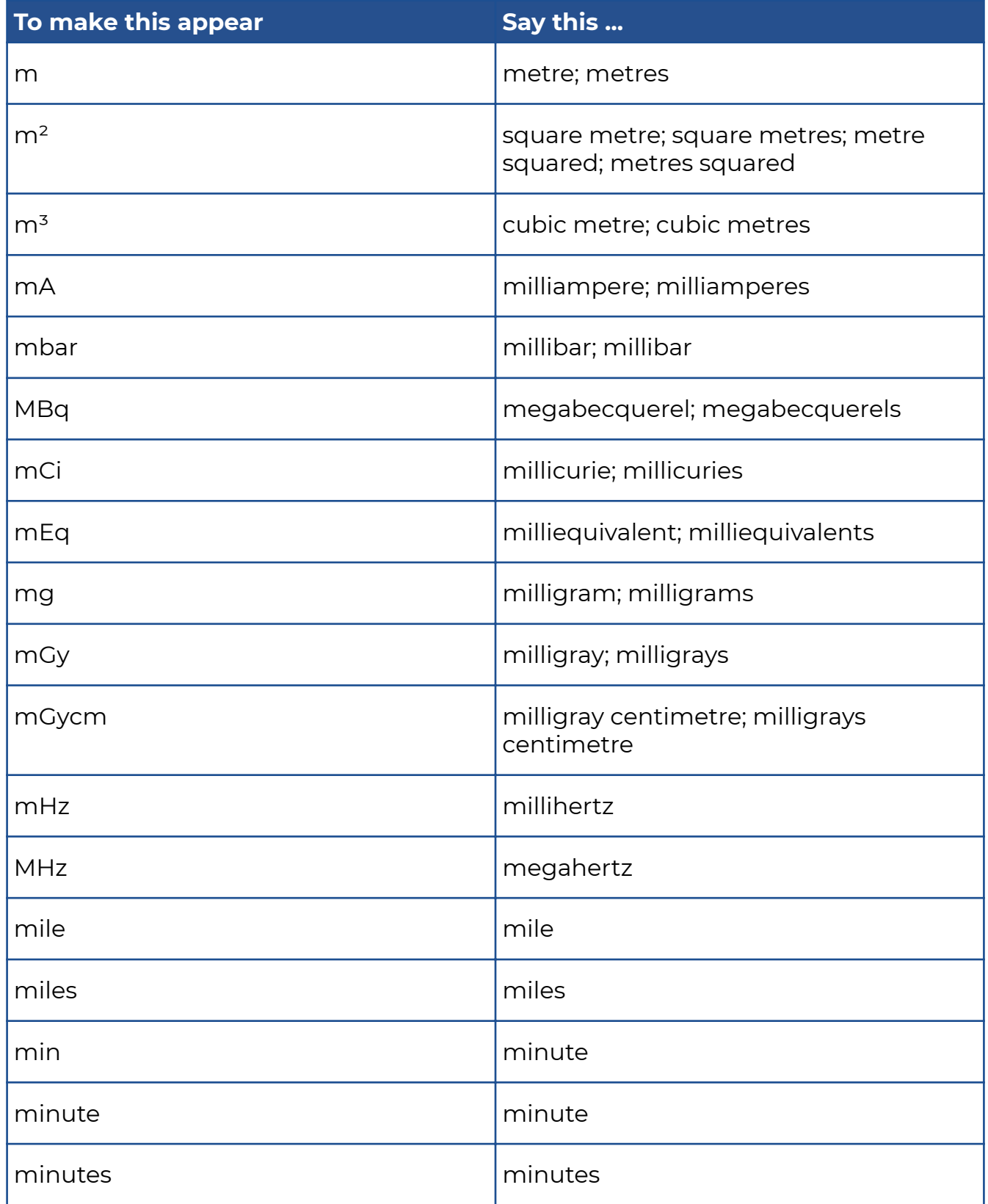

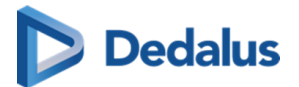

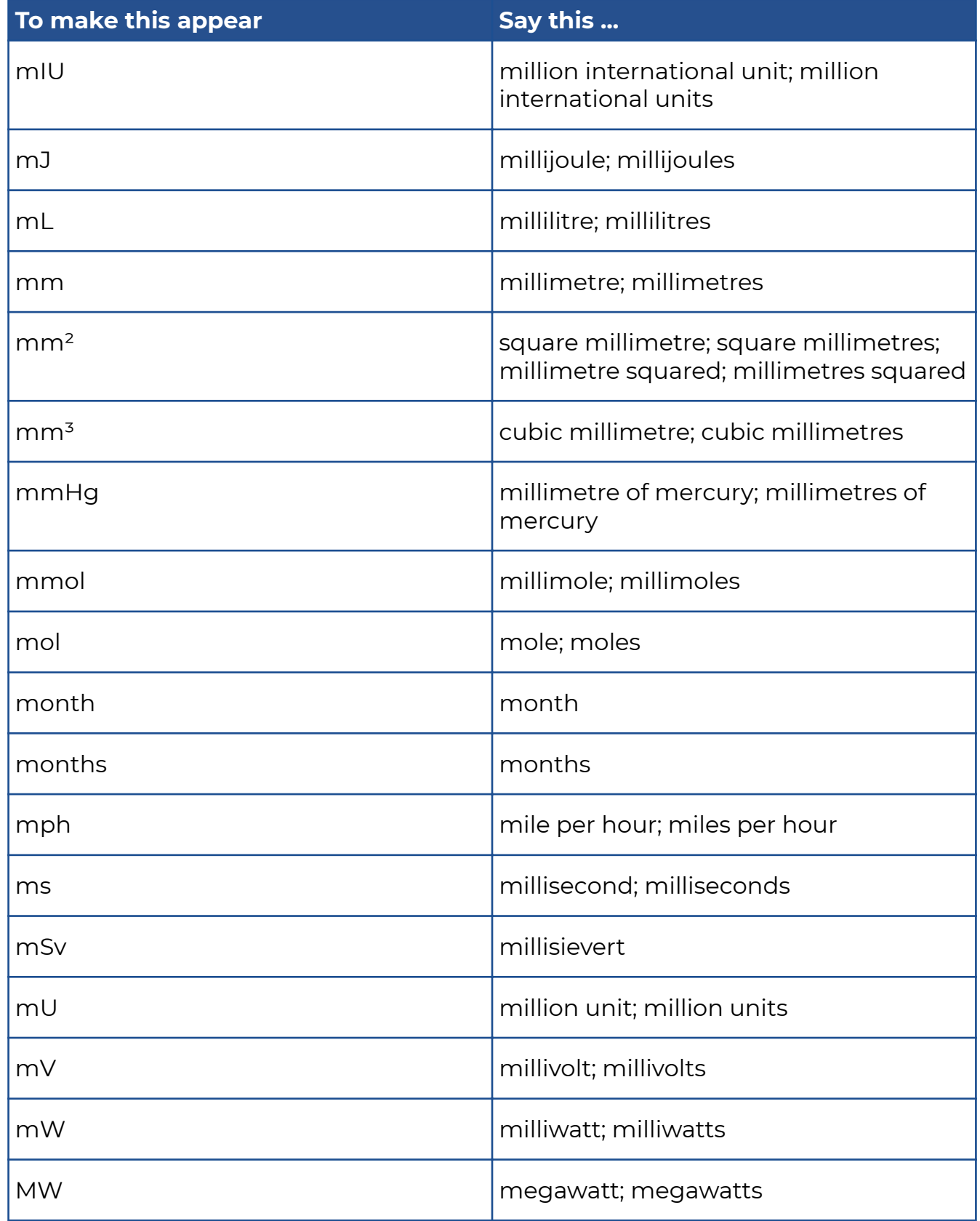

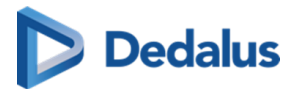

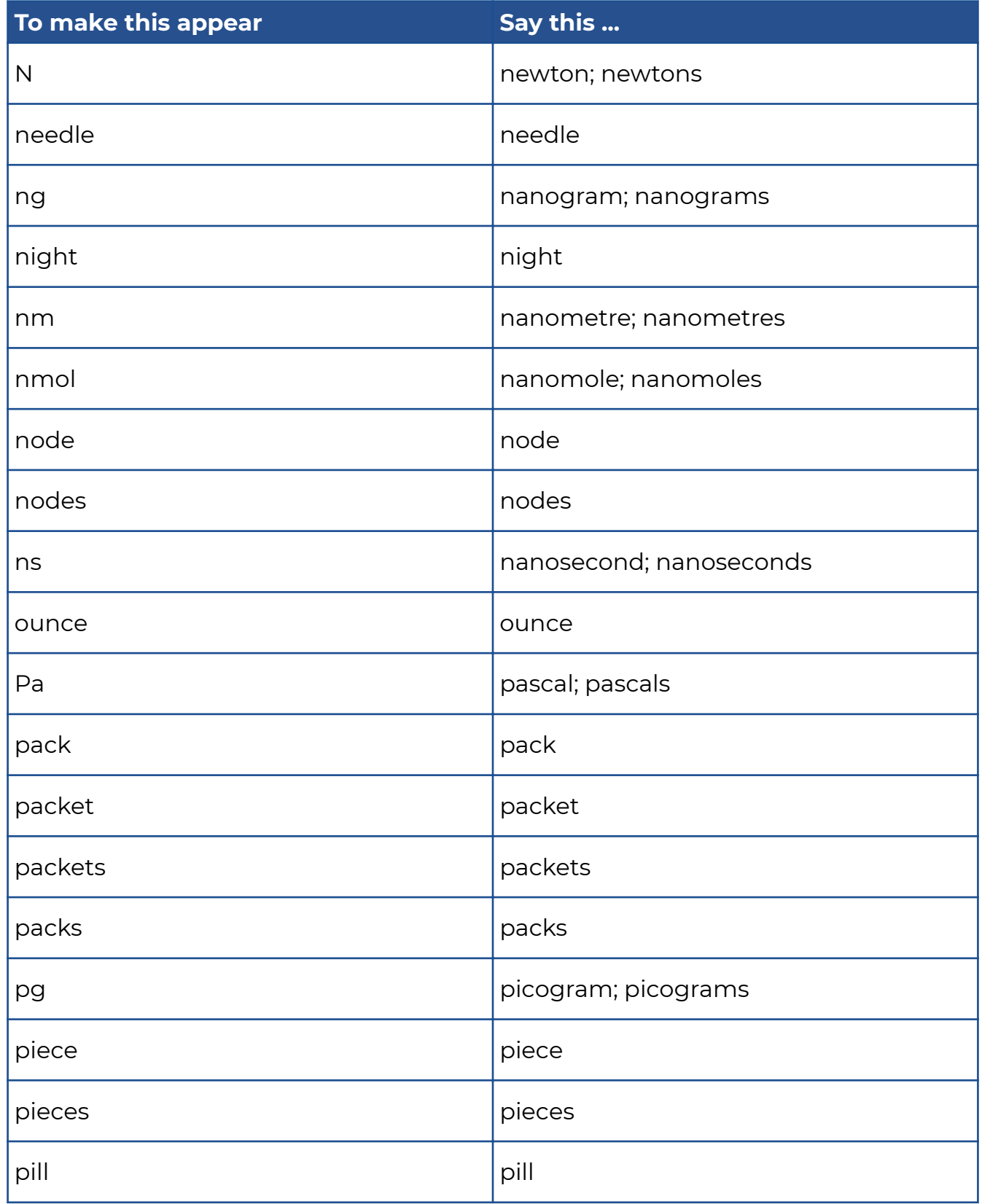

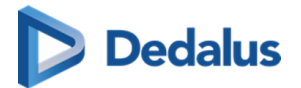

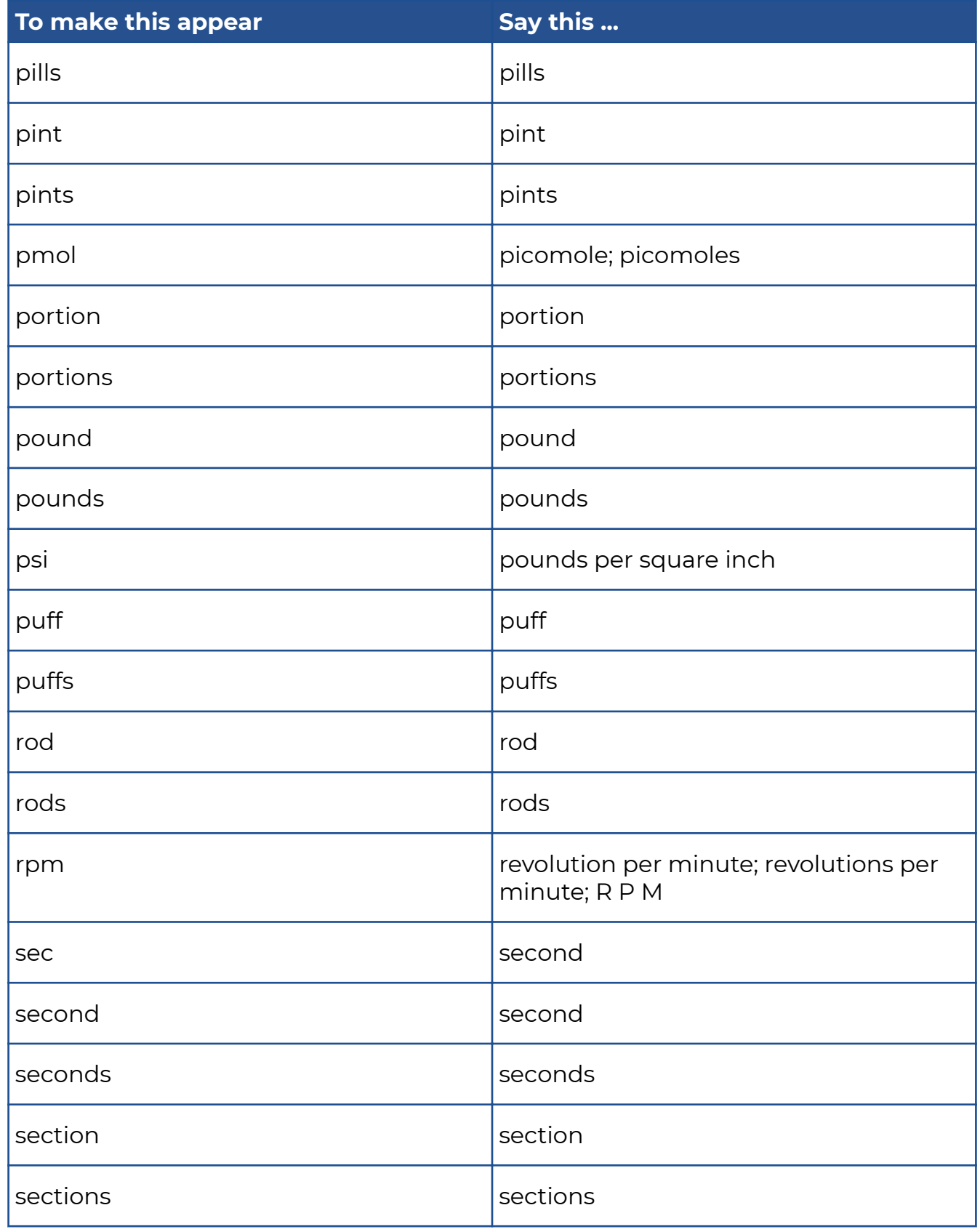

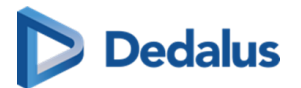

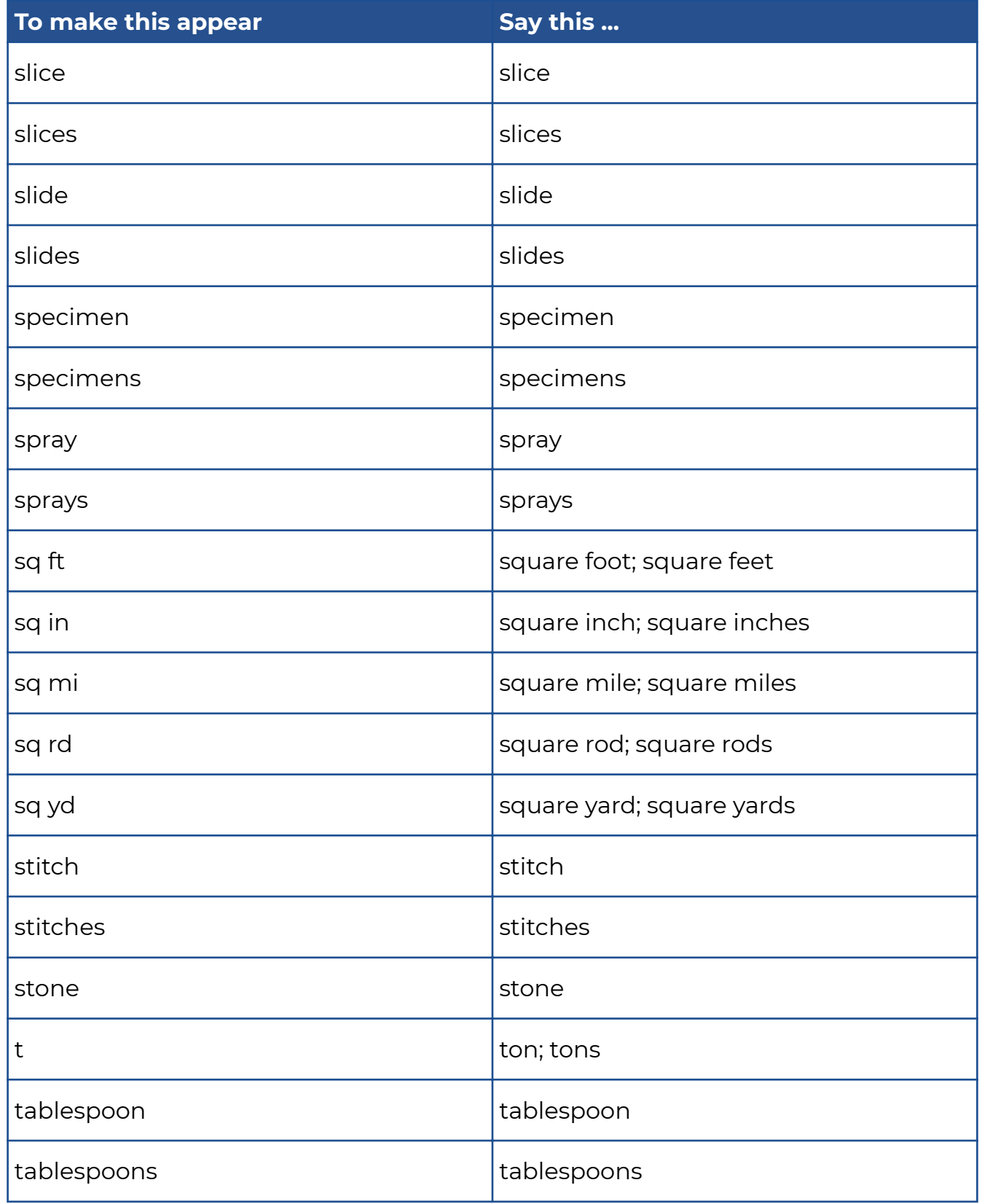

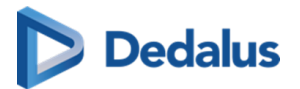

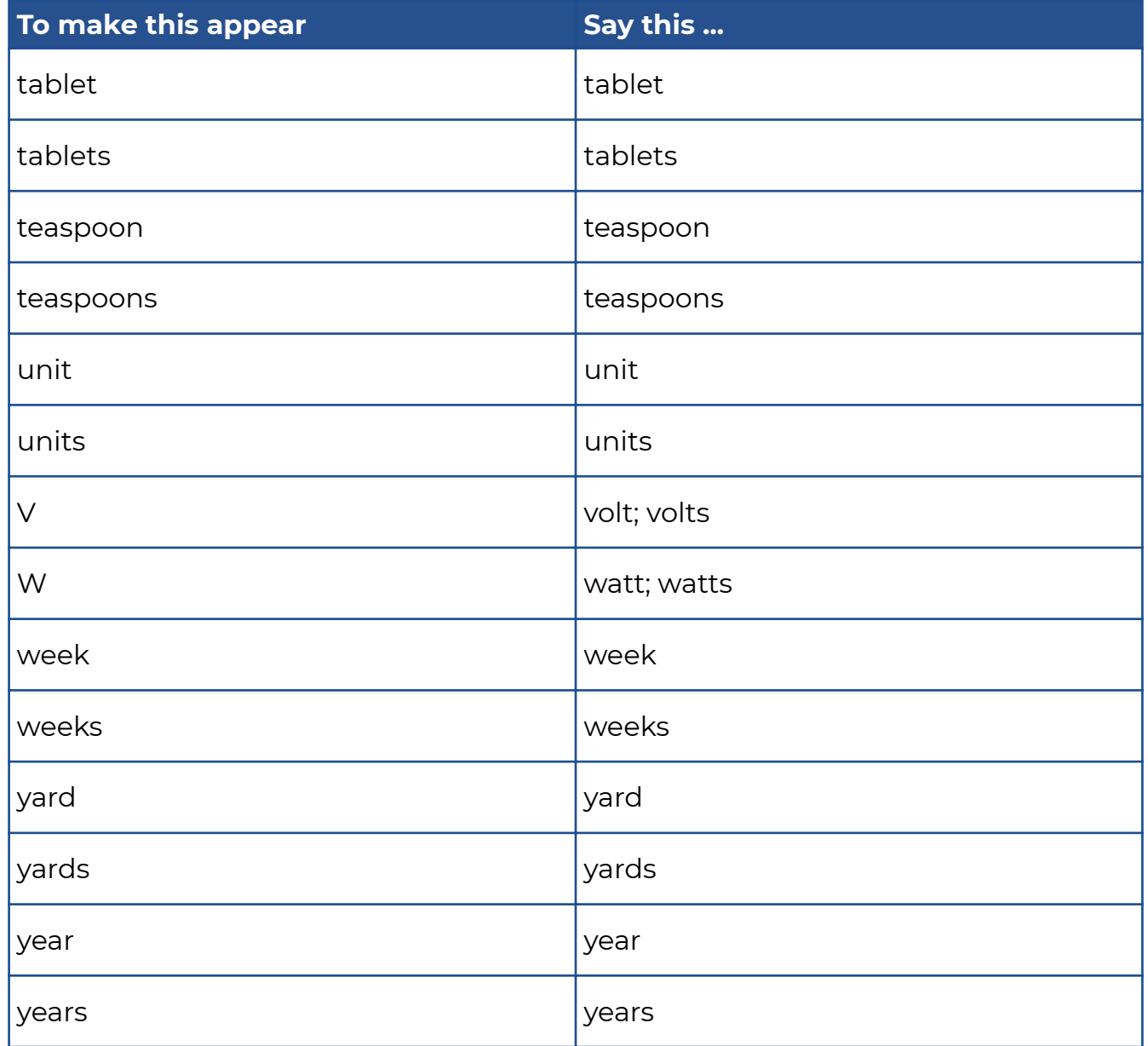

## **Lexical References**

## **Dictionaries**

As a reference we used the following dictionaries: Oxford Dictionary of English, Third Edition, 2010 Longman Pronunciation Dictionary, Third Edition, 2008 Michael Swan: Practical English Usage. Oxford University Press, 3rd edition 2012 Concise Medical Dictionary. Oxford University Press, 7th Edition, 2007 Illustrated Medical Dictionary. The British Medical Association, 2nd edition 2007

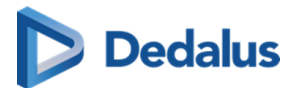

New Guide to Medicines and Drugs. The British Medical Association, 7th edition revised and updated 2007

## **Commands**

#### **Formatting commands**

The following table shows commands to work with text during dictation. Words in *italic* font indicate that you can say many different things in place of the example word or phrase and get useful results.

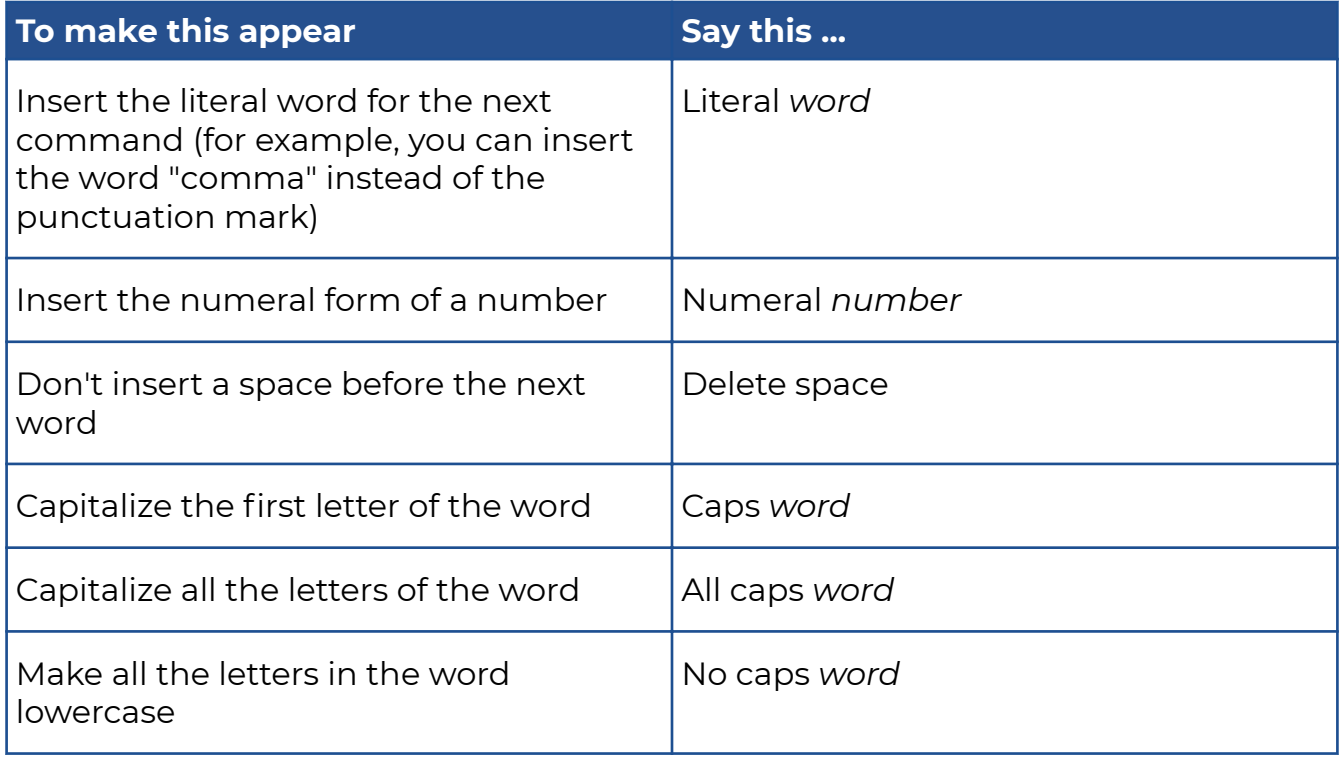

#### **TextBlock and navigation commands (Frontend recognition only)**

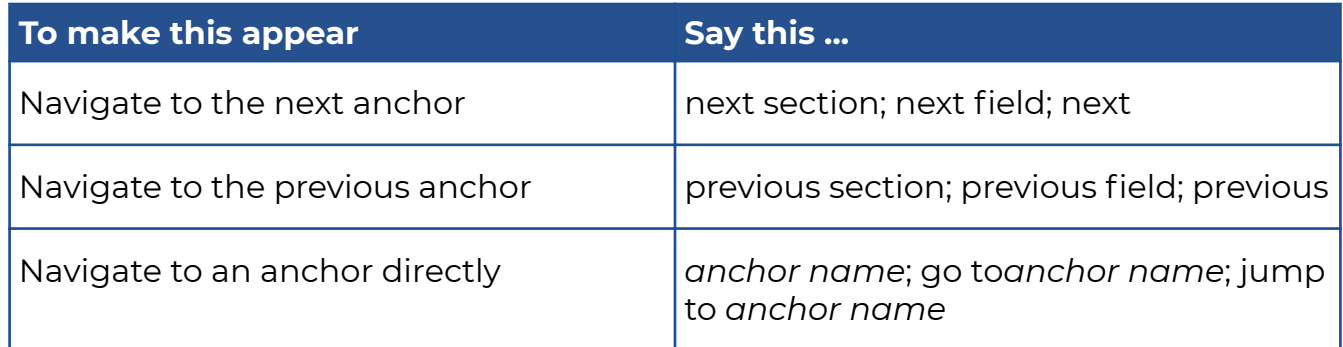

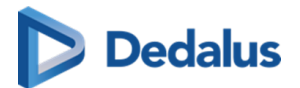

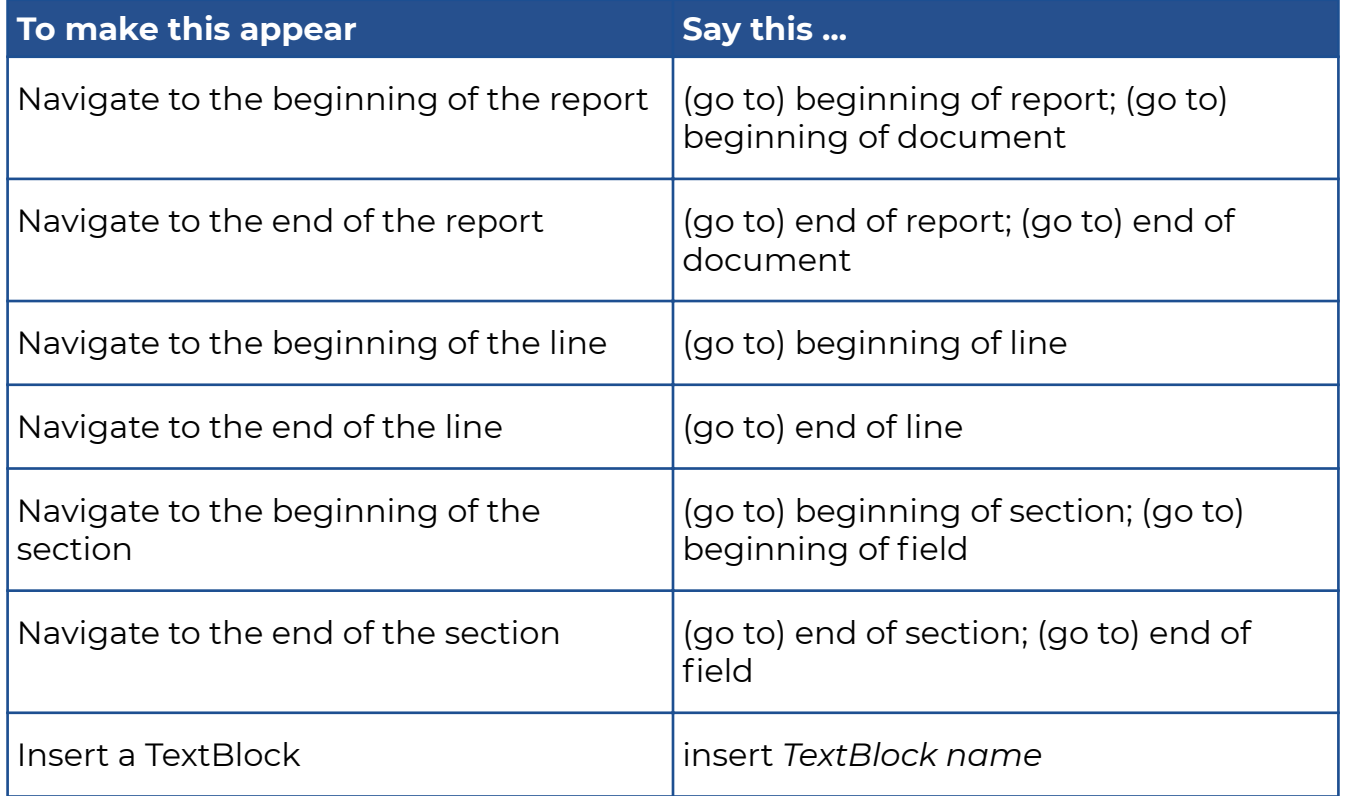

## **Correction commands (Frontend recognition only)**

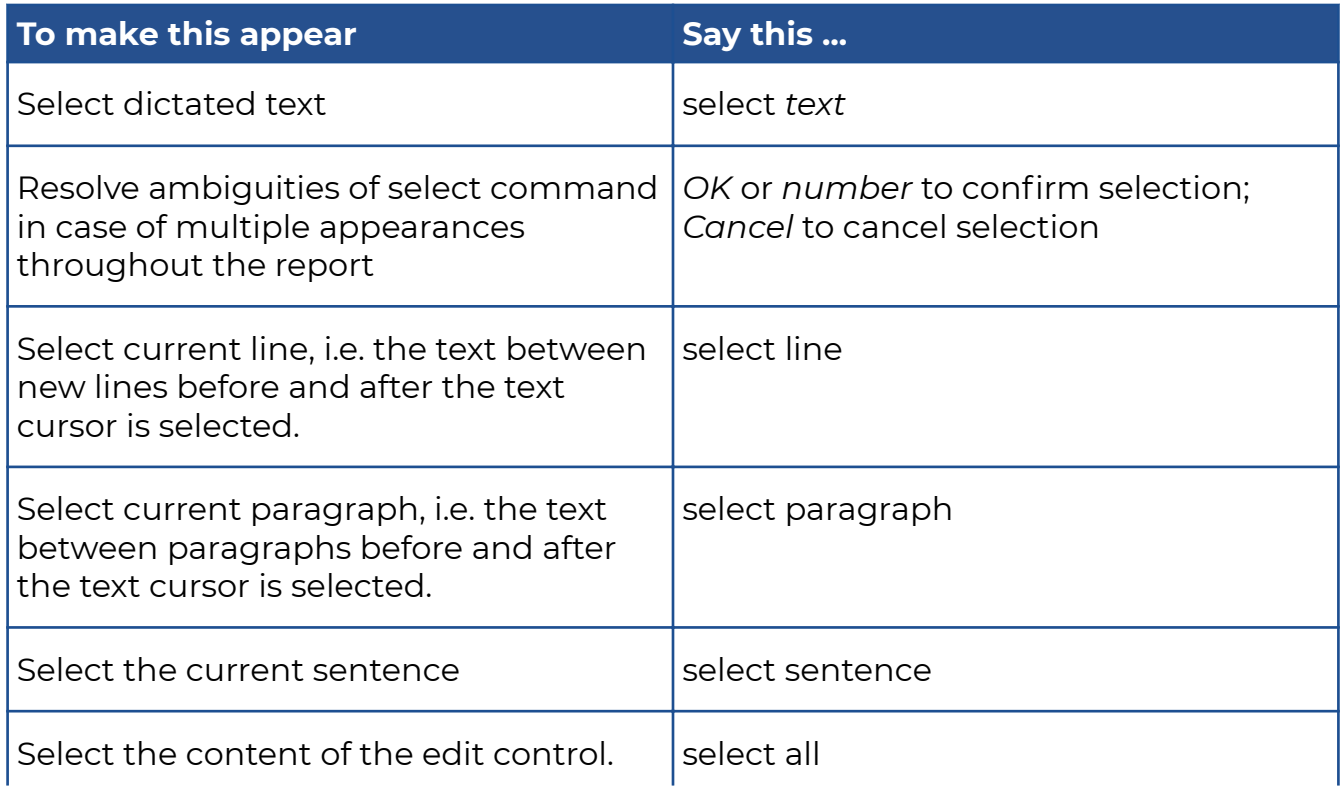

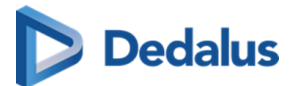

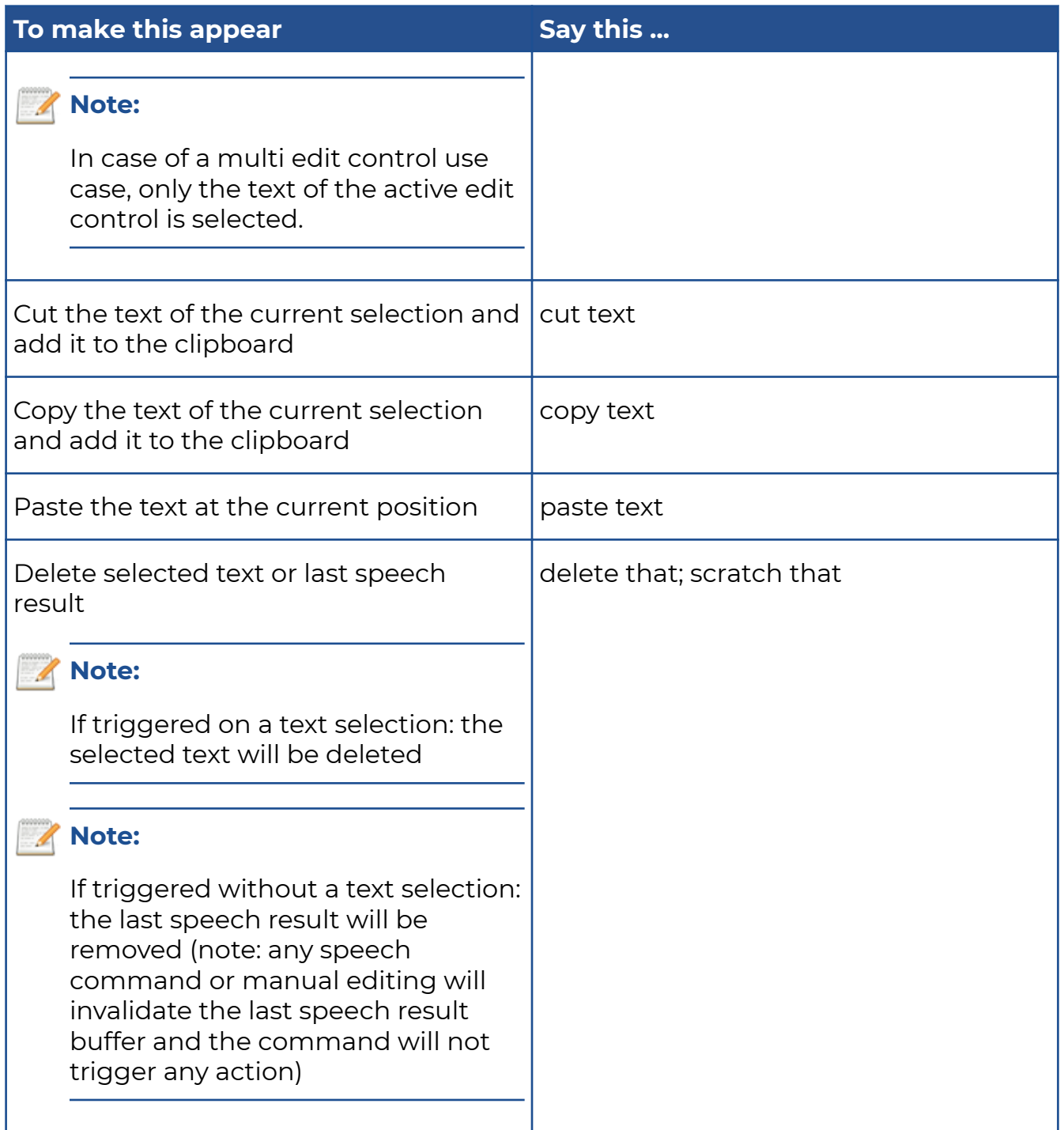

## **8.4 Multi-procedure reporting**

Multi procedure reporting is creating 1 report for an order with more than 1 procedure.

Only procedures in the same order and don't have a report can be added.

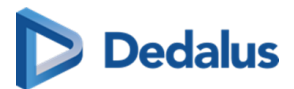

There are 3 possible ways to work with multi-procedure reporting. The actual behaviour is defined by a setting, configured for the source.

#### 1) Single study

The report will only be linked to the selected procedure. It is possible to link procedures manually to the report by highlighting the procedure description.

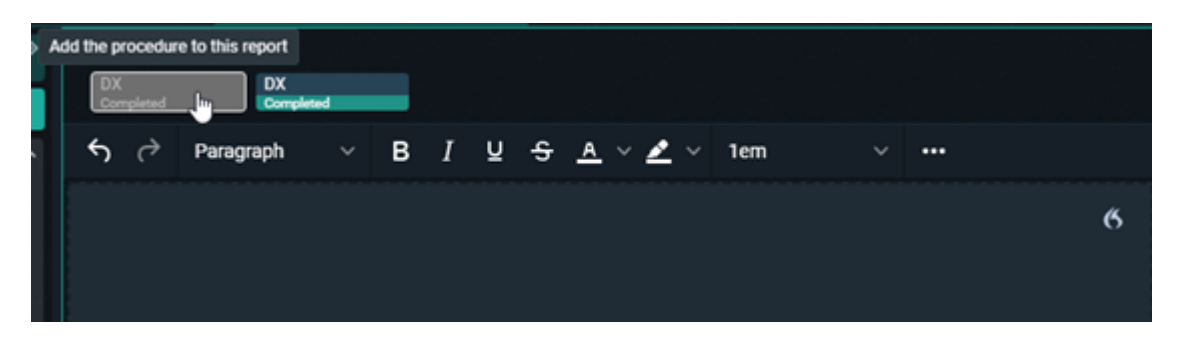

#### 2) All from order

The report will automatically be linked to all studies from the order. It is still possible to remove them from the report by deselecting the procedure description.

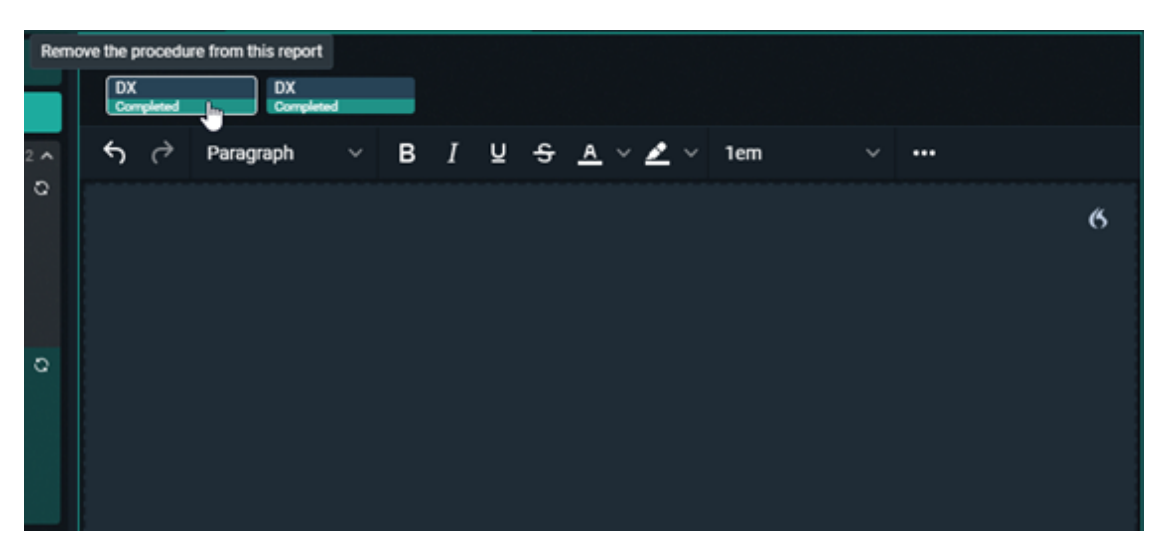

#### 3) Pop – up window

A pop-up window appears to select the procedures that you want to include in the report.

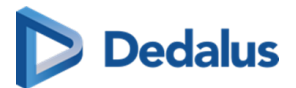

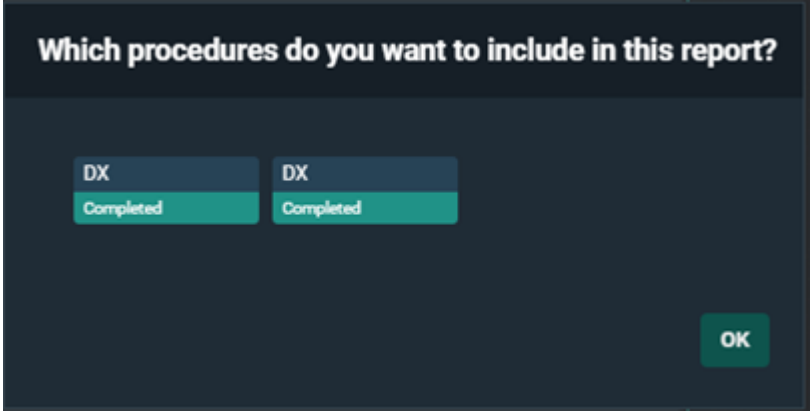

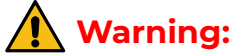

Procedures can only be added and removed when the report is in edit mode.

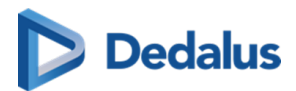

# **Multi Monitor application**

The Multi Monitor application provides support for the use of multiple screens for viewing images via PACSonWEB.

It has also supports integrations with external apps and viewers.

This allows you to maintain your PACSonWEB workflow but at the same time use the study data in other supported applications.

When starting the application for the first time, a wizard appears to perform the monitor configuration.

The full explanation on how to perform the configuration is given here: Multi Monitor configuration (Page 384).

In case you want to change your configuration at a later moment in time, open the user settings via the cogwheel **a** and click on: **Reconfigure my monitor setup**.

Multi monitor

Multi monitor

**RECONFIGURE MY MONITOR SETUP** 

## **9.1 Multi Monitor configuration**

Perform the following steps to configure your monitor setup:

**Step 1:** Select your diagnostic monitors

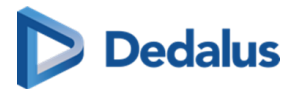

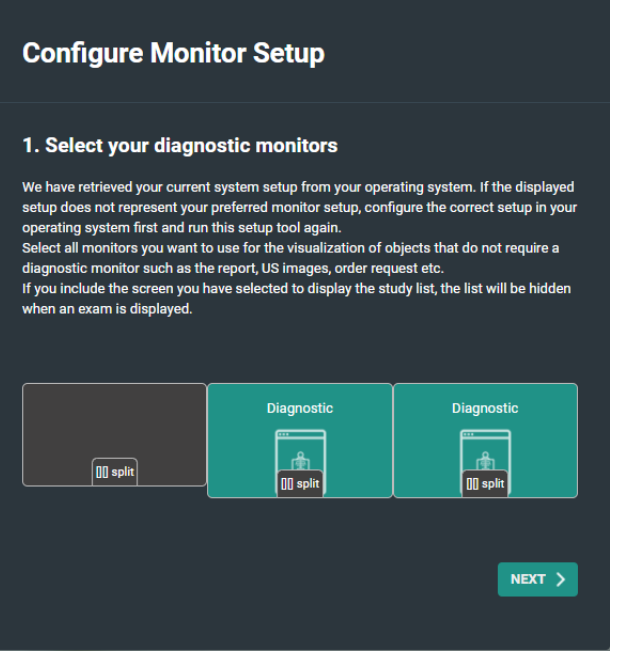

Click a monitor to select / deselect it as a diagnostic monitor.

Click "Split" to divide a large screen in two virtual separate monitors. Click "Merge" to undo this.

#### **Step 2**: Select the location of the study tab

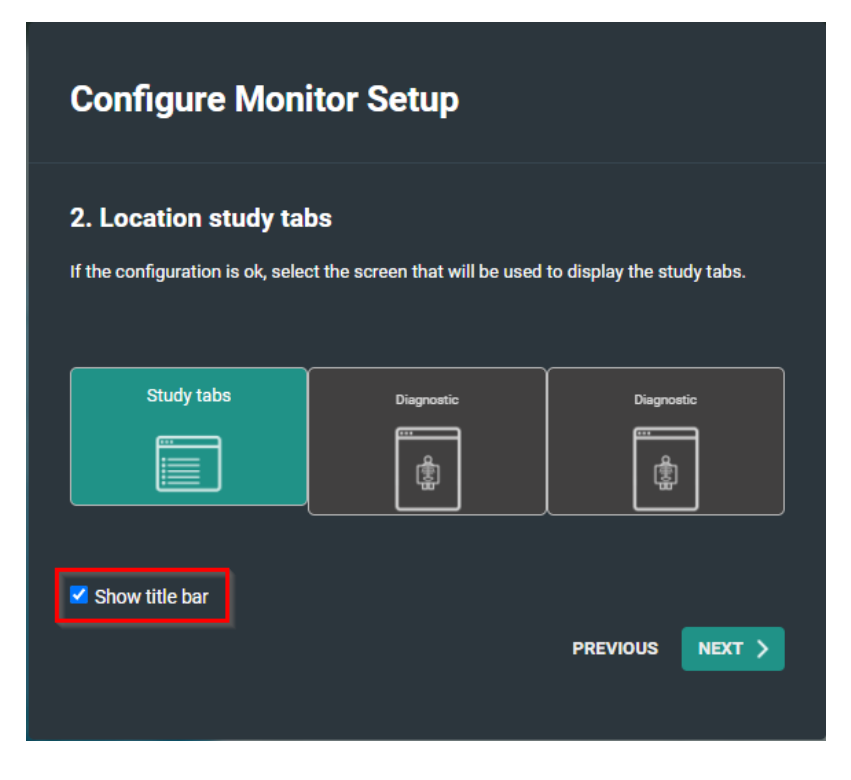

Show title bar is selected by default.

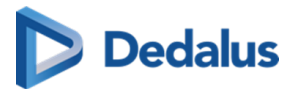

If you choose to deselect it, it can always be manually turned on from the button "Visible elements".

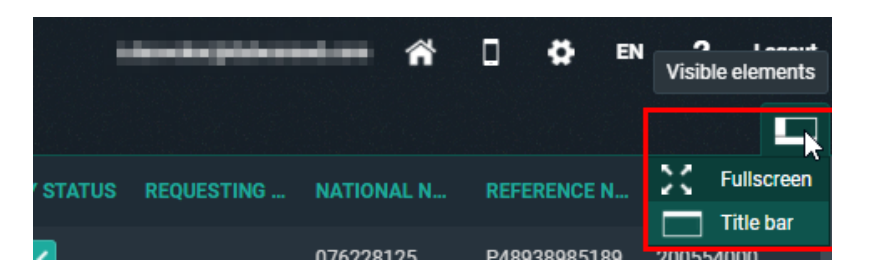

**Step 3**: Select the non-diagnostic monitor

In this step you have the option to bring the non-diagnostic monitor to front or not. By default this is checked, so the default behavior does not change.

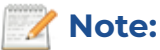

If in step 1, you selected only one monitor as non-diagnostic, this configuration step will be skipped.

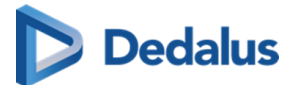

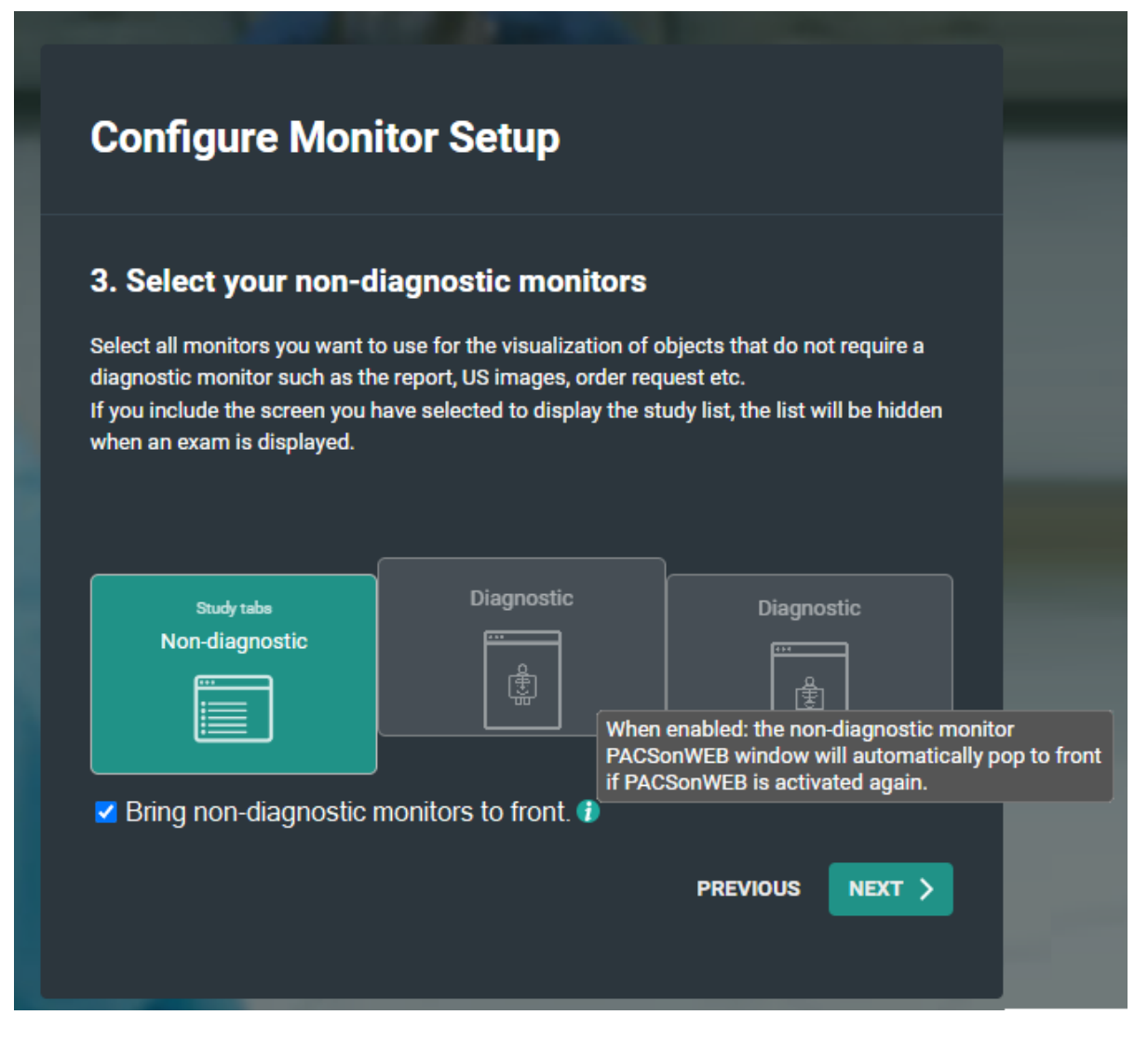

#### **Step 4**: Select location of series picker(s)

You can modify the location of the series picker by clicking the monitor.

The series picker will be displayed subsequently on the selected screen on the left side, the right side or not at all.

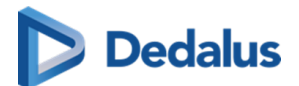

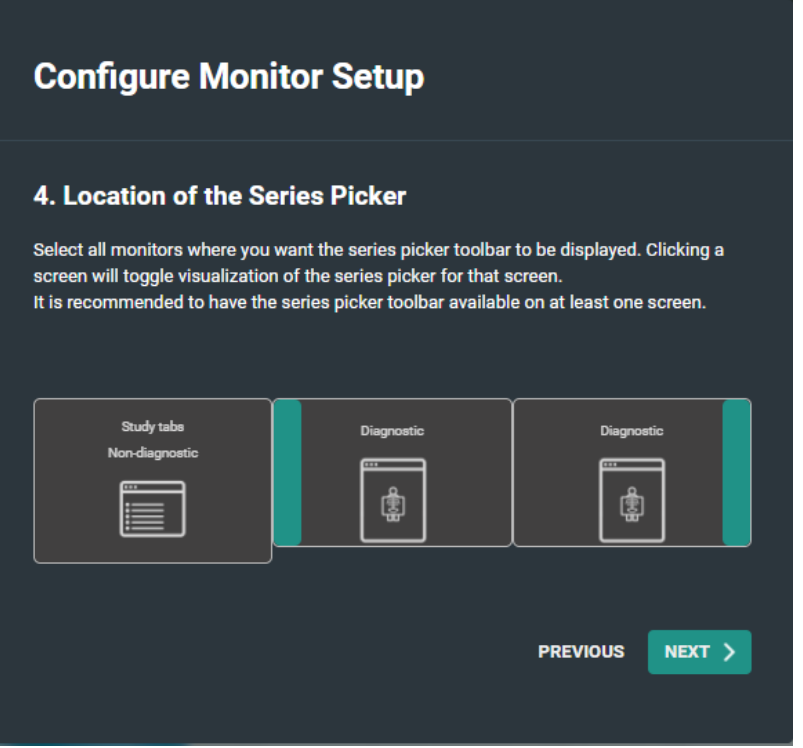

#### **Step 5**: Location of patient history bar

You can either display or hide the series picker at the bottom of the screen by clicking on a the monitor.

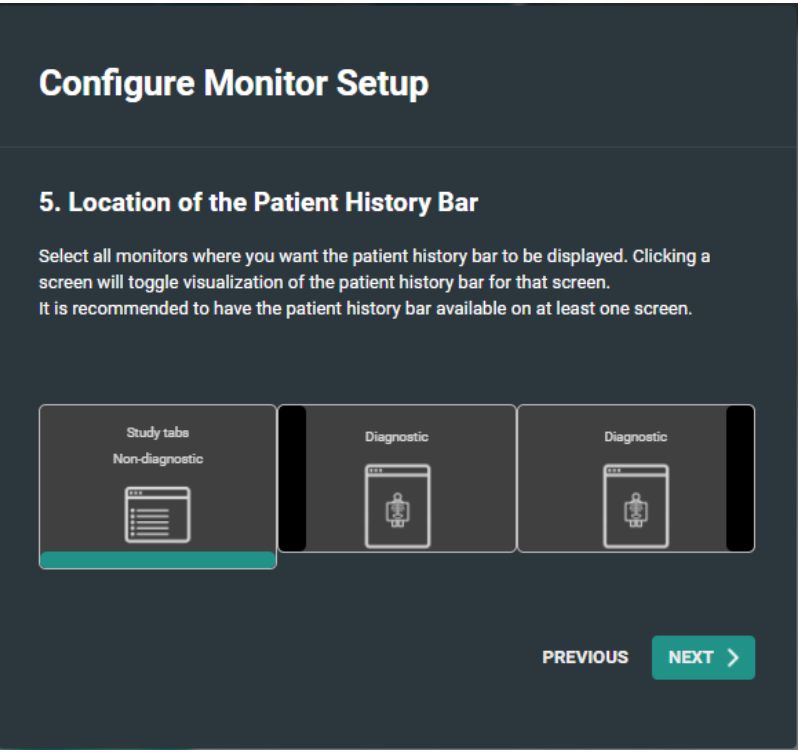

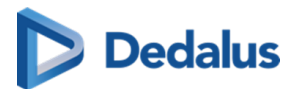

#### **Step 6**: Confirm the monitor configuration

Click "Finish" to confirm your monitor configuration.

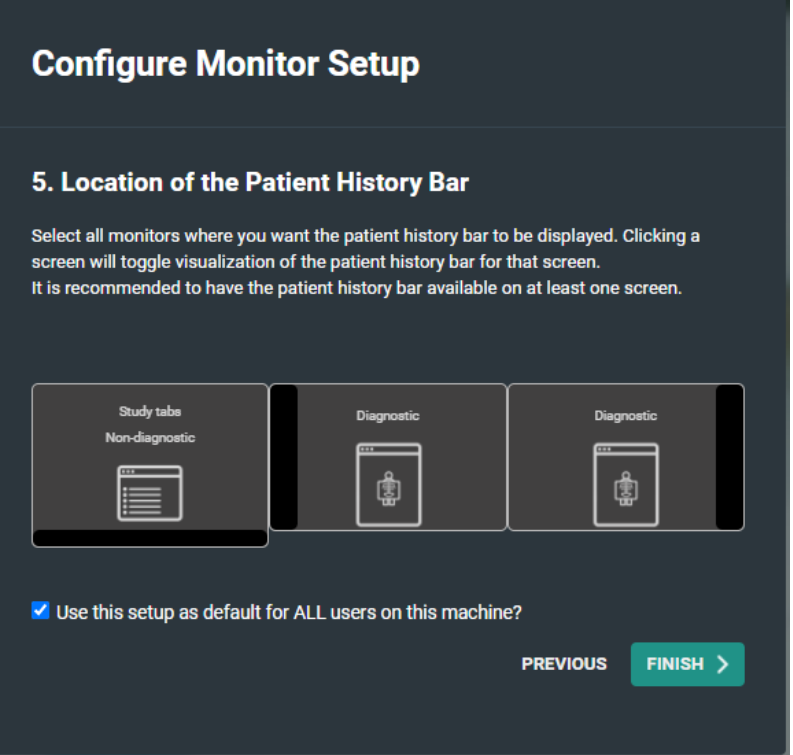

By default the checkbox to use this configuration for all users is enabled.

If other people using the same workstation in a different configuration you should disable this option.

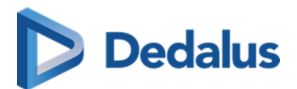

# **Version and remote assistance 10**

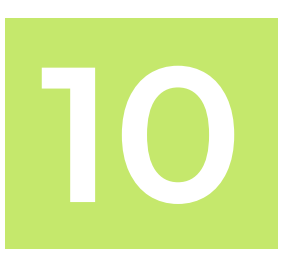

The label of PACSonWEB can be displayed by clicking on 'About PACSonWEB' from the Help menu  $\bullet$  on the top right of the screen.

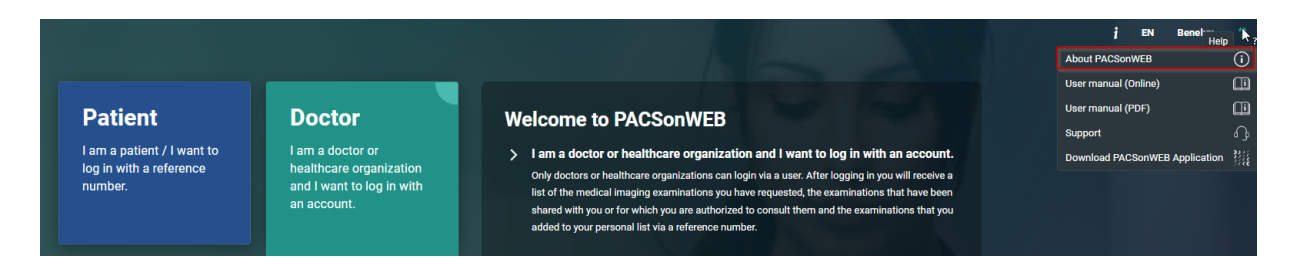

Within this screen the following information is displayed:

(1) Link to our support page with frequently asked questions and answers

(2) All information with respect to the manufacturer of PACSonWEB

(3) All information with respect to the actual version of PACSonWEB and the corresponding release date

(4) All information with respect to the manual for PACSonWEB and the latest revision date

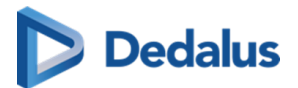

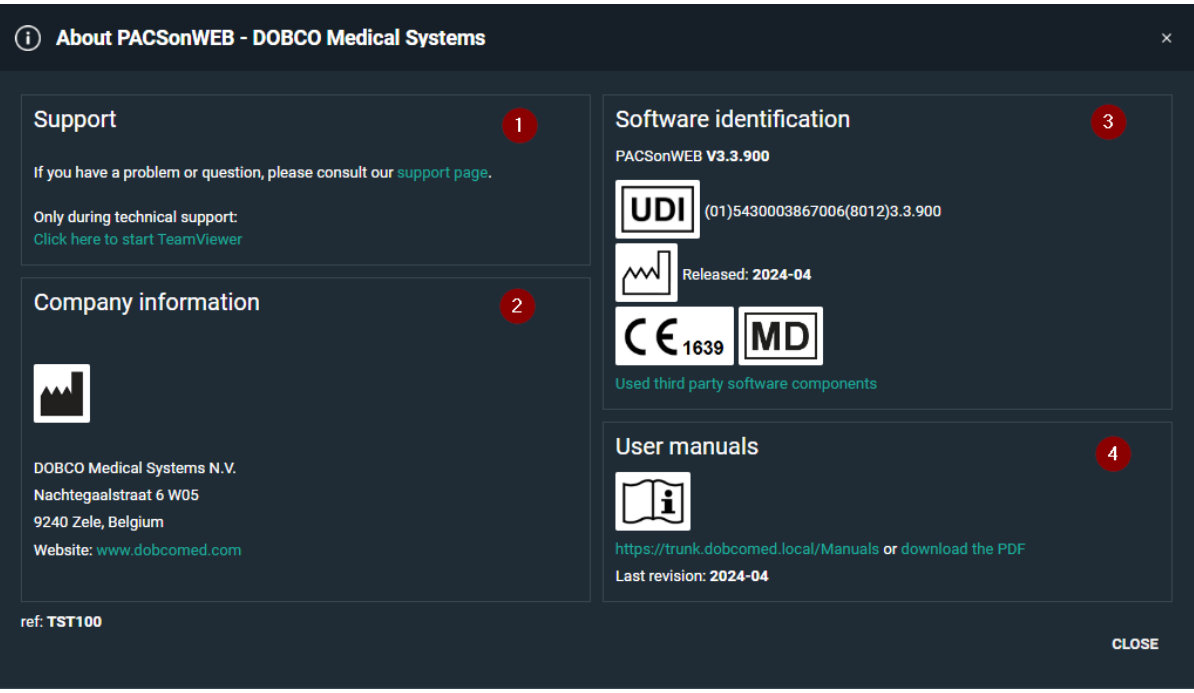

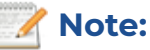

In this screenshot the version number is v3.3.900

From the Help menu, you can also

- consult the online user manual
- **.** download the user manual in PDF format
- consult the support page (see below)
- **download the PACSonWEB application for multimonitor support**

If you experience an issue when using PACSonWEB, you can consult our 'Support page'.

This page lists the most frequently asked questions and answers.

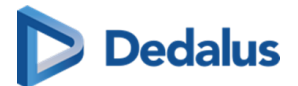

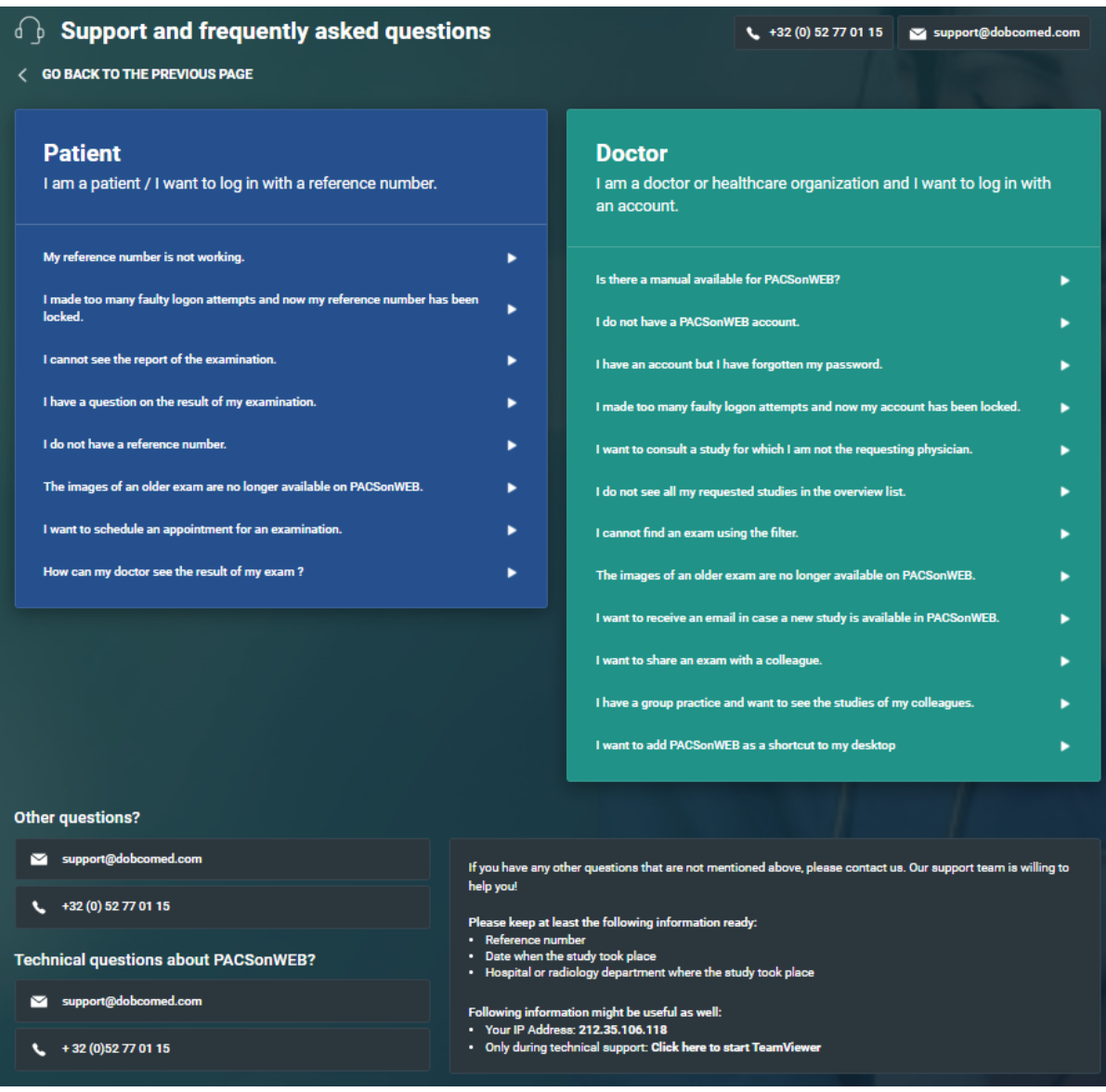

If the answer to your question is not listed, you can let one of our service desk agents control your pc remotely.

Select "Click here to start teamviewer" at the bottom at the section "Other questions or issues?" at the bottom of support page and pass your Team Viewer ID to the support agent.

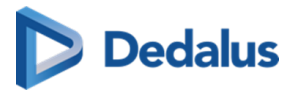

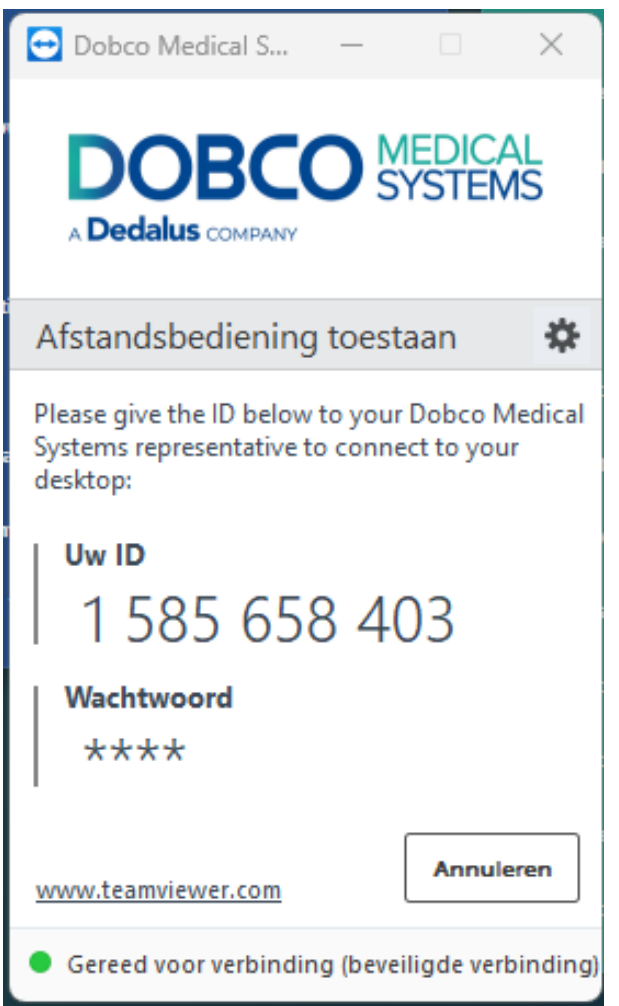

## **10.1 Release notes**

## **10.1.1 Release notes version 3.3.900 (April 2024)**

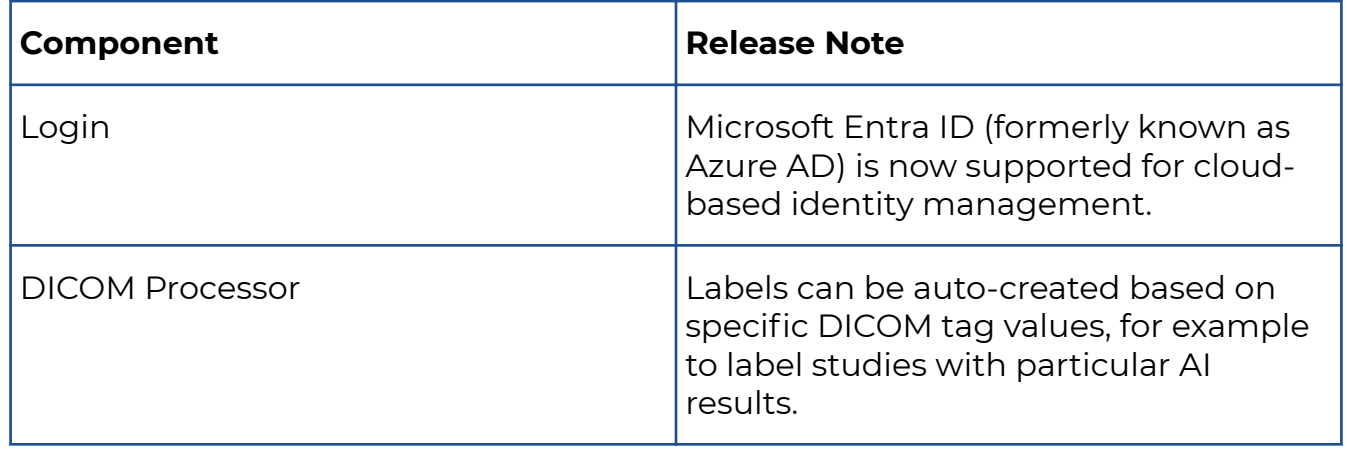

## Dedalus

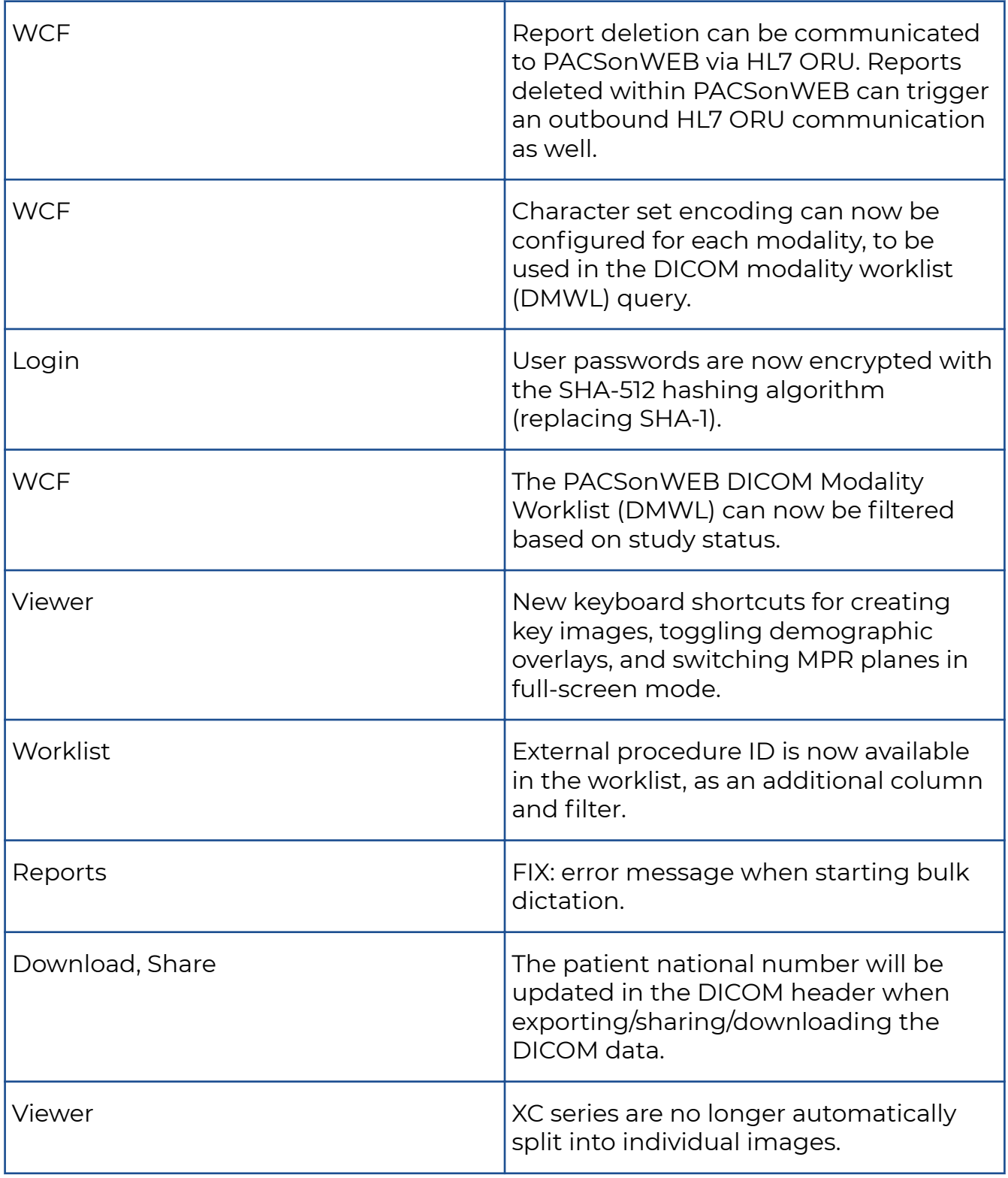

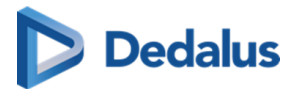

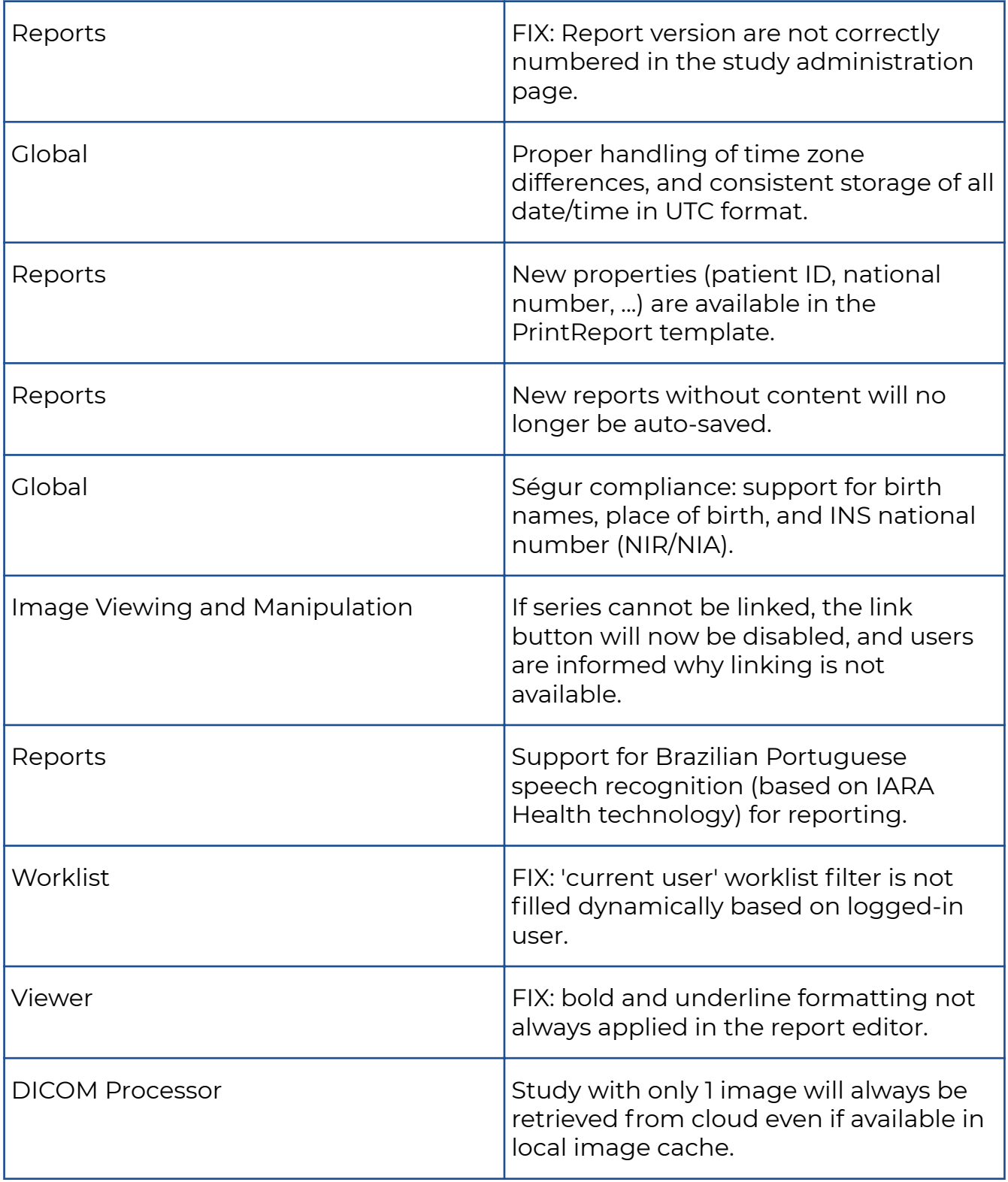

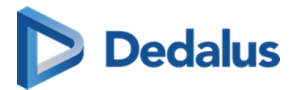

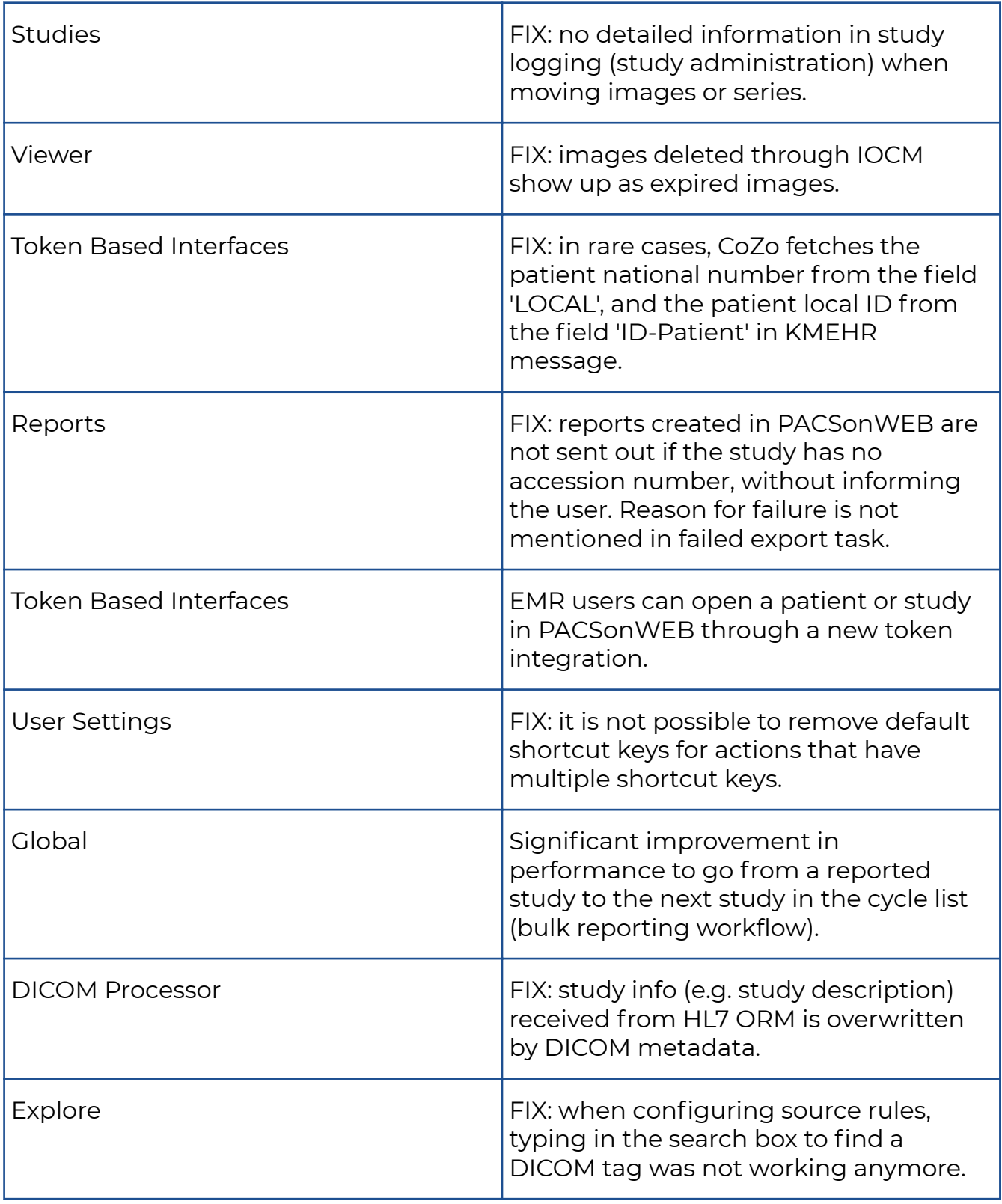
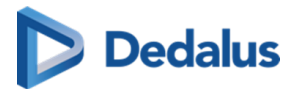

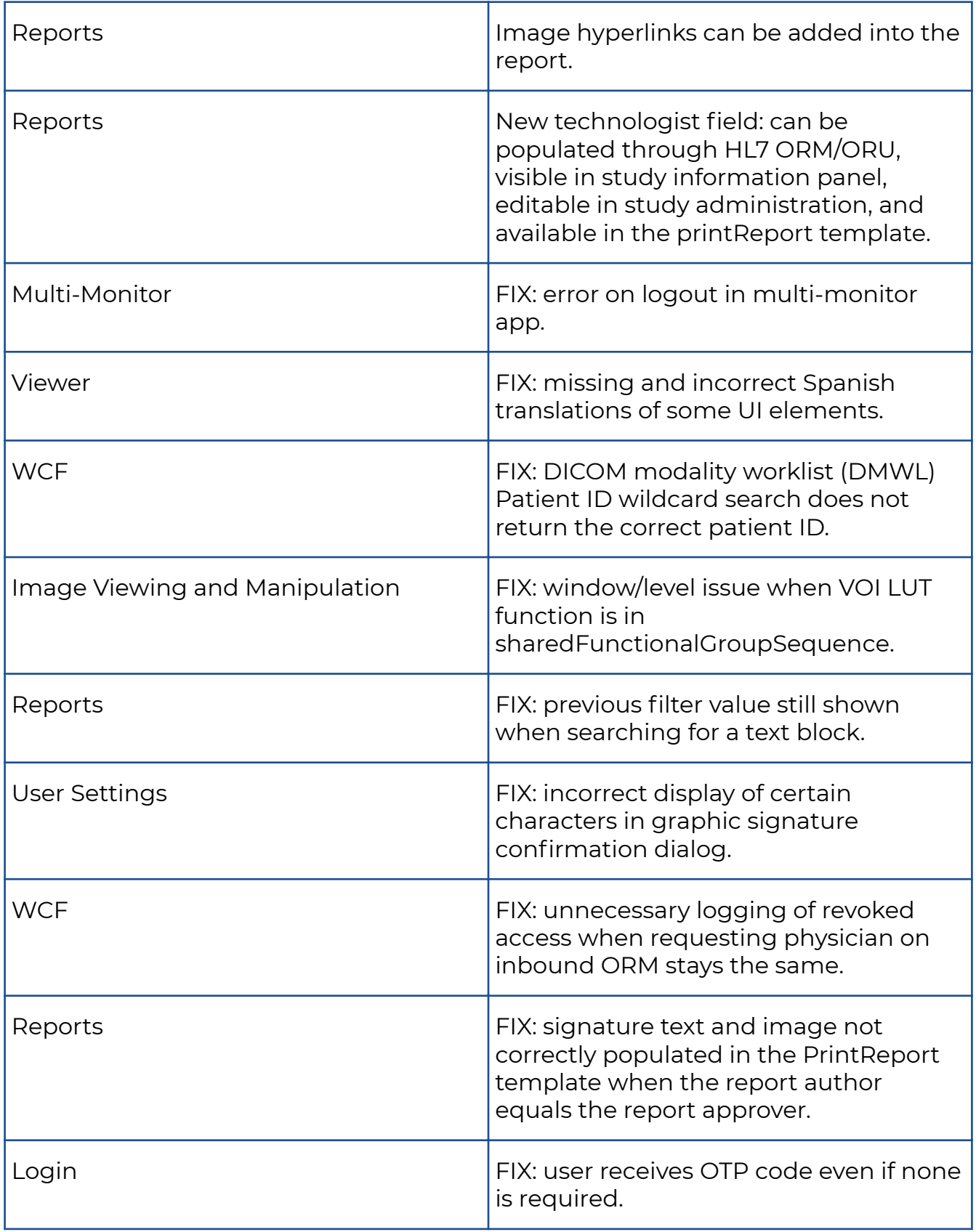

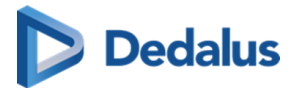

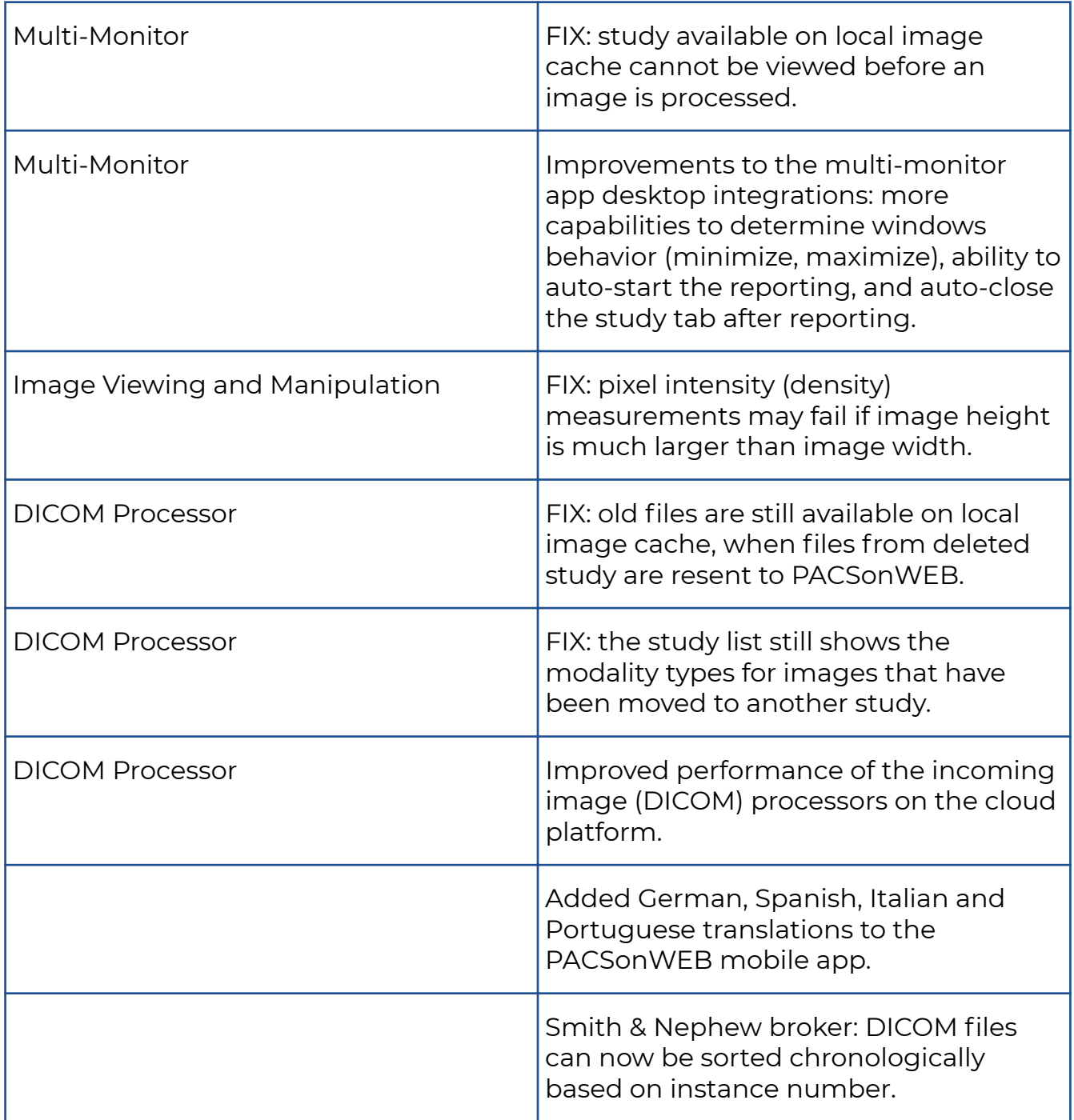

# **10.1.2 Release notes version 3.3.800 (Decemeber 2023)**

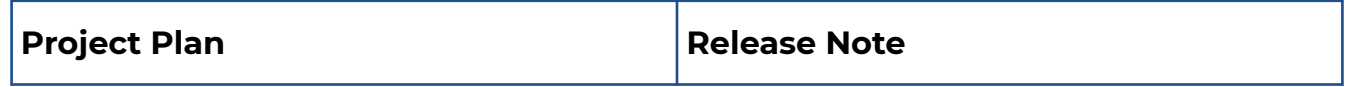

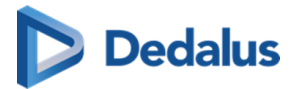

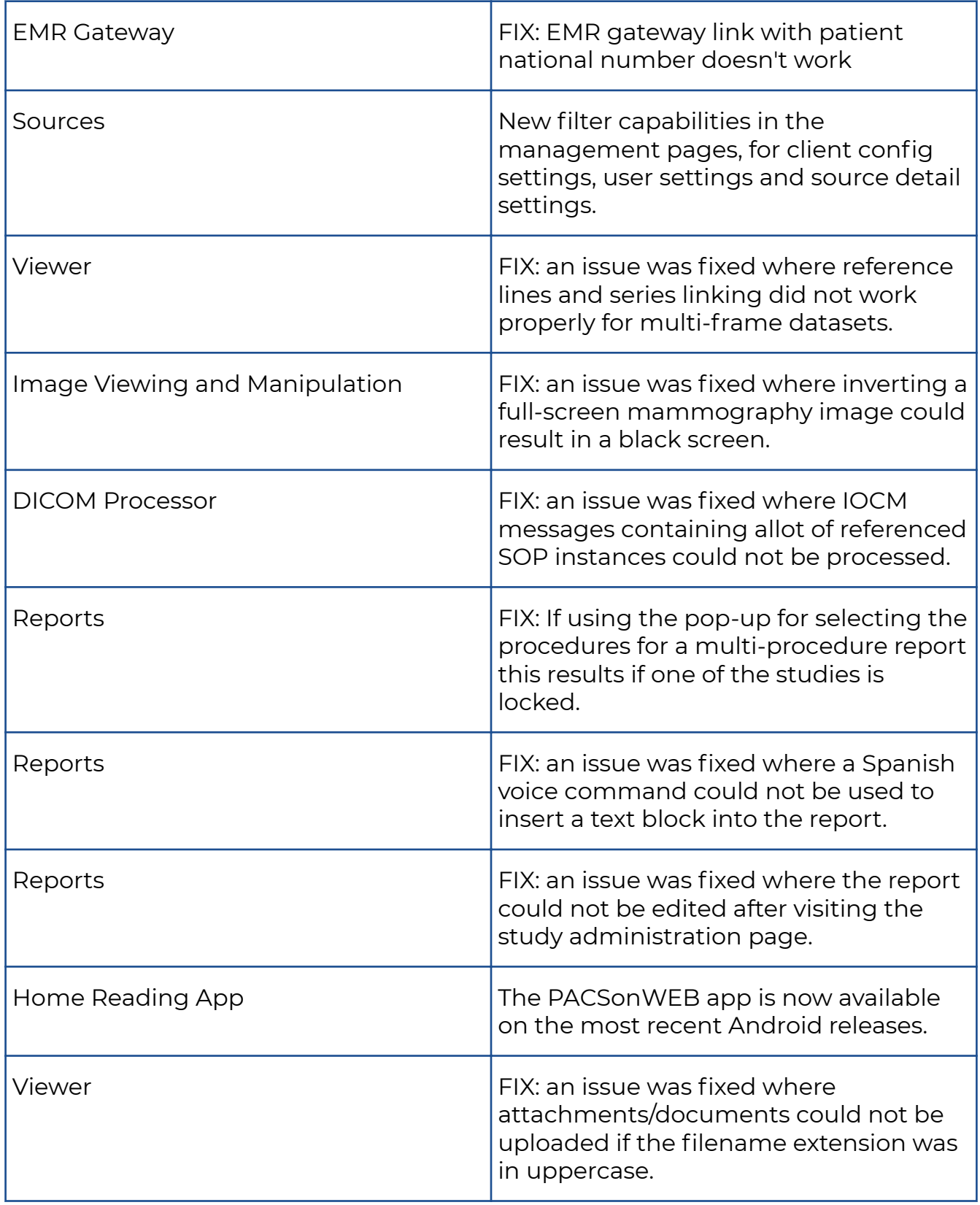

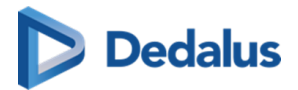

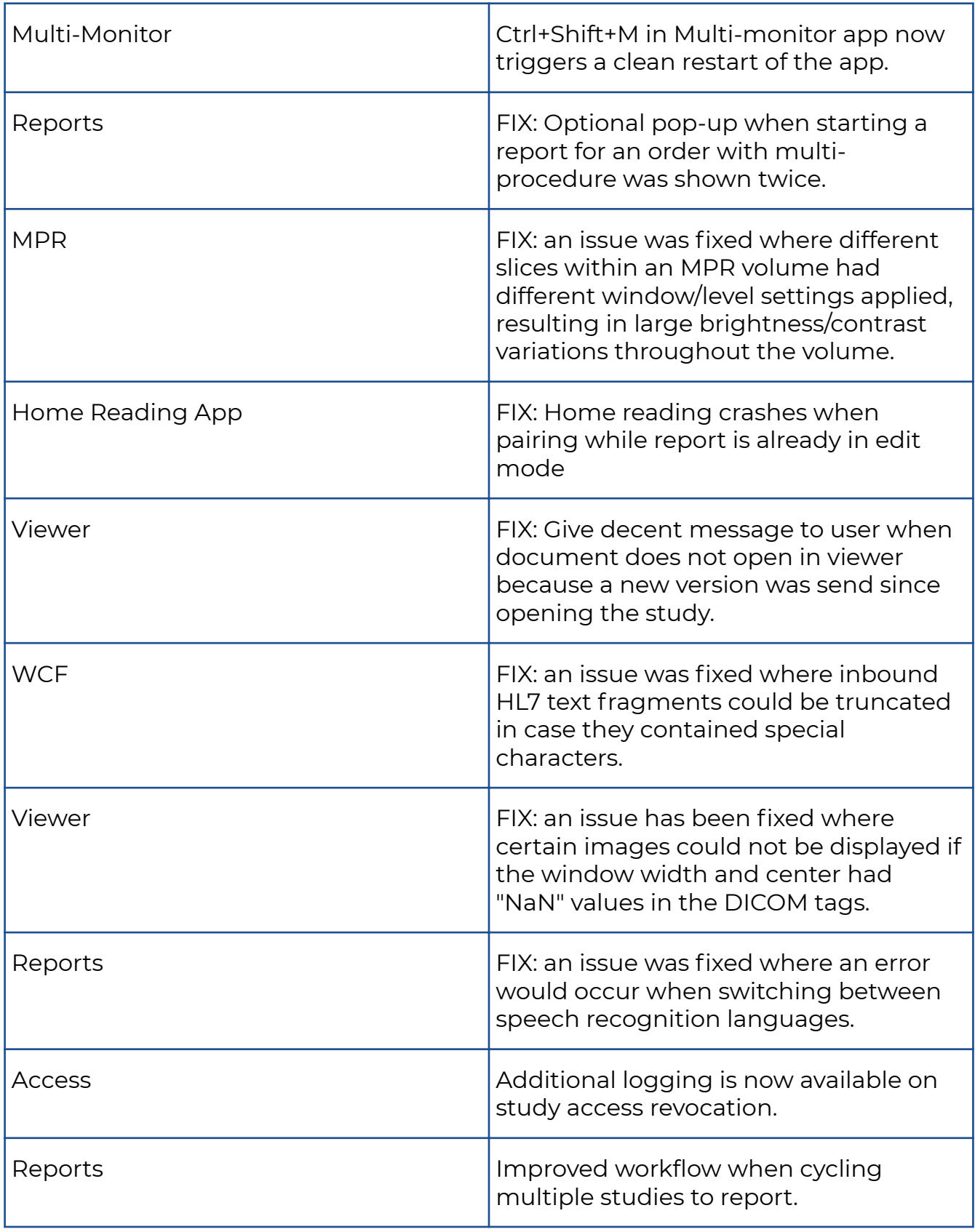

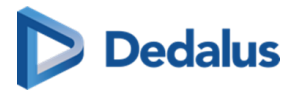

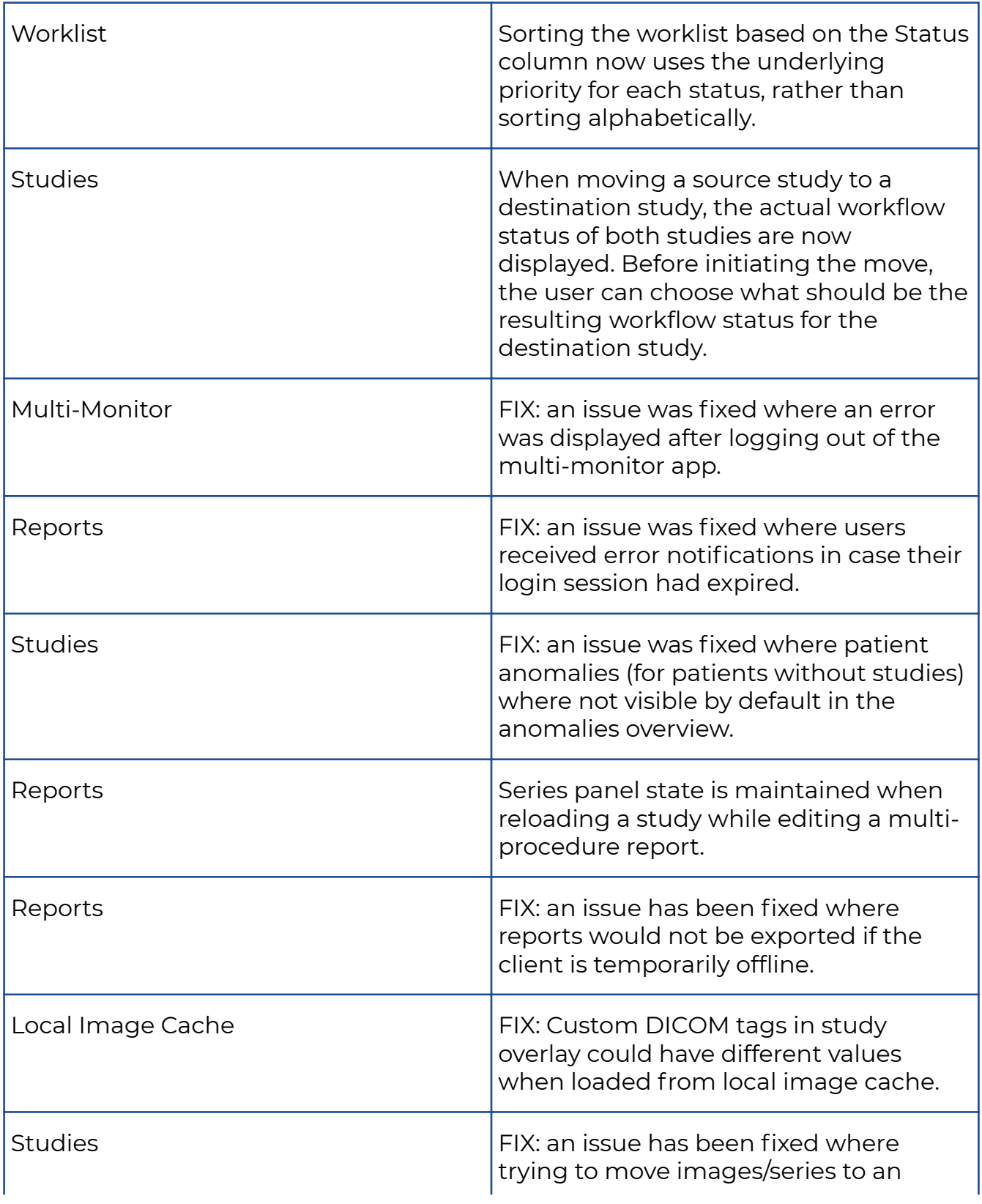

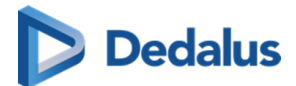

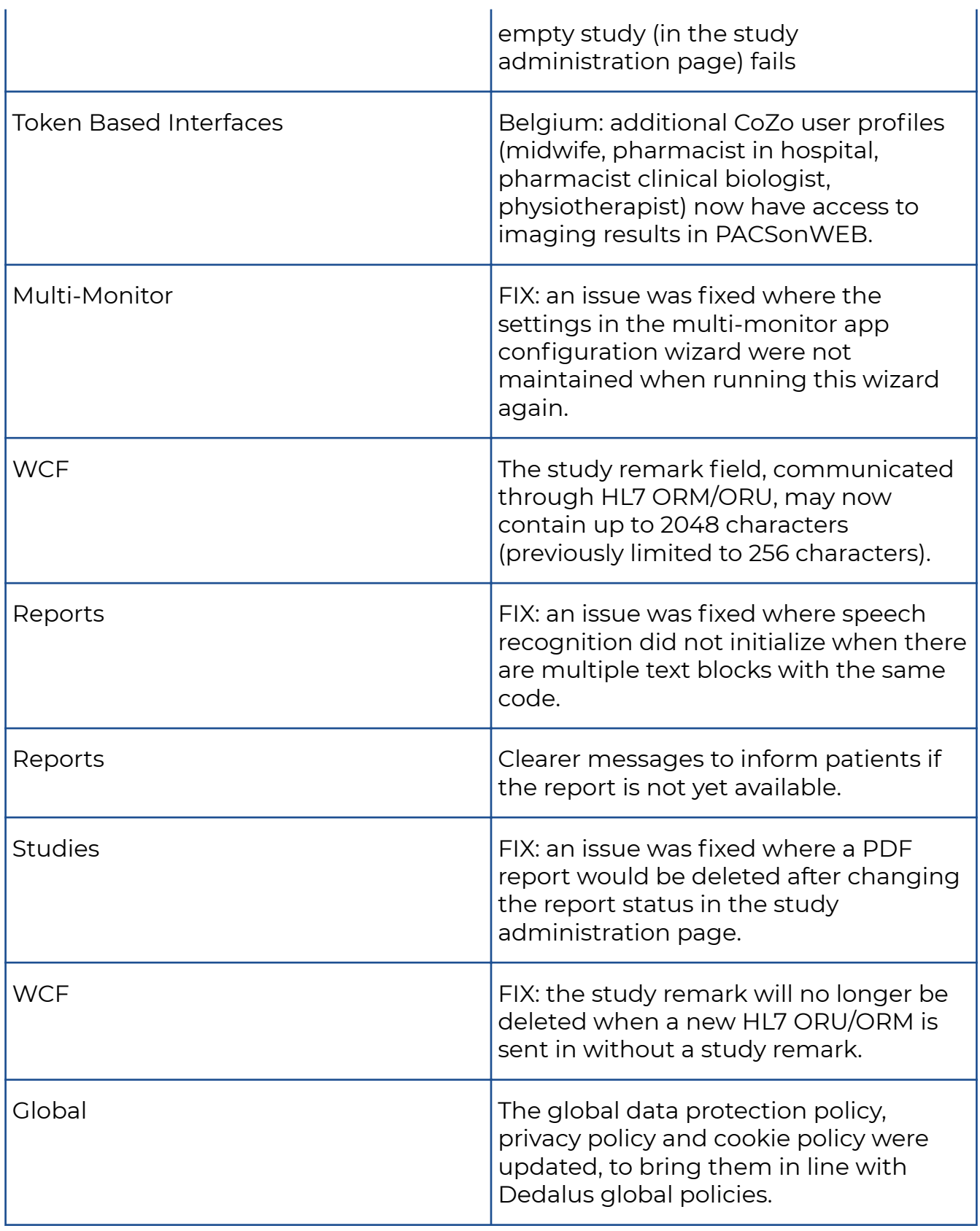

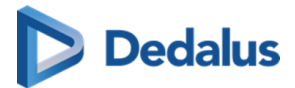

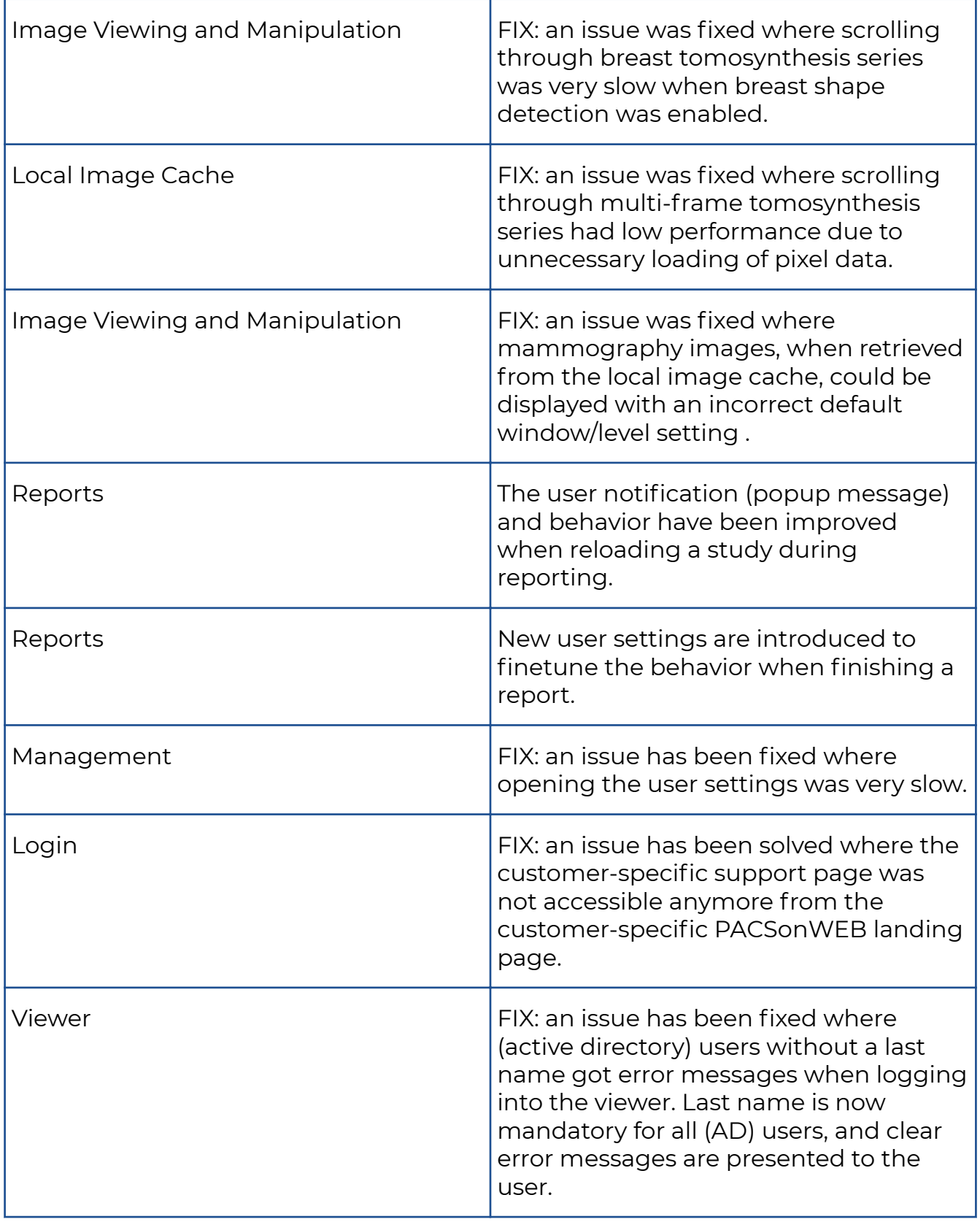

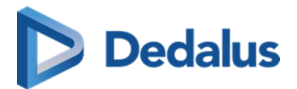

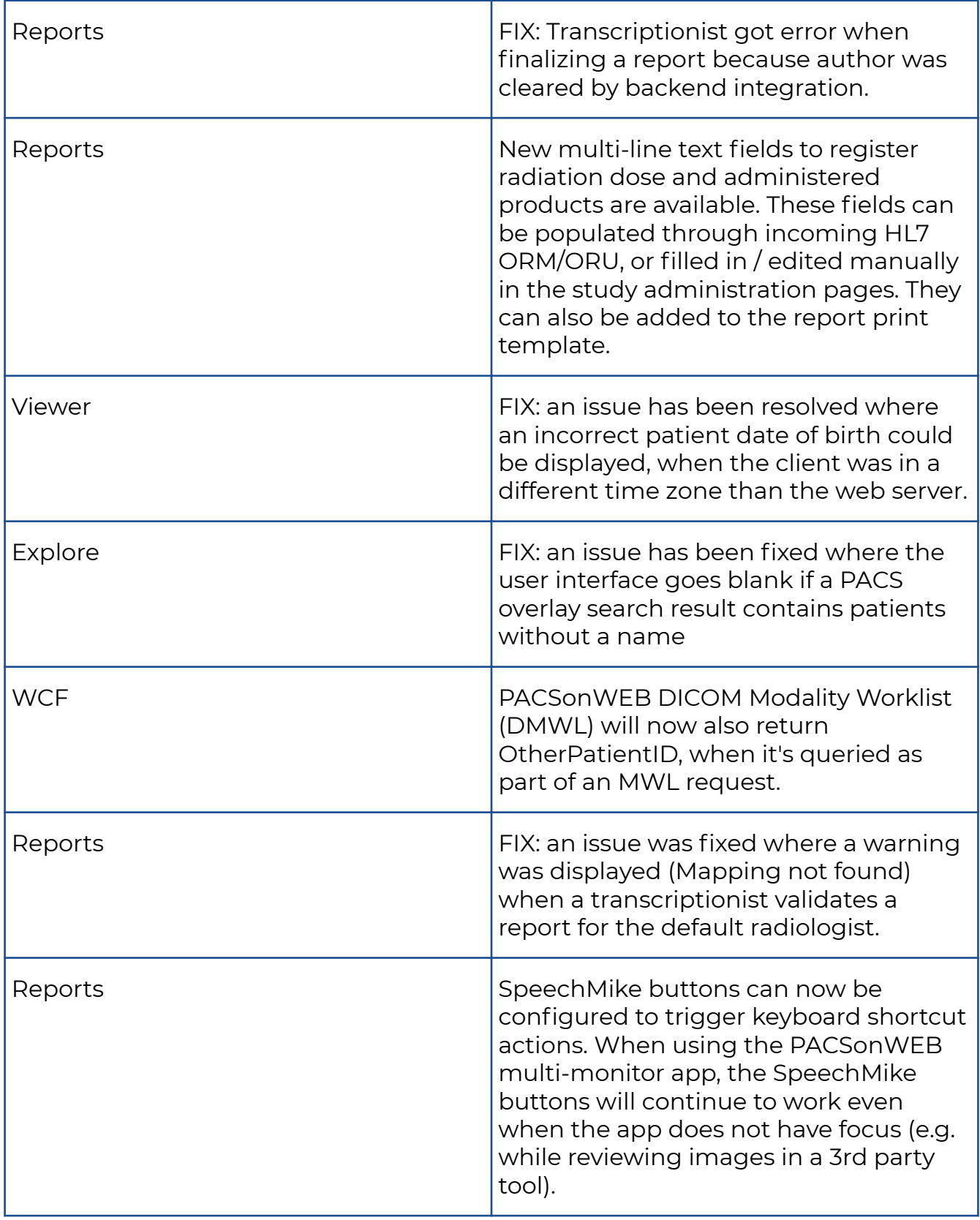

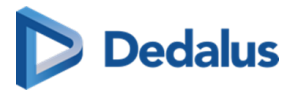

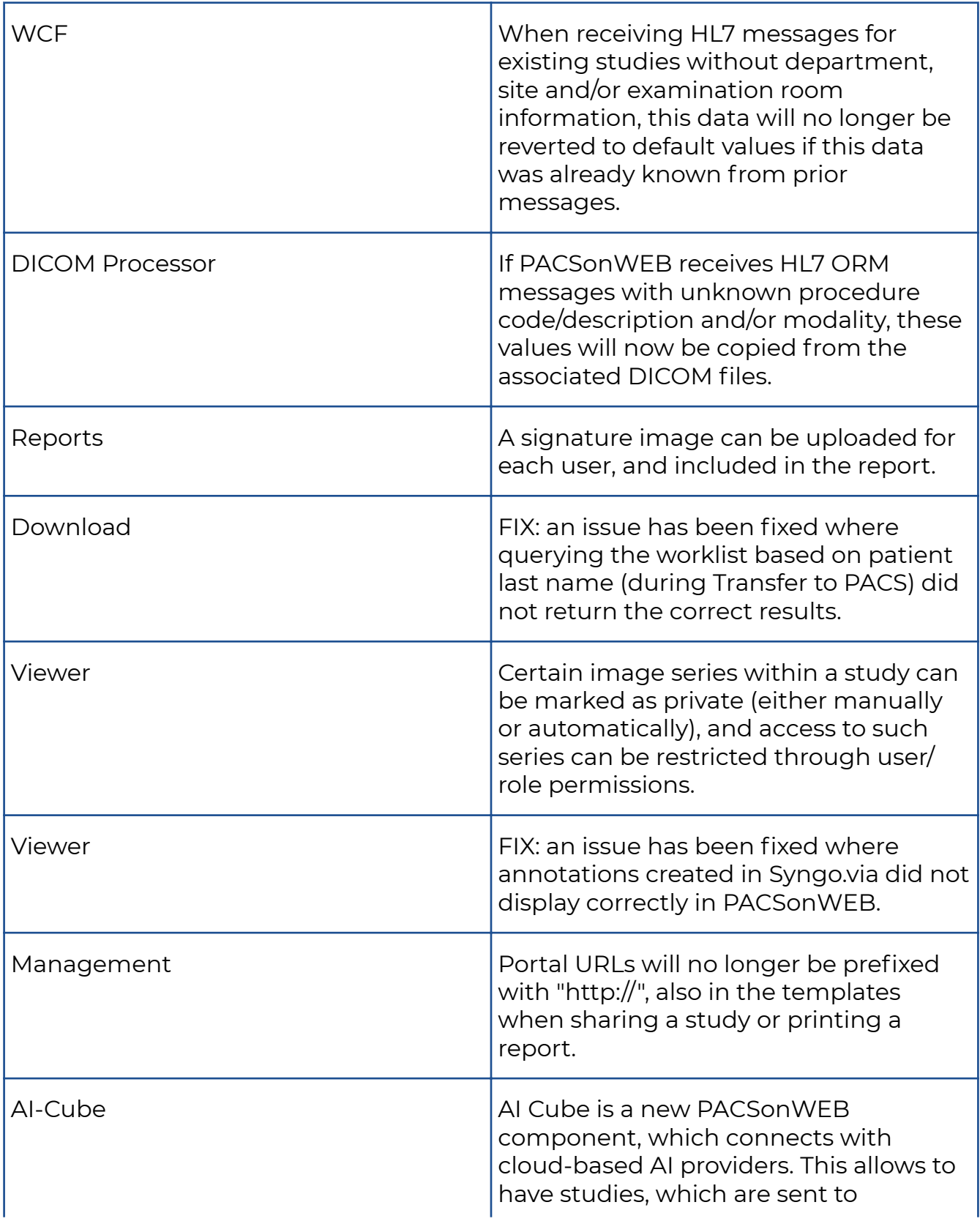

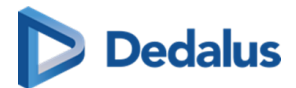

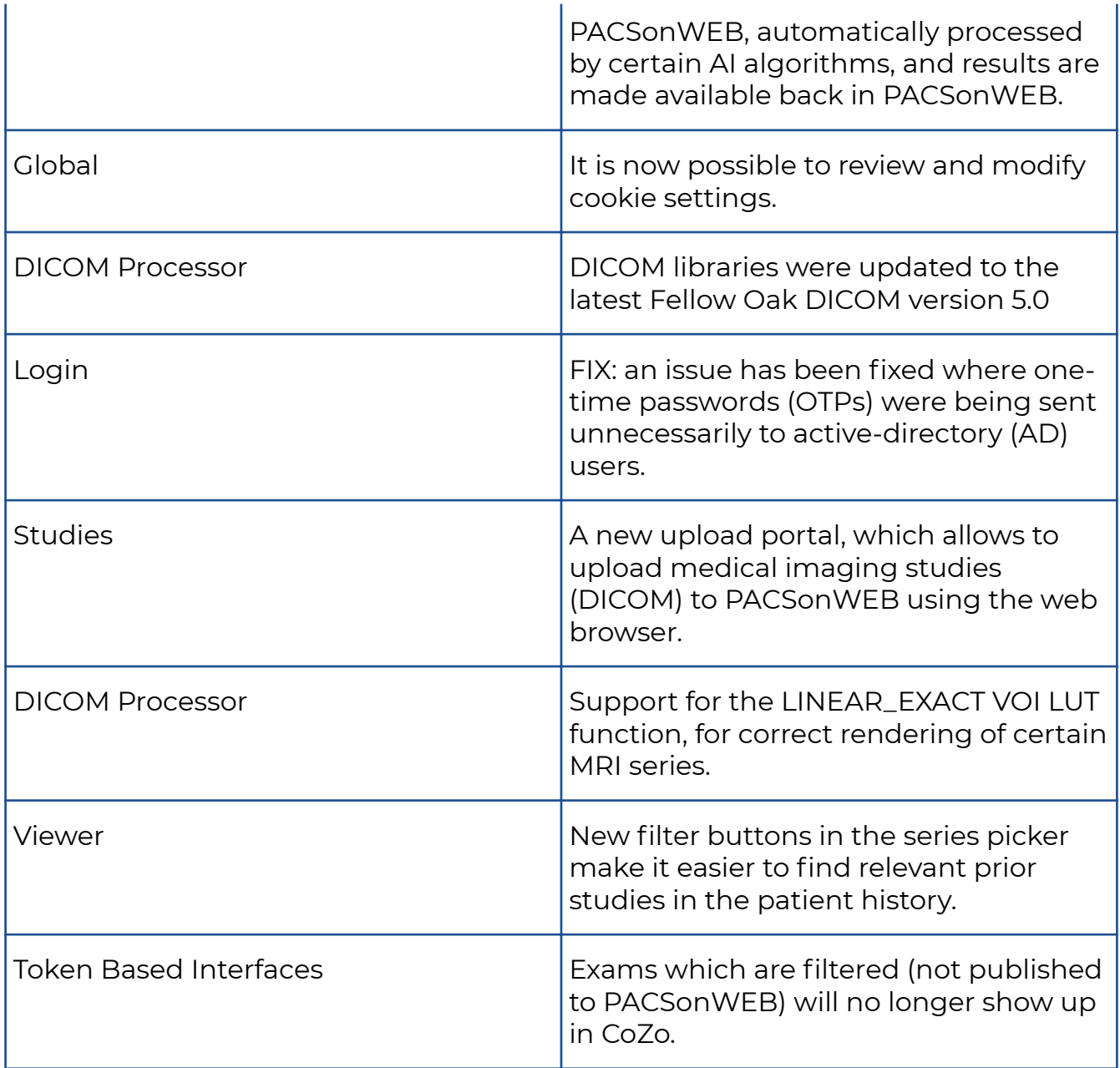

# **10.1.3 Release notes version 3.3.700 (23/05/2023)**

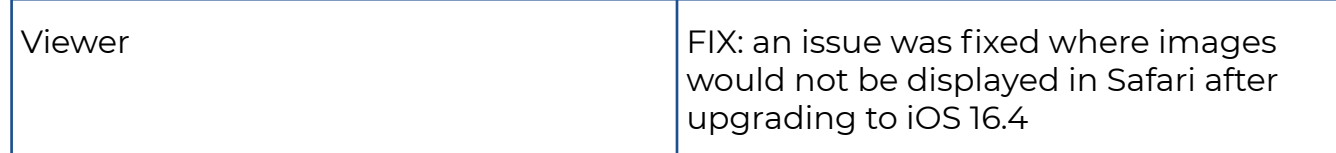

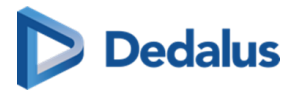

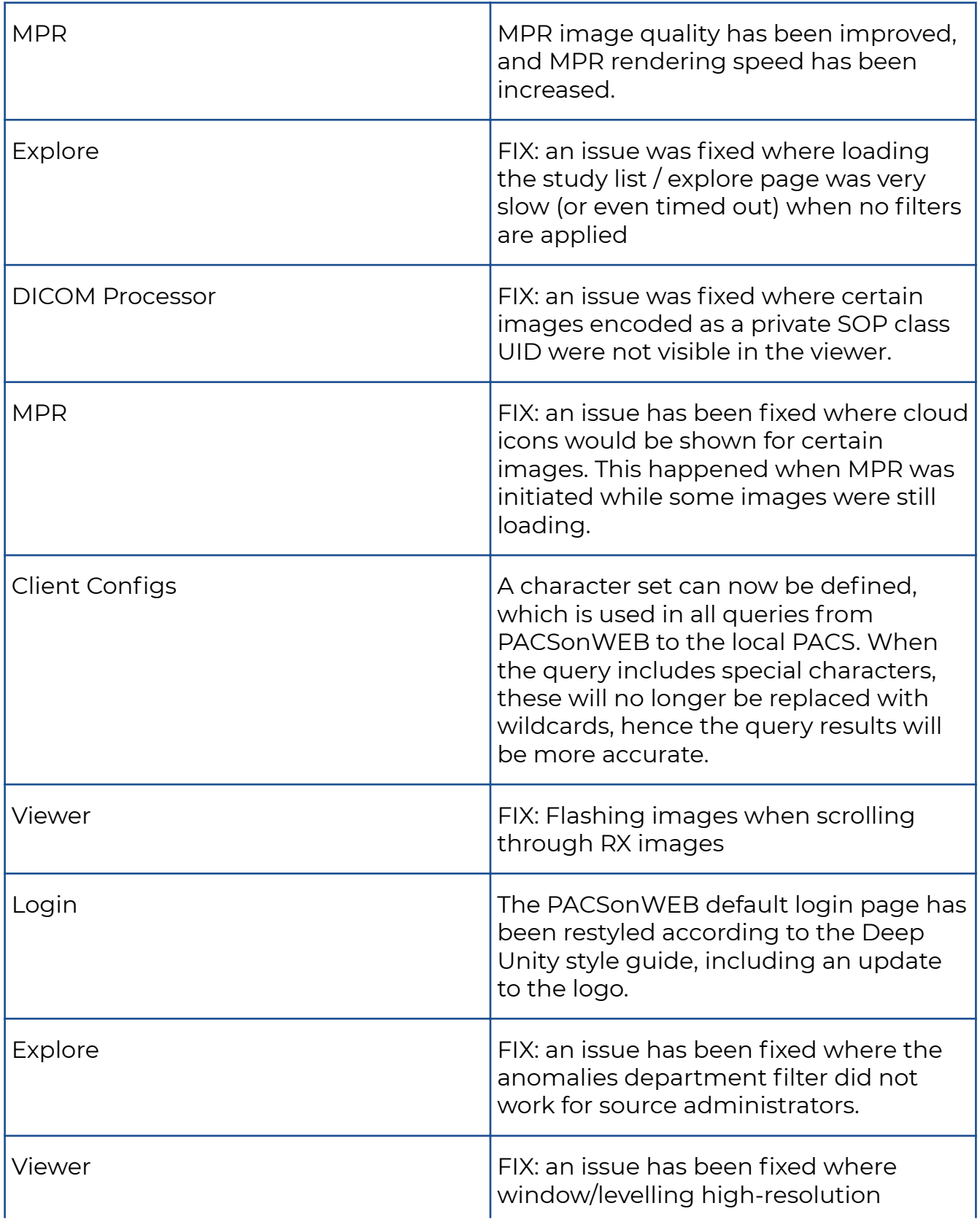

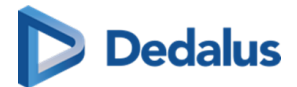

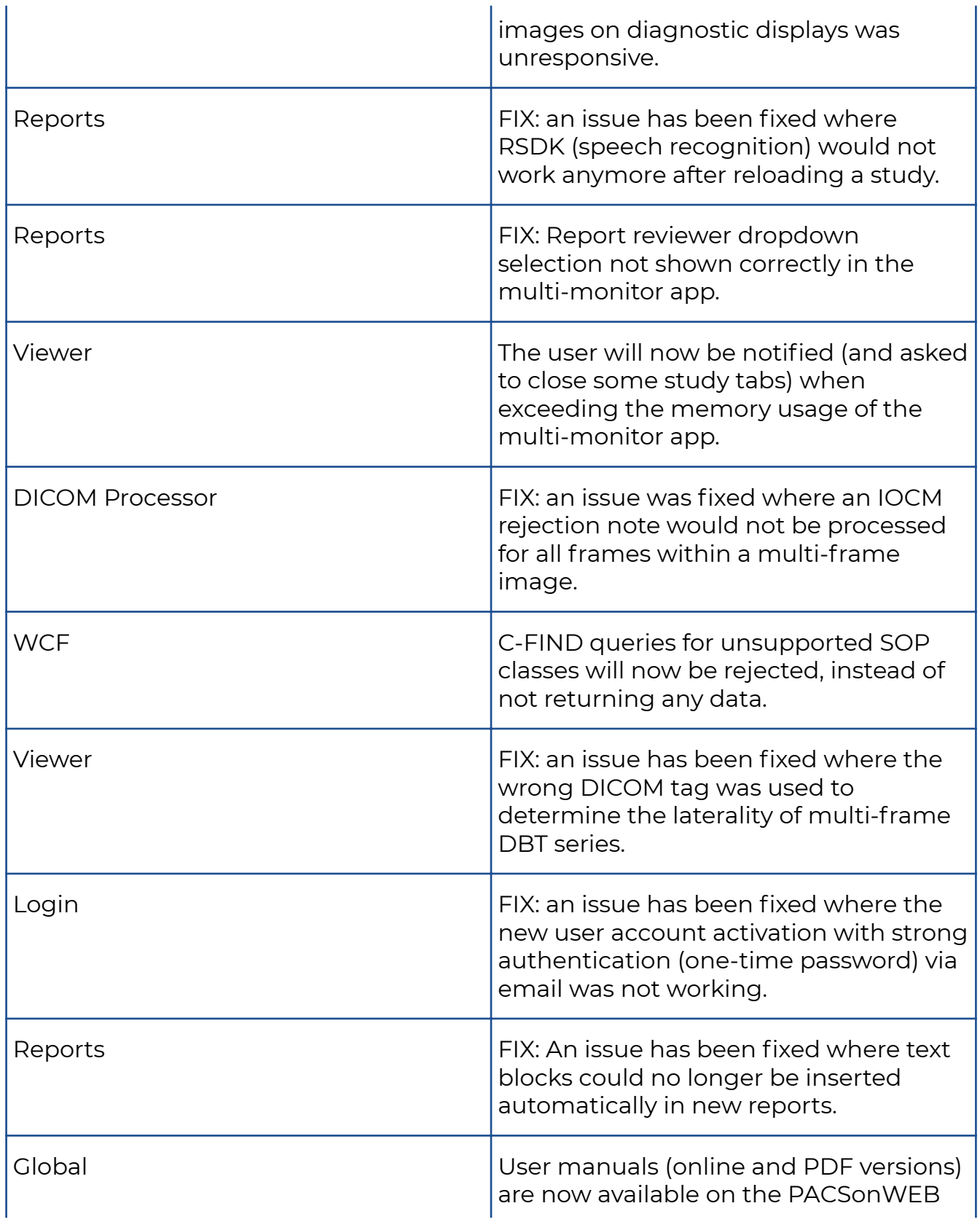

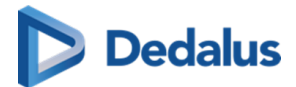

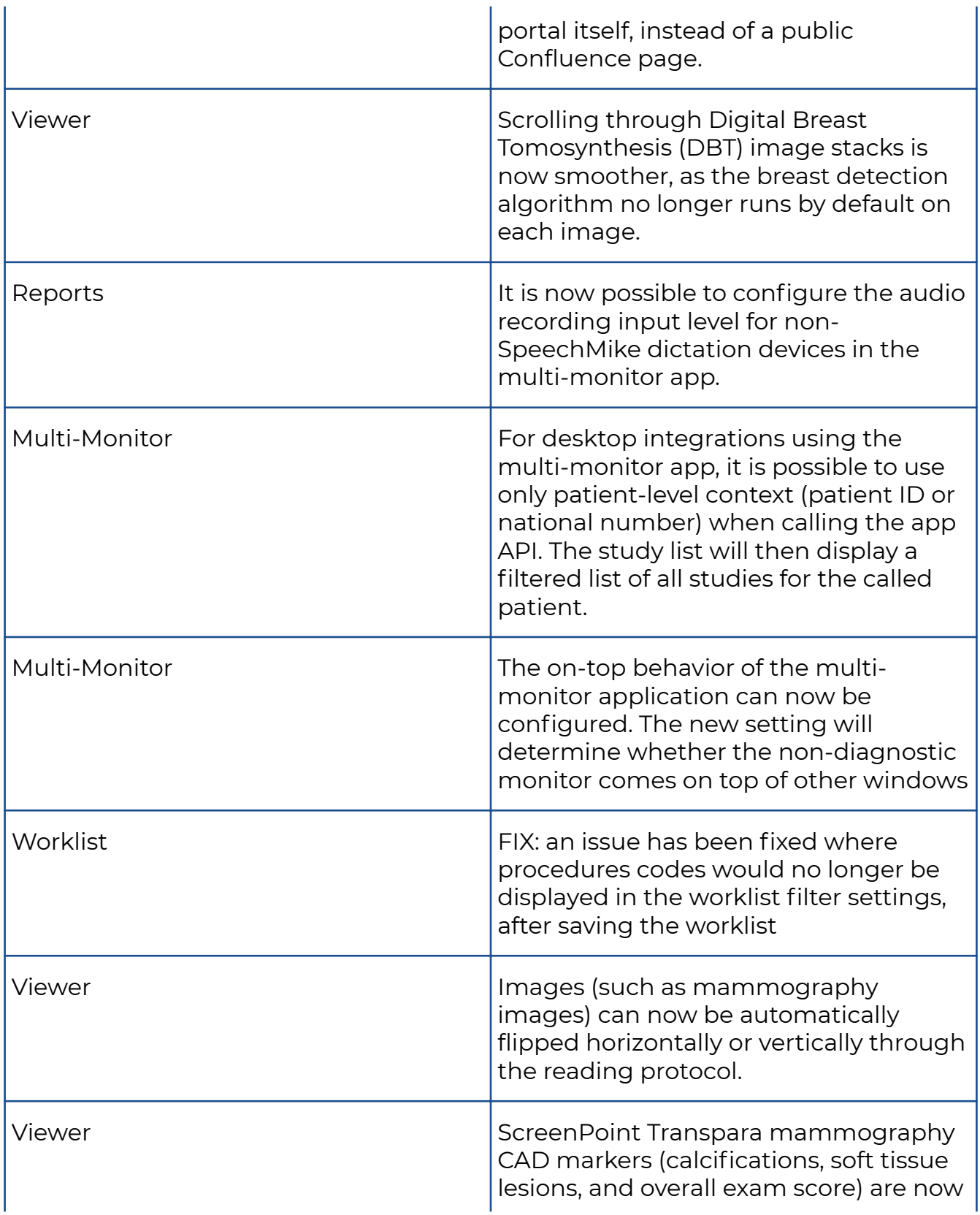

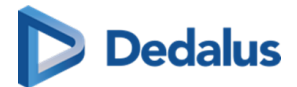

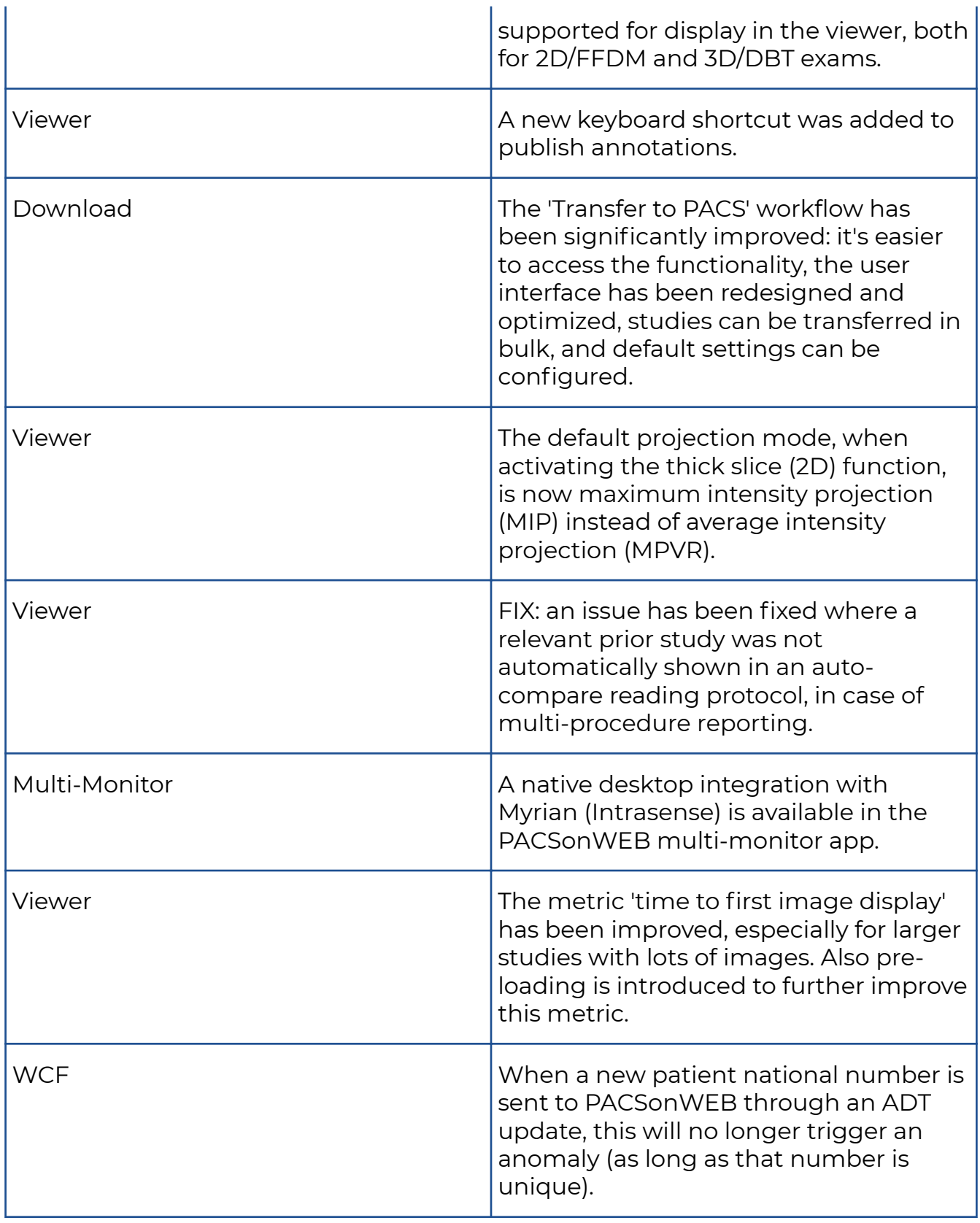

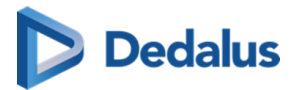

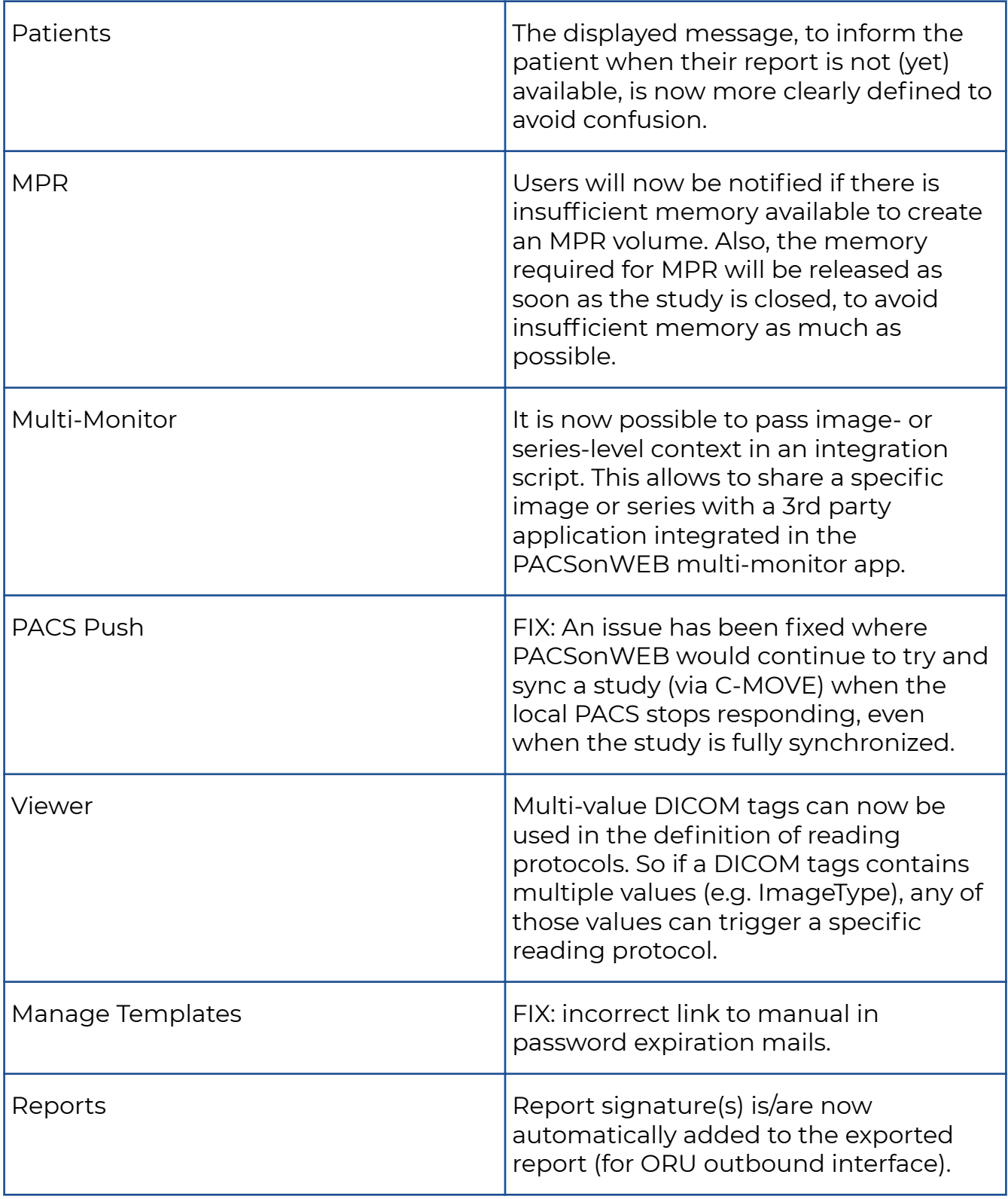

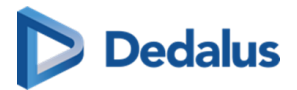

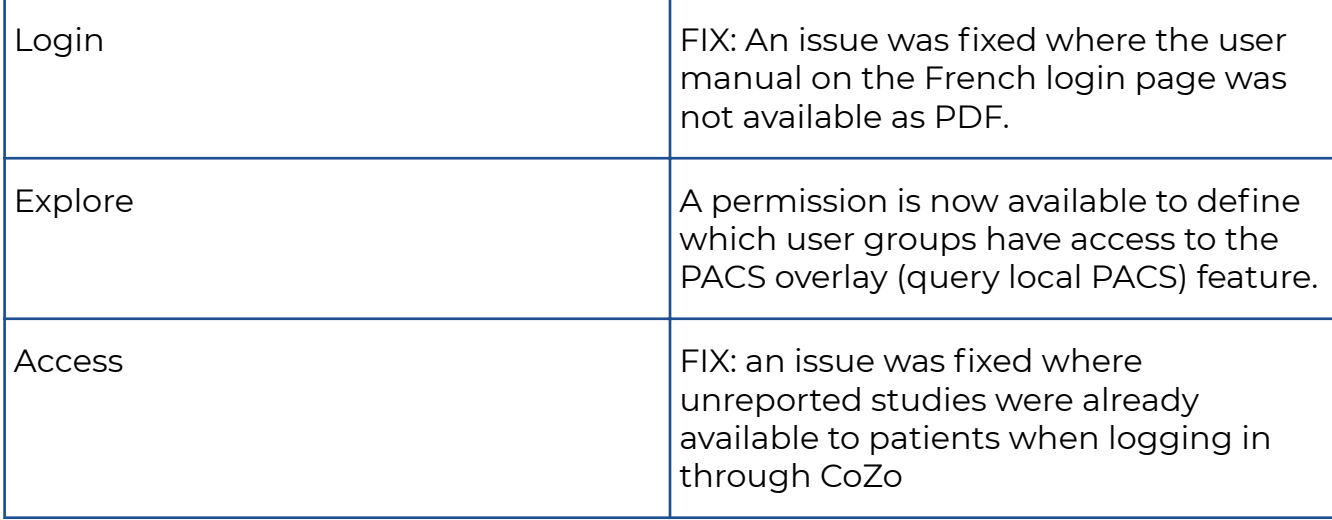

### **10.1.4 Release notes version 3.3.606 (22/02/2023)**

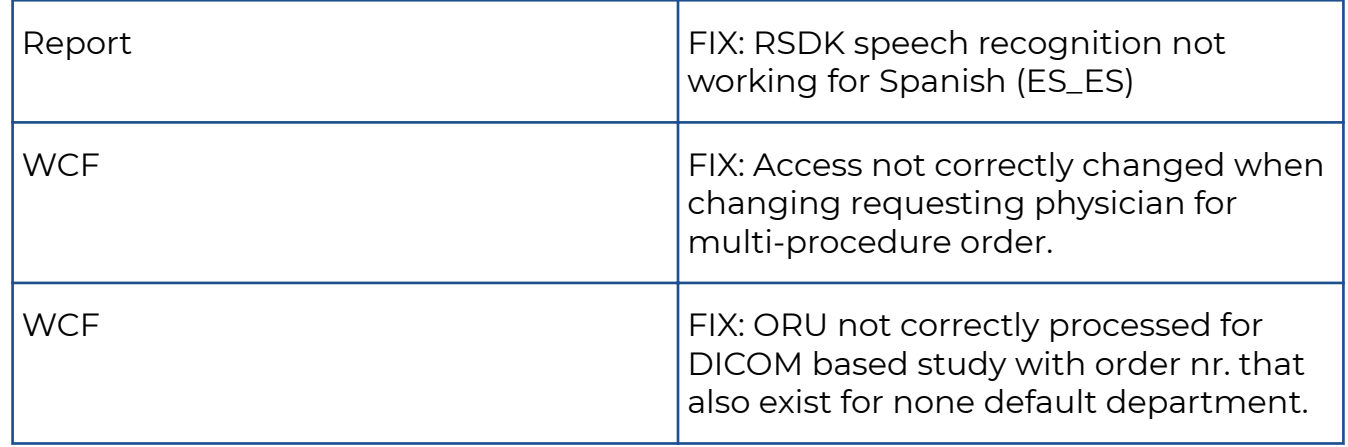

### **10.1.5 Release notes version 3.3.605 (13/02/2023)**

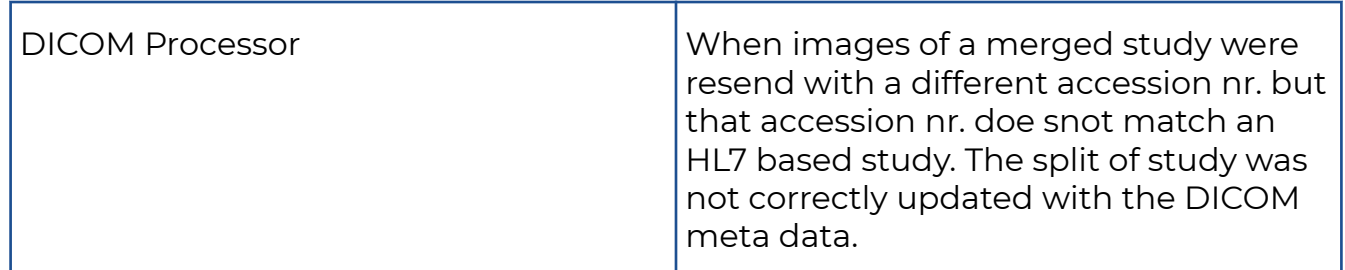

### **10.1.6 Release notes version 3.3.604 (15/12/2022)**

Hotfix is to solve issues in PACSonWEB backend, hence no end user release note is created.

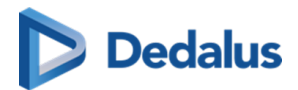

# **10.1.7 Release notes version 3.3.603 (14/12/2022)**

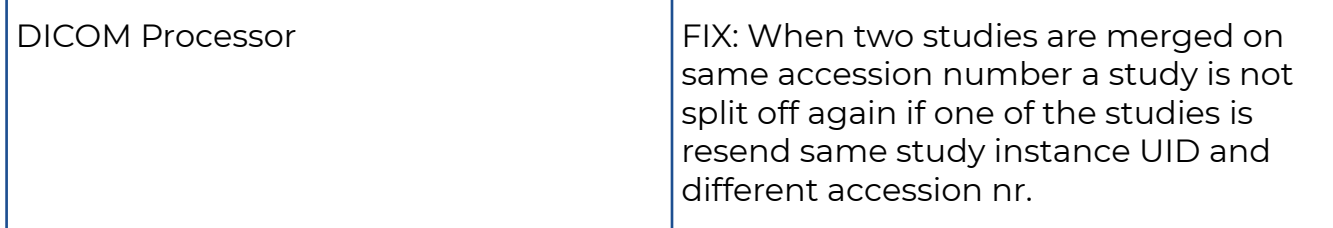

#### **10.1.8 Release notes version 3.3.602 (23/11/2022)**

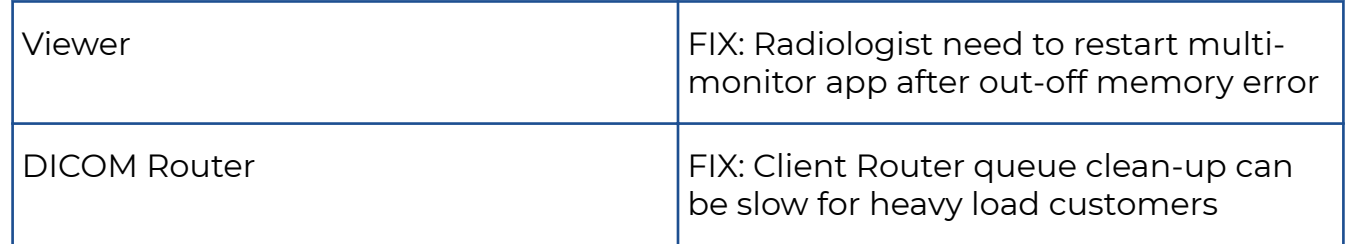

#### **10.1.9 Release notes version 3.3.601 (04/11/2022)**

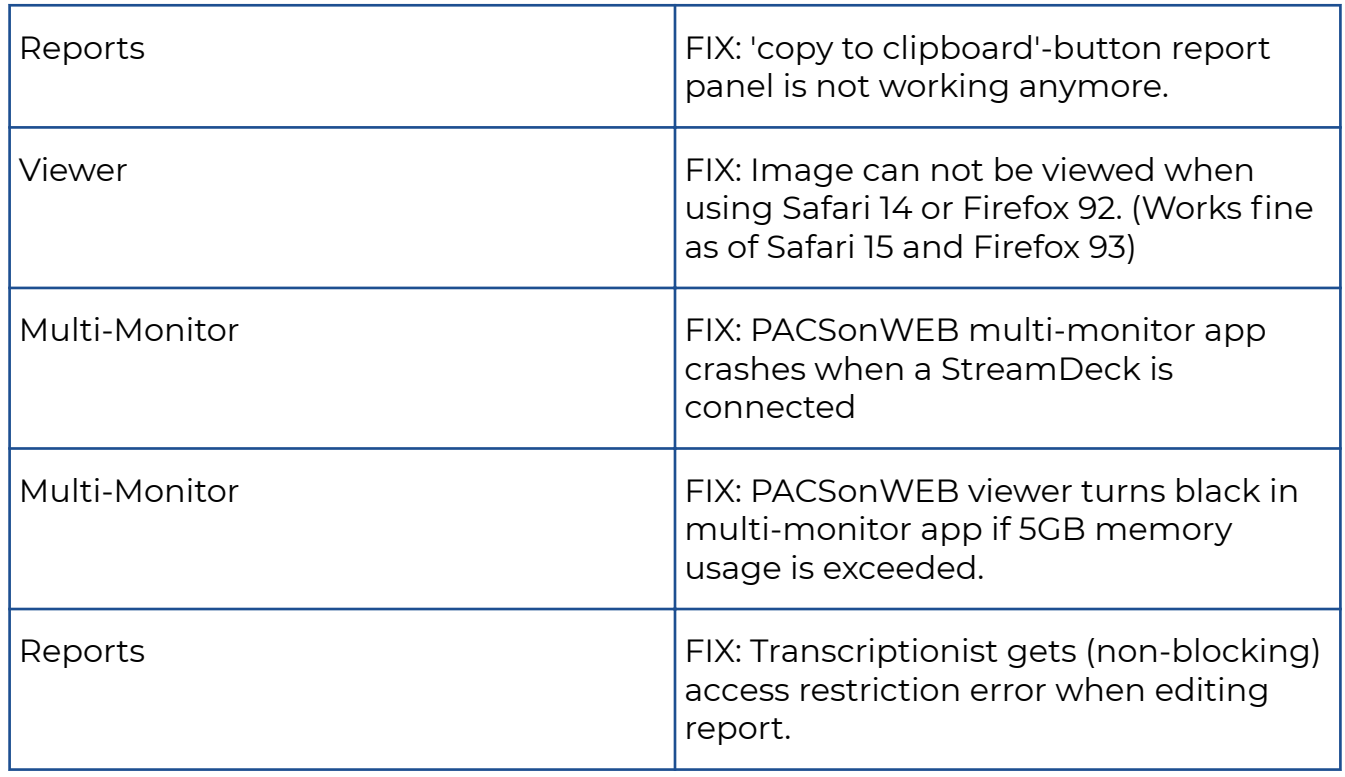

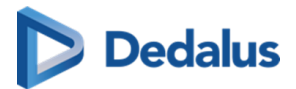

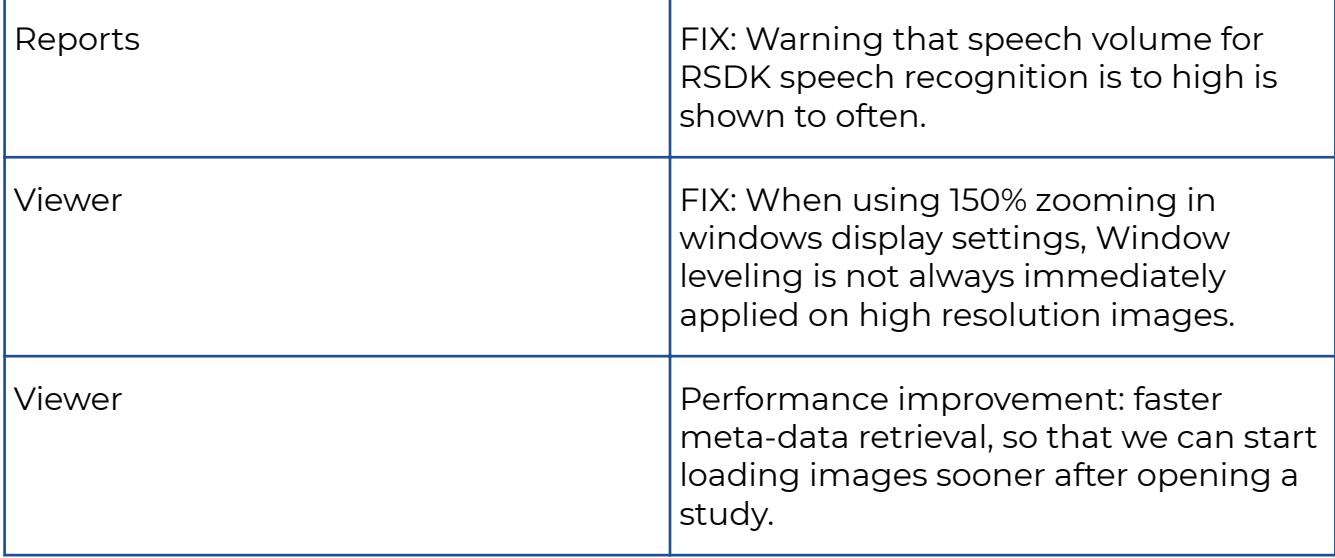

# **10.1.10 Release notes version 3.3.600 (18/10/2022)**

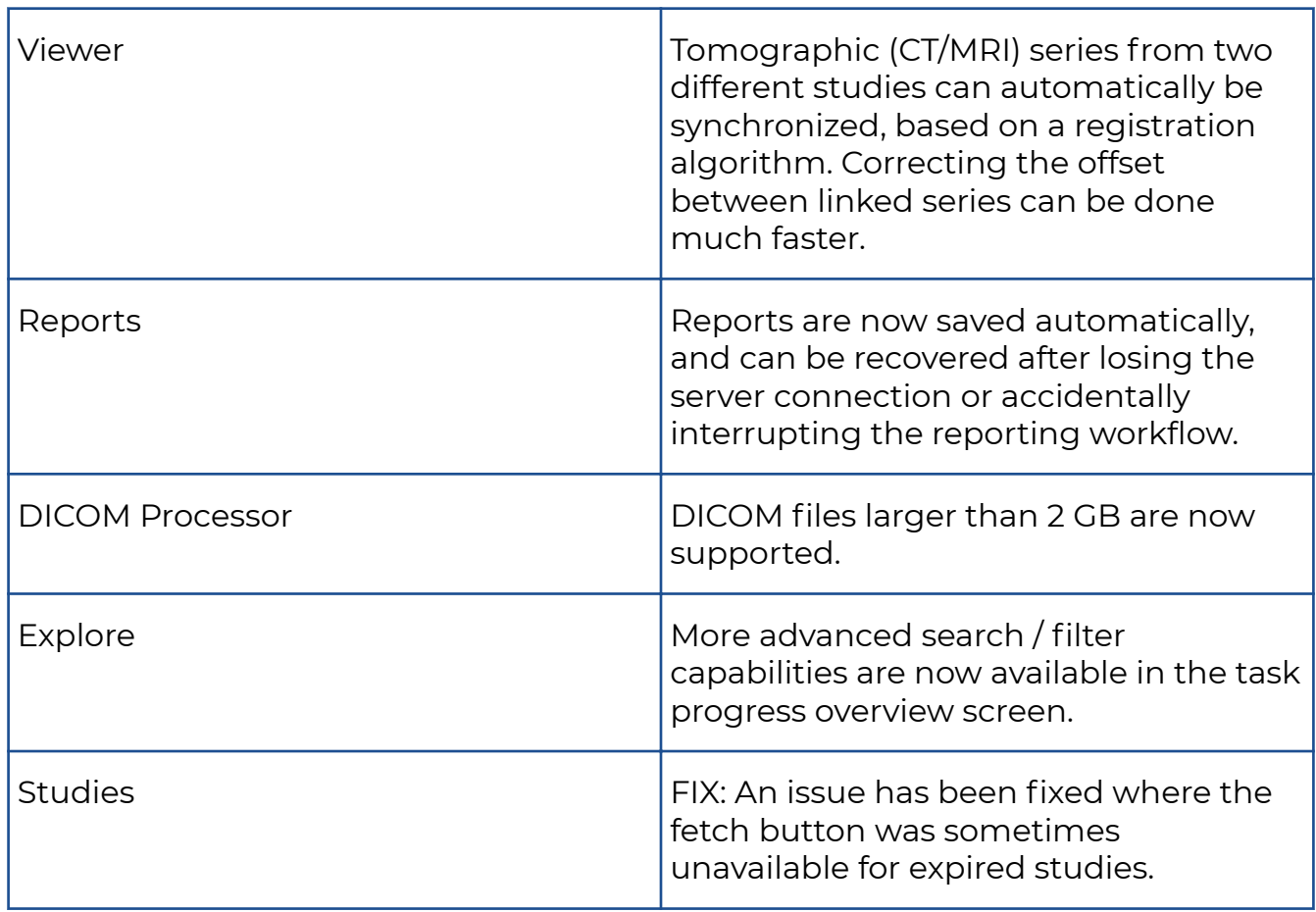

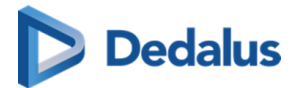

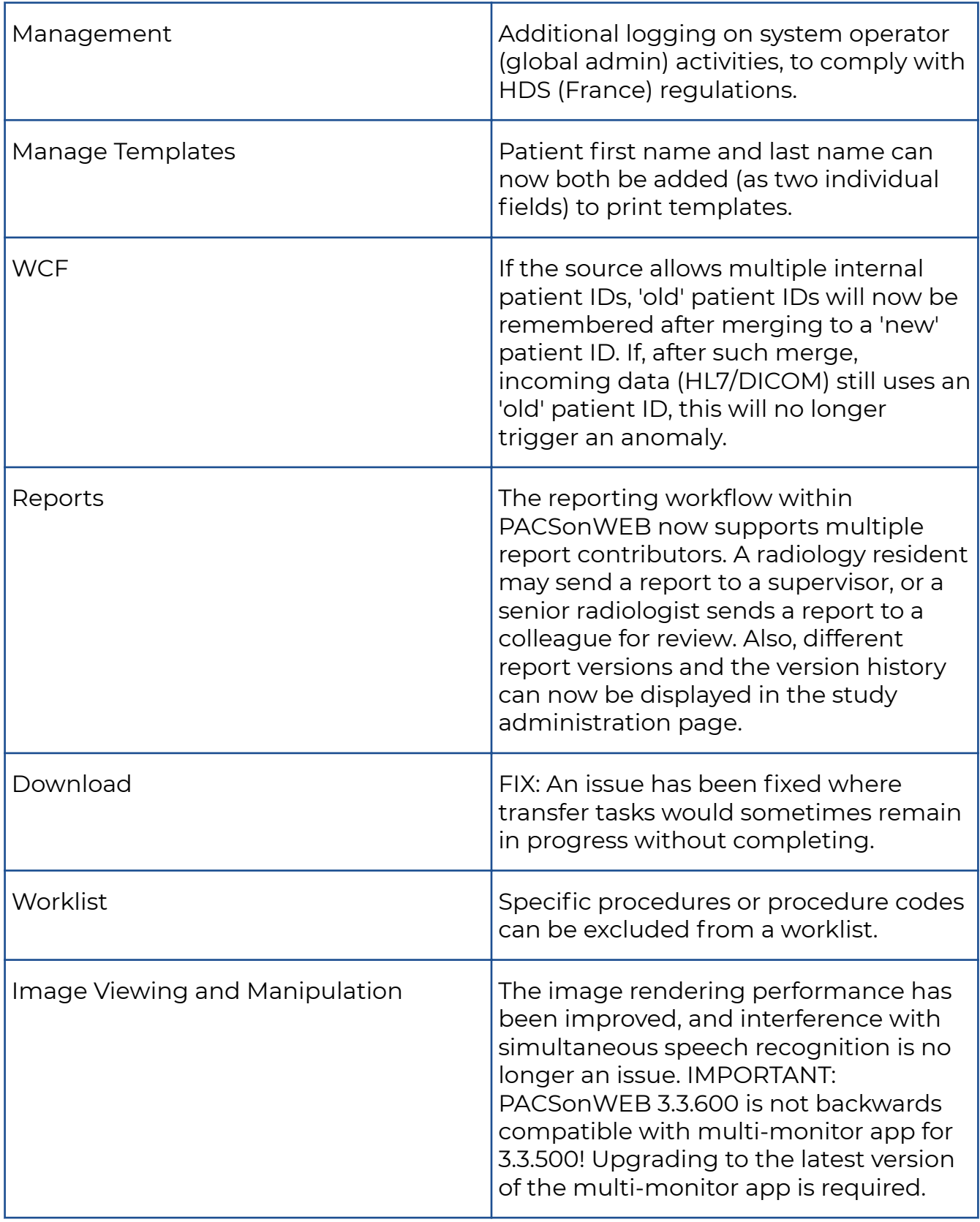

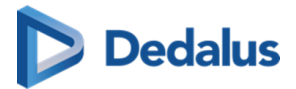

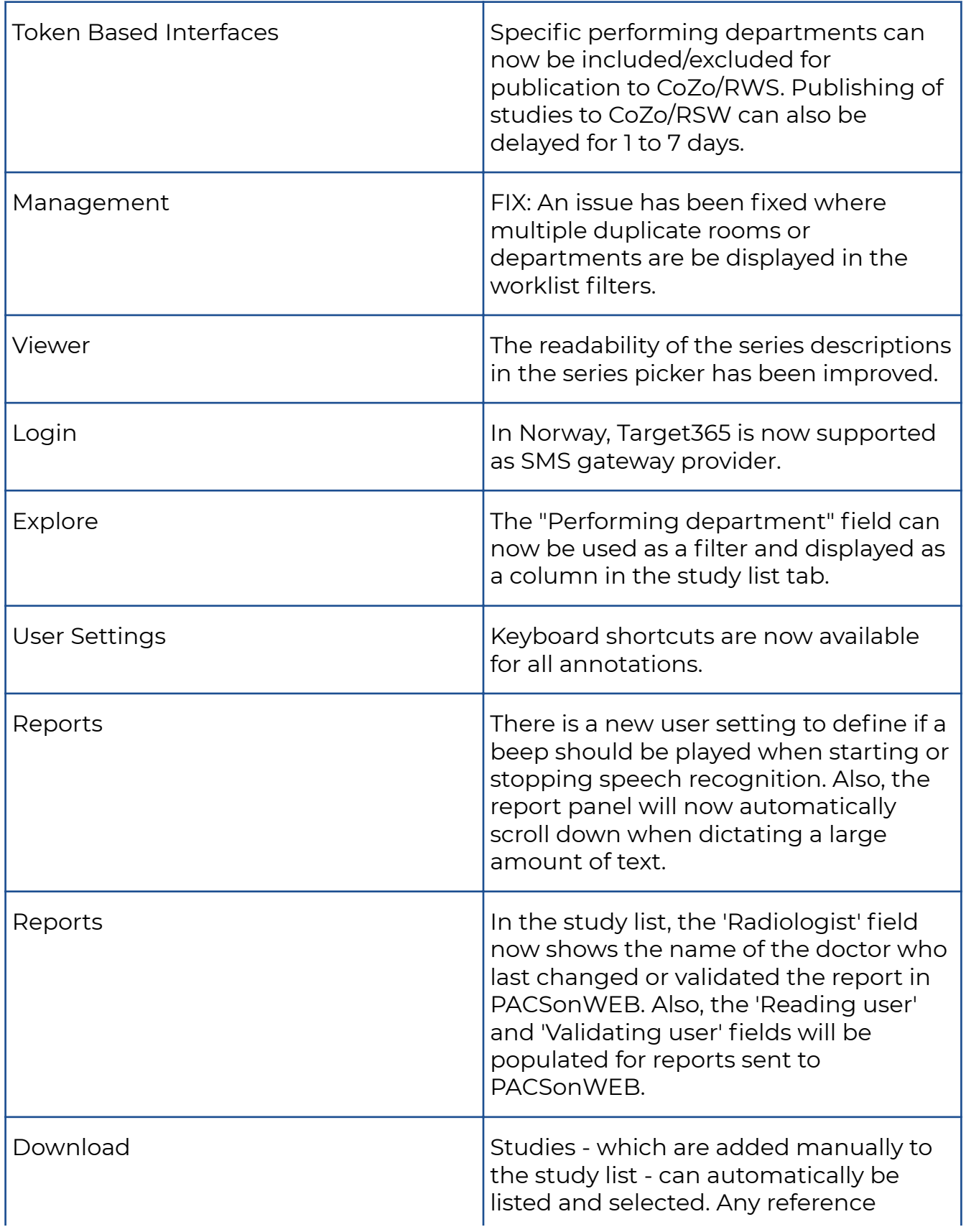

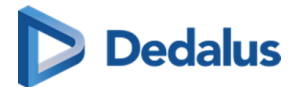

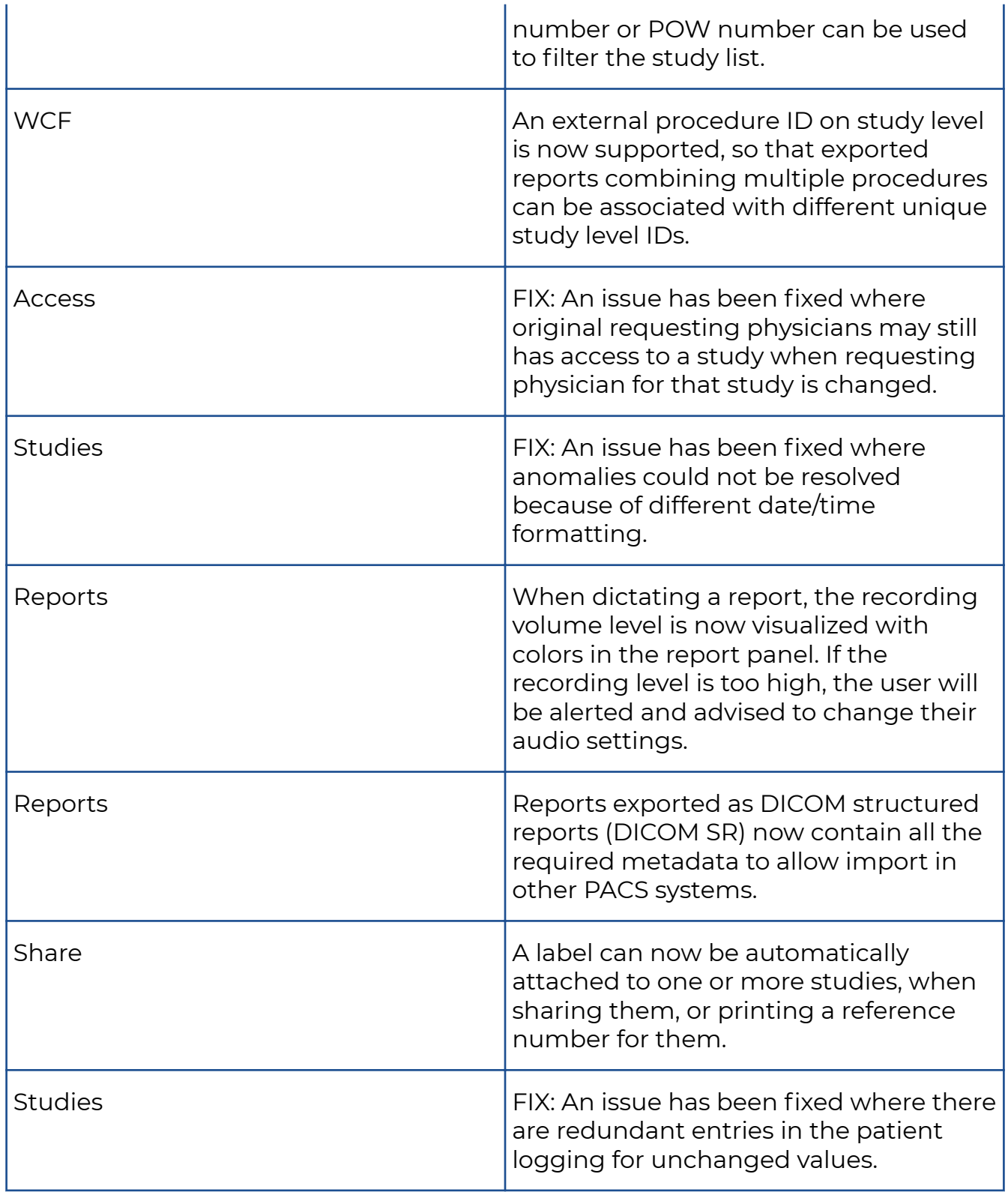

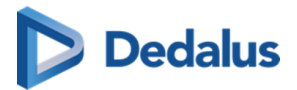

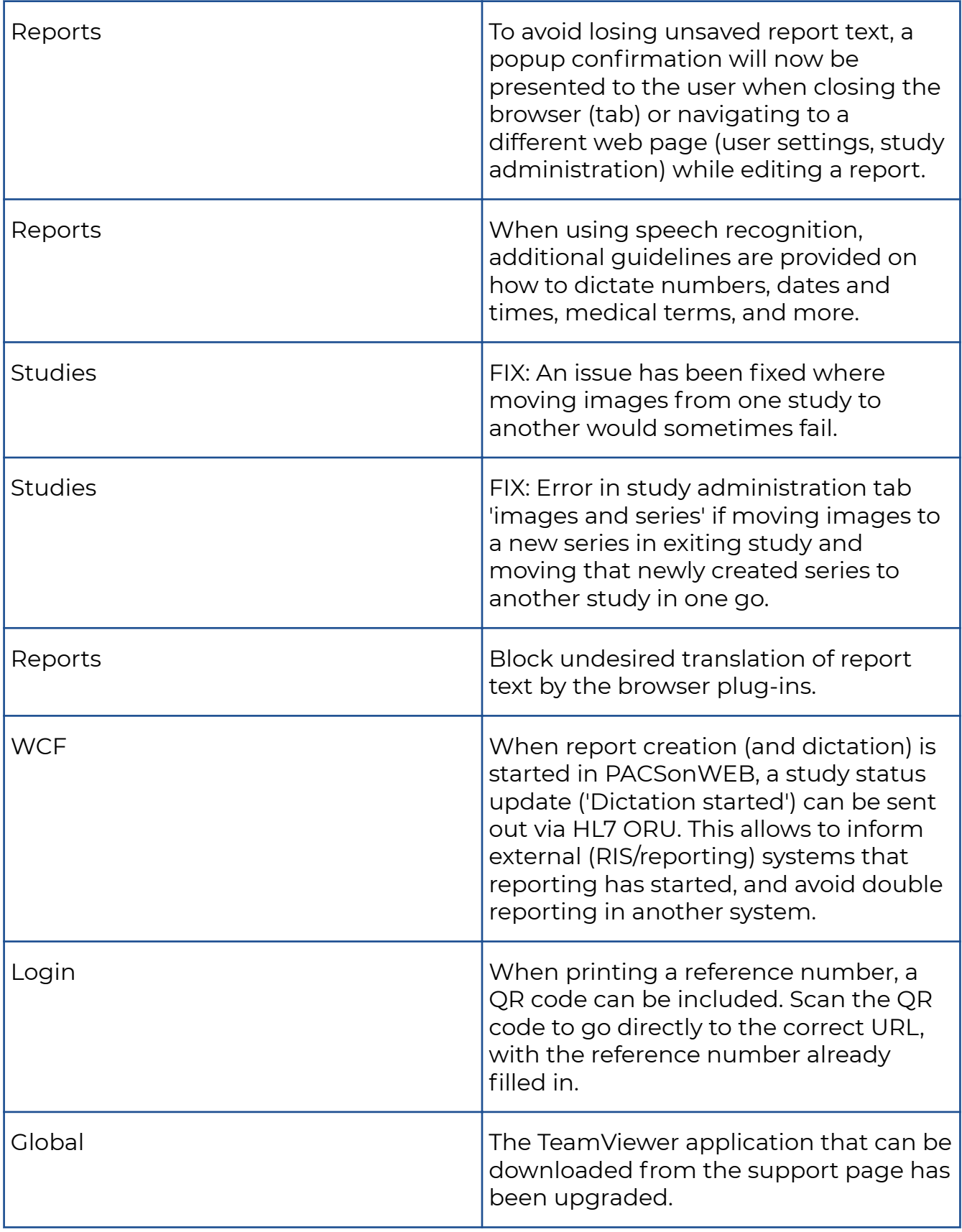

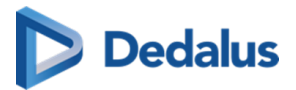

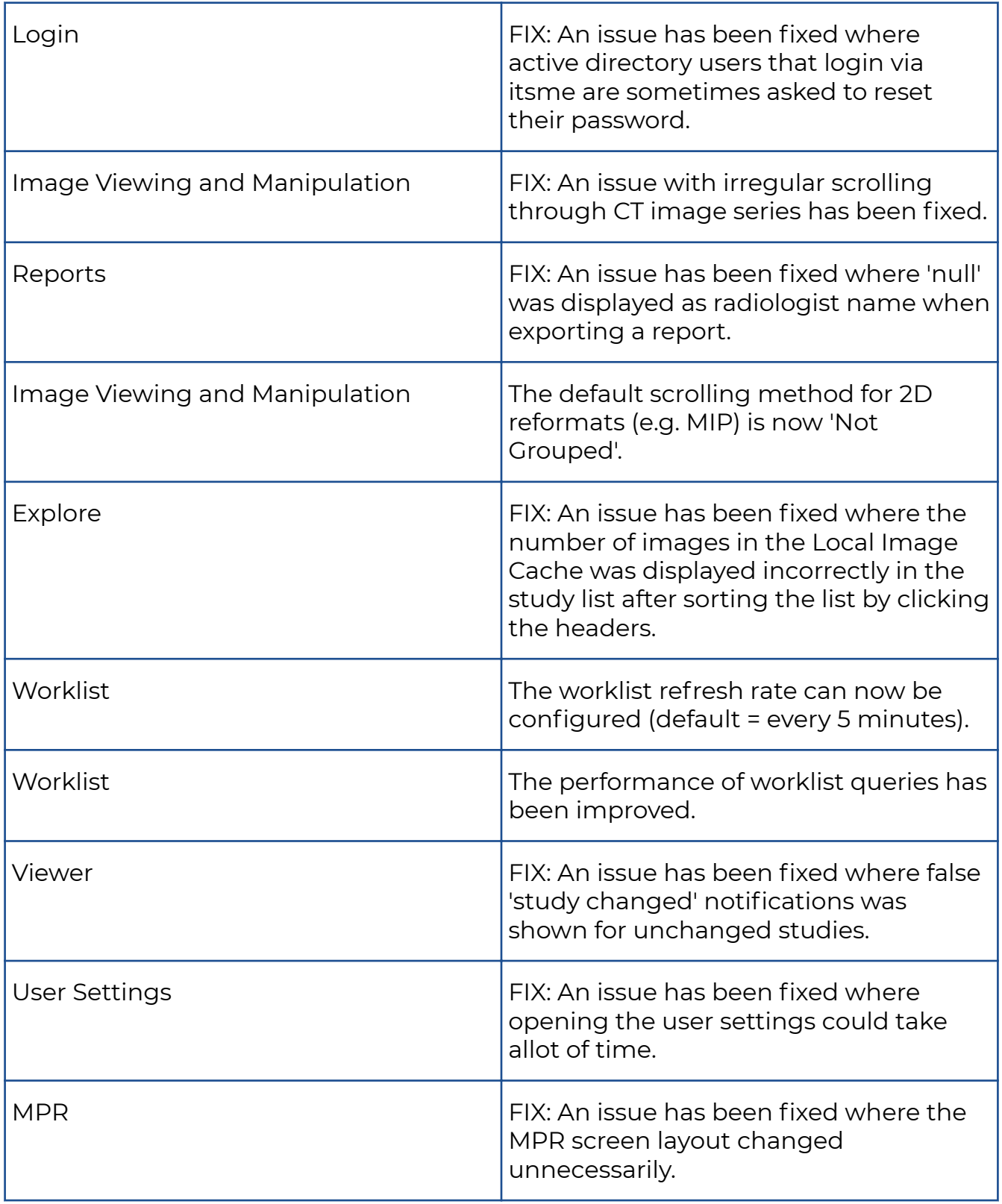

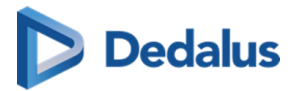

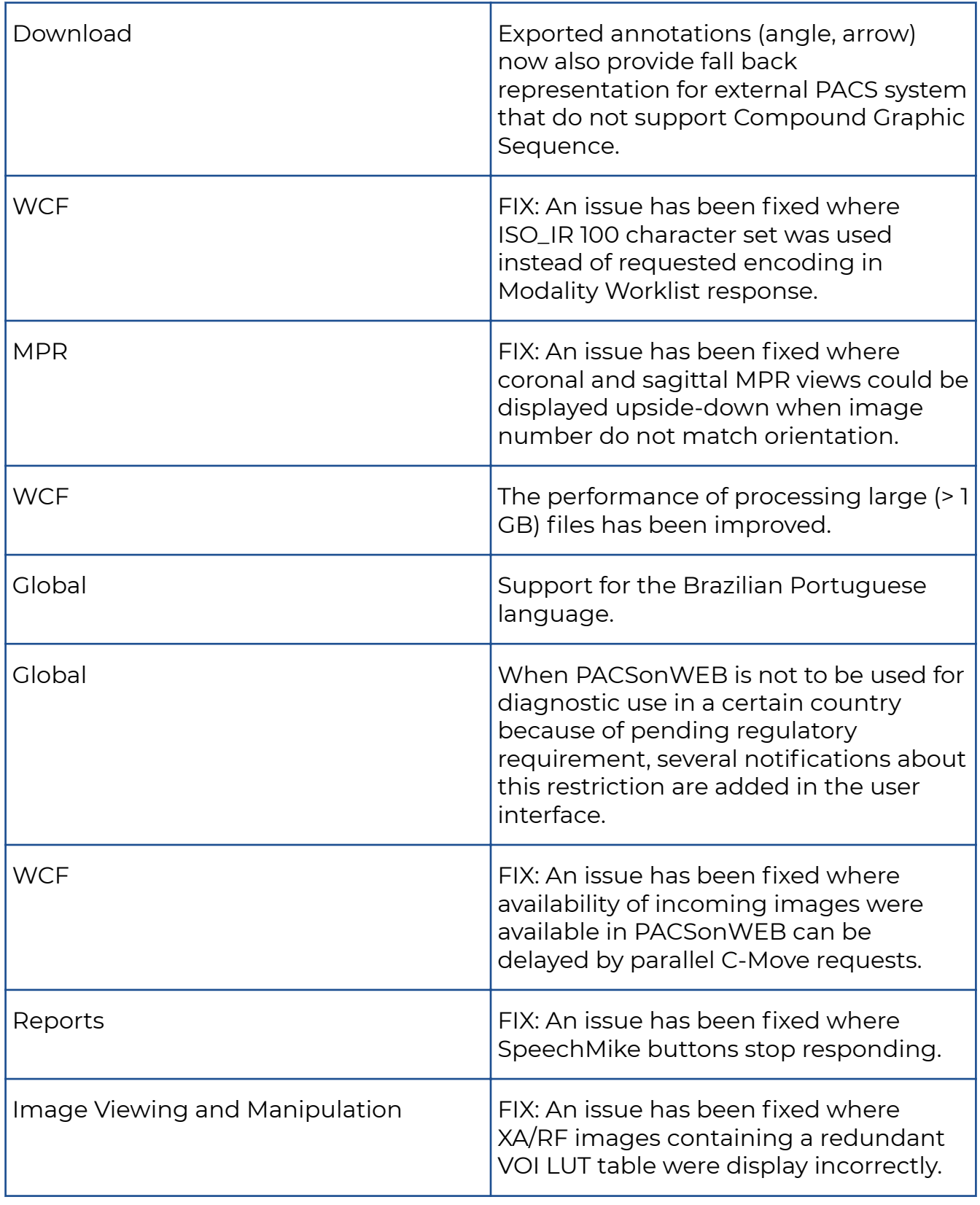

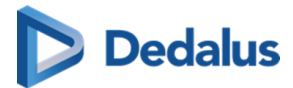

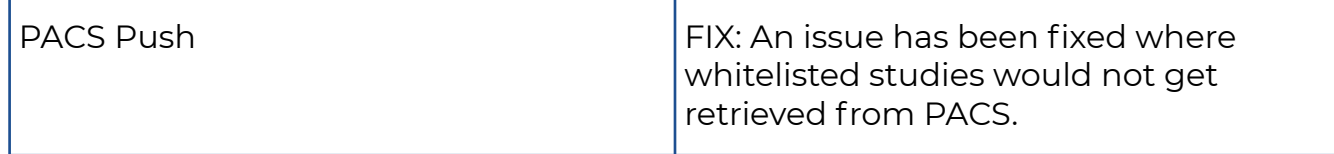

# **10.1.11 Release notes version 3.3.503 (13/07/2022)**

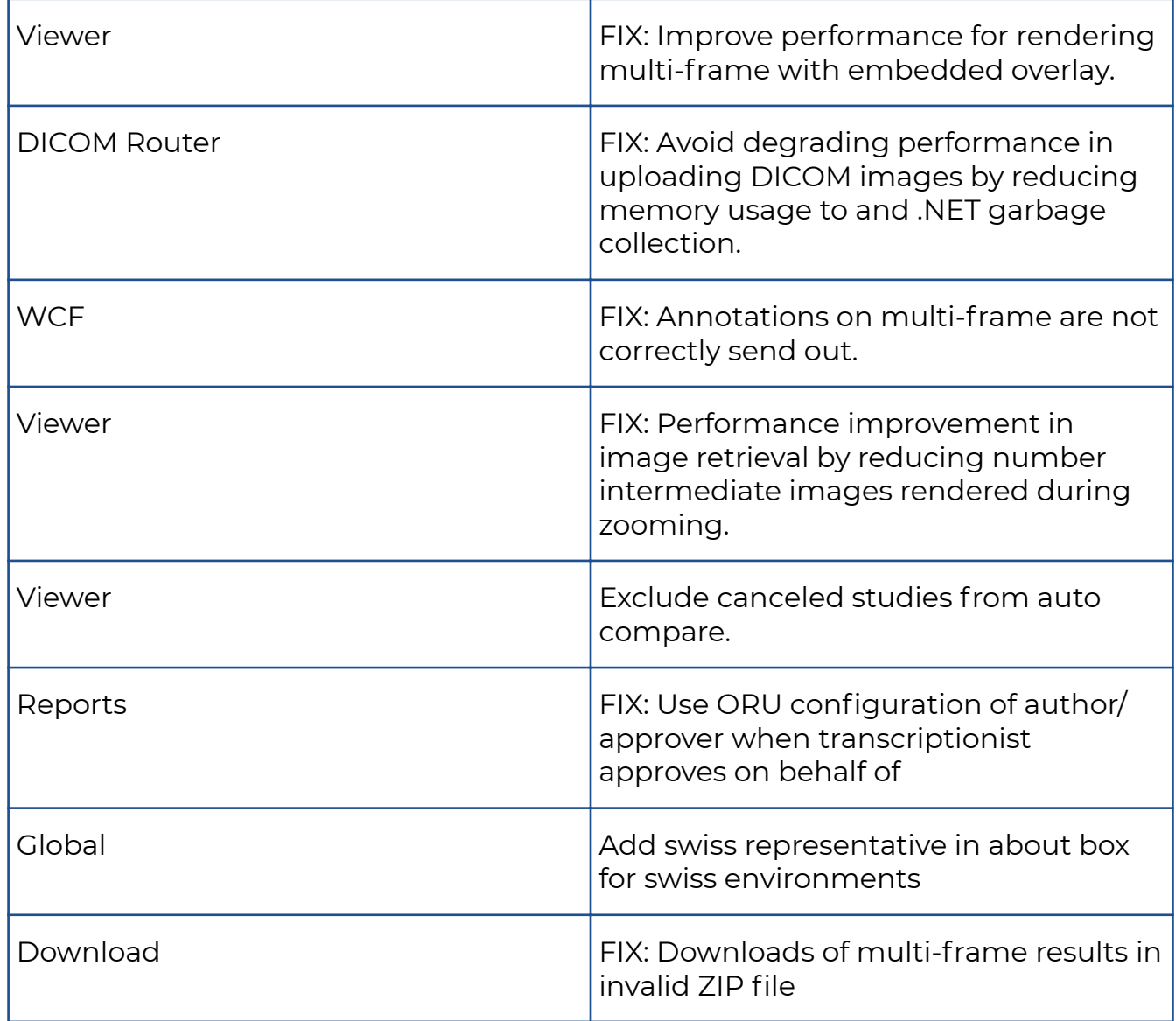

# **10.1.12 Release notes version 3.3.502 (14/06/2022)**

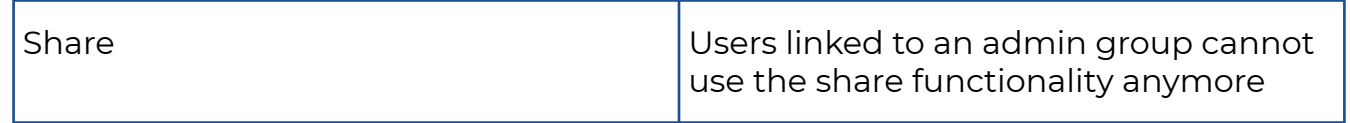

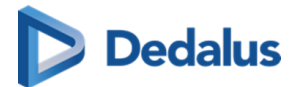

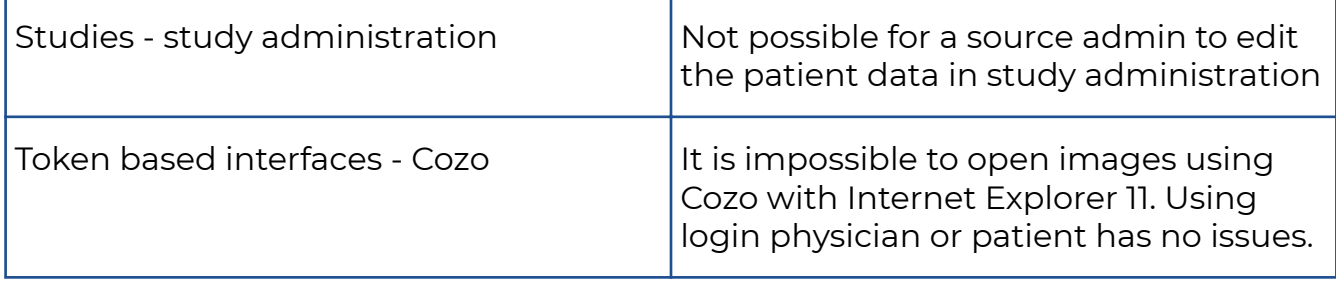

### **10.1.13 Release Notes Version 3.3.501 (13/06/2022)**

Only fix in backend processing => no public release note required

### **10.1.14 Release notes version 3.3.500 (14/06/2022)**

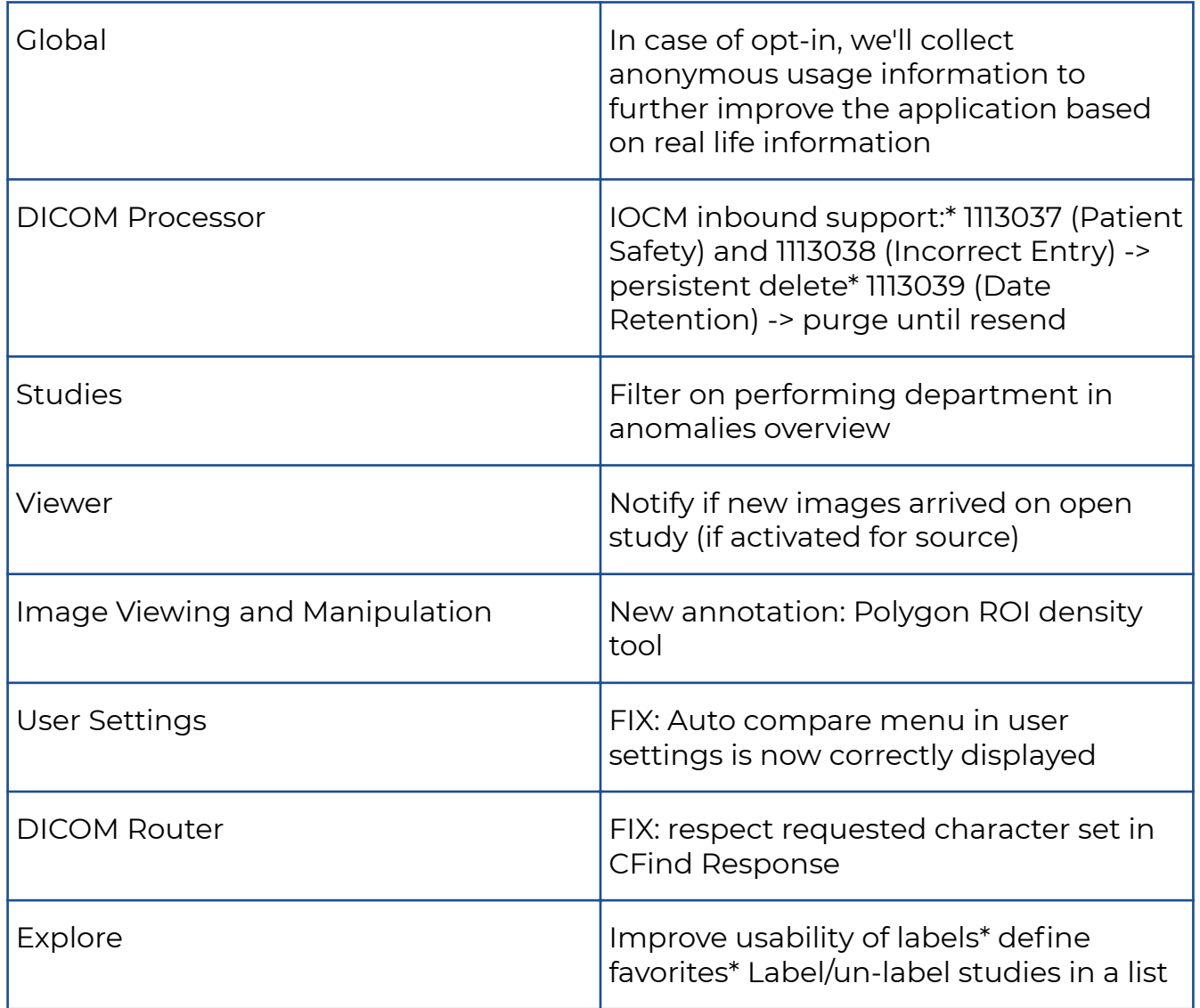

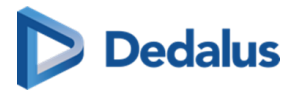

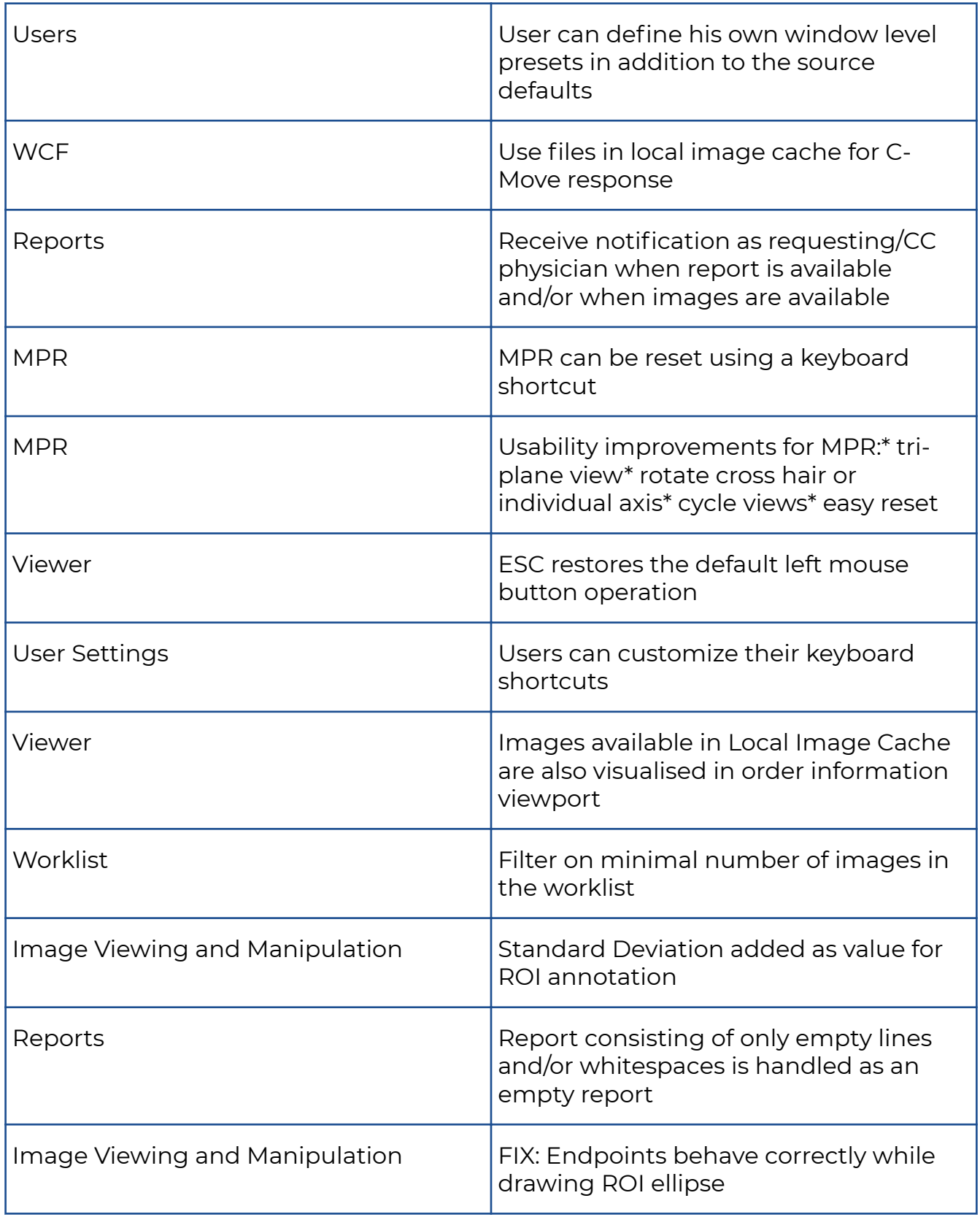

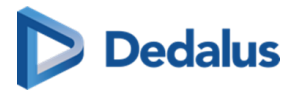

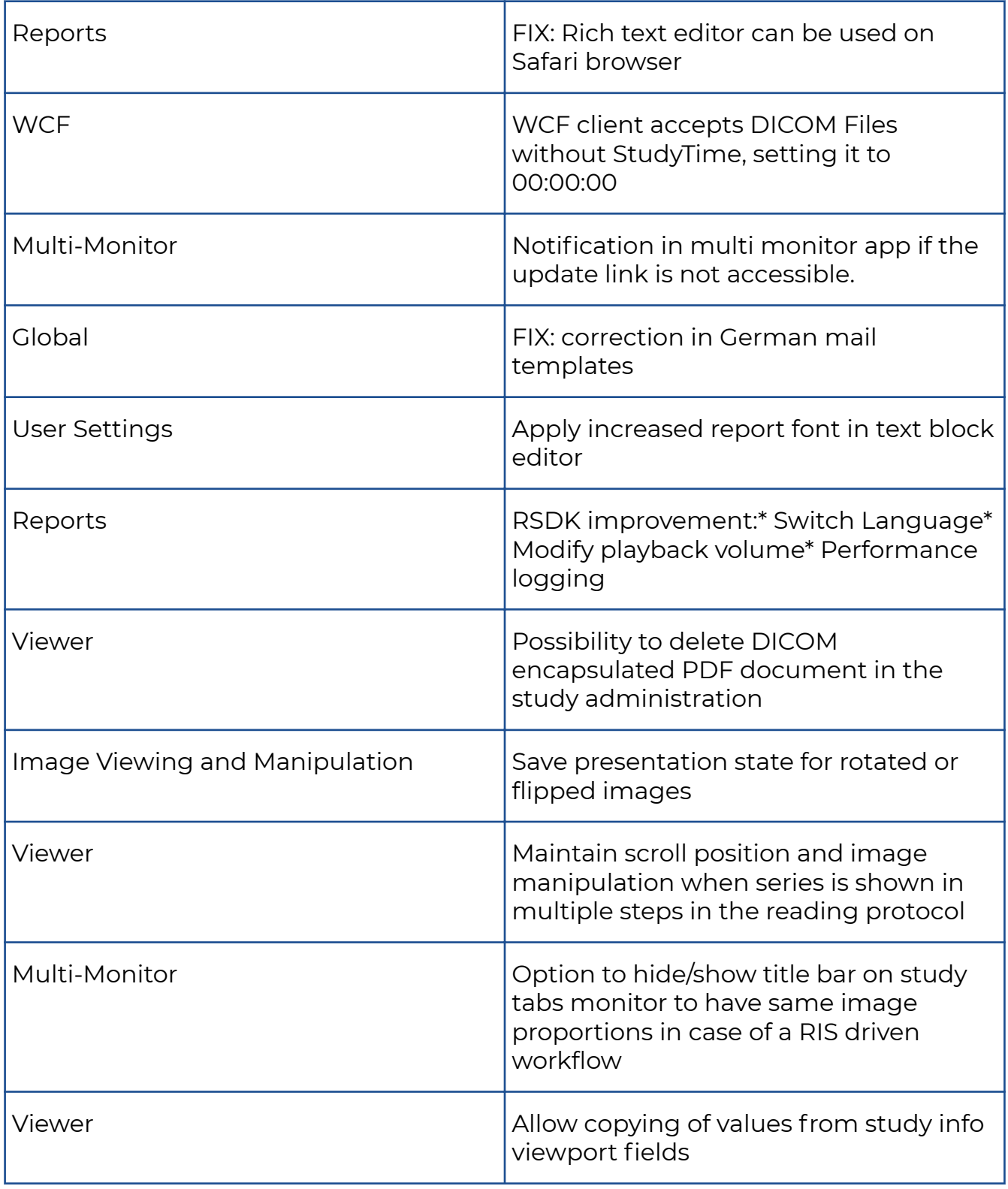

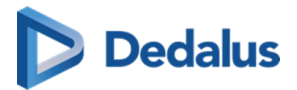

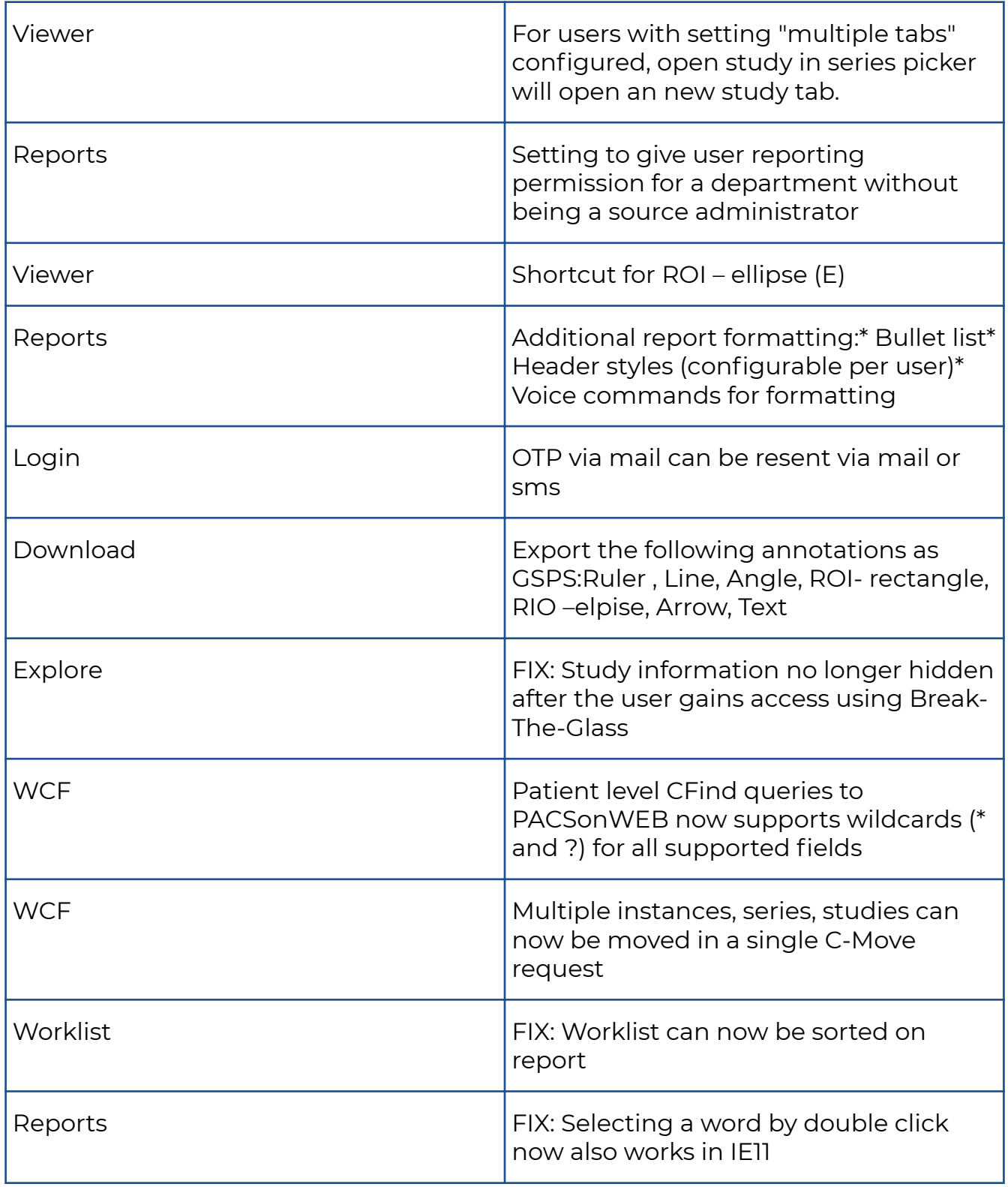

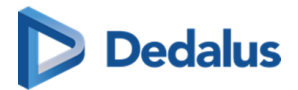

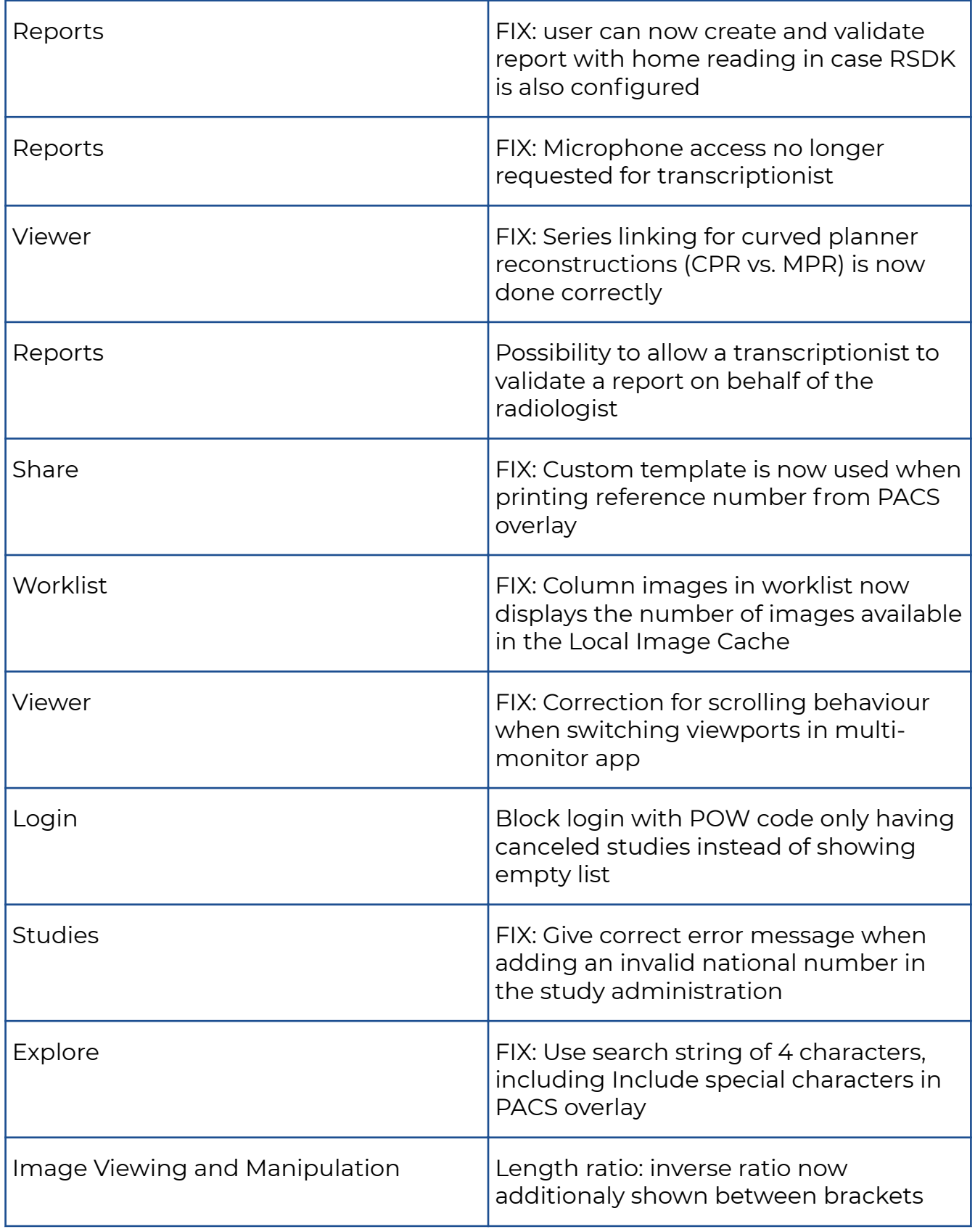

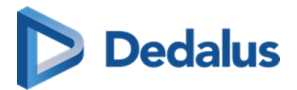

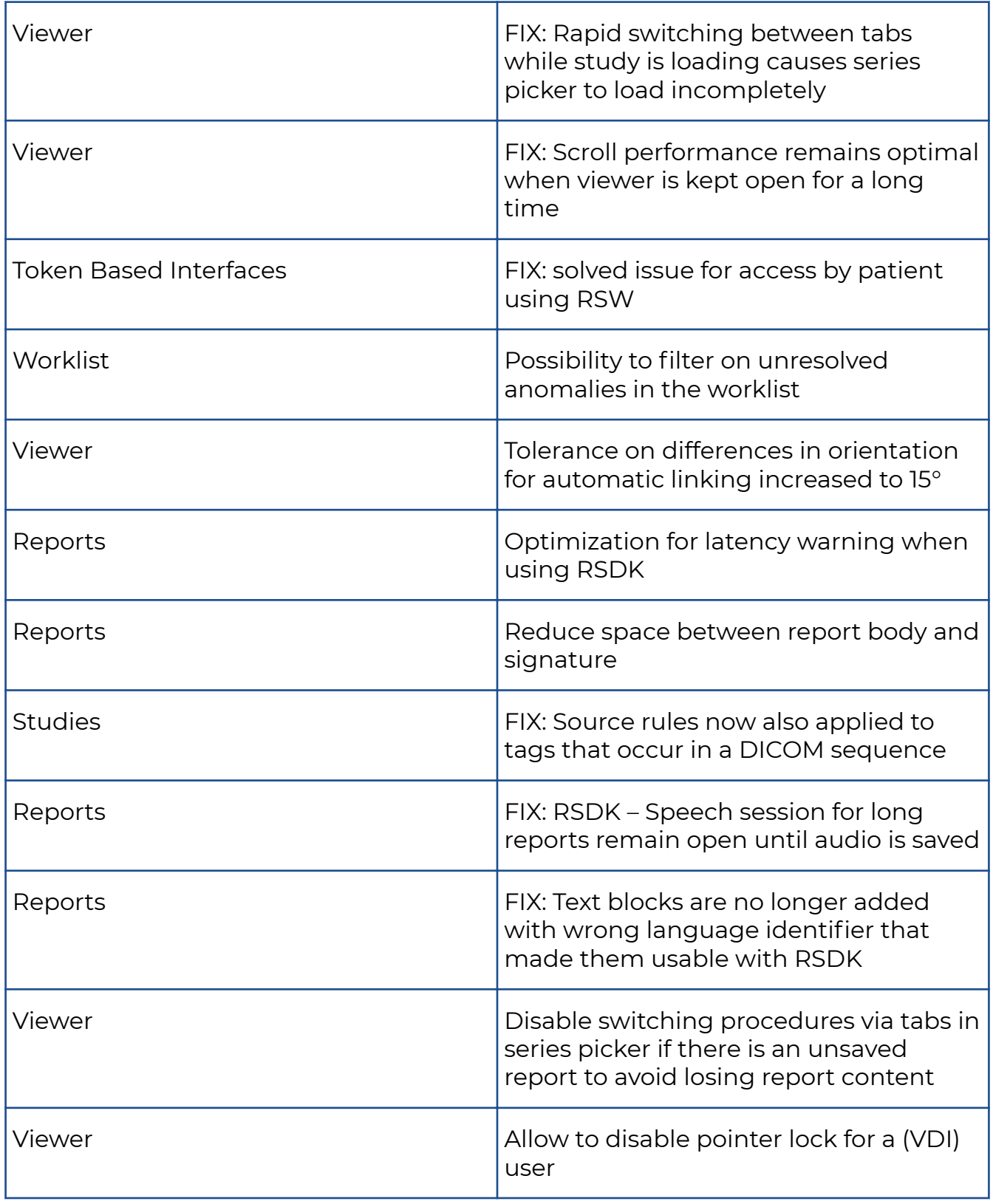

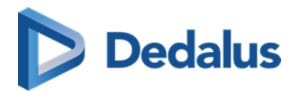

# **10.1.15 Release notes version 3.3.405 (18/03/2022)**

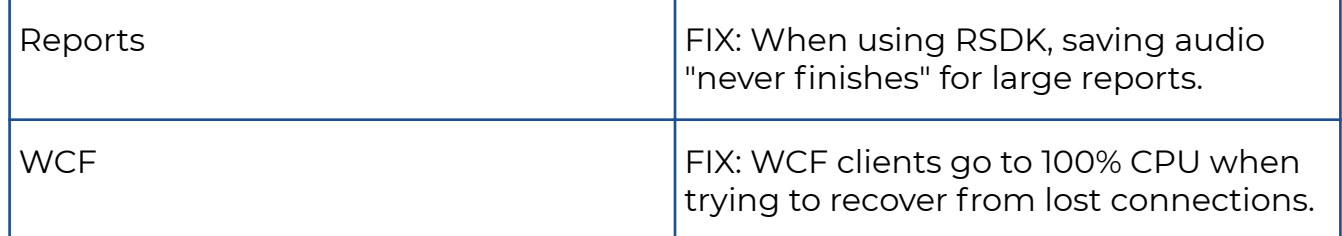

#### **10.1.16 Release notes version 3.3.404 (04/03/2022)**

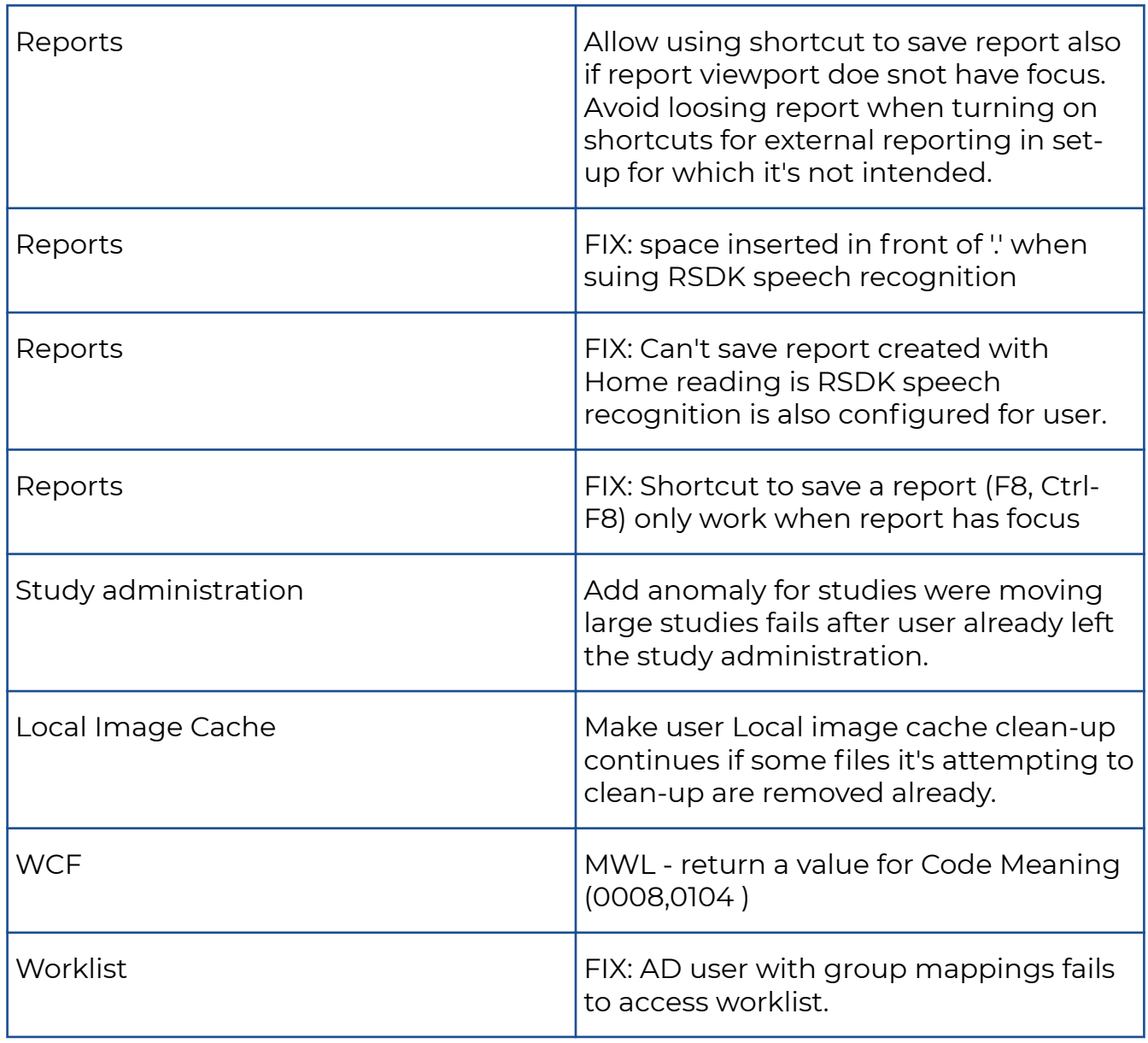

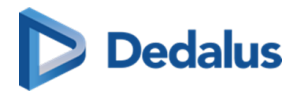

Î.

## **10.1.17 Release notes version 3.3.403 (04/02/2022)**

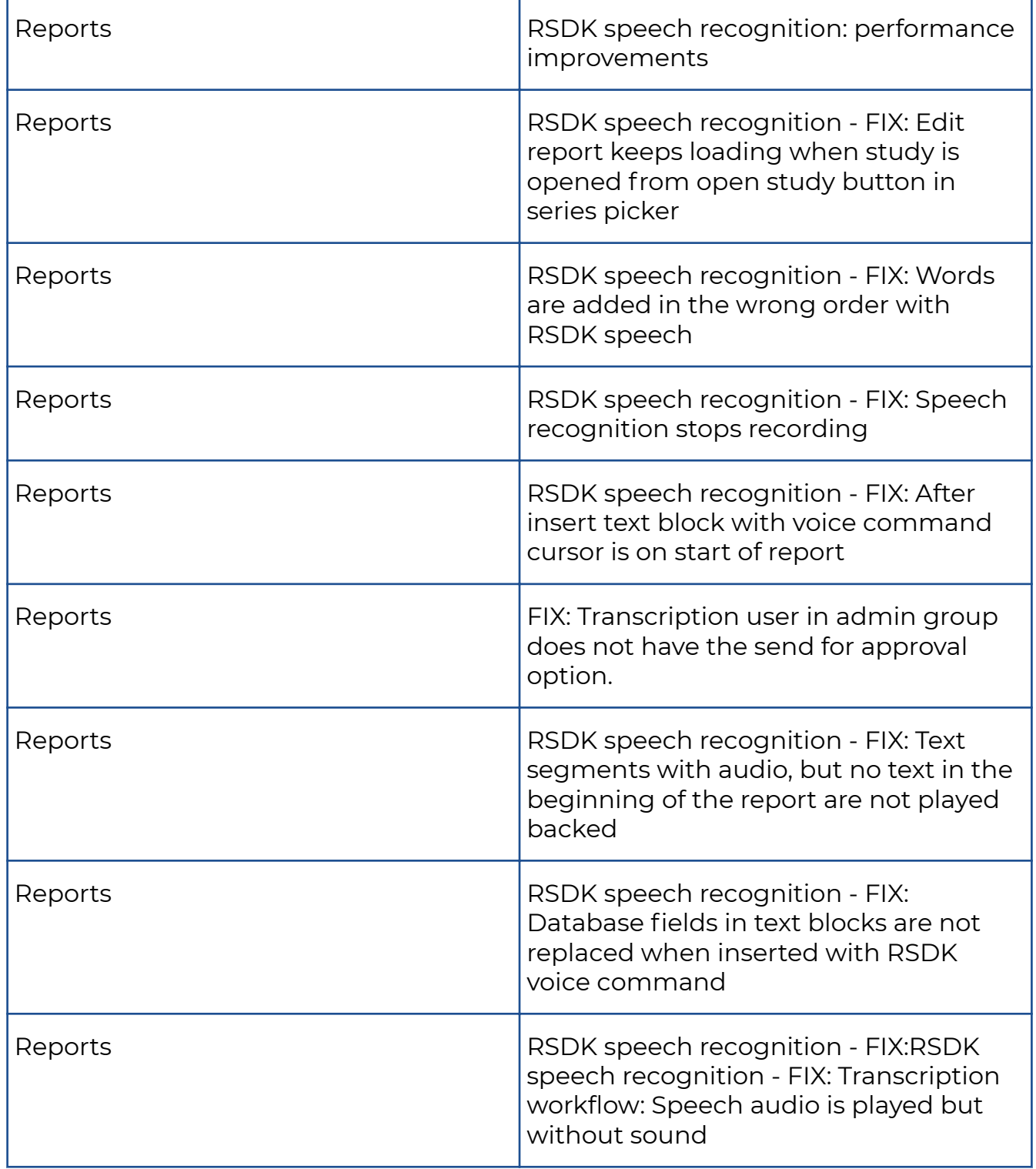

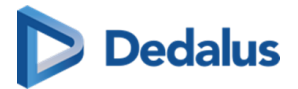

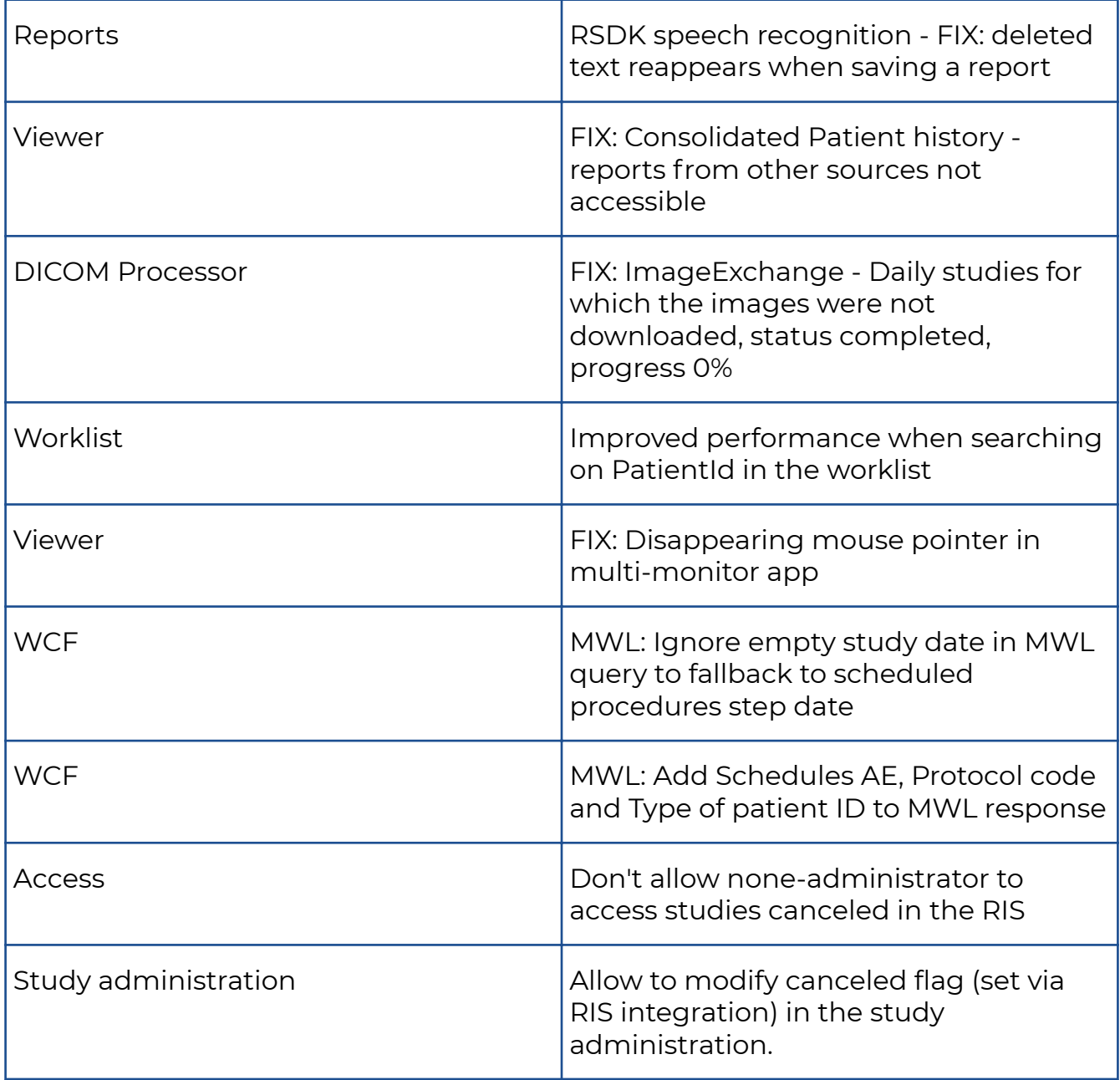

# **10.1.18 Release notes version 3.3.402 (05/01/2022)**

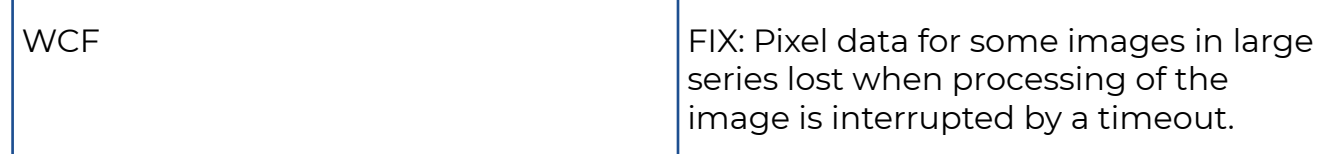

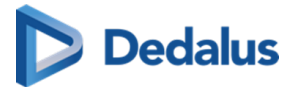

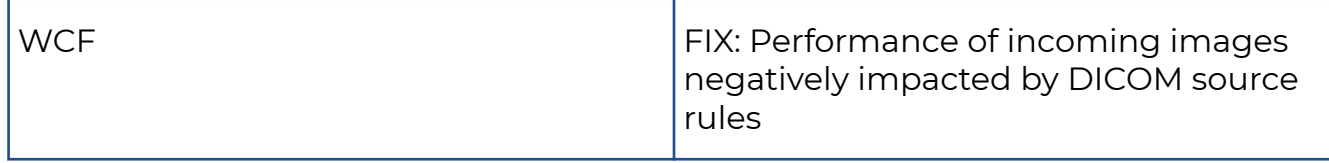

### **10.1.19 Release notes version 3.3.401 (14/12/2021)**

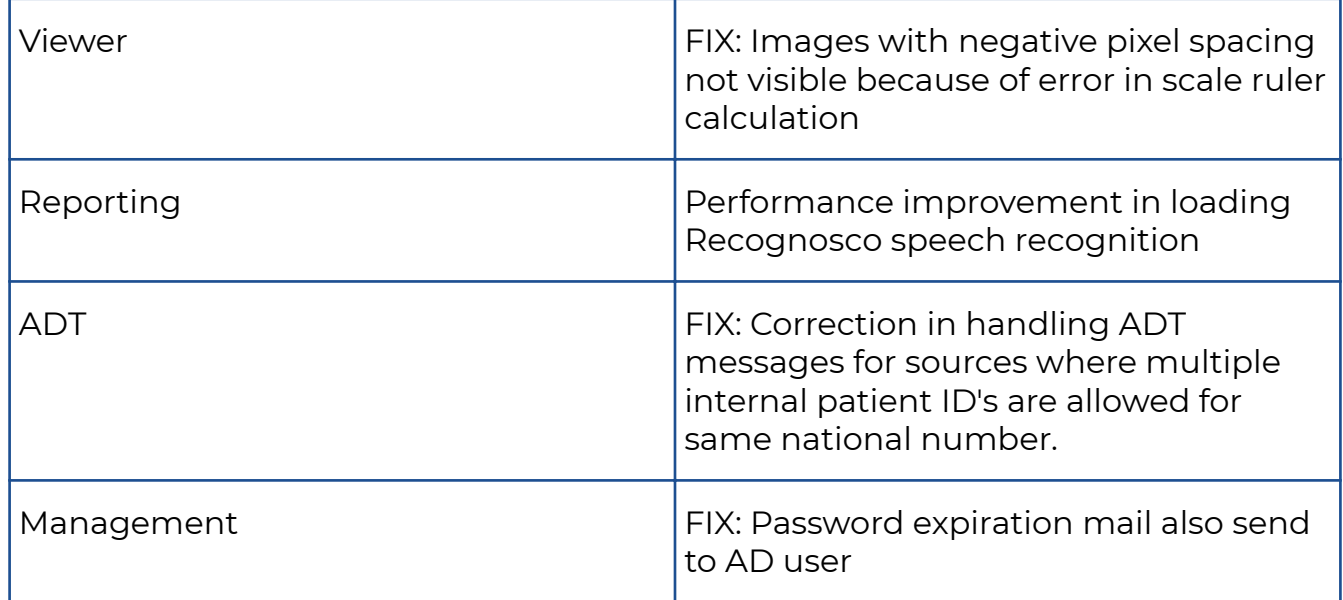

### **10.1.20 Release notes version 3.3.400 (30/11/2021)**

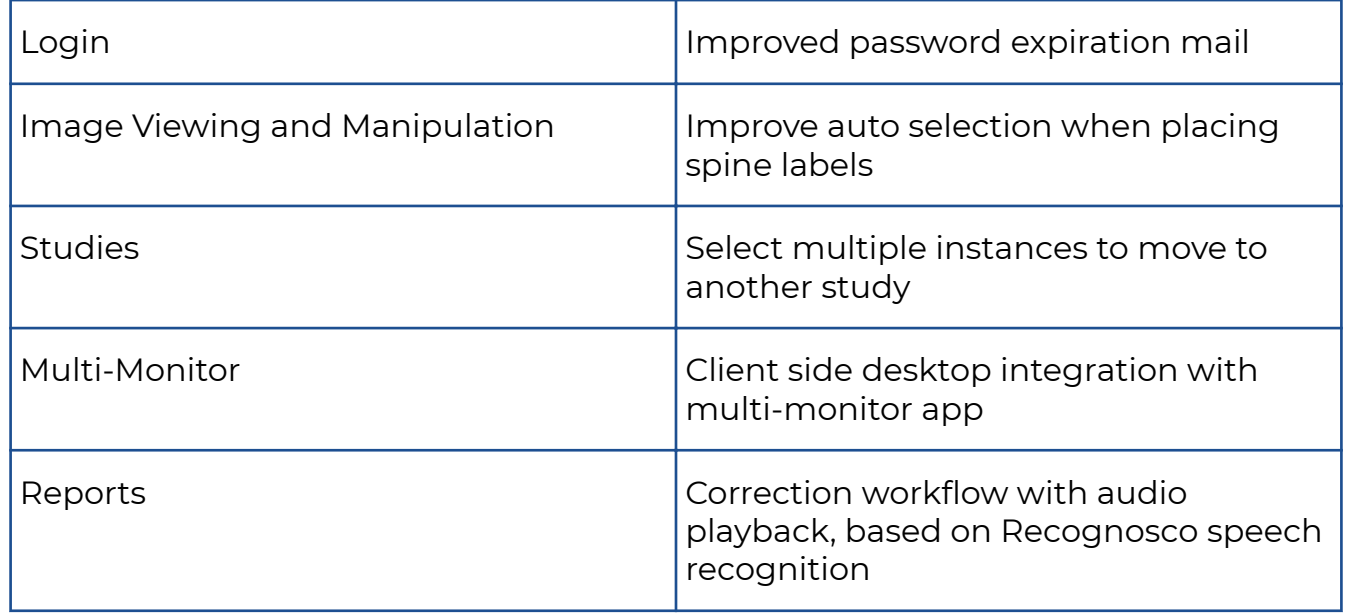

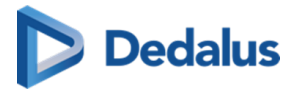

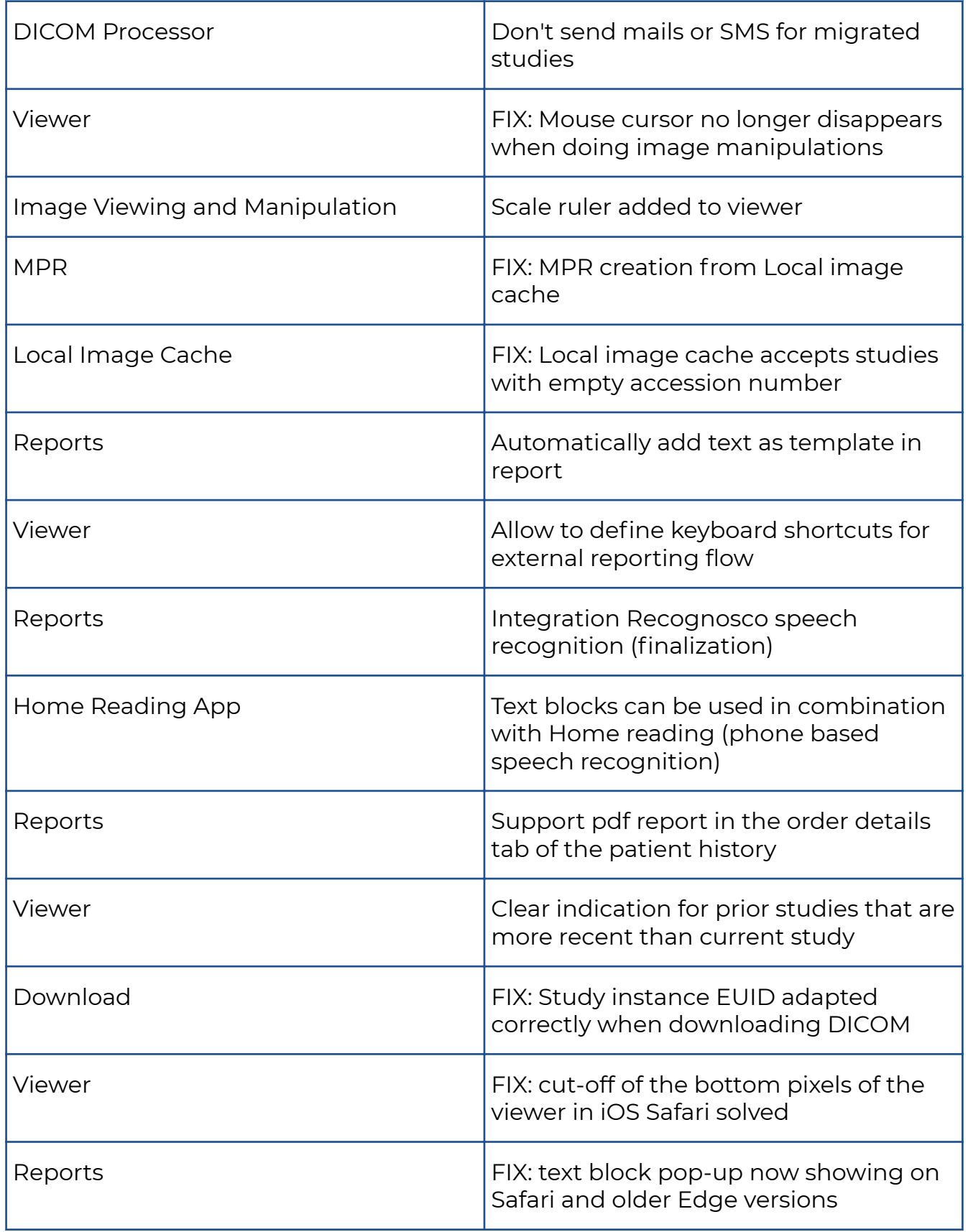
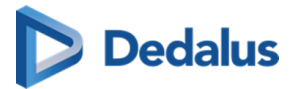

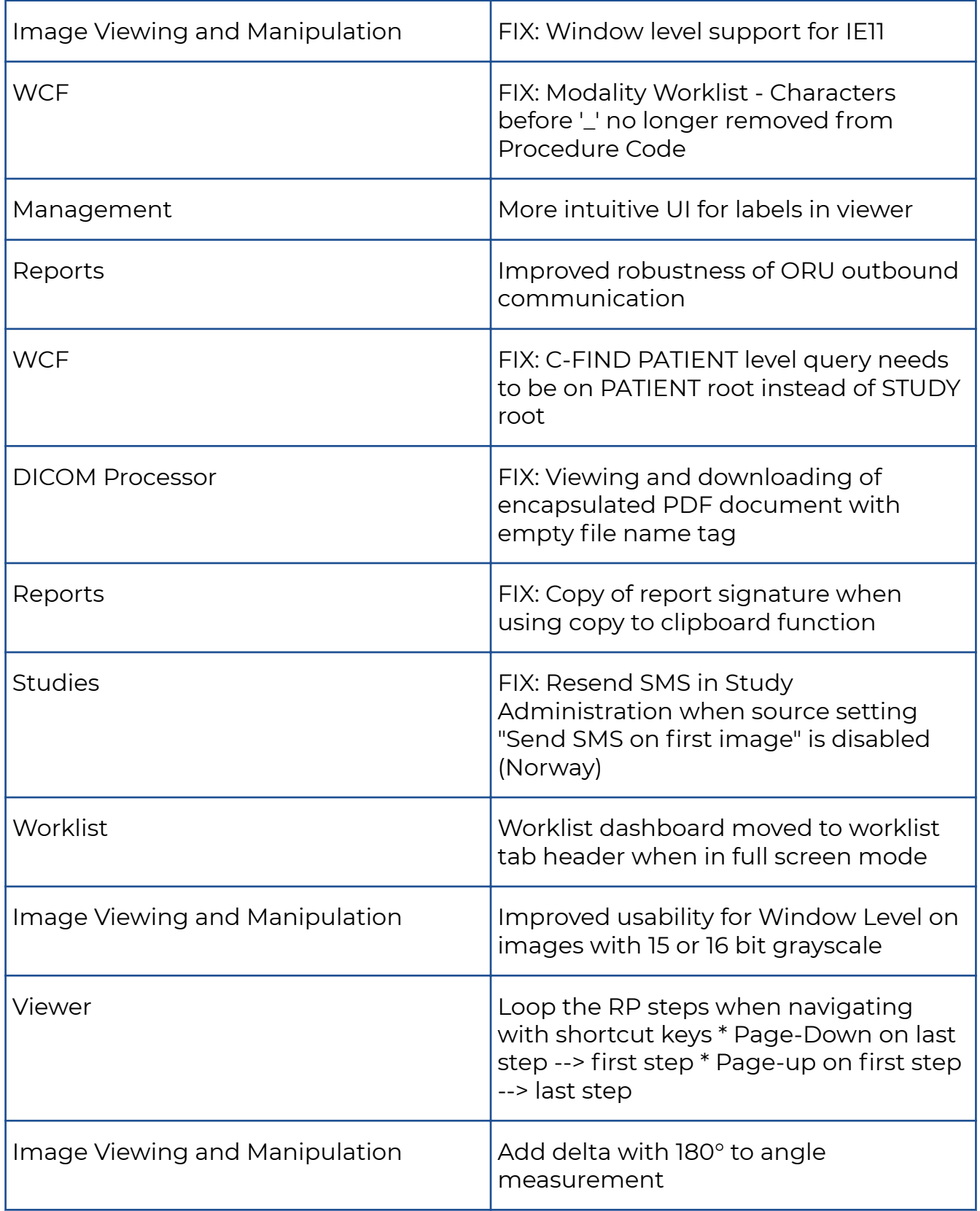

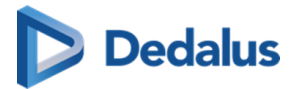

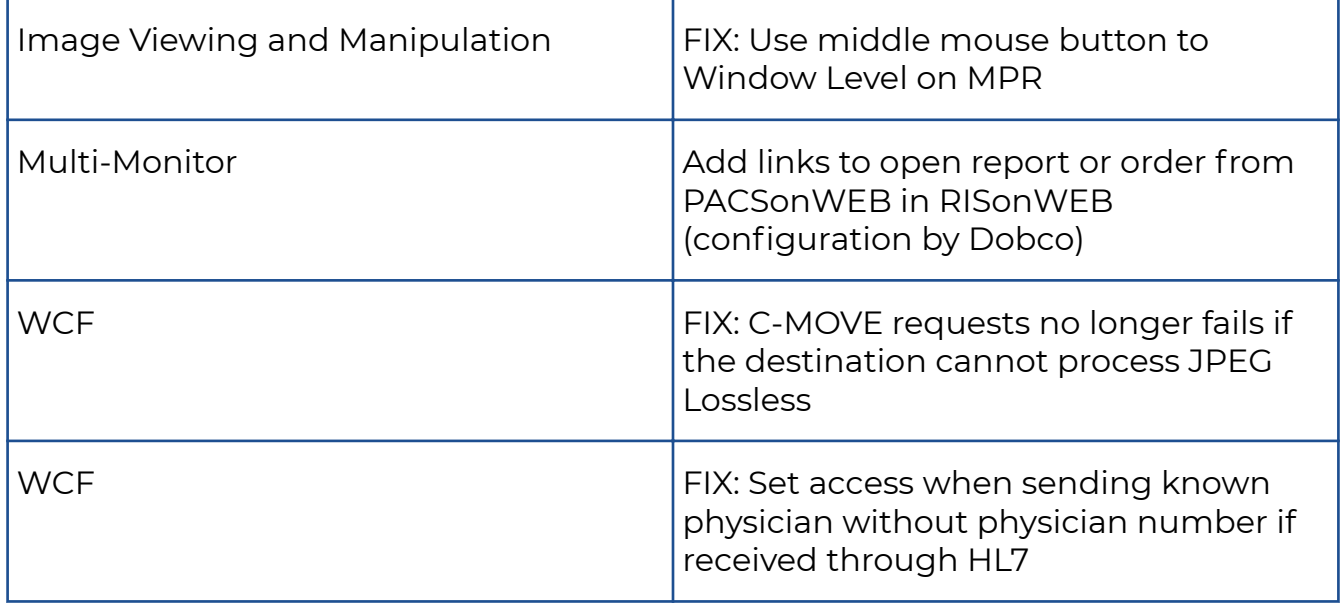

## **10.1.21 Release notes version 3.3.303 (14/10/2021)**

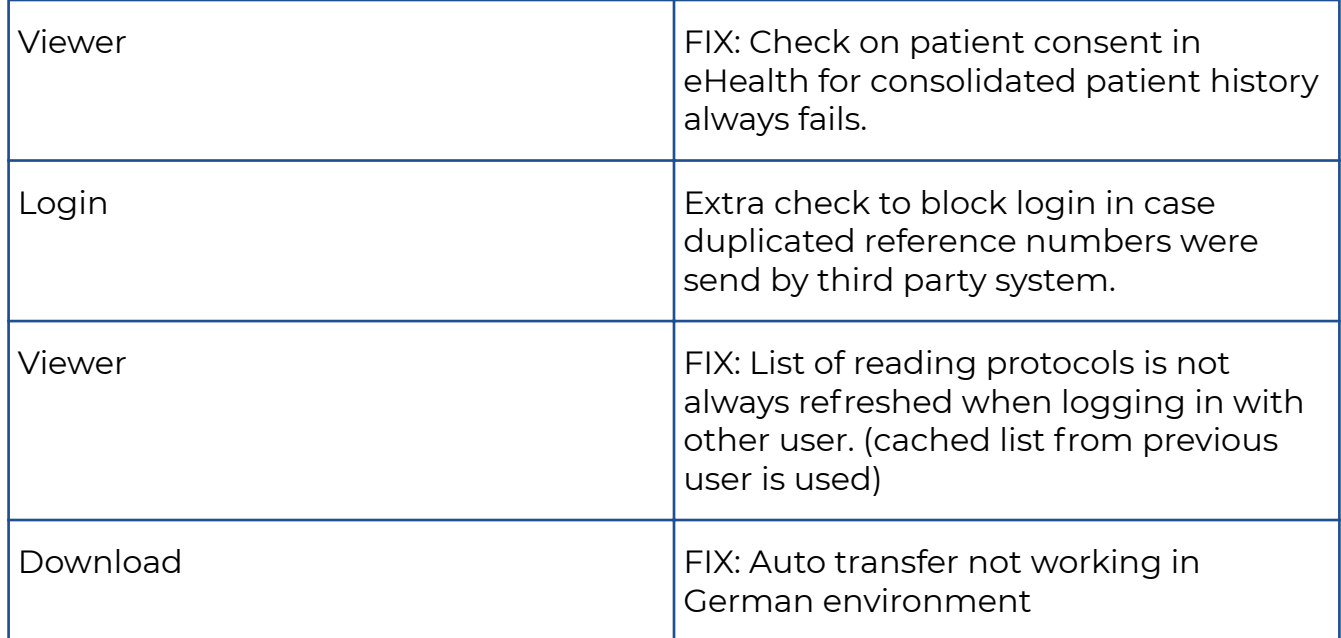

## **10.1.22 Release notes version 3.3.302 (09/09/2021)**

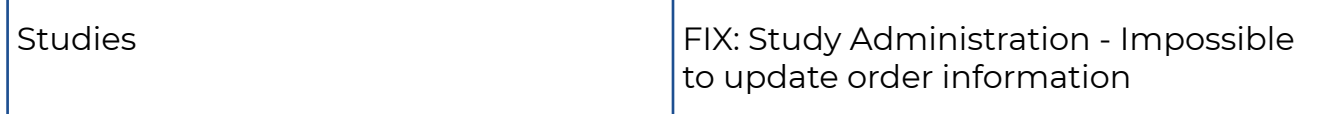

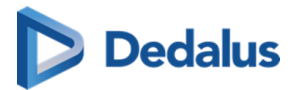

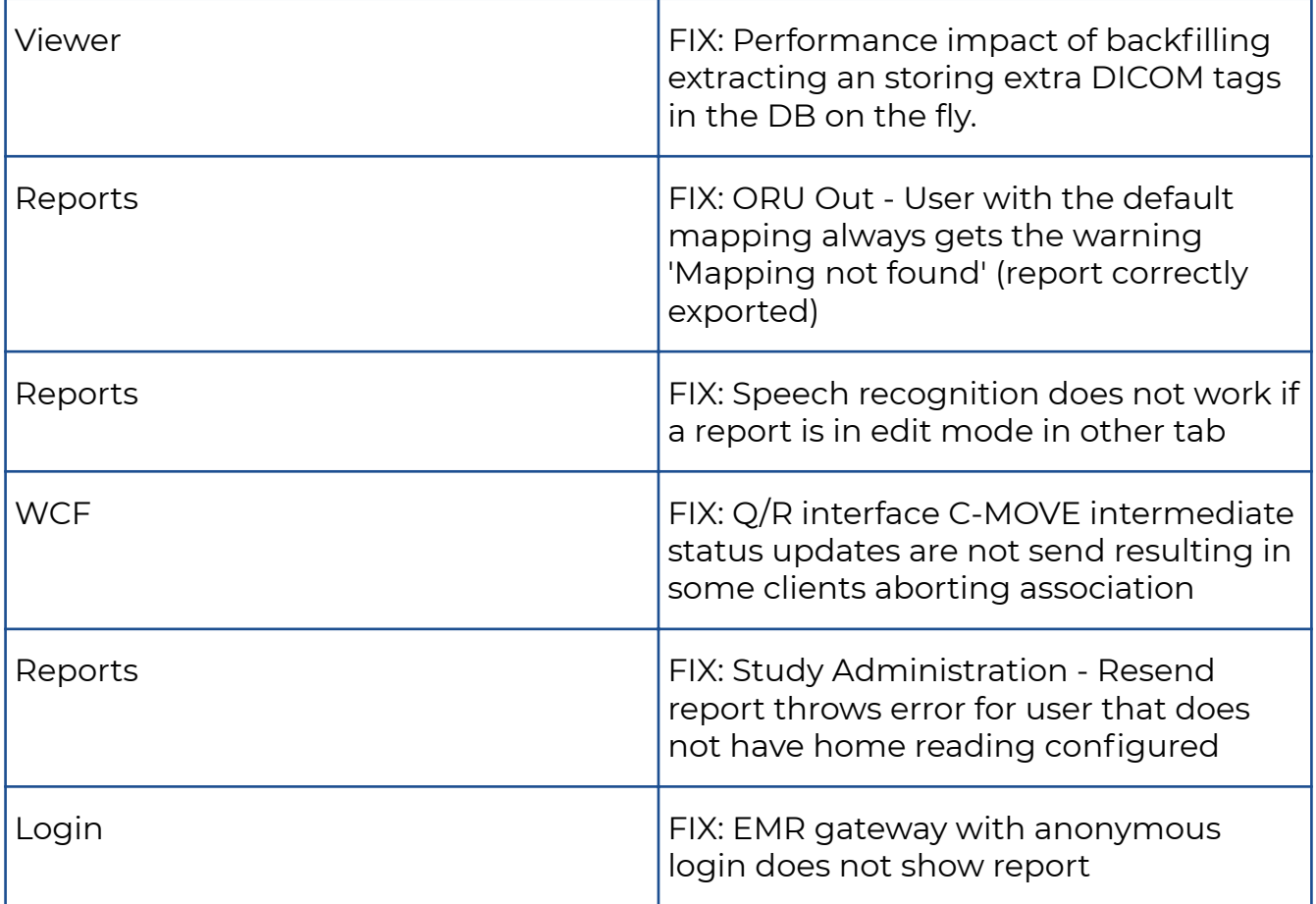

## **10.1.23 Release notes version 3.3.301 (31/08/2021)**

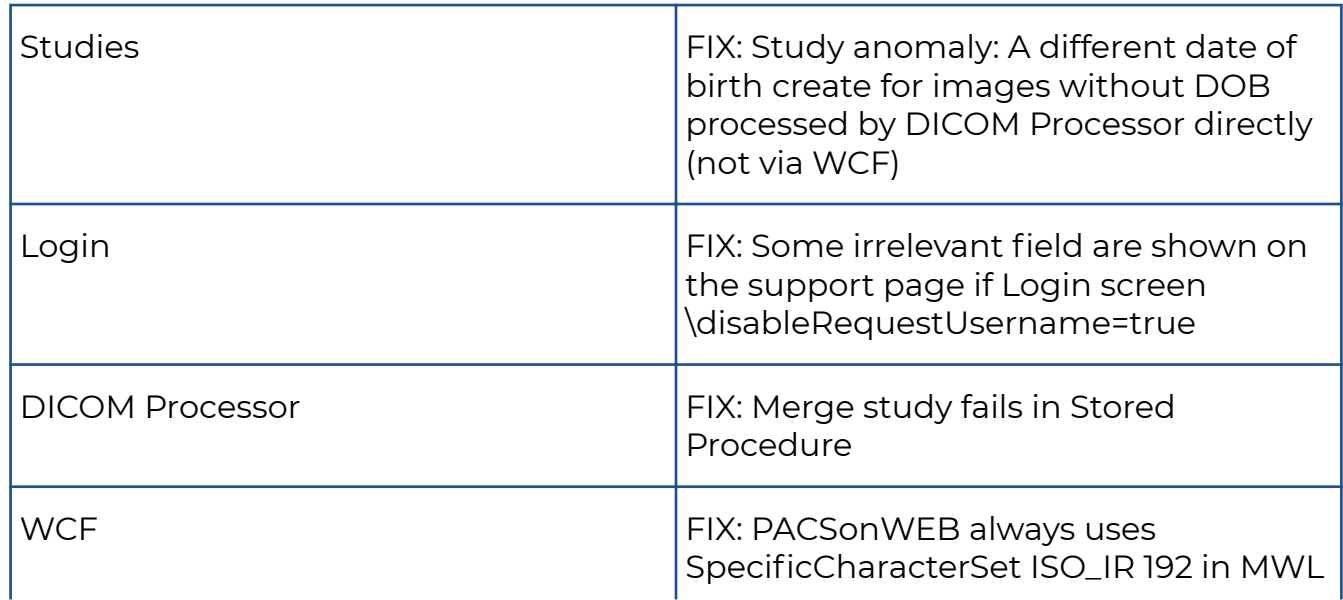

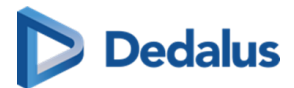

response, which is not supported by all modalities

## **10.1.24 Release notes version 3.3.300 (27/08/2021)**

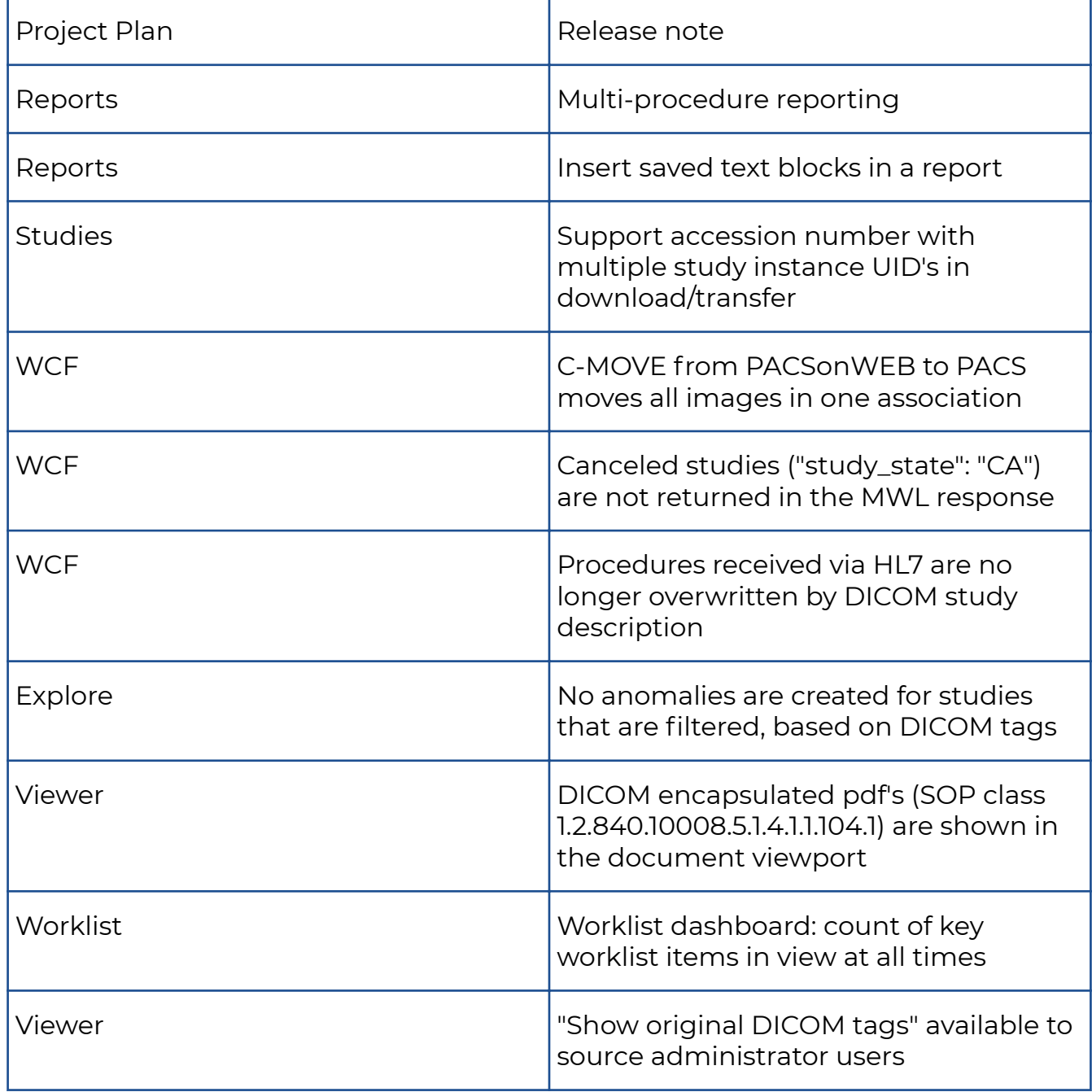

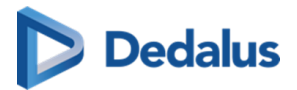

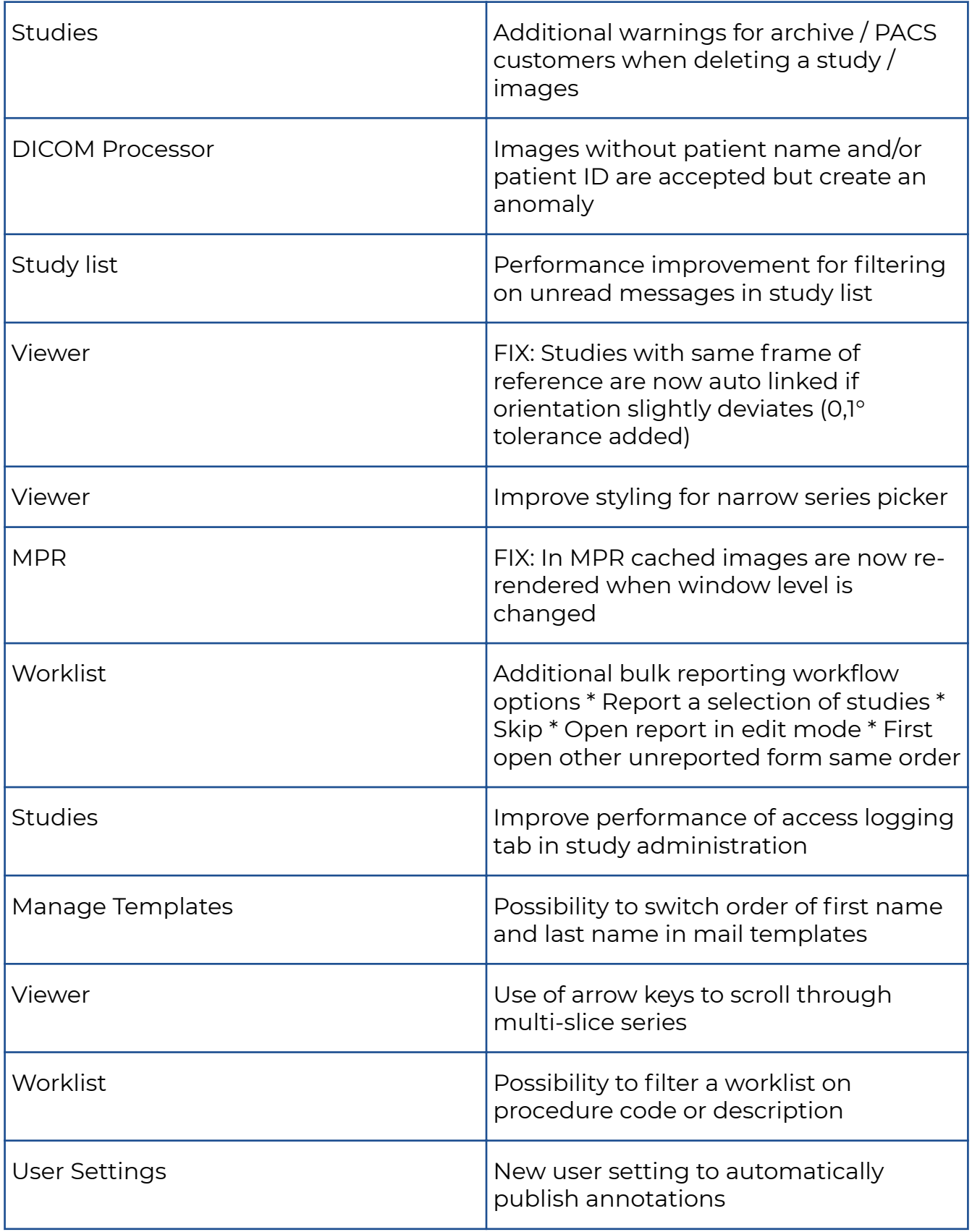

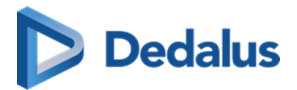

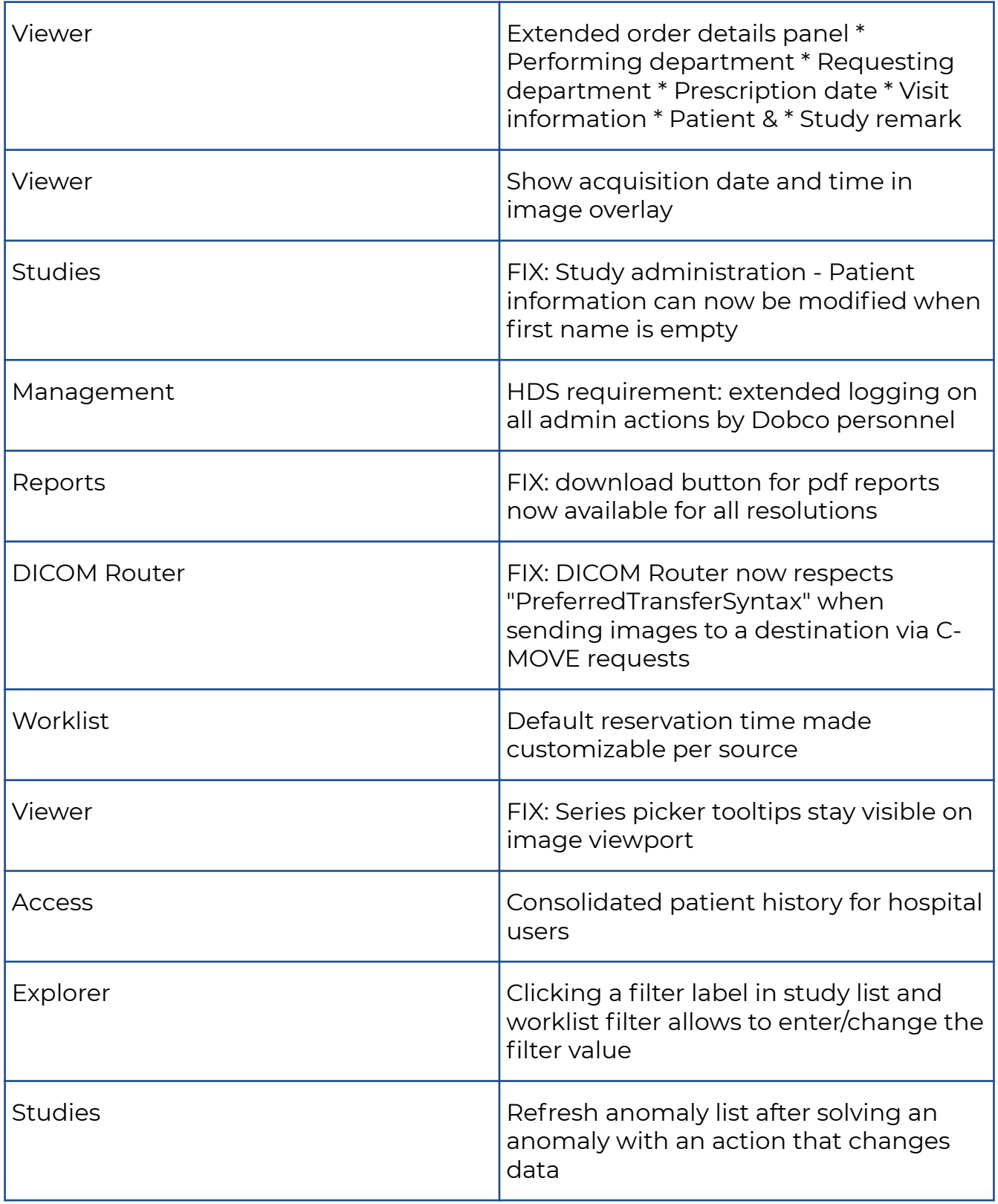

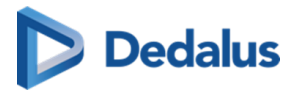

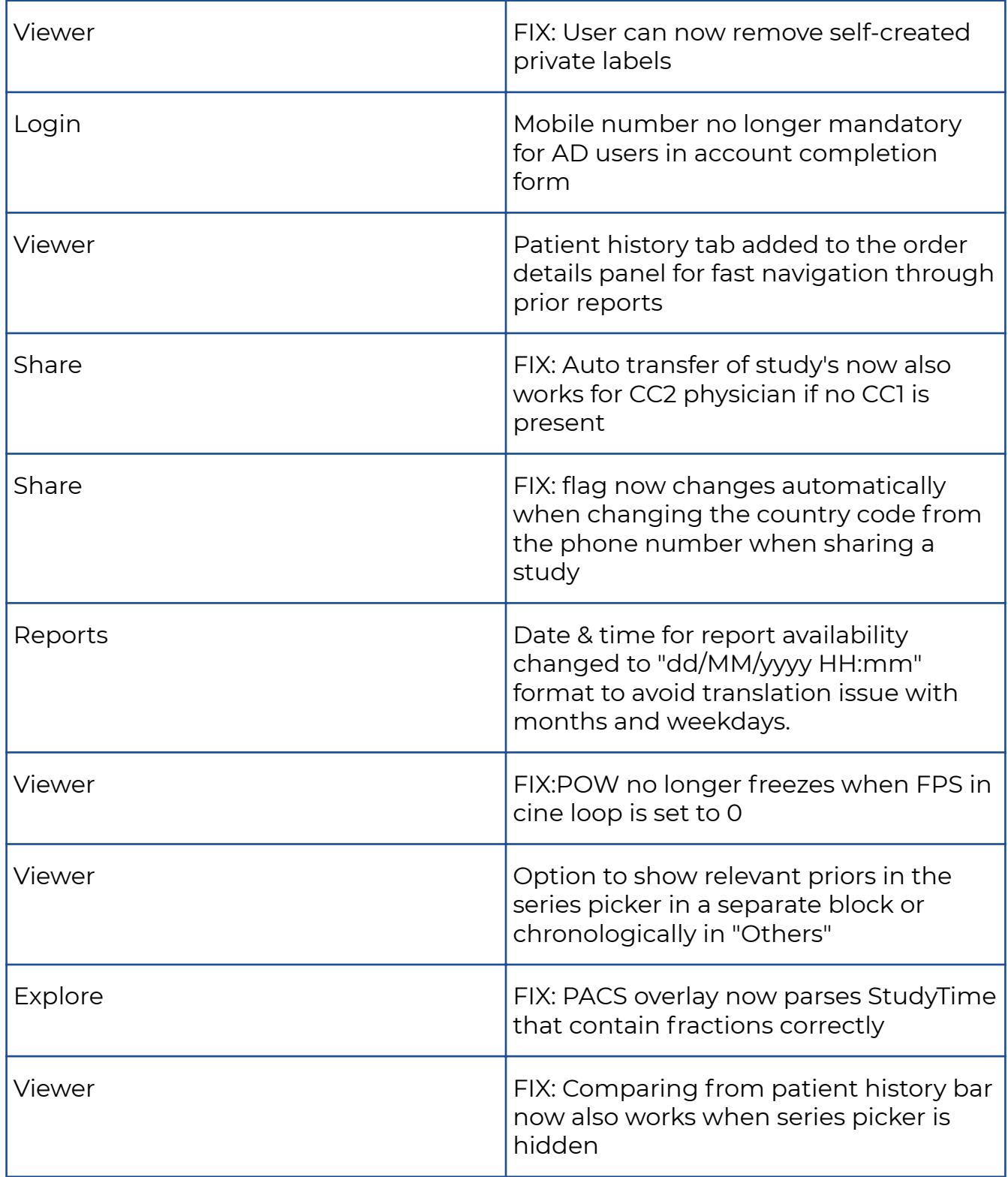

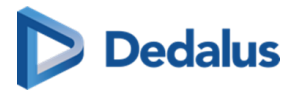

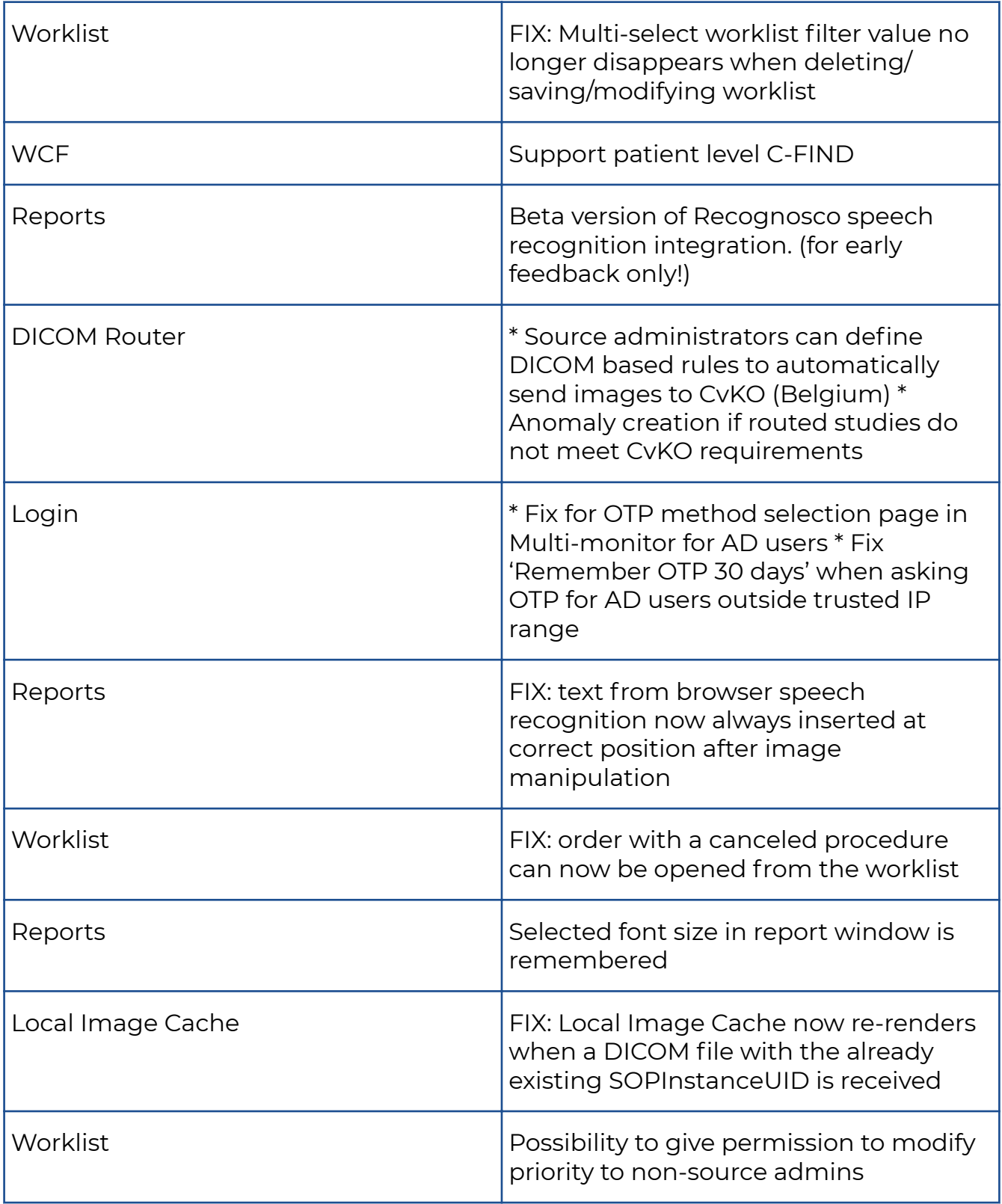

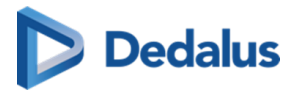

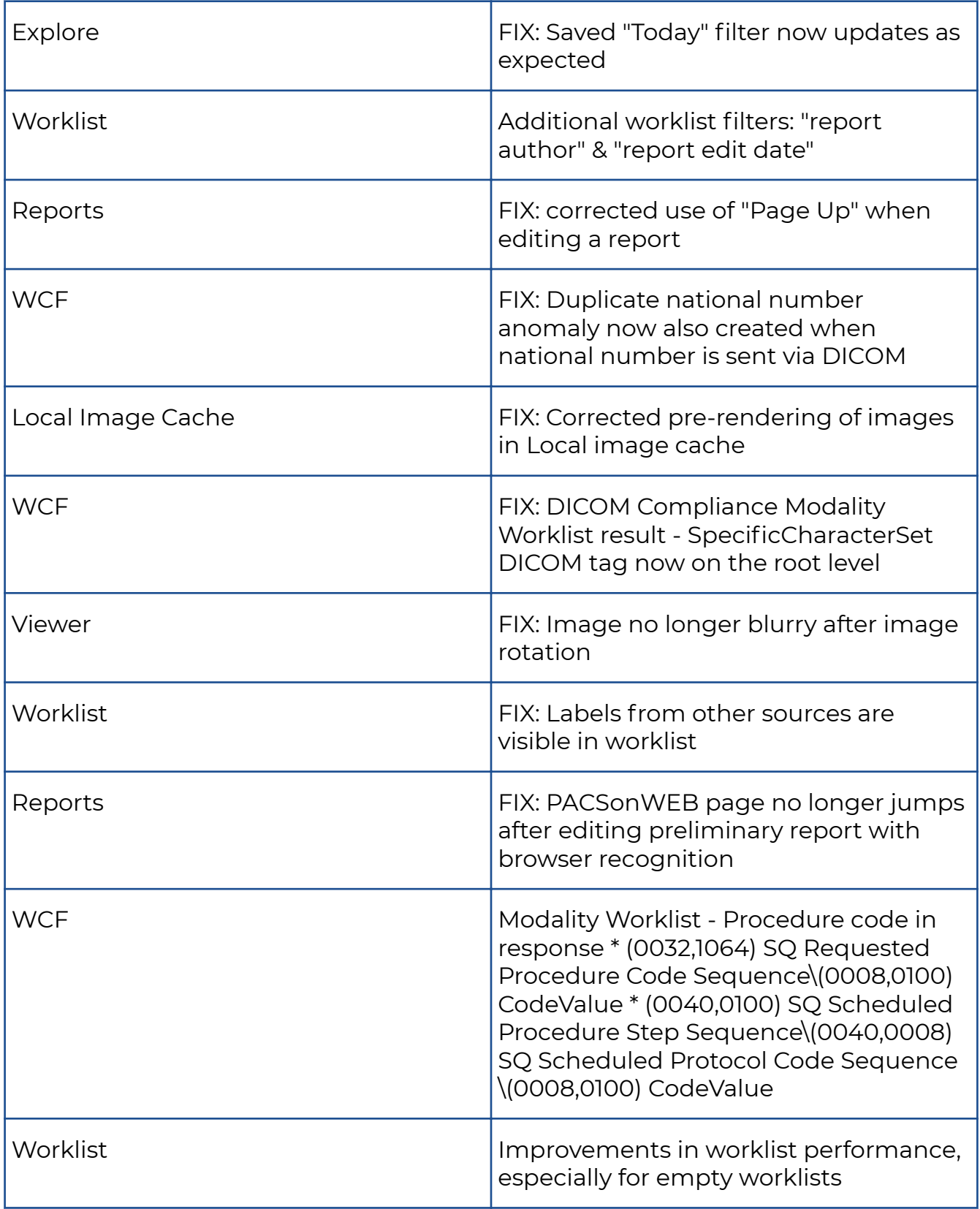

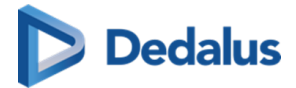

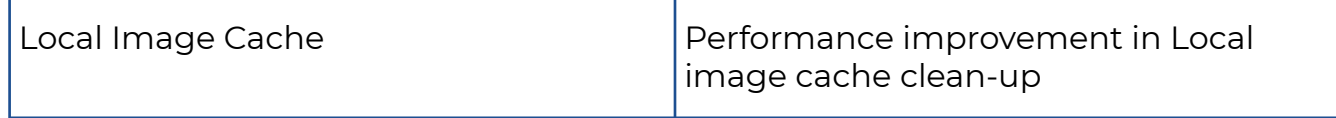

## **10.1.25 Release notes version 3.3.200 (30/04/2021)**

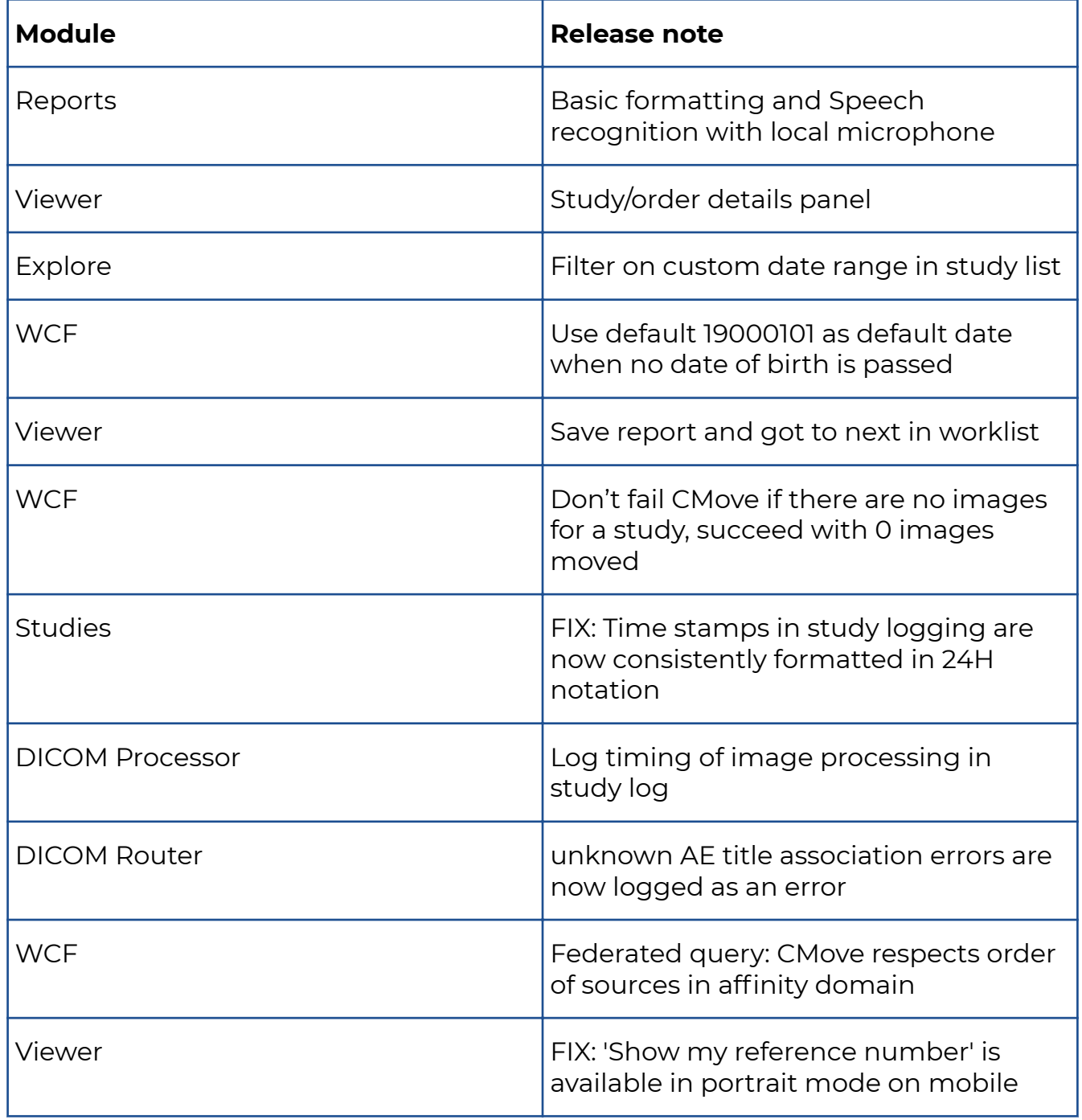

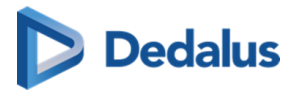

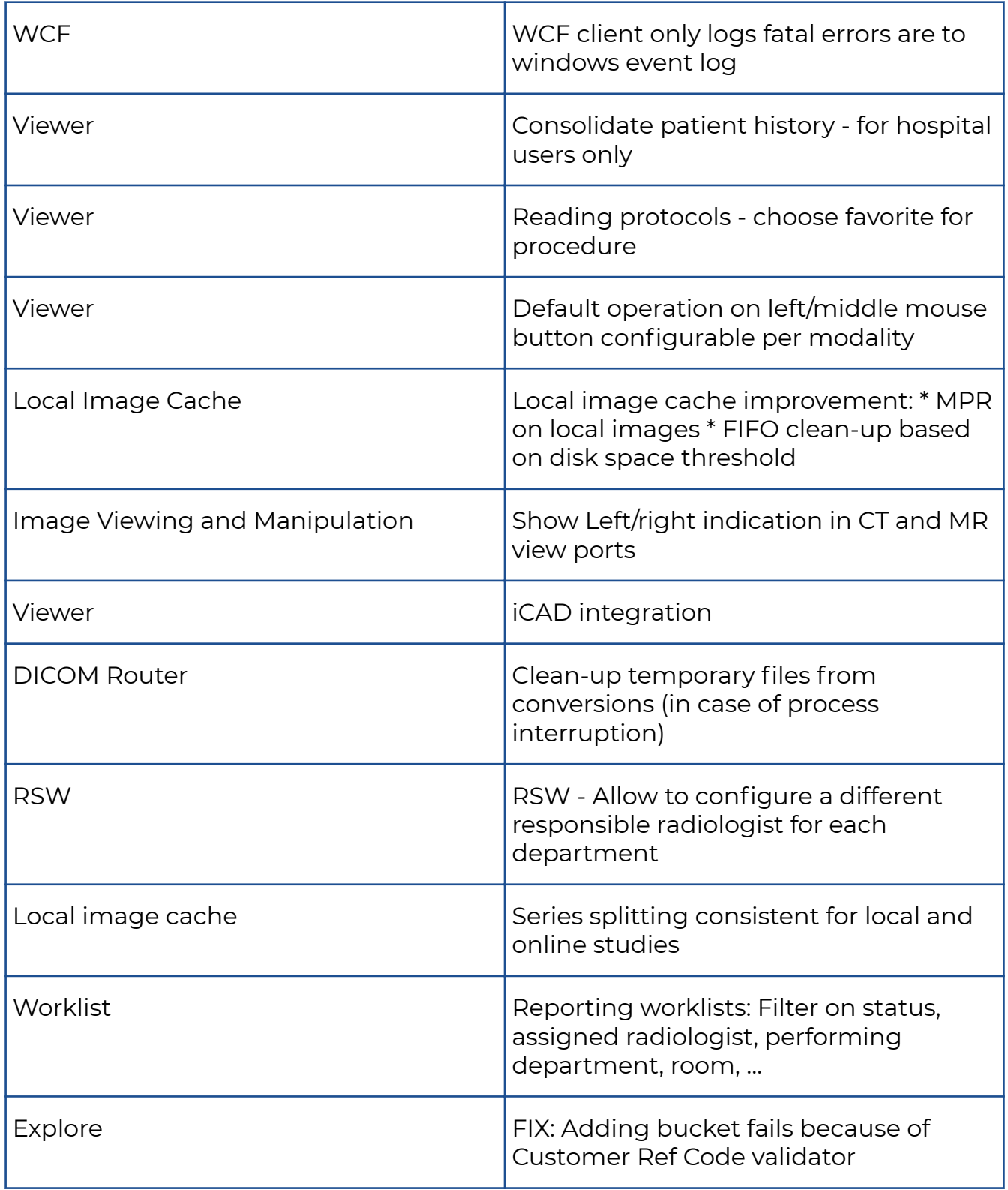

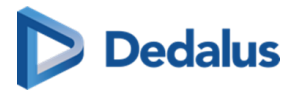

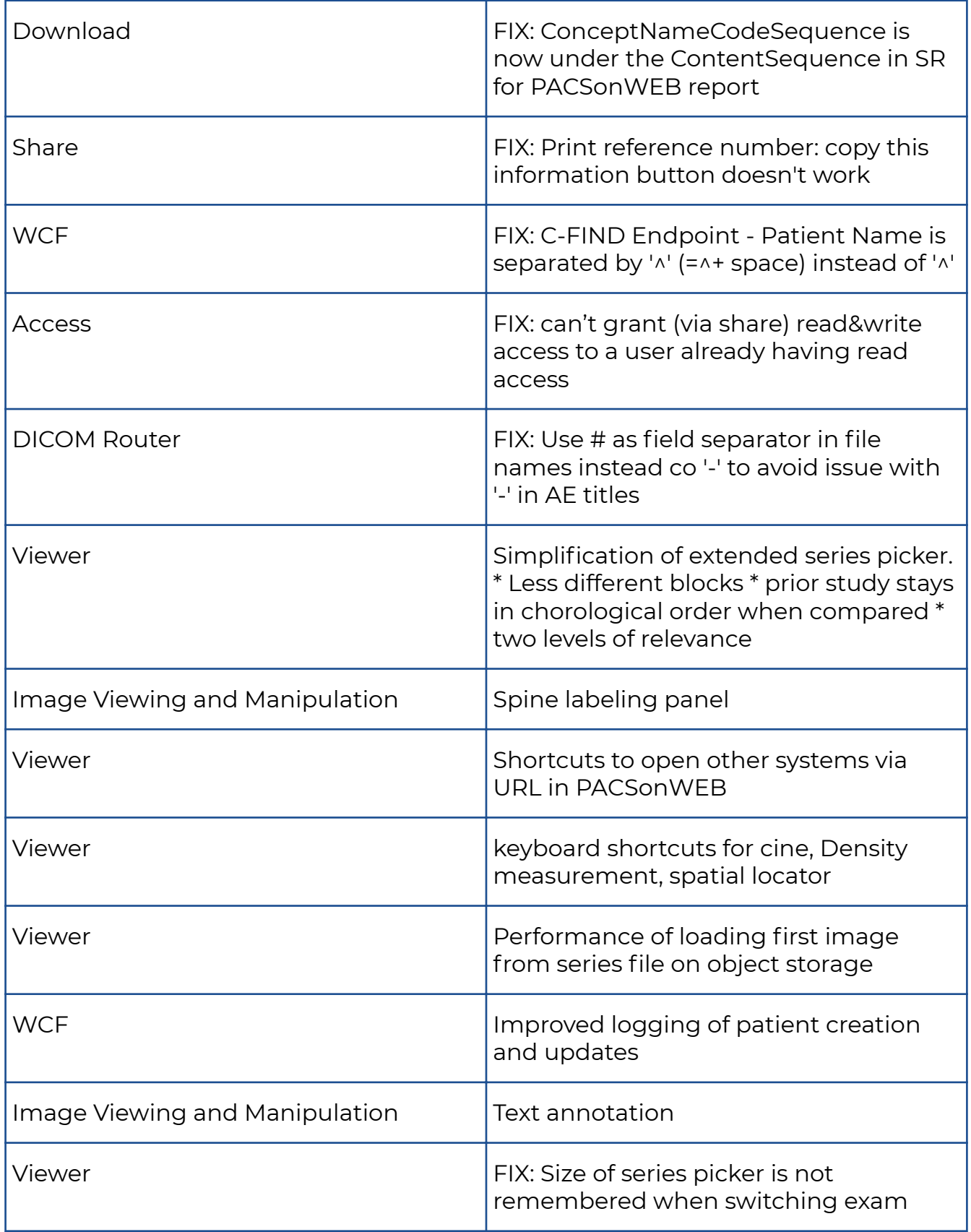

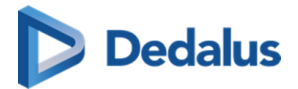

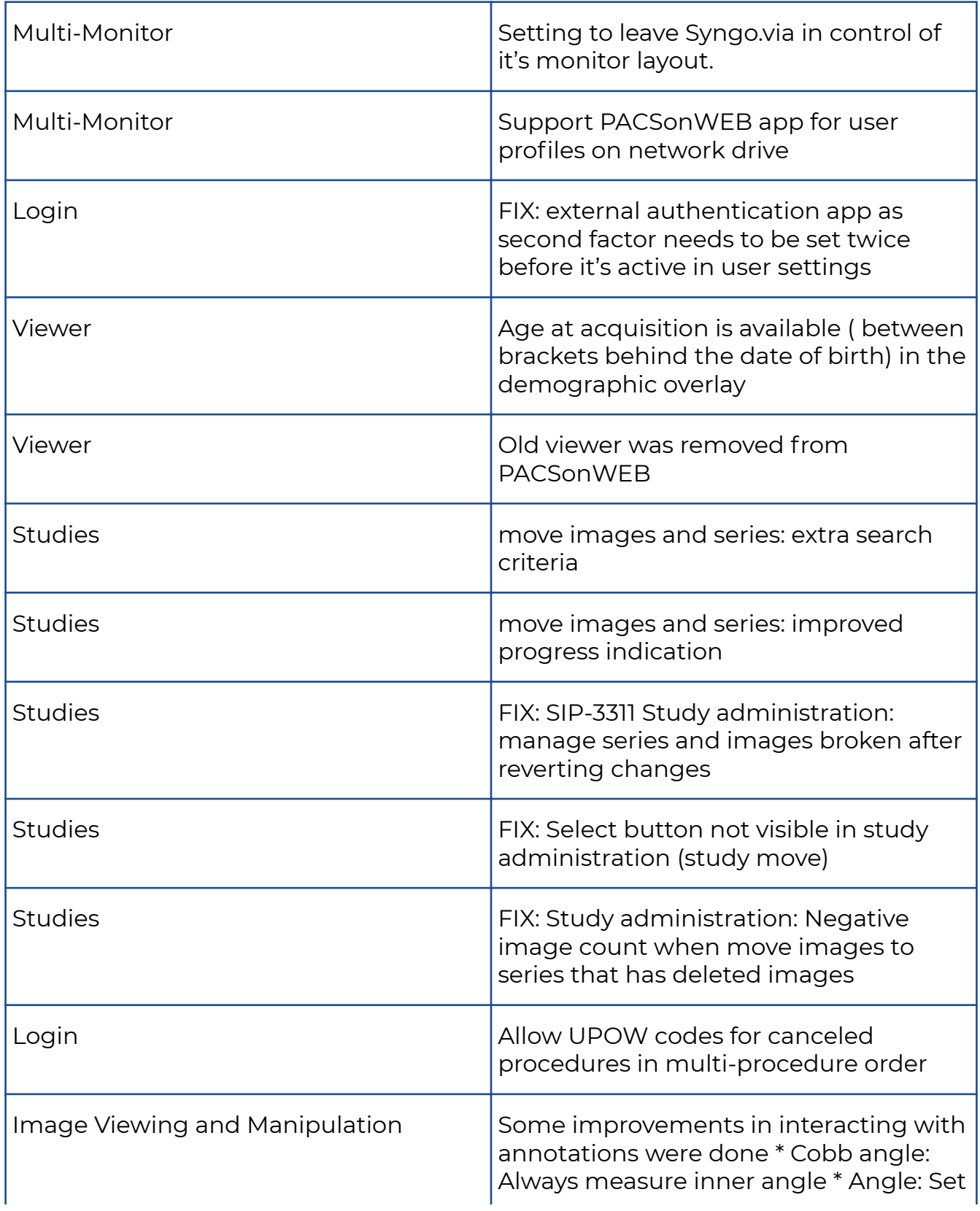

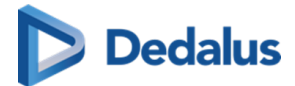

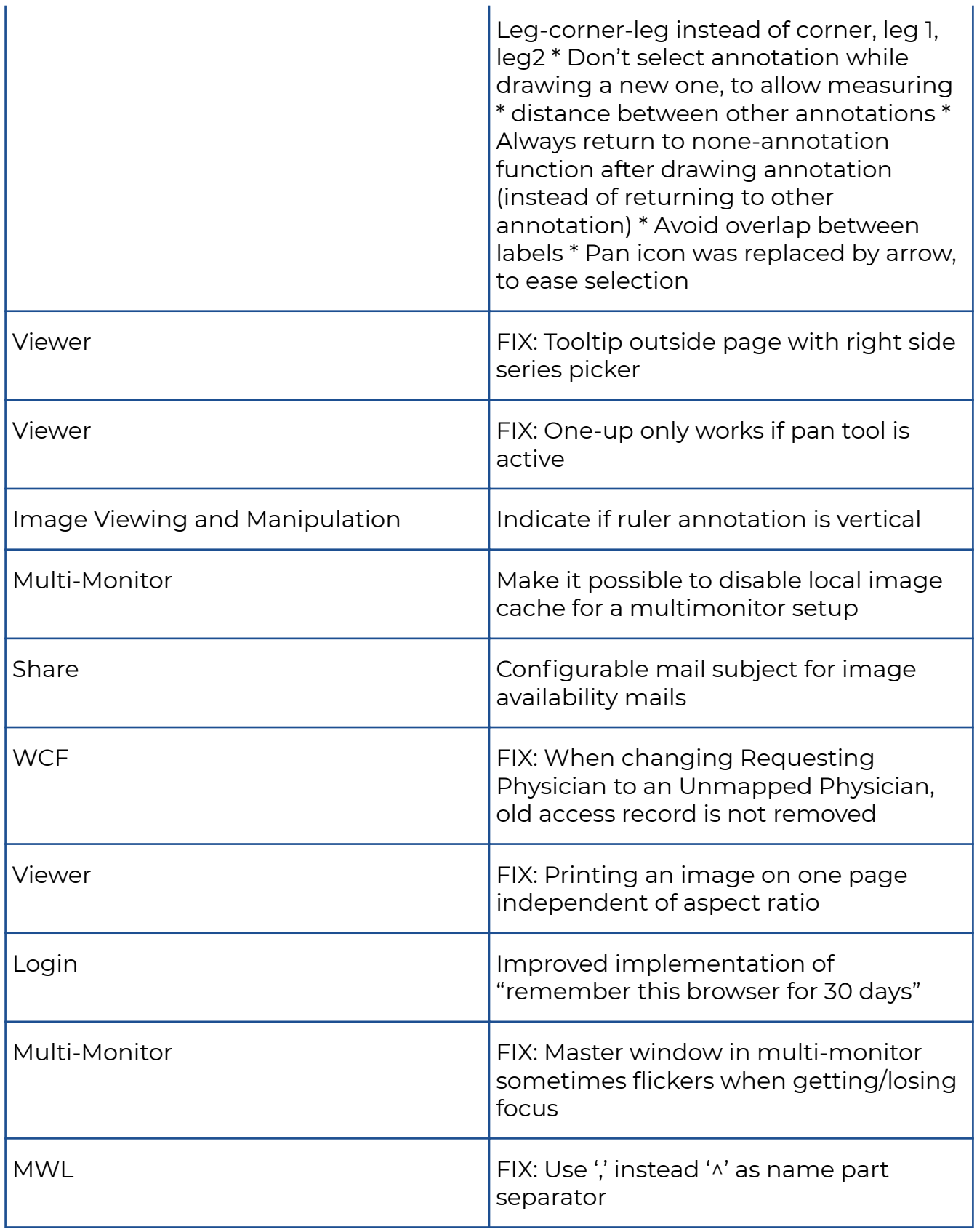

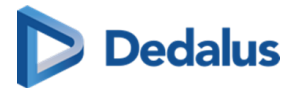

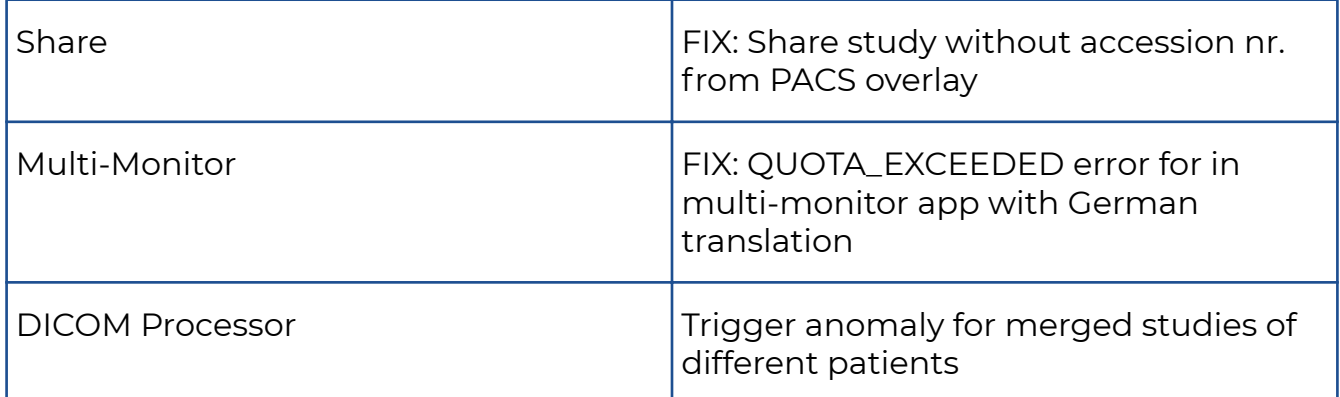

### **10.1.26 Release notes version 3.3.111 (01/03/2021)**

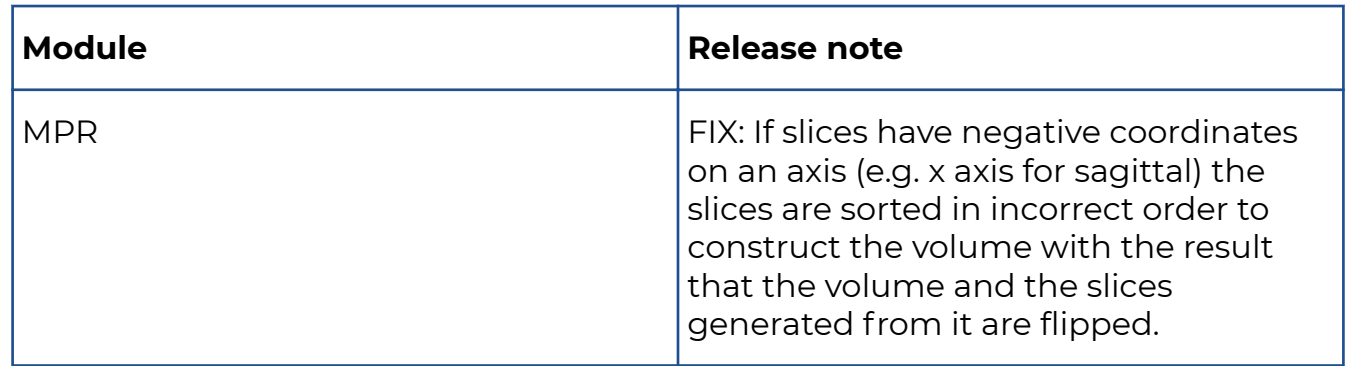

## **10.1.27 Release notes version 3.3.110 (29/01/2021)**

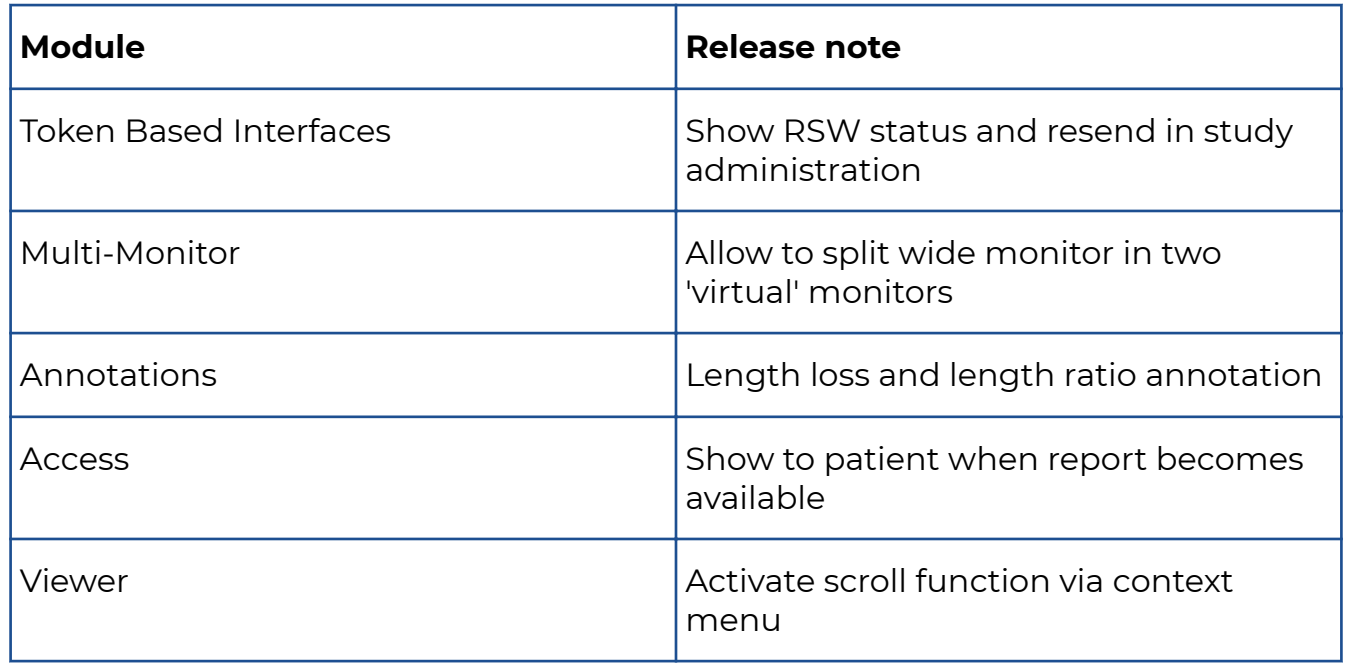

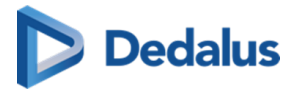

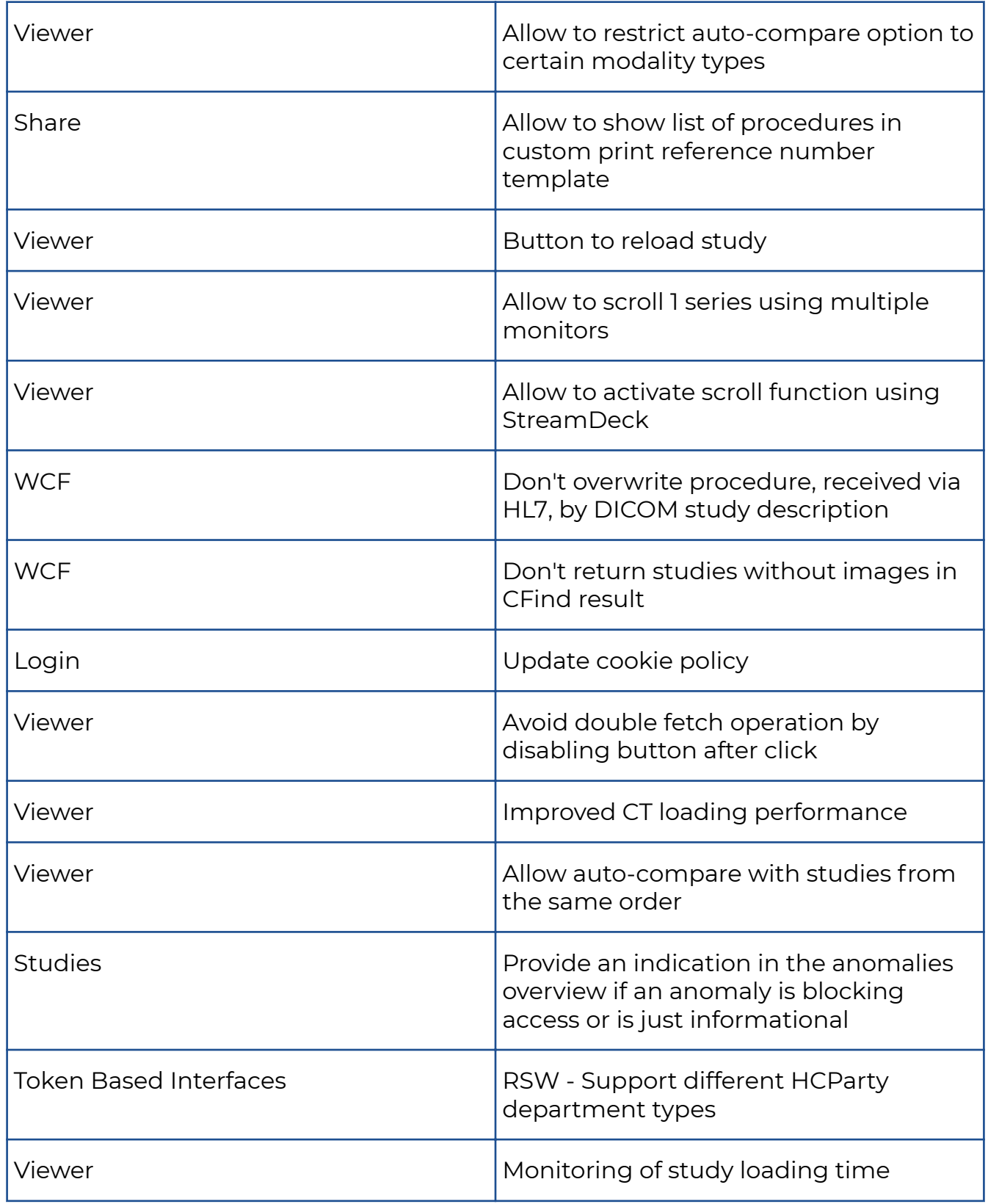

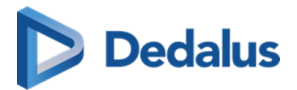

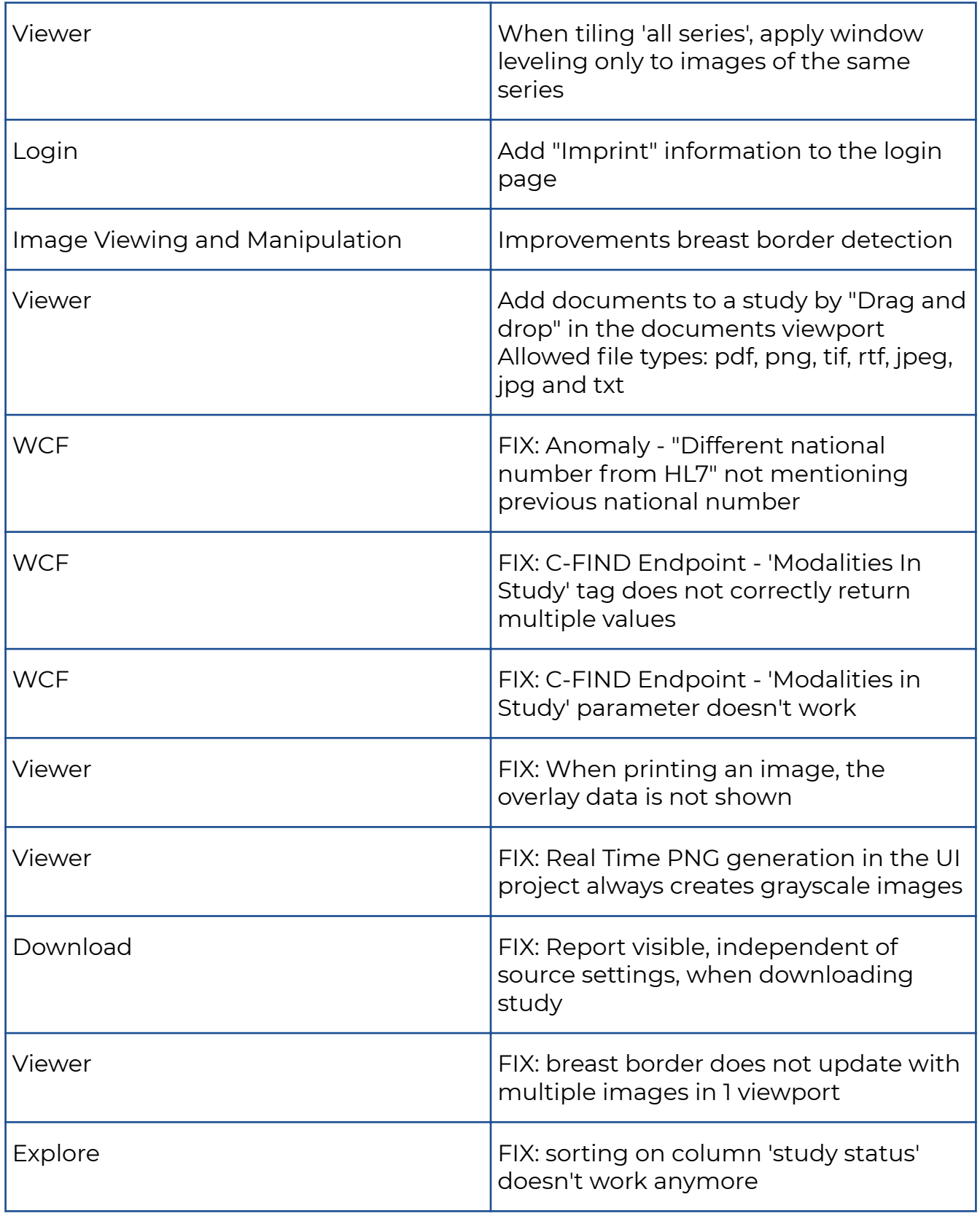

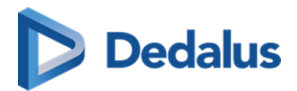

## **10.1.28 Release notes version 3.3.100 (07/11/2020)**

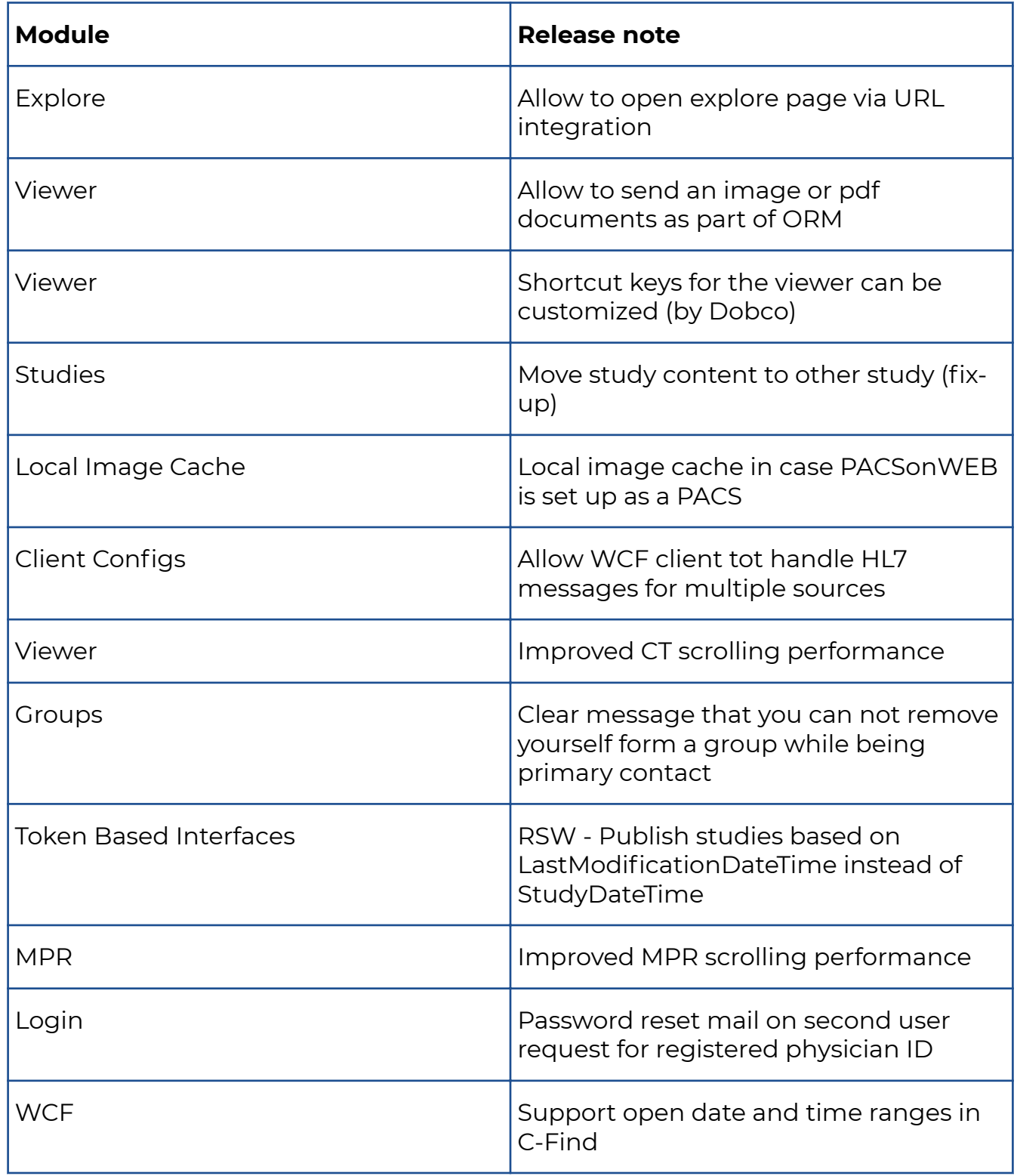

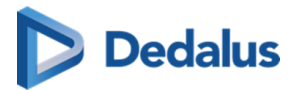

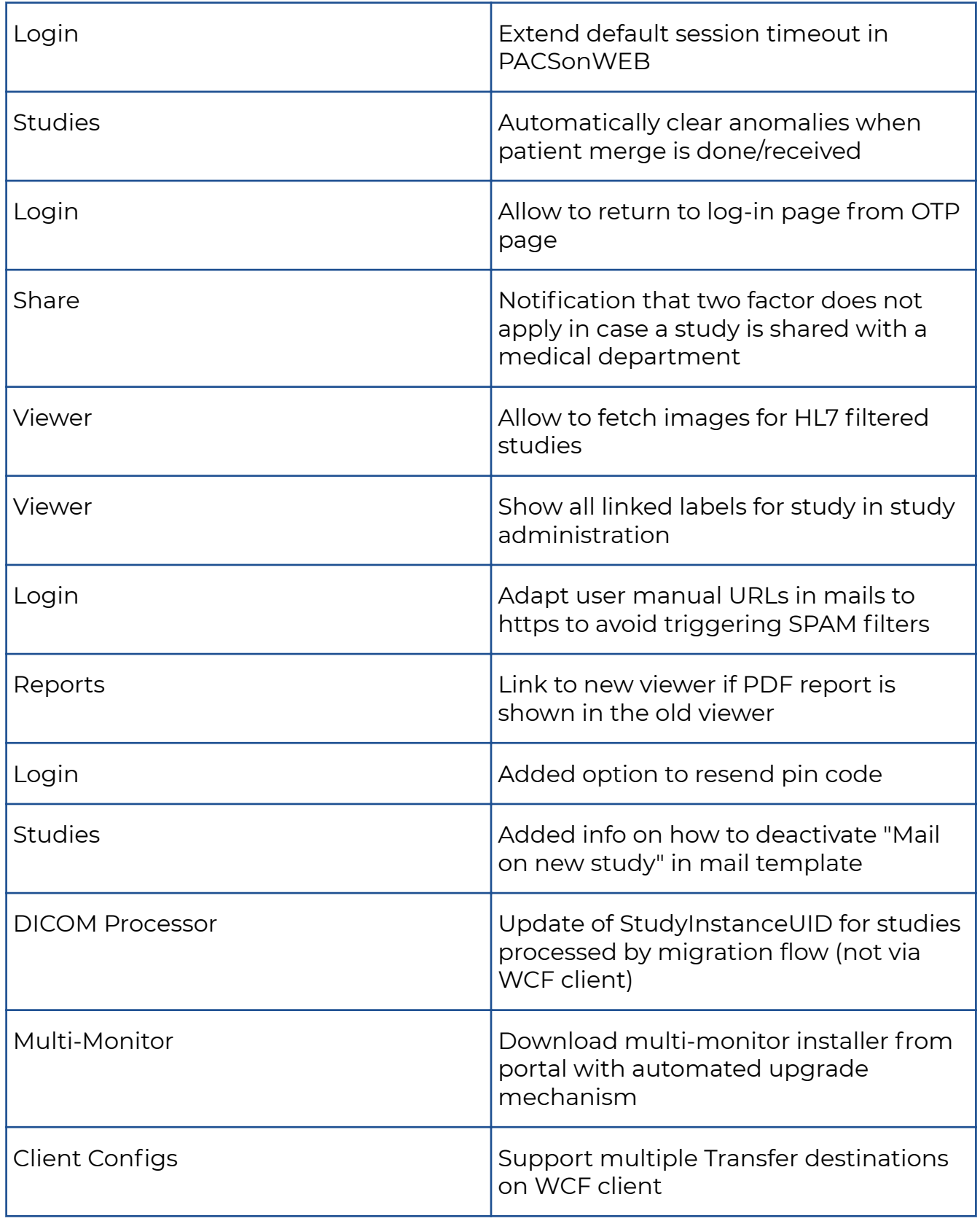

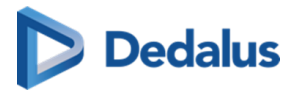

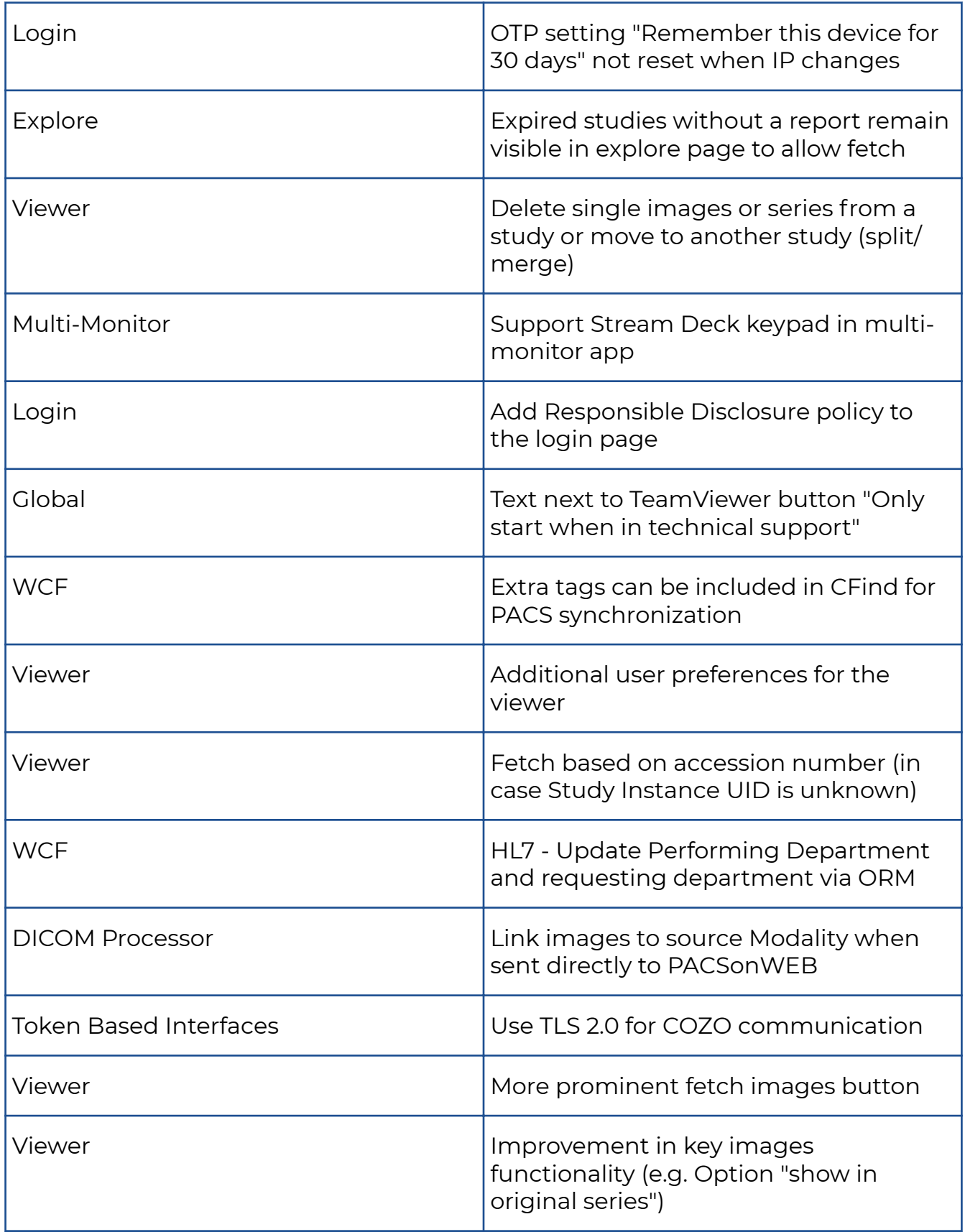

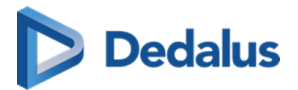

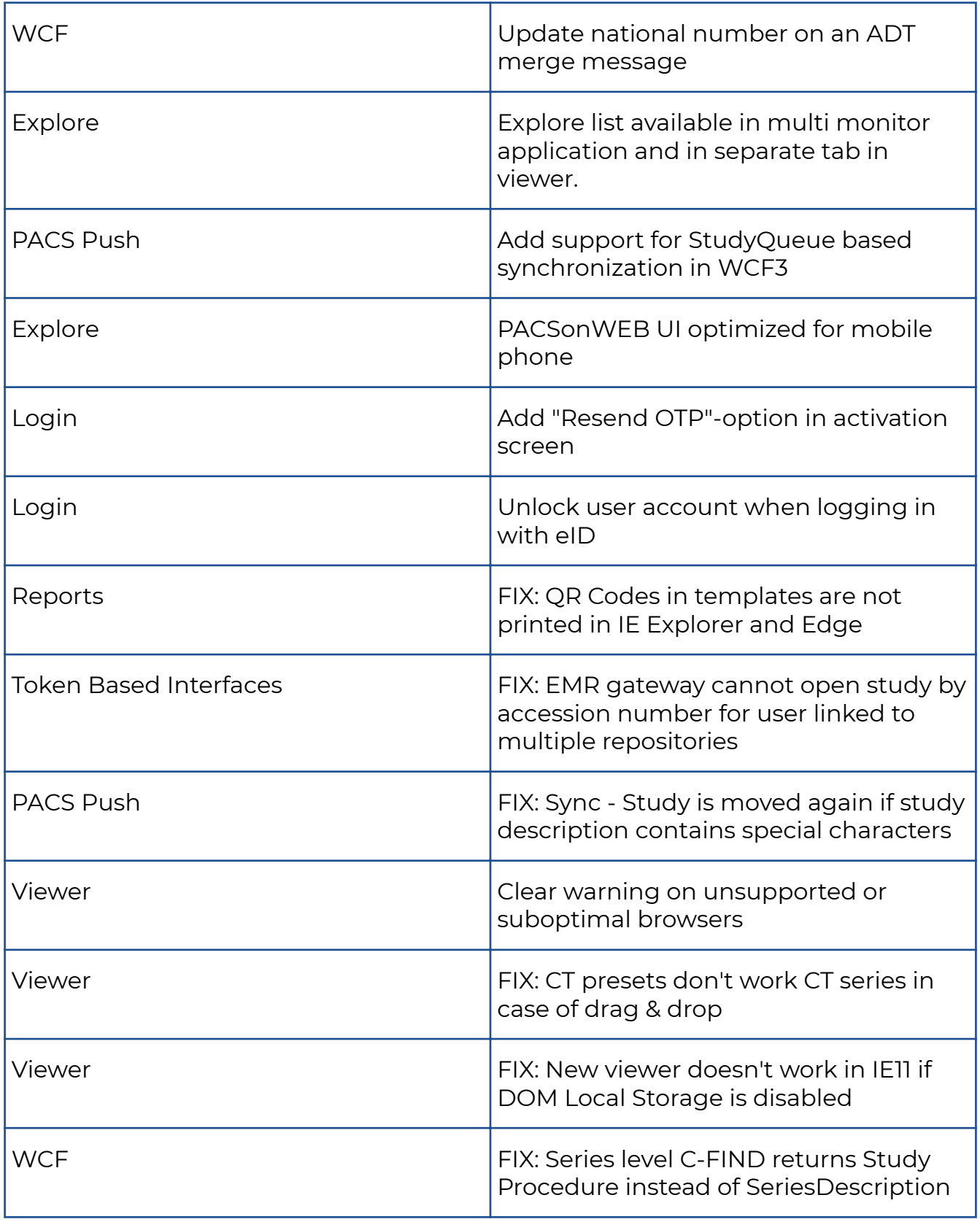

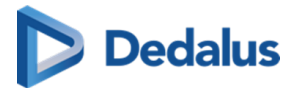

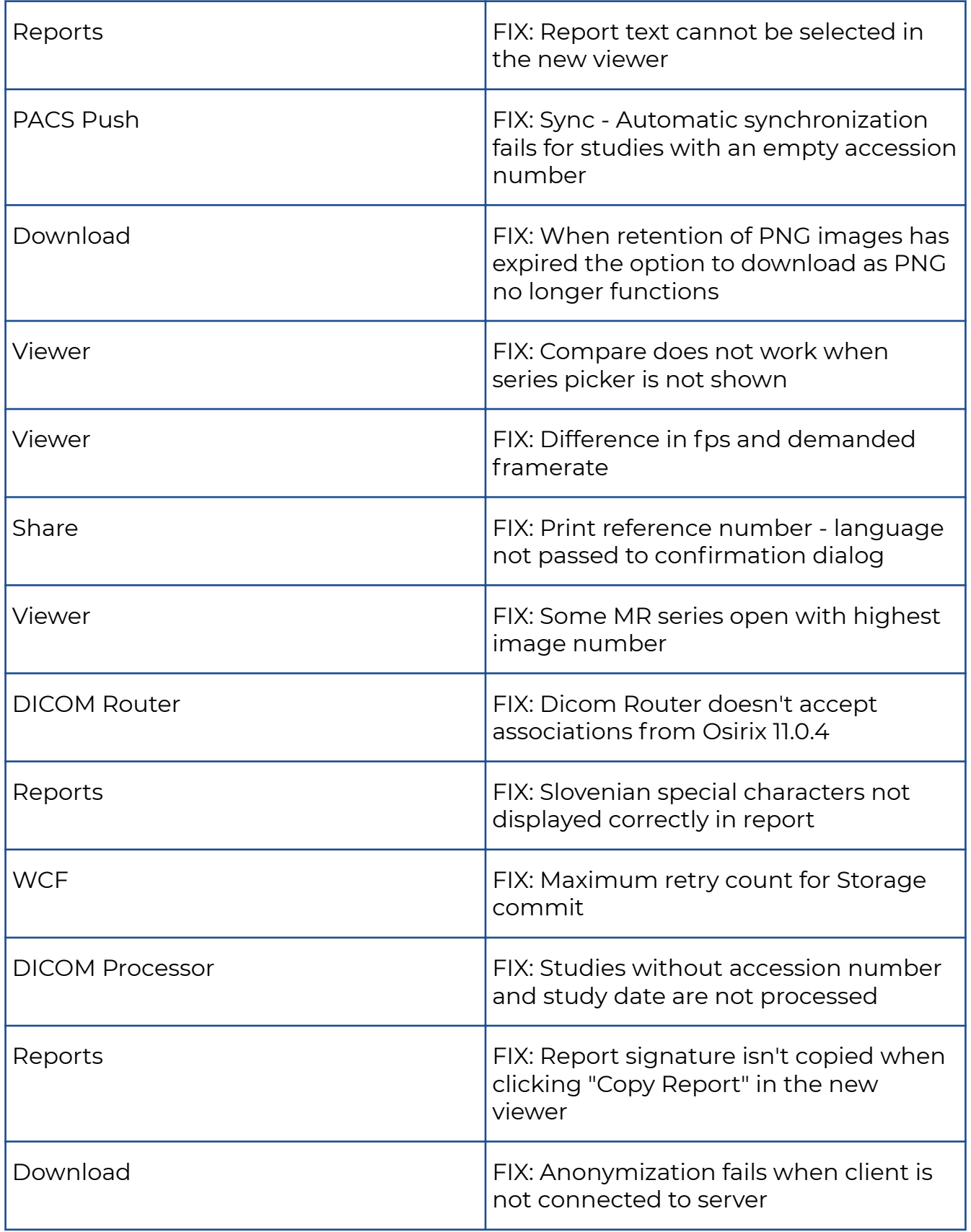

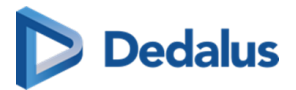

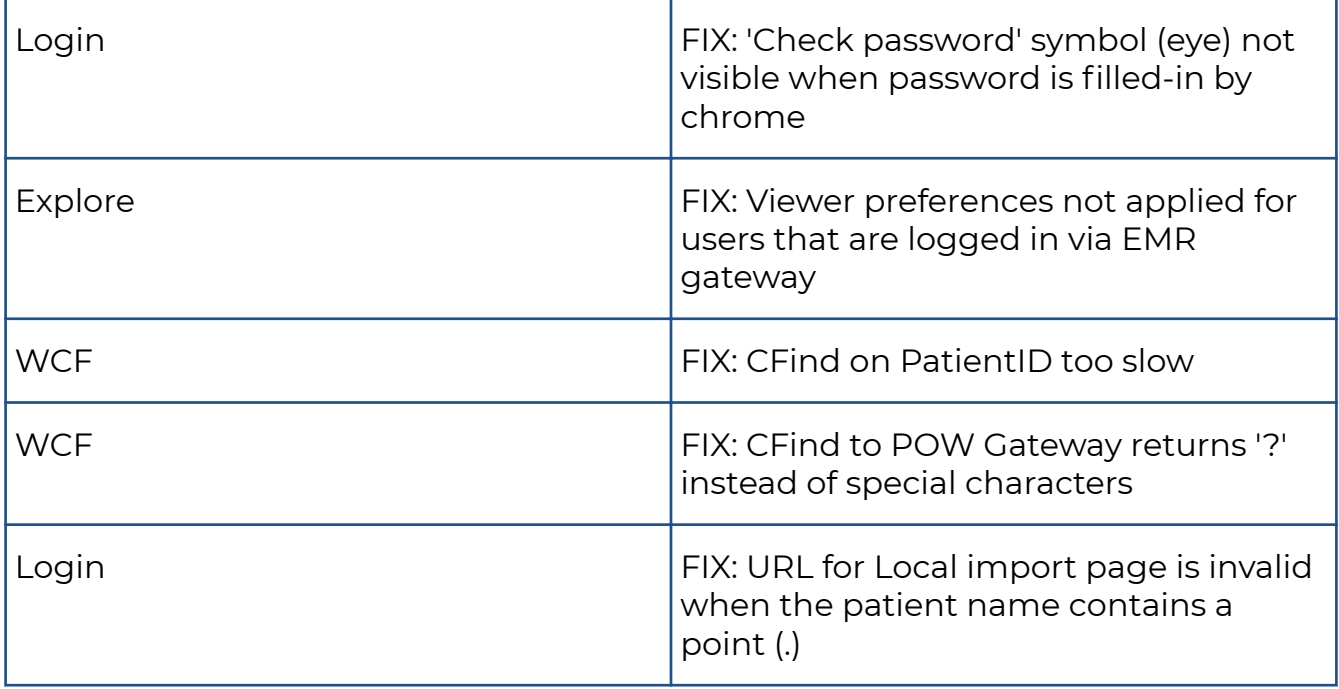

## **10.1.29 Release notes version 3.3.0 (19/06/2020)**

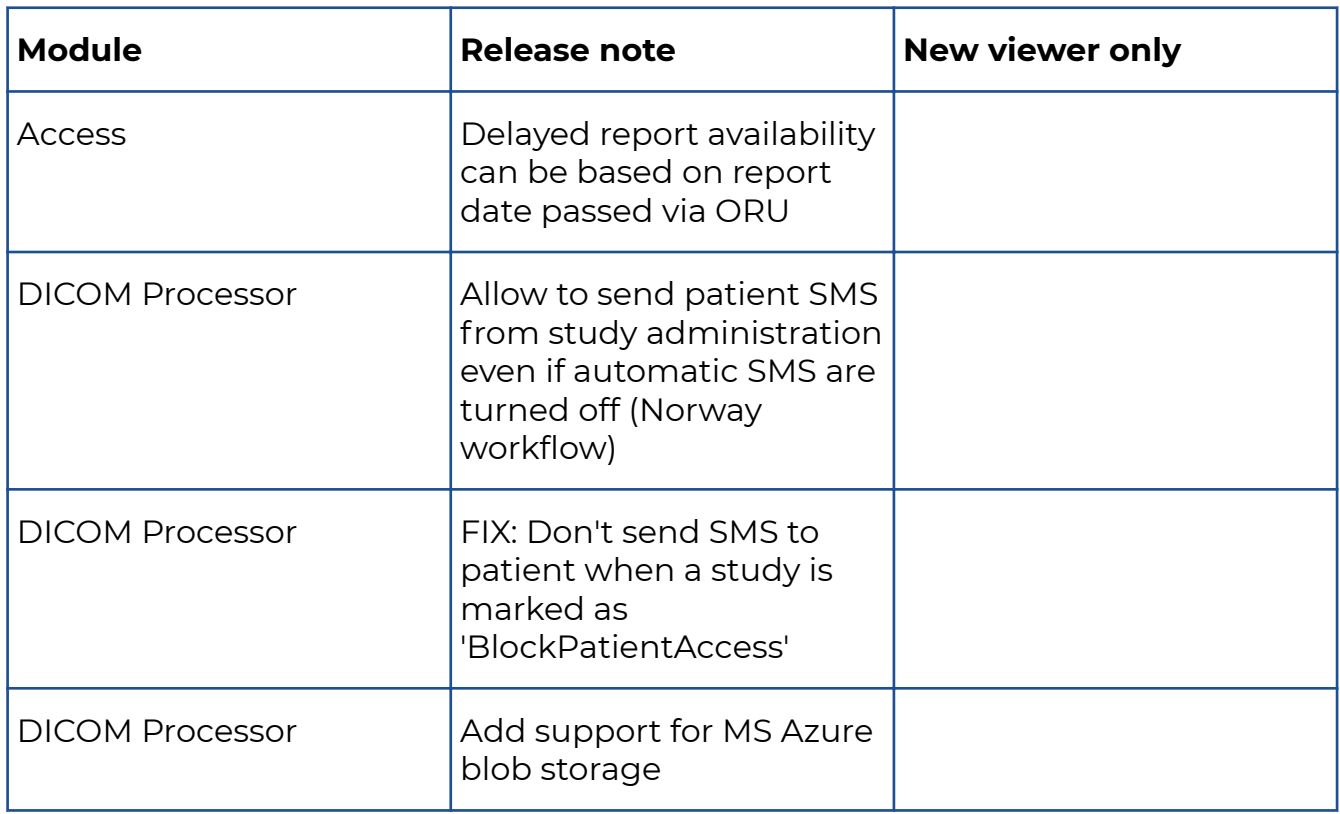

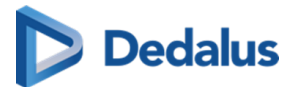

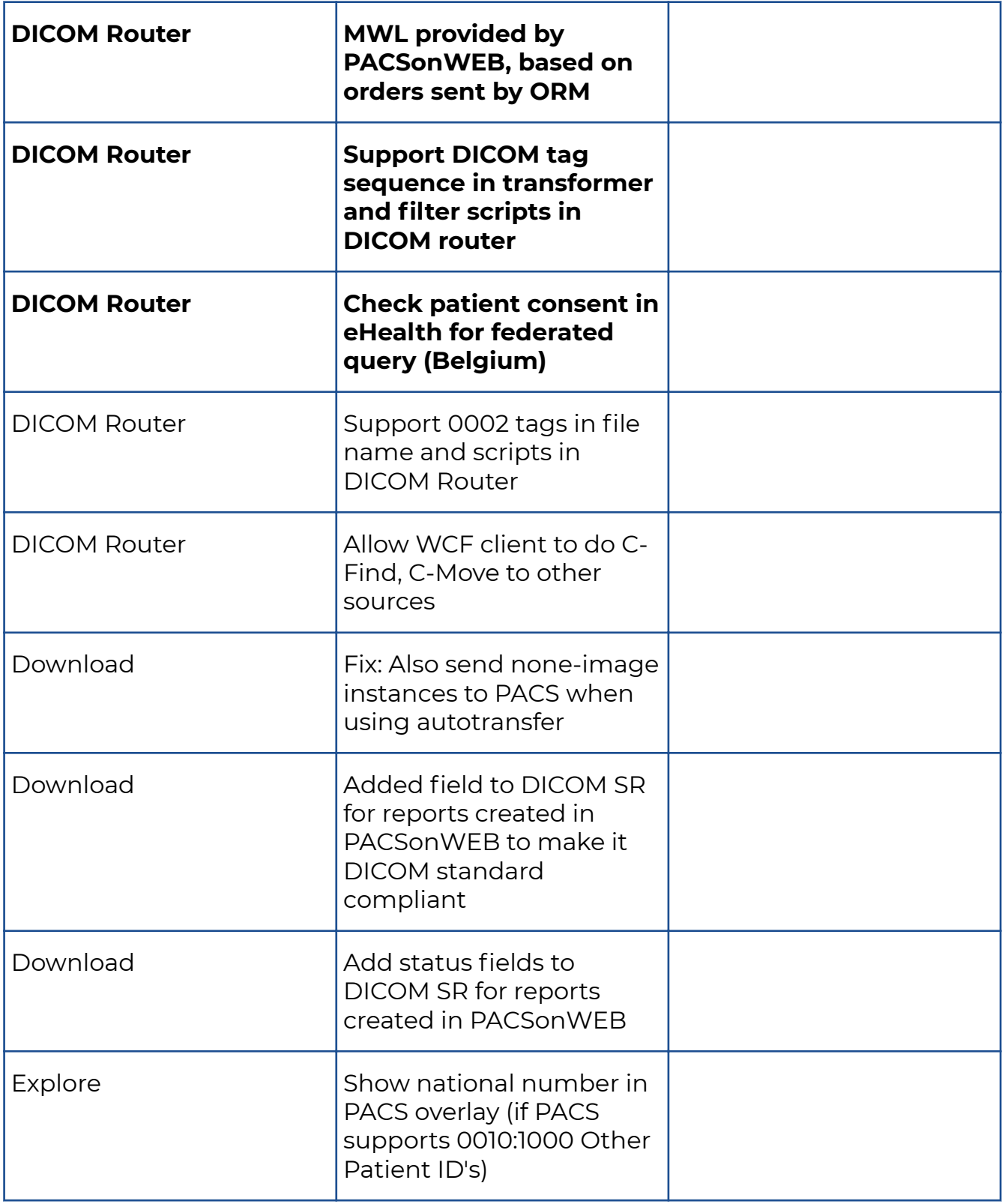

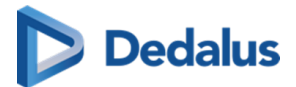

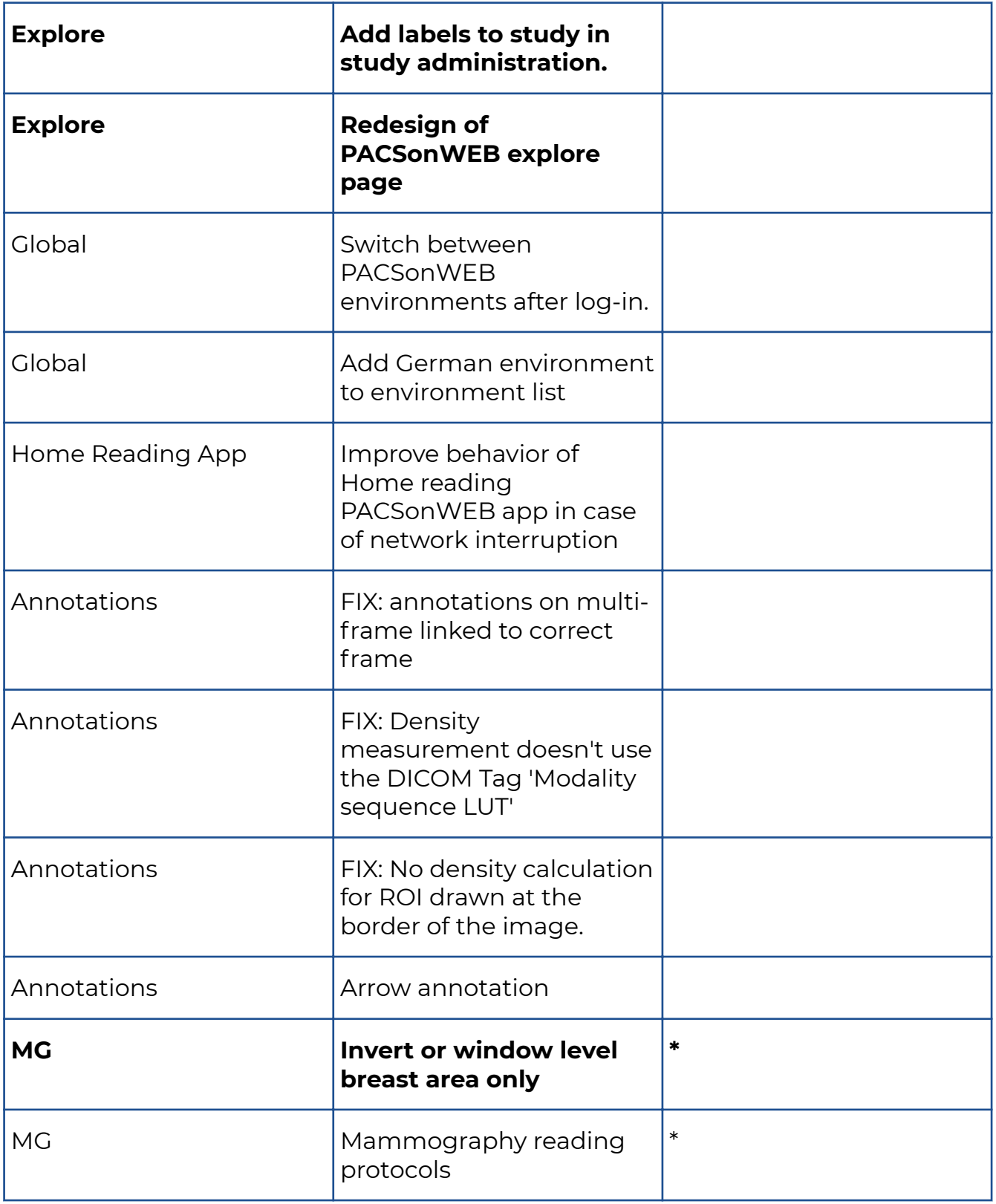

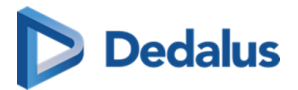

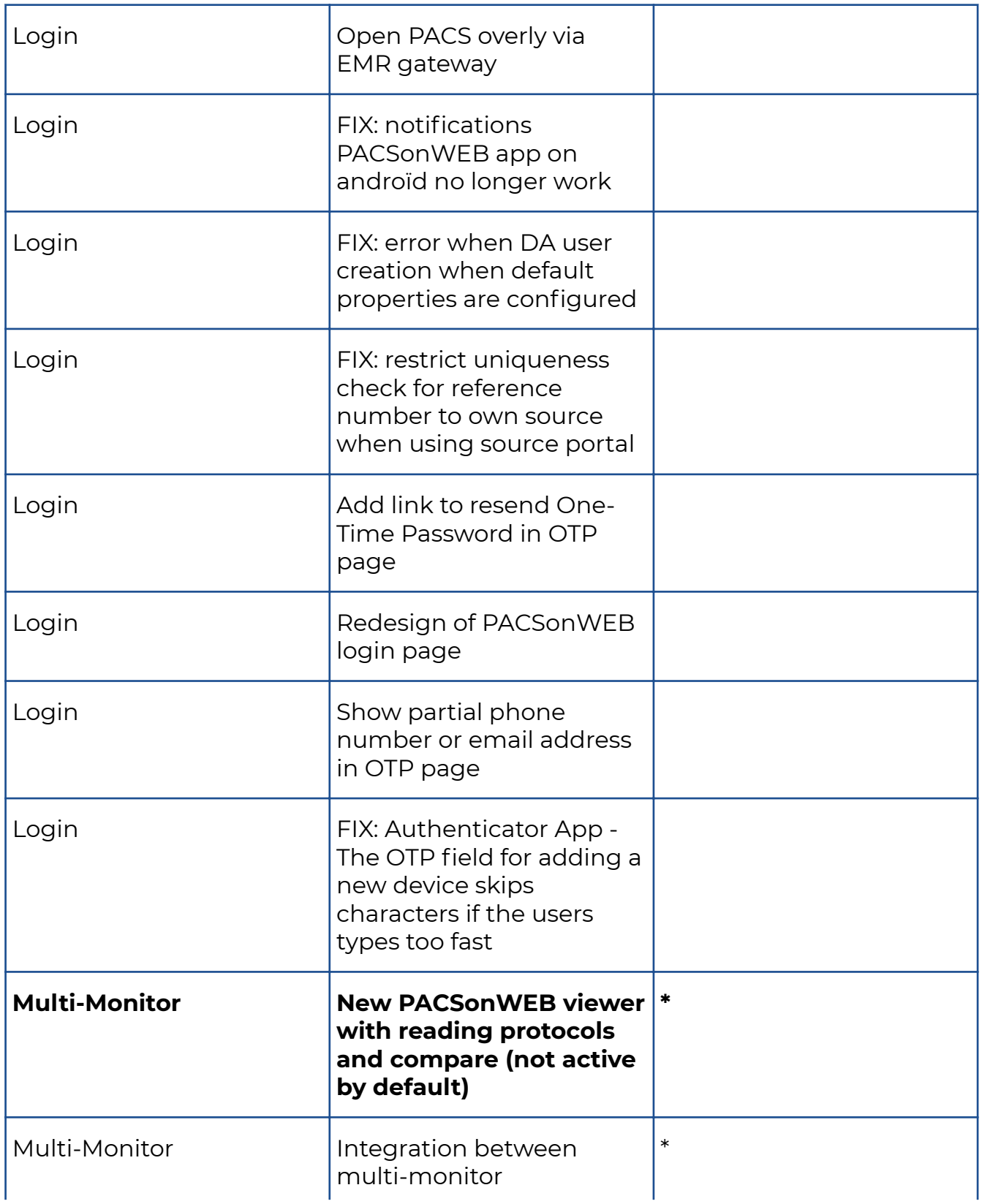

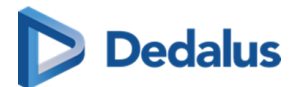

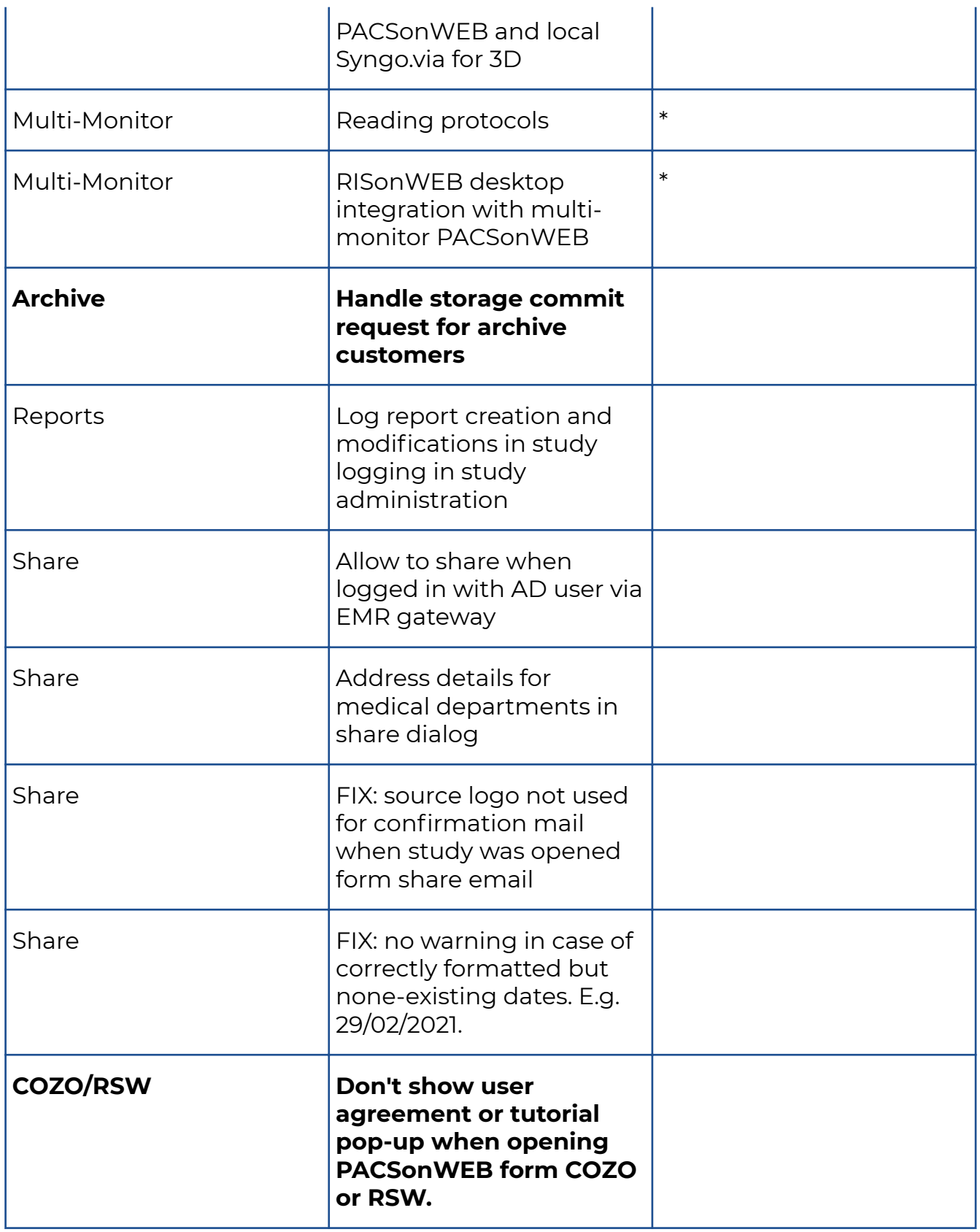

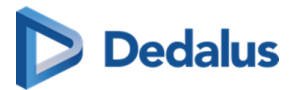

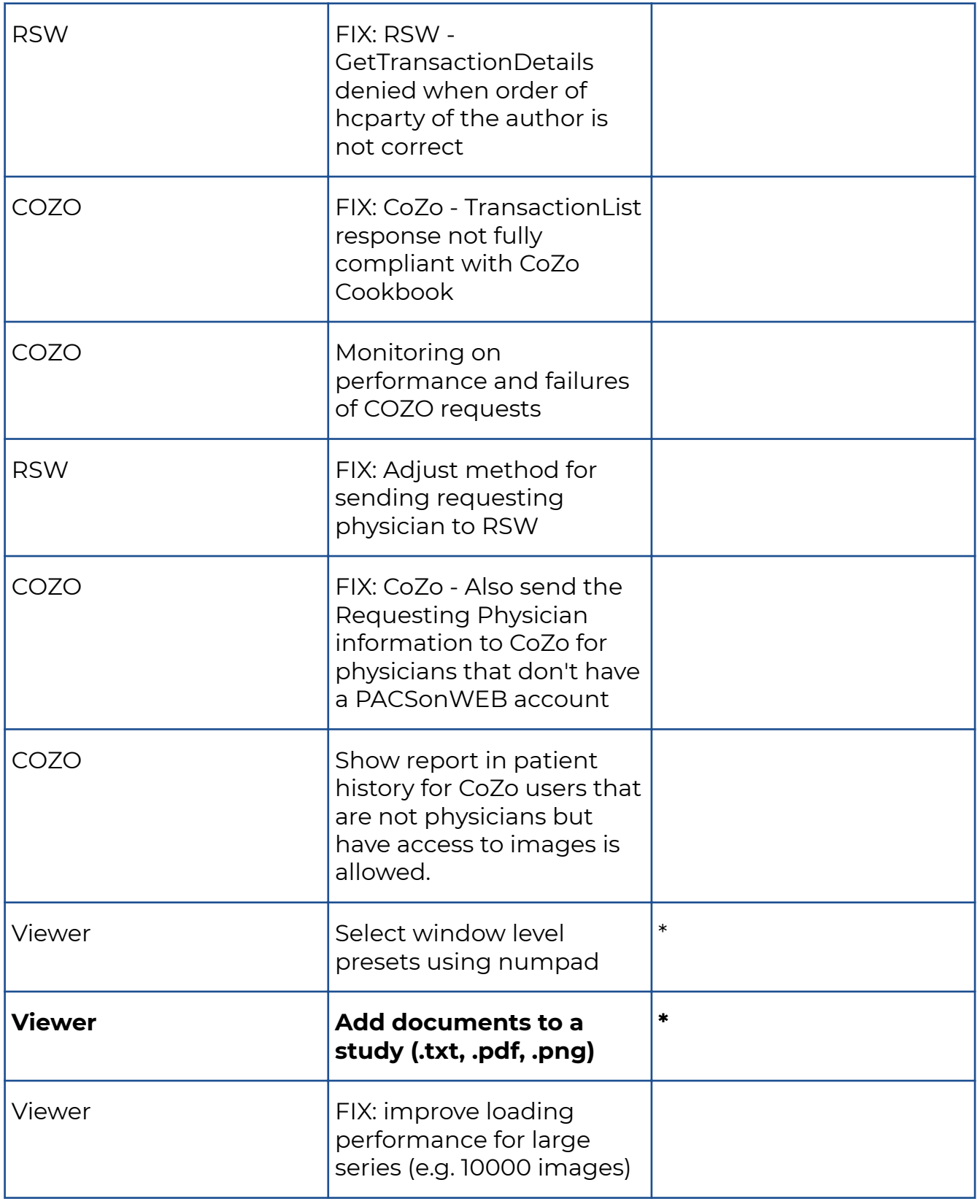

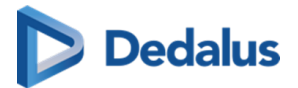

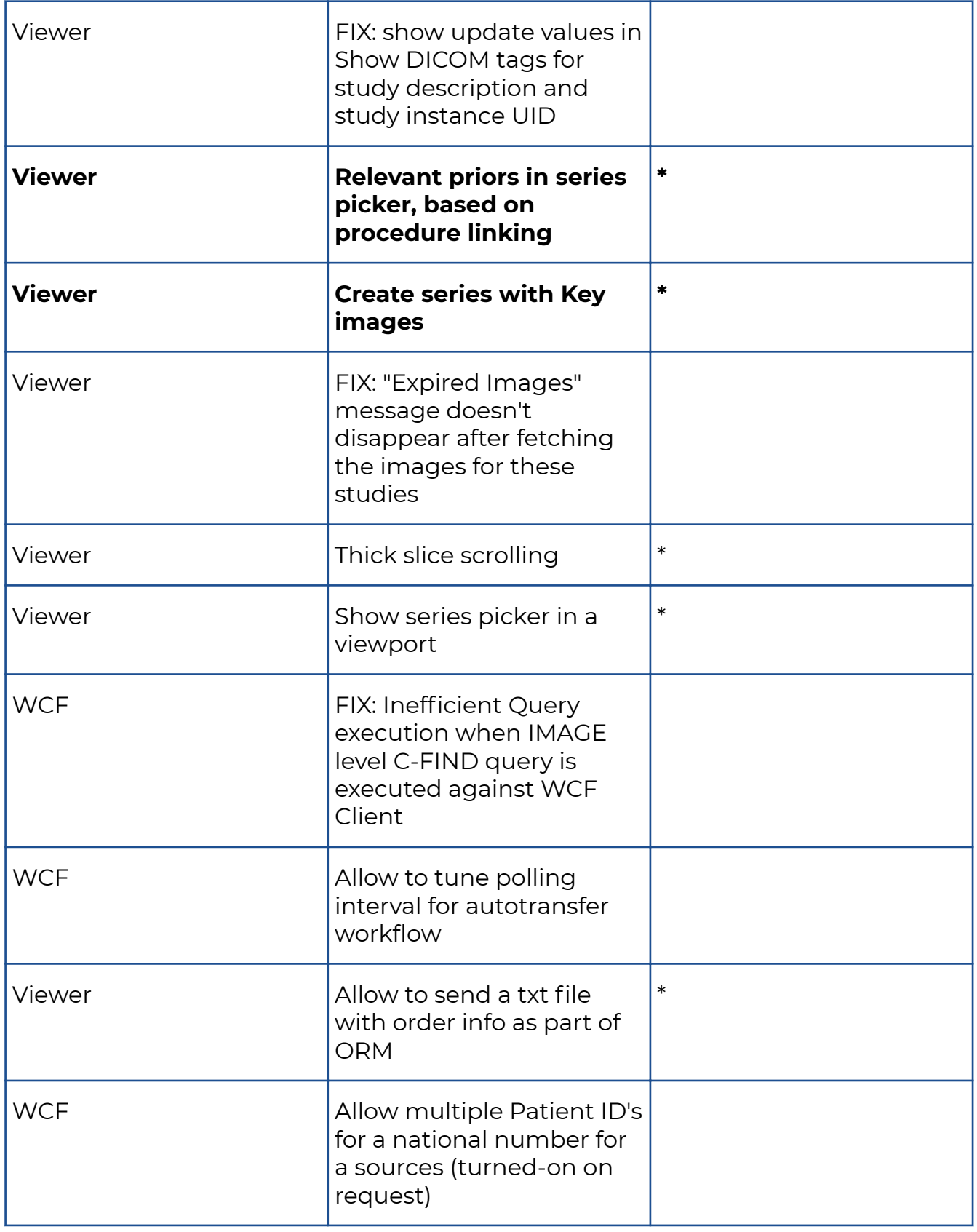

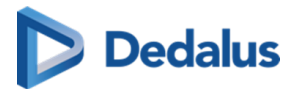

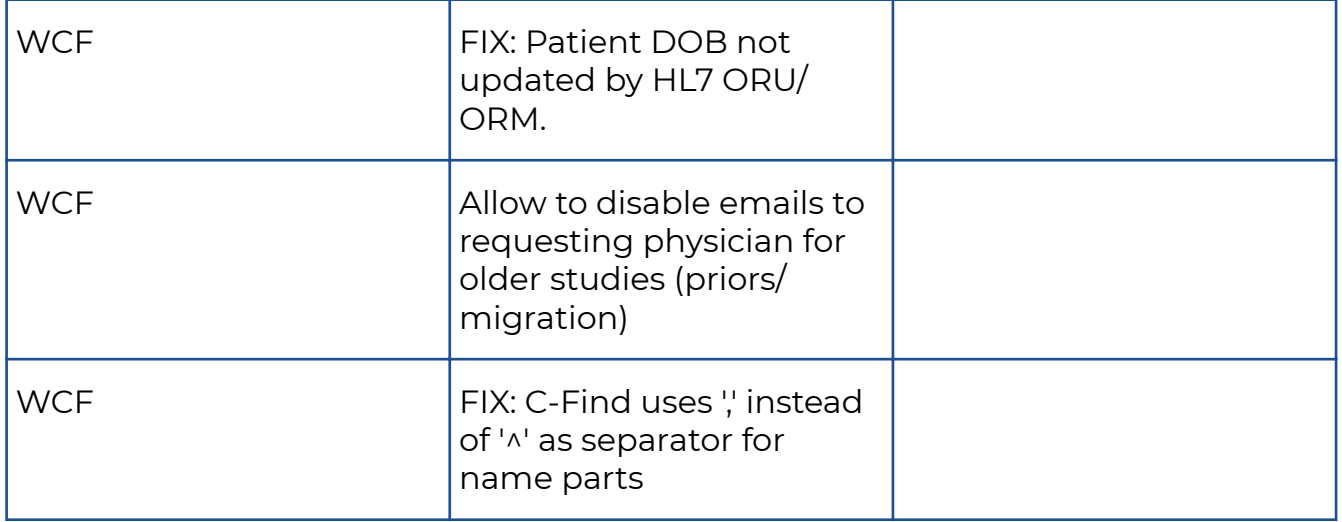

## **10.1.30 Release notes version 3.2.1000 (14/12/2019)**

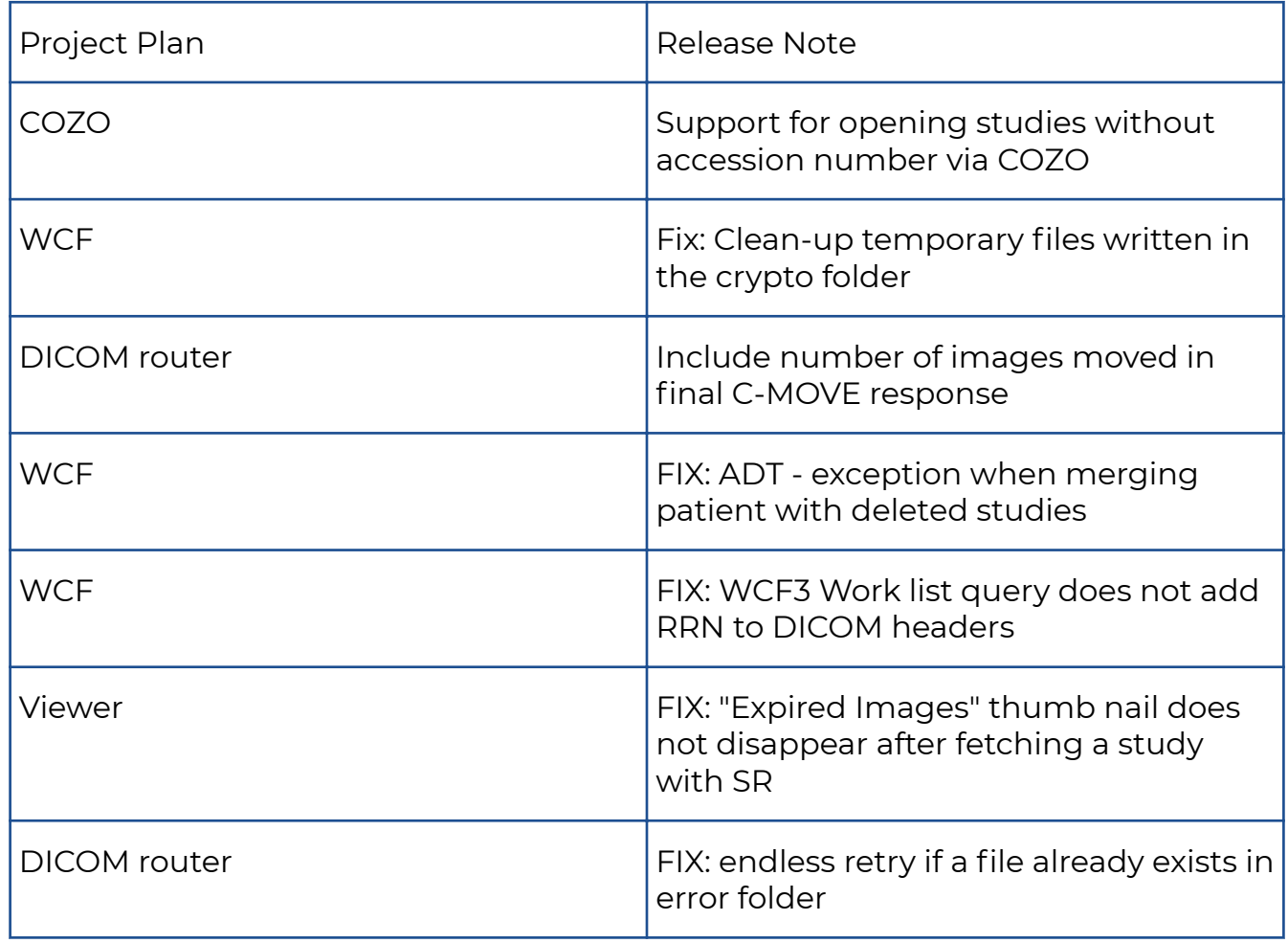

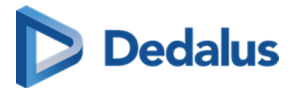

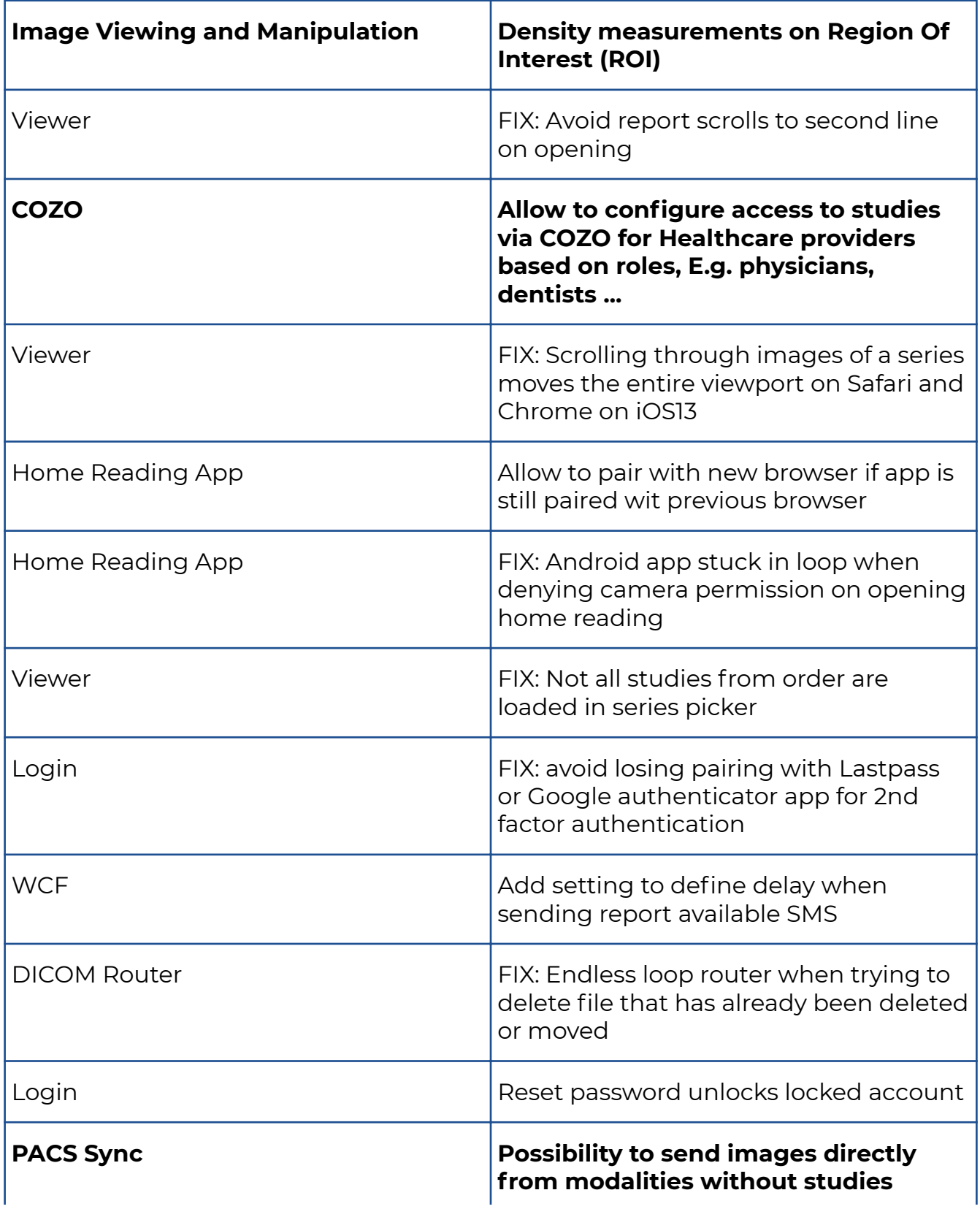

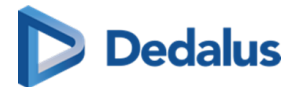

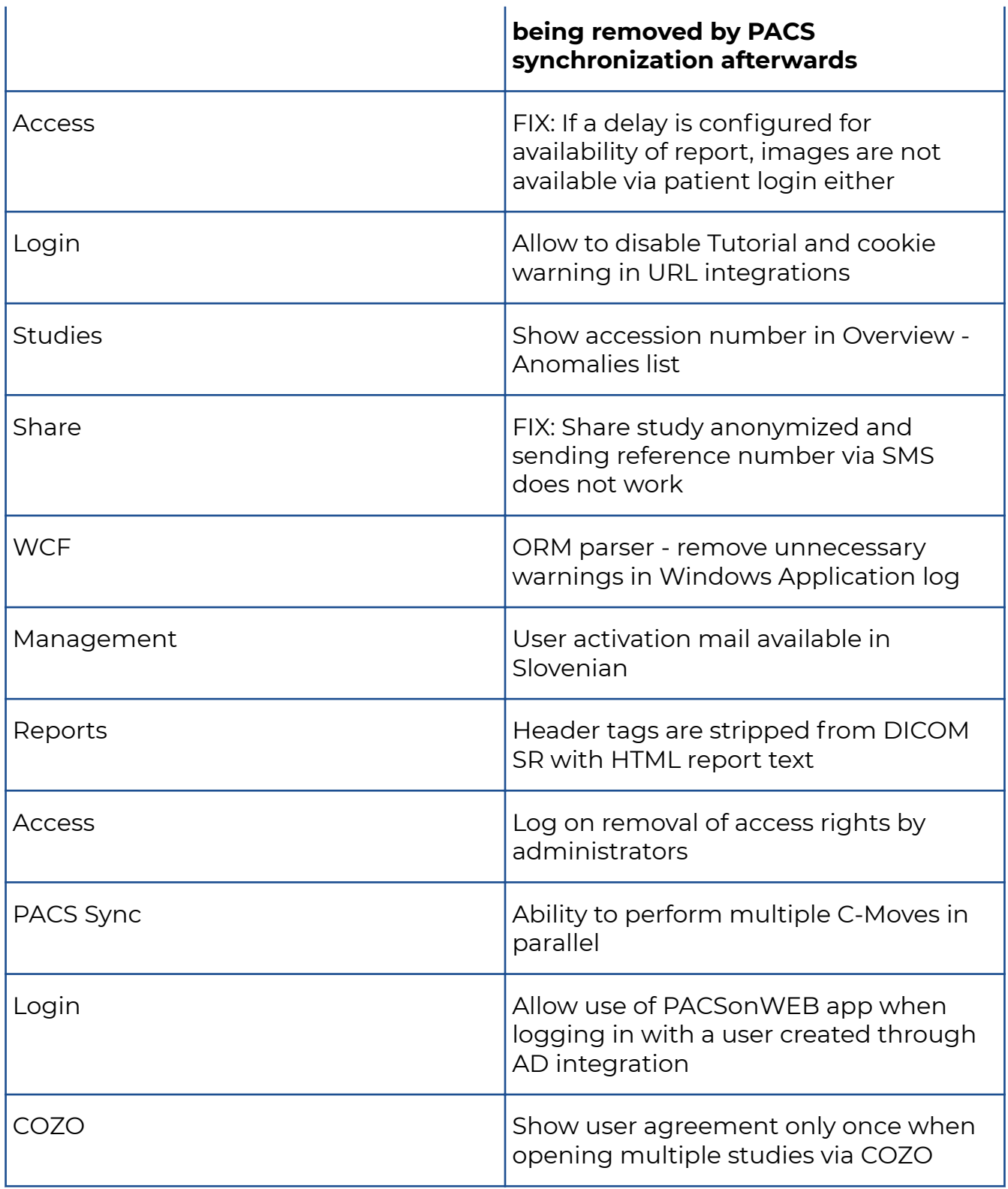

# **Dedalus**

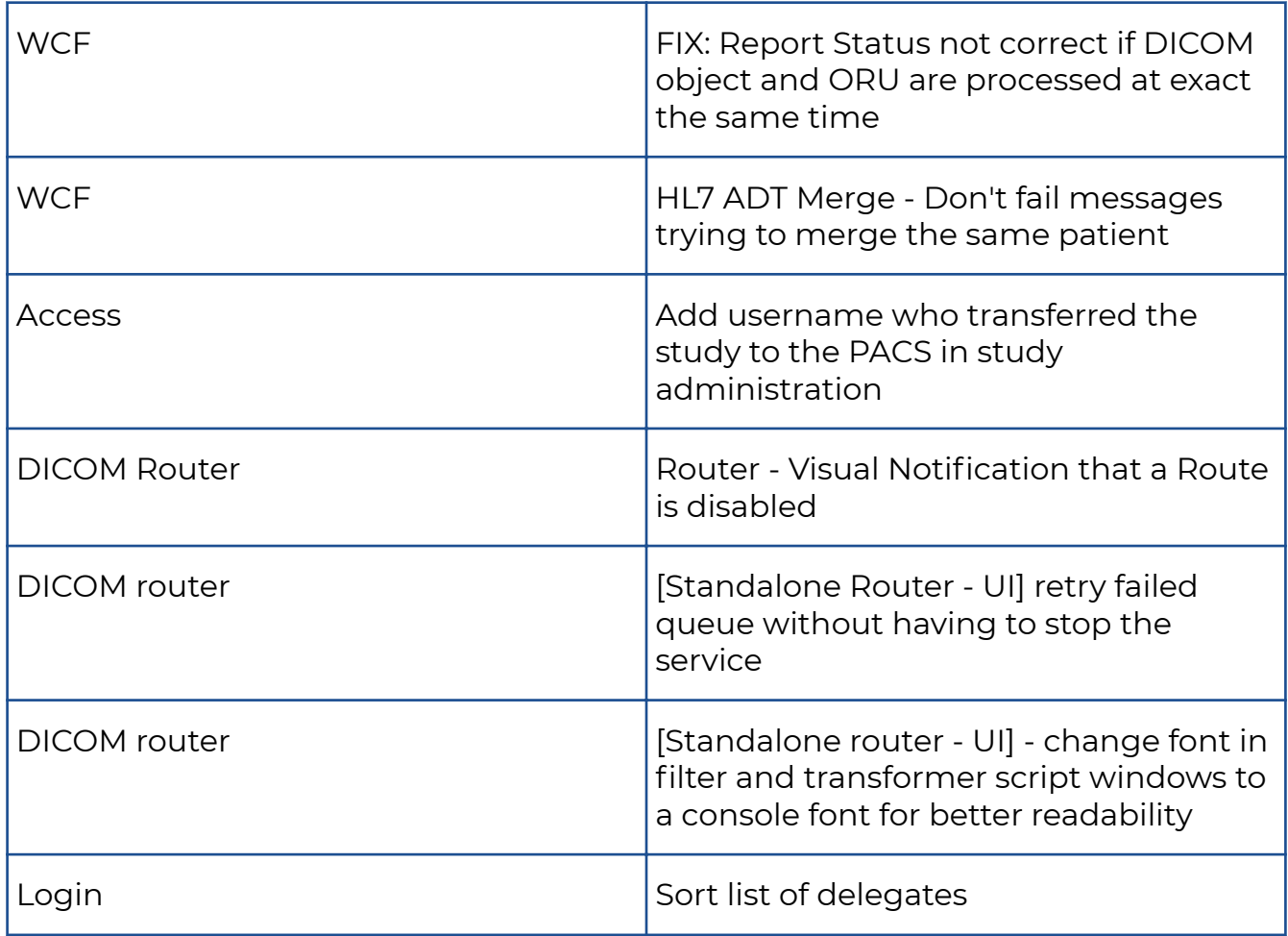

## **10.1.31 Release notes version 3.2.900 (23/09/2019)**

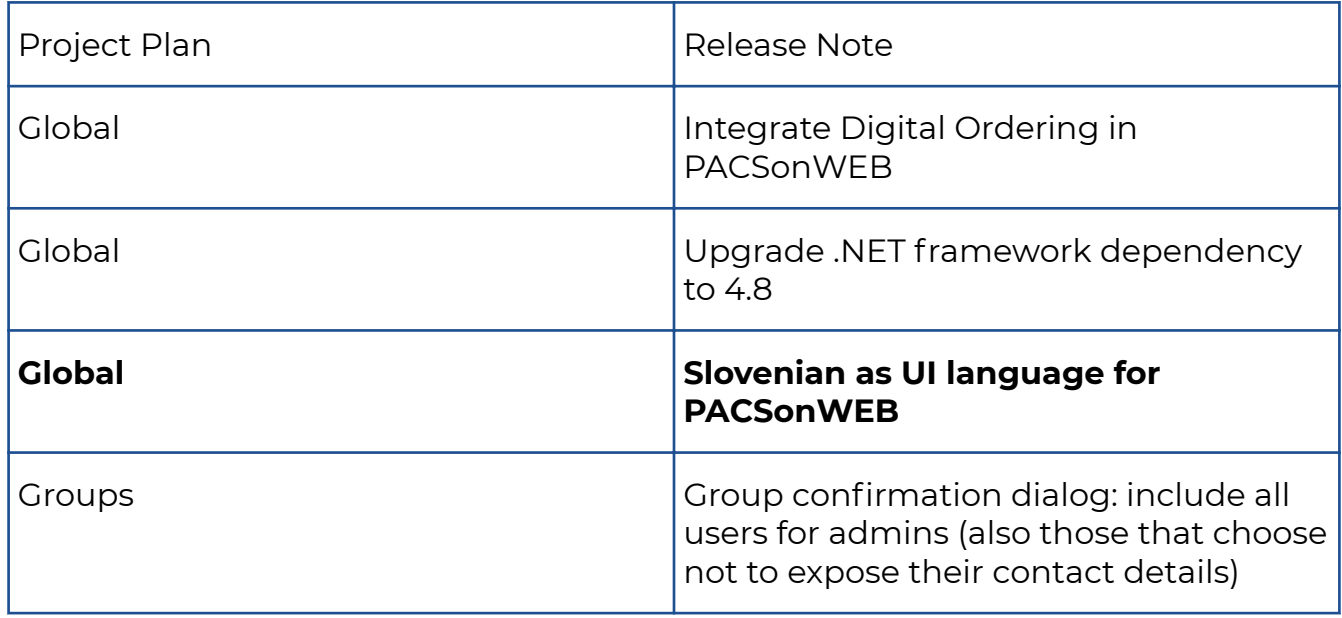

# Dedalus

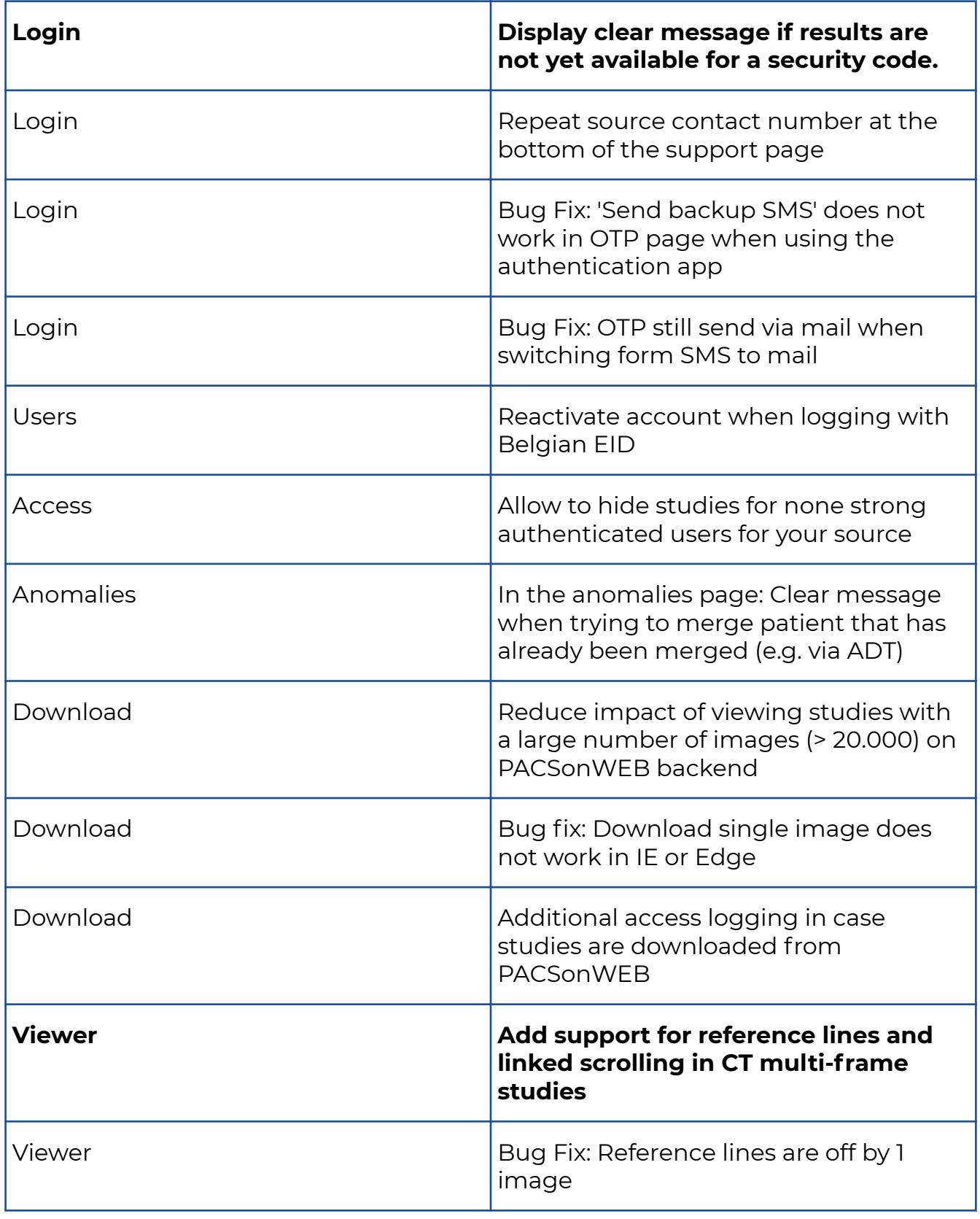

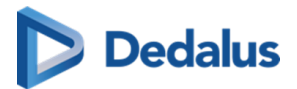

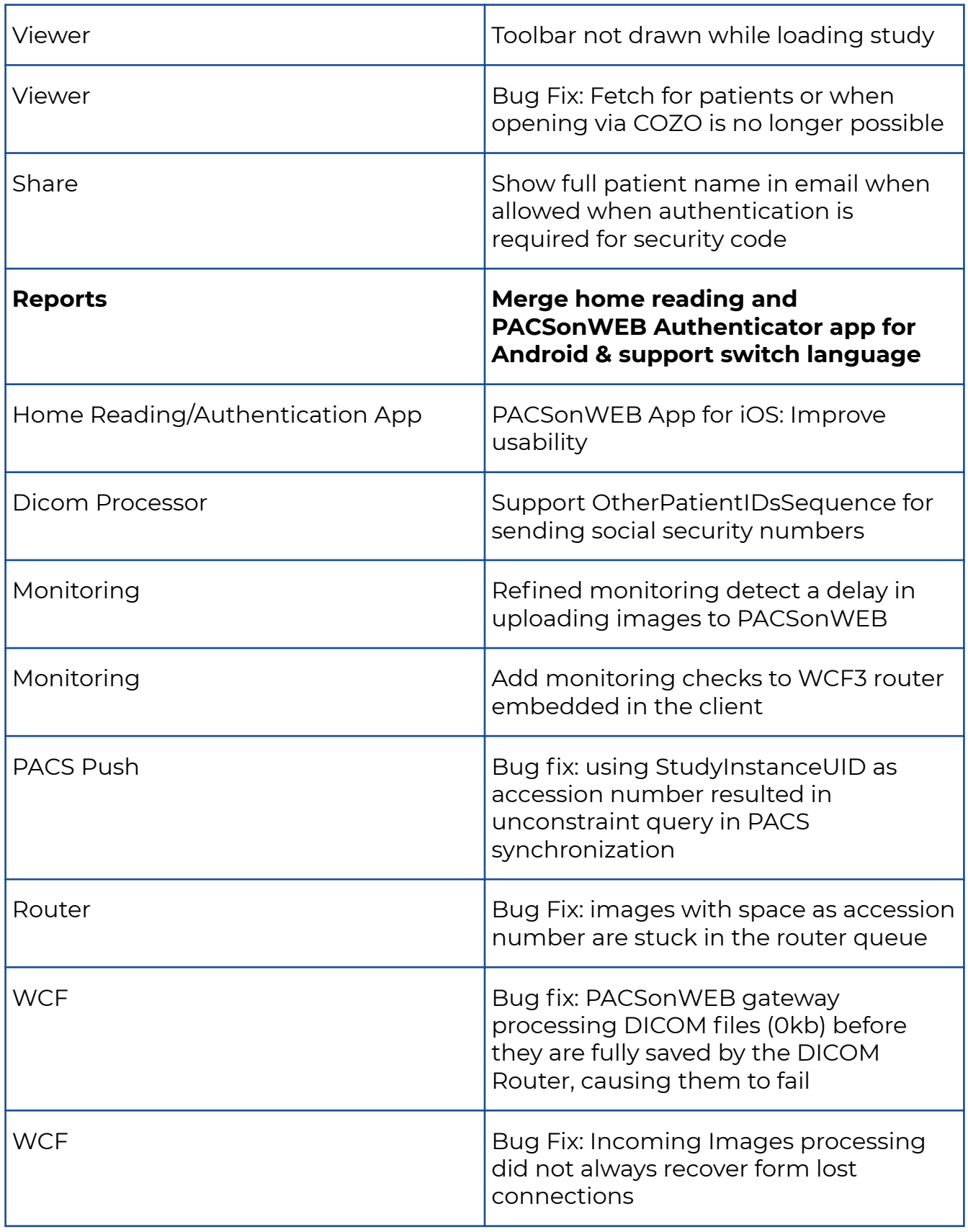

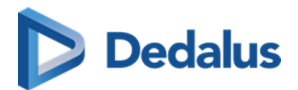

### **10.1.32 Release notes version 3.2.801 (09/08/2019)**

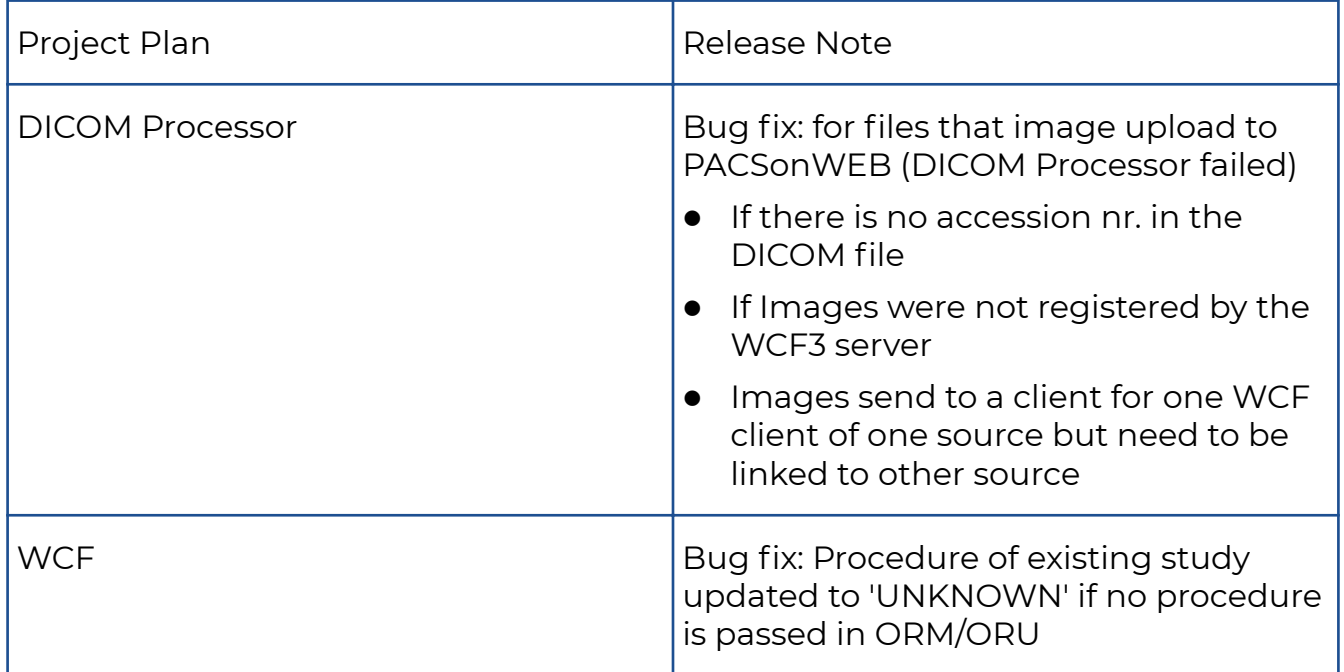

## **10.1.33 Release notes version 3.2.800 (26/07/2019)**

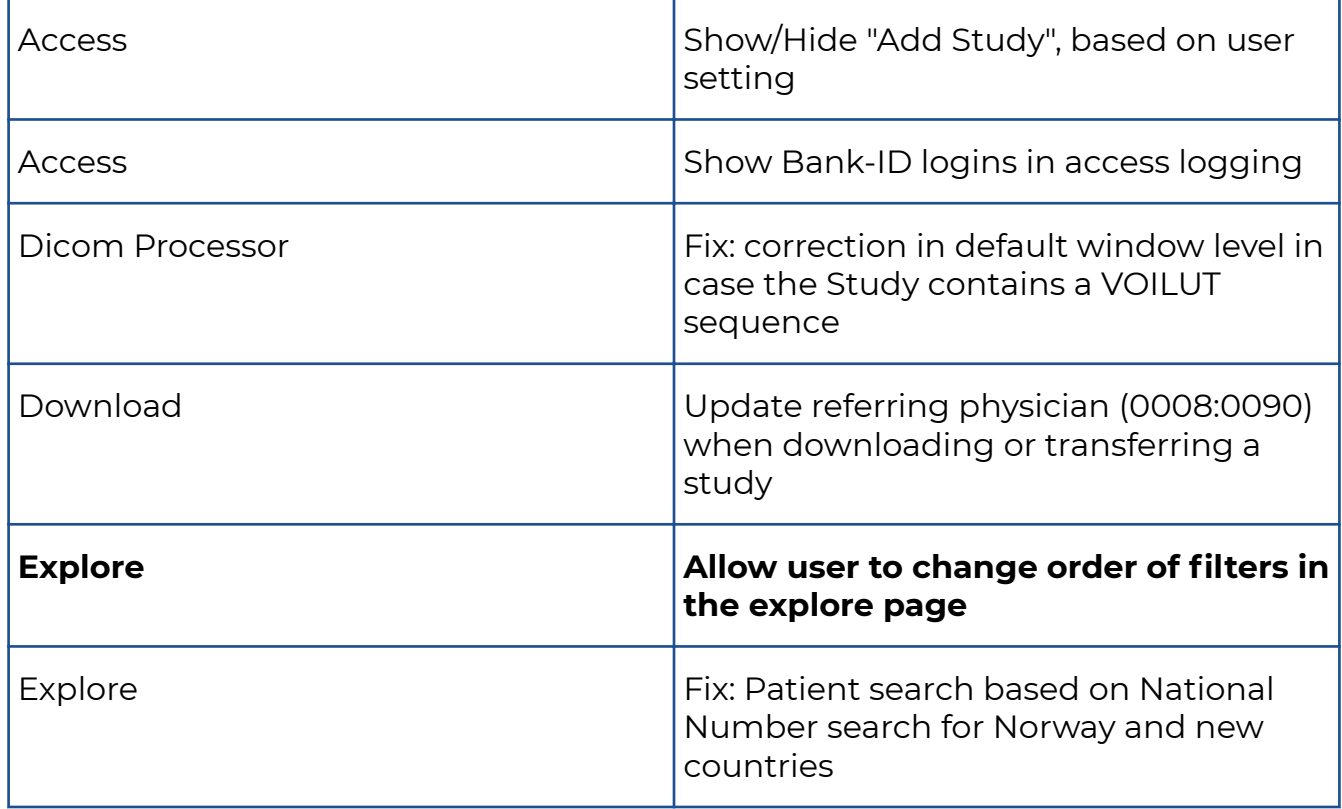
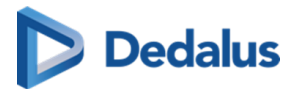

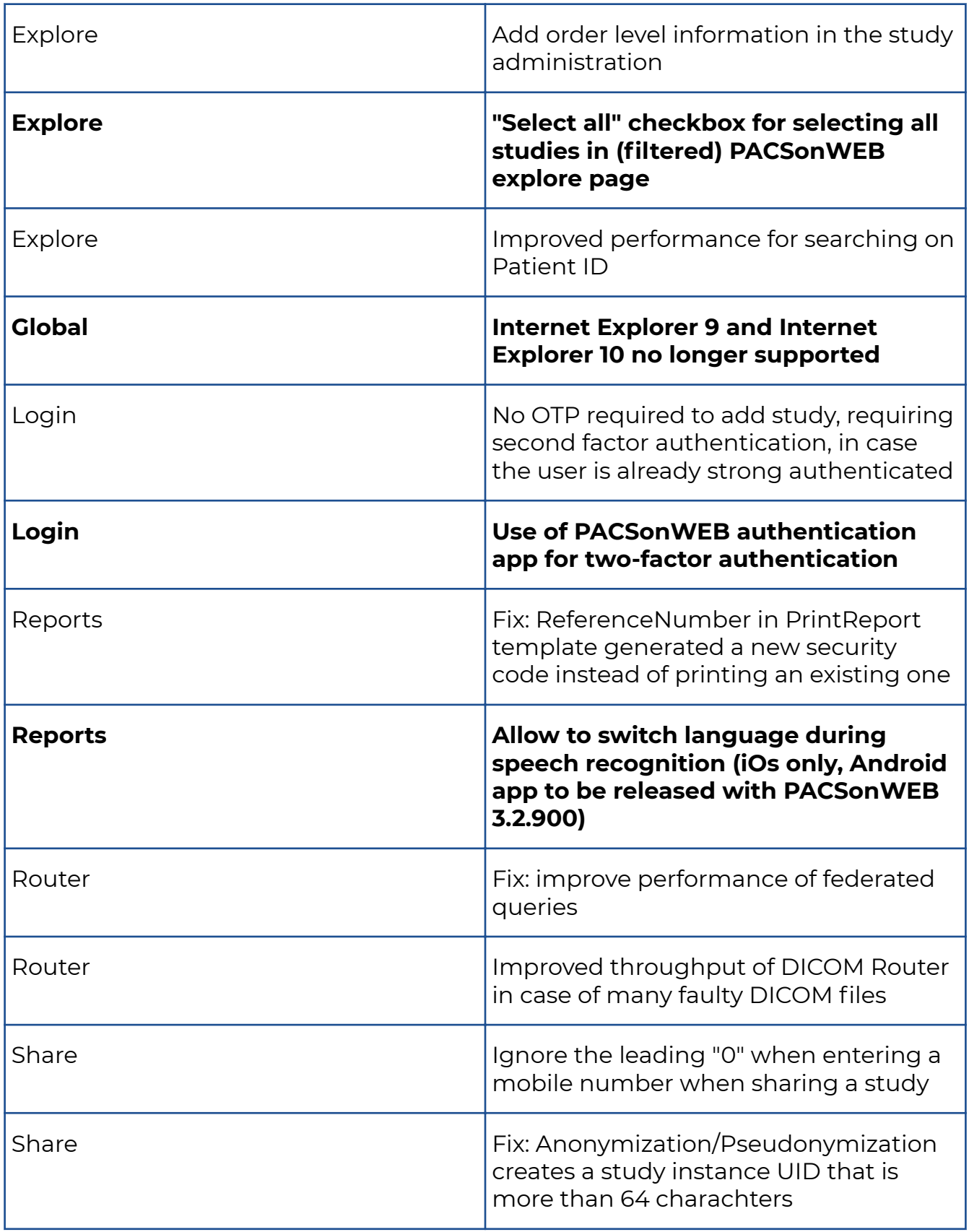

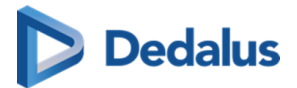

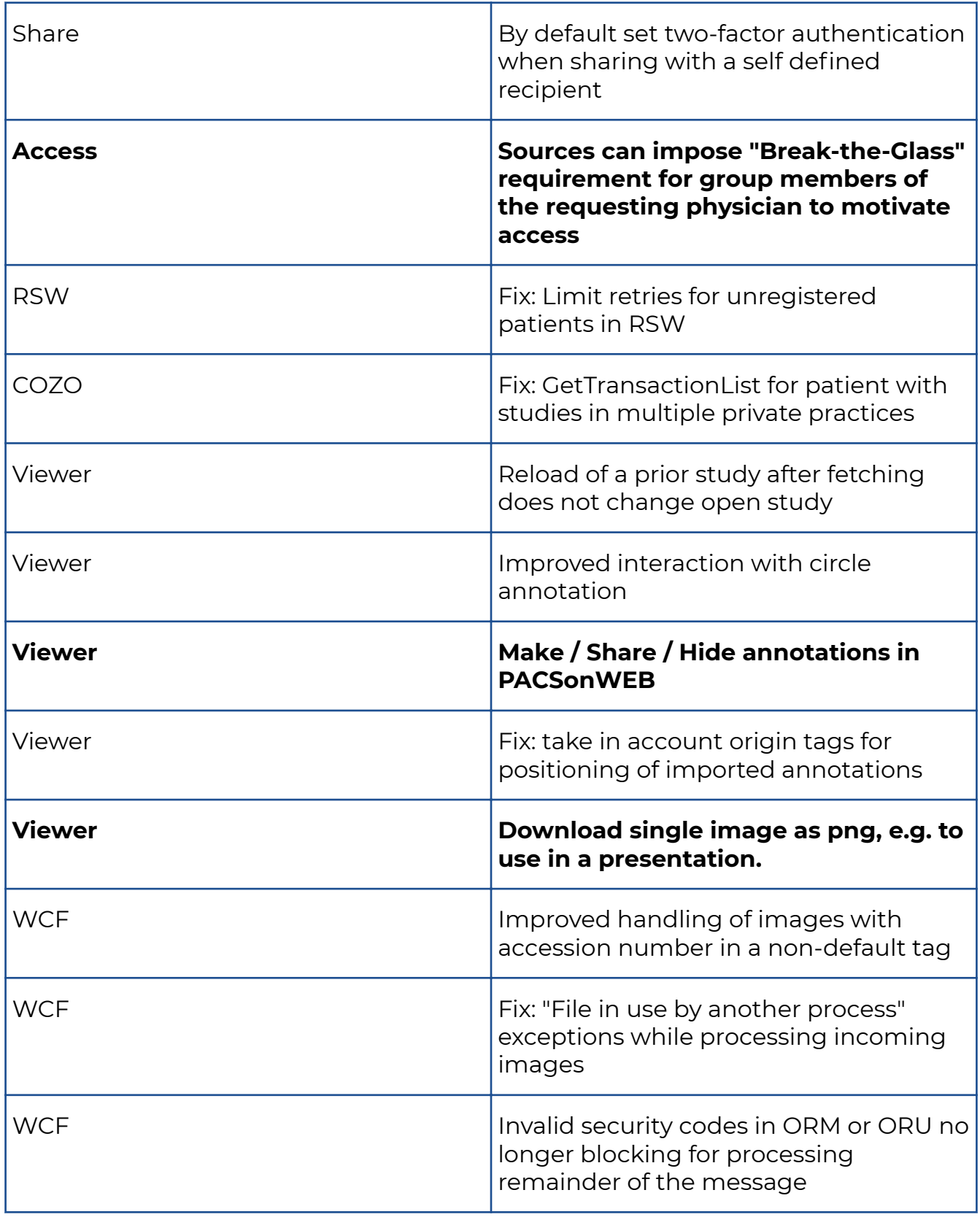

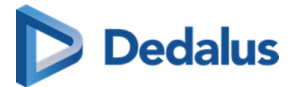

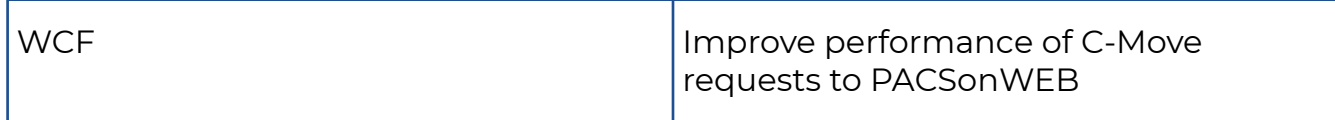

### **10.1.34 Release notes version 3.2.701 (15/05/2019)**

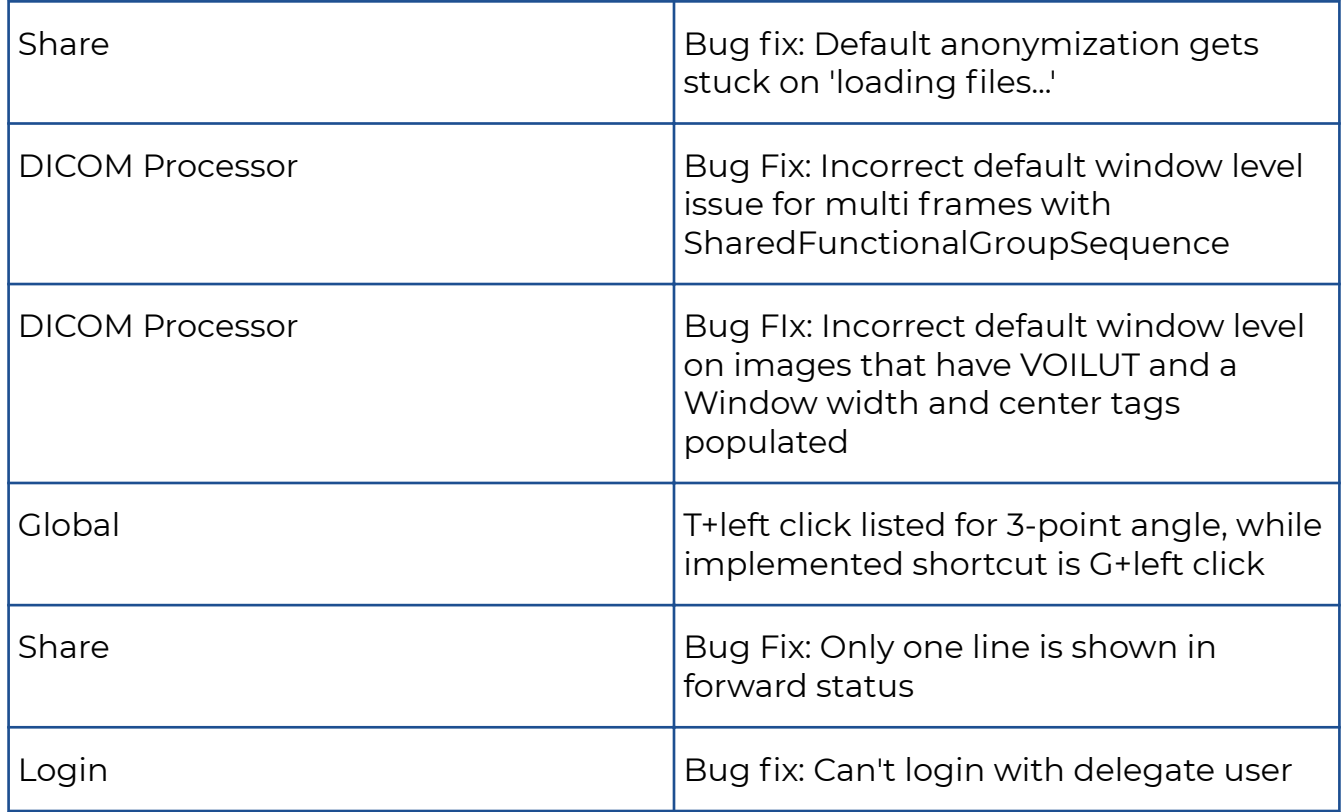

### **10.1.35 Release notes version 3.2.700 (10/05/2019)**

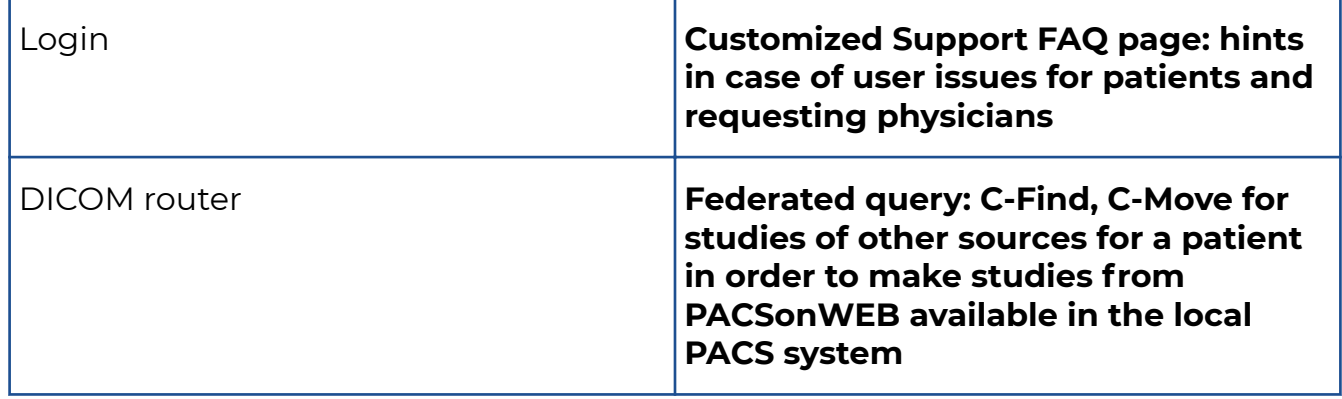

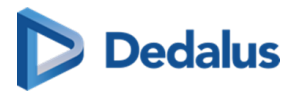

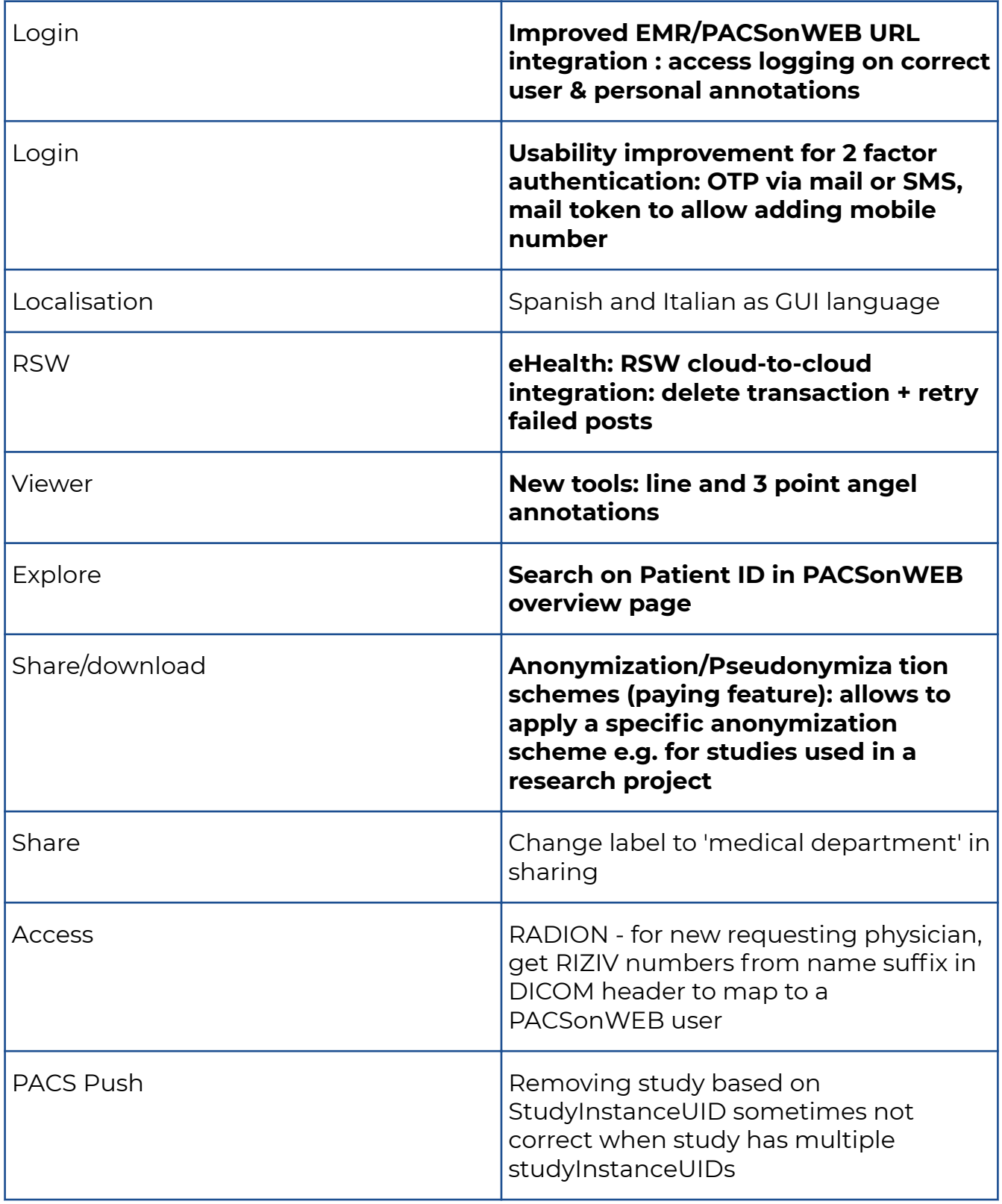

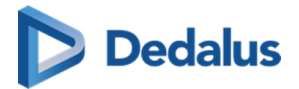

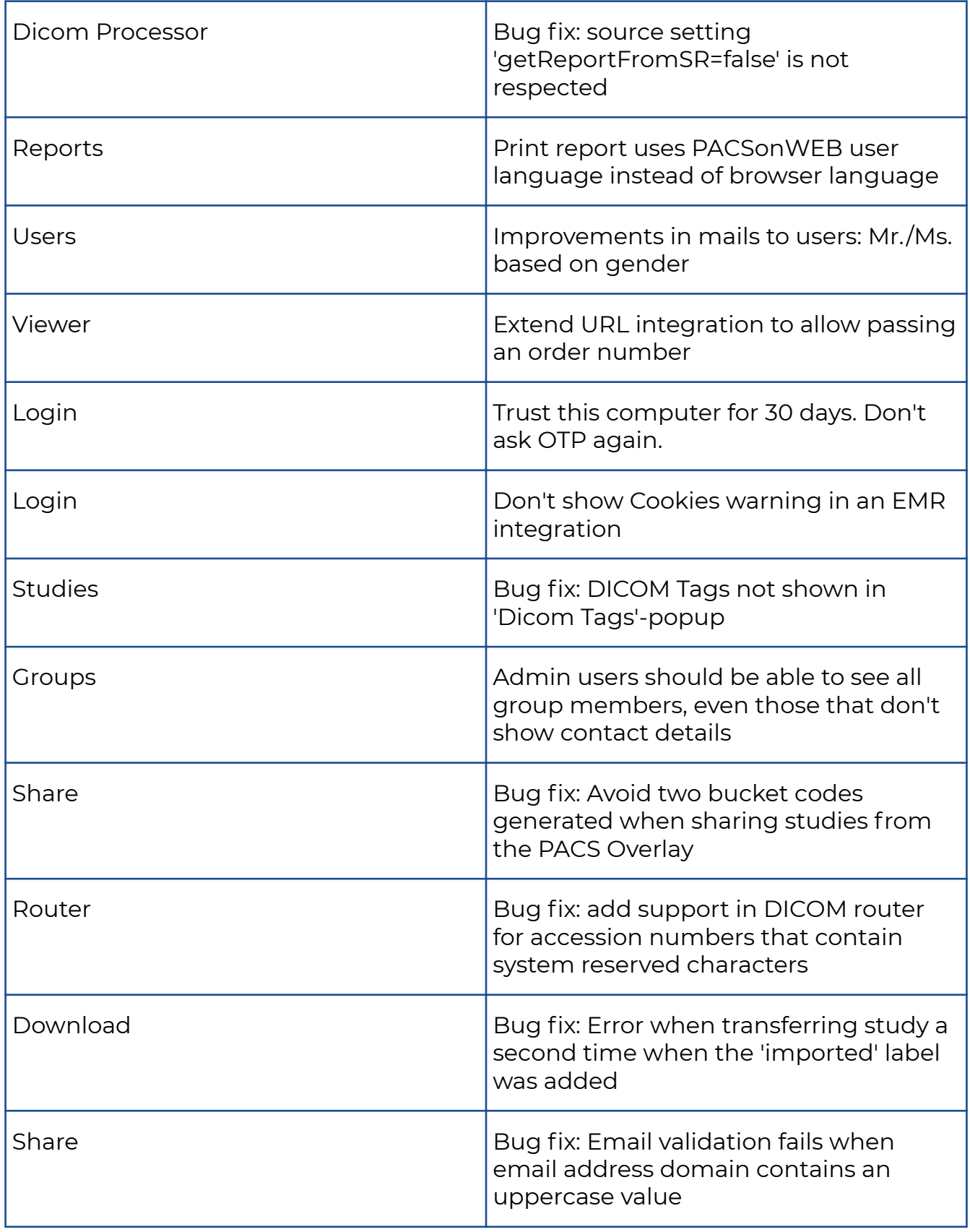

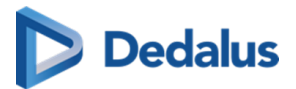

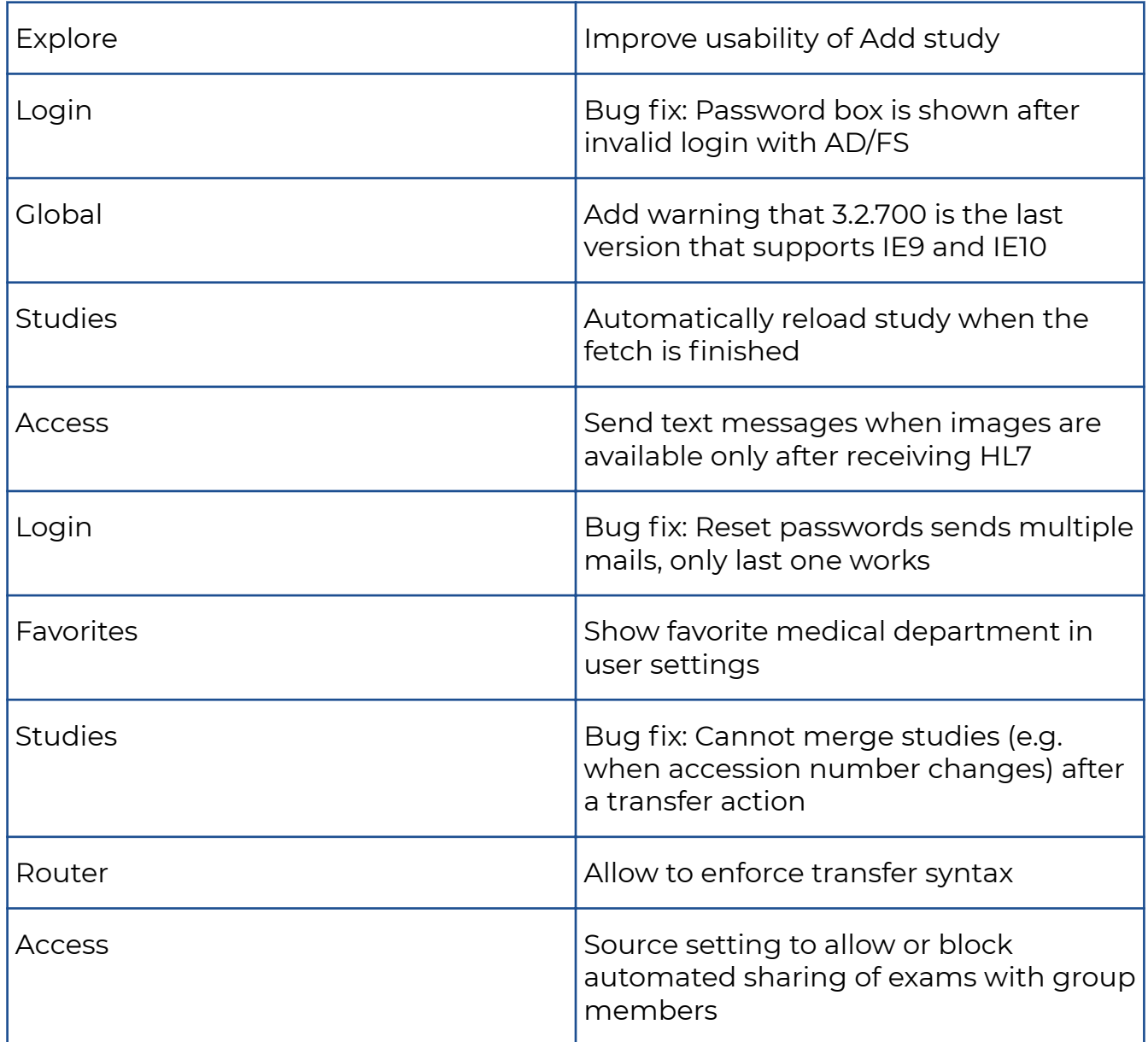

## **10.1.36 Release notes version 3.2.603 (12/02/2019)**

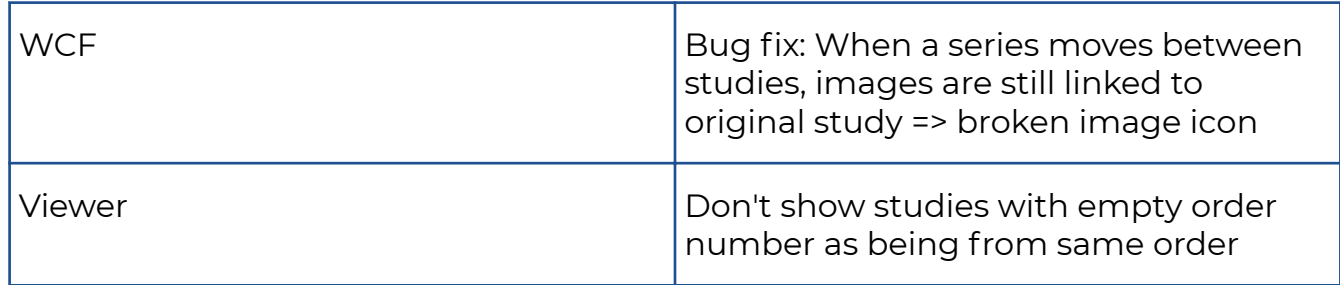

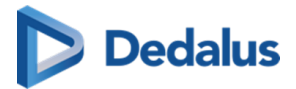

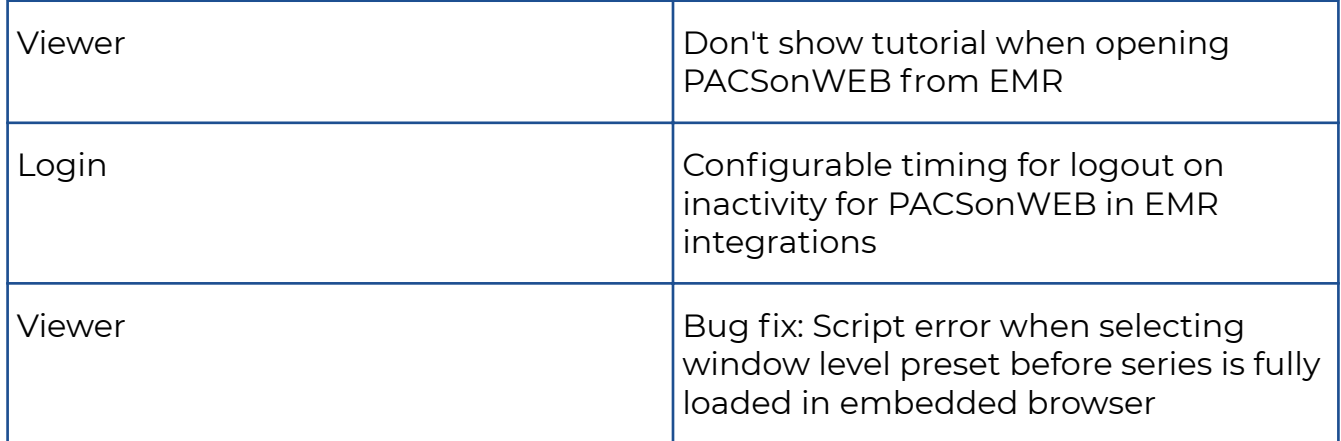

### **10.1.37 Release notes version 3.2.602 (28/01/2019)**

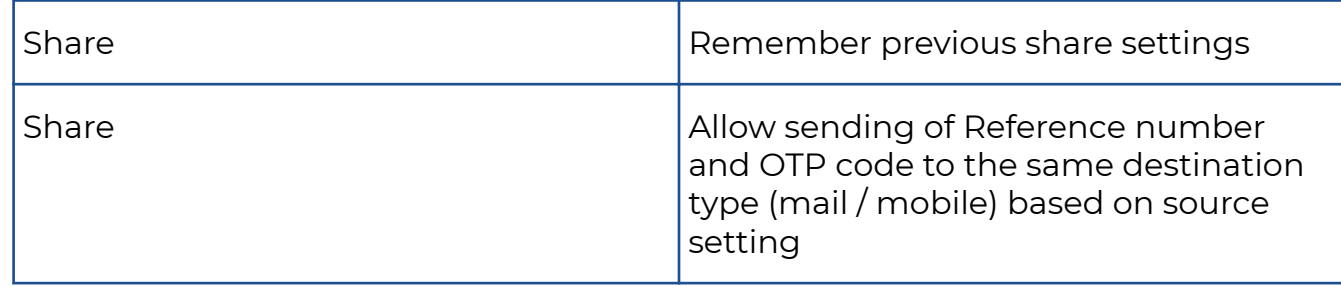

### **10.1.38 Release notes version 3.2.601 (24/01/2019)**

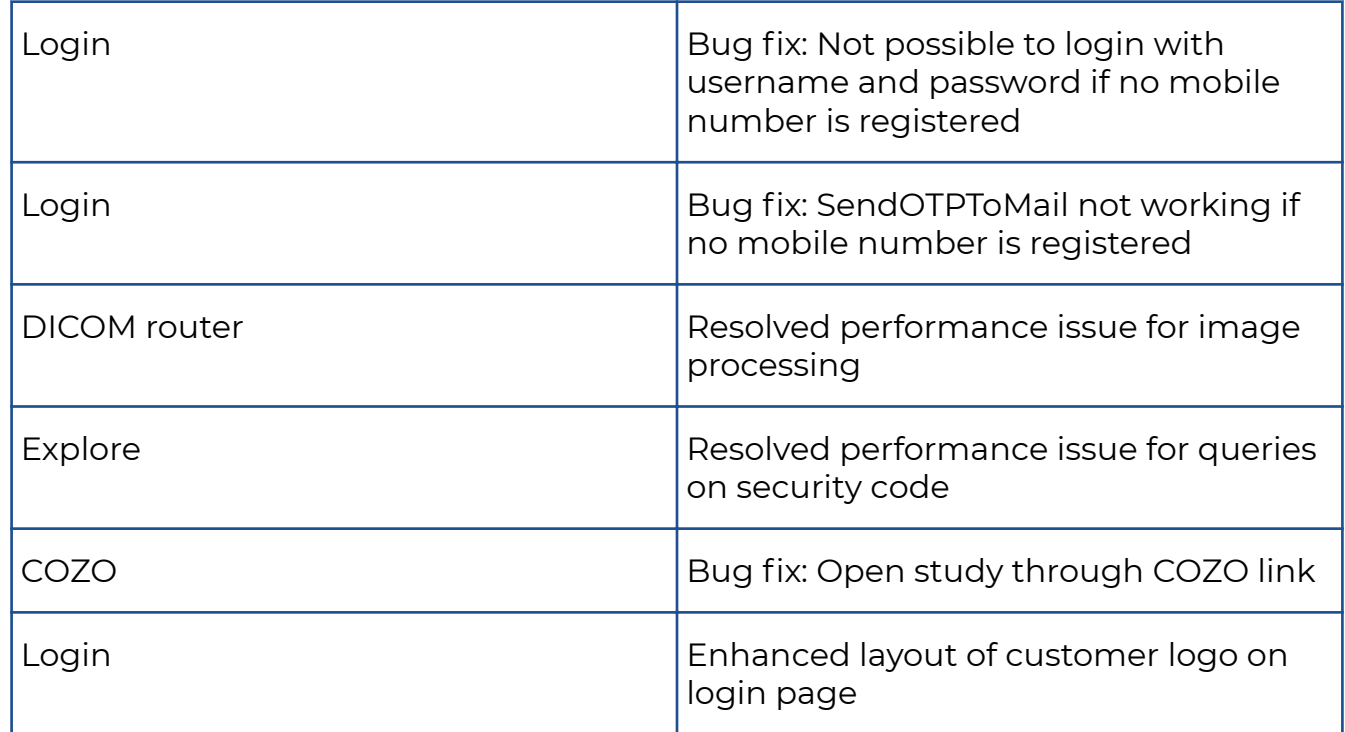

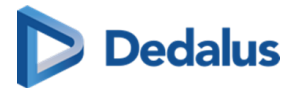

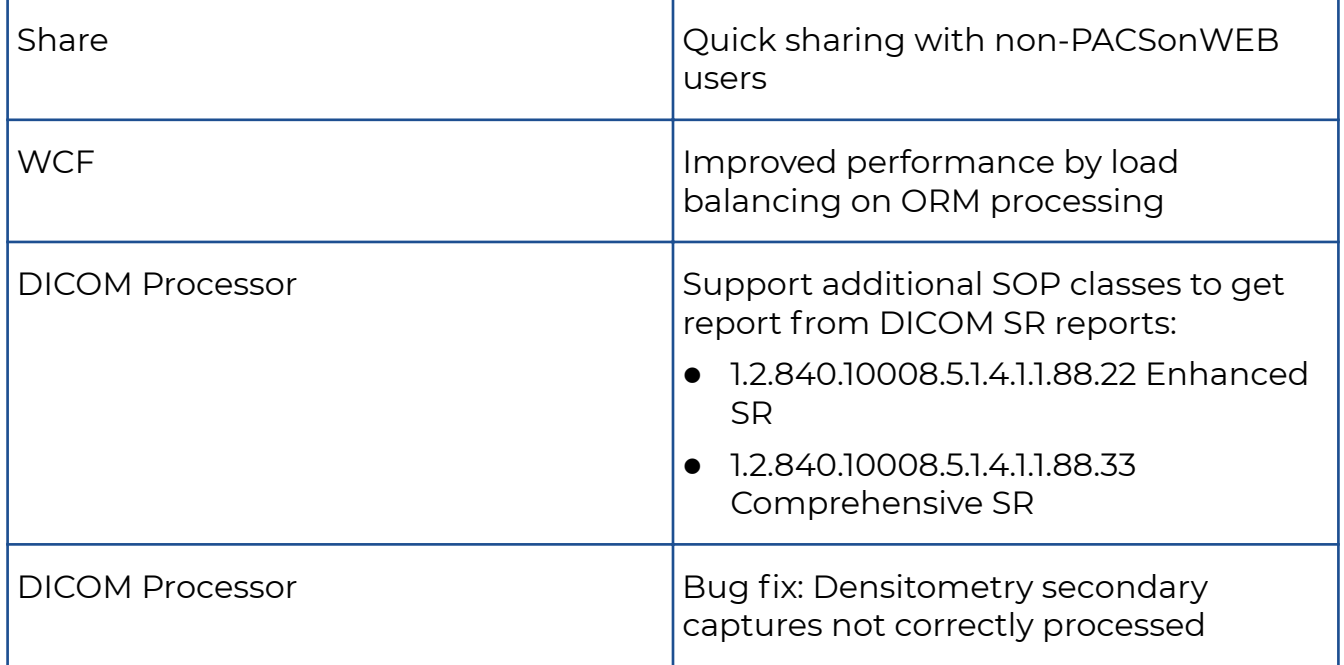

# **10.1.39 Release notes version 3.2.600 (11/01/2019)**

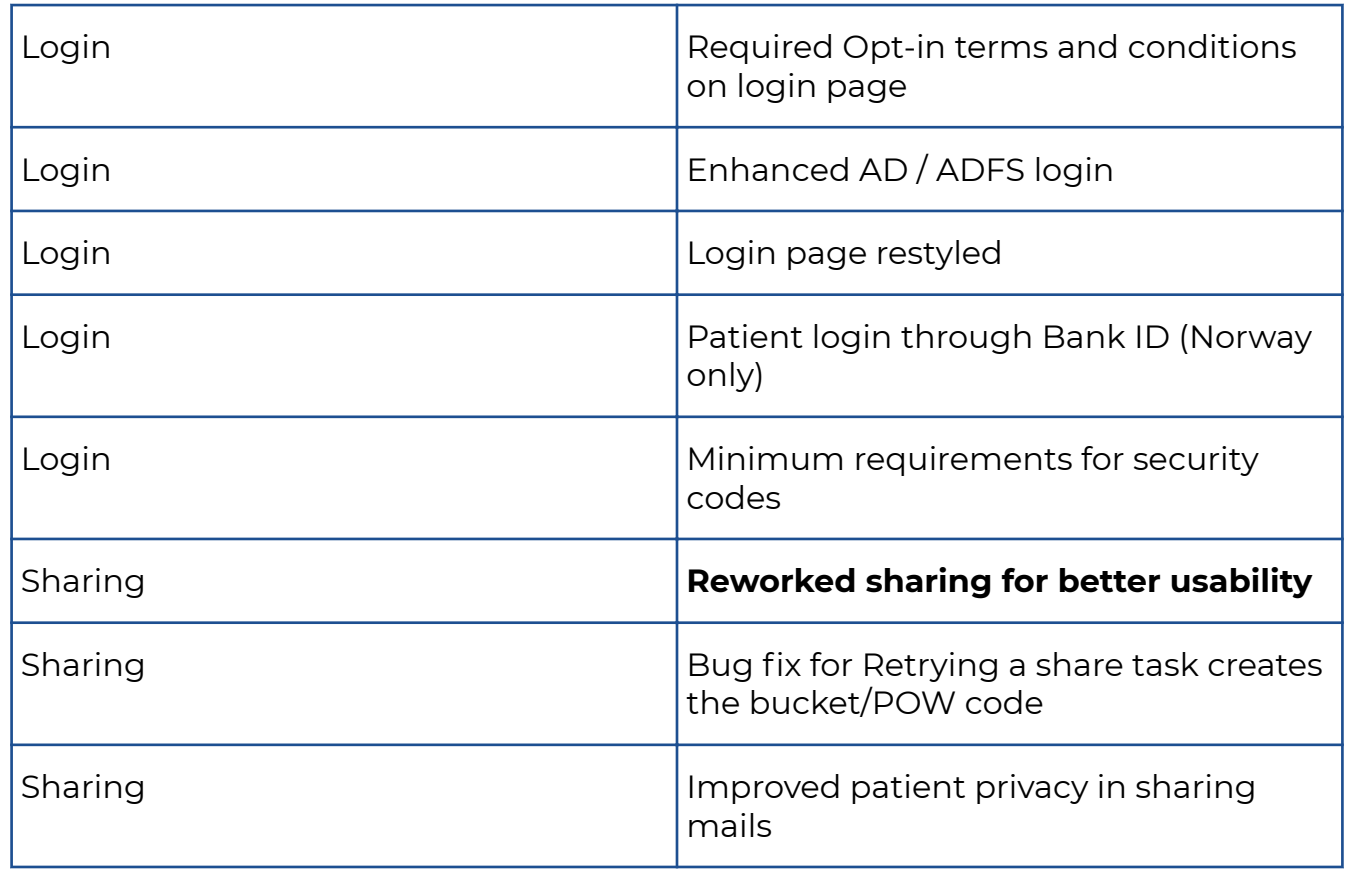

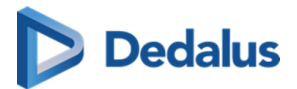

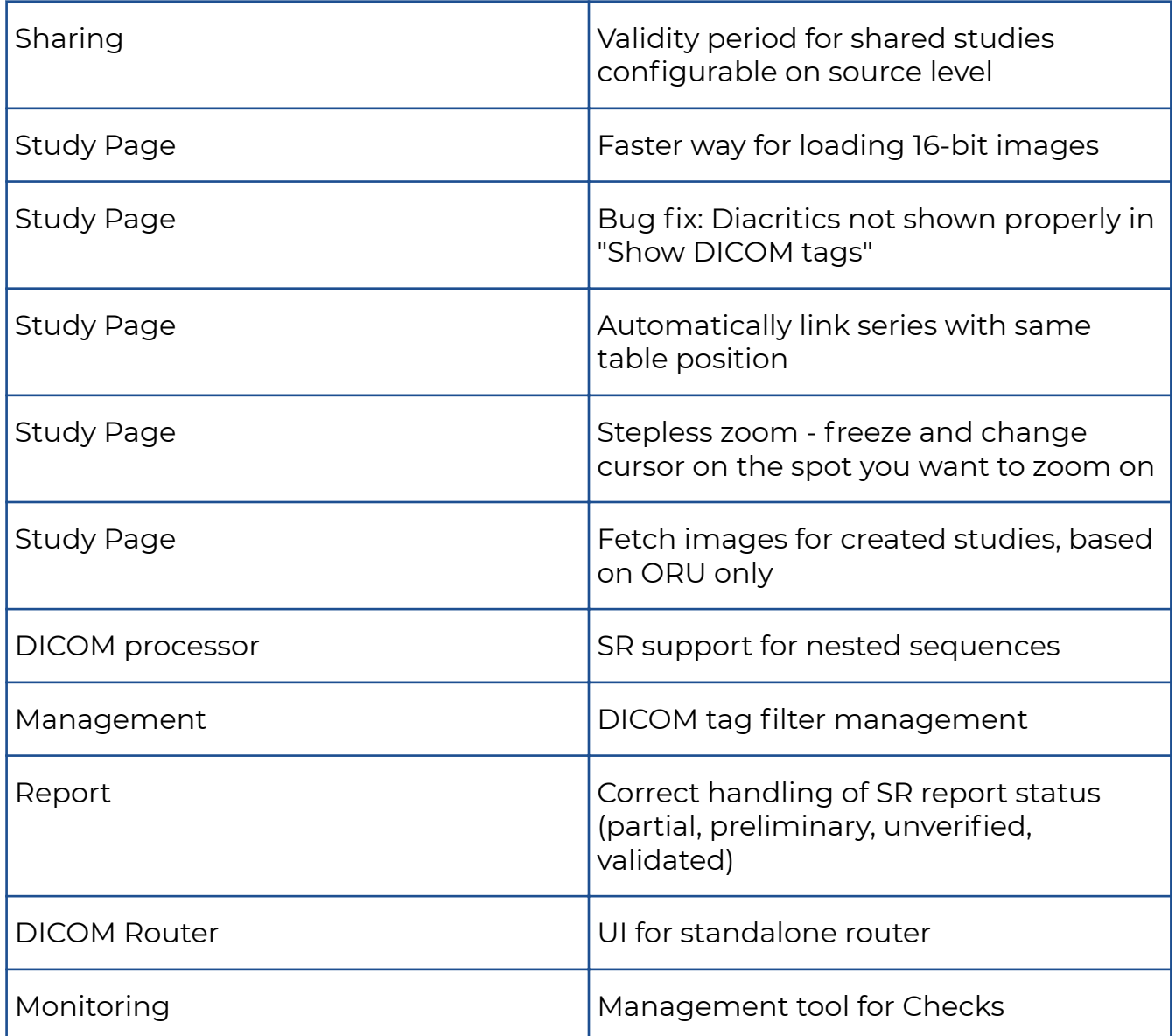

# **10.1.40 Release notes versie 3.2.503 (31/10/2018)**

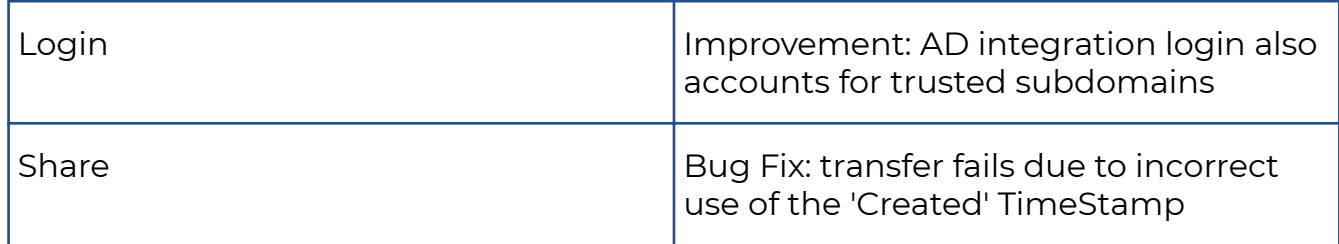

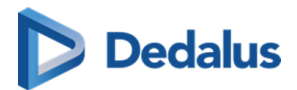

## **10.1.41 Release notes versie 3.2.502 (14/09/2018)**

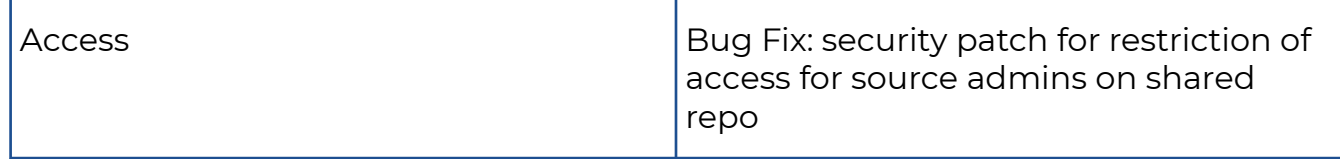

### **10.1.42 Release notes versie 3.2.501 (13/09/2018)**

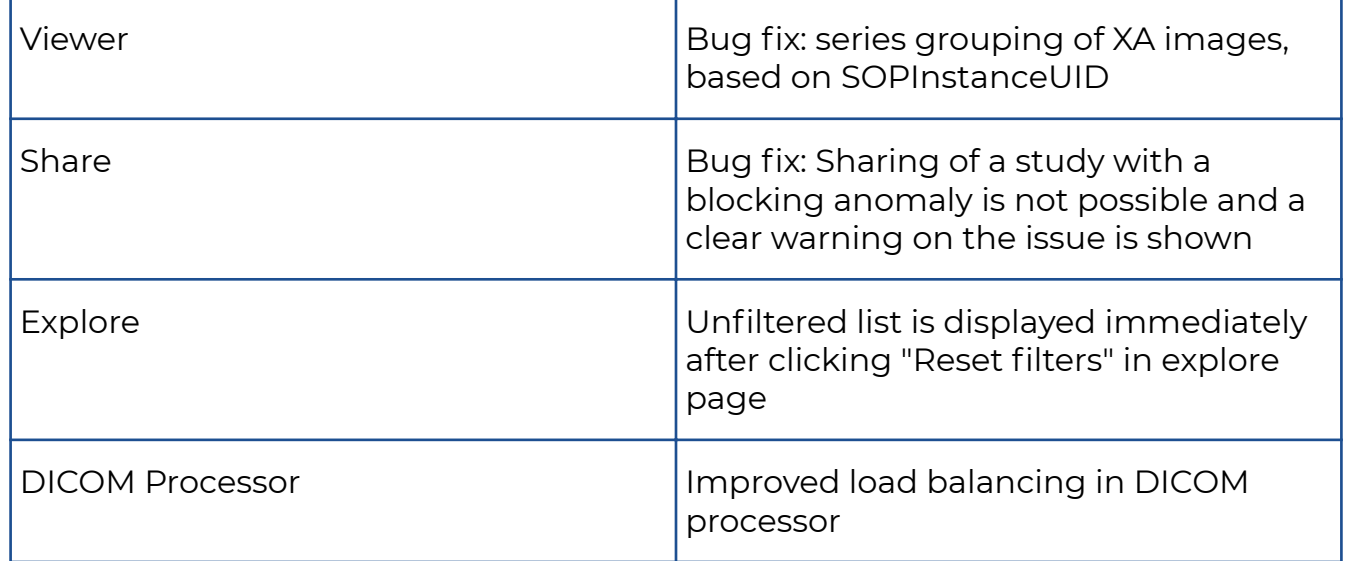

### **10.1.43 Release notes version 3.2.500 (29/08/2018)**

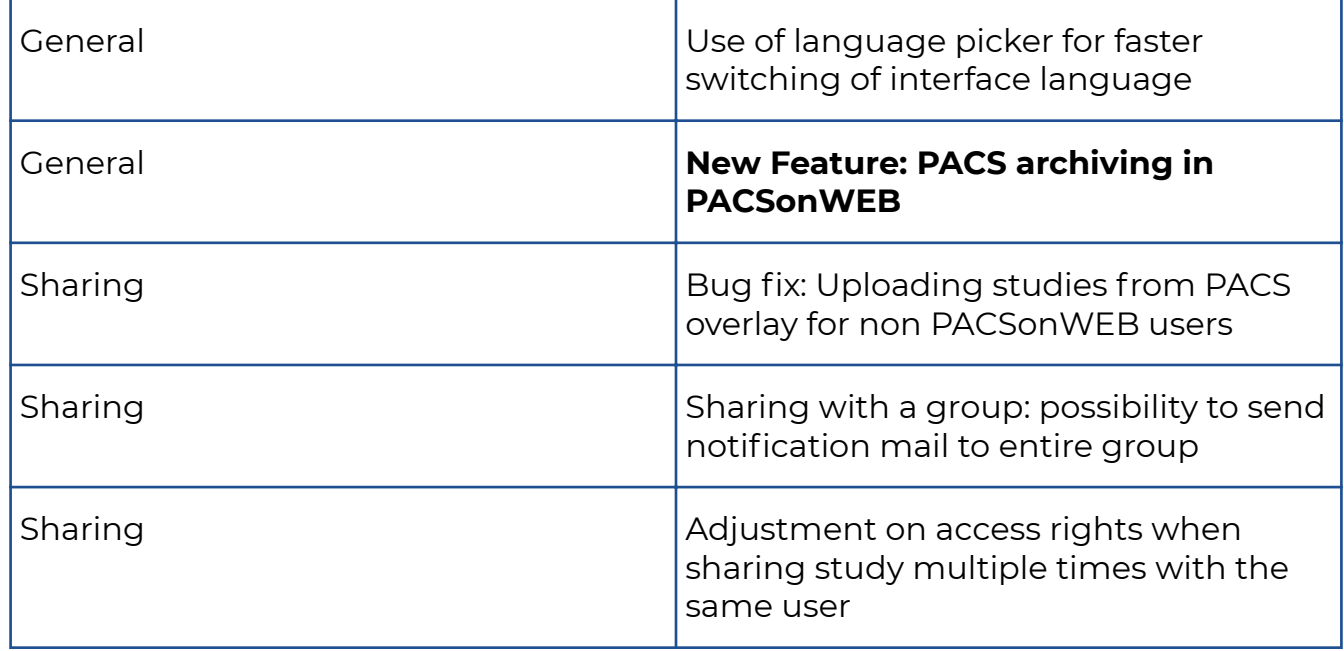

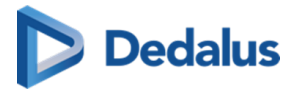

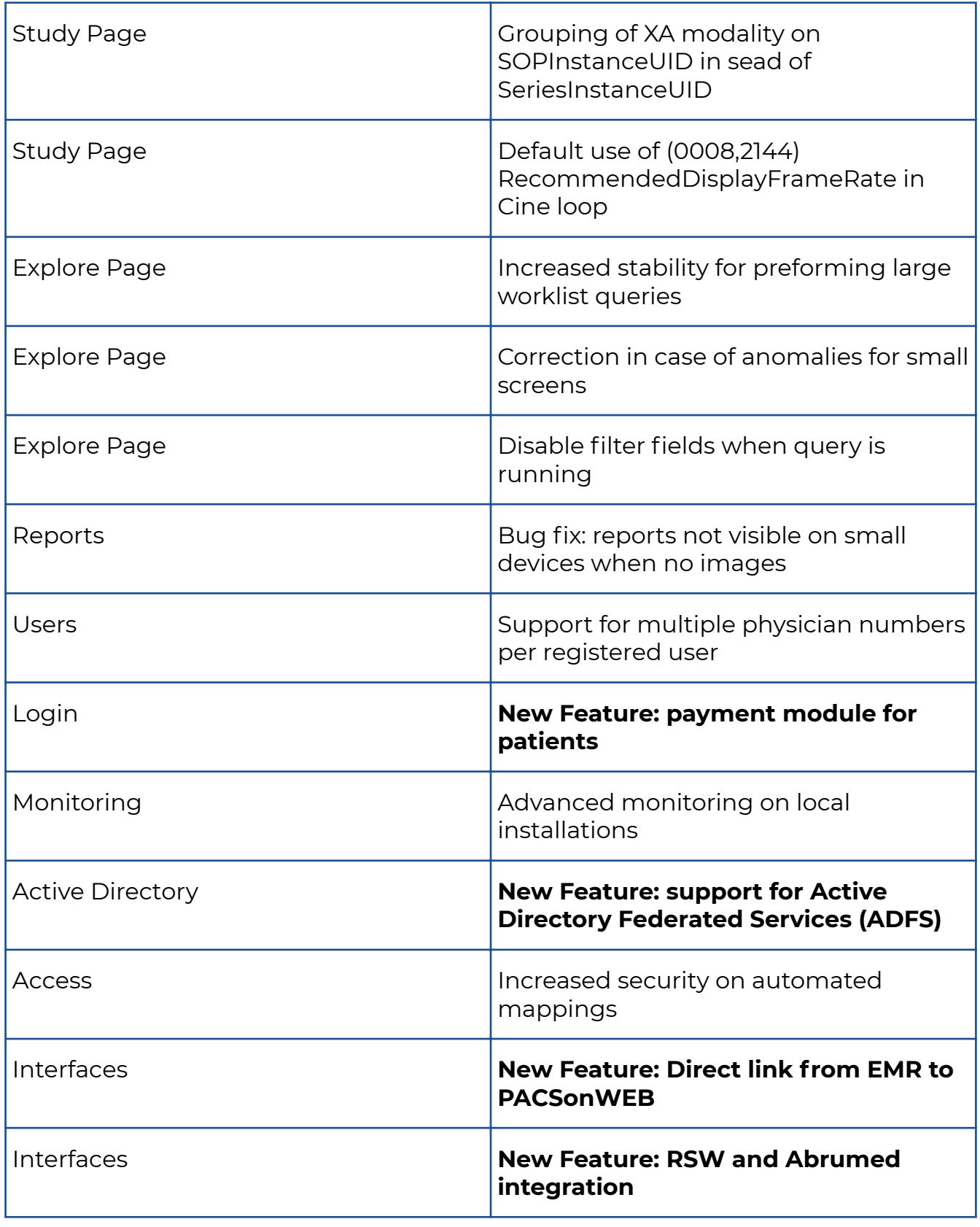

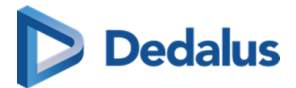

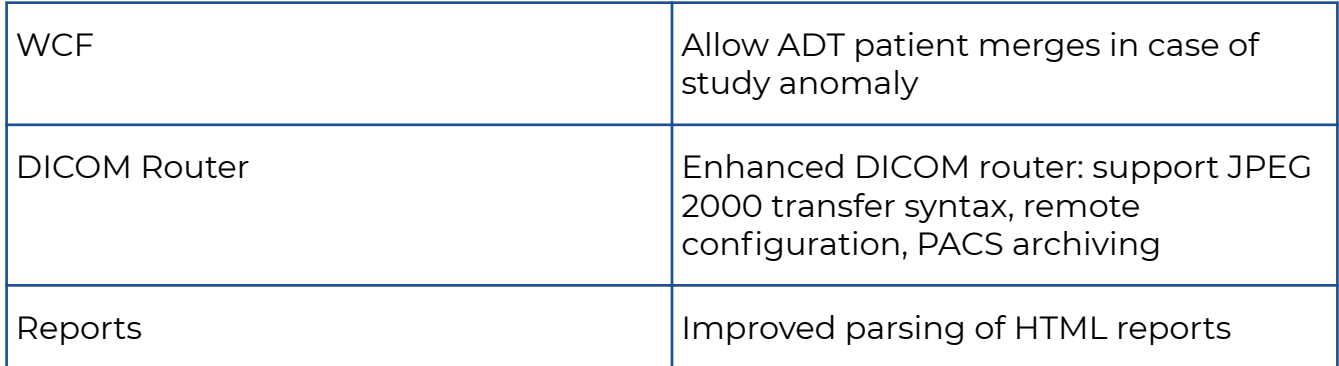

### **10.1.44 Release notes version 3.2.402 (05/07/2018)**

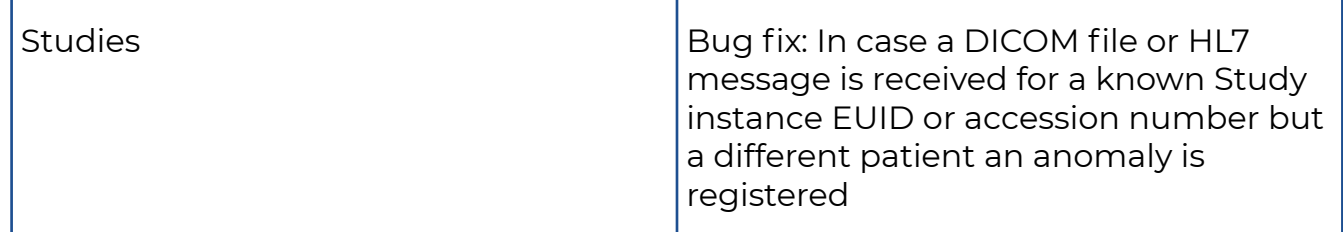

### **10.1.45 Release notes version 3.2.401 (07/05/2018)**

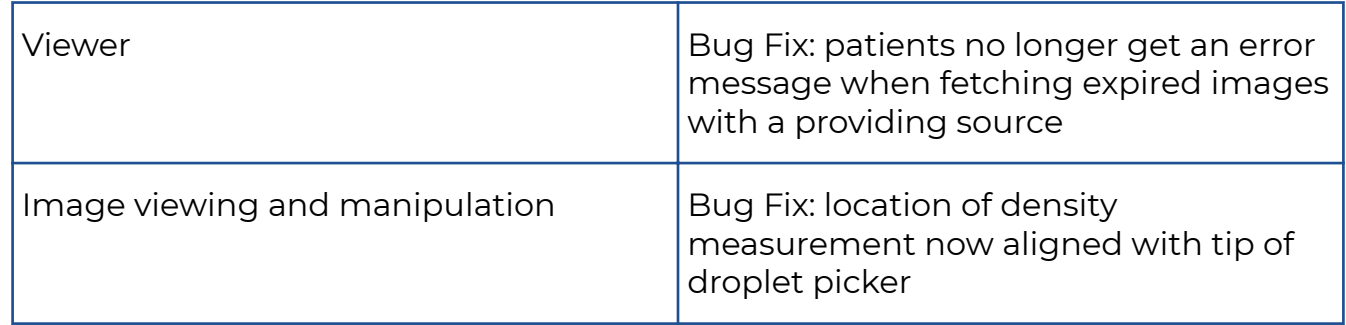

### **10.1.46 Release notes version 3.2.400 (13/04/2018)**

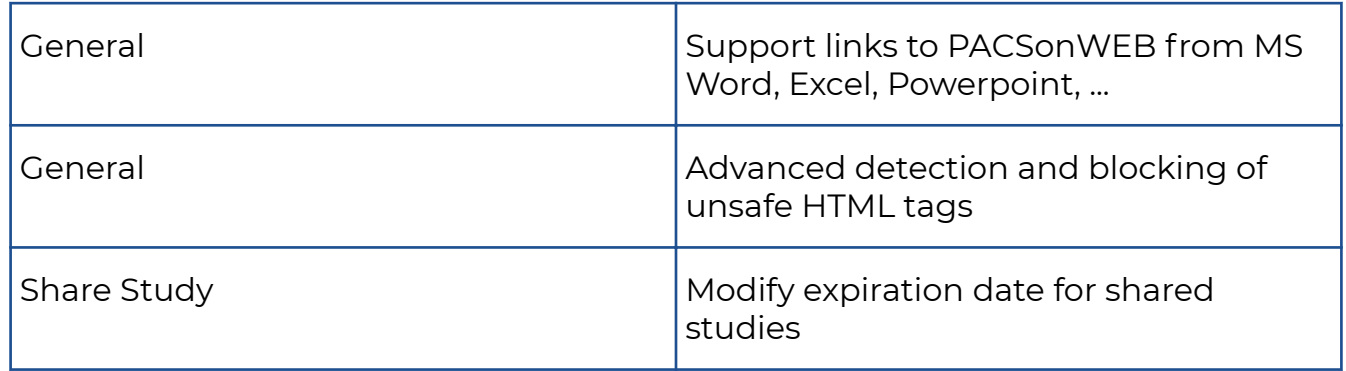

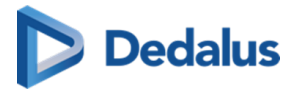

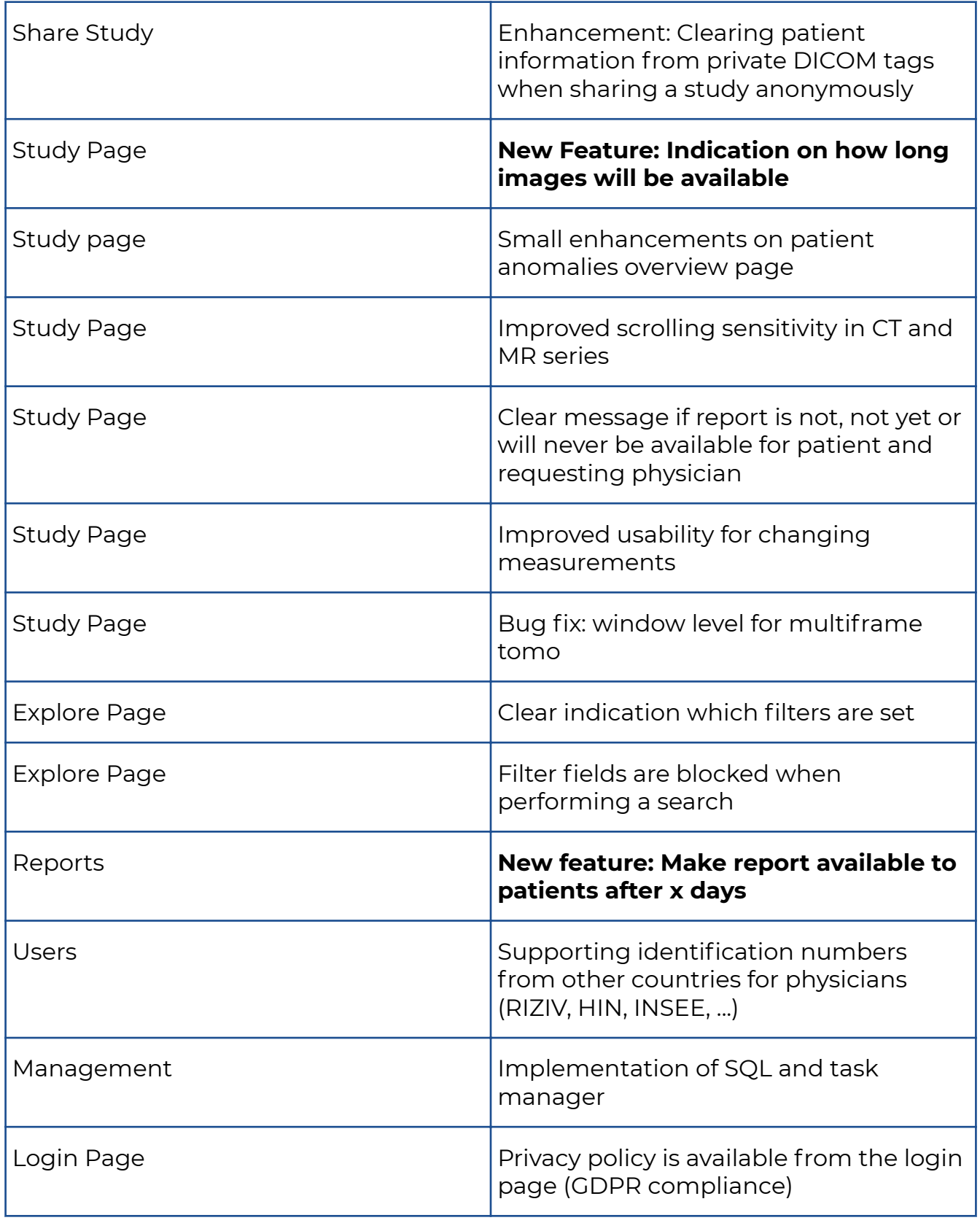

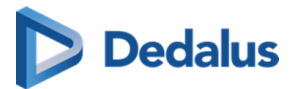

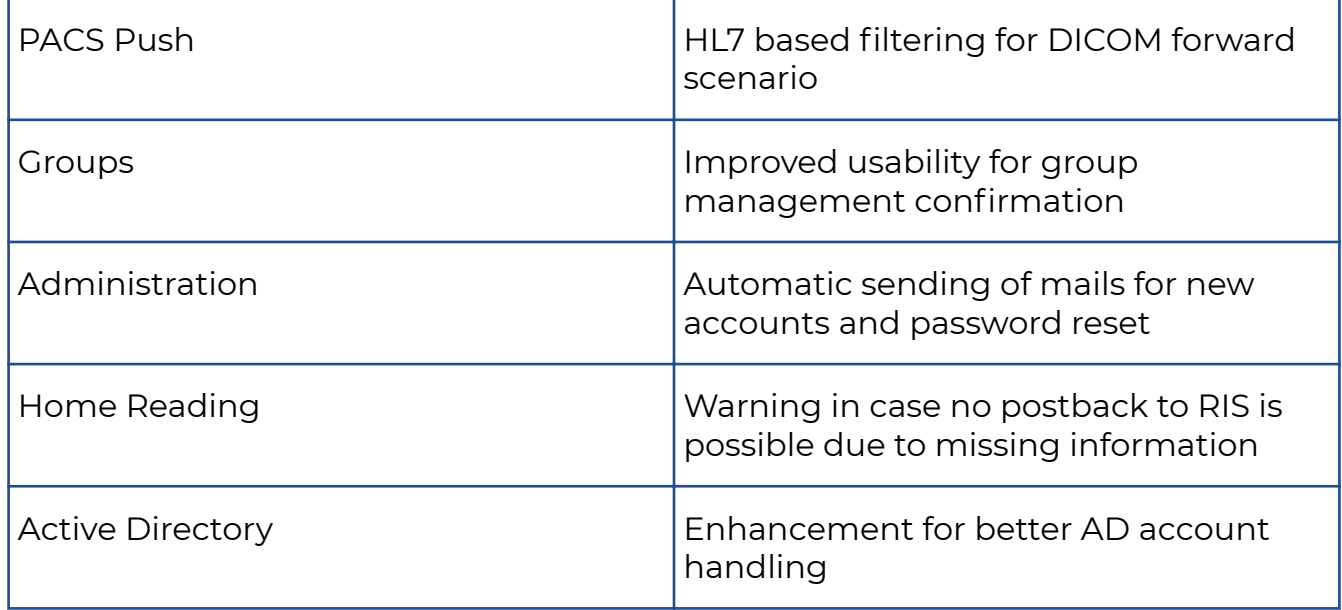

# **10.1.47 Release notes version 3.2.300 (27/12/2017)**

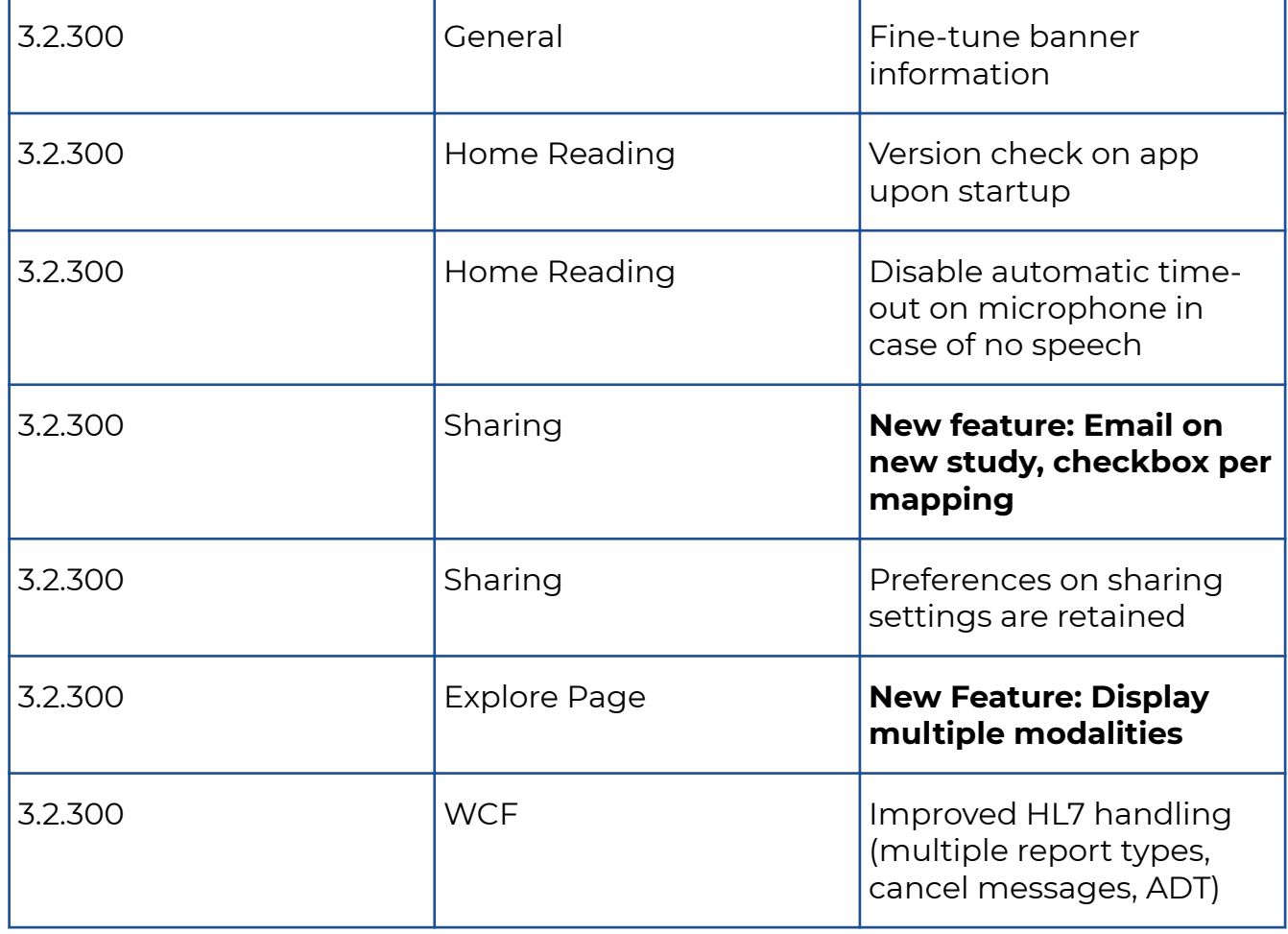

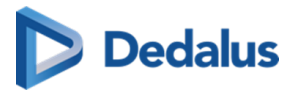

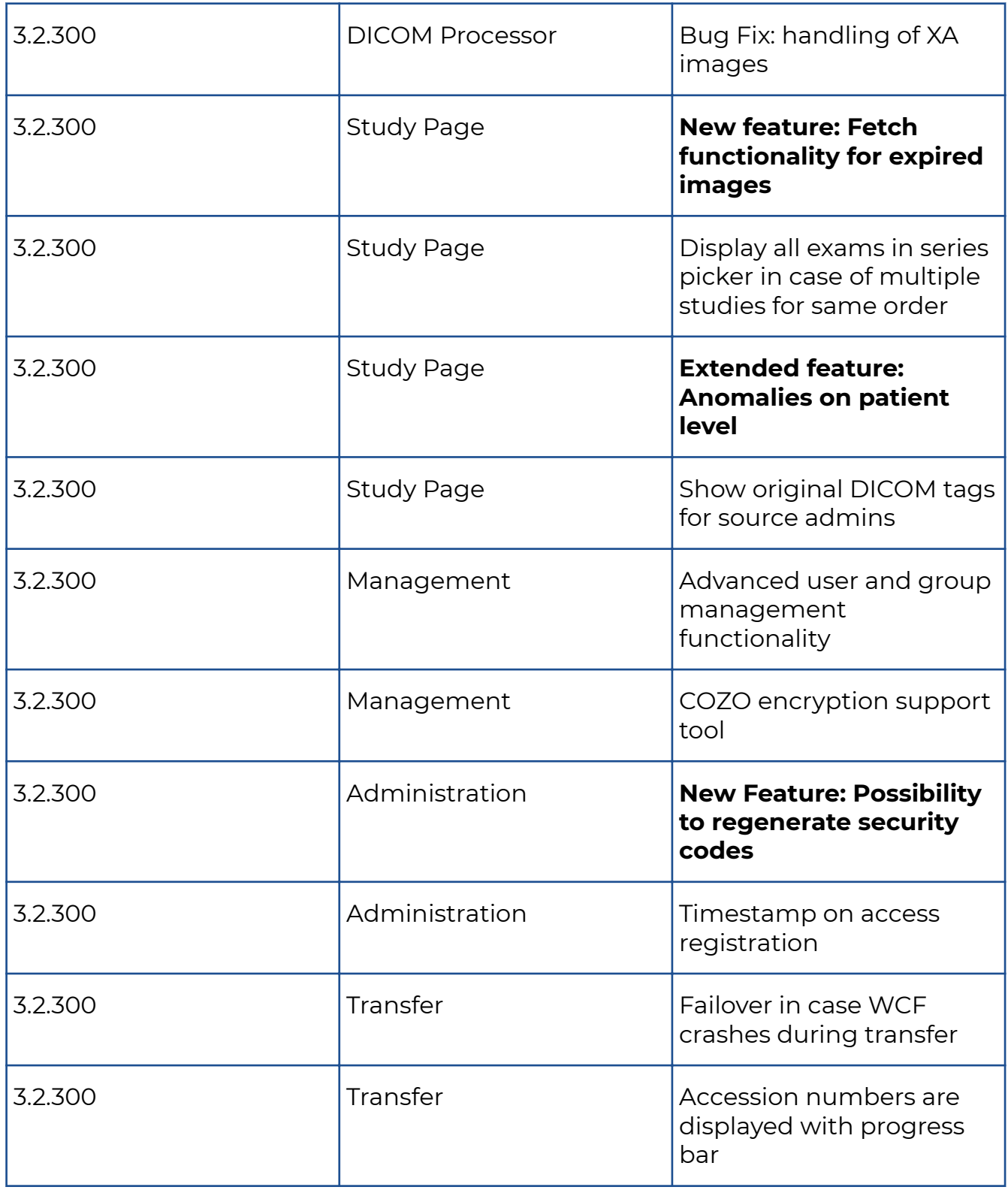

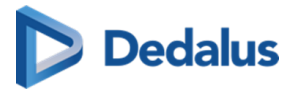

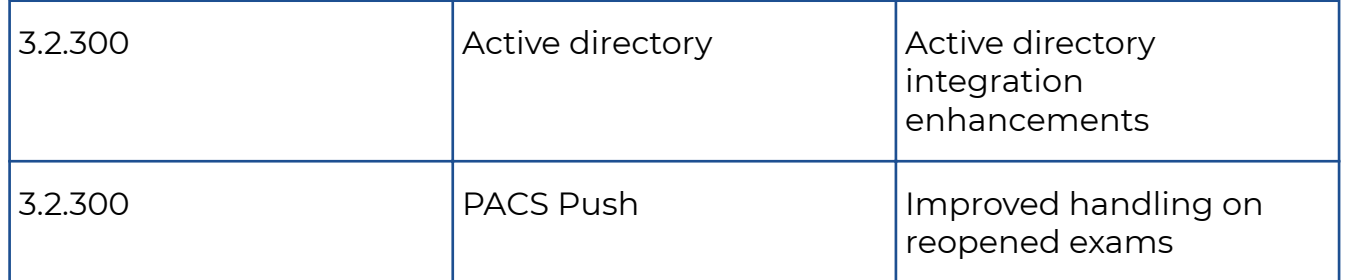

# **10.1.48 Release notes version 3.2.200 (26/07/2017)**

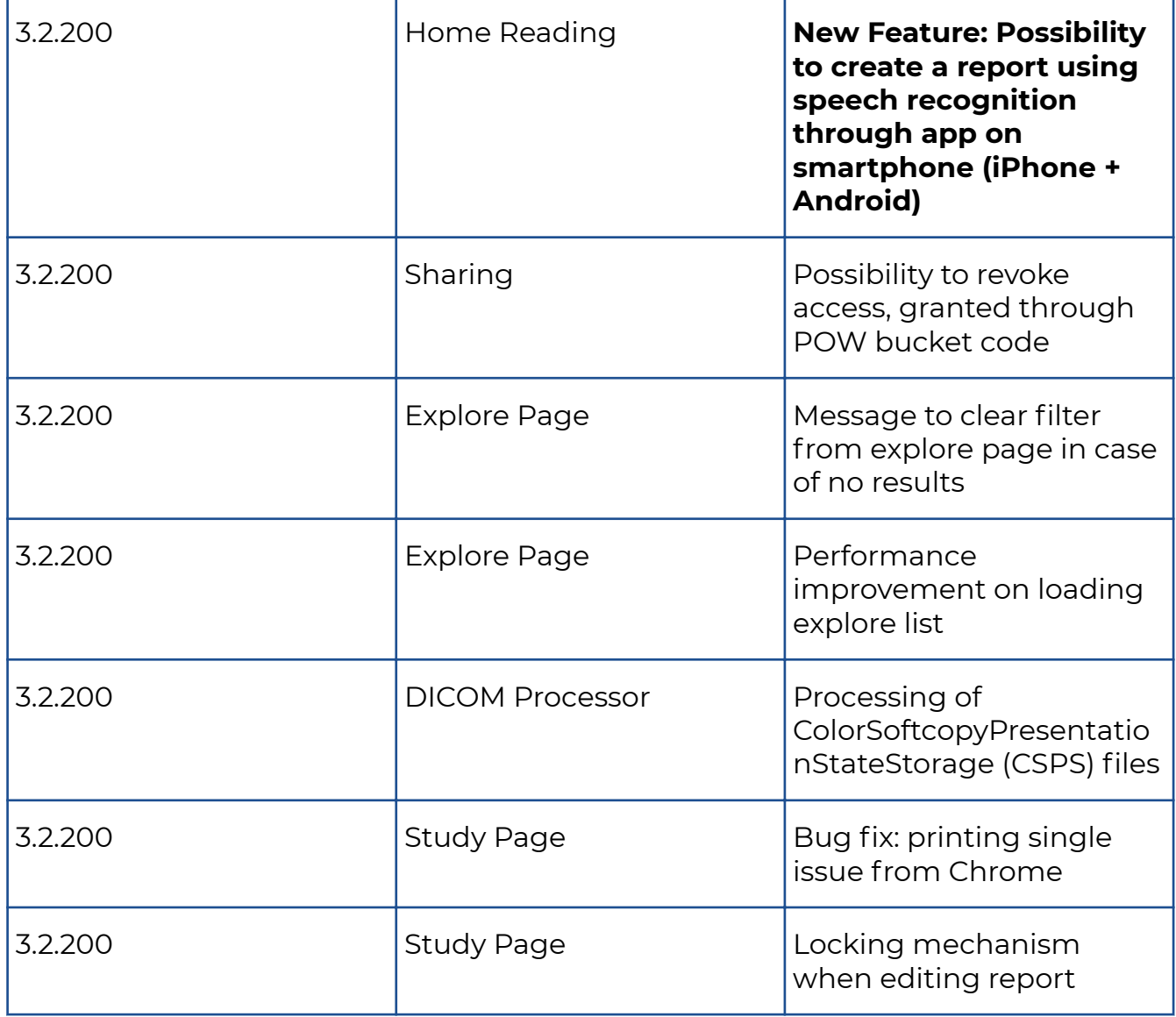

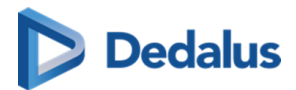

## **10.1.49 Release notes version 3.2.102 (23/06/2017)**

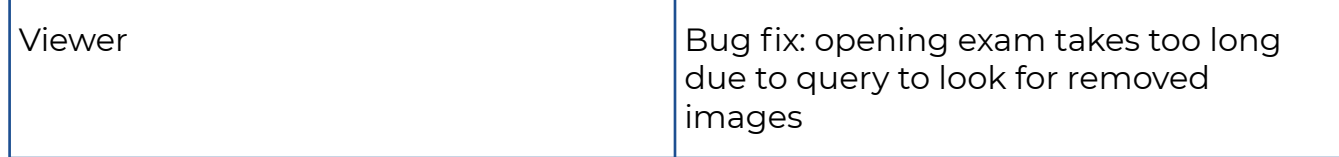

## **10.1.50 Release notes version 3.2.101 (15/06/2017)**

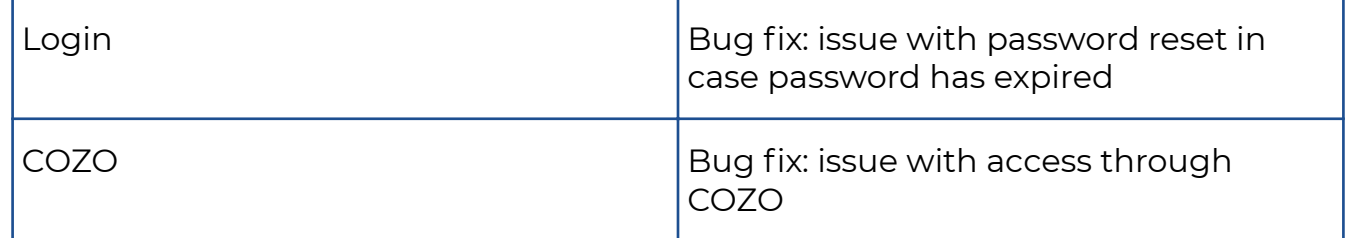

### **10.1.51 Release notes version 3.2.100 (13/06/2017)**

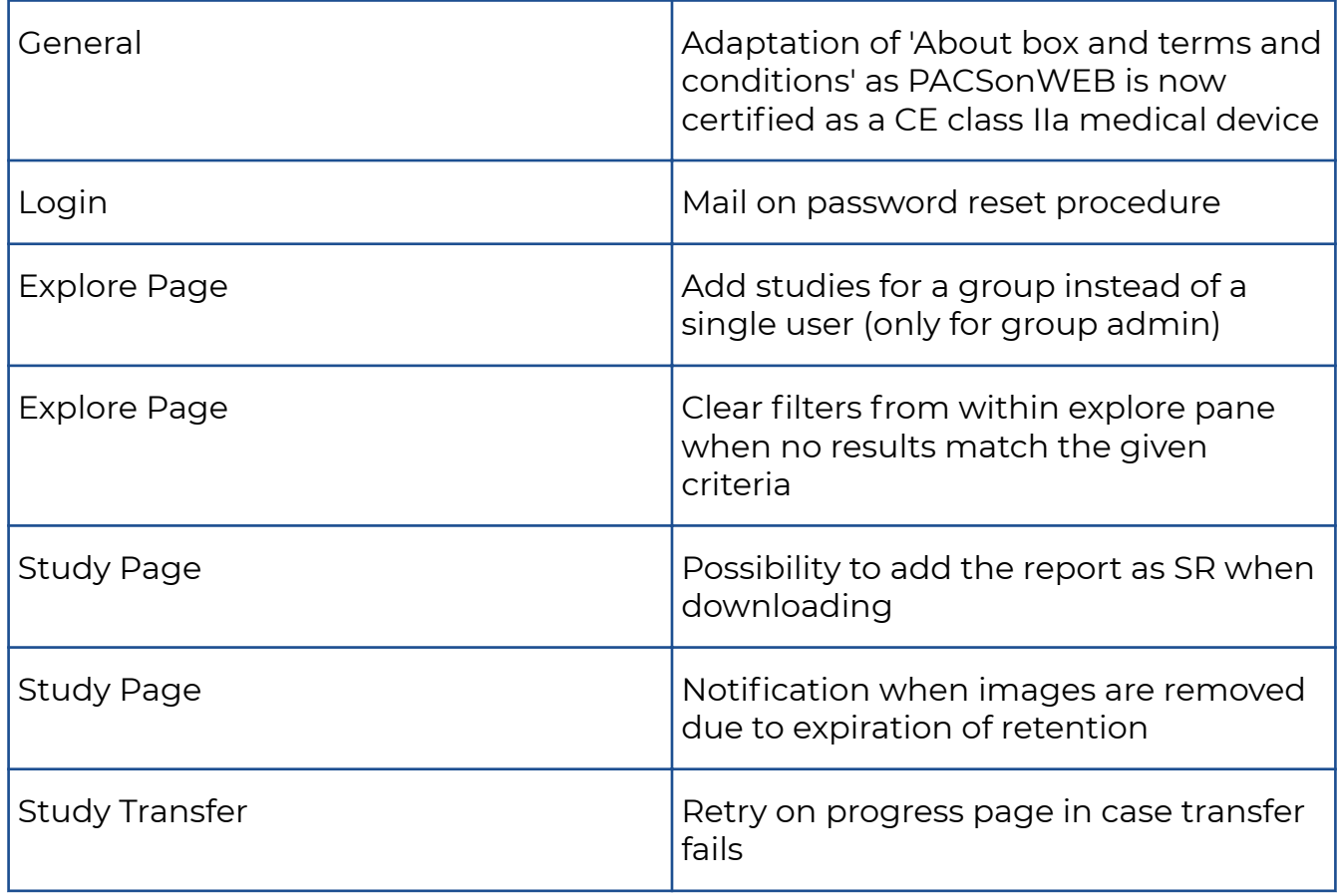

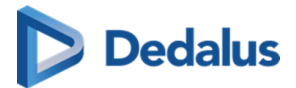

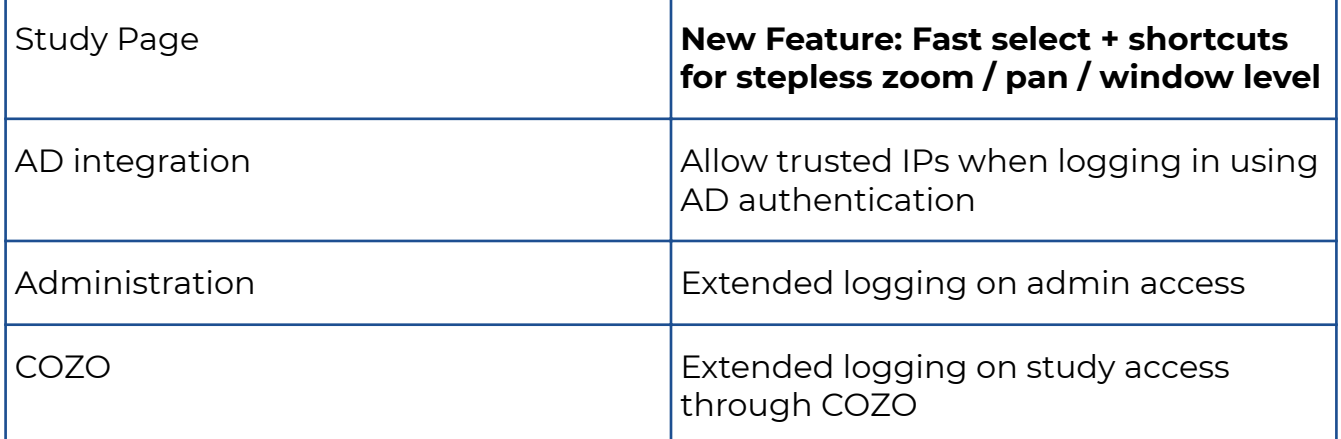

## **10.1.52 Release notes version 3.2.0 (20 March 2017)**

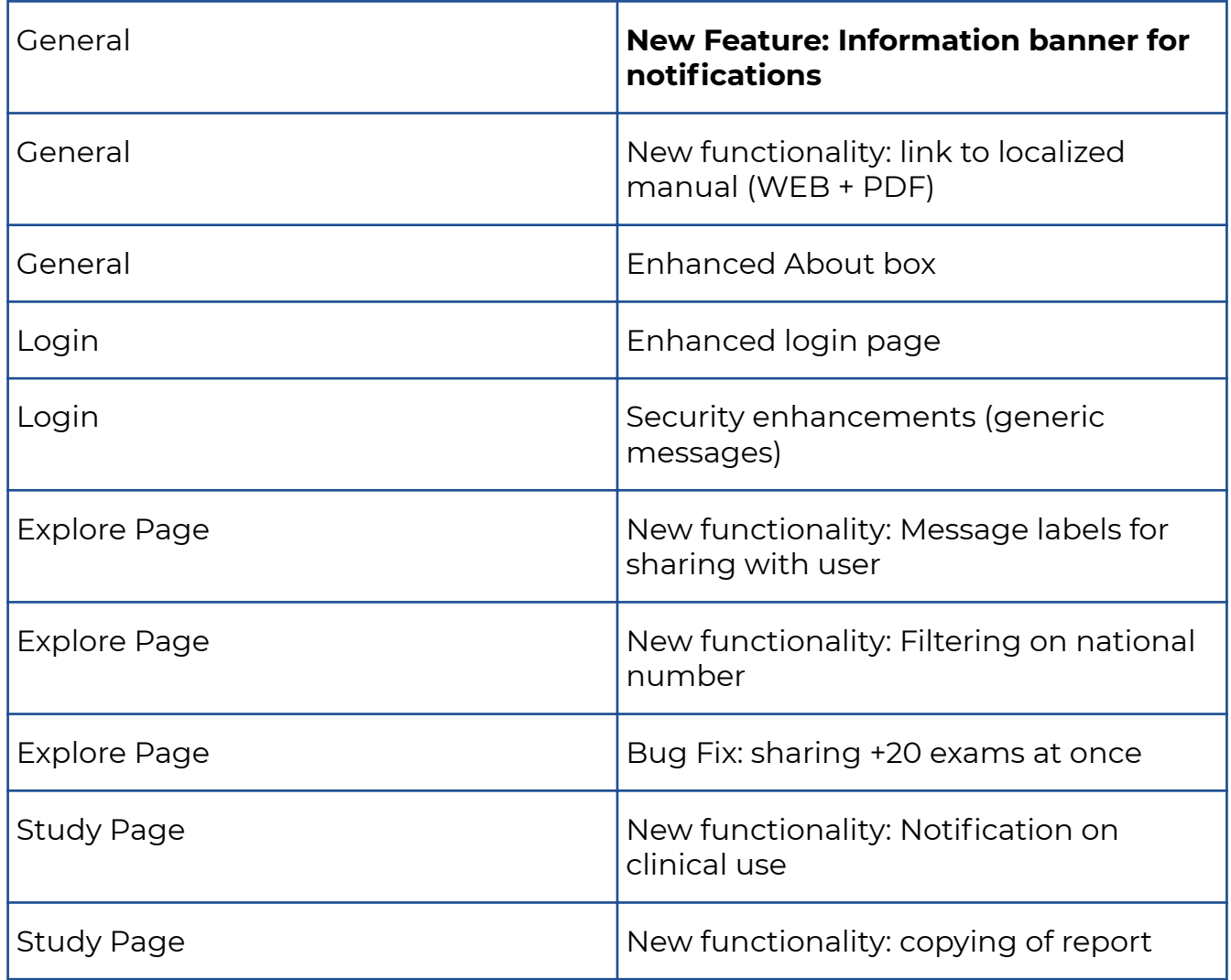

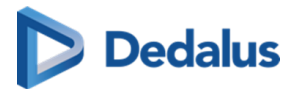

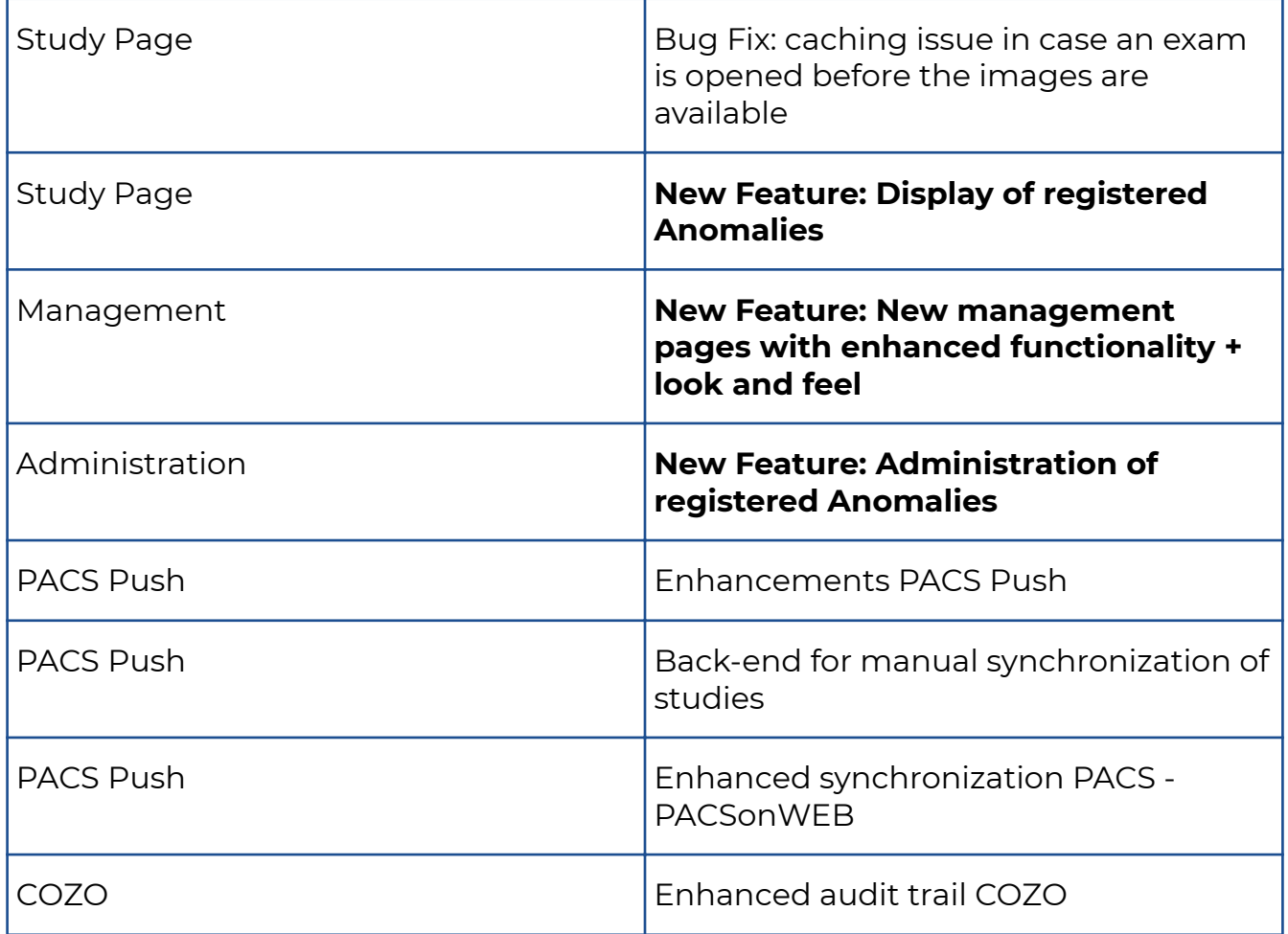

## **10.1.53 Release notes version 3.1.201 (19 January 2017)**

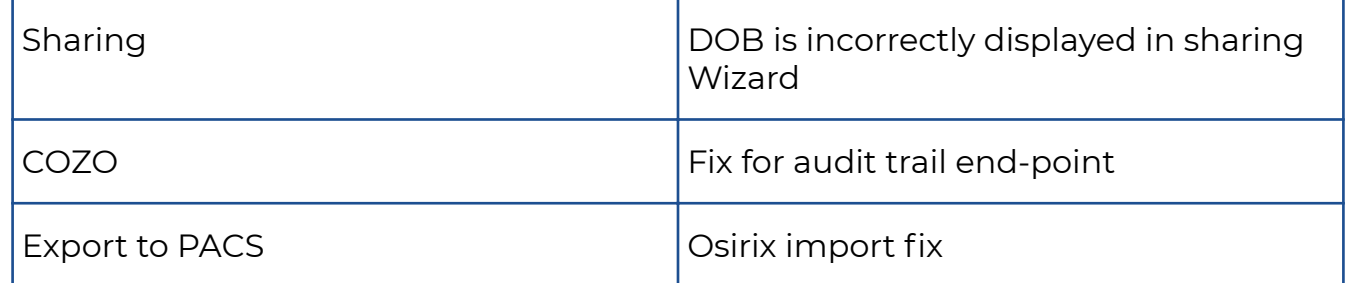

### **10.1.54 Release notes version 3.1.200 (18 November 2016)**

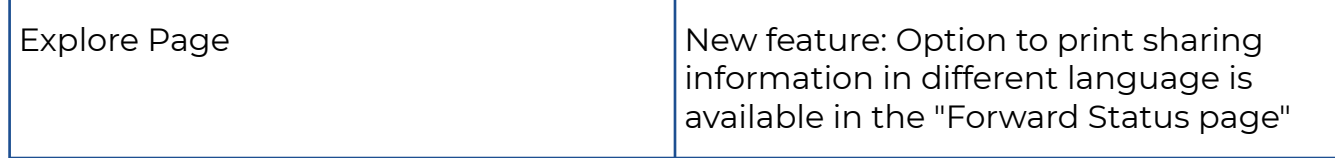

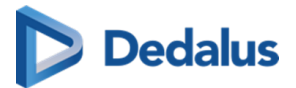

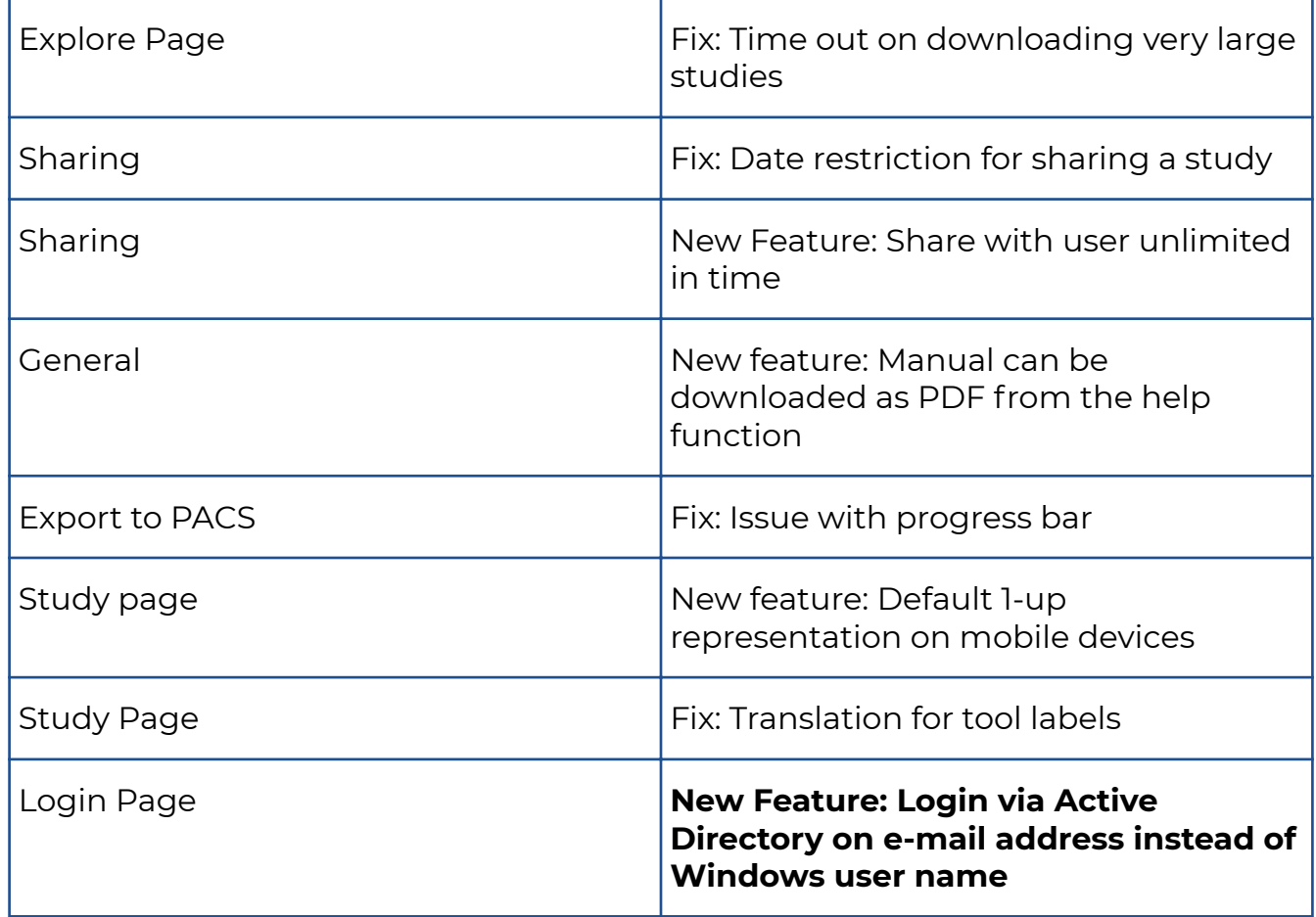

## **10.1.55 Release notes version 3.1.100 (24 October 2016)**

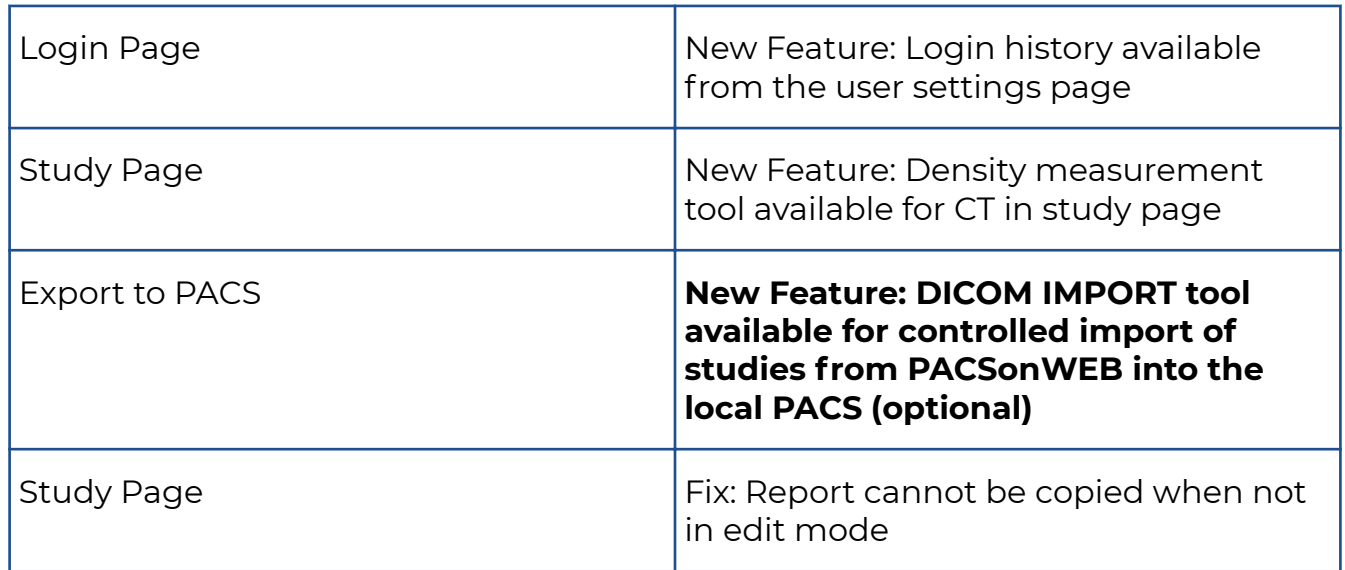

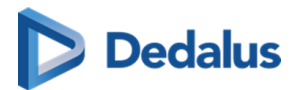

### **10.1.56 Release notes version 3.1.1 (14 October 2016)**

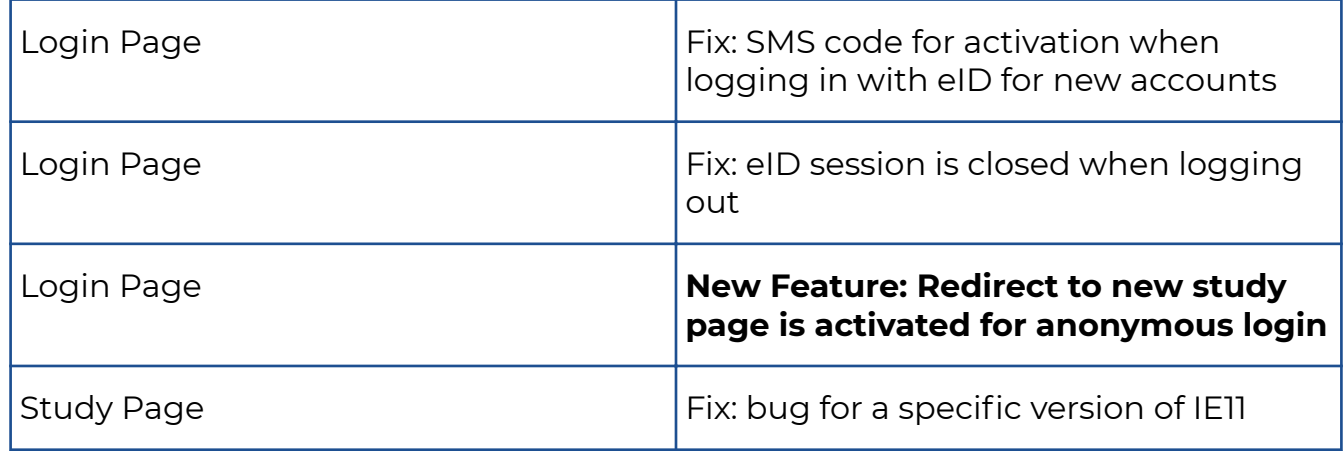

### **10.1.57 Release notes version 3.1.0 (14 October 2016)**

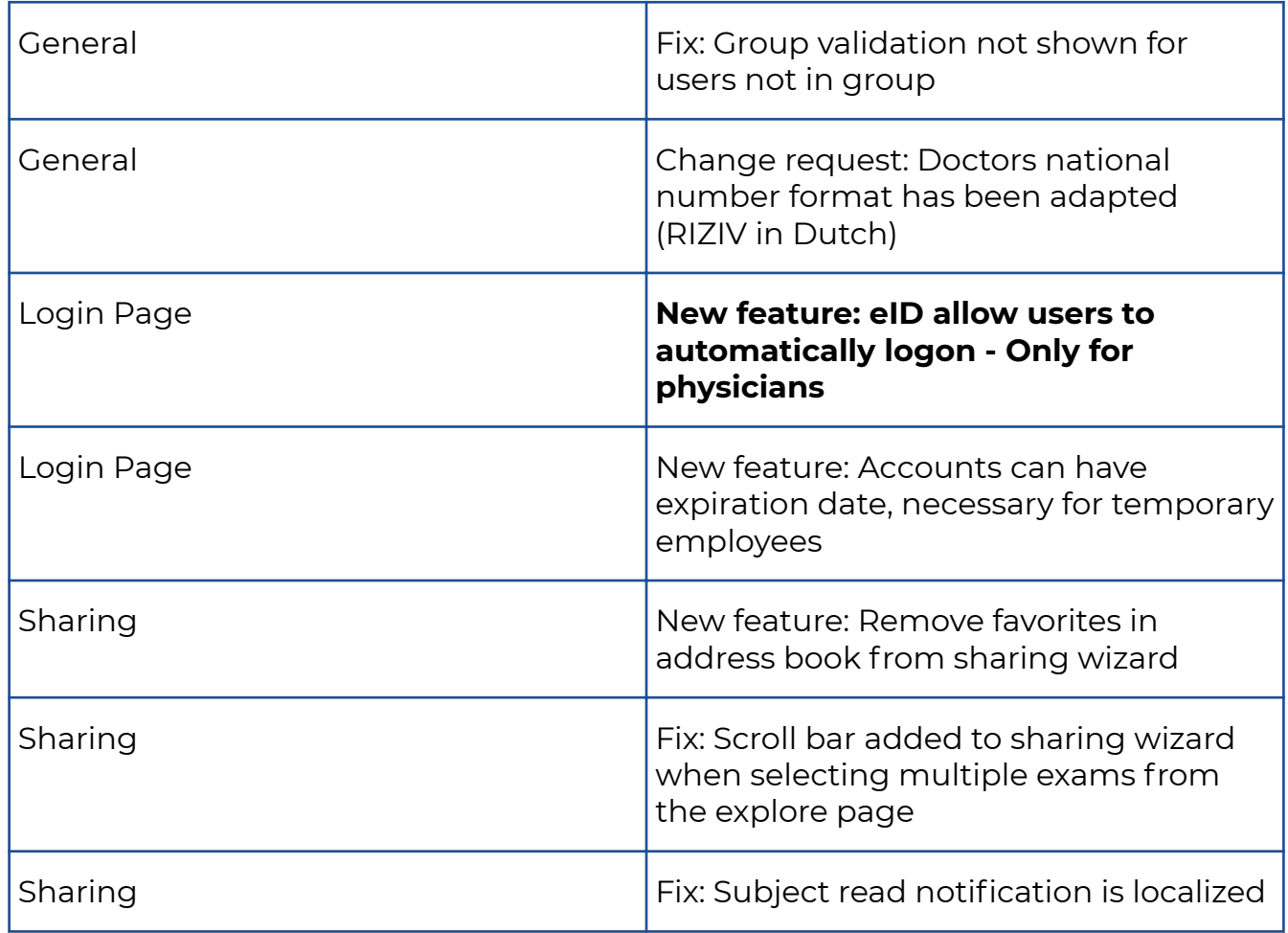

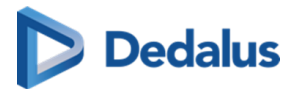

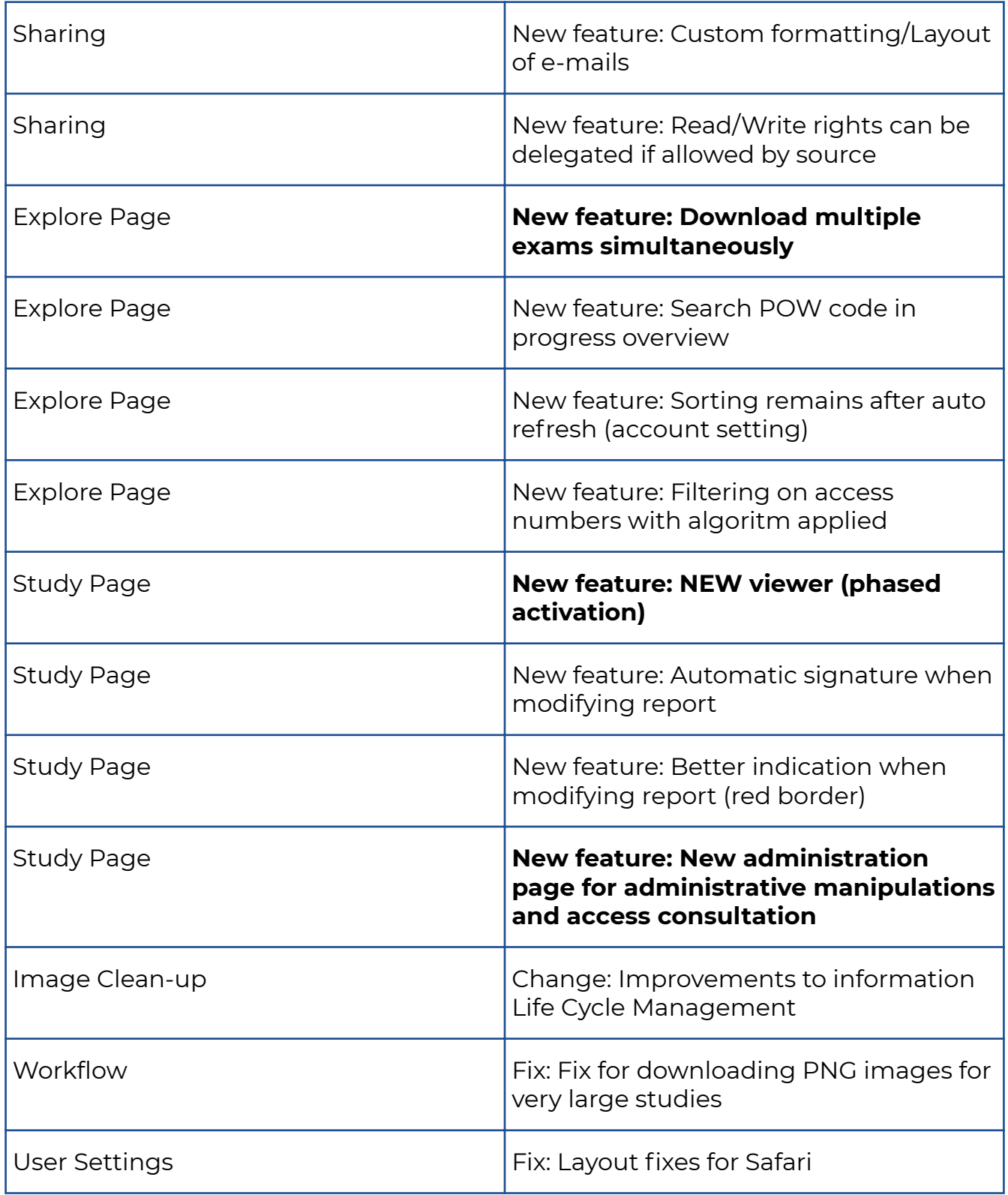

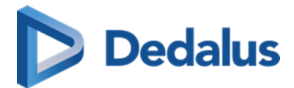

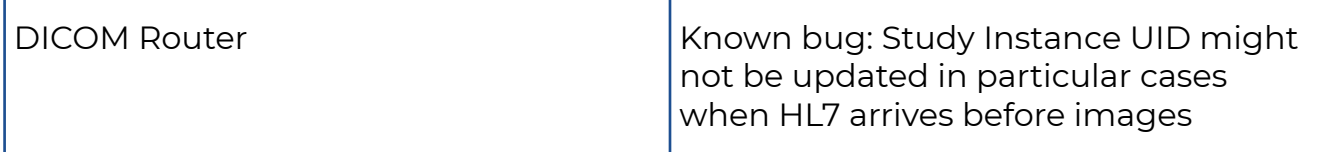

### **10.2 Known bugs**

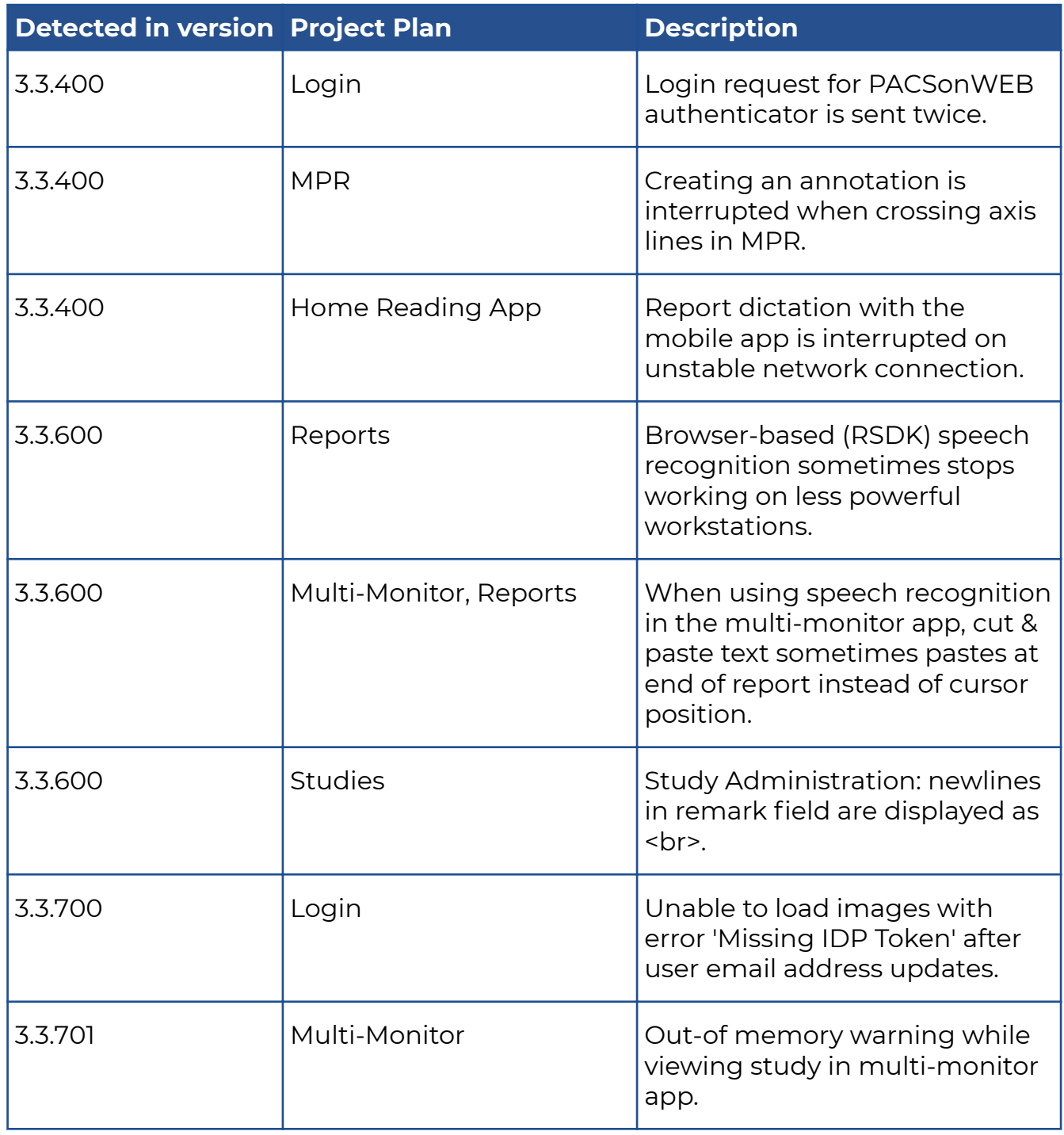

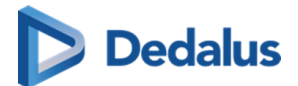

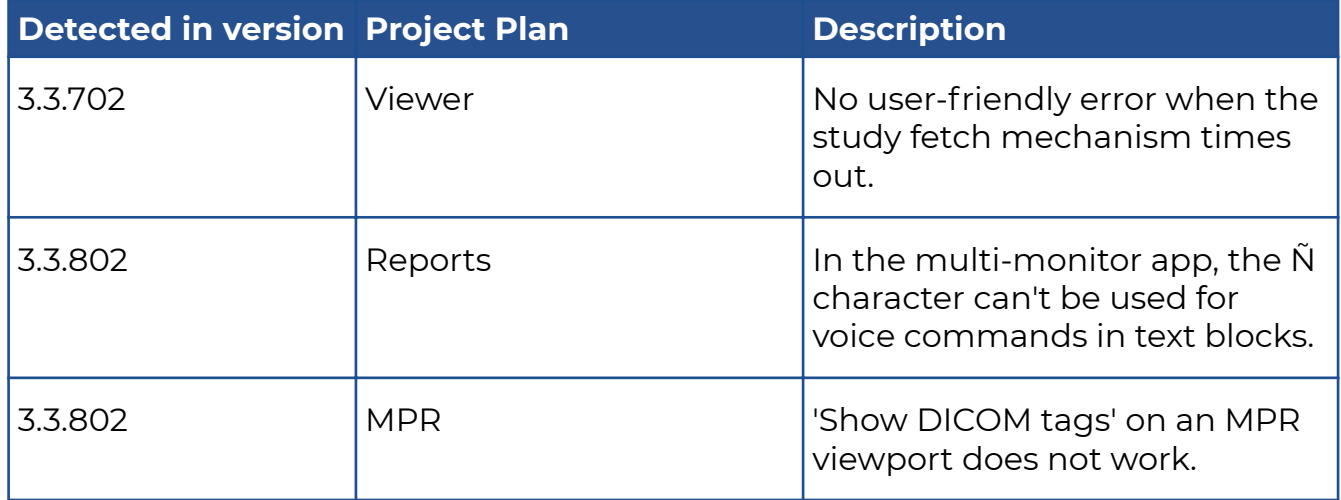

### **10.3 PDF version of the user manual**

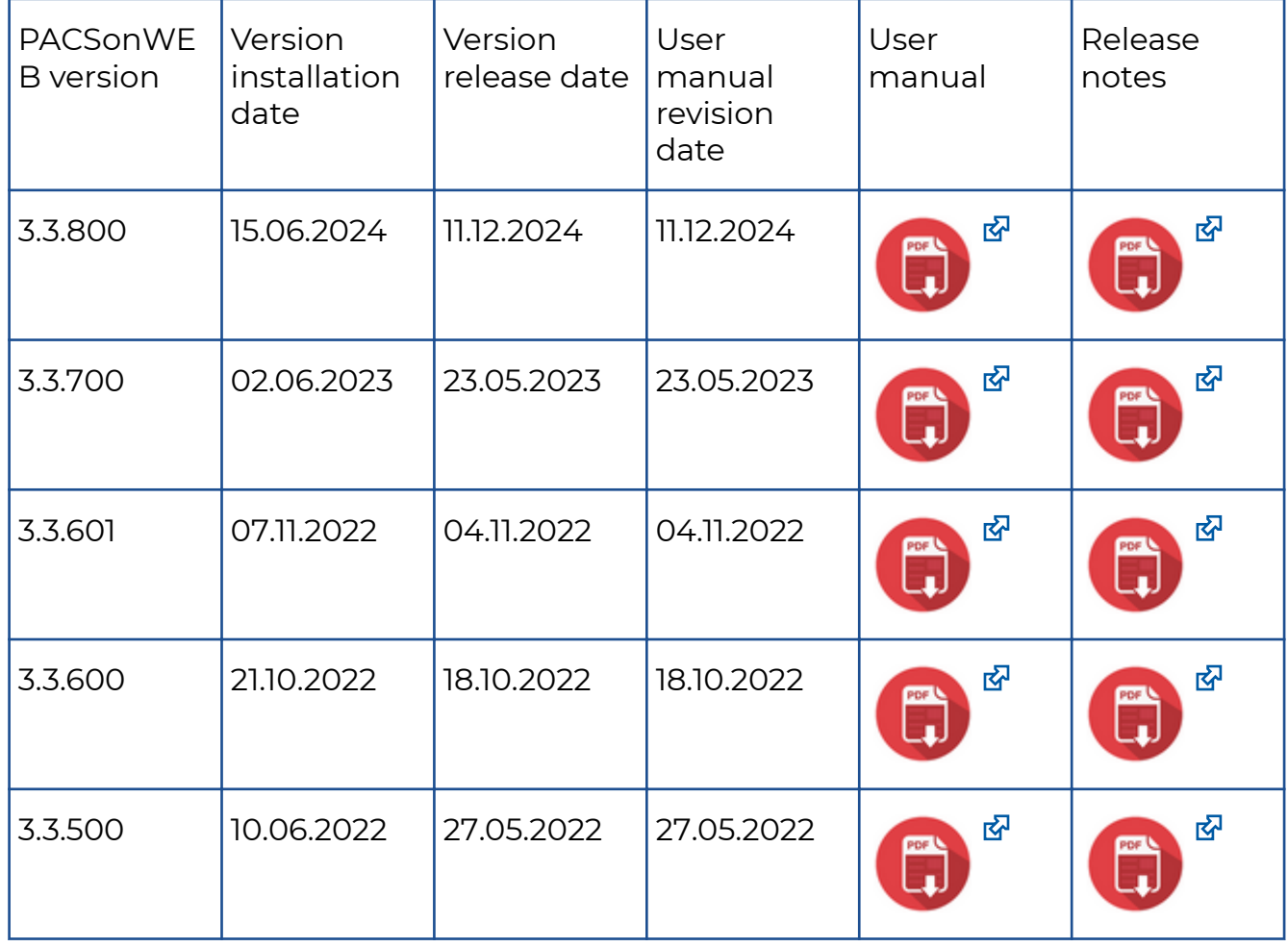

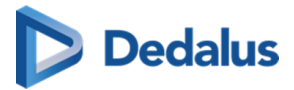

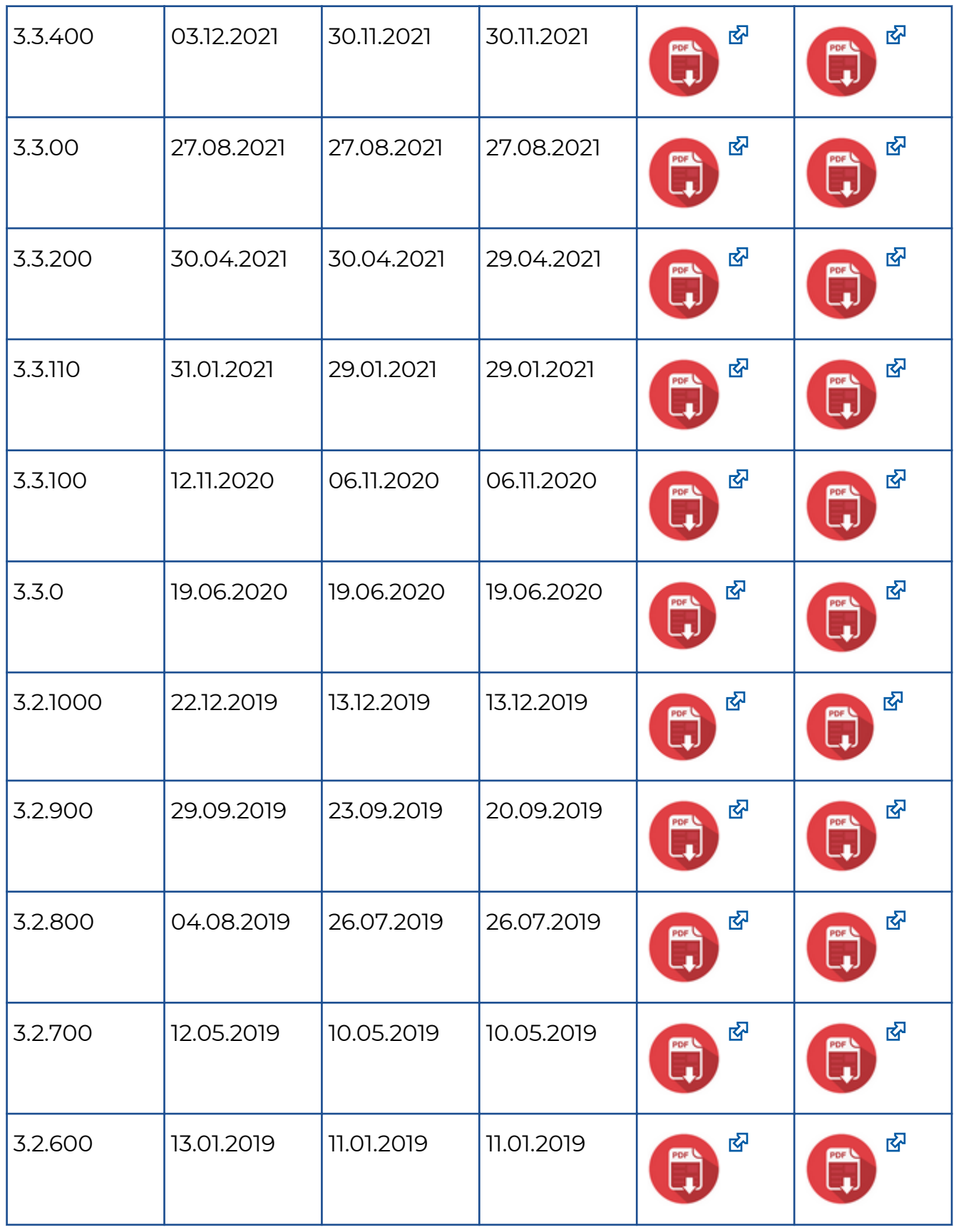

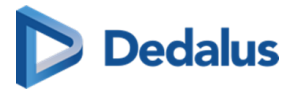

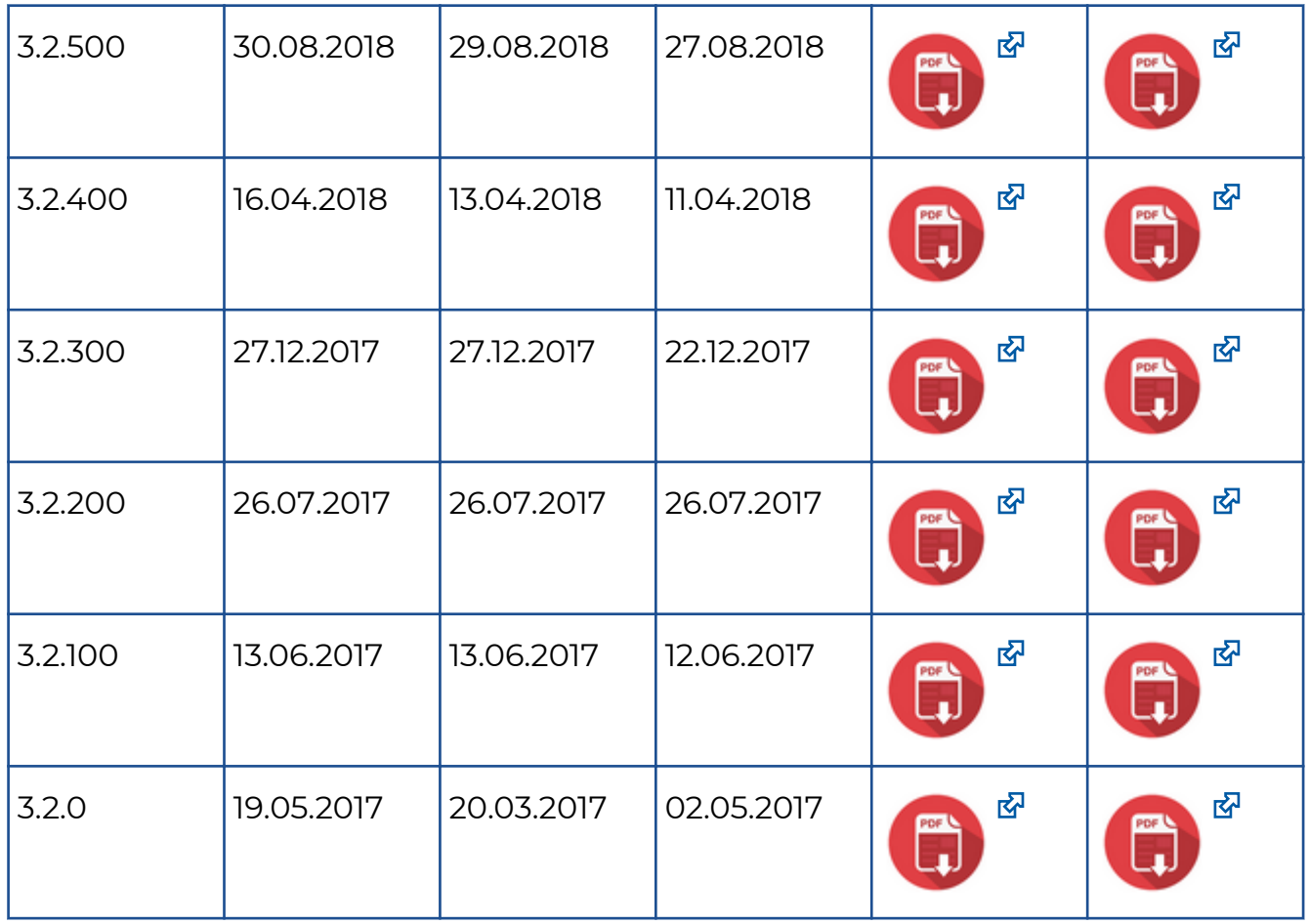